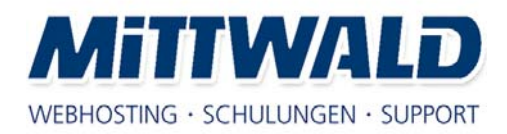

Grundlagenwissen TYPO3 Version 4.2.x

# **Deutsche TYPO3-Dokumentation**

© Copyright 2009 Mittwald CM Service Vervielfältigung nur mit ausdrücklicher schriftlicher Genehmigung.

Mittwald CM Service GmbH und Co. KG Königsberger Straße 6 32339 Espelkamp

URL: http://www.mittwald.de E-Mail: t3doku@mittwald.de

# Inhaltsverzeichnis

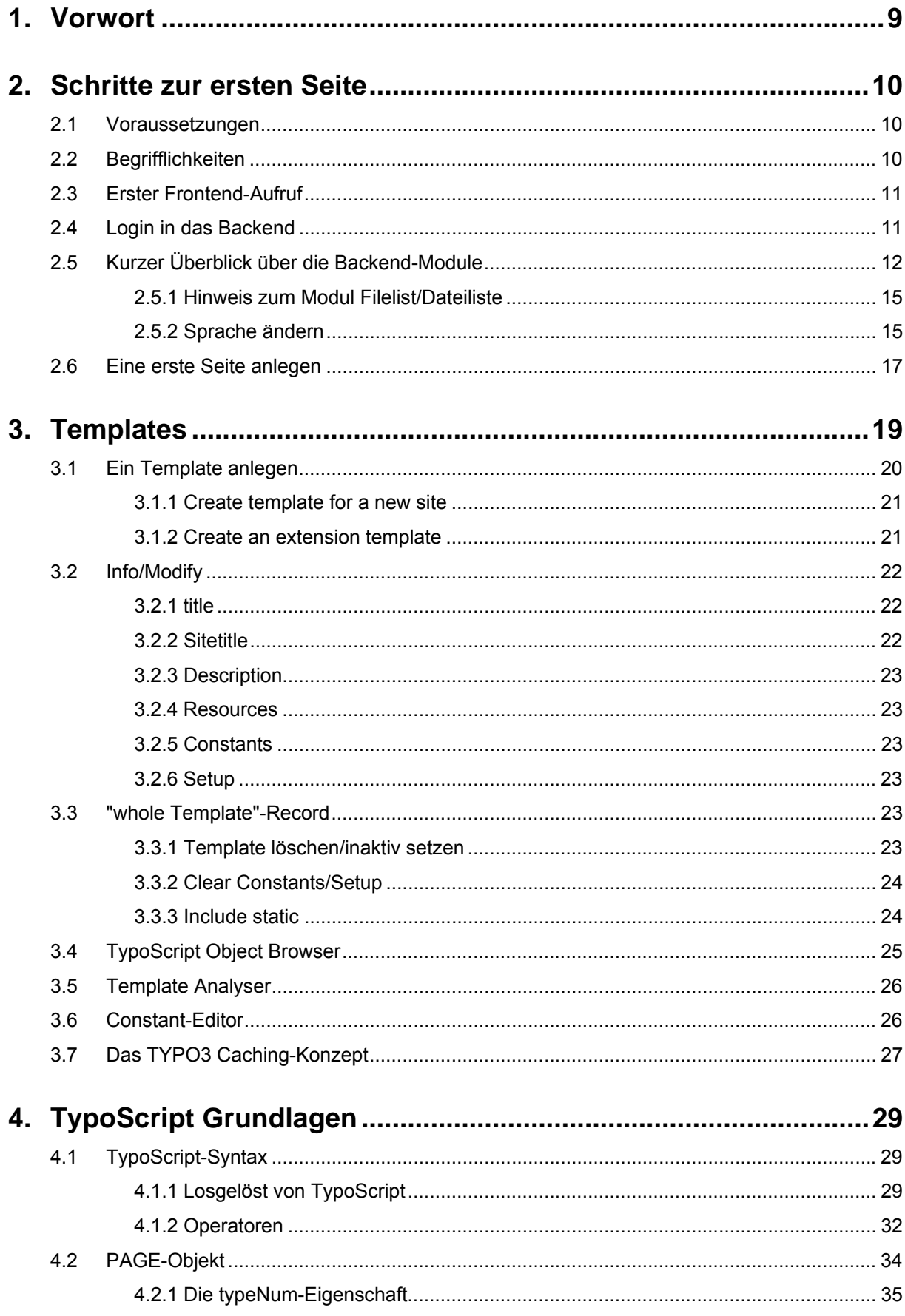

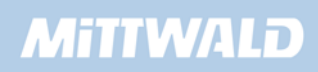

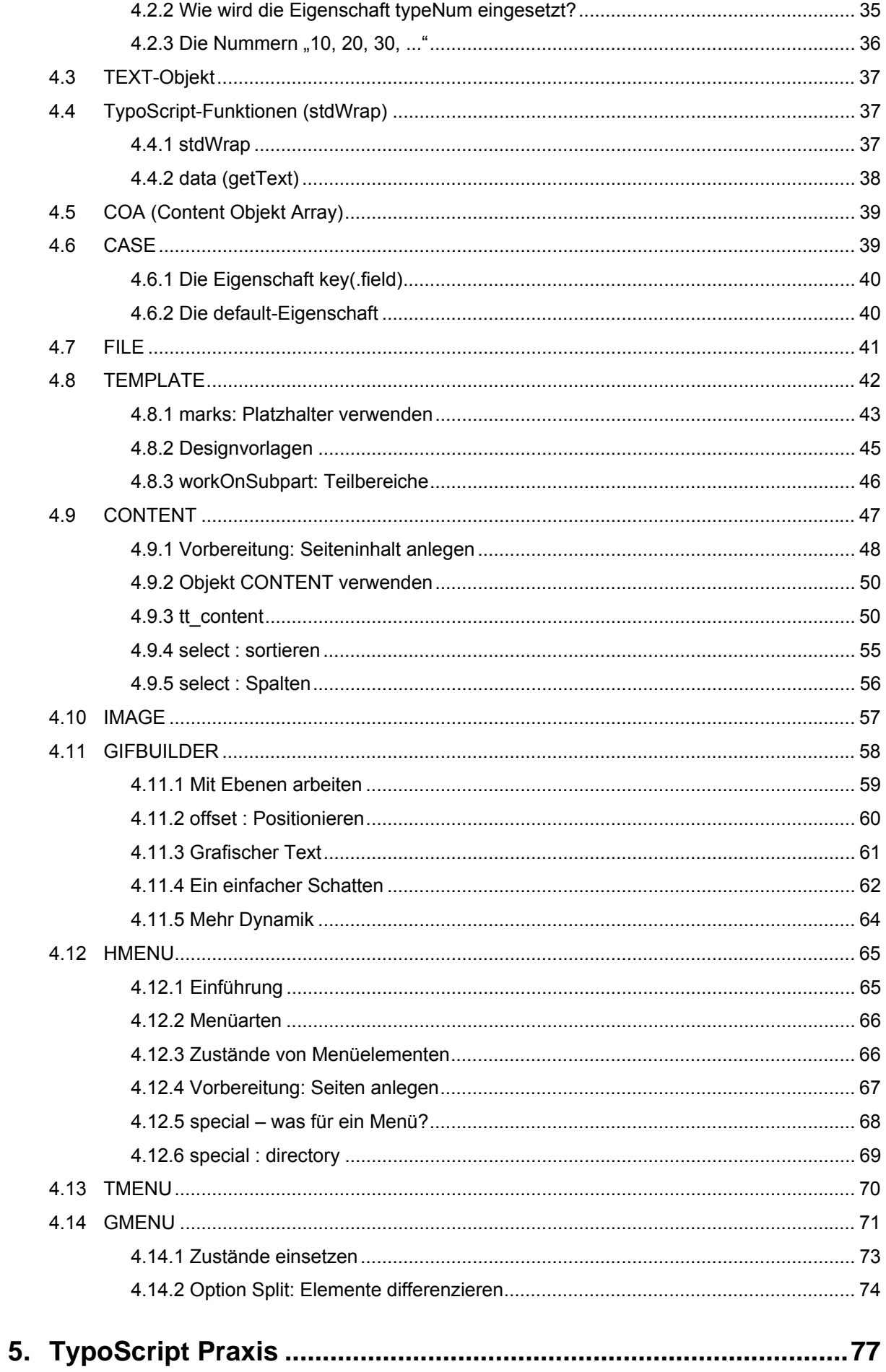

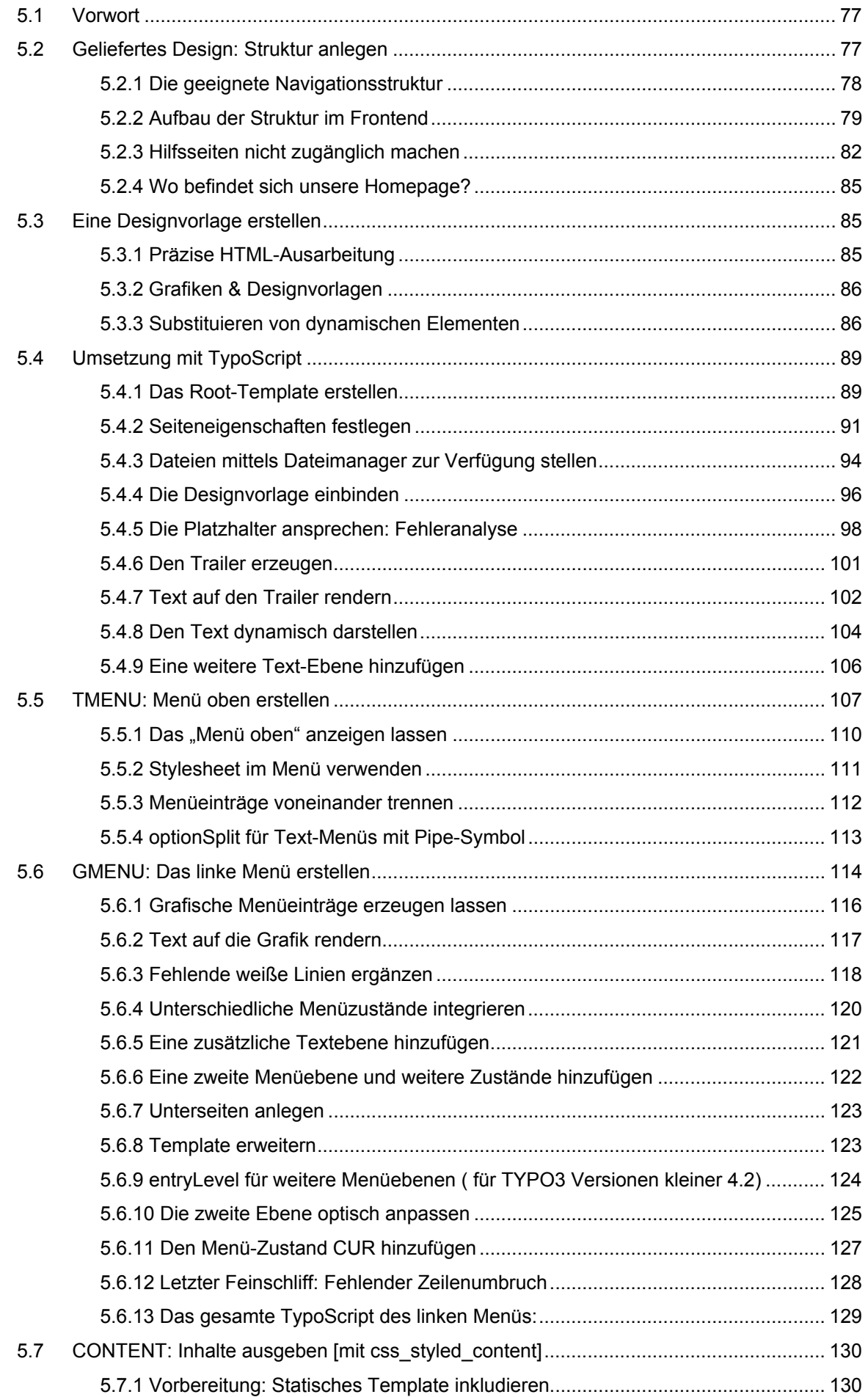

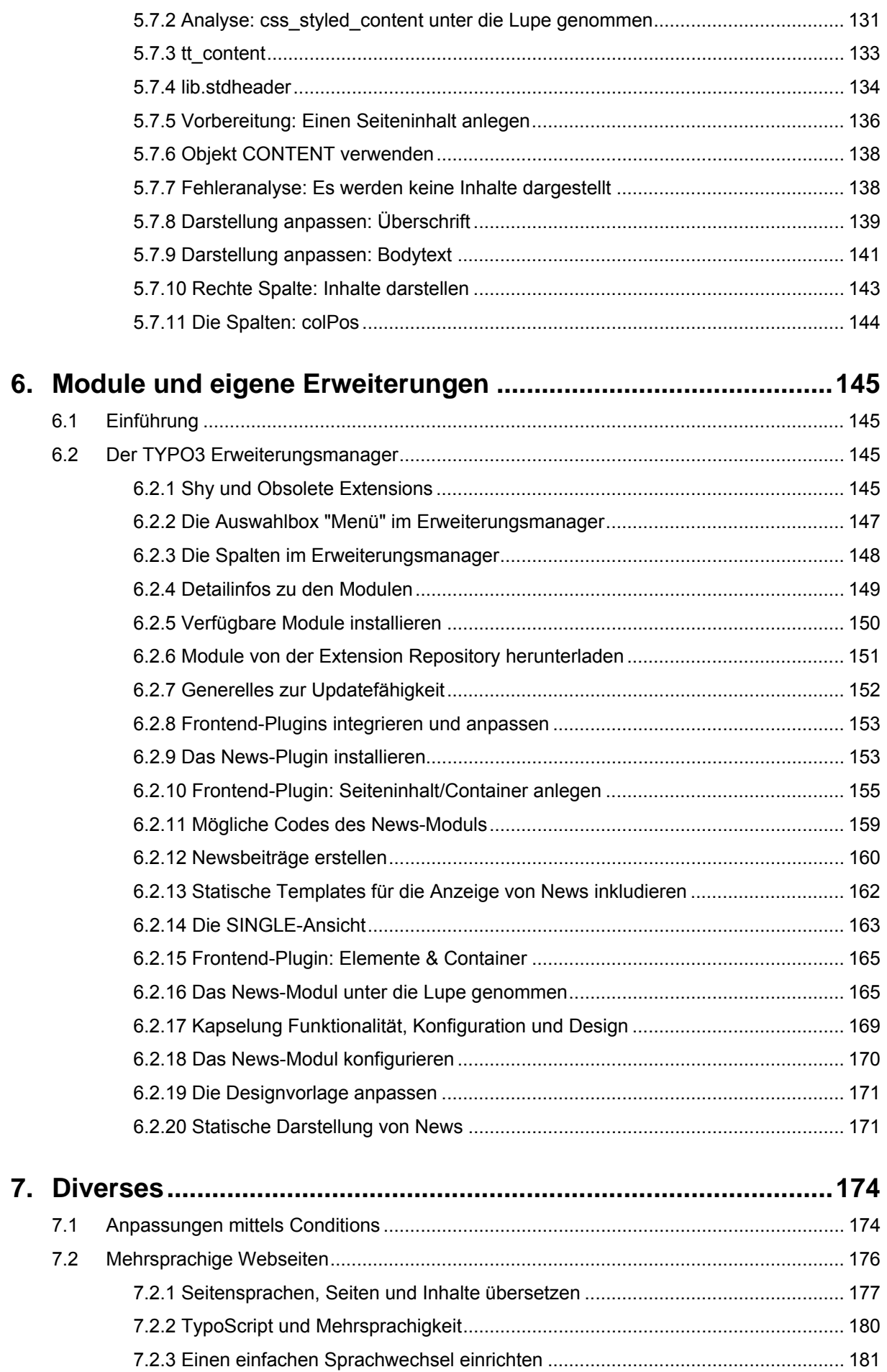

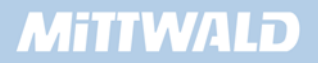

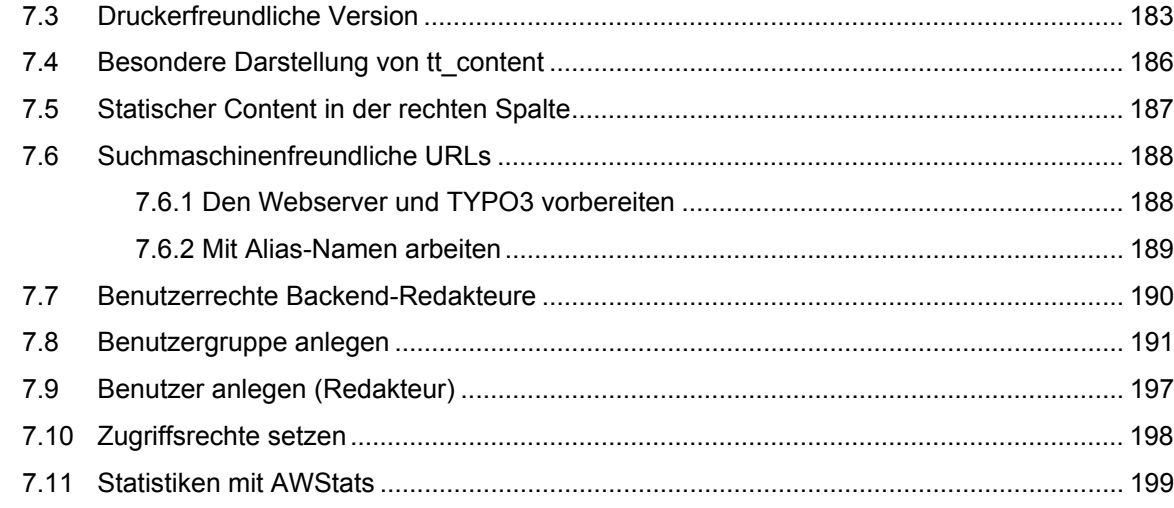

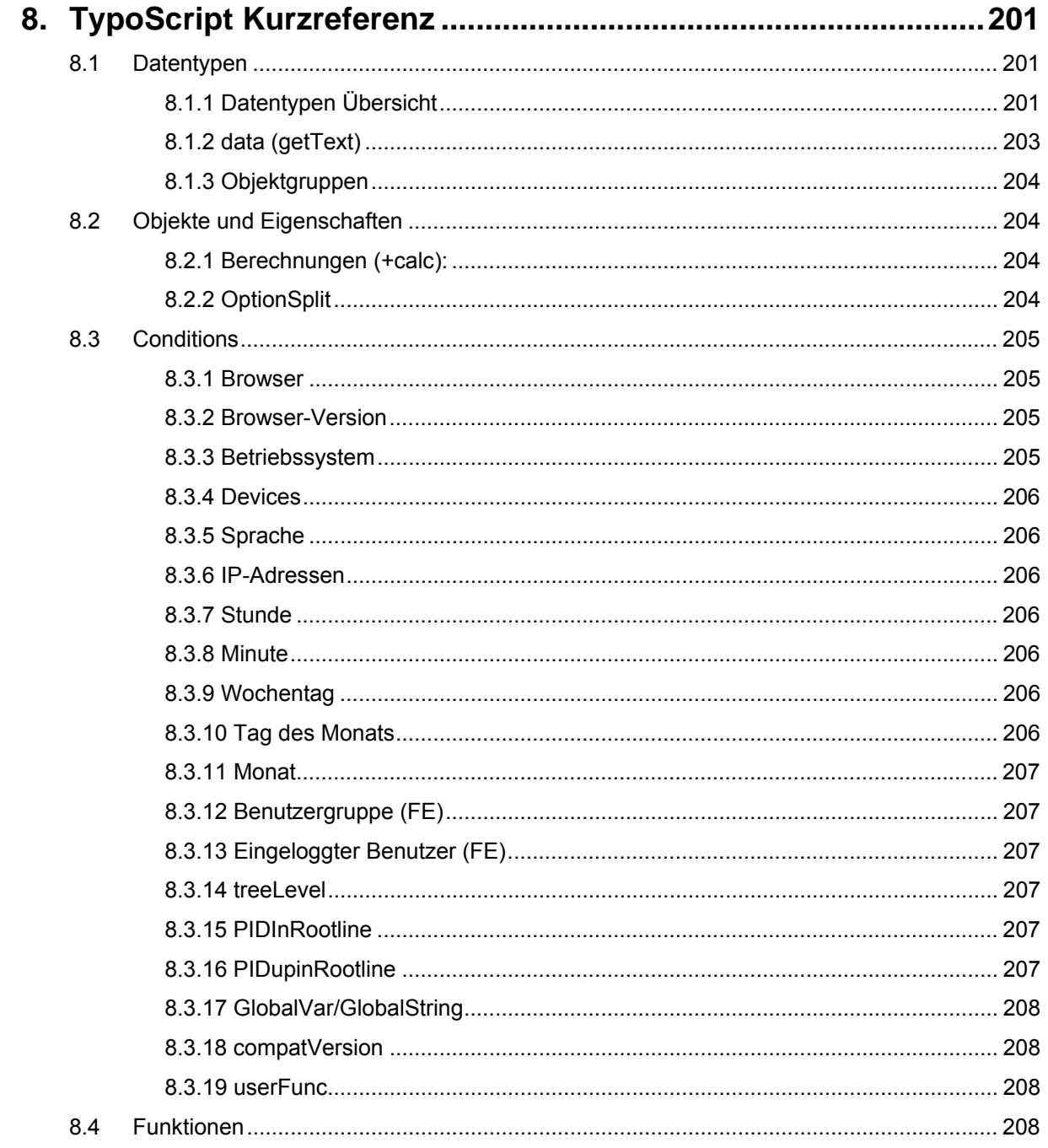

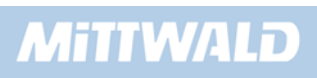

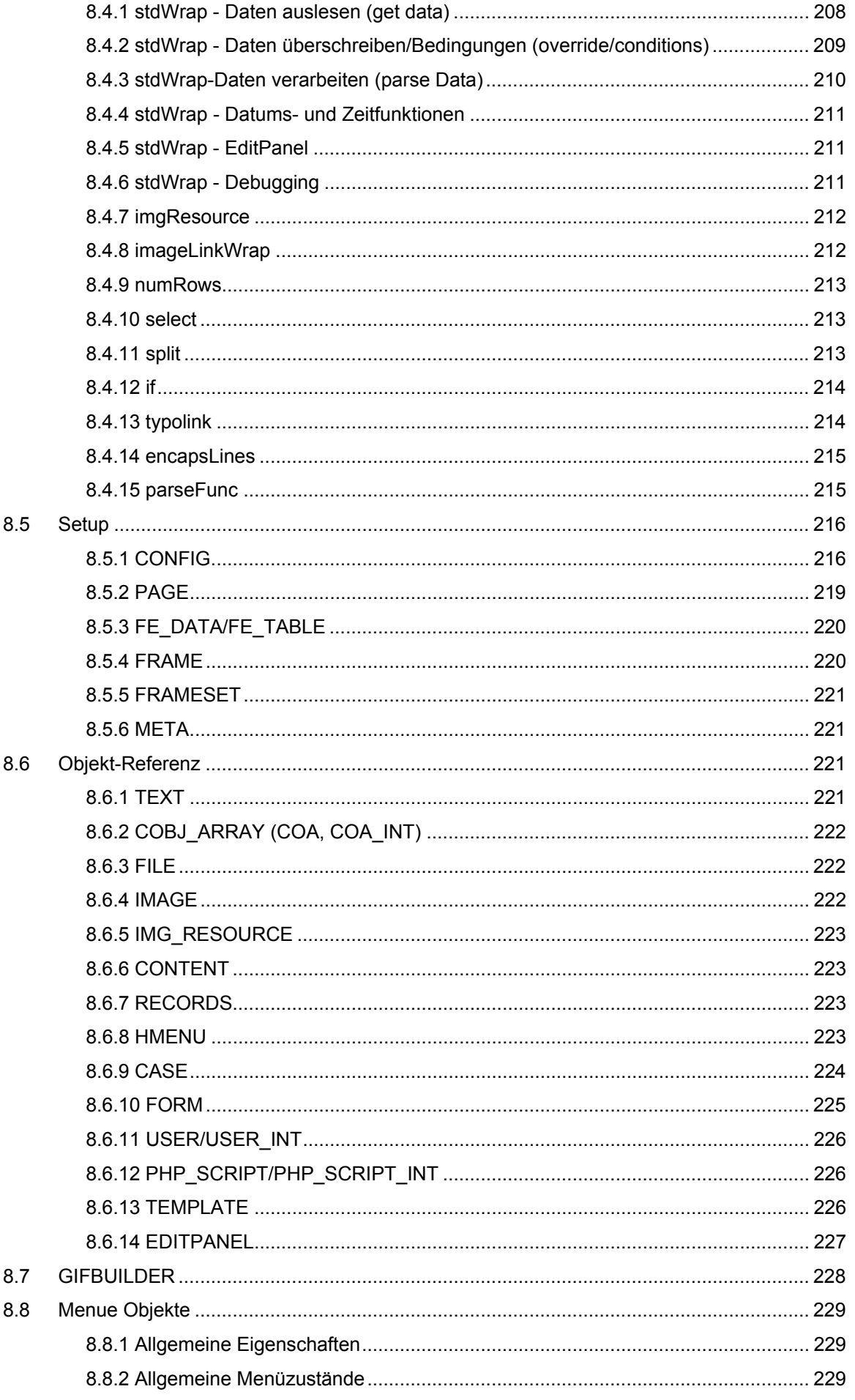

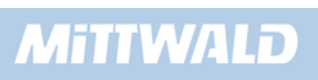

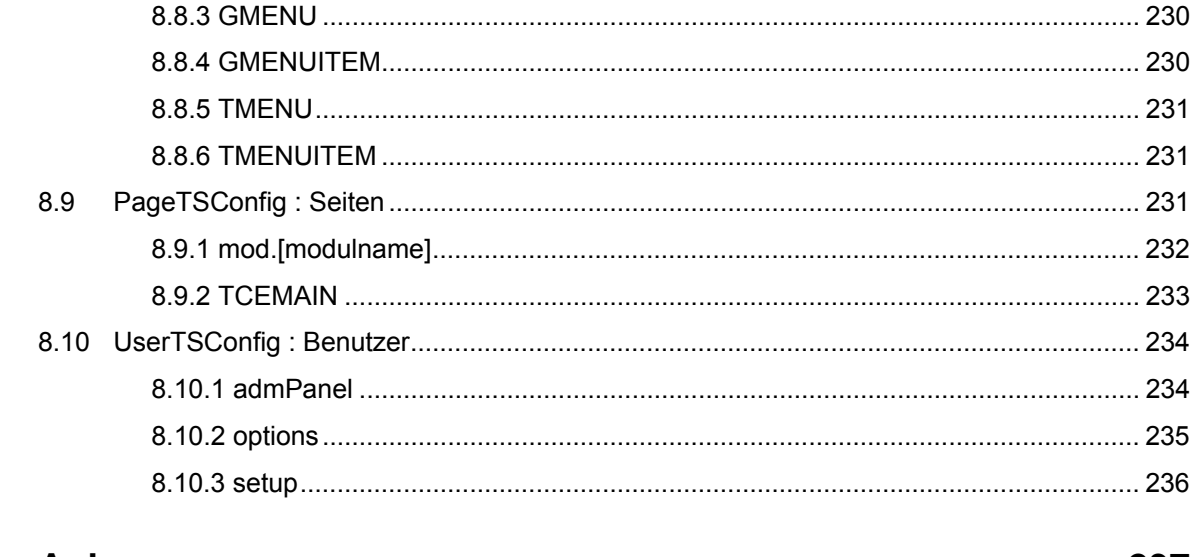

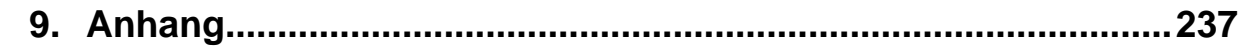

# **1. Vorwort**

Diese Dokumentation ist eine Neuauflage der deutschen TYPO3-Dokumentation (TYPO3 – die deutsche Dokumentation mit Referenz). Die durchweg positive Resonanz auf die Vorgängerversionen hat mich darin bestärkt, das Konzept beizubehalten. Eine inhaltliche Aktualisierung ist notwendig, da TYPO3 in der Version 4.x wesentliche Änderungen beinhaltet.

Die deutsche TYPO3-Dokumentation soll in erster Linie Grundlagenwissen vermitteln, um den Einstig in die komplexe Software zu ermöglichen.

Auf Modulkonfigurationen wird beispielsweise nur bedingt eingegangen, jedoch wird das Grundprinzip von Modulen im Allgemeinen am Beispiel des News-Moduls aufgezeigt.

Auf Anregungen, Kritik und Lob zur deutschen TYPO3-Dokumentation freue ich mich unter der E-Mail-Adresse **t3doku@mittwald.de**.

Für die aktive Unterstützung bei der Überarbeitung der vorliegenden Dokumentation möchte ich an dieser Stelle meinem Kollegen Olaf Clemens herzlich danken.

Ich wünsche Ihnen viel Spaß beim Erlernen von TYPO3.

Ihr Robert Meyer

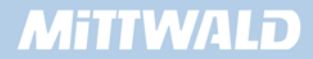

# **2. Schritte zur ersten Seite**

# **2.1 Voraussetzungen**

Für die Arbeit mit der Dokumentation wird ein installiertes TYPO3 vorausgesetzt. Wie TYPO3 installiert wird und welche Vorrausetzungen benötigt werden, ist nicht Bestandteil dieser Dokumentation. Informationen zur Installation und den Systemvoraussetzungen finden Sie unter:

#### http://www.typo3.org/documentation/document-library/

Ich empfehle Ihnen, eine Umgebung bei einem auf TYPO3 spezialisierten Hostinganbieter zu nutzen. In der Regel können Sie dort ein kostenloses, jedoch zeitlich begrenztes Testpaket buchen.

Alternativ gibt es für den lokalen nicht produktiven Einsatz ein vorkonfiguriertes Installations-Paket, welches einen Webserver, ein Datenbanksystem und benötigte Komponenten für Windows, Linux und Macsysteme enthält. Diese sogenannten "Installer"-Pakete stehen unter dem folgenden Link zur Verfügung:

#### http://www.typo3.org/download/installers/

#### **2.2 Begrifflichkeiten**

Da TYPO3 überwiegend in Dänemark entwickelt wird und die gesamte Dokumentation überwiegend in englischer Sprache verfügbar ist, versuchen wir hier, einige deutsche Begriffe einzuführen.

Bei Content-Management-Systemen spricht man generell von zwei Bereichen: Dem Frontend und dem Backend. Das Frontend (FE) stellt im Prinzip die reguläre Internetpräsentation dar (Website), während im Backend (BE) die Präsentation selbst erstellt und gepflegt wird. Die Begriffe Frontend und Backend mit ihren Abkürzungen FE sowie BE sollten Sie sich merken, da diese beim Verständnis von einigen Variablen und Funktionen eine wichtige Rolle spielen.

Die englischen Dokumentationen sprechen mehrdeutig von Templates. Templates können sowohl HTML-Designvorlagen als auch TypoScript-Templates sein. Dies mag zur Einführung verwirrend klingen. Wichtig ist jedoch, dass Designvorlagen aus regulären HTML-Seiten bestehen, während TypoScript-Templates eben aus TypoScript, der eigenen Scriptsprache, bestehen. Um diese Mehrdeutigkeit zu umgehen, werden in diesem Buch die Begriffe Designvorlagen für HTML-Templates bzw. Templates für TypoScript-Templates verwendet.

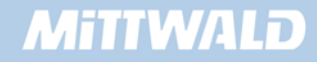

# **2.3 Erster Frontend-Aufruf**

Vorausgesetzt TYPO3 ist korrekt und einwandfrei installiert, erhalten wir beim einfachen Aufruf der Internetpräsentation bei einem "leeren und sauberen" TYPO3 folgende Fehlermeldung:

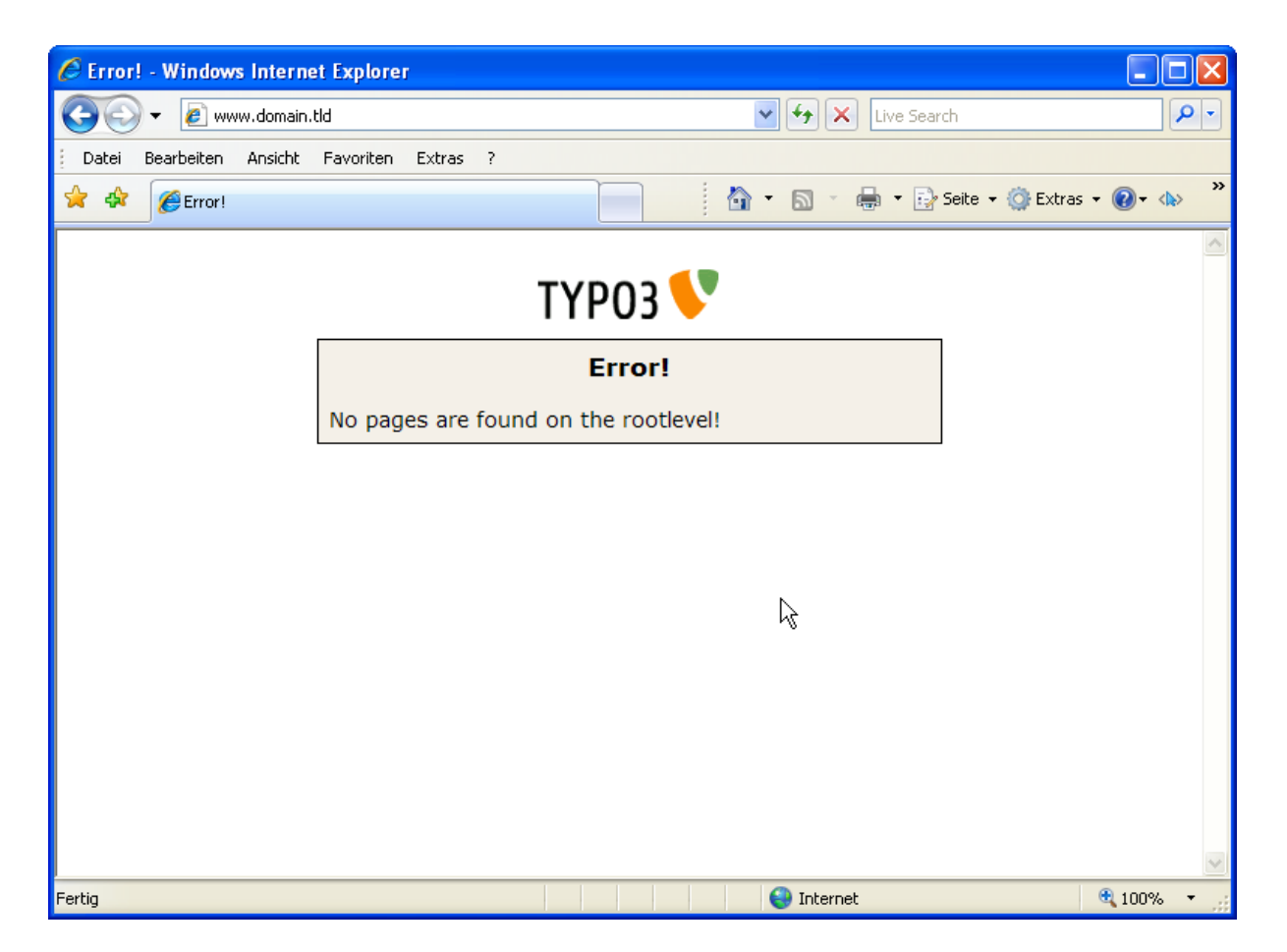

Diese Meldung ist weder kritisch noch eine wirkliche Fehlermeldung. Sie sagt aus, dass noch keine Seiten angezeigt werden können.

## **2.4 Login in das Backend**

Zum Anlegen neuer Seiten (unserer ersten Seite) müssen wir im Backend eingeloggt sein. Wir hängen nun an die URL im Browser, normalerweise unsere Domain, ein /typo3 an, so z.B. www.meinedomain.de/typo3, und erhalten eine Login-Seite, die in etwa wie folgt aussieht:

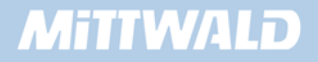

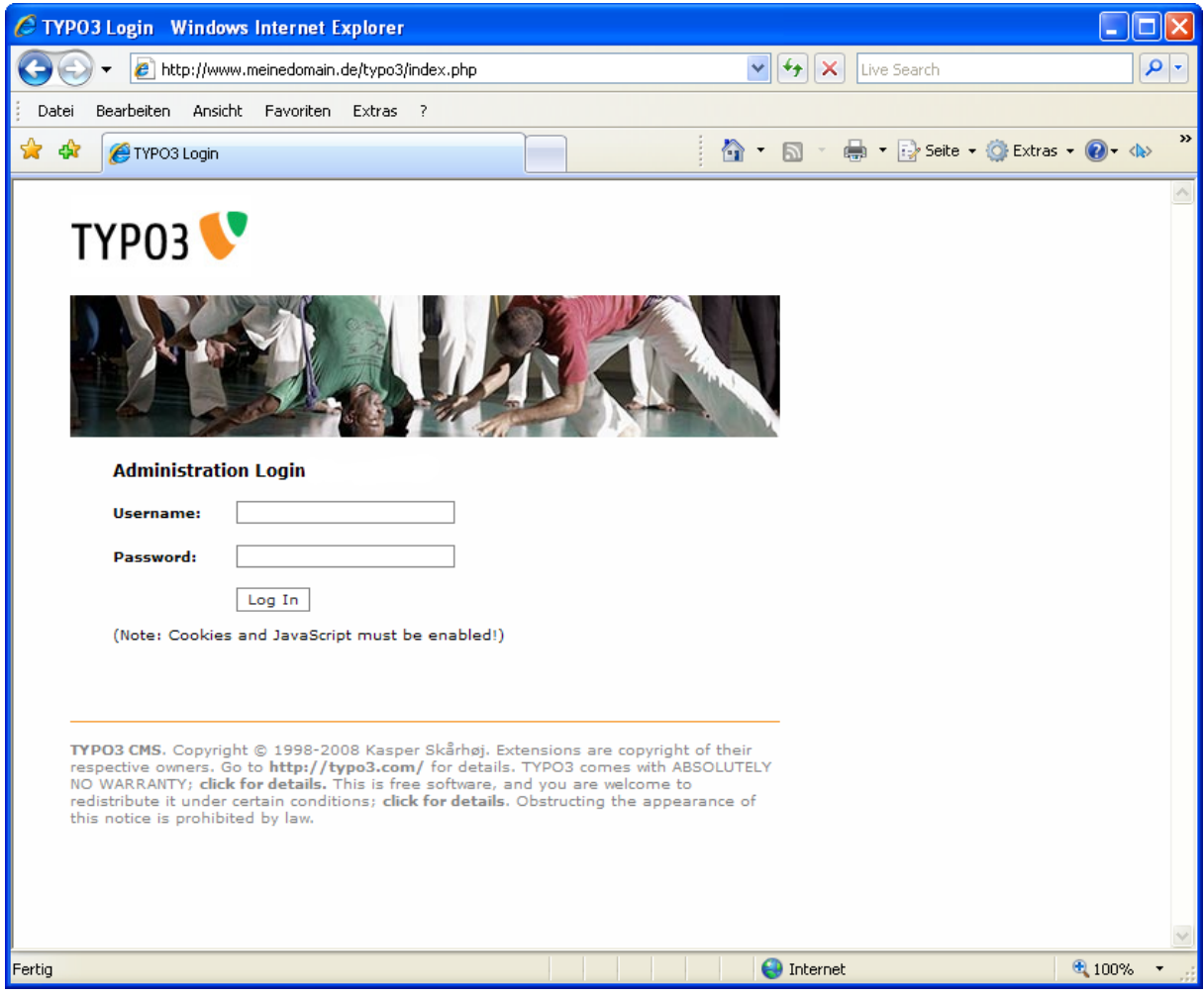

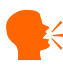

#### **Hinweis:**

Zum erfolgreichen Login in das Backend ist es erforderlich, dass Cookies auf dem jeweiligen Client aktiviert sind. Ebenfalls kann lokal auf Ihrem PC installierte AntiViren- und Firewallsoftware den Login-Vorgang verhindern, da diese, je nach Konfiguration, den "Referer" nicht mit übergeben. Sollten Sie eine Nachricht der Art erhalten, dass Sie im Installtool einen "*doNoCheckReferer*"-Flag setzen sollen, loggen Sie sich in das Install-Tool unter **www.meinedomain.de/typo3/install** ein. Das Passwort wurde Ihnen von Ihrem Anbieter mitgeteilt oder es ist das Standard-Passwort **joh316** gesetzt. Im **Menüpunkt 5: "All Configuration"** können Sie das Flag setzen.

Es kann durchaus der Fall sein, dass es noch eine dritte Zeile gibt, in der wir über eine Auswahlbox das Interface auswählen können. Mögliche Oberflächen können sein "Frontend" oder "Backend". Wählen Sie bei der Anmeldung "Backend" aus.

### **2.5 Kurzer Überblick über die Backend-Module**

Nach erfolgtem Login als Administrator gelangen Sie in das TYPO3 Backend.

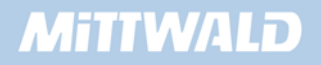

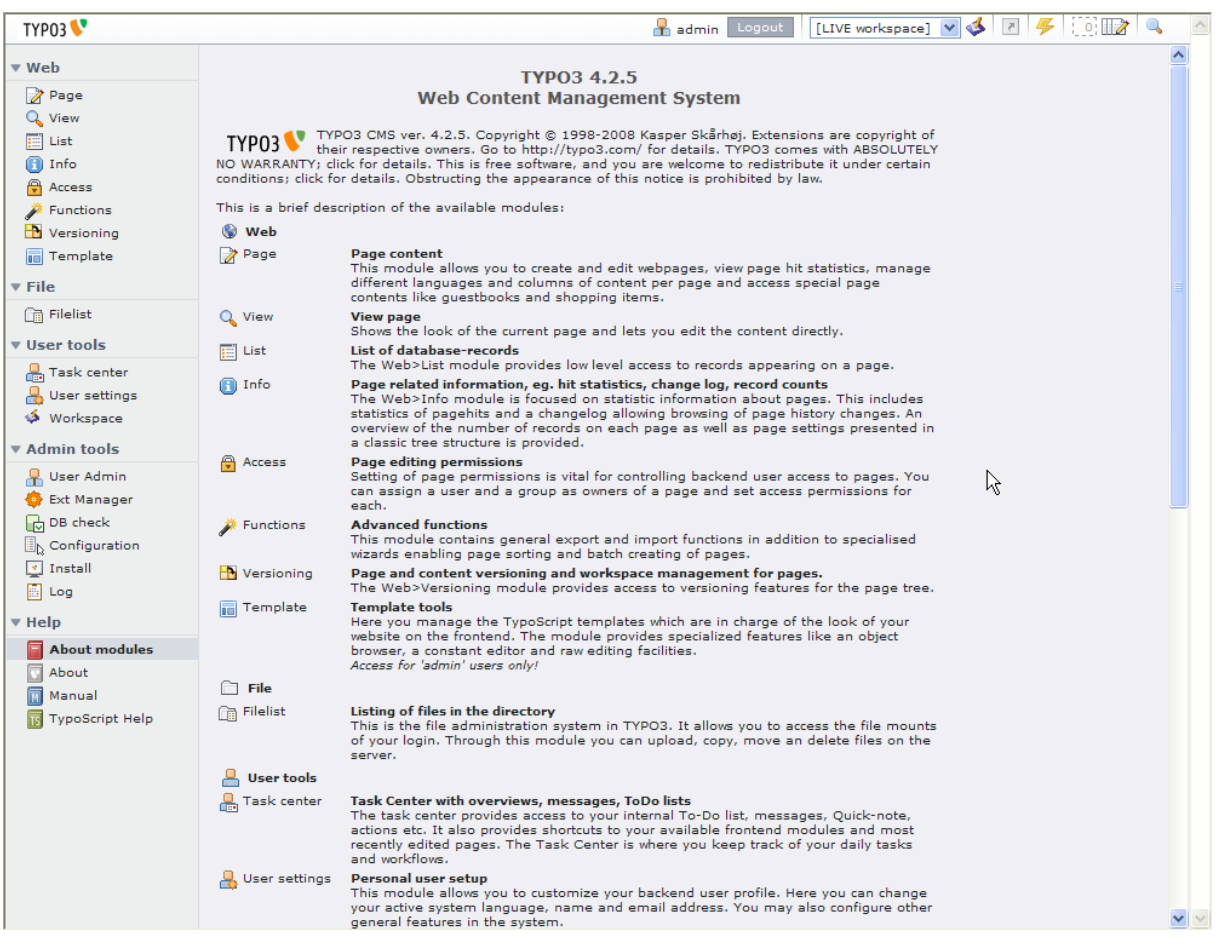

Im Folgenden werden die einzelnen Backend-Modulbereiche vorgestellt:

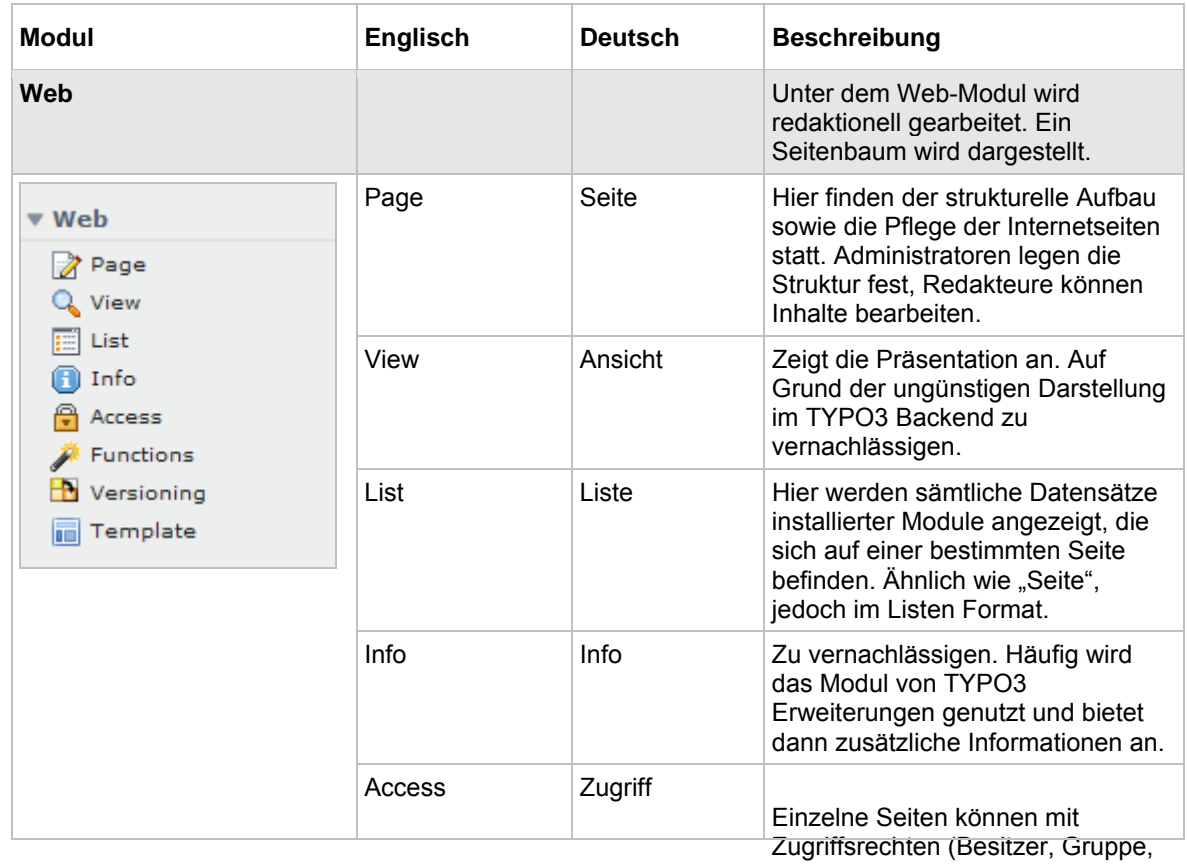

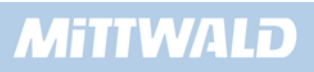

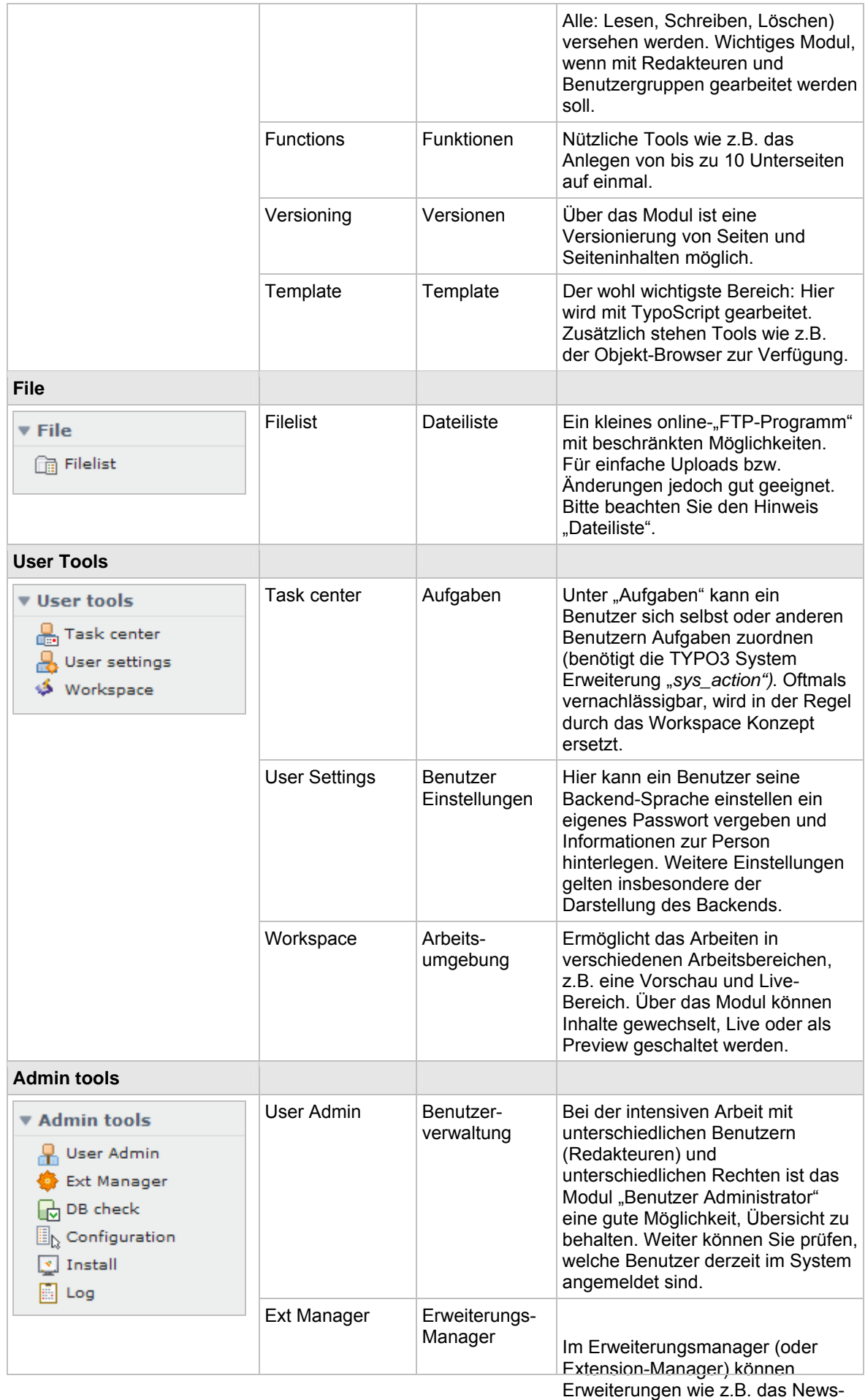

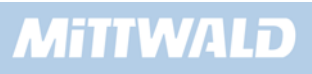

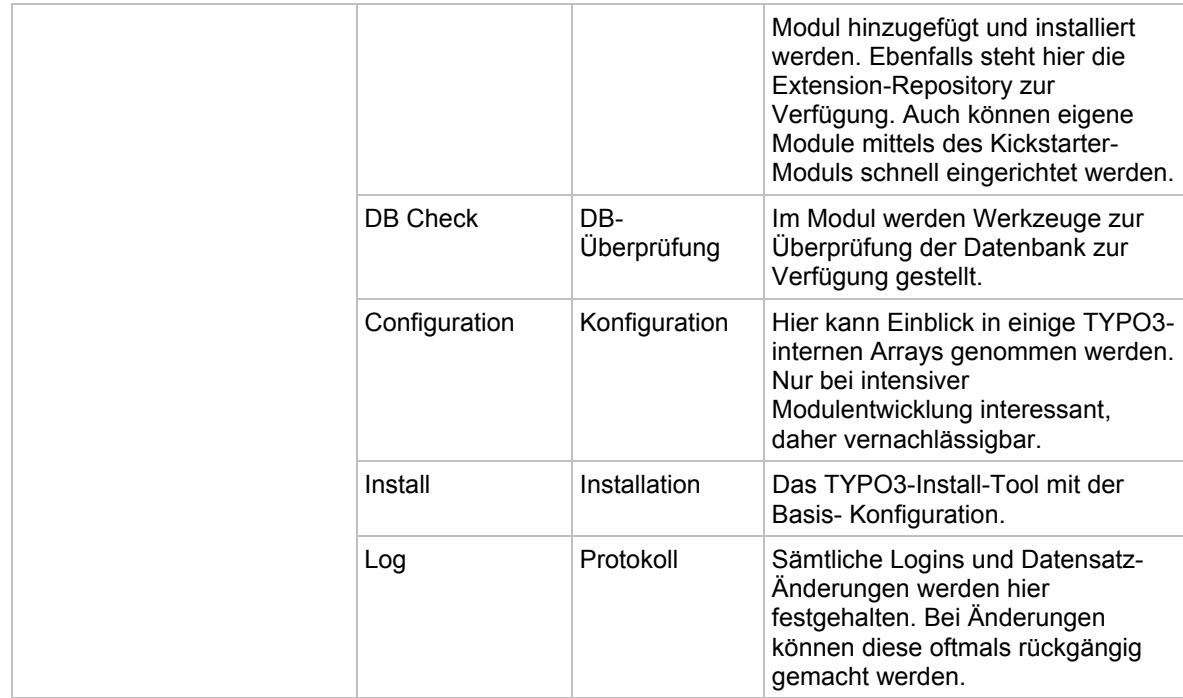

#### **2.5.1 Hinweis zum Modul Filelist/Dateiliste**

Mit diesem kleinen "FTP-Programm" können Dateien hochgeladen, modifiziert und gelöscht werden. Jedoch kann es hierbei zu Problemen mit Dateirechten kommen, da ebenfalls die Möglichkeit besteht, Dateien per FTP zu übertragen. Wird zum Beispiel eine Datei mittels FTP übertragen, gehört diese Datei in der Regel dem FTP-Benutzer. Wird eine Datei jedoch über das Backend hochgeladen, gehört diese Datei dem Benutzer "Apache". Hierdurch können unangenehme Effekte auftreten, die die Arbeit mit Dateien und Ordnern erschweren.

Gewöhnen Sie sich deshalb möglichst an, entweder mit FTP oder mit der Dateiliste zu arbeiten.

Bei auf TYPO3 spezialisierten Providern wie Mittwald CM Service treten diese Probleme nicht auf. Hier werden die Dateien, die per FTP oder das TYPO3 Backend übertragen werden, mit den gleichen Benutzerrechten angelegt.

#### **2.5.2 Sprache ändern**

Die Standardsprache in TYPO3 ist Englisch. Die erste Aktion, die in der Regel bei einem englischsprachigen Backend ausgeführt wird, ist die Änderung der Sprache auf "Deutsch".

Zur Umstellung der Sprache werden je nach Sprache unterschiedliche Sprachdateien benötigt, welche seit der TYPO3 Version 4.0 über den Extension-Manager installiert werden.

Nach dem erfolgreichem Backend Login gehen wir im Bereich "*Admin tools*" auf das Modul *"Ext Manager"*. Auf der rechten Seite wird im oberen Bereich eine Auswahlbox angezeigt, in der wir den Punkt "*Translation Handling*" auswählen.

In der angezeigten Liste der zur Verfügung stehenden Sprach-Pakete wählen wir den Eintrag "*German – [German]*" aus und bestätigen die Auswahl über die Schaltfläche "*Save selection*".

Der Download der Sprachdateien wird über die Schaltfläche "Update from repository" gestartet.

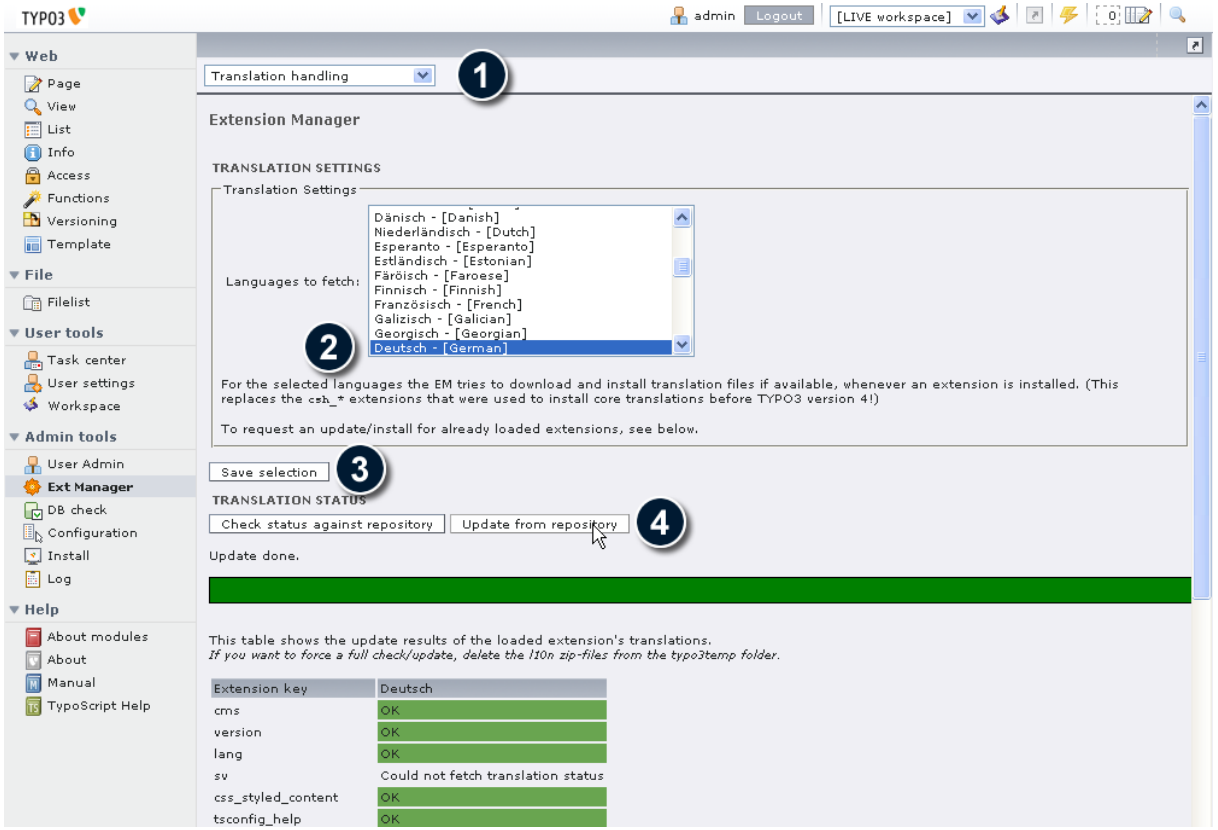

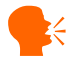

# **k**<br>**Hinweis:**

Sollte der Download fehlschlagen, prüfen Sie, ob TYPO3 Schreibrechte auf das Verzeichnis typo3*temp/* hat. In diesem werden die Sprachen als *l10n zip* Dateien abgelegt (z.B. beuser-l10nde.zip). Weiter muss die PHP Einstellungen *allow\_url\_fopen* aktiviert sein und ausreichend *memory\_limit* zur Verfügung stehen.

Nach dem Installieren der Dateien müssen wir die Sprache für unseren Benutzer aktivieren. Hierzu wählen wir auf der linken Seite aus dem Bereich "*User tools*" den Menüpunkt "*User settings*" aus.

Auf der rechten Seite erhalten Sie eine Ansicht verschiedener Registrierkarten. Auf dem Reiter "*Language & Personal data*" befindet sich neben dem Feld "*Language*" eine Auswahlbox für die Sprache.

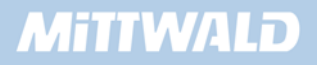

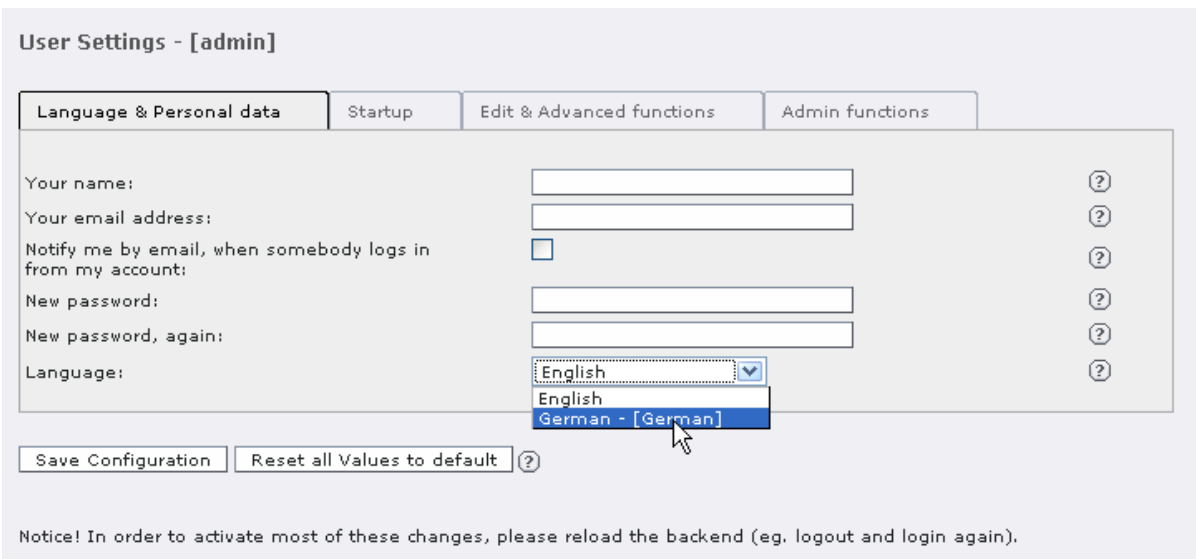

Wir ändern hier die Sprache von "English" auf "German" ab und speichern die Einstellungen über die Schaltfläche "Save Configuration".

Das Fenster wird automatisch neu geladen und ab sofort in deutscher Sprache angezeigt.

## **2.6 Eine erste Seite anlegen**

Um eine erste Seite mit TYPO3 anzulegen, gehen Sie im Bereich "Web" auf den Menüpunkt "*Seite*".

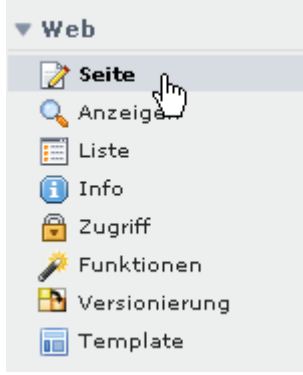

Es öffnet sich in der Mitte der Seitenbaum, der derzeit nur aus dem Rootlevel (Icon Weltkugel) besteht. Auf der rechten Seite öffnet sich nur ein kleiner Hinweis.

Im Seitenbaum gibt es drei Klick-Möglichkeiten: Mit dem + und dem – lässt sich der Seitenbaum öffnen bzw. schließen, um Unterseiten anzuzeigen. Ein Klick auf das Icon öffnet ein kleines Fenster mit weiteren Aktionsmöglichkeiten. Zum Anzeigen des Inhaltes kann auf den Textlink geklickt werden. Um eine neue (erste) Seite anzulegen, klicken wir auf das Icon der Rootebene (Weltkugel) und wählen aus dem Popup-Menü "Neu" aus.

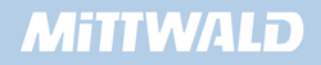

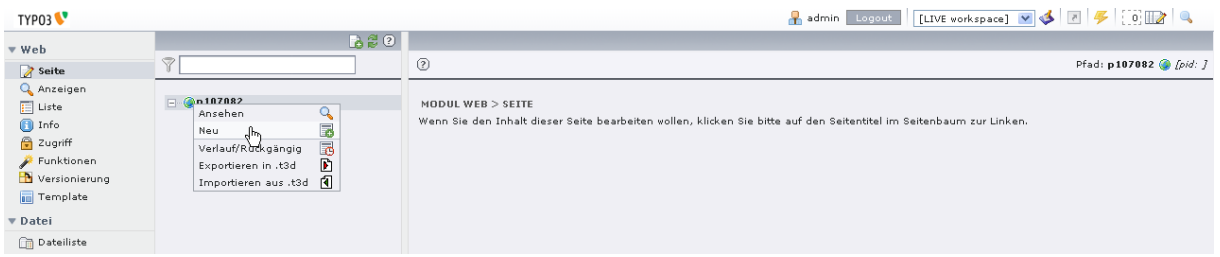

Auf der rechten Seite sehen Sie nun diverse Möglichkeiten, "etwas Neues" anzulegen. Um eine neue Seite anzulegen, klicken wir auf den Textlink "Seite *(in)*" (oberster Eintrag).

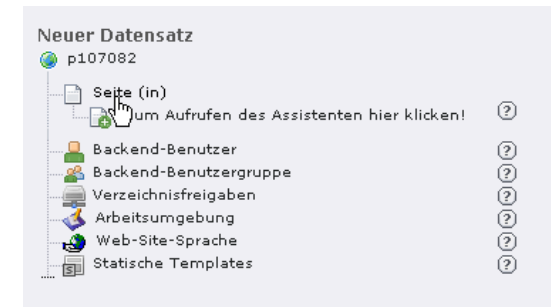

Es öffnet sich rechts eine Maske, in der diverse Felder ausgefüllt werden können. Pflichtfelder werden mit einem gelben Ausrufungszeichen vor dem Feld gekennzeichnet. Ein solches Pflichtfeld ist hier z.B. der Seitentitel. Der Seitentitel wird unter anderem als Bezeichner für den Seitenbaum benötigt, aber auch für den HTML-Title-Tag im Frontend, wenn die Seite aufgerufen wird.

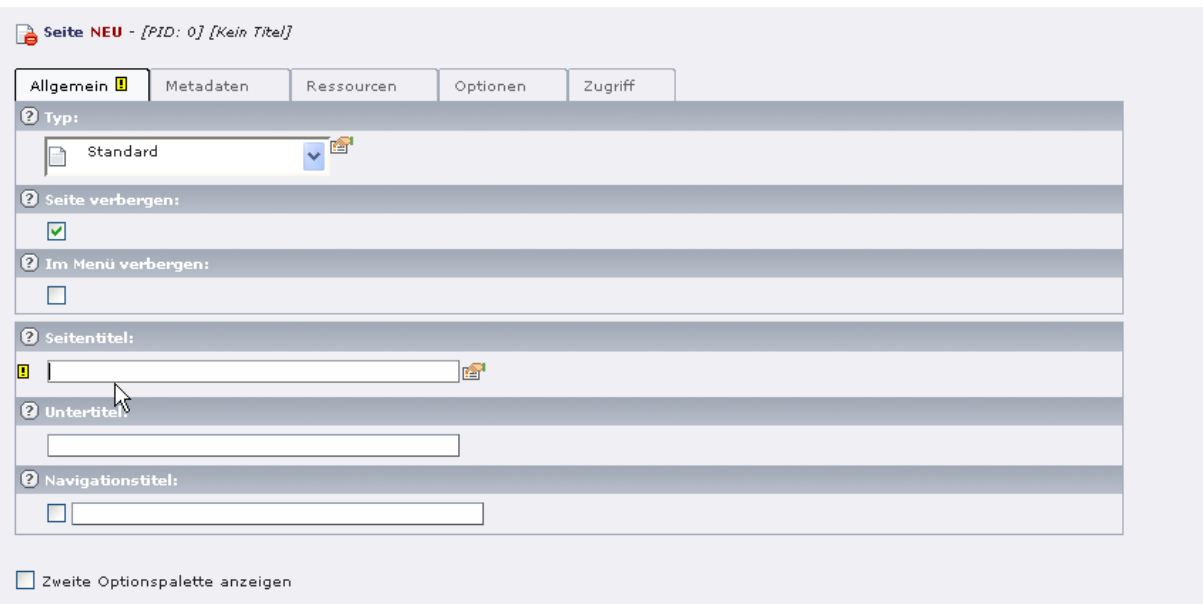

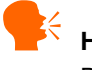

# <mark>i</mark><mark>√ Hinweis:</mark>

Beim Anlegen einer Seite ist immer die Option "Seite verbergen" aktiviert. Wenn Sie später Seiten sichtbar schalten möchten, müssen Sie das Häkchen entfernen.

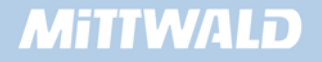

# **3. Templates**

Templates teilen TYPO3 mit, wie TYPO3 was zu machen hat. Ohne ein Template auf einer Seite oder auf einer übergeordneten Seite "weiß" TYPO3 nicht, dass es überhaupt etwas im Frontend darstellen soll.

Ist keine Seite in TYPO3 angelegt, erhalten wir im Frontend die Meldung "Error! No pages are found on the rootlevel!". Im Kapitel 2 haben wir bereits eine Seite "test" angelegt, wodurch sich die Fehlermeldung änderte nach "Error! No template found!".

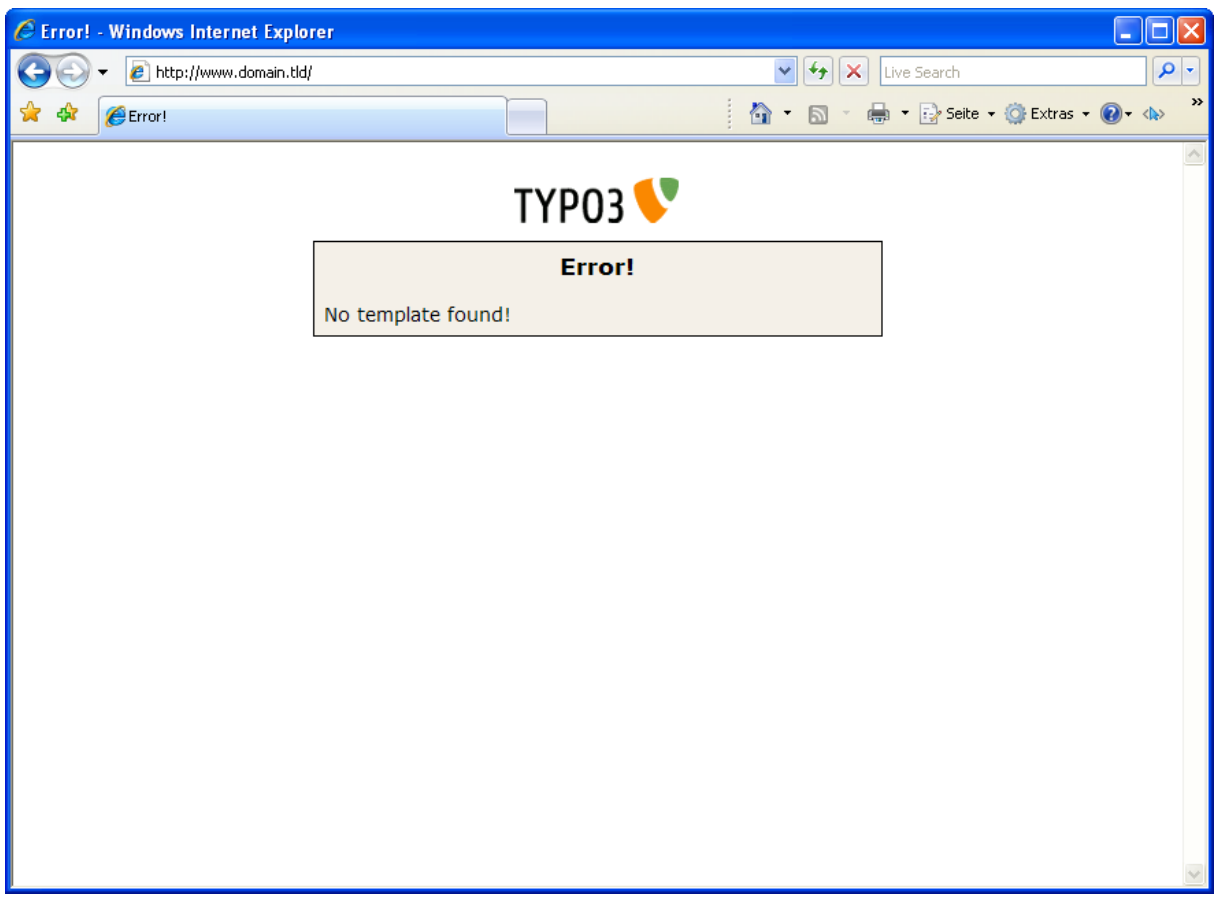

TYPO3 kann die angelegte Seite "test" nicht anzeigen, da keine Informationen in Form eines Templates hinterlegt worden sind. Somit fehlen die benötigten Informationen, wie eine Seite angezeigt werden soll. Es wird also ein Template benötigt.

Templates werden immer auf Seiten angelegt und gelten für diese Seite als auch für alle untergeordneten Seiten (Template-Vererbung).

## **Grundsätzliches zu Templates:**

- **Ein Template ist ein Datensatz, der auf einer Seite liegt.**
- Auf einer Seite können auch mehrere Templates liegen.

 Sämtliche Einstellungen wie auch der TypoScript-Code selber werden in der Datenbank gespeichert.

#### **3.1 Ein Template anlegen**

Ein Template kann nur auf einer bestehenden Seite angelegt werden. Um ein Template anzulegen, gibt es mehrere Möglichkeiten. Eine Möglichkeit soll hier dargestellt werden: Wir klicken im linken Menü auf "*Template*" und wählen in der Baumdarstellung unsere angelegte Seite (aus Kapitel 2) aus, indem wir auf den Textlink "*test*" klicken:

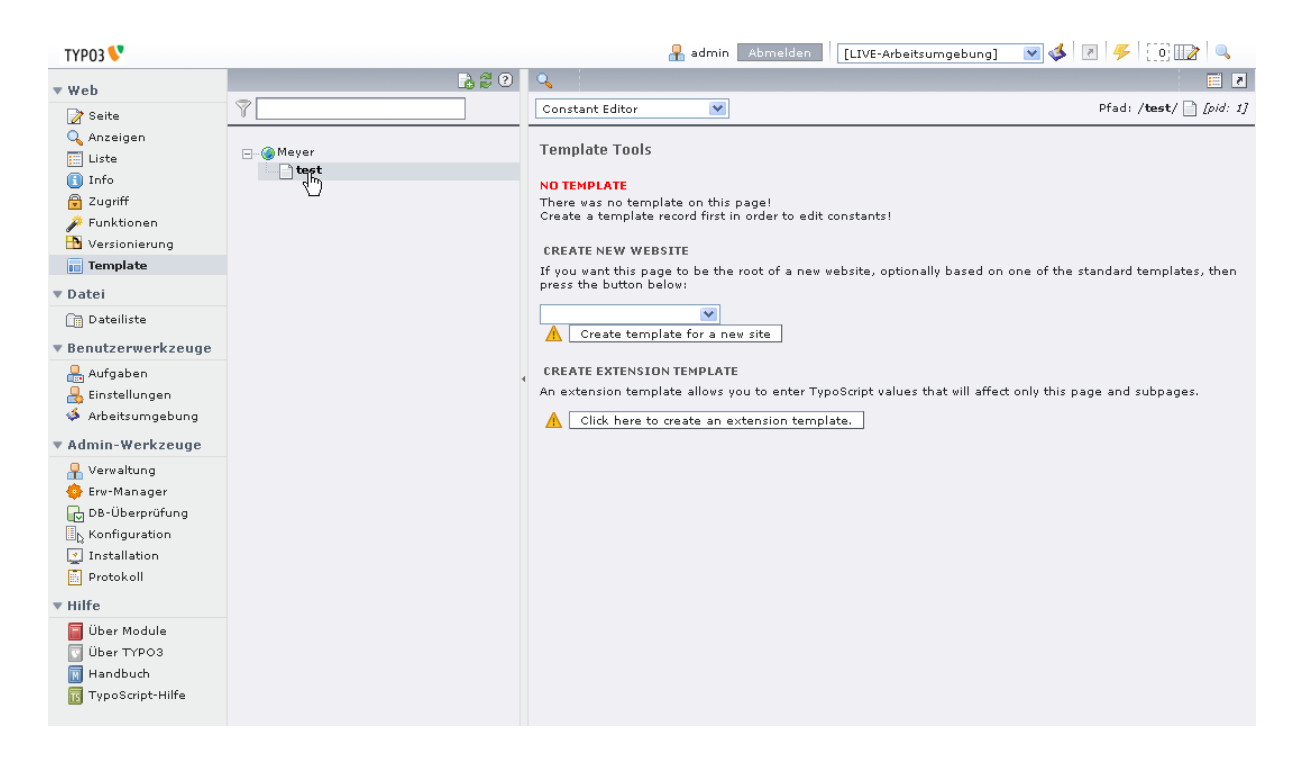

Wir erhalten den Hinweis, dass auf der aktuellen Seite "test" noch kein Template angelegt wurde ("NO TEMPLATE").

Wir haben nun auf unserer Template-Seite folgende Möglichkeiten:

- Wir können die Auswahlbox leer lassen und auf den Button "Create template for a new site" klicken.
- Wir können aus der Auswahlbox einen Eintrag auswählen und dann auf den Button klicken.
- Wir können über den Textlink "Click here to create an extension template" ein Template anlegen.

Damit wir ein Template anlegen können, lassen wir die Auswahlbox leer und klicken auf die Schaltfläche "*Create template for a new site*". Im rechten Frame erscheint folgende Seite:

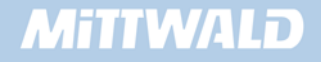

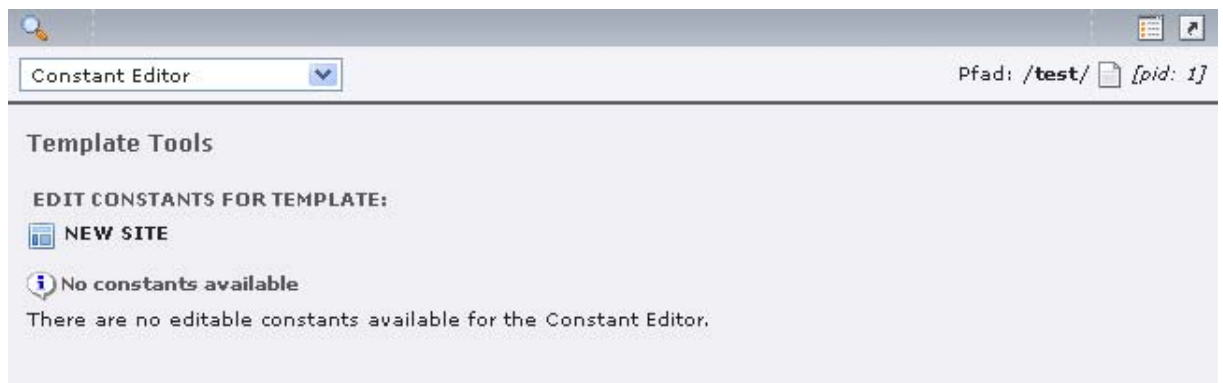

#### **3.1.1 Create template for a new site**

Ein Klick auf den Button "*Create template for a new site*" legt ein Template an. Templates werden grundsätzlich immer "nach unten hin" vererbt: Das auf der Seite "test" angelegte Template gilt somit auch für Unterseiten der Seite "test". Wenn wir über den Button ein neues Template anlegen, wird eine Vererbung "von oben" unterbrochen und es kann auf dieser Seite ein neues Projekt begonnen werden.

Aus der Auswahlbox kann ein vorgefertigtes Template ausgewählt werden. Dahinter verbergen sich unterschiedliche Designs und TypoScript-Definitionen, die angepasst werden können. Die Anpassung erfolgt mittels des "Constant Editor" oder direkt über TypoScript.

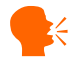

# **k** Hinweis:

In der Regel sollen Internet-Projekte ein individuelles Layout erhalten. Es ist daher nicht ratsam, auf diese vorgefertigten Designs zurückzugreifen. Diese sind sehr veraltet und für den produktiven Einsatz nicht zu empfehlen. Auf eine nähere Erläuterung zur Arbeitsweise mit diesen vorgefertigten Designs wird daher verzichtet.

Wählen Sie aus der Auswahlbox keinen Eintrag aus, so wird ein neues, leeres Template erstellt. Ein auf diese Art erstelltes Template wird auch als "Projekt- oder Root-Template" bezeichnet.

#### **3.1.2 Create an extension template**

Extension-Templates bieten die Möglichkeit, vererbte Eigenschaften, Objekte, Variablen etc. zu überschreiben. Ein Template wird immer "nach unten hin" vererbt – mit einem Extension-Template wird diese Vererbung nicht unterbrochen, es können jedoch einzelne Ausnahmen definiert werden, die ebenfalls wieder "nach unten hin" vererbt werden.

Extension-Templates sollten dann angewendet werden, wenn ein Projekt-Template existiert (siehe 3.1.1), es also eine generelle Definition der Internetseite gibt, die aber ab einer bestimmten Seite anders sein soll.

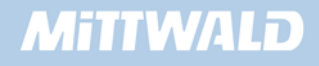

# **3.2 Info/Modify**

Im oberen Teil sehen wir eine Auswahlbox, die mehrere Elemente besitzt. Eines dieser Elemente ist "Info/Modify", mit dem wir überwiegend arbeiten werden.

"Info/Modify" bietet die Möglichkeit, einzelne Bereiche eines Templates gezielt zu bearbeiten. Hier wird das TypoScript der Präsentation im Feld "Setup" beschrieben. Wenn "Info/Modify" ausgewählt wird, steht ein "Kasten" mit mehreren Feldern zur Verfügung:

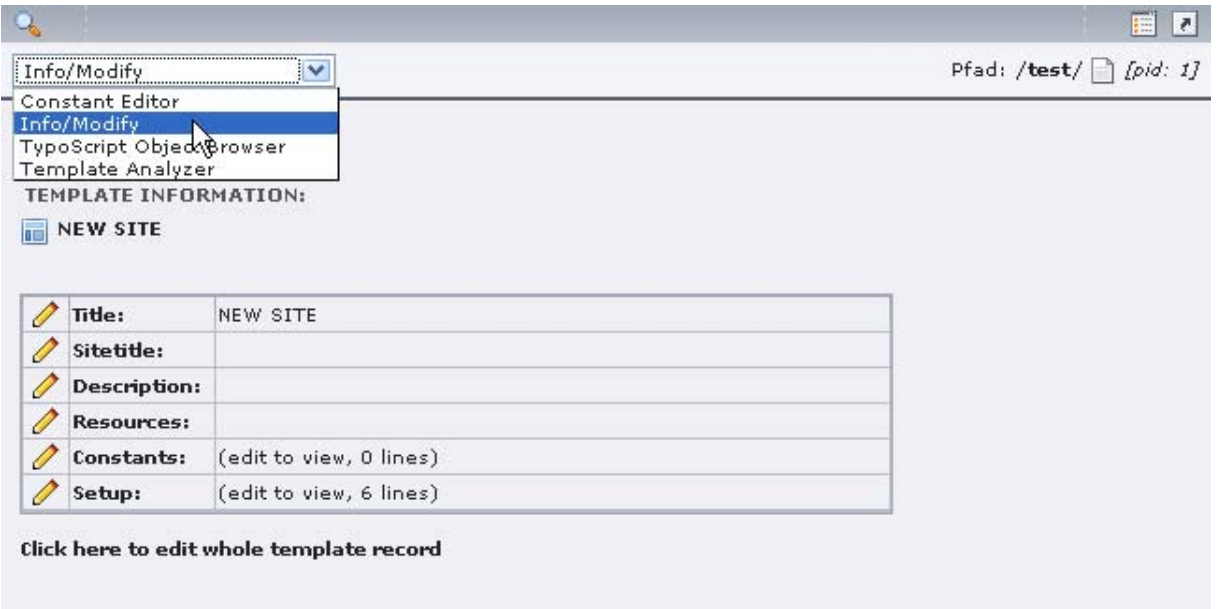

#### **3.2.1 title**

Im Feld "*title*" kann ein Titel für das aktuelle Template angegeben werden. Dieser Titel ist lediglich für interne Zwecke bestimmt und hat keinen Einfluss auf das Frontend.

Ein Template-Titel anzugeben, findet insbesondere dann Anwendung, wenn auf einer Seite mehrere Templates vorhanden sind. Das Anlegen von mehreren Templates auf einer Seite ermöglicht, TypoScript-Code nach Themengruppen aufzuteilen − statt mit einem großen Template wird mit mehreren kleinen Templates gearbeitet. Zwecks Übersichtlichkeit sollte bei mehreren Templates auf einer Seite ein Template-Titel angegeben werden.

#### **3.2.2 Sitetitle**

Im Feld "*Sitetitle*" kann der Prefix für einen Seitentitel angegeben werden. Wenn eine Seite im Frontend betrachtet wird, wird in der Regel nur der Titel der aktuellen Seite als HTML-Title-Tag aufgenommen. Soll z.B. der Firmenname immer miterscheinen, so kann dieser Firmenname im Feld "Sitetitle" angegeben werden. Der erzeugte HTML-title-Tag wäre dann "Sitetitle:title", also z.B. "Mustermann AG : Homepage".

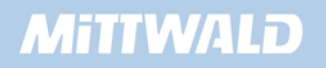

#### **3.2.3 Description**

Unter "*Description*" können Sie eine Beschreibung des Templates ablegen. Dieses Feld ist lediglich für Ihre Übersichtlichkeit bestimmt und hat keine Auswirkungen auf das Frontend.

#### **3.2.4 Resources**

Unter "*Resources*" können Sie Dateien in das Template einbinden. Möchten Sie z.B. mit einer bestimmten Schriftart "verdana.ttf" arbeiten, dann können Sie, sofern Sie diese Datei unter "Resources" zur Verfügung stellen, direkt mit TypoScript auf diese Datei zugreifen, ohne einen Pfad angeben zu müssen, wo sich die Datei befindet.

#### **3.2.5 Constants**

Unter "*Constants*" können Variablen definiert werden, die in TypoScript als Constanten ausgelesen werden. Das Feld "Constants" enthält kein TypoScript!

#### **3.2.6 Setup**

Im Feld "*Setup*" wird TypoScript-Code verwendet.

#### **3.3 "whole Template"-Record**

Unterhalb der beschriebenen Felder ist ein Textlink vorhanden "*Click here to edit whole template record*". Hier kann in das gesamte Template eingegriffen werden. Es stehen sowohl die Felder aus dem Kapitel 3.2 zur Verfügung als auch noch einige weitere, wie z.B. "*Include Static*".

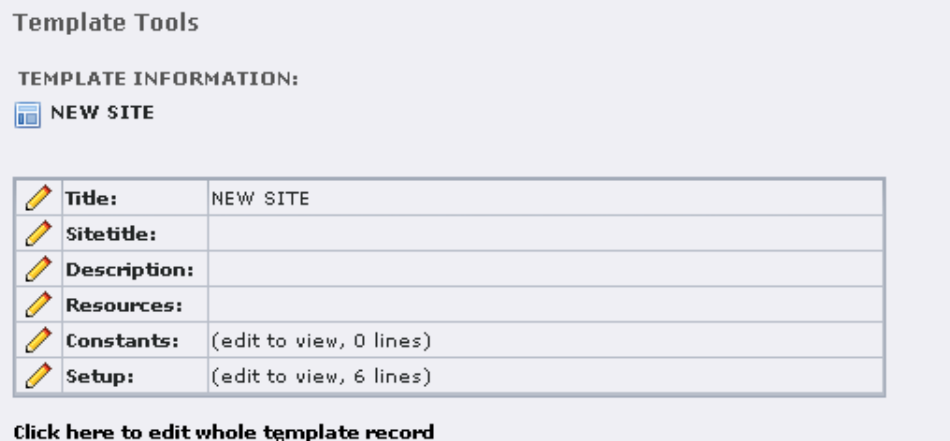

#### **3.3.1 Template löschen/inaktiv setzen**

لسراكم

Im oberen Abschnitt können wir beispielsweise das Template wieder löschen, in dem wir auf den "Mülleimer" klicken. Das Template wird dann in der Datenbank mit einem deleted-Flag versehen und steht in TYPO3 nicht mir zur Verfügung.

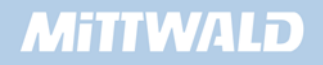

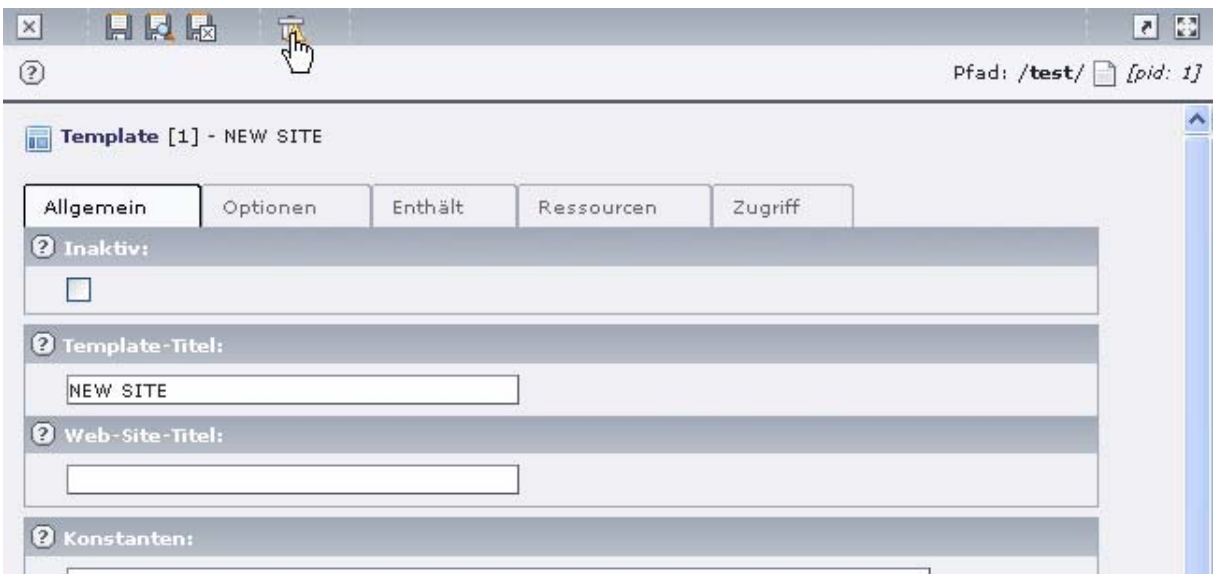

Soll ein Template nur vorübergehend deaktiviert werden, ist hierfür das Feld "Inaktiv" auf dem Reiter "Allgemein" sinnvoll. Das Template wird dann im Frontend nicht mehr berücksichtigt, im Backend hingegen steht das Template noch zur Verfügung und kann zu jeder Zeit wieder aktiviert werden.

#### **3.3.2 Clear Constants/Setup**

Mit den Flags "Clear Constants"/"Clear Setup" im Reiter "Optionen" kann die Vererbung unterbrochen bzw. erlaubt werden. Ist "Clear Setup" beispielsweise aktiviert, wird von einem übergeordneten Template (einer anderen übergeordneten Seite) das Feld "Setup" (TypoScript) nicht mehr vererbt.

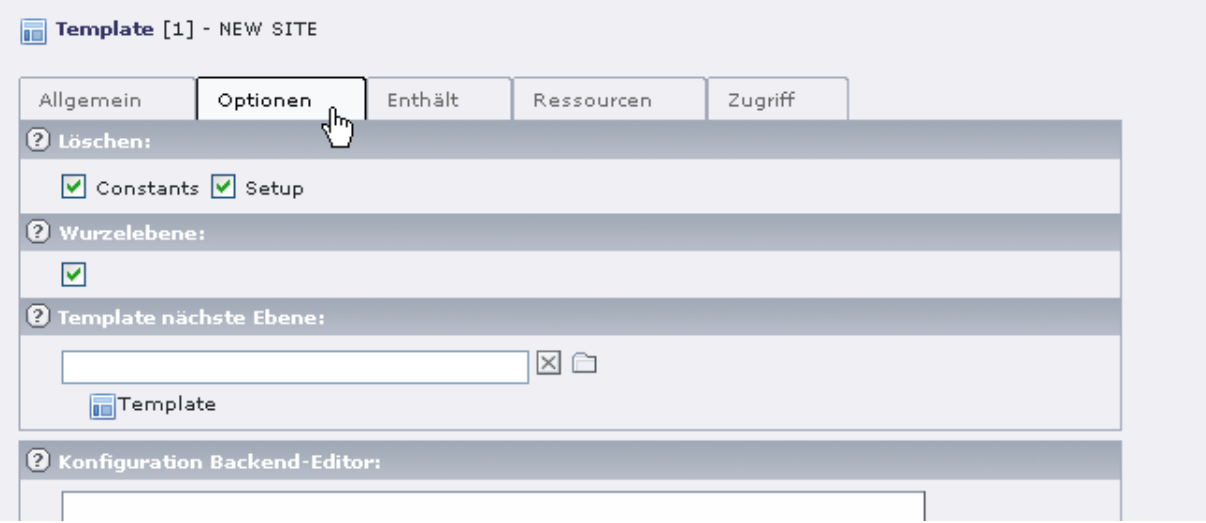

#### **3.3.3 Include static**

Auf dem Reiter "*Enthält*" können über die Felder "**Statische einschließen"** so genannte "statische Templates" inkludiert werden. In der rechten Box sehen Sie alle verfügbaren statischen Templates, in der linken Box alle eingebundenen Templates. Falls auf der rechten Seite keine

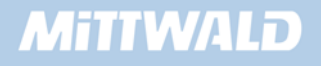

Templates zur Verfügung stehen, können Sie im Install-Tool unter "Database-Analyser" -> "Import" diese statischen Templates zur Verfügung stellen.

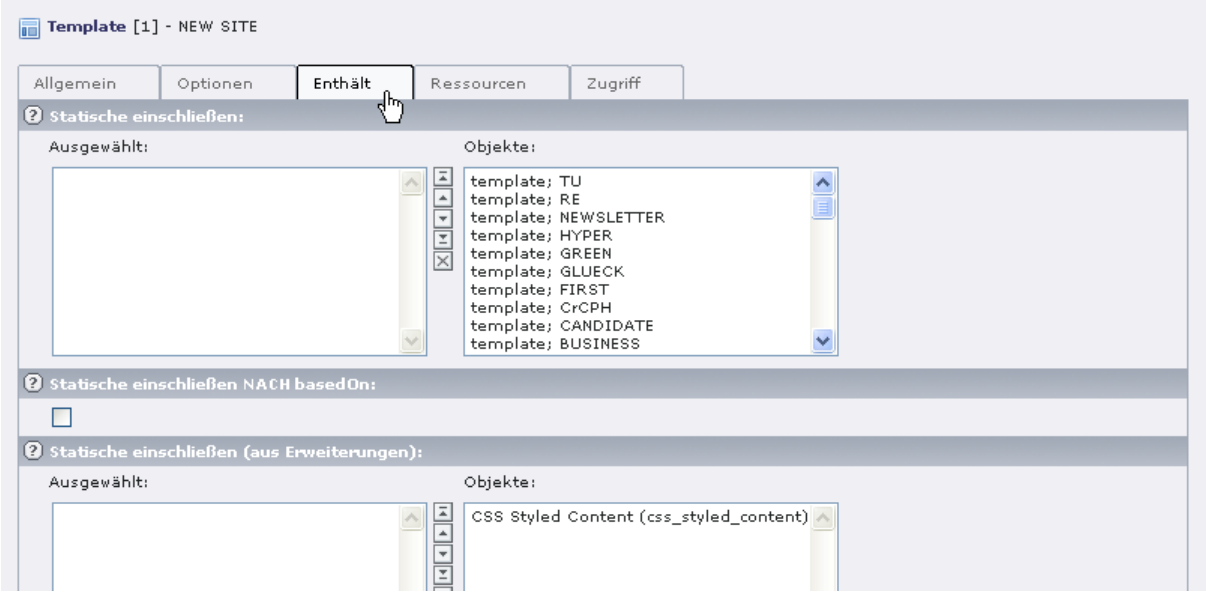

Wir werden an späterer Stelle (Kapitel 5.4) das statische Template "css\_styled\_content" inkludieren. Dieses statische Template enthält eine funktionsfähige und ausgearbeitete Definition, wie Inhalte dargestellt werden können.

## **3.4 TypoScript Object Browser**

Mit dem TypoScript-Object-Browser können wir uns durch unser TypoScript-Template "hangeln". Er ist immer dann hilfreich, wenn wir in unserem TypoScript-Code (Feld: Setup) einen Fehler haben, der nur schlecht zu identifizieren ist. Der Objekt-Browser zeigt uns den "intern aufbereiteten" TypoScript-Code in Form eines Baumes an. Es werden Fehler angezeigt und eine Suche steht zur Verfügung.

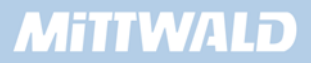

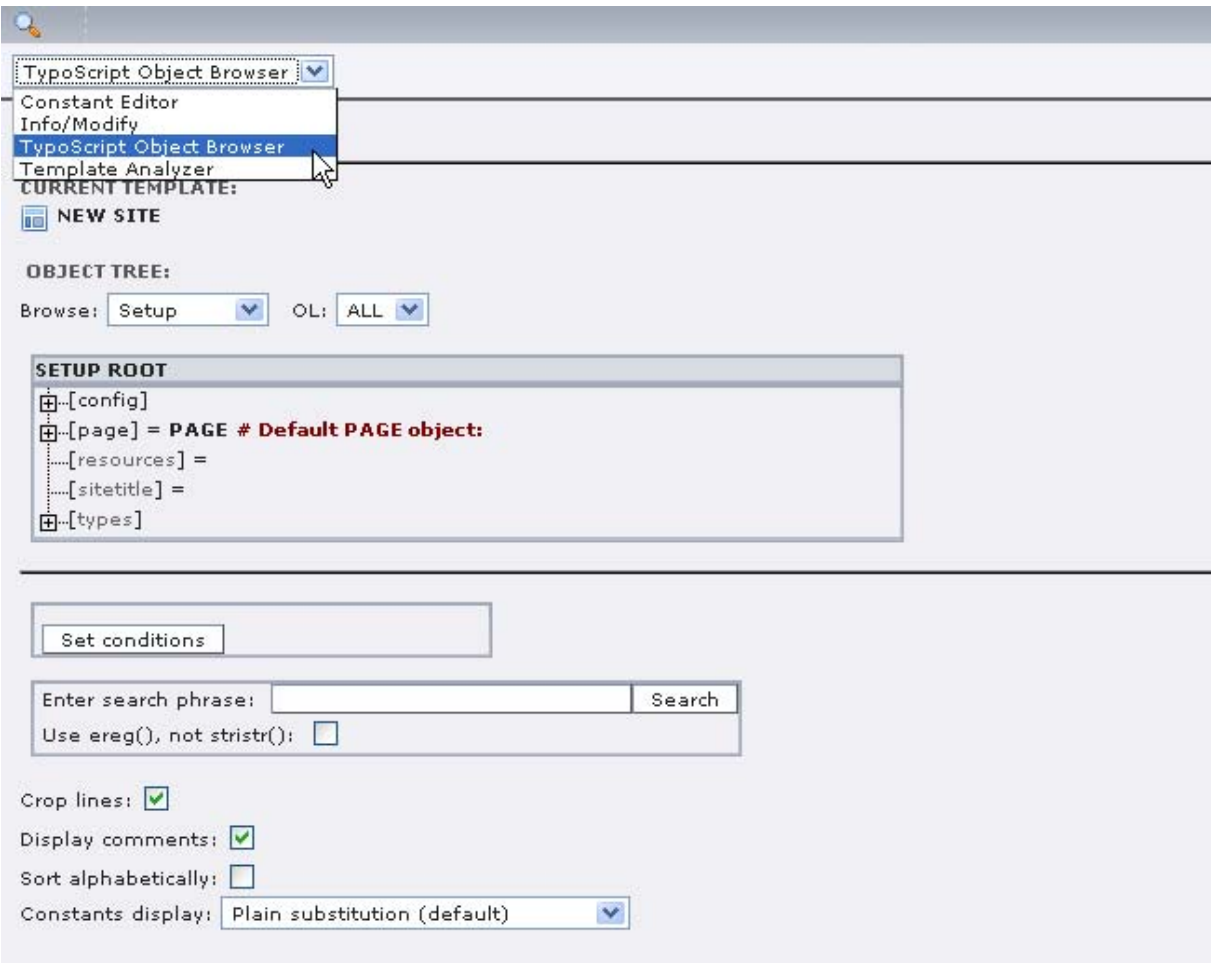

#### **3.5 Template Analyser**

Mit dem Template-Analyser können komplexere Template-Strukturen "analysiert" werden. So gibt der Template-Analyser zum Beispiel Aufschluss darüber, in welcher Reihenfolge Templates inkludiert werden. Auch kann über den Template-Analyser in den Inhalt eines inkludierten Templates (auch bei Modulen kann es vorkommen, dass ein Template inkludiert wird) eingesehen werden.

#### **3.6 Constant-Editor**

Mit dem Constant-Editor können Anpassungen an Variablen bzw. Constanten getätigt werden. Voraussetzung für eine vernünftige Verwendung des Constant-Editors ist es, dass innerhalb der Constanten-Definition (Kapitel 3.2.5) zusätzliche Informationen angegeben wurden, wie diese Constanten zu editieren sind (welche Werte sind möglich etc.).

Mit dem Constant-Editor können also Variablen auf komfortable Art und Weise angepasst werden, die in TypoScript eine Verwendung finden. Von einer exzessiven Nutzung des Constant-Editors ist abzuraten, da Sie hier nur Anpassungen machen können.

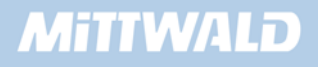

### **3.7 Das TYPO3 Caching-Konzept**

TYPO3 ist dynamisch. Alle Inhalte werden somit in Datenbanken gehalten und "auf Abruf" entsprechend erzeugt. Um die Serverlast bzw. Performance zu erhöhen, wurde ein Caching eingeführt. Hierdurch werden sowohl Inhalte als auch vom System erzeugte Grafiken statisch gehalten, bis sich Veränderungen ergeben.

Die Datenbankabfragen zum Erzeugen einer Seite sind so komplex, dass Sie für große Präsentationen mit vielen Zugriffen nicht ständig ausgeführt werden können. Es sind in der Regel auch die gleichen Daten, die wiederkehrend vom Webserver ausgeliefert werden, solange dynamischen am Inhalt keine Änderungen durchgeführt werden.

Hierzu speichert TYPO3 seine "Ergebnisse" einer Datenbank- Abfrage in einer Caching-Tabelle – ebenfalls in der Datenbank. Komplexe Abfragen über mehrere Tabellen sind somit nicht mehr notwendig, da TYPO3 einmal gespeicherte Ergebnisse aus einer einzelnen Tabelle holen kann.

Insbesondere bei den erzeugten Grafiken führt dieses zu enormen Vorteilen. Müssten für jeden Abruf die benötigten Grafiken erneut erzeugt werden, so wäre die Serverlast ein Mehrfaches und hätte TYPO3 in die Schublade "langsam" katapultiert. TYPO3 "weiß" in der Regel, wann sich eine Seite verändert hat, wann neue Grafiken berechnet werden müssen und wann Inhalte bzw. Grafiken aus den vorhandenen Quellen verwendet werden können.

Dennoch sind nicht alle Bereiche stets dynamisch möglich. TYPO3 bietet sogar die Möglichkeit, dass Sie das Ergebnis einer Suchanfrage grafisch darstellen. Hier ist wenig mit Caching möglich, da jede Suchanfrage in der Regel anders ausfällt und sich somit die vorhandenen Daten aus der Caching-Tabelle nicht verwenden lassen. Unterlassen Sie solche "Spielereien" bitte zugunsten Ihres Servers und zugunsten der Geschwindigkeit Ihrer eigenen Präsentation.

Leider kann das Caching auch zu Problemen führen – nicht in Bezug auf die Geschwindigkeit, sondern vielmehr in Bezug auf die Darstellung innerhalb der Präsentation. TYPO3 "bemerkt", wie oben schon erwähnt, wenn sich Inhalte verändert haben; allerdings ist hierauf nicht immer Verlass. Aus diesem Grunde steht im Backend die Möglichkeit zur Verfügung, den Cache zu leeren; entweder den gesamten Cache der Präsentation oder aber nur den Cache der entsprechenden Seite.

Das Leeren des Caches ist über die Schaltfläche "cache löschen" (gelber Blitz) im oberen Teil des TYPO3 Backends möglich.

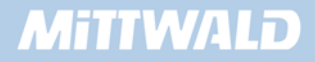

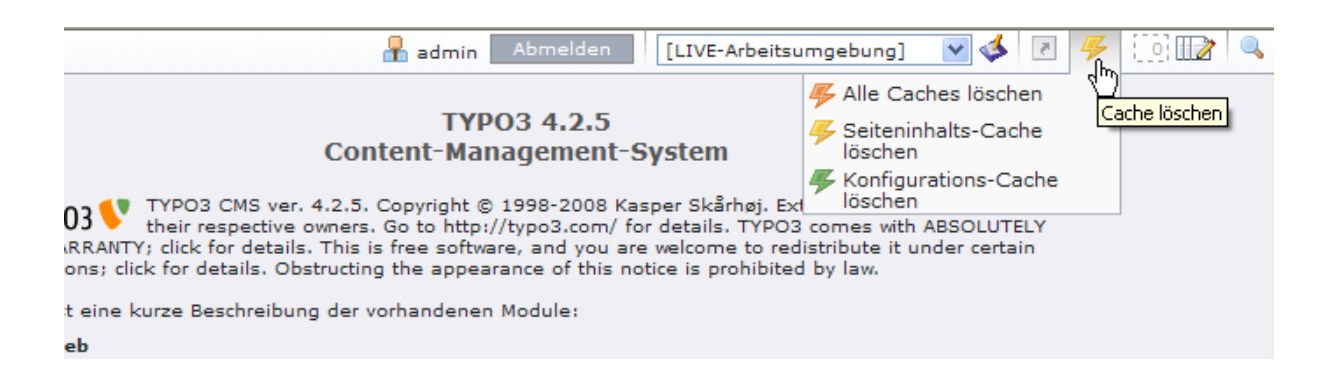

Das Löschen des Seiteninhalts-Caches (FE-Cache) bewirkt ein Leeren (MYSQL Truncate) der cache \* Tabellen in der Datenbank. Der Konfigurations-Cache ( BE Cache) löscht die temp \* Dateien im Verzeichnis typo3conf/.

Sollten Sie mit dem Caching von Grafiken Probleme haben, so können Sie den Inhalt des Ordners typo3temp/ löschen. Danach müssen Sie allerdings den gesamten Cache leeren, da TYPO3 ansonsten den fertigen HTML-Quelltext aus der Datenbank nimmt und auf Grafiken zeigt, die es nicht mehr gibt. Nach dem Leeren des Caches werden die Grafiken wieder neu erstellt. Wie Sie dynamische Grafiken erstellen, erfahren Sie in den Kapiteln 4.11 (GIFBUILDER) und 4.14 (GMENU).

Auch bei Designvorlagen kann es zu Caching-Problemen kommen: Ändern Sie den Inhalt einer Designvorlage; ohne TYPO3 hierüber zu informieren, werden Sie die Änderungen im Frontend nicht erkennen können, da die Seiten aus dem Cache zur Verfügung gestellt werden. Löschen Sie dann manuell den Cache. Was aber genau Designvorlagen sind, erfahren Sie im Kapitel 4.7 sowie 5.2.

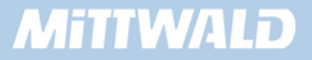

# **4. TypoScript Grundlagen**

# **4.1 TypoScript-Syntax**

Um das Grundverständnis von TypoScript besser zu vermitteln, lösen wir uns von TYPO3 und stellen uns vor, wir müssten eine eigene Scriptsprache entwickeln. Diese Scriptsprache soll "objektorientiert" sein, in diesem Fall sei damit gemeint, das einzelne Objekte zur Laufzeit erstellt werden können. Nehmen wir uns hierfür ein einfaches Windows-Programm, das z.B. mit einer Scriptsprache gesteuert werden soll. Zu Beginn haben wir eine kleine Entwicklungsumgebung (Text-Editor) und einen Parser, der unseren Scriptcode verarbeitet.

#### **4.1.1 Losgelöst von TypoScript**

Als Objekttypen soll unser kleines Programm Bilder (IMAGE) und Textblöcke (TEXT) kennen. Jede Zeile Scriptcode soll eine Wertzuweisung sein, also ein Gleichheitszeichen enthalten.

Bsp.-Code: meinBild = IMAGE

Hiermit erzeugen wir ein Objekt vom Typ "IMAGE" mit dem Namen "meinBild". Jetzt können wir auf die Eigenschaften von IMAGE-Objekten zugreifen. Eigenschaften sollen z.B. sein: die Angabe einer Datei (zum Angeben einer Grafik-Datei) und die Position des Bildes in unserer Windows-Umgebung (X,Y-Koordinaten).

```
meinBild = IMAGE 
meinBild.datei = c:/meinTestprogramm/bilder/bild1.bmp 
meinBild.links = 300 
meinBild.oben = 100
```
Somit würde das Objekt meinBild vom Typ "IMAGE" erzeugt, die Grafikdatei eingelesen und mittels der Eigenschaften links und oben entsprechend positioniert. Nun sind wir schreibfaul und möchten nicht immer meinBild schreiben. Daher erlauben wir nun das Ausklammern:

```
meinBild = IMAGE 
meinBild { 
      datei = c:/meinTestprogramm/bilder/bild1.bmp 
      links = 300oben = 100 
}
```
Nun hat spätestens der Parser ein Problem, da er diesen ScriptCode nicht mehr so einfach lesen kann. Er wird daher in einem Zwischenschritt aufbereitet, und zwar in seine Ursprungsform. Alle geschweiften Klammern werden hier verarbeitet. Aus dem zweiten Beispielcode wird hier also der erste Beispielcode erstellt. Der zweite Teil ist für den Script-Entwickler nur als Hilfestellung gedacht.

Sehen wir uns nun z.B. ein Text-Objekt an:

```
meinText1 = TRXTmeinText1.text = Hier steht der Text 
meinText1.schrift.art = Arial 
meinText1.schrift.groesse = 11 
meinText1.schrift.fett = 1 
meinText2 = TEXTmeinText2.text = Hier steht noch ein Text 
meinText2.schrift.art = Arial 
meinText2.schrift.groesse = 11 
meinText2.schrift.fett = 1
```
In unserer "schreibfaulen" Version sieht es dann etwa so aus:

```
meinText1 = TEXT 
meinText1 { 
       text = Hier steht der Text 
       schrift { 
             art = Arial 
             groesse = 11 
             fett = 1
       } 
} 
meinText2 = TEXT 
meinText2 { 
       text = Hier steht noch ein Text 
       schrift { 
             art = Arial 
             groesse = 11 
             fett = 1
       } 
}
```
Vor dem Parsen würde diese "schreibfaule" Variante also in die erste Version ohne Ausklammern konvertiert. Aber wir werden noch schreibfauler. Wie wir gesehen haben, sind die Texteigenschaften bzw. Schrifteigenschaften bei beiden Textobjekten gleich (art=Arial, groesse=1, fett=1). Um uns diesen Aufwand zu ersparen, ermöglichen wir das Kopieren von Elementen:

```
meinText1 = TEXT 
meinText1 { 
       text = Hier steht der Text 
       schrift { 
            art = Arial 
            groesse = 11 
            fett = 1
```
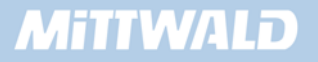

```
} 
} 
meinText2 < meinText1 
meinText2.text = Hier steht noch ein Text
```
Der Parser erwartet wieder "fertigen" Code, obiges Beispiel muss also wieder aufbereitet werden. Der aufbereitete Code sieht jetzt so aus:

```
meinText1 = TEXT 
meinText1.text = Hier steht der Text 
meinText1.schrift .art = Arial 
meinText1.schrift.groesse = 11 
meinText1.schrift.fett = 1 
# Hier stand vorher meinText2 < meinText1 
# BEGIN DES KOPIERENS 
meinText2 = TRXTmeinText2.text = Hier steht der Text 
meinText2.schrift .art = Arial 
meinText2.schrift.groesse = 11 
meinText2.schrift.fett = 1 
# ENDE DES KOPIERENS 
meinText2.text = Hier steht noch ein Text
```
Und genau dieses Kopieren lässt fantastische Möglichkeiten zu.

In TypoScript können verschiedene Operatoren verwendet werden: Zuweisen, modifizieren. kopieren, referenzieren und löschen. Auch kann Inhalt von anderen Templates "included" (hinzugefügt) werden.

Der simpelste TypoScript-Operator ist der Zuweisungsoperator. Wenn man so will, dann ist er der einzige Operator, den der Parser kennt.

Der Kopier-, Referenz- bzw. Löschoperator macht den Code bzw. die Anwendung für den Entwickler sehr einfach. Ebenfalls unterstützend wirken geschweifte Klammern (für die Schreibfaulheit) und Kommentare. All diese Möglichkeiten werden in einem Zwischenschritt zu einem für den Parser leserlichen Code aufbereitet. Der Parser erwartet eben, wie schon oben erwähnt, den TypoScript-Code mit reinen Wertzuweisungen. (Eine Wertzuweisung ist das Zuweisen eines Wertes an eine Eigenschaft, somit das Gleichheitszeichen.)

Folgender Beispielcode gilt nur zur Verdeutlichung, er ist in dieser Art nicht direkt anwendbar.

```
include = datei.txt 
seite = PAGE 
seite { 
       typeNum = 0 
       10 = TEXT
```
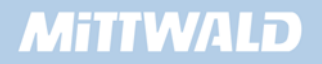

```
10 { 
            value = Dies ist eine Testseite 
            wrap < meinFontWrap 
       } 
} 
meinFontWrap > 
seite.20 = TEXT 
seite.20.value = Noch ein Test 
seite.20.wrap < meinFontWrap
```
Inhalt der Datei *datei.txt*:

meinFontWrap = <font face="Arial">|</font>

Der aufbereitete Quelltext sieht nun wie folgt aus:

```
meinFontWrap = <font face="Arial">|</font> 
seite = PAGE 
seite.typeNum = 0 
seite.10 = TEXT 
seite.10.value = Dies ist eine Testseite 
seite.10.wrap = <font face="Arial">|</font> 
seite.20 = TEXT 
seite.20.value = Noch ein Test 
seite.20.wrap =
```
Diese Daten kann der Parser verstehen und auswerten, da jede Zeile eine Zuweisung ist.

#### **4.1.2 Operatoren**

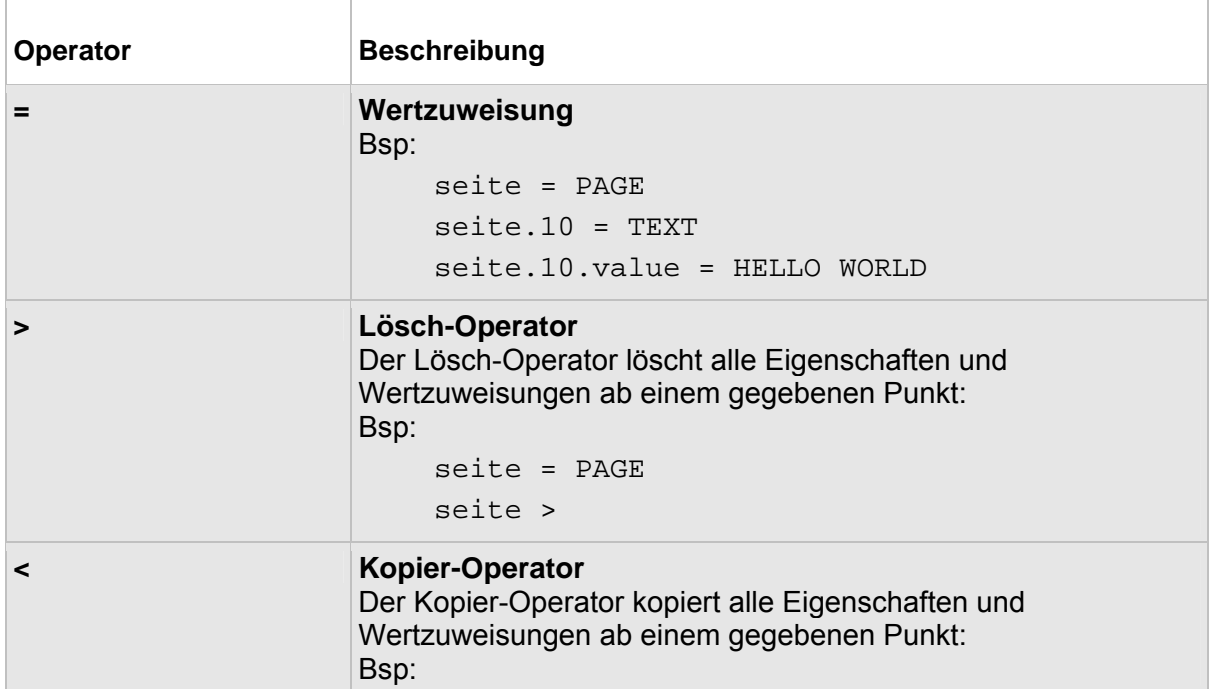

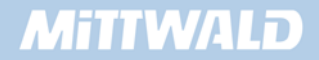

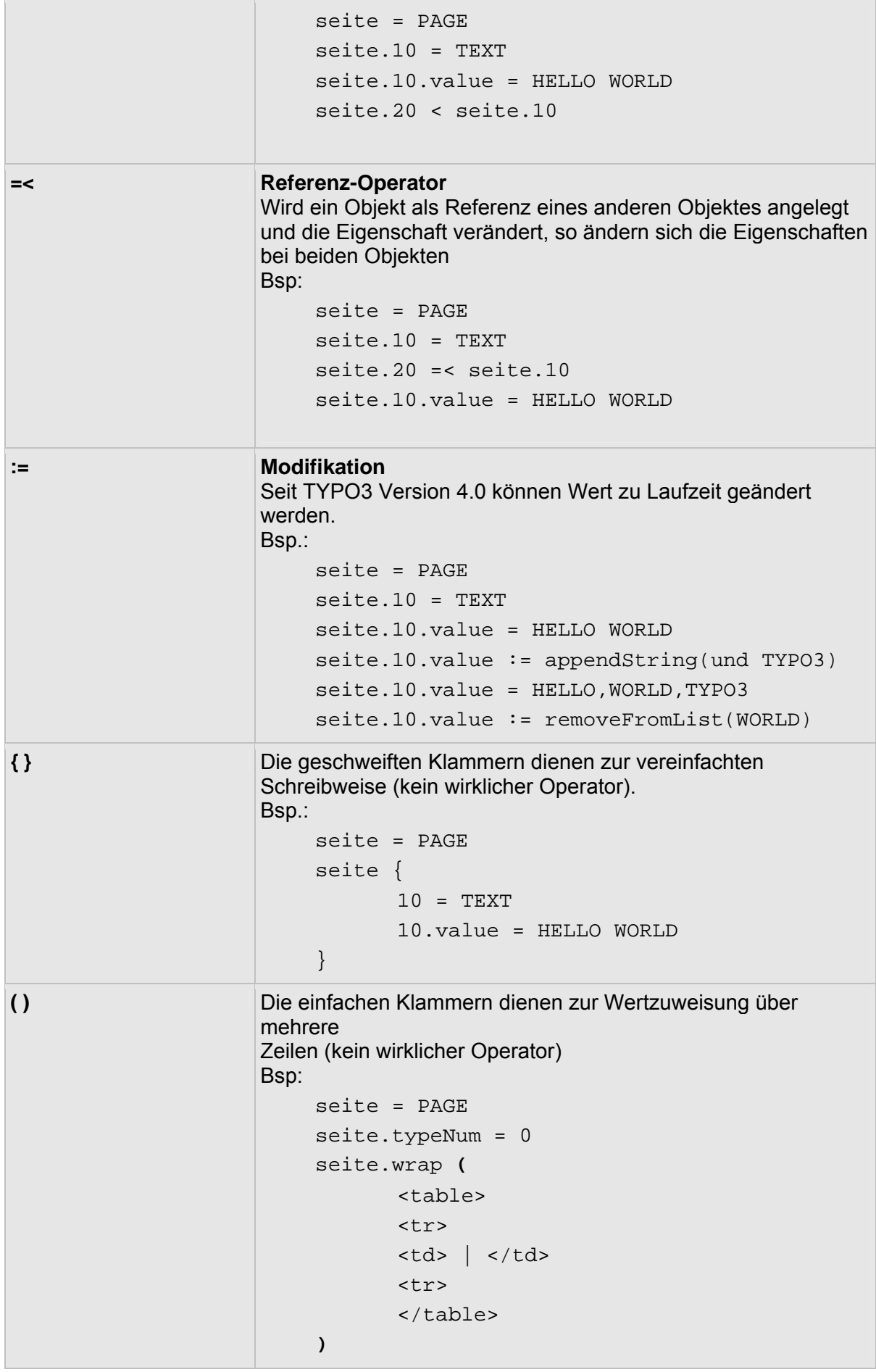

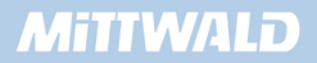

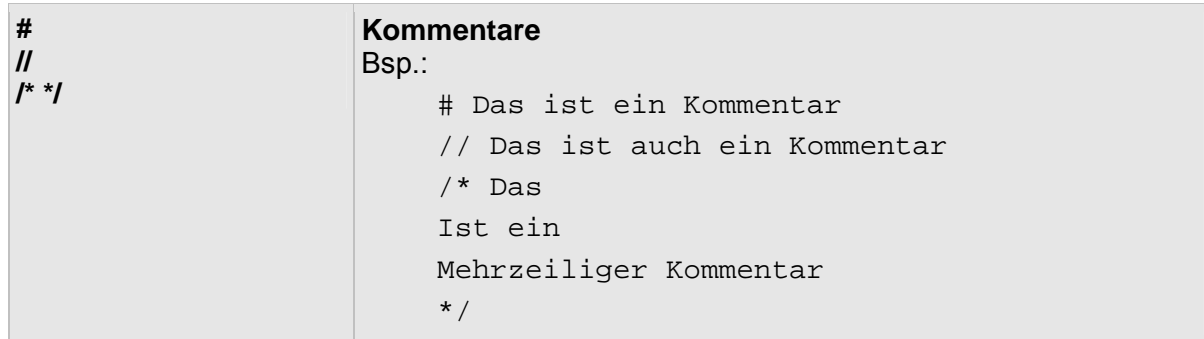

#### **4.2 PAGE-Objekt**

Das PAGE-Objekt ist ein Top-Level-Objekt, welches in TypoScript zur Verfügung gestellt wird und die Konfiguration und Darstellung einer Seite steuert.

#### **Beispiel 1:**

```
01 seite = PAGE 
02 seite.typeNum = 0 
03 seite.bodyTag = <body bgcolor="#CCCCCC">
```
Erläuterung zum Beispiel 1:

- **In Zeile 1 wird dem Bezeichner "seite" das TLO Objekt "PAGE" zugewiesen. Damit hat** "seite" die PAGE-Eigenschaften erhalten (siehe PAGE-Referenz).
- In einem Template sollte es immer ein PAGE-Objekt mit einer typeNum = 0 geben. Der typeNum wird weiter unten aufgrund seiner Bedeutung ein eigener Abschnitt (4.2.1) gewidmet.
- In Zeile 3 wird der Eigenschaft bodyTag (Case-Sensitiv: bodyTag wird mit einem großen "T" geschrieben!) der gesamte HTML-Tag angegeben.

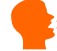

IF In dem Beispiel in dieser Dokumentation wir als Bezeichner *seite* verwendet. Sie können hier einen beliebigen Bezeichner wählen, daher haben wir absichtlich nicht das Wort *page* als Bezeichner verwendet. Einige Extensions gehen jedoch von dem Bezeichner *page* aus, daher sollten Sie page = PAGE im Life-Betrieb nutzen.

#### **Beispiel 2:**

```
01 seite = PAGE 
02 seite { 
03 typeNum = 0 
04 bodyTag = <body bgcolor="#CCCCCC">
05 }
```
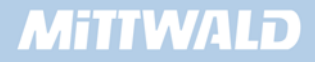

Erläuterung zum Beispiel 2:

Dieses Beispiel ist identisch zum Beispiel 1, jedoch wurde ausgeklammert. Durch das Ausklammern in Zeile 2 wird jeder weiteren Eigenschaft bis zur schließenden geschweiften Klammer das "seite" vorangestellt. Hierdurch ergibt sich intern aus Zeile 3 "seite.typeNum =0".

#### **4.2.1 Die typeNum-Eigenschaft**

In einem Template kann mehr als einmal das PAGE-Objekt definiert werden. Übliche Anwendungen sind z.B. die Definition eines Designs für die "normale" Webseite und ein Design für eine Druckversion (gleicher Inhalt, anderes Design). Auch kann die typeNum für diverse Ausgabemedien (Browser, PDA etc.) verwendet werden.

#### **4.2.2 Wie wird die Eigenschaft typeNum eingesetzt?**

Üblicherweise wird die Webseite im Frontend wie folgt aufgerufen:

Möglichkeit 1: index.php?id=123

Möglichkeit 2: 123.0.html

(Es gibt noch weitere Möglichkeiten.)

Bei der Möglichkeit 1 wird nur angegeben, dass die Seite mit der eindeutigen ID 123 (Tabelle pages, Feld uid) aufgerufen werden soll. Wird keine "typeNum" angegeben, wird intern die typeNum 0 verwendet. Hierzu sucht TYPO3 im Template nach einem PAGE-Objekt, das als Wert für die typeNum eine 0 hat.

Bei der Möglichkeit 2 (123.0.html, simulateStaticDocuments) wird mit der 123 ebenfalls die eindeutige Seiten-ID angegeben, die 0 gibt aber schon die typeNum an, die verwendet werden soll.

Um mit der Möglichkeit 1 eine explizite typeNum anzugeben (ungleich 0), kann der Parameter &type= verwendet werden.

```
Beispiel: index.php?id=123&type=1
```
#### **Beispiel:**

```
01 seite = PAGE 
02 seite.typeNum = 0 
03 seite.bodyTag = <body bgcolor="yellow">
04 
05 test = PAGE 
06 test.typeNum = 1 
07 test.bodyTag = <br/>body bgcolor="red">
```
Um den Bereich "seite" auszuführen, reicht z.B. ein Aufruf mittels "index.php?id=0". Um den Bereich "test" auszuführen, ist ein Aufruf mittels "index.php?id=0&type=1" notwendig.

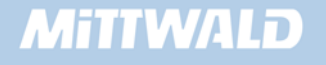

#### **Anwendungsfall**

Ein typischer Anwendungsfall zur Verwendung der typeNum ist die Druckversion (Abschnitt 7.3)

#### **4.2.3 Die Nummern "10, 20, 30, ..."**

An einigen Stellen in TypoScript wird man diese Nummern wieder finden. Sie ermöglichen es, dass z.B. auf dem PAGE-Objekt in sortierter Reihenfolge mehrere Objekte abgelegt werden können (COA = Content Objekt Array, Nähere Informationen hierzu im Kapitel 4.5). Möglich sind auch Werte wie 1, 2, 3. Da jedoch diese Nummern die Sortierreihenfolge (oder Ausführungsreihenfolge, Position) angeben, werden in der Regel Zehnerschritte verwendet, um noch Platz zu haben, "falls einmal etwas vergessen wurde" (ähnliche Handhabung wie früher unter der Programmiersprache Basic).

#### **Beispiel 1 (nicht ausführbar):**

```
01 seite = PAGE 
02 seite.typeNum = 0 
03 seite.10 = IRGENDEINOBJEKT 
04 seite.10.wert = 123 
05 seite.20 = NOCHEINOBJEKT 
06 seite.20.wert = 456
```
In der Zeile 3 wird an der Position 10 ein Objekt zugewiesen, in Zeile 5 ein anderes Objekt auf der Position 20. Somit liegen auf dem PAGE-Objekt zwei weitere Objekte, die in einer gegebenen Reihenfolge ausgegeben werden (erst die 10, dann die 20).

#### **Beispiel 2 (nicht ausführbar)**

```
01 seite = PAGE 
02 seite.typeNum = 0 
03 seite.35 = 0BJEKT1
04 seite.35.wert = 123 
05 seite.20 = OBJEKT2 
06 seite.20.wert = 456 
07 seite. 55 = 0BJEKT3
08 seite.55.wert = 789 
09 seite.7 = OBJEKT4 
10 seite.7.wert = 135
```
In diesem Beispiel werden mehrere Objekte auf das PAGE-Objekt "gelegt". Die Ausführungsreihenfolge ist unabhängig von der Programmierreihenfolge: Zunächst wird OBJEKT4 ausgeführt (Position 7), dann OBJEKT2 (Position 20), dann OBJEKT1 (Position 35), dann OBJEKT3 (Position 7).

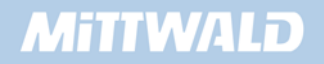
# **4.3 TEXT-Objekt**

Das TEXT-Objekt ist sehr gut geeignet, um die Mächtigkeit von TYPO3-Funktionen zu erklären. Das TEXT-Objekt selbst ist recht "dumm" und liefert nur einen statischen Text zurück (z.B. an den Browser).

#### **Beispiel:**

```
01 seite = PAGE 
02 seite.typeNum = 0 
03 seite.10 = TEXT 
04 seite.10.value = Hallo Welt
```
Die Zeilen 1 und 2 wurden bereits im Kapitel 4.1 erläutert. In Zeile 3 wird an der Position 10 auf dem PAGE-Objekt das TEXT-Objekt zugewiesen. Damit hat die Position 10 TEXT-Eigenschaften.

Eine Eigenschaft vom TEXT-Objekt lautet "value" und liefert einen Wert zurück − in diesem Beispiel somit "Hallo Welt". HTML-Code kann natürlich ebenfalls übergeben werden. Die Zeile 4 könnte somit auch so lauten:

04 seite.10.value = <font size="2">Hallo Welt</font><br>

Damit ist das TEXT-Objekt selbst ein recht einfaches Objekt und kann statischen Code ausgeben. Durch TypoScript-Funktionen lässt sich dieses Objekt jedoch schnell und einfach um mächtige Möglichkeiten erweitern, wie z.B. Dynamik. Dieses wird im Kapitel 4.3 vorgestellt.

## **4.4 TypoScript-Funktionen (stdWrap)**

Mit TypoScript-Funktionen lassen sich Objekte, wie z.B. das TEXT-Objekt, um mächtige, dynamische Funktionalitäten erweitern. Im Folgenden werden einige Funktionen vorgestellt:

#### **4.4.1 stdWrap**

Einfache Dynamik kann z.B. mit der Funktion "field" erreicht werden. Field liest den Wert der aktuellen Tabelle und des aktuellen Datensatzes aus.

#### **Beispiel**

```
01 seite = PAGE 
02 seite.typeNum = 0 
03 seite.10 = TEXT
04 seite.10.field = title
```
In diesem Beispiel würde an der Stelle 4 der Inhalt der Datenbank-Tabelle "pages", Feld "title" ausgegeben werden – dynamisch. Hierzu baut TYPO3 intern eine SQL-Query auf, die z.B. so aussieht (sehr stark vereinfacht):

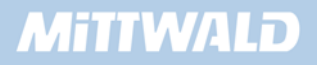

SELECT \* FROM pages WHERE uid = [aktuelle Seite]

und den Inhalt des Feldes "title" zurückliefern.

Die Tabelle "pages" wird so lange verwendet, bis wir TYPO3 mitteilen, dass es mit einer anderen Tabelle arbeiten soll. Im Kapitel 4.9 (CONTENT) lernen Sie einen Zugriff auf die Tabelle "tt\_content" kennen.

Zusätzlich kann eine Funktion "//" angegeben werden. "//" gibt an, dass ein zweites Feld verwendet werden soll, wenn in einem ersten Feld kein gültiger Wert enthalten ist (z.B. eine leere Zeichenkette bzw. eine 0).

#### **Beispiel:**

```
01 seite = PAGE 
02 seite.typeNum = 0 
03 seite.10 = TEXT04 seite.10.field = subtitle // title
```
Wurde kein Subtitle angegeben, wird der Titel der aktuellen Seite ausgegeben.

#### **4.4.2 data (getText)**

Mit der Eigenschaft "data", prinzipiell eine Untereigenschaft von stdWrap, kann die Eigenschaft "field" erweitert werden und beschränkt sich nicht nur auf Datenbankinhalte.

#### **Beispiel 1**

```
01 seite = PAGE 
02 seite.typeNum = 0 
03 seite.10 = TEXT
04 seite.10.data = field:title
```
In der Zeile 4 wird der gleiche Effekt erreicht wie mit "seite.10.field = title". Die Funktion data kann aber auf der Datenbankseite noch wesentlich mehr:

#### **Beispiel 2**

```
01 seite = PAGE 
02 seite.typeNum = 0 
03 seite.10 = TEXT04 seite.10.data = DB:pages:1:title
```
Hier wird in der Zeile 4 zwar (möglicherweise) der gleiche Effekt erzielt wie im Beispiel 1, jedoch wesentlich flexibler. DB:pages:1:title gibt an, dass aus der Datenbanktabelle pages der Datensatz mit der uid=1 (unique-ID) genommen und das Feld "title" dieses Datensatzes zurückgeliefert werden soll.

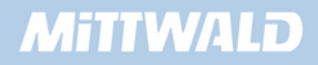

```
01 seite = PAGE 
02 seite.typeNum = 0 
03 seite.10 = TEXT04 seite.10.data = date:d.m.Y
```
Hier wird in der Zeile 4 das aktuelle Datum des Servers zurückgeliefert. Mit d.m.Y wird die Formatierung der Ausgabe bestimmt.

## **4.5 COA (Content Objekt Array)**

Mit dem Objekt COA kann, ähnlich wie schon im Kapitel 4.1 (PAGE-Objekt) erläutert, weiter aufgesplittet werden. Statt der Zuweisung eines Objektes können somit mehrere Objekte zugewiesen werden.

#### **Beispiel**

```
01 seite = PAGE
02 seite.typeNum = 0 
03 seite.10 = COA 
04 seite.10.10 = TEXT 
05 seite.10.10.value = Hallo 
06 seite.10.20 = TEXT 
07 seite.10.20.value = Welt
```
In diesem Beispiel wird an der Position 10 des PAGE-Objektes (Zeile 3) das COA-Objekt zugewiesen. COA (Content Objekt Array) kann weitere Objekte aufnehmen und diese sortiert ausgeben. Die Sortierung innerhalb des COA-Objektes erfolgt anhand der angegebenen Nummer (z.B. 10, 20). Nähere Informationen im Kapitel 4.1.

In der Praxis wird dieses Objekt sehr häufig eingesetzt. Anwendungsfälle folgen im Praxis-Kapitel 5.

## **4.6 CASE**

Mit dem CASE-Objekt kann eine "Wenn/Dann"-Abfrage erstellt werden, die vergleichbar mit einer Case-Abfrage von Programmiersprachen ist.

```
01 seite = PAGE 
02 seite.typeNum = 0 
03 seite.10 = CASE
04 seite.10.key.field = title 
05 seite.10.test = TEXT 
06 seite.10.test.value = Im Title steht TEST
```
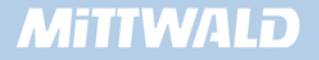

```
07 seite.10.default = TEXT
08 seite.10.default.field = title
```
- Mit key.field (Zeile 4) wird angegeben, aus welchem Datenbankfeld ein Wert entnommen werden soll. Im Beispiel 1 somit aus dem Datenbankfeld "title".
- In der Zeile 5 wird angegebene, dass, wenn in dem Feld title "test" steht (Groß- und Kleinschreibung beachten), ein TEXT-Objekt erzeugt werden soll.
- Die Ausgabe soll dann lauten: "Im Title steht TEST" (Zeile 6).
- Wurde jedoch keine Übereinstimmung gefunden, dann soll der Titel direkt ausgegeben werden (Eigenschaft "default", Zeilen 7+8).

#### **Hinweis**

In der Praxis werden wir selten auf Zeichenketten hin überprüfen, da diese nicht besonders gut zur Überprüfung geeignet sind. So können z.B. Konflikte mit internen Bezeichnern auftreten oder aber die Groß- und Kleinschreibung für Verwirrung sorgen. Oftmals wird dieses Objekt in Verbindung mit Auswahlboxen gebracht, die im Backend vorzufinden sind. In einer solchen Auswahlbox, z.B. Layout mit den Elementen Layout1, Layout2 etc., werden die ausgewählten Daten in der Regel als numerischer Wert in der Datenbank abgelegt. Diese numerischen Daten sind unkompliziert in der späteren Verarbeitung, z.B. mit dem CASE-Objekt.

## **4.6.1 Die Eigenschaft key(.field)**

Mit der Eigenschaft "key" wird der Wert angegeben, nach dem hin überprüft werden soll. "key" kann direkt ein Wert zugewiesen werden, jedoch macht dieses in der Praxis wenig Sinn.

#### **Beispiel 2**

```
01 seite = PAGE 
02 seite.typeNum = 0 
03 seite.10 = CASE
04 seite.10.key = hallo 
05 seite.10.hallo = TEXT 
06 seite.10.hallo.value = Hier steht HALLO
```
Bei "key" können aber die im Kapitel 4.5 vorgestellten Funktionen angewendet werden, so z.B. die Funktion ".field", das in der Praxis sehr häufig eingesetzt wird. Aber auch andere Funktionen, wie z.B. key.data = DB:pages:1:title, sind natürlich anwendbar.

#### **4.6.2 Die default-Eigenschaft**

Trifft keines der angegebenen Werte zu, wird die default-Eigenschaft verwendet, sofern angegeben. Auch der default-Eigenschaft kann ein beliebiges Objekt zugewiesen werden.

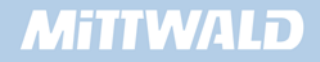

```
01 seite = PAGE 
02 seite.typeNum = 0 
03 
04 seite.10 = CASE
05 seite.10 { 
06 key.field = title 
07 
08 test = COA 
09 test.10 = TEXT 
10 test.10.value = Der Titel der Seite lautet:<br> 
11 test. 20 = TEXT12 test.20.value = <b>TEST</b>
13 
14 default = COA 
15 default.10 = TEXT 
16 default.10.value = Der angegebene Titel ist unbekannt: 
17 default.20 = TEXT 
18 default.20.field = title 
19 }
```
In der Zeile 4 wird an der Position 10 des PAGE-Objektes eine CASE-Abfrage ausgeführt.

- Diese Abfrage soll dynamisch auf dem Datenbankfeld "title" stattfinden (Zeile 6).
- Steht im Datenbankfeld der Inhalt "test", so wird in Zeile 8 ein COA-Objekt gestartet, das wiederum 2 TEXT-Objekte enthält (Zeile 9 + 11).
- Wurde keine Übereinstimmung gefunden, ist also der Inhalt des Datenbankfeldes nicht "test", wird die default-Eigenschaft in Zeile 14 angesprochen, die ebenfalls 2 TEXT-Objekte enthält.

## **4.7 FILE**

Mit dem Objekt FILE kann der Inhalt einer Datei direkt zurückgeliefert werden.

#### **Beispiel 1**

Wir erstellen eine Datei "test.txt" mit folgendem HTML-Inhalt und legen diese Datei im Ordner fileadmin/ ab:

```
<table border="1"> 
<tr> 
<td>
HALLO WELT 
\langle t \, d \rangle
```
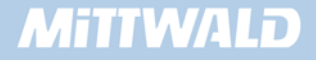

```
\langle/tr>
</table>
```
Im Feld "Setup" unseres Templates tragen wir folgenden TypoScript-Code ein:

```
01 seite = PAGE 
02 seite.typeNum = 0 
03 
04 seite.10 = FILE
05 seite.10 { 
06 file = fileadmin/test.txt 
07 }
```
Als Ergebnis sollte Folgendes im Frontend sichtbar sein:

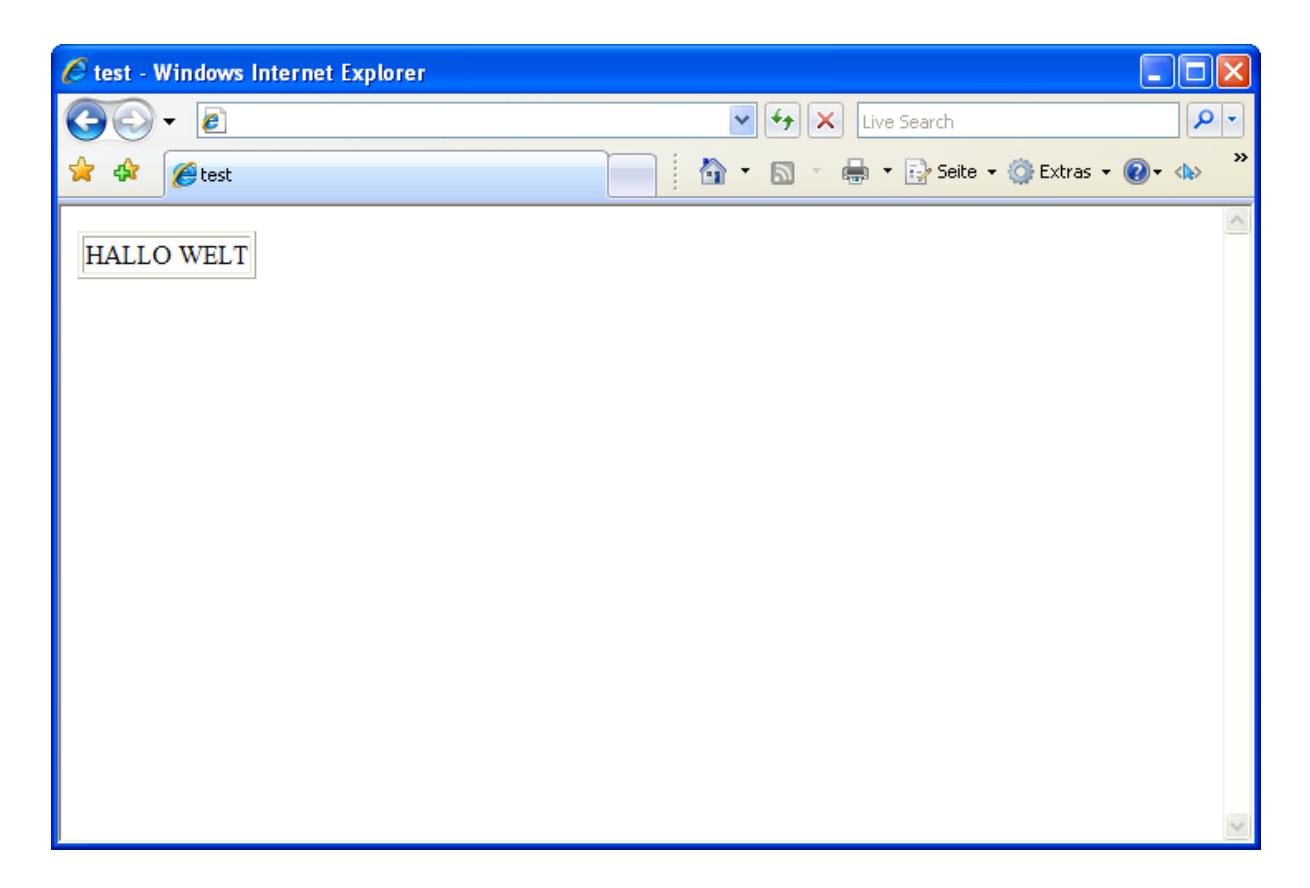

Das FILE-Objekt kann damit den Inhalt aus einer Datei zurückliefern, ohne diesen jedoch manipulieren zu können. Um Manipulationen zu ermöglichen, muss das Objekt TEMPLATE zwischengeschaltet werden (Kapitel 4.8).

## **4.8 TEMPLATE**

Das Objekt "TEMPLATE" ist ideal dafür geeignet, um in einer Datei (Objekt FILE) Änderungen vornehmen zu können. Dies findet insbesondere bei Designvorlagen Anwendung, in der bestimmte Bereiche mit Platzhaltern gekennzeichnet und dynamisch von TYPO3 ersetzt werden.

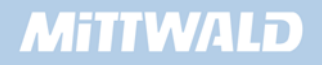

In diesem Beispiel wird die Datei "test.txt" verwendet, die in Kapitel 4.7 erstellt wurde.

```
01 seite = PAGE 
02 seite.typeNum = 0 
03 
04 seite.10 = TEMPLATE 
05 seite.10 { 
06 template = FILE 
07 template.file = fileadmin/test.txt 
08 }
```
Das Frontend-Ergebnis ist identisch mit dem Beispiel von Kapitel 4.7. In TypoScript können wir jedoch erkennen, dass ein Objekt "TEMPLATE" zwischengeschaltet wurde. Dieses Objekt "TEMPLATE" hat die Möglichkeit, Platzhalter zu ersetzen.

## **4.8.1 marks: Platzhalter verwenden**

```
01 seite = PAGE 
02 seite.typeNum = 0 
03 seite.10 = TEMPLATE 
04 seite.10 { 
05 template = TEXT 
06 template.value = Mein Name ist ###NAME### 
07 }
```
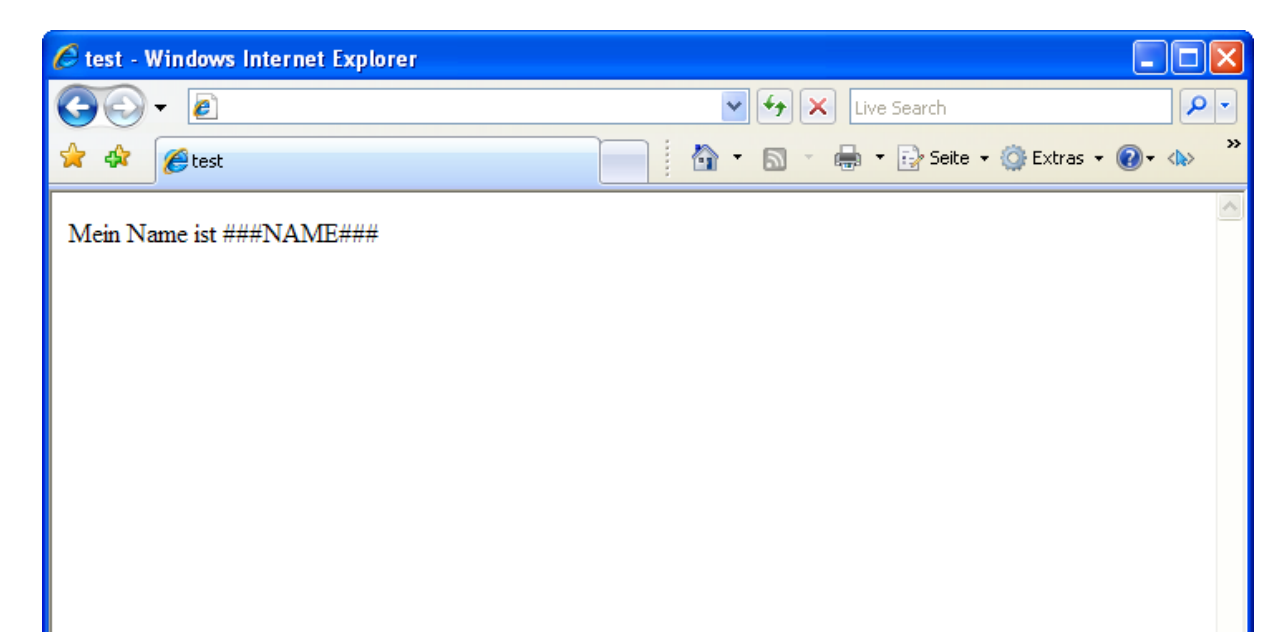

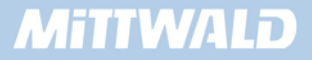

Beispiel 2 gibt anstelle des Inhaltes einer Datei eine direkt in TypoScript angegebene Zeichenkette aus. Das Ergebnis lässt jedoch noch immer keine Manipulation erkennen. Die Eigenschaft "marks" macht dieses aber möglich.

## **Beispiel 3**

```
01 seite = PAGE 
02 seite.typeNum = 0 
03 seite.10 = TEMPLATE 
04 seite.10 { 
05 template = TEXT 
06 template.value = Mein Name ist ###NAME### 
07 marks.NAME = TEXT 
08 marks.NAME.value = Robert Meyer 
09 }
```
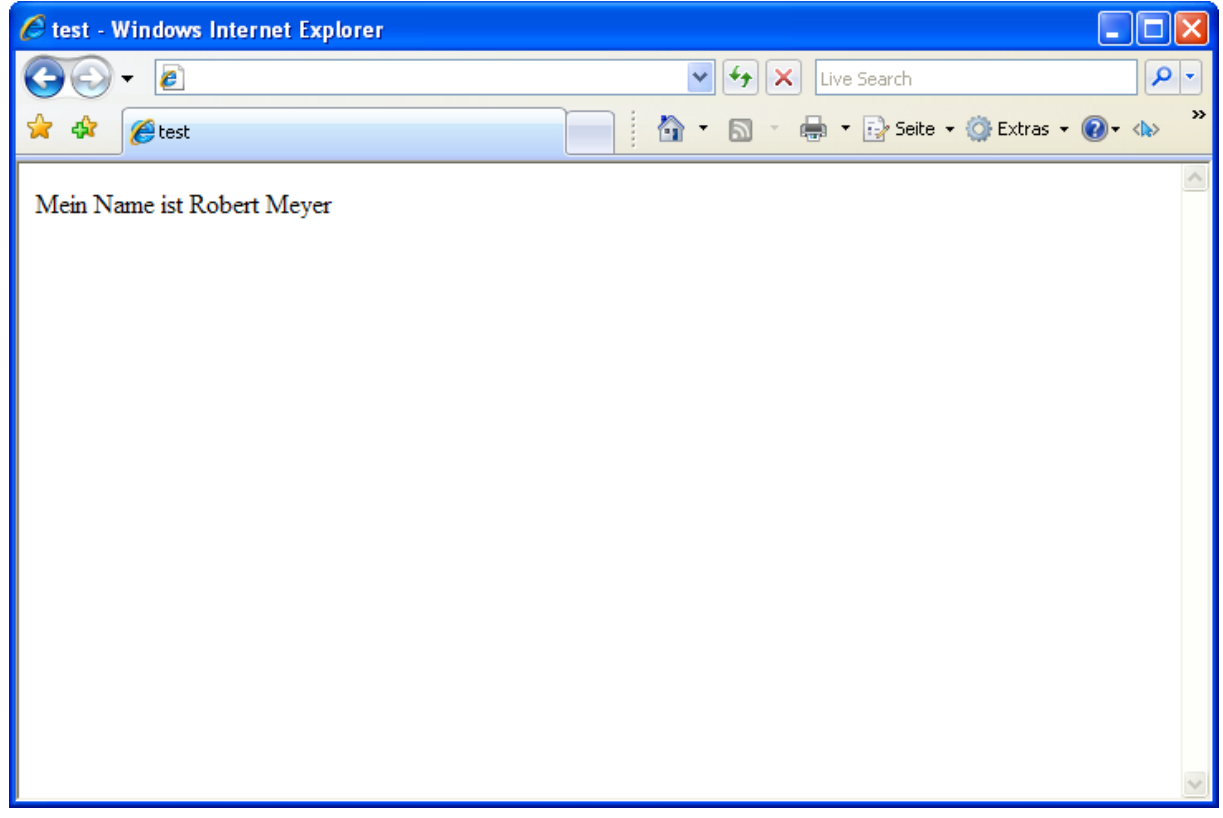

Jetzt wird der Platzhalter ###NAME### ersetzt – in unserem Fall durch das TEXT-Objekt in Zeile 7.

 $\mathbf{F}^2$  Platzhalter bzw. Marker werden immer mit 3 Rautenzeichen eingeleitet und mit 3 Rautezeichen beendet (z.B. ###MARKER###). Der Bezeichner wird immer in Großbuchstaben geschrieben. Dieses ist keine zwingende TYPO3-Vorgabe, jedoch wird z.B. in Modulen, die eine Designvorlage mitliefern, diese Groß-Schreibweise verwendet. Ebenfalls erleichtert es die Fehlersuche ungemein, wenn Sie Ihr Template anderen (aus welchen Gründen auch immer) zur Verfügung stellen.

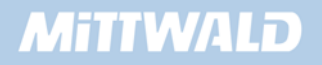

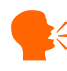

**Platzhalter sollten nicht in Kommentaren stehen!** 

## **4.8.2 Designvorlagen**

Selbstverständlich werden in der Praxis keine HTML-Codierungen mit großem Umfang direkt als TypoScript-Werte angegeben, sondern aus einer HTML-Datei geladen. HTML-Dateien, die mit Platzhaltern versehen sind, werden als Designvorlage bezeichnet. Um eine Designvorlage zu erstellen, muss eine solche zunächst vorhanden sein.

## **Beispiel 4**

Die bestehende Datei "test.txt", die im Kapitel 4.7 erstellt wurde, wird wie folgt abgeändert:

```
<table border="1"> 
<tr> 
<td>Seitentitel:</td> 
<td>Datum:</td> 
\langletr>
<tr> 
<td>###SEITE###</td> 
<td>###DATUM###</td>
\langletr>
</table>
```
## **TypoScript:**

```
01 seite = PAGE 
02 seite.typeNum = 0 
03 
04 seite.10 = TEMPLATE 
05 seite.10 { 
06 template = FILE 
07 template.file = fileadmin/test.txt 
08 
09 marks.SEITE = TEXT 
10 marks.SEITE.field = title 
11 
12 marks.DATUM = TEXT 
13 marks.DATUM.data = date:d.m.Y 
14 }
```
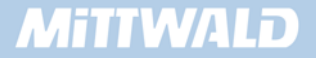

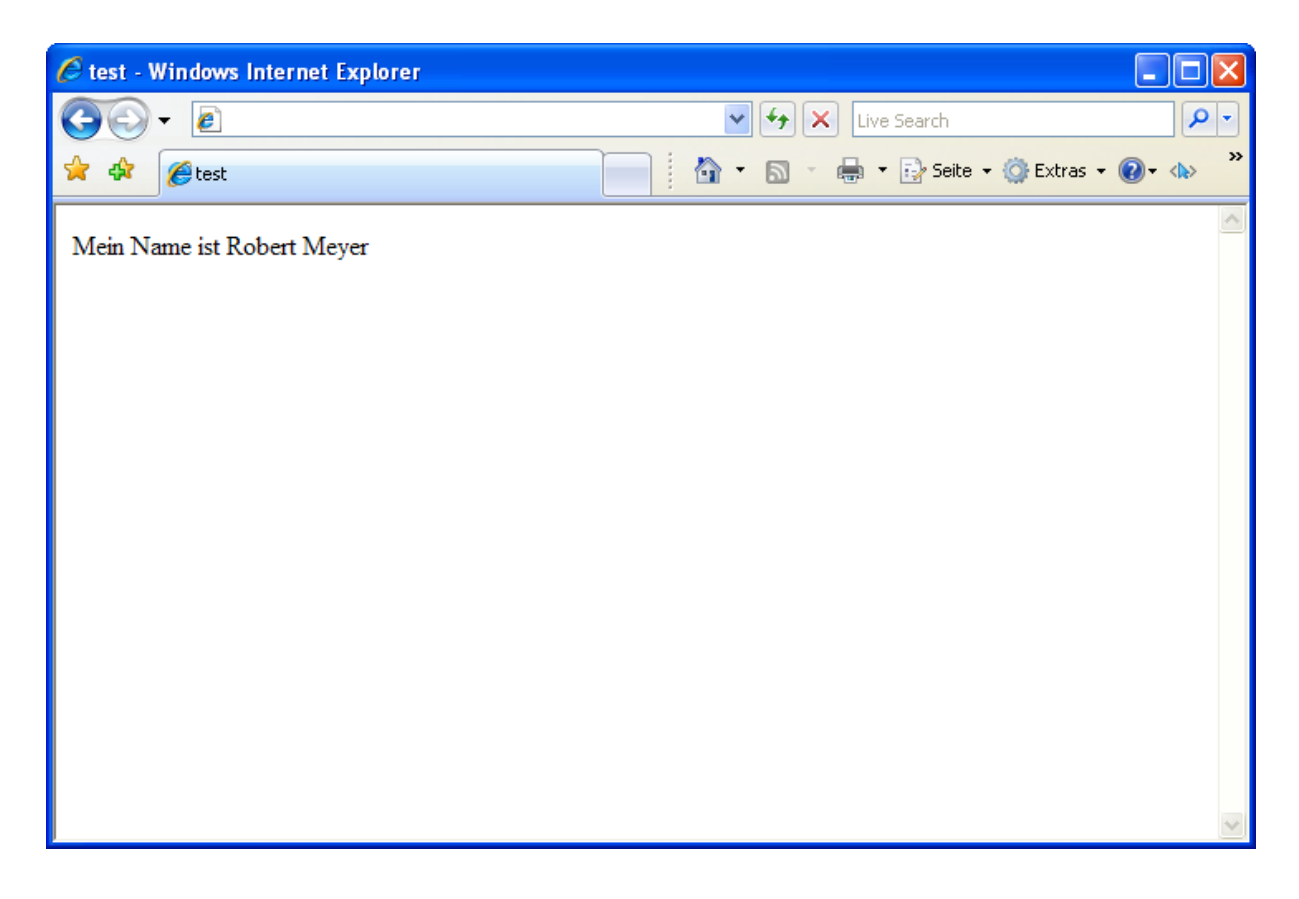

#### **4.8.3 workOnSubpart: Teilbereiche**

Das Objekt "TEMPLATE" bietet zudem noch die Möglichkeit, nur mit einem Teilbereich eines zurückgelieferten Dokumentes zu arbeiten. Eingeschlossen wird ein solcher Teilbereich mit sogenannten Subparts. Subparts können in der Designvorlage von der Syntax her identisch mit Markern sein. Die entsprechende TypoScript-Eigenschaft lautet workOnSubpart.

```
Dieser Text steht außerhalb des Subparts 
###BEREICH### 
<table border="1"> 
<tr> 
<td>Seitentitel:</td> 
<td>Datum:</td> 
\langle/tr>
<tr> 
<td>###SEITE###</td> 
<td>###DATUM###</td> 
\langletr>
</table> 
###BEREICH### 
Dieser Text steht außerhalb des Subparts
```
Zur Kennzeichnung, dass es sich jedoch um einen Teilbereich handelt, und nicht um Marker, dürfen die Bezeichner in Kommentaren stehen. Marker dürfen hingegen nicht in Kommentaren stehen (bzw. dies würde keinen Sinn machen).

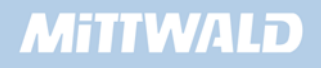

```
Dieser Text steht ausserhalb des Subparts 
<!-- ###BEREICH### begin --> 
<table border="1"> 
<tr> 
<td>Seitentitel:</td> 
<td>Datum:</td> 
\langletr>
<tr>
<td>###SEITE###</td> 
<td>###DATUM###</td> 
\langletr>
</table> 
<!-- ###BEREICH### end --> 
Dieser Text steht ausserhalb des Subparts
```
In TypoScript wird ein Subpart wie folgt angesprochen (Zeile 8):

```
01 seite = PAGE 
02 seite.typeNum = 0 
03 
04 seite.10 = TEMPLATE 
05 seite.10 { 
06 template = FILE 
07 template.file = fileadmin/test.txt 
08 workOnSubpart = BEREICH 
09 
10 marks.SEITE = TEXT 
11 marks.SEITE.field = title 
12 
13 marks.DATUM = TEXT 
14 marks.DATUM.data = date:d.m.Y 
15 }
```
# **4.9 CONTENT**

Mit dem Objekt CONTENT können Datensätze in Form einer Schleife ausgegeben werden. TYPO3 baut hierzu intern eine SQL-Abfrage auf. Resultat sind im Regelfall alle Datensätze, die auf der aktuellen Seite liegen, die weder versteckt noch gelöscht wurden und die mit den aktuellen Zugriffsrechten übereinstimmen.

Wird z.B. in TYPO3 ein Seiteninhalt angelegt, so wird dieser Datensatz in der Datenbanktabelle tt content gespeichert. Jeder Datensatz verfügt über einen Eintrag "pid" ("parent-ID" = Elternobjekt) und gibt an, auf welcher Seite dieser Seiteninhalt liegen soll. Das Feld "pid" ist ein Verweis auf die entsprechenden uid (Unique-ID = Eindeutige Nummer) der Datenbanktabelle "pages".

# **MITIWALD**

Beim Objekt CONTENT muss zwingend angegeben werden, von welcher Tabelle die Inhalte genommen werden sollen. Später gibt es optional die Möglichkeit, in die SQL-Abfrage einzugreifen, was durchaus Sinn macht.

#### **4.9.1 Vorbereitung: Seiteninhalt anlegen**

Bevor wir überhaupt Inhalte ausgeben können (weitere "Stolpersteine" werden noch folgen...), müssen wir zunächst einen Seiteninhalt anlegen. Diesen Seiteninhalt legen wir auf unserer bestehenden Seite "test" an.

Hierzu klicken wir im linken Menüpunkt auf "Seite" und wählen im Seitenbaum unsere Seite "test" aus (durch Anklicken des Textlinks). Auf der rechten Seite können Sie jetzt einen Seiteninhalt anlegen, in dem Sie auf den Button "*Seiteninhalt anlegen*" klicken.

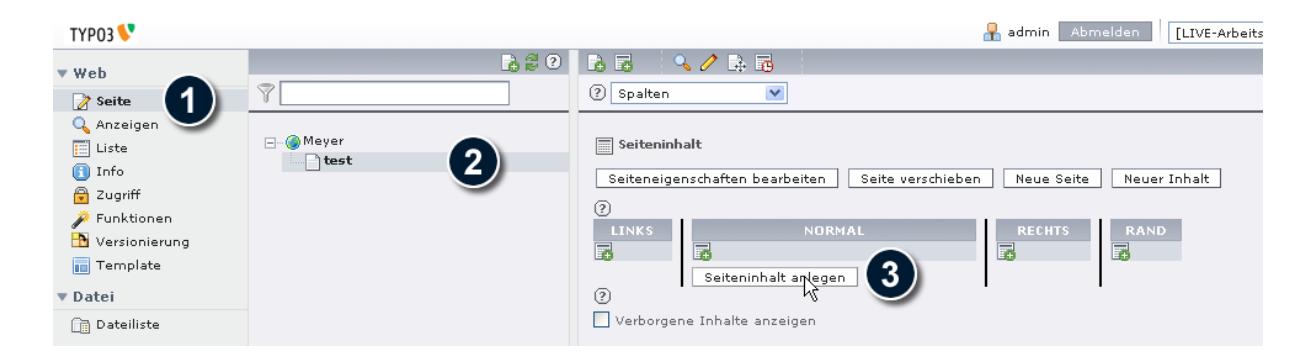

Mit dem Wizard für neue Inhaltselemente bzw. Seiteninhalte können Sie verschiedene vordefinierte Inhaltstypen auswählen. Für unser Beispiel wählen wir den ersten Eintrag "*Normaler Text*" aus.

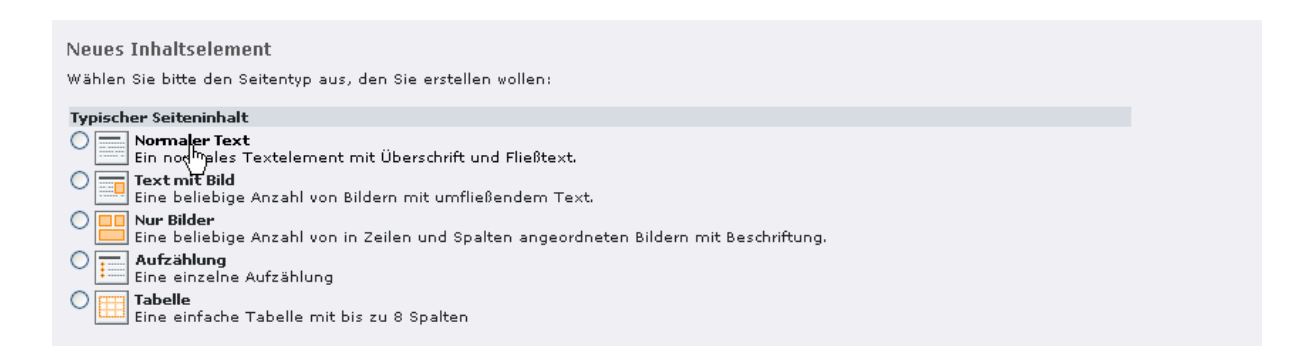

Füllen Sie jetzt auf dem Reiter "*Allgemein*" die Masken "Überschrift" "Dies ist die Überschrift"

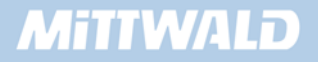

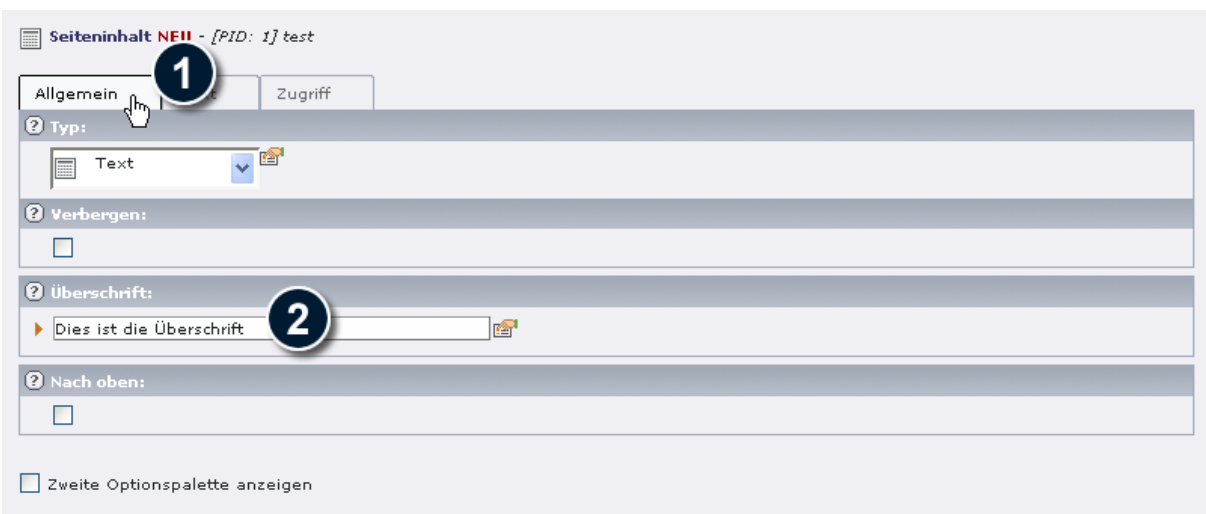

Wechseln Sie anschließend auf den Reiter "Text" und füllen Sie das Feld mit dem Inhalt "Dies ist der Bodytext". Speichern Sie den Seiteninhalt, indem Sie auf das Symbol "*Speichern und Schließen*" klicken.

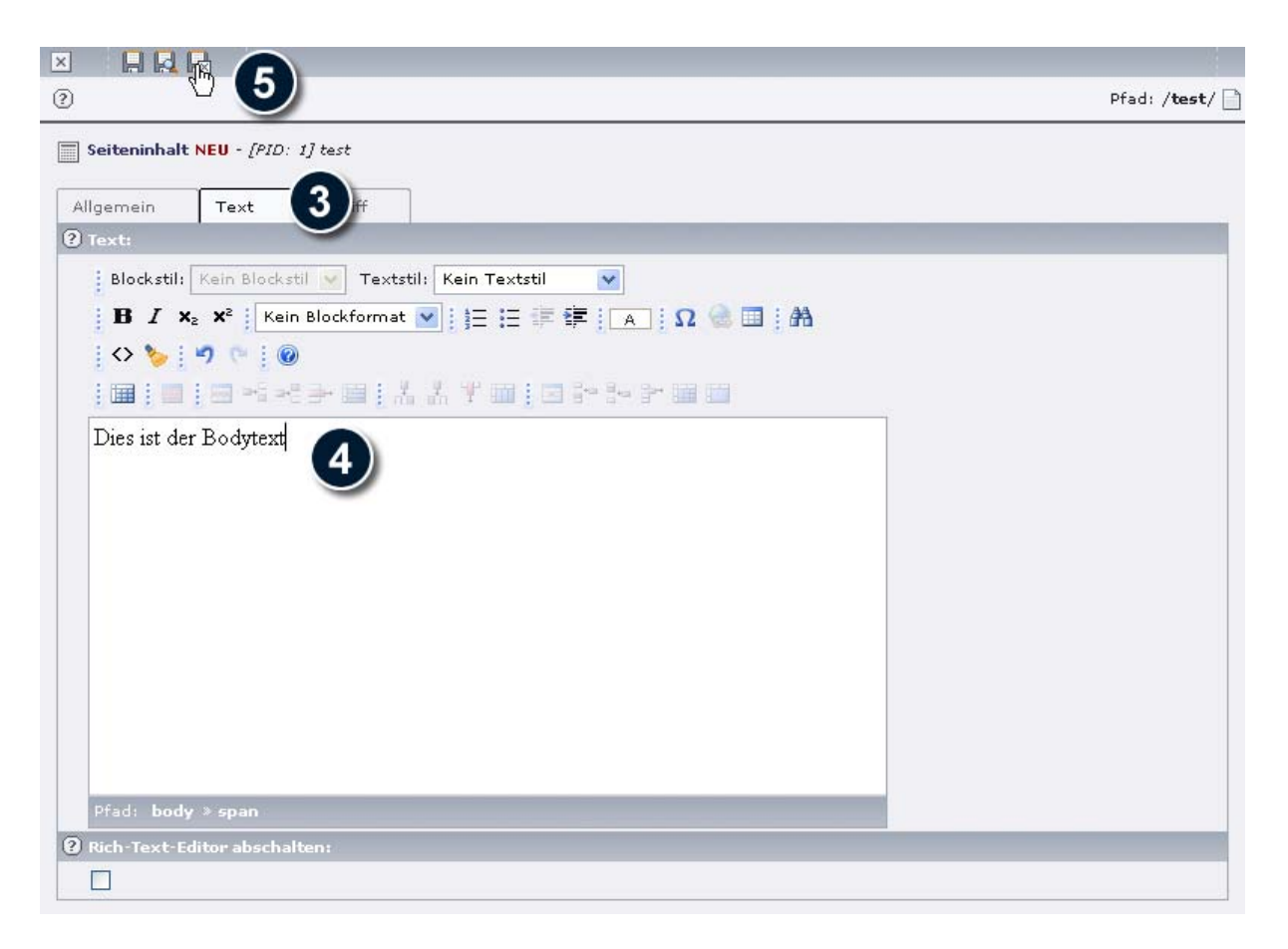

Nachdem wir nun unseren ersten Seiteninhalt angelegt haben, werden wir vielleicht enttäuscht sein, dass im Frontend dieser Inhalt noch nicht angezeigt wird. Auf der anderen Seite wäre dies aber auch überraschend, da wir TYPO3 noch nicht gesagt haben, dass überhaupt Inhalt angezeigt werden soll. Weitere Informationen sowie eine andere Herangehensweise zum Anlegen von Seiteninhalten finden Sie im Kapitel 5.4.13.

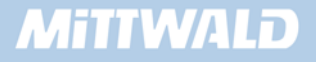

#### **4.9.2 Objekt CONTENT verwenden**

Damit wir Inhalte angezeigt bekommen, müssen wir dies TYPO3 mitteilen. Auch müssen wir TYPO3 mitteilen, aus welcher Datenbanktabelle die Inhalte kommen sollen. Seiteninhalte werden als defaultmäßig in der Tabelle "tt\_content" gespeichert.

#### **Beispiel 1**

```
01 seite = PAGE 
02 seite.typeNum = 0 
03 seite.10 = CONTENT 
04 seite.10.table = tt_content
```
Auch wenn wir uns das Ergebnis im Frontend betrachten möchten, werden wir keinen Erfolg haben. Die Webseite bleibt leer – obwohl Inhalte angelegt sind. Der Grund hierfür: TYPO3 weiß nicht, wie Inhalte überhaupt dargestellt werden sollen. Dies müssen wir TYPO3 zunächst noch mitteilen.

Bei der praktischen Arbeit mit TYPO3 werden sogenannte "statische Templates" inkludiert. Nähere Informationen hierzu in den Kapiteln 3.3.3 sowie 5.4.13. Die folgenden Abschnitte zeigen den theoretischen Hintergrund auf.

#### **4.9.3 tt\_content**

Bisher haben wir beim dynamischen Auslesen von Datenbankfeldern nur die Felder der Tabelle "pages" angesprochen. Jetzt müssen wir TYPO3 beibringen, wie Datensätzen der Tabelle tt\_content dargestellt werden sollen. Dies geschieht auf höchster Ebene in TypoScript.

#### **Beispiel 2**

```
01 seite = PAGE 
02 seite.typeNum = 0 
03 seite.10 = CONTENT 
04 seite.10.table = tt_content 
05 
06 tt_content = TEXT 
07 tt content.field = header
```
Jedes Mal, wenn die Schleife mit gefundenen Datensätzen durchlaufen wird, wird der Abschnitt "tt\_content" (Zeilen 6+7) ausgeführt, um den Inhalt darzustellen. In unserem Beispiel wird somit nur die Überschrift (Datenbankfeld "header") dargestellt.

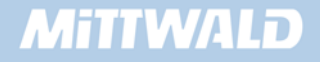

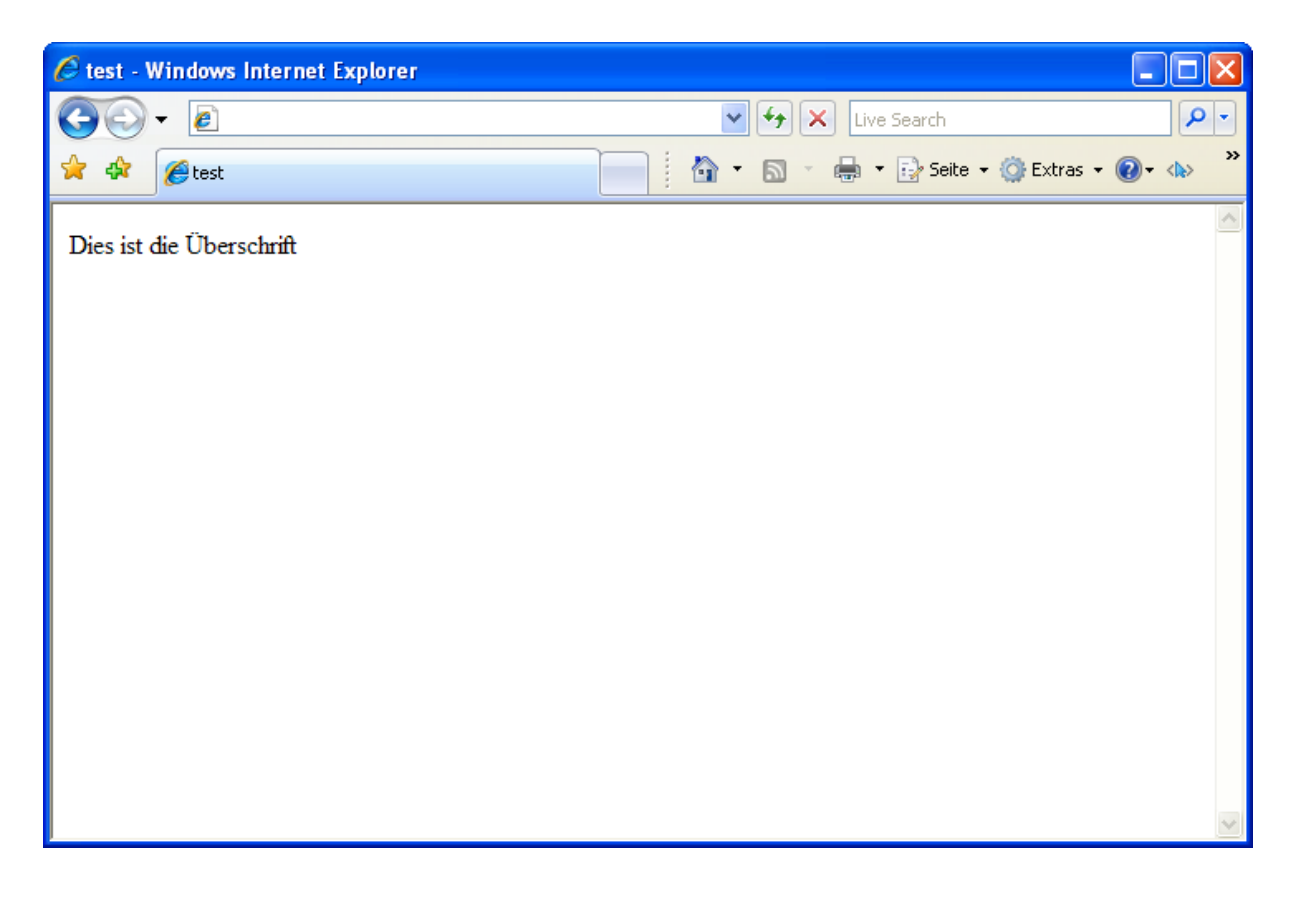

Dies wird uns aber in der Regel nicht genügen. Zur Darstellung sind daher wesentlich komplexere Definitionen notwendig, die hier in Form von einigen Beispielen demonstriert werden sollen.

## **Beispiel 3**

Die Überschrift soll um den Text erweitert werden. Ebenfalls soll die Überschrift in fetter Schrift dargestellt werden.

```
01 seite = PAGE 
02 seite.typeNum = 0 
03 seite.10 = CONTENT 
04 seite.10.table = tt_content 
05 
06 tt_content = COA 
07 tt_content { 
08 10 = TEXT 
09 10.field = header 
10 10.wrap =  | <b>kb</b>11 
12 20 = TEXT 
13 20.field = bodytext 
14 }
```
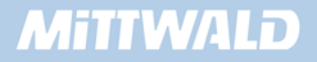

- Durch das eingesetzte Objekt "COA" in Zeile 6 besteht nun die Möglichkeit, dass tt content mehrere Objekte zugewiesen werden.
- An der Position 10 (Zeile 8) wird die Überschrift ausgegeben (mit einem Bold-Tag und einem Zeilenumbruch "gewrapt"), an der Position 20 wird der Bodytext ausgegeben.

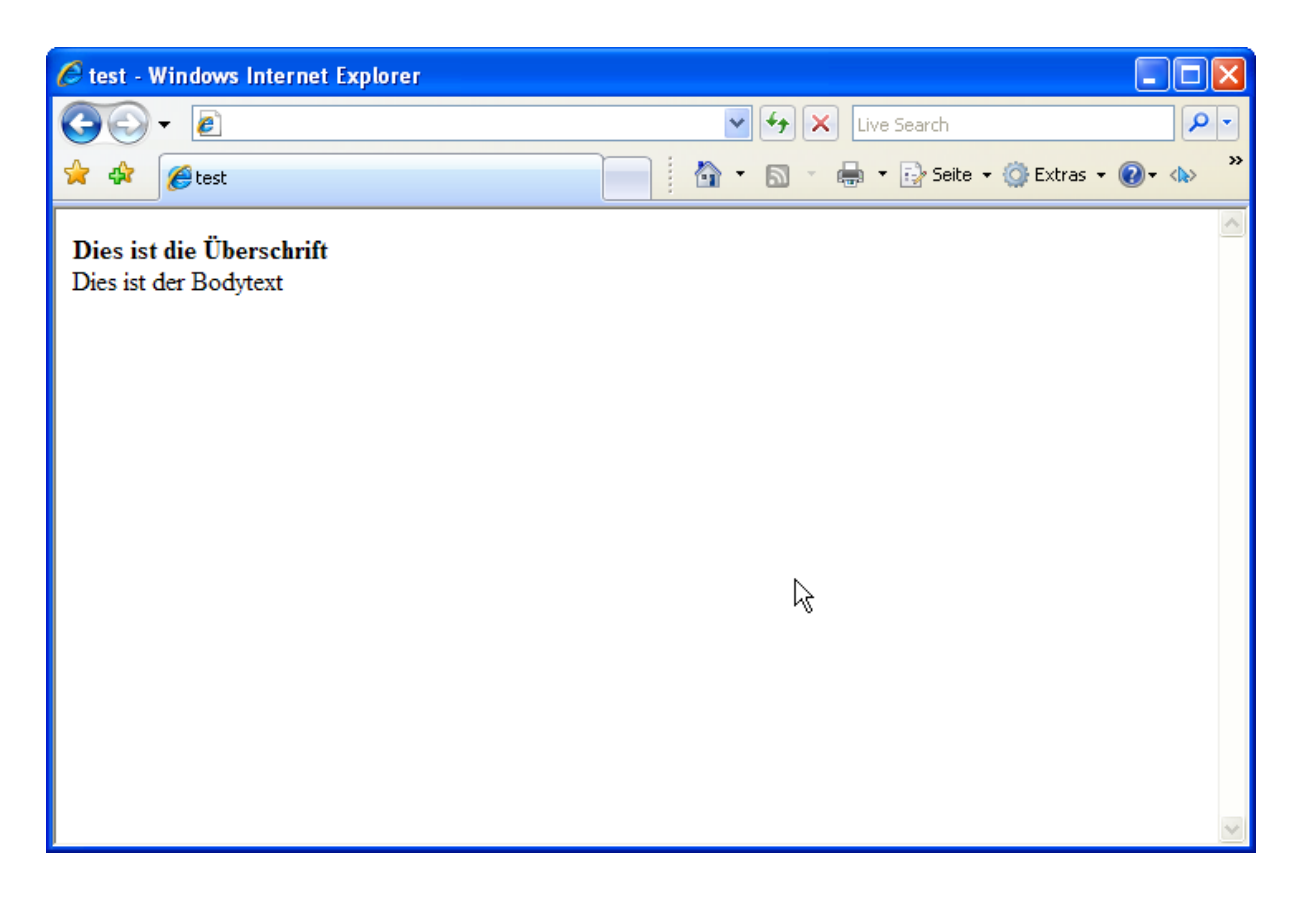

Beim Anlegen eines Seiteninhaltes kann ein Typ der Überschrift ausgewählt werden. Normalerweise ist dieses Feld für das Layout der Überschrift bestimmt, aber es hindert uns niemand, dieses Layout auch für die gesamte Darstellung eines Inhaltsblocks zu nehmen.

Wir möchten in diesem Beispiel 4 zwei Seiteninhalte mit unterschiedlichen Layouts erstellen und diese auch unterschiedlich darstellen lassen.

Bei dem ersten von uns angelegten Seiteninhalt haben wir das Feld "Typ" nicht beachtet – in der Tabelle "tt\_content" wurde in dem Datenbankfeld "header\_layout" eine "0" (für "Normal") gespeichert. Wenn wir bei einem neuen Datensatz "Layout1" auswählen, wird in dem Feld eine "1" gespeichert.

Wir legen nun also einen weiteren Seiteninhalt an – ebenfalls vom Typ "Normaler Text".

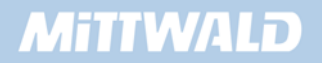

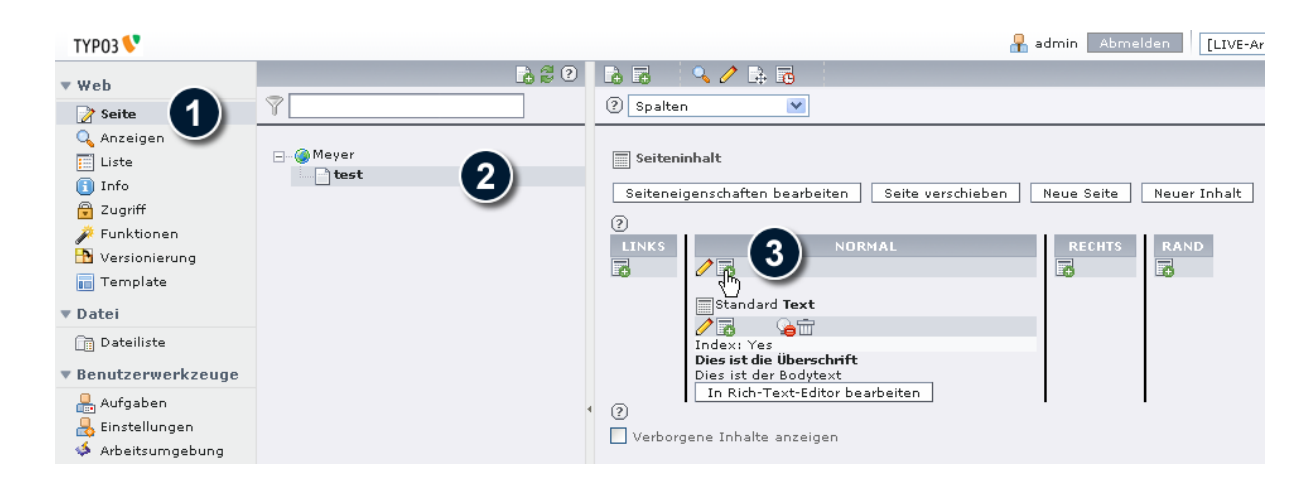

Wir füllen das Feld Überschrift mit "Dies ist die Überschrift zum Layout1", wählen als Typ "Layout1" aus und als Bodytext geben wir eine beliebige Zeichenkette an. Wenn das Feld Typ nicht sichtbar ist, muss die Option "*Zweite Optionspalette anzeigen*" aktiviert werden.

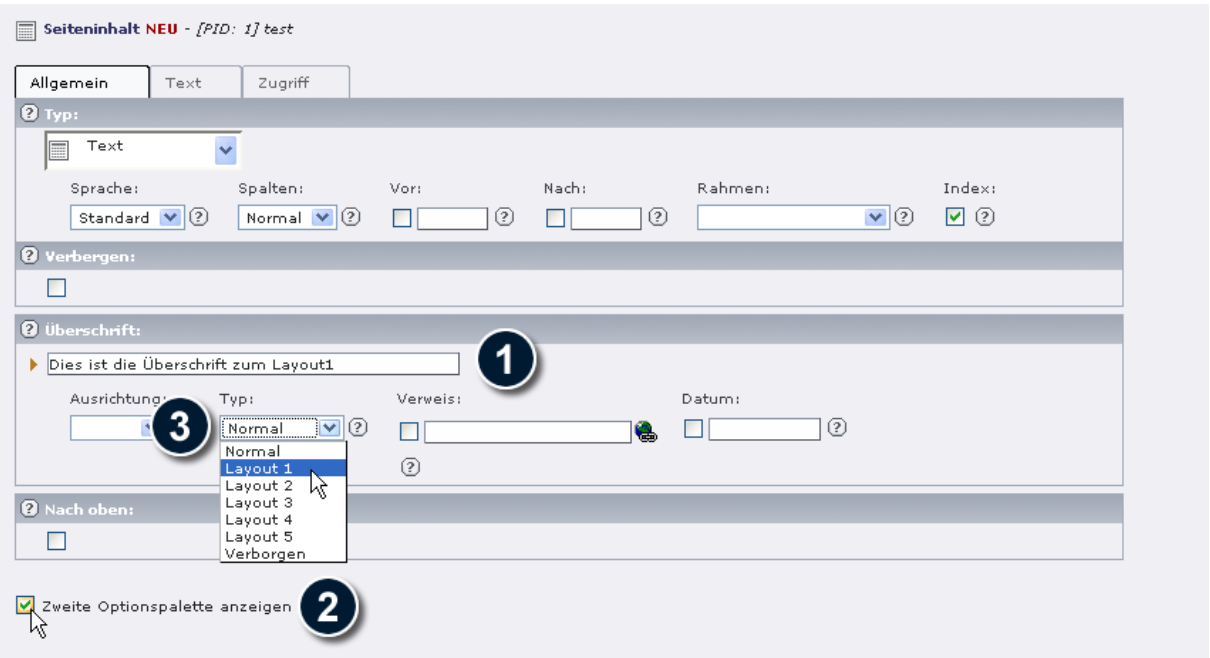

Betrachten wir das jetzige Ergebnis vom Beispiel 3 erneut im Frontend, werden bereits beide Datensätze angezeigt, auch wenn optisch nicht ansprechend.

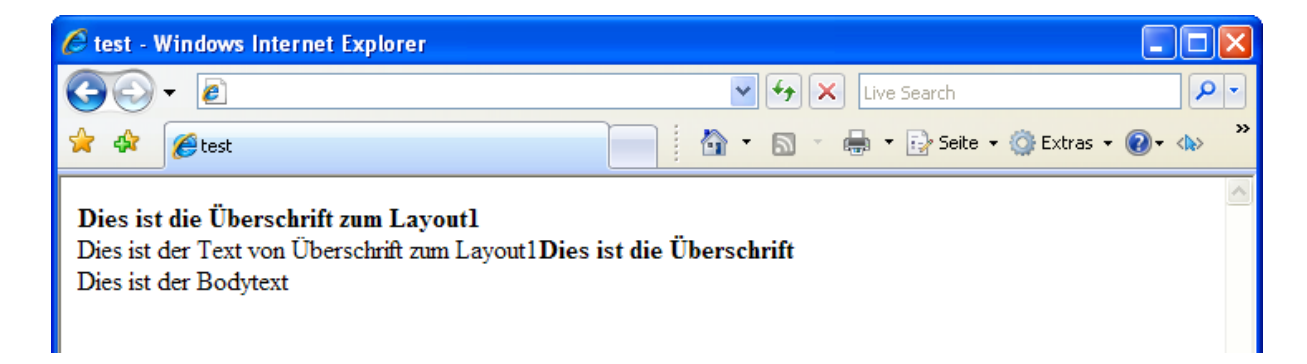

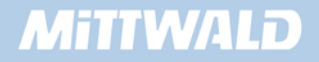

Um das gewünschte Ergebnis mit unterschiedlichen Layouts zu erhalten, müssen wir eine Unterscheidung nach dem ausgewählten Layout machen.

```
01 seite = PAGE 
02 seite.typeNum = 0 
03 seite.10 = CONTENT 
04 seite.10.table = tt content
05 
06 tt_content = CASE 
07 tt_content { 
08 key.field = header_layout
09 
10 \qquad 1 = COA11 \t 1 \t 112 wrap = <table border="2"> | </table>
13 10 = TEXT 
14 10.field = header 
15 10.wrap = <tr><td bgcolor="silver"><b> |
</b></td></tr>
16 20 = TEXT 
17 20.field = bodytext 
18 20.wrap = <tr><td> | </td></tr>
19 } 
20 
21 default = COA 
22 default { 
23 wrap = <table border="1"><tr><td> | 
</td></tr></table> 
24 10 = TEXT 
25 10.field = header 
26 10.wrap =  / <b>26</b> / <b>26</b> / <b>26</b> / <b>26</b> / <b>26</b> / <b>26</b> / <b>26</b> / <b>26</b> / <b>26</b> / <b>26</b> / <b>26</b> / <b>26</b> / <b>26</b> / <b>26</b> / <b>26</b> / <b>26</b> / <b>2627 20 = TEXT 
28 20.field = bodytext 
29 } 
30 }
```
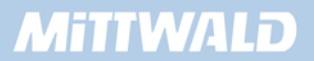

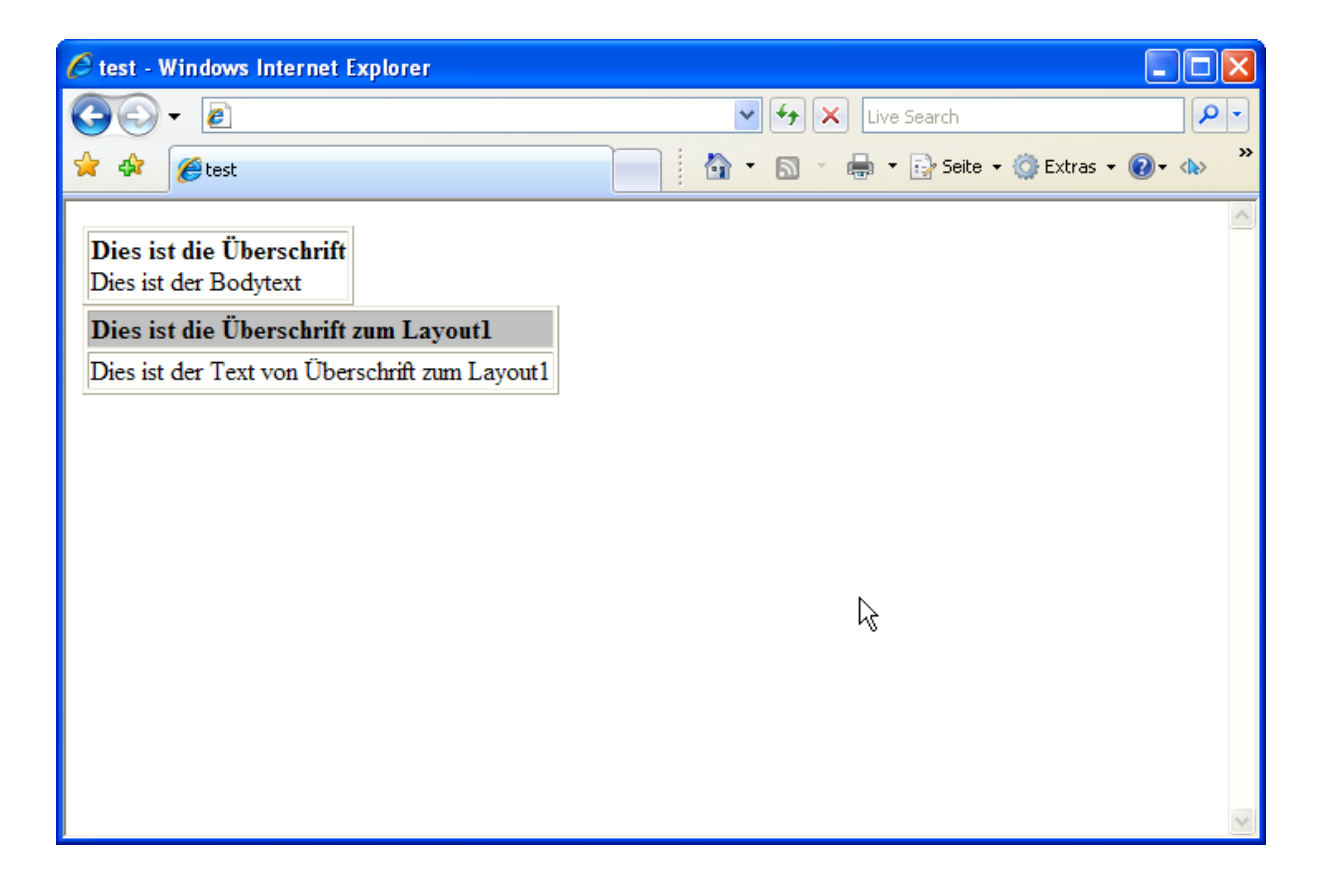

#### **4.9.4 select : sortieren**

Im TYPO3 Backend können Datensätze in der Reihenfolge verändert werden, um deren Position in einer Spalte zu bestimmen.

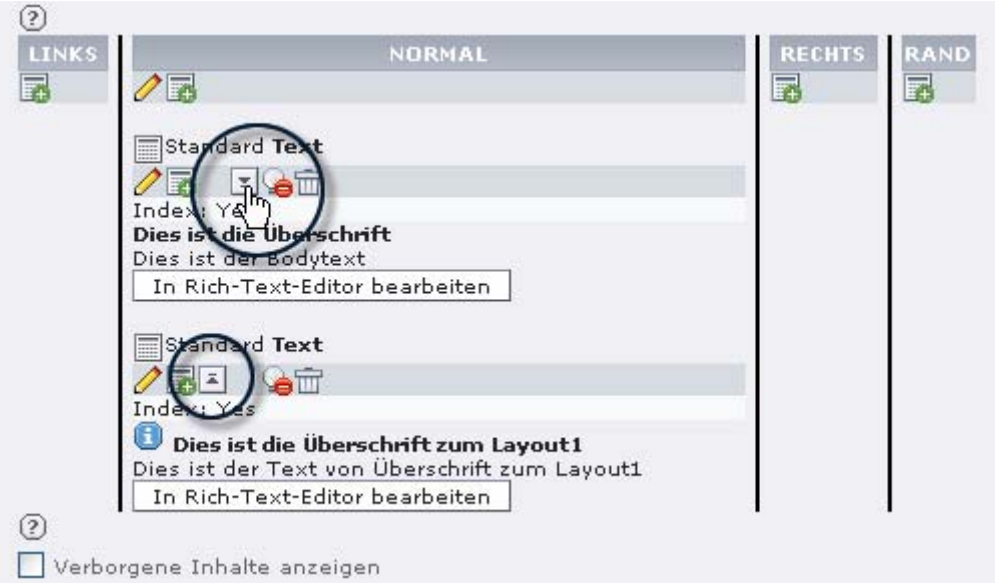

Seit der TYPO3 Version 4 wird die Sortierung der Elemente beim Auslesen aus der Tabelle automatisch berücksichtigt. In älteren Versionen würden Sie feststellen, dass die Sortierung nicht funktioniert. Veränderungen der Datensatzreihenfolge im Backend blieben im Frontend ohne Erfolg, daher müssten wirTYPO3 erst mitteilen, wie die Datensätze sortiert werden sollen.

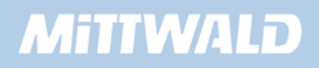

Das Beispiel 4 müsste um die Zeile 5 erweitert werden:

```
01 [...] 
03 seite.10 = CONTENT 
04 seite.10.table = tt_content 
05 seite.10.select.orderBy = sorting 
06 [...]
```
## **4.9.5 select : Spalten**

Wer ein Design verwenden möchte, das mit unterschiedlichen Spalten arbeitet, z.B. einem normalen Inhalts-Bereich und einer rechten Spalte, wird im Backend schnell fündig. Hier kann angegeben werden, dass ein Seiteninhalt z.B. links, normal, rechts oder am Rand stehen soll.

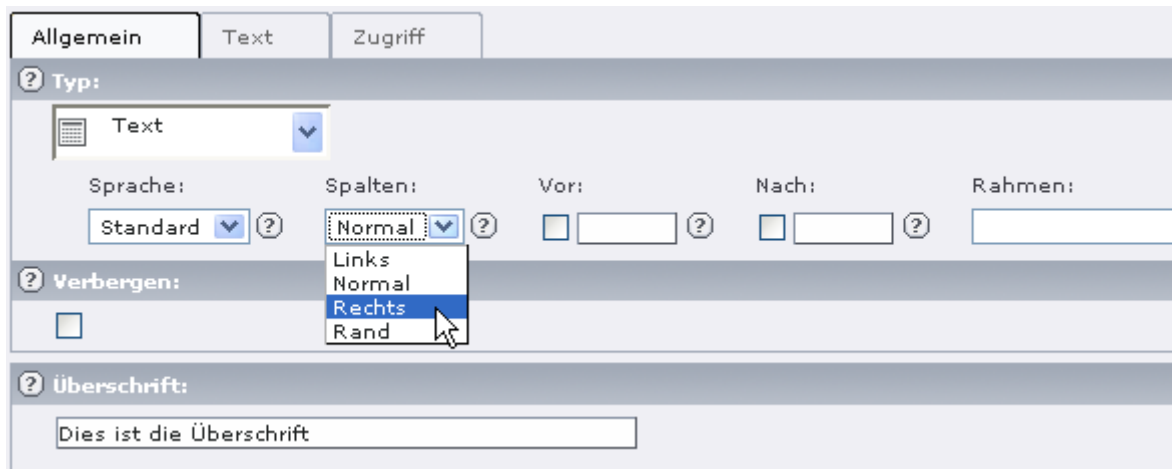

Das Backend speichert den Wert wieder in der Datenbank in dem Datenbankfeld colPos. Folgende Werte werden gespeichert: 0 = Normal, 1 = Links, 2 = Rechts, 3 = Rand.

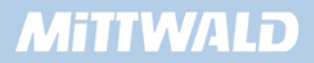

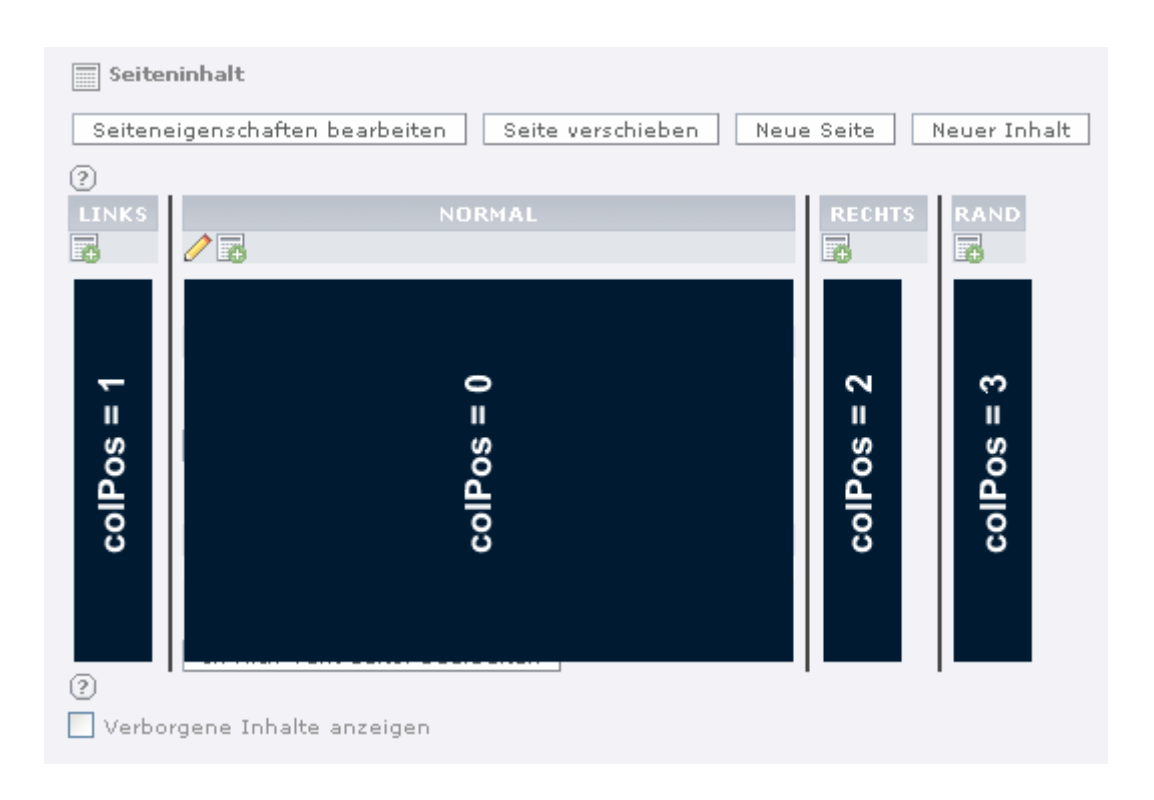

Um ein Ergebnis zu erreichen, durch das nur Datensätze der Spalte "Normal" angezeigt werden, muss unser Template aus Beispiel 4 bzw. Beispiel 5 erneut um die CONTENT-Eigenschaft "select" erweitert werden.

```
01 [...] 
03 seite.10 = CONTENT 
04 seite.10.table = tt_content 
05 seite.10.select.orderBy = sorting 
06 seite.10.select.where = colPos = 0 
07 [...]
```
# **4.10 IMAGE**

Mit dem Objekt IMAGE können Grafiken angezeigt werden. TYPO3 übernimmt hierbei die gesamte HTML-Arbeit und erzeugt einen img-Tag.

#### **Beispiel 1**

Wir laden zunächst eine Grafik in den Ordner fileadmin/ hoch. Der Dateiname der verwendeten Grafik lautet testbild.jpg. Die Datei speichern wir über das Menü "Dateiliste" auf den Server in den Ordner fileadmin/. Mittels TypoScript können wir nun die Grafikdatei unter fileadmin/testbild.jpg anzeigen lassen:

```
01 seite = PAGE 
02 seite.typeNum = 0 
03 seite.10 = IMAGE 
04 seite.10.file = fileadmin/testbild.jpg
```
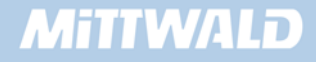

Das IMAGE-Objekt kann aber noch weit mehr, als nur Grafiken anzeigen zu lassen. Es können z.B. Größen des Bildes geändert und direkt serverseitig berechnet werden.

```
01 seite = PAGE 
02 seite.typeNum = 0 
03 seite.10 = IMAGE 
04 seite.10.file = fileadmin/testbild.jpg 
05 seite.10.file.width = 100
```
Die gesamte Mächtigkeit der Bildverarbeitungsfunktionen kommt aber insbesondere beim GIFBUILDER-Objekt (Abschnitt 4.11) zum Vorschein.

# **4.11 GIFBUILDER**

Das GIFBUILDER-Objekt ist als Unterobjekt des IMAGE-Objektes zu sehen. Mit dem GUIFBUILDER können zur Laufzeit dynamisch Grafiken erstellt und modifiziert werden.

```
01 seite = PAGE 
02 seite.typeNum = 0 
03 seite.10 = IMAGE
04 seite.10.file = GIFBUILDER 
05 seite.10.file { 
06 XY = 100, 100 
07 backColor = red 
08 }
```
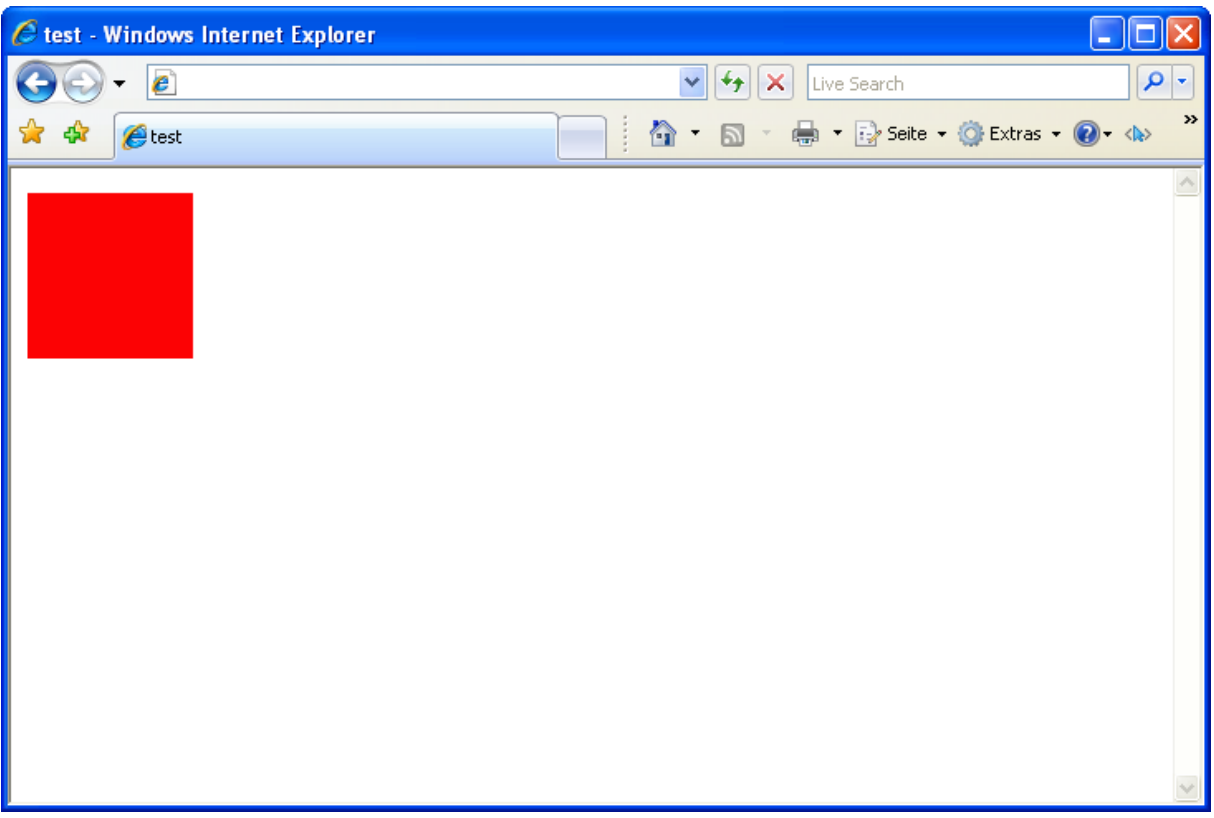

- **Im Beispiel wird in Zeile 3 ein IMAGE-Objekt angelegt.**
- **Eine Grafikdatei ist jedoch noch nicht vorhanden, sondern wird dynamisch erstellt (Zeile** 4: "file = GIFBUILDER").
- Für die Grafik wurden 2 Eigenschaften festgelegt: Die Abmaße der Grafik (Zeile 6:100 x 100 Pixel) und die Hintergrundfarbe (Zeile 7).

## **4.11.1 Mit Ebenen arbeiten**

Ähnlich wie bei Photoshop auch, kann der GIFBUILDER mit Ebenen umgehen, die − wie sollte es anders sein? − mit 10..20..30 gekennzeichnet werden.

```
01 seite = PAGE 
02 seite.typeNum = 0 
03 seite.10 = IMAGE
04 seite.10.file = GIFBUILDER 
05 seite.10.file { 
06 XY = 100, 100 
07 backColor = red 
08 10 = IMAGE 
09 10.file = fileadmin/testbild.jpg 
10 }
```
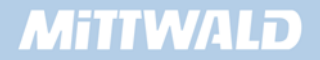

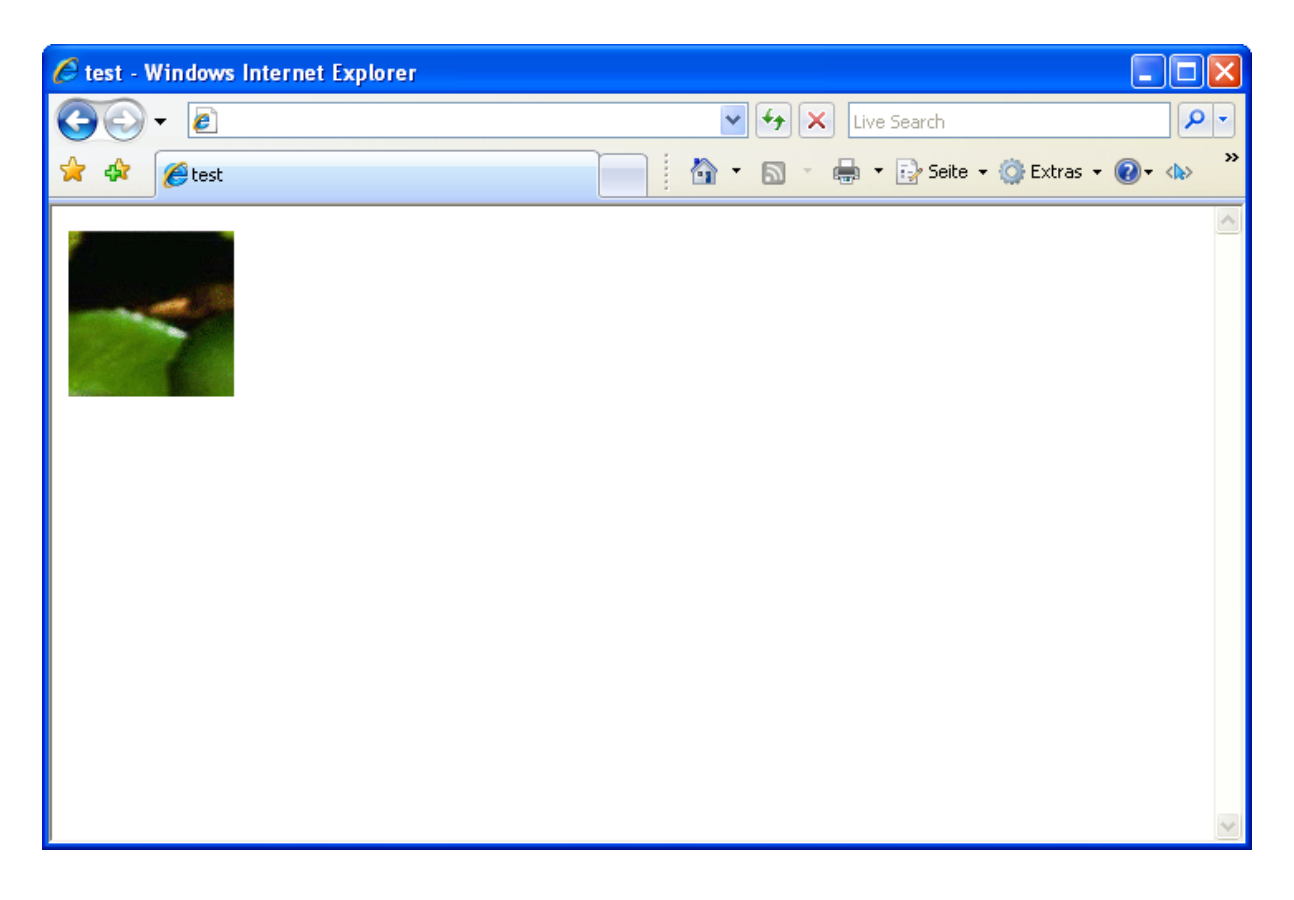

Wir sehen also, dass eine Ebene 10 vorhanden ist (Zeile 8+9). Diese Ebene 10 enthält eine Grafik, die unsere Hintergrundfarbe überdeckt.

## **4.11.2 offset : Positionieren**

Mit der Eigenschaft "offset" kann jede Ebene verschoben werden. Offset ist eine Eigenschaft der Ebene, nicht vom GIFBUILDER. Die angegebenen Werte geben die Verschiebung in Pixel nach rechts sowie nach unten an. Negative Werte sind erlaubt.

```
01 seite = PAGE 
02 seite.typeNum = 0 
03 seite.10 = IMAGE 
04 seite.10.file = GIFBUILDER 
05 seite.10.file { 
06 XY = 100, 100 
07 backColor = red 
08 10 = IMAGE 
09 10.file = fileadmin/testbild.jpg 
10 10.offset = -150, -100 
11 }
```
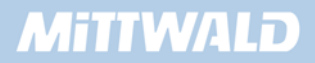

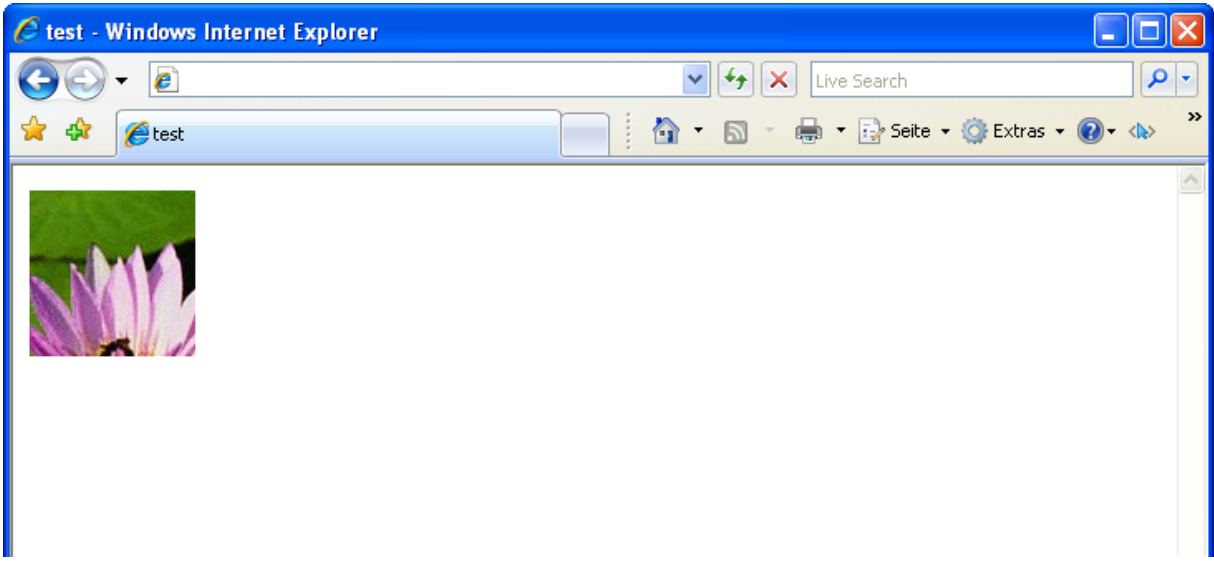

In Zeile 10 wird die Verschiebung der Ebene 10 um 150 Pixel nach links (X Koordinate) sowie 100 Pixel nach oben (Y Koordinate) angegeben.

## **4.11.3 Grafischer Text**

Selbstverständlich sind die Funktionen des GIFBUILDERS durchaus mächtiger, als die Beispiele 1 bis 3 zeigen. So kann z.B. ein Text auf eine Grafik gelegt werden. Das hierfür eingesetzte TEXT-Objekt ist jedoch nicht mit dem bereits bekannten TEXT-Objekt (Kapitel 4.3) zu verwechseln. Wir befinden uns bei dem GIFBUILDER in der grafischen Beschreibung von Elementen – HTML-Code hat an dieser Stelle nichts zu suchen. Das grafische TEXTObjekt benötigt Eigenschaften wie Schriftgröße in Punkt, zu verwendende TTF-Datei etc.

```
01 seite = PAGE 
02 seite.typeNum = 0 
03 seite.10 = IMAGE 
04 seite.10.file = GIFBUILDER 
05 seite.10.file { 
06 XY = 200, 50 
07 backColor = red 
08 10 = TEXT 
09 10.text = HALLO WELT 
10 10.fontFile = fileadmin/fonts/verdana.ttf 
11 10.fontSize = 15 
12 10.fontColor = white 
13 10.niceText = 1 
14 10.offset = 10, 30 
15 }
```
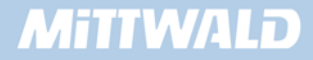

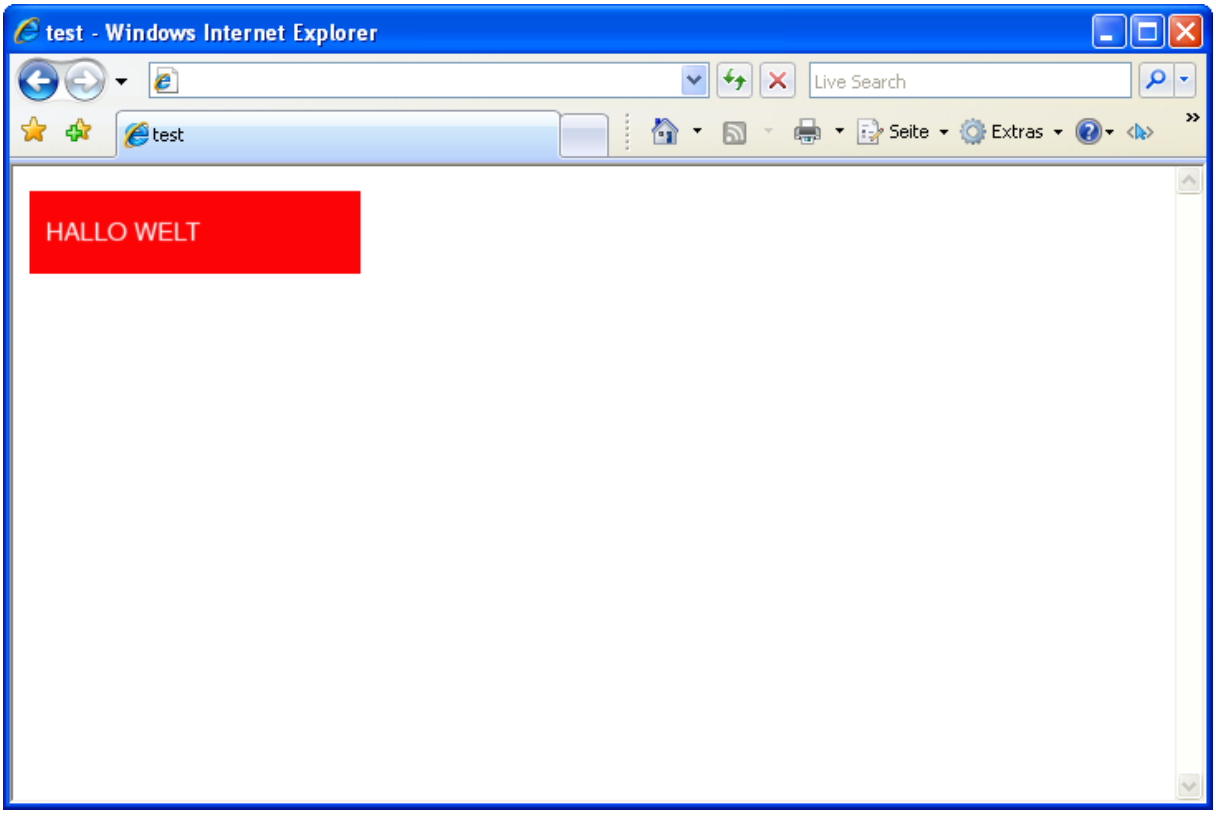

- In Zeile 6 haben wir die Dimensionen der Grafik von 100 x 100 auf 200 x 50 geändert, um einem länglichen Text gerecht zu werden.
- **Der Ebene 10 wurde ein grafisches TEXT-Objekt zugewiesen (Zeile 8).**
- Die Eigenschaft "text" in Zeile 9 liefert hier einen statischen Text zurück.
- Die Eigenschaften fontFile, fontSize sowie fontColor beschreiben das Aussehen des Textes. Die in fontFile angegebene ttf-Datei muss auf dem Server vorhanden sein (überprüfen Sie dieses und laden Sie eine entsprechende ttf-Datei ggf. hoch).
- **In Zeile 13 wird der Kantenglätter aktiviert (weiche Kanten).**
- Die Position des Textes wird ebenfalls mit offset festgelegt (Zeile 14). Beim Positionieren des Textes wird allerdings die linke, untere Kante des Textes angegeben. Diese untere Kante wird in unserem Beispiel um 10 Pixel nach rechts und 30 Pixel nach unter verschoben.

## **4.11.4 Ein einfacher Schatten**

#### **Beispiel 5**

Wir können durch das bereits Gelernte auch ohne große Umstände bereits einen einfachen Schatten realisieren. Hierzu nehmen wir uns das Beispiel 4 und erweitern dieses um einige wenige Zeilen.

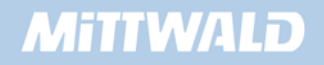

```
01 seite = PAGE 
02 seite.typeNum = 0 
03 seite.10 = IMAGE
04 seite.10.file = GIFBUILDER 
05 seite.10.file { 
06 XY = 200, 50 
07 backColor = red 
08 10 = TEXT 
09 10.text = HALLO WELT 
10 10.fontFile = fileadmin/fonts/verdana.ttf 
11 10.fontSize = 15 
12 10.fontColor = white 
13 10.niceText = 1 
14 10.offset = 10, 30 
15 
16 5 < .10 
17 5.fontColor = black 
18 5.offset = 12, 32 
19 }
```

```
\epsilon test - Windows Internet Explorer
                                                                                                    \left|\mathbf{v}\right| \left|\mathbf{f}_{\uparrow}\right| \left|\mathbf{x}\right| Live Search
                 \vert e \vert4> B · ● · Breite · O Extras · ● < > < →
                etest
   HALLO WELT
```
- In Zeile 16 wird die Ebene 10 in die Ebene 5 kopiert. Damit ist die Ebene 5 mit der Ebene 10 absolut identisch und liegt unterhalb von der Ebene 10.
- In den Zeile 17 und 18 nehmen wir entsprechende Modifikationen vor, um einen Schatteneffekt zu erreichen (Schwarzer Text, Positionieren um 2 Pixel weiter unten und 2 Pixel weiter rechts).

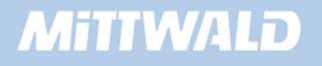

#### **4.11.5 Mehr Dynamik**

Unsere bisher erstellten Grafiken werden zwar dynamisch erstellt, die tatsächliche Dynamik fehlt jedoch. Im folgenden Beispiel wird gezeigt, wie der Text dynamisch aus der Tabelle "pages" geholt wird und wie sich die Breite der Grafik dynamisch an die Breite des Textes anpasst. Als Grundlage wird das Beispiel 5 genommen.

```
01 seite = PAGE 
02 seite.typeNum = 0 
03 seite.10 = IMAGE 
04 seite.10.file = GIFBUILDER 
05 seite.10.file { 
06 XY = [10.w]+30, 50 
07 backColor = red 
08 10 = TEXT 
09 10.text.field = title 
10 10.fontFile = fileadmin/fonts/verdana.ttf 
11 10.fontSize = 15 
12 10.fontColor = white 
13 10.niceText = 1 
14 10.offset = 10, 30 
15 
16 \t 5 \t 1017 5.fontColor = black 
18 5.offset = 12, 32 
19 }
```
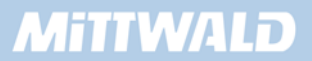

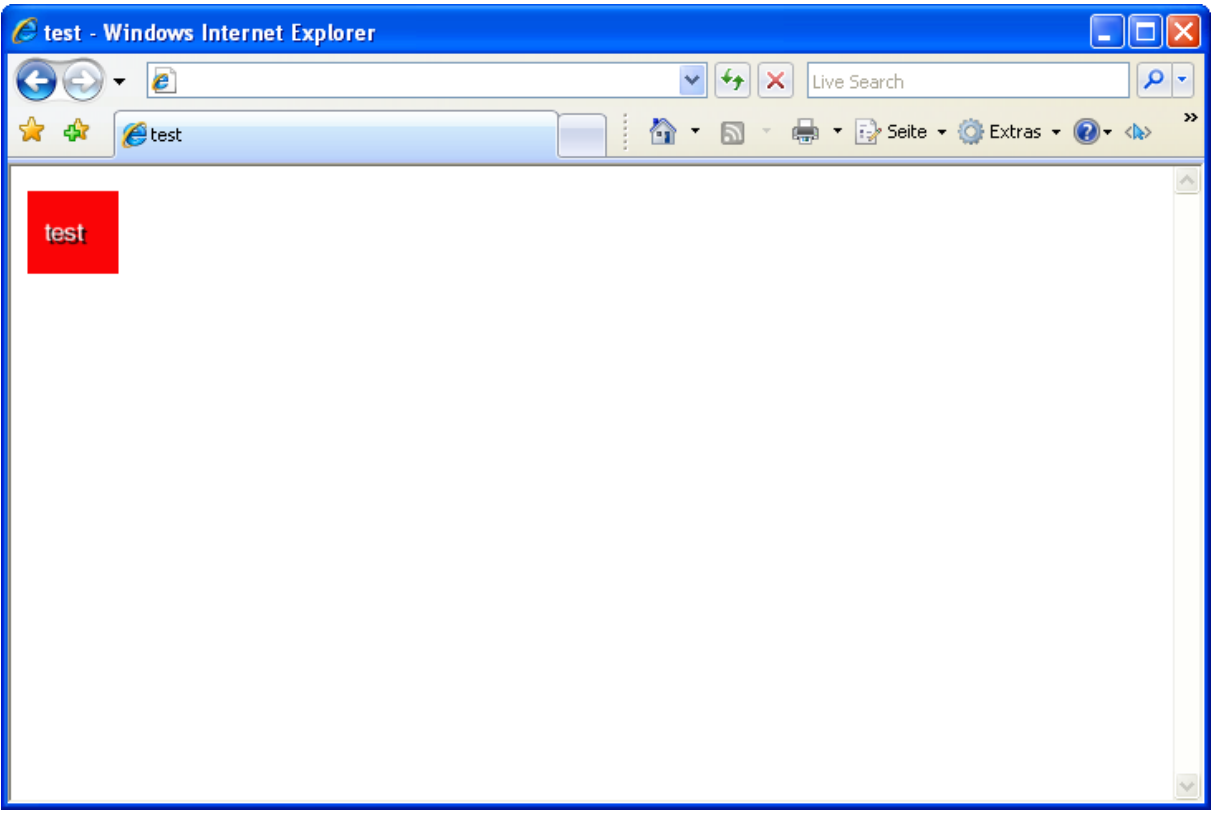

- In Zeile 6 wurde mit [10.w]+30, 50 eine dynamische Breite definiert. [10.w] gibt an, dass die Breite der Ebene 10 genommen werden soll (tatsächliche Breite des Textes umgerechnet in Pixel).
- Die Grafik wird pauschal um 30 Pixel verbreitert, da alleine schon der Text vom Rand 10 Pixel entfernt steht (Zeile 14).

# **4.12 HMENU**

In diesem Kapitel und den kommenden zwei Kapiteln beschäftigen wir uns mit der Erstellung von Menüs (HMENU = hierarchisches Menü).

## **4.12.1 Einführung**

TYPO3 liefert von Hause aus eine automatische Grafikerzeugung (Kapitel 4.10 und 4.11). Diese kann man sich gerade bei den grafischen Menüs zu eigen machen, da hier nur eine grafische Vorlage erstellt werden muss. Die "Massenproduktion" der Grafiken mit MouseOver-Effekten etc. übernimmt TYPO3 "mehr oder weniger" automatisch.

Warum nur "mehr oder weniger" automatisch? Da TYPO3 ein sehr mächtiges Content Management System ist, stehen einem auch und gerade bei den Menüs eine Vielzahl von Möglichkeiten zur Verfügung. Um diese Möglichkeiten nutzen zu können, wird auch hier TypoScript verwendet. Mit TypoScript lassen sich beliebige Menüs erstellen, die ein Verhalten und Aussehen nach Ihren Wünschen haben.

# **MITIWALD**

## **4.12.2 Menüarten**

Es gibt grundsätzlich unterschiedliche Arten von Menüs:

- **Textmenüs**
- Grafische Menüs
- **Layer-Menüs**
- **JavaScript-Menüs**

Die wohl einfachsten Menüs sind Textmenüs, da hier keine Grafiken im Hintergrund erzeugt werden müssen. Die restlichen drei Menüarten sind etwas anspruchsvoller, aber keineswegs schwierig zu erstellen. Der TypoScript-Sprachumfang ist hier nur umfangreicher.

#### **4.12.3 Zustände von Menüelementen**

Menüelemente (bzw. Menüeinträge) können unterschiedliche Zustände annehmen. Diese sind sehr vielfältig und unterschiedlich kombinierbar. Eine genaue Übersicht der möglichen Zustände können Sie der TSref entnehmen. Die meist genutzten sind:

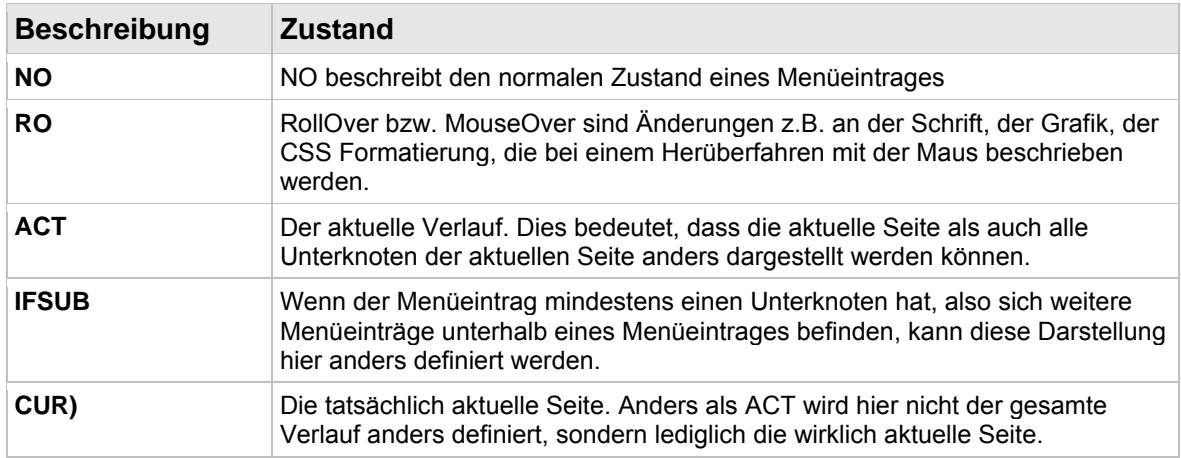

Jeder dieser Zustände kann beliebig definiert werden. Logischerweise sind die unterschiedlichen Definitionen jedoch sehr gering und dezent: Eine andere Schriftart, ein anderer Hintergrund oder eine andere CSS Klasse reichen in der Regel aus. Hierzu wird ein Zustand vollständig definiert, z.B. NO, die restlichen Zustände können durch eine Kopieranweisung kopiert und abgeändert werden (Beispiel: RO < .NO).

Praktisch lassen sich diese Zustände insbesondere bei den grafischen Menüs anwenden. Bei Text-Menüs sollte z.B. für einen RollOver-Effekt die hover-Möglichkeit von Stylesheets verwendet werden. Diese Menüzustände werden jeweils direkt unterhalb der Menüebene angegeben.

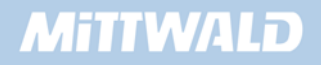

## **Beispiel 1 (nicht ausführbar)**

```
01 seite = PAGE 
02 seite.typeNum = 0 
03 seite.10 = HMENU 
04 [...] 
05 seite.10.1.NO = TMENU 
06 [...] 
07 seite.10.1.RO < seite.10.1.NO 
08 seite.10.1.RO = 1
```
Ebenfalls können die Zustände untereinander kombiniert werden: CURRO, CURIFSUB, ACTIFSUBRO (siehe TSref, Menu Objects).

#### **4.12.4 Vorbereitung: Seiten anlegen**

Bevor wir aber überhaupt ein Menü erstellen können, werden zunächst mehrere Seiten benötigt. Diese Seiten legen wir unterhalb unserer bereits erzeugten Seite "test" an.

Hierzu klicken wir im linken Menü auf den Menüeintrag "Funktionen" und anschließend auf den textlink der Seite "test" im Seitenbaum. Wir sehen rechts eine Maske mit der Möglichkeit, bis zu 9 Unterseiten schnell anzulegen.

Bevor wir nun aber die Unterseiten anlegen, vergewissern wir uns, dass wir auch auf der richtigen Seite sind. Ganz oben im rechten Frame wird der Titel der aktuellen Seite angezeigt, von dem aus Unterseiten erzeugt werden. Vergewissern kann nicht schaden, denn: Mehrere Seiten können schnell angelegt sein. Stellen wir aber fest, dass diese Seiten als Unterseiten einer falschen Seite angelegt wurden, muss jede Seite manuell wieder gelöscht werden!

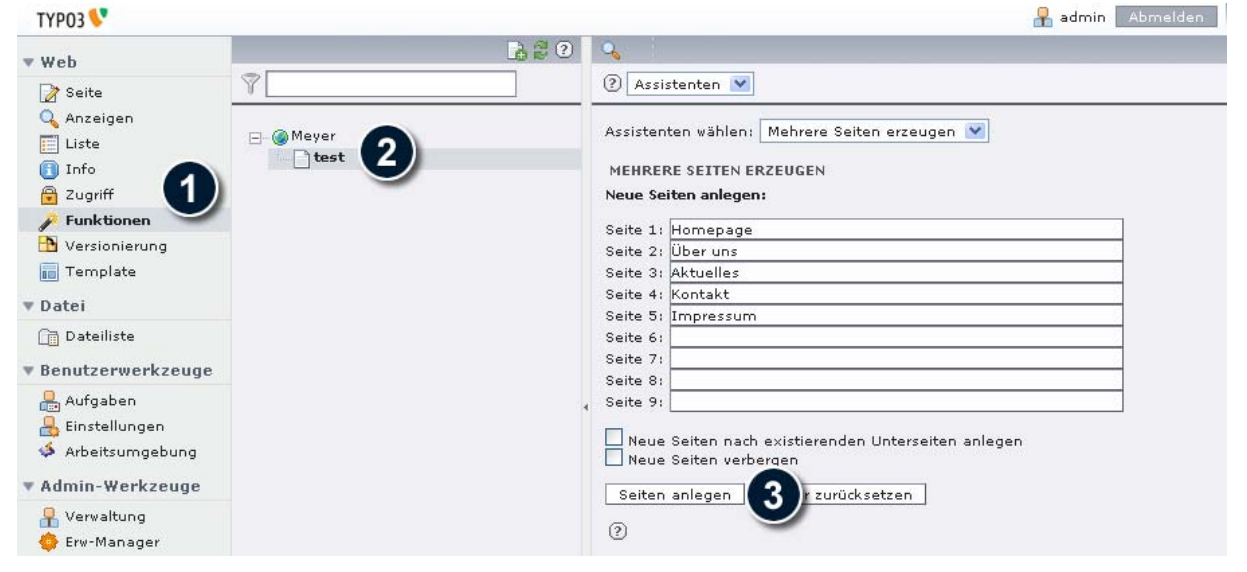

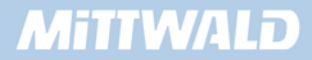

Legen wir nun 5 (klassische) Seiten an:

- **Homepage**
- Über uns
- Aktuelles
- Kontakt
- **Impressum**

Das Resultat im Seitenbaum (nach Öffnen der Seite "test" durch Anklicken des Plus-Symbols) sollte nun so aussehen:

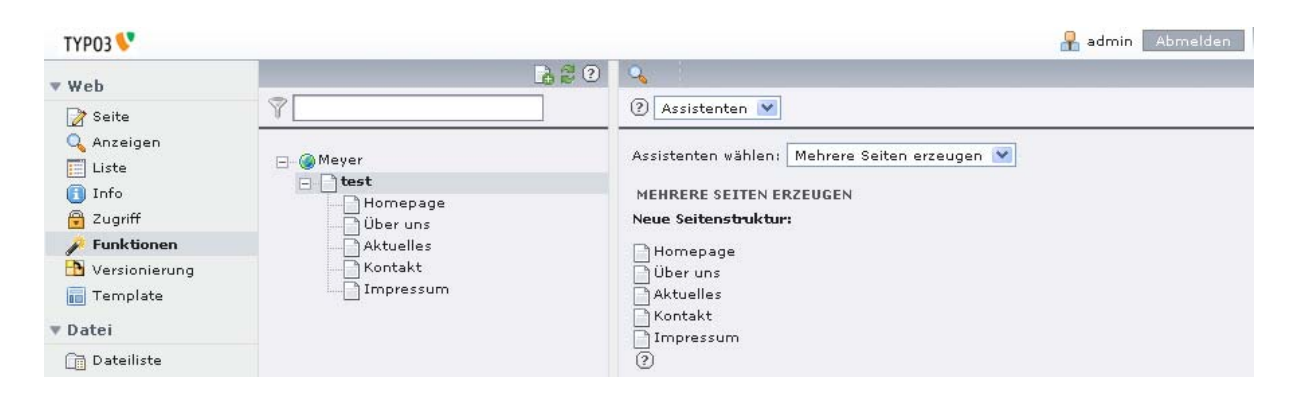

Nun haben wir die Voraussetzungen erfüllt, um ein Menü darstellen zu können.

## **4.12.5 special – was für ein Menü?**

Mit der Eigenschaft "special" des Content Objects (CObjects) HMENU kann angegeben werden, was für ein Menü erstellt werden soll. Dabei kann die Eigenschaft folgende Werte aufnehmen:

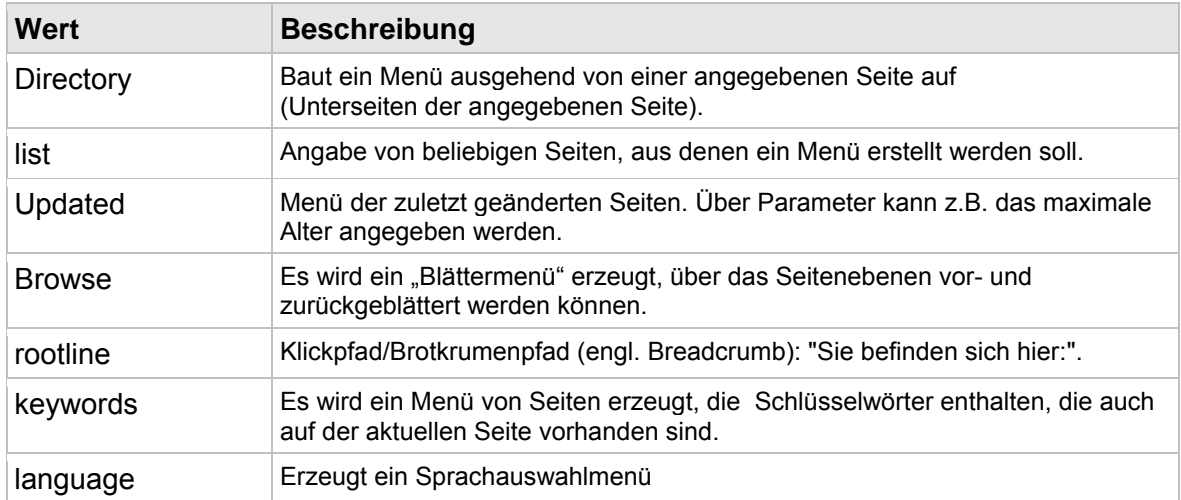

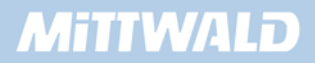

## **4.12.6 special : directory**

Häufig wird die Eigenschaft special = directory genutzt. In unserem Fall soll z.B. ein Menü ausgehend von der Seite "test" generiert werden.

## **Beispiel 1 (nicht ausführbar)**

```
01 seite = PAGE 
02 seite.typeNum = 0 
03 seite.10 = HMENU 
04 seite.10.special = directory
```
Dieses Beispiel ist aus zwei Gründen nicht ausführbar:

- 1. Wir haben zwar angegeben, dass ein Menü ausgehend von einer Seite erzeugt werden soll, allerdings haben wir noch nicht angegeben, von welcher Seite aus das Menü erstellt werden soll. Fehlt diese Angabe, wird von der aktuellen Seite ausgegangen, was beim Navigieren schnell zu Verwirrungen führt.
- 2. Wir haben TYPO3 noch nicht mitgeteilt, wie das Menü überhaupt dargestellt werden soll (Textbasiert, grafisch etc.)

Für das erste Problem können wir schnell Abhilfe schaffen: Jedes special-Menü hat bestimmte Untereigenschaften. Für special=directory müssen wir z.B. nur einen Wert angeben, von welcher Seite aus das Menü erzeugt werden soll. Dieser Wert wird mit special.value angegeben.

Als Wert müssen wir die uid (unique ID = eindeutige SeitenID) angeben, die wir im Seitenbaum erhalten. Dazu fahren wir mit der Maus über das Icon unserer übergeordneten Seite "test". Im altText wird uns die eindeutige ID der Seite angezeigt. In unserem Beispiel ist dieses die ID=1, sie kann bei Ihnen allerdings abweichen.

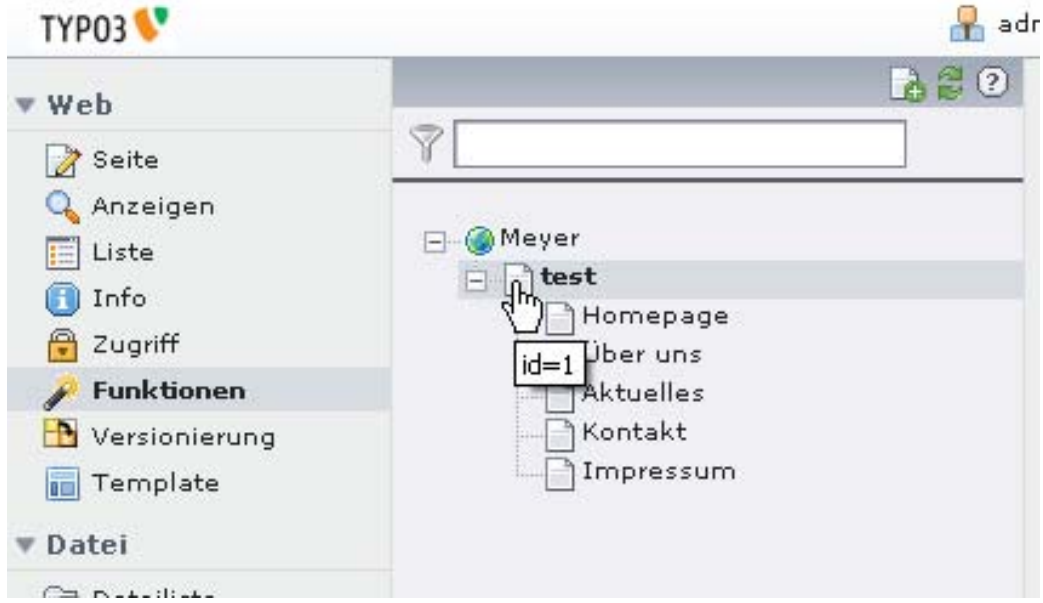

# **MITIWALD**

Diese Seiten-ID geben wir nun als Wert mit in unserem Beispiel 1 an, was aber aufgrund des unter 2.) genannten Problems noch immer nicht ausführbar ist.

```
01 seite = PAGE 
02 seite.typeNum = 0 
03 seite.10 = HMENU 
04 seite.10.special = directory 
05 seite.10.special.value = 1
```
Um nun aber erfolgreiche Beispiele sehen zu können, wenden wir uns jetzt dem TMENU zu. In den Kapiteln 4.13 sowie 4.14 werden aber noch wesentliche Eigenschaften des HMENUs eingeführt, die sich nur an dieser Stelle mangels anschaulicher Beispiele auf eine theoretische Daseinsberechtigung berufen könnten. Daher sind diese Eigenschaften an dieser Stelle nur in der Referenz aufgeführt. Sie haben dennoch eine hohe Wichtigkeit!

# **4.13 TMENU**

Das TMENU-Objekt ist als Unterobjekt des HMENU's zu betrachten.

## **Beispiel 1**

```
01 seite = PAGE 
02 seite.typeNum = 0 
03 seite.10 = HMENU 
04 seite.10 { 
05 special = directory 
06 special.value = 1 
07 1 = TMENU 
08 1.NO = 1 
09 1.NO.linkWrap = |<br> 
10 }
```
Dieses Beispiel ist nun (endlich) ausführbar.

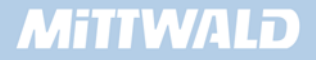

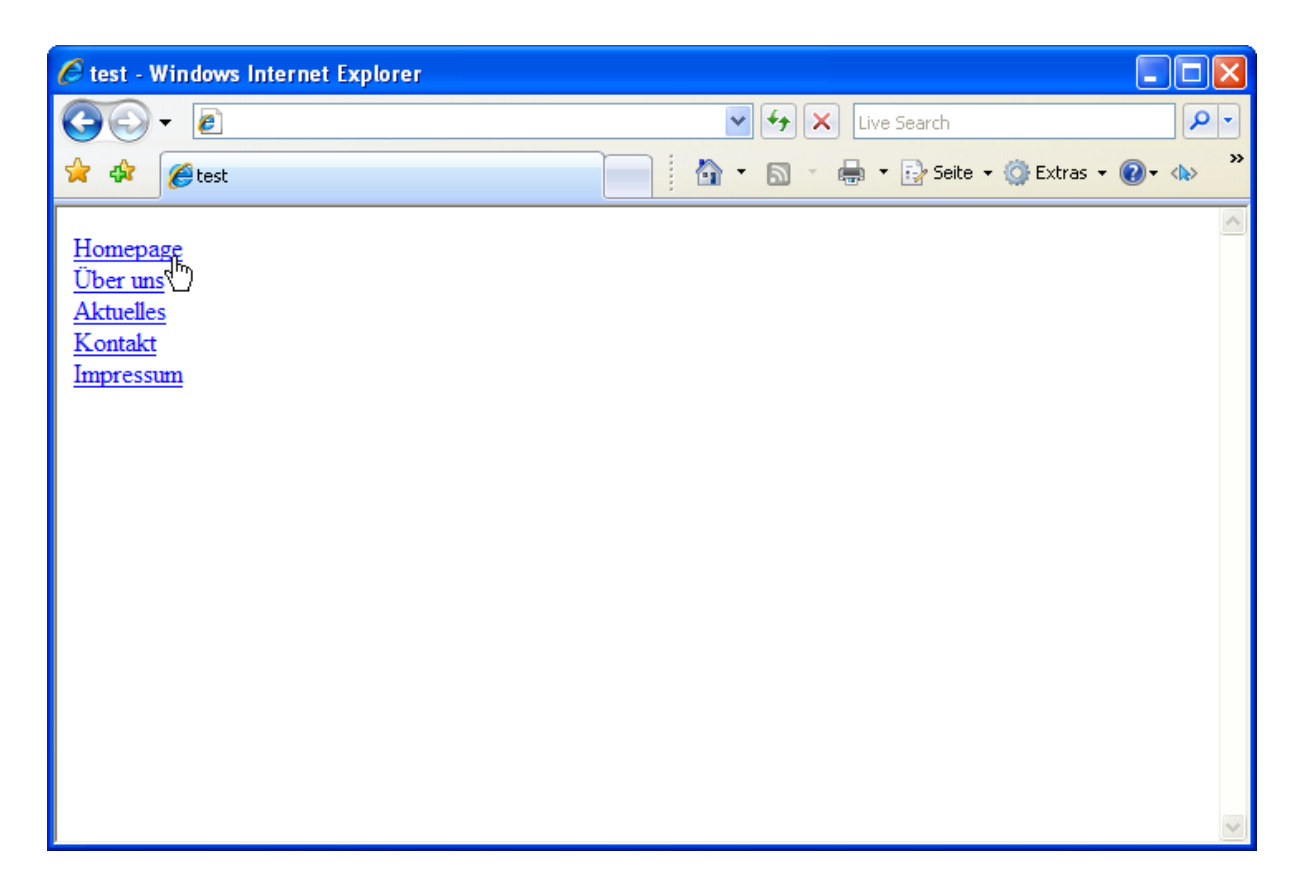

- **In Zeile 3 wird das HMENU zugewiesen.**
- Die Eigenschaft "special = directory" wird in Zeile 5 gesetzt und gibt an, dass ein Menü erstellt werden soll, ausgehend von einer bestimmten Seite.
- Diese bestimmte Seite wird in Zeile 6 mit "special.value" angegeben. Der angegebene Wert ist die uid (unique-ID = eindeutige Seiten-ID) der übergeordneten Seite, bei uns also die Seite "test" mit der uid=1.
- **In Zeile 7 wird angegeben, dass die erste Menüebene ein TMENU sein soll.**
- In Zeile 8 wird der Zustand NO aktiviert (optional und nicht notwendig, aber an späterer Stelle sehr nützlich).
- In Zeile 9 wird ein linkWrap definiert der angibt, wie der erzeugte <a href>-Tag gewraped werden soll. In unserem Fall also nur durch einen Zeilenumbruch.

# **4.14 GMENU**

Das GMENU ist in seiner Anwendung im Regelfall interessanter als das TMENU, da hier grafische Möglichkeiten zur Verfügung stehen, was TYPO3 stark von anderen CMS Systemen unterscheidet.

Das GMENU leitet seine Eigenschaften vom GIFBUILDER ab.

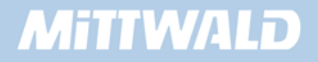

```
01 seite = PAGE 
02 seite.typeNum = 0 
03 seite.10 = HMENU04 seite.10 { 
05 special = directory 
06 special.value = 1 
07 
08 1 = GMENU 
09 1.NO = 1 
10 1.NO { 
11 XY = 100, 25 
12 backColor = #001A32 
13 wrap = | \text{br}14 10 = TEXT 
15 10.text.field = title 
16 10.fontColor = white 
17 10.fontFile = fileadmin/fonts/verdanab.ttf 
18 10.fontSize = 12 
19 10.niceText = 1 
20 10.offset = 5, 15 
21 } 
22 }
```
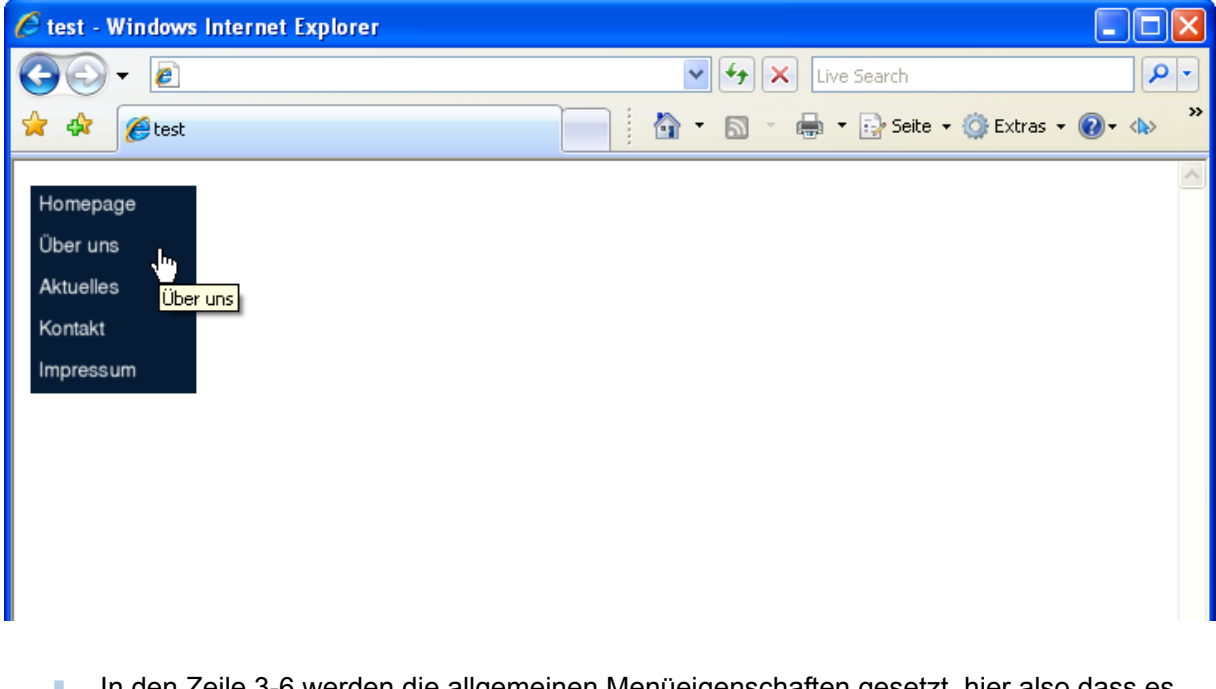

 In den Zeile 3-6 werden die allgemeinen Menüeigenschaften gesetzt, hier also dass es sich um ein Menü mit der Eigenschaft special = directory, Zeile 5, handelt und dass dieses Menü ab der Seite mit der UID 1 aufgebaut wird (special.value = 1, Zeile 6). Diese Zeilen haben wir so in identischer Form bereits beim TMENU gesehen.
- Zeile 8 gibt an, dass es sich bei der ersten Menüebene um ein GMENU handelt.
- In Zeile 9 wird der Zustand NO (=Normal) aktiviert. Dieses Aktivieren ist optional. Da allerdings andere Zustände aktiviert werden müssen, empfiehlt es sich, auch den Zustand NO zu aktivieren. Bei späteren Kopien des Zustandes NO in z.B. den Zustand RO kann dann eine explizite Aktivierung entfallen, da die Wertzuweisung = 1 ebenfalls kopiert wird.
- In den Zeilen 11-20 finden sich die Eigenschaften des GIFBUILDERS wieder (Kapitel 4.11). Hier wird die optische Erscheinung eines jeden Menüeintrages definiert.
- In der Zeile 13 wird der wrap mit "wrap =  $|$  < br> " definiert. Hierdurch wird erreicht, dass die Menüeinträge untereinander stehen. Häufig wird diese Zuweisung bei Tabellenlayouts vergessen, da der Umbruch von den meisten Browsern automatisch vorgenommen wird. Die Betonung liegt allerdings bei "den meisten Browsern".

# **4.14.1 Zustände einsetzen**

Beim GMENU bietet es sich oftmals an, den Rollover-Zustand (bzw. MouseOver-Zustand) zu verwenden. In der Regel ist dieser Zustand fast identisch mit dem des NO-Zustandes – eine "Kleinigkeit" wie z.B. die Hintergrundfarbe oder aber die Textfarbe wird sich lediglich ändern.

Es empfiehlt sich daher, den Zustand NO als Basis zu verwenden und zu kopieren – Eigenschaften wie z.B. die Hintergrundfarbe werden anschließend überschrieben.

#### **Beispiel 2**

```
07 [...]
08 1 = GMENU 
09 1.NO = 1 
10 1.NO { 
11 XY = 100, 25 
12 backColor = #001A32 
13 wrap = |<br> 
14 10 = TEXT
15 10.text.field = title 
16 10.fontColor = white 
17 10.fontFile = fileadmin/fonts/verdanab.ttf 
18 10.fontSize = 12 
19 10.niceText = 1 
20 10.offset = 5, 15 
21 }
22 1.RO < .1.NO 
23 1.RO.backColor = white 
24 1.RO.10.fontColor = #001A32 
25 [...]
```
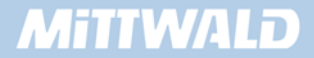

Das war es prinzipiell auch schon, um einen Rollover-Effekt einzusetzen.

- Der Zustand NO wird in den Zustand RO kopiert (Zeile 22). Um optisch einen Effekt zu erzielen, sollte mindestens ein Wert überschrieben werden. In Zeile 23 werden die Eigenschaft backColor geändert und in Zeile 24 die Schriftfarbe über fontColor.
- Wer in Zeile 9 den Zustand NO nicht aktivieren möchte (die Aktivierung des Zustandes NO ist optional), muss dann allerdings den Zustand RO explizit aktivieren, da die Wertzuweisung = 1 nicht mit kopiert werden würde:

22 1.RO < .1.NO  $23 \text{ } 1. \text{RO} = 1$ 24 1.RO.backColor = white

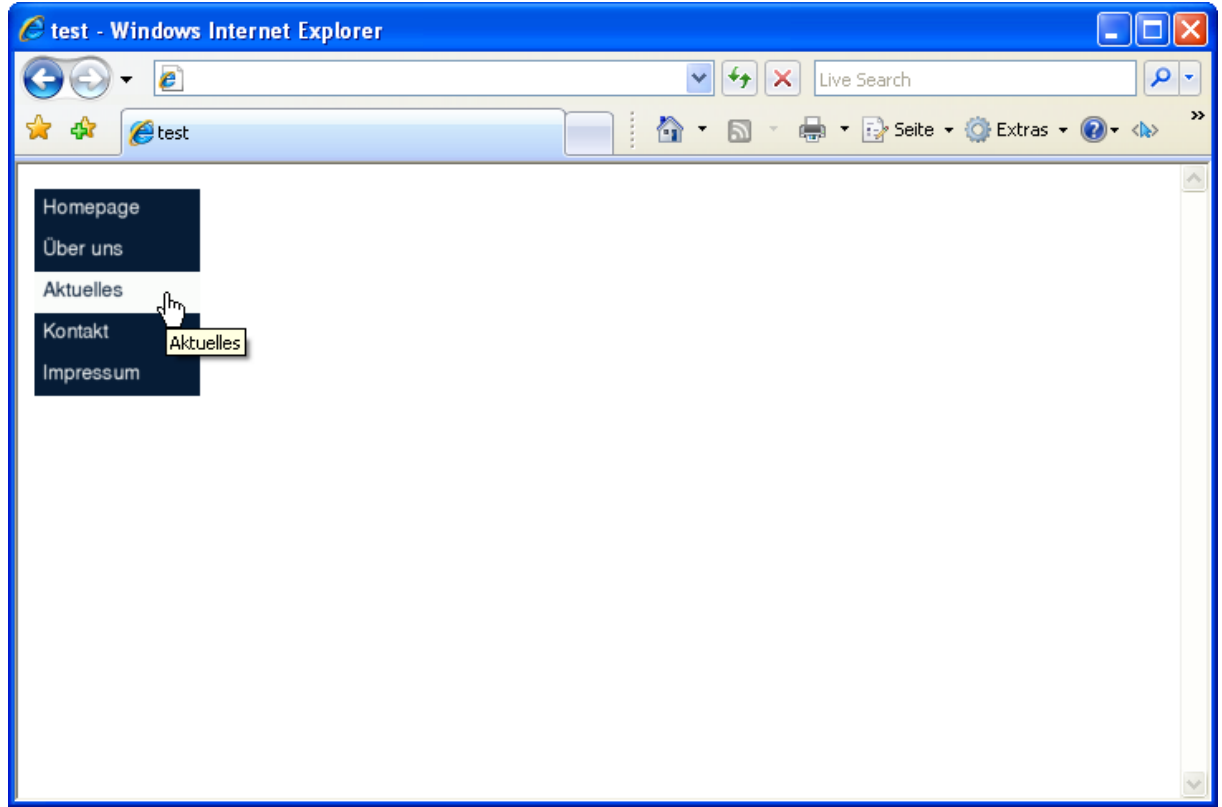

# **4.14.2 Option Split: Elemente differenzieren**

Mit so genannten OptionSplits können diverse Eigenschaften und sogar Objekte, die in einer Schleife ausgeführt werden, aufgeteilt werden. Eine Anwendung erfolgt häufig bei den Menüs (Text-Menüs als auch grafischen Menüs). Die Möglichkeiten der Aufteilung sind zwar nur beschränkt, jedoch für den praktischen Einsatz in der Regel hinreichend.

Bei einem grafischen Menü sollen sich z.B. der erste und der letzte Menüeintrag von denen in der Mitte unterscheiden. Die Unterscheidung soll durch eine andere Hintergrundfarbe vorgenommen werden. Das erste und das letzte Element sollen einen roten Hintergrund erhalten,

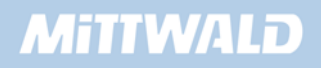

die Menüelemente in der Mitte eine grüne Hintergrundfarbe. Ein solches Vorhaben wird mit optionSplits realisiert und teilt eine Wertzuweisung in Anfang, Mitte und Ende auf.

```
hintergrundfarbe = [anfang] |\star| [mitte] |\star| [ende]
backColor = red |\cdot| green |\cdot| red
```
#### **Beispiel 3**

Dieses Beispiel erweitert das Beispiel 1 um eine OptionSplit-Möglichkeit.

```
07 [...] 
08 1 = GMENU 
09 1.NO = 1 
10 1.NO { 
11 XY = 100, 25 
12 backColor = #001A32 |*| green |*| #001A32
13 wrap = | < br>14 10 = TEXT
15 10.text.field = title 
16 10.fontColor = white 
17 10.fontFile = fileadmin/fonts/verdanab.ttf 
18 10.fontSize = 12 
19 10.niceText = 1 
20 10.offset = 5, 15 
21 }
22 \left[ \ldots \right]
```
Das Symbol **|\*|** unterteilt nicht nur in Anfang, Mitte und Ende, sondern auch in erstes, mittleres und letztes Element. Die Unterteilung ist noch weiter möglich: Jeder Teilbereich in sich kann wieder aus erstem, zweitem etc. Element bestehen. Diese Unterteilung wird durch das Symbol **||** erreicht.

#### **Beispiel 4**

12 backColor = red **||** blue |\*| green |\*| red

Dieser Code würde das erste Element mit einer roten Hintergrundfarbe, das zweite Element mit einer blauen, alle mittleren Elemente mit einer grünen und das letzte Element mit einer roten Hintergrundfarbe erscheinen lassen.

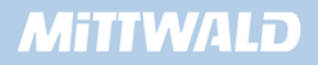

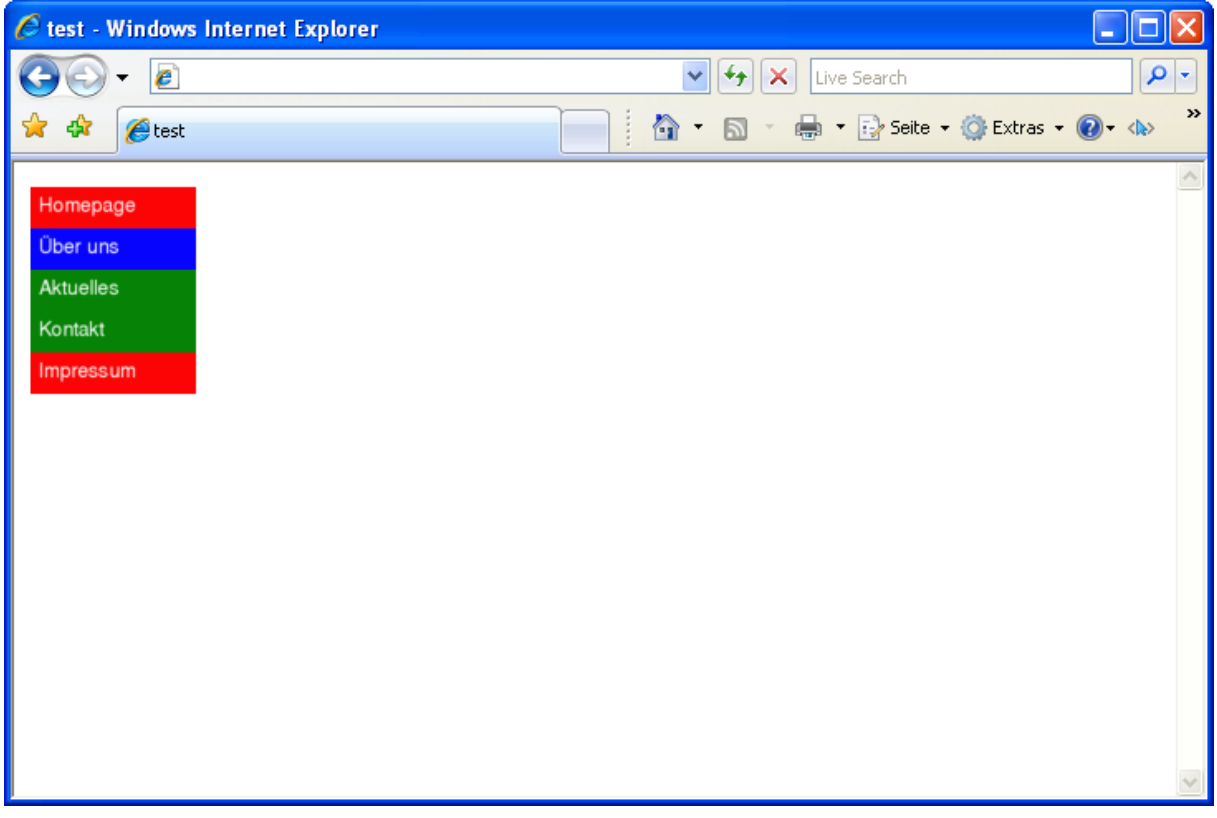

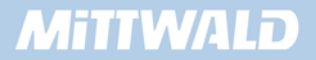

# **5. TypoScript Praxis**

# **5.1 Vorwort**

In diesem Kapitel 5 werden die Grundlagen aus Kapitel 4 verwertet und in die Praxis umgesetzt. Hierzu wurde ein konkretes Praxisbeispiel gewählt, das möglichst viele der klassischen Aufgaben und Probleme enthält.

Als Beispiel stellen wir uns zunächst eine Internetpräsentation für die Firma "Mustermann AG" vor. Diese Präsentation soll zunächst keine besonderen Features beinhalten: 2 Navigationsbereiche ("Hilfsmenü oben" und "Hauptmenü links" mit mehreren Ebenen), einen grafischen Trailer, eine Suchfunktion, eine Druckansicht sowie einen halbwegs statischen Content-Bereich auf der rechten Seite. Der eigentliche Inhalt wird in der mittleren Spalte dargestellt.

Folgendes Design wurde von der Grafikern geliefert und soll in TYPO3 umgesetzt werden:

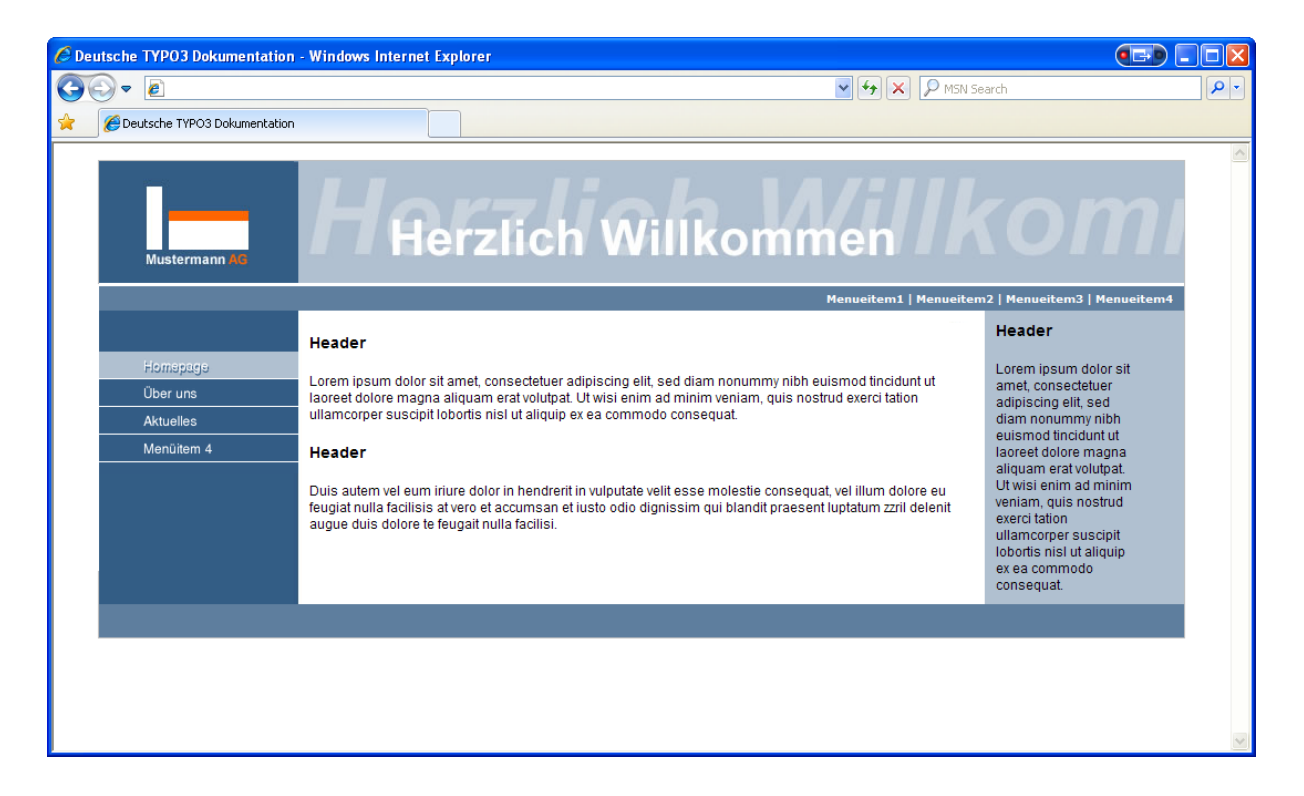

# **5.2 Geliefertes Design: Struktur anlegen**

Der erste Schritt zur Umsetzung des gelieferten Designs inkl. der direkt sichtbaren Funktionalitäten ist das Anlegen einer geeigneten Struktur, die in TYPO3 abgebildet wird.

- 1. Welche Navigationen gibt es und welche Hilfsseiten werden benötigt?
- 2. Wie viele Ebenen wird die Navigation enthalten?

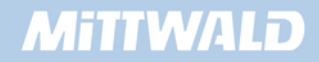

- 3. Sind Farbkonzepte vorgesehen?
- 4. Wo befindet sich die Homepage?

#### **5.2.1 Die geeignete Navigationsstruktur**

Beginnen wir mit dem ersten Punkt, den es abzubilden gilt: Welche Navigationen gibt es und wie sollen diese realisiert werden?

In unserem Beispiel werden 2 Navigationen eingesetzt: eine Navigation im oberen Teil, die als "Hilfsnavigation" dienen soll (Homepage, Kontakt, Sitemap, Impressum etc.). Diese Navigation ist ein reines Text-Menü und enthält keine weiteren Unterebenen.

Die zweite Navigation auf der linken Seite wird mit Mouse-Over-Effekten versehen. Dieses Menü soll in diesem Beispiel mit einem grafischen Menü umgesetzt werden – die Anzahl der Unterebenen kann variieren. Der Designer hat keine grafischen Vorgaben für die Menüelemente von Unterseiten angegeben.

Beide Navigationen können mit der special-Eigenschaft (special=directory) des HMENUObjektes abgebildet werden.

Das Design soll sich unter keinem dieser Menübereiche ändern: Sowohl bei Menüelementen aus dem oberen Hilfsmenü als auch bei Elementen aus dem linken Menü: Das gleiche TYPO3- Template wird als Grundlage verwendet und an die Unterseiten vererbt.

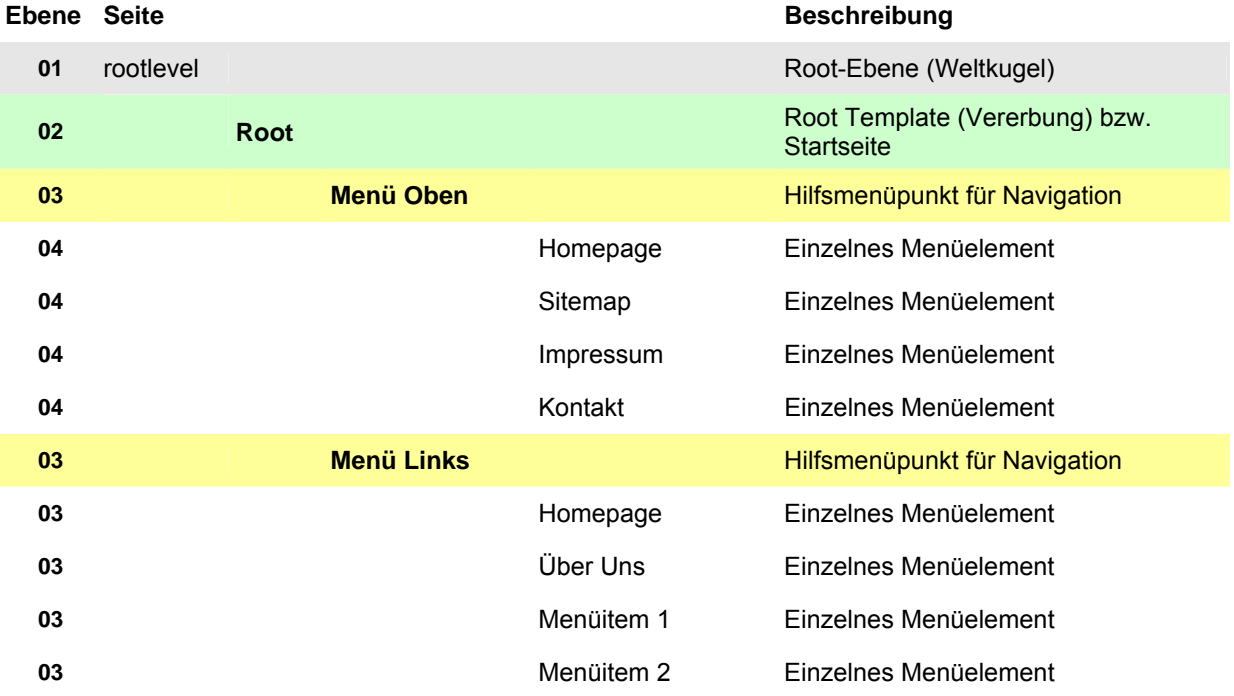

Zur Abbildung kann folgende Seitenstruktur verwendet werden:

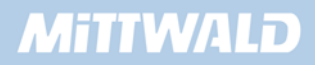

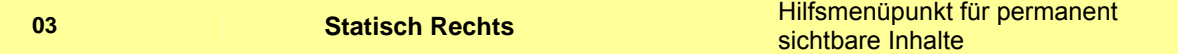

## **5.2.2 Aufbau der Struktur im Frontend**

Obige Navigation soll nun in unserer TYPO3-Umgebung abgebildet werden. Die Seite, die wir in Kapitel 4 bereits angelegt haben, soll bestehen bleiben, aber keinen Einfluss auf unser Projekt haben.

Hierzu legen wir auf der Weltkugel (rootlevel) eine neue Seite an, indem wir auf das Icon der Weltkugel klicken und aus dem PopUp-Menü den Eintrag "Neu" auswählen.

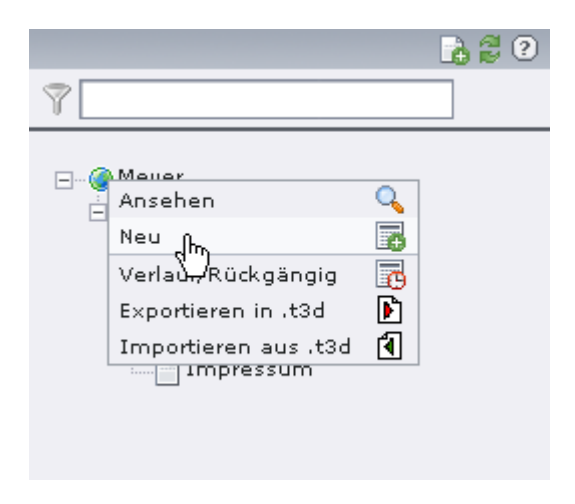

Auf der rechten Seite erscheint der Dialog "Neuer Datensatz". Hier wählen wir den Eintrag "Seite *(in)*" aus.

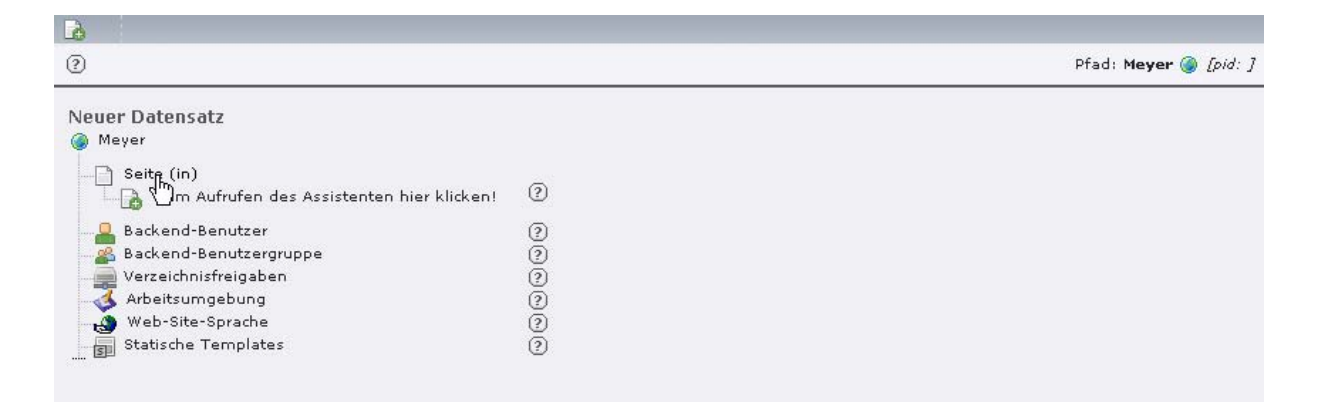

Es öffnet sich der Dialog für die Bearbeitung der Seiteneigenschaften, wo wir grundlegende Einstellungen für eine neue Seite angeben können. Da die Seite nicht versteckt sein soll, entfernen wir das Häkchen bei "Seite verbergen" und geben als Seitentitel "root" an. Über das Icon "Speichern und Schließen" wird unsere neue Seite gespeichert und geschlossen.

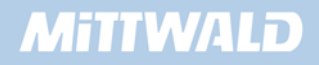

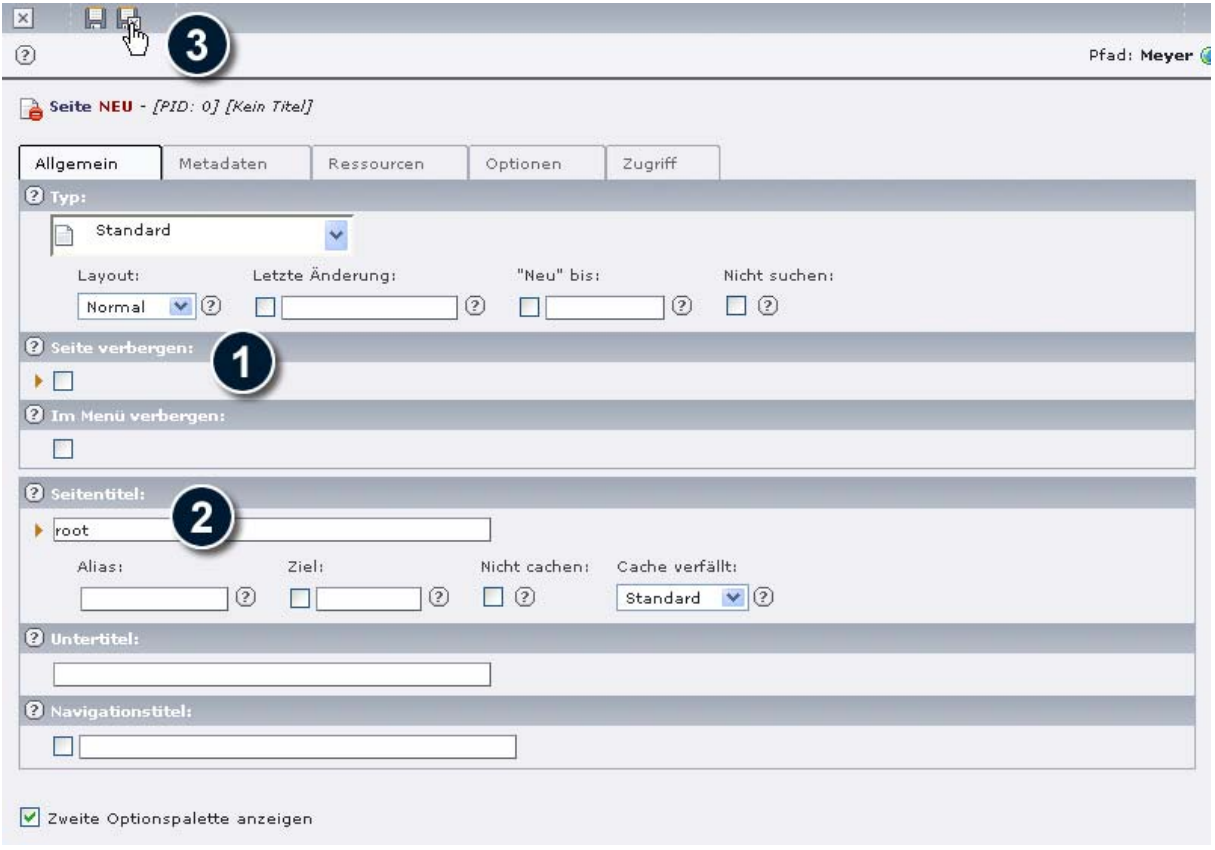

Wir sehen nun in der Baumdarstellung unsere neue Seite "root" direkt unterhalb der Weltkugel (rootlevel).

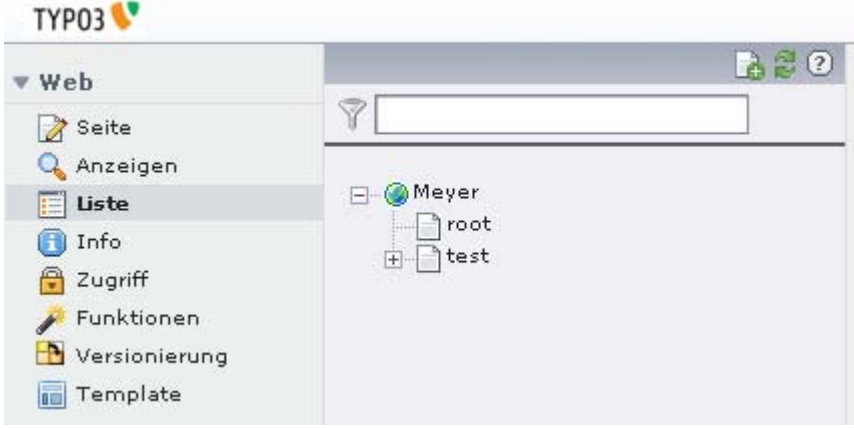

Betrachten wir nun unser (leeres) Projekt, indem wir auf die Weltkugel klicken und aus dem PopUp-Menü den Eintrag "Anzeigen" auswählen, erhalten wir die Fehlermeldung "No template *found!*".

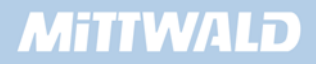

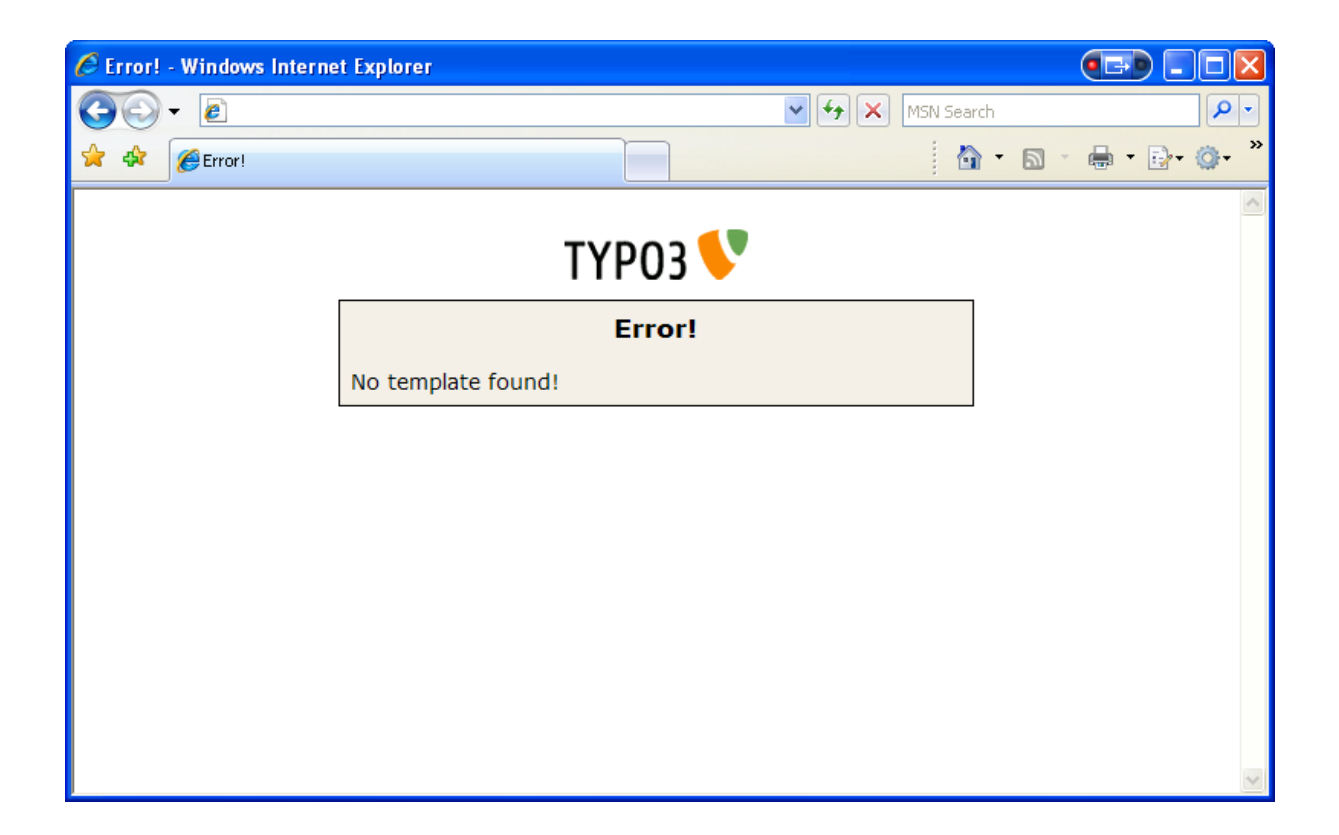

Wird im Frontend keine explizite Seiten-ID aufgerufen, z.B. mittels "http://pXXXX.typo3server.info" oder "http://pXXXX.typo3server.info/index.php?id=0", wird die nächstmögliche Seite unterhalb der Rootlevel (Weltkugel) ausgeführt – in unserem Fall also die Seite "root". Um dennoch die Seite "test" betrachten zu können, kann diese Seite durch explizite Angabe der uid (Unique ID) aufgerufen werden (http://pXXXX.typo3server.info/index.php?id=1").

Ausgehend von der Seite "root" legen wir nun die uns bekannten Seiten an ("Menü oben", "Menü link", "Statisch rechts" sowie die jeweiligen Unterseiten). Das Anlegen dieser Seiten sei hier nicht weiter erläutert und kann vom obigen Beispiel übernommen werden.

Um viele Seiten bzw. Unterseiten schnell anlegen zu können, kann das Backend-Modul "Funktionen" genutzt werden.

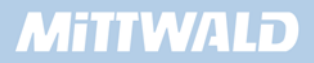

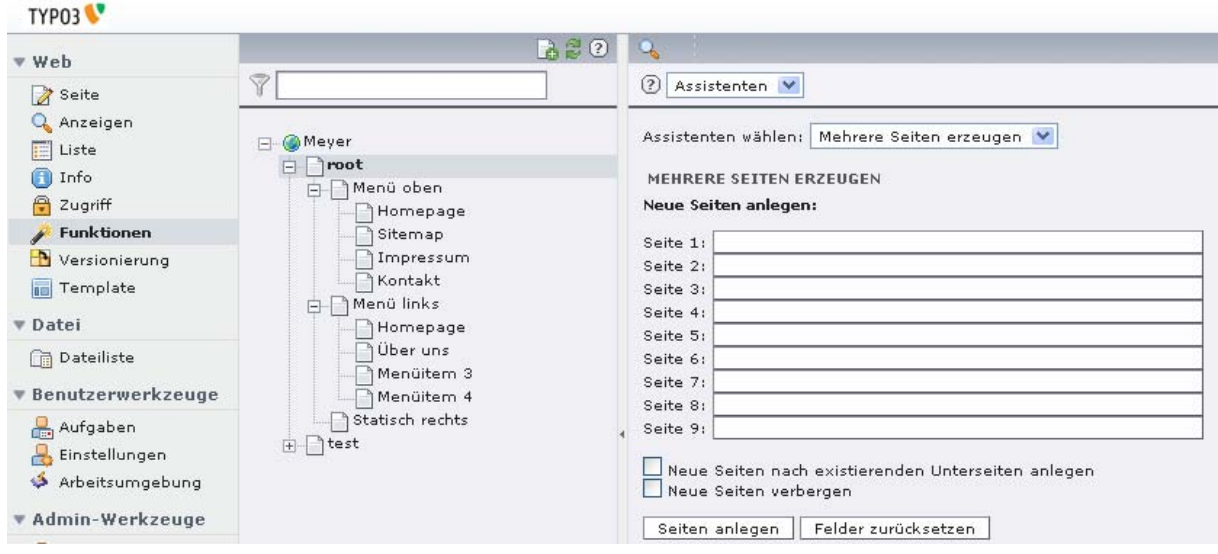

# **5.2.3 Hilfsseiten nicht zugänglich machen**

In unserer Struktur haben wir einige Seiten, die nicht zur Ablage von Inhalten bestimmt sind, dies sind im Detail die Seiten "root", "Menü oben", "Menü links" sowie "Statisch rechts". Diese Seiten gelten in unserem Projekt als "Hilfsseiten" und dienen zur Strukturierung sowie zur Template-Vererbung.

Beim Frontend-Aufruf ohne Angabe einer expliziten Seiten-ID (zum Beispiel über die Domain) würde der Besucher auf unsere Seite "root" gelangen – die aber nur existiert, um das Template zu vererben. Wir können diese Seiten aber "unzugänglich" machen: Trifft ein Besucher auf eine dieser Hilfsseiten, wird er z.B. auf die Homepage verwiesen.

Diesen "*Verweis*" können wir erreichen, indem wir den Seitentyp von "*Standard*" auf "*Verweis*" setzen. Klicken Sie hierzu im Seitenbaum auf das Seitenicon vor der Seite "root" und wählen Sie aus dem PopUp-Menü den Eintrag "*Seiteneigenschaften bearbeiten*" aus.

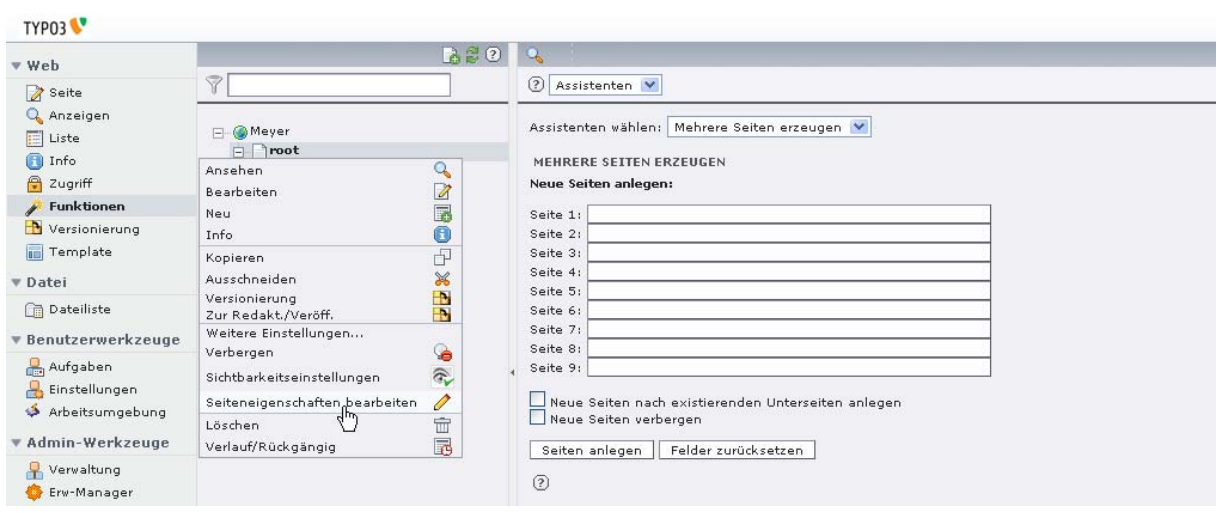

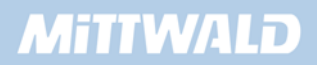

Auf der rechten Seite öffnet sich nun eine Maske in der die generellen Seiten-Eigenschaften bearbeitet werden können. Wählen Sie hier auf dem Reiter "*Allgemein*" aus der DropDown-Box "Typ" den Eintrag "Verweis" aus.

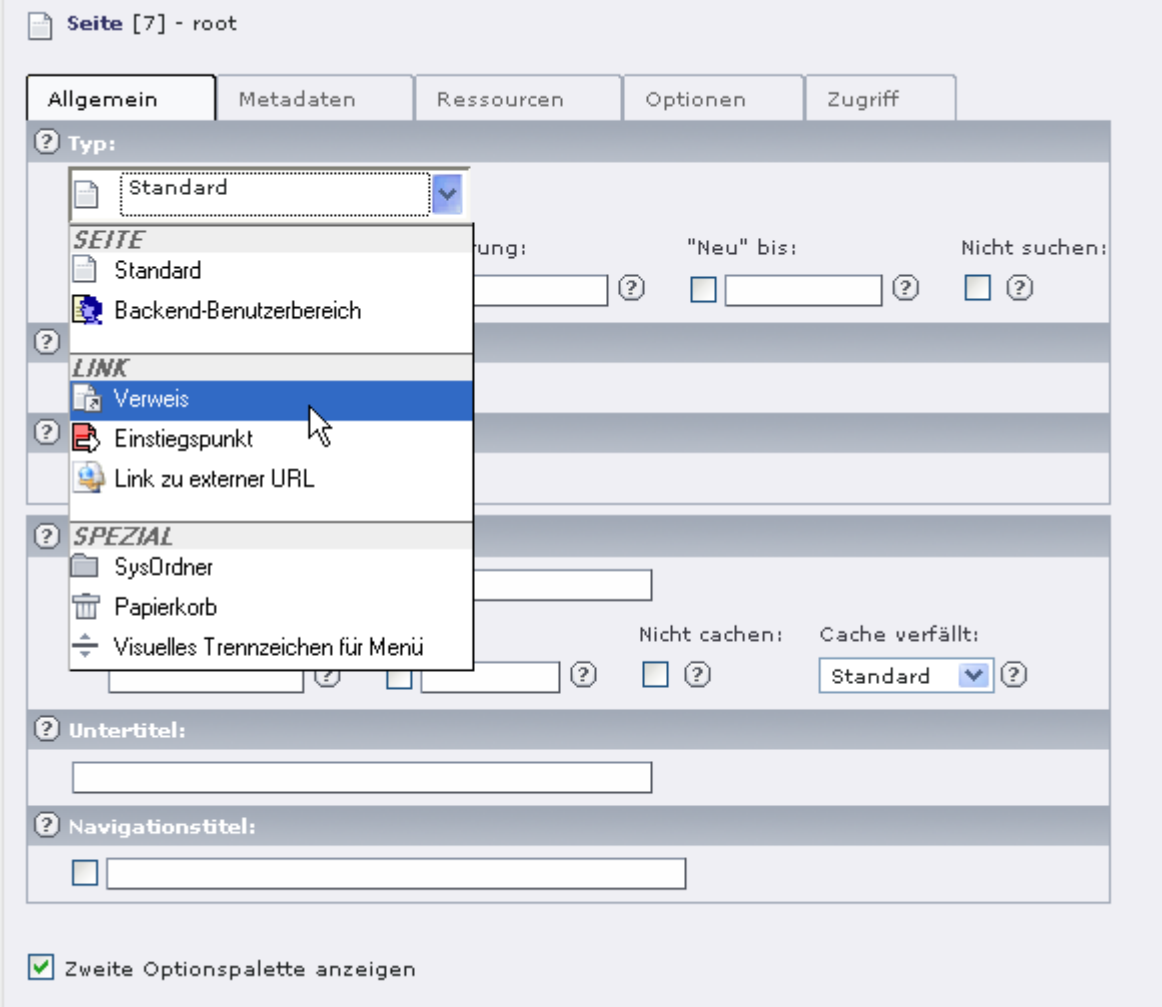

Bestätigen Sie die folgende Meldung mit einem "*OK*". Die rechte Seite mit den Seiteneigenschaften wird neu geladen und es erscheint eine Maske mit einem neuen Reiter "Verweis", in dem wir auswählen können, wohin der Verweis zeigt. Wechseln Sie auf den Reiter und klicken Sie auf das im Screenshot gezeigte Icon, um eine bestehende Seite auszuwählen, auf die der Verweis zeigen soll.

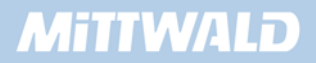

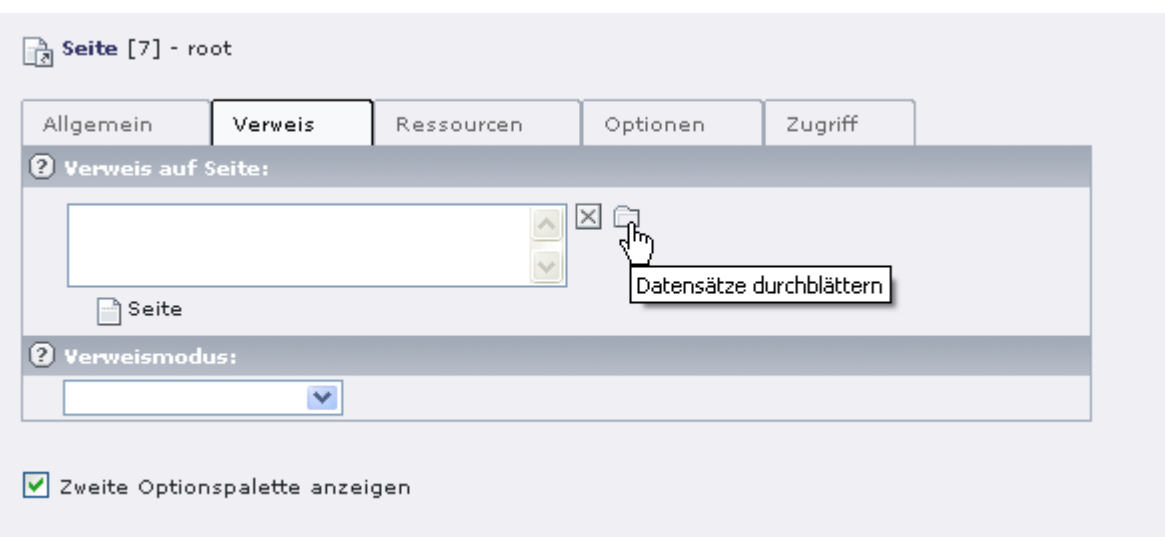

Wählen Sie aus dem sich öffnendem Datensatzbrowser die Seite "*Homepage*" aus, die sich im Abschnitt "*Menü links*" befindet.

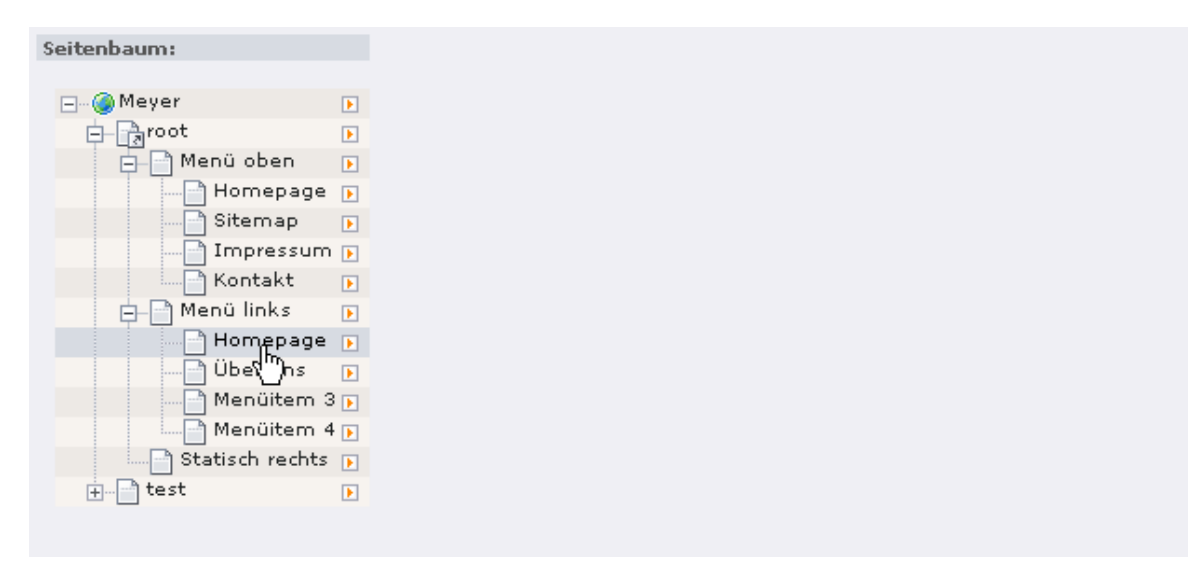

Speichern Sie danach die Seite und betrachten Sie danach die Seite im Frontend. Zum jetzigen Zeitpunkt müssten Sie eine Fehlermeldung "*No template found*" erhalten.

Sollte Sie eine Fehlermeldung "**No propper Connection to the tree root**" im Frontend erhalten, überprüfen Sie bitte, ob Sie den Verweis richtig gesetzt haben. Wo befindet sich unsere Homepage?

Wiederholen Sie den obigen Schritt sowohl für die Seiten "Menü oben", "Menü links", "Statisch rechts" als auch für die Seite "Homepage", die sich im Abschnitt "Menü oben" befindet. Die Ansicht im Seitenbaum sieht anschließend wie folgt aus:

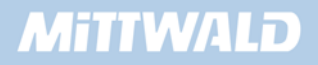

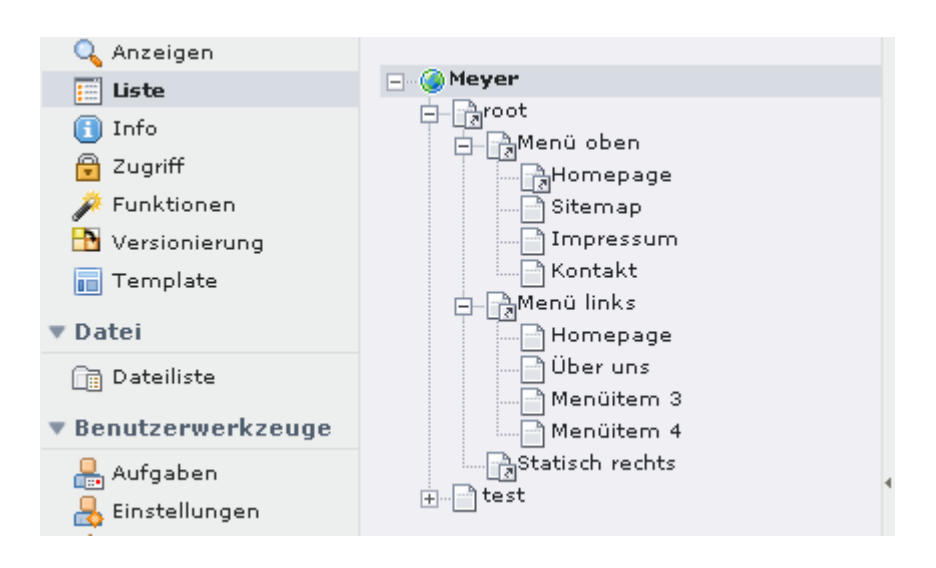

# **5.2.4 Wo befindet sich unsere Homepage?**

Wir haben in unserer Seitenstruktur zweimal den Menüeintrag "Homepage" – einer wird jedoch praktisch benötigt. Im obigen Abschnitt haben wir bereits festgelegt, dass unsere eigentliche Homepage die Seite sein soll, die sich im linken Menü befindet – der andere Menüpunkt in der oberen Navigation verweist lediglich auf die Homepage-Seite in der linken Navigation.

Der Vorteil dieser Lösung ist z.B., dass bei einem Betrachten der Homepage der Menüeintrag auf der linken Seite auch als "aktiver Menüeintrag" dargestellt werden kann. Dennoch bekommt unsere Seite "Homepage" z.B. bei der Verwendung von Klickpfaden eine besondere Bedeutung – ein Extension-Template ist auf dieser Seite im Regelfall notwendig.

# **5.3 Eine Designvorlage erstellen**

Auch wenn uns TYPO3 das manuelle Erstellen von Webseiten abnimmt: Eine HTML-Vorlage wird dennoch benötigt, zumindest dann, wenn wir Projekte mit Designvorlagen erstellen wollen. Die Herangehensweise an Projekte mit Designvorlagen hat sich in der Vergangenheit bewährt. Die Alternative zu Designvorlagen ist, HTML-Code direkt in TypoScript zu definieren oder TYPO3 Erweiterungen wie TemplaVoilà zu nutzen.

In diesem Kapitel arbeiten wir mehr mit unseren bewährten HTML-Tools als mit dem TYPO3- Backend.

#### **5.3.1 Präzise HTML-Ausarbeitung**

Eine beispielhafte Internetseite wird, wie gewohnt, mit einem HTML-Lieblingseditor umgesetzt. Die präzise HTML-Ausarbeitung der Designvorlage legt bereits die Grundsteine für die spätere Umsetzung mit TYPO3. HTML-Fehler sind zu vermeiden, da diese mit in das TYPO3-Projekt aufgenommen werden würden.

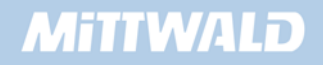

# **5.3.2 Grafiken & Designvorlagen**

Bei der Arbeit mit Designvorlagen ist bereits auf die spätere Dateistruktur zu achten. Der Aufruf einer TYPO3-Präsentation findet in der Regel über http://domain.tld/index.php statt. Ausgehend von diesem Stammverzeichnis fragt der Browser die verwendeten Grafiken an. Bei TYPO3- Projekten sollten wir eigene Dateien möglichst unterhalb des Ordners /fileadmin ablegen, so z.B. in /fileadmin/images. Grafiken aus unserer Designvorlage werden also in diesem Unterverzeichnis erwartet.

Um dieses Situation auf Ihrem Arbeitsplatz bei der Erstellung von Designvorlagen zu simulieren, empfiehlt es sich daher, die Grafiken ausgehend von dem Ort Ihrer Designvorlage in dem Unterordner /fileadmin/images abzulegen.

#### Beispiel:

Ihre HTML-Designvorlage legen Sie in einem Ordner C:\Projekte\Mustermann\_AG\ ab – die verwendeten Grafiken jedoch in C:\Projekte\Mustermann\_AG\fileadmin\images\.

# **5.3.3 Substituieren von dynamischen Elementen**

Einige Bereiche unserer Internetseite bleiben statisch – andere sollen dynamisch werden.

Statische Elemente unserer Präsentation:

- Die generelle Containerstruktur und die durch die CSS Formatierungen
- Das Logo

Dynamische Elemente:

- Der Trailer "Herzlich Willkommen": Hier soll für jede Seite ein beliebiger Text dargestellt werden können (grafisch)
- Das grafische Menü auf der linken Seite
- Das Textmenü im oberen, rechten Bereich
- Der eigentliche Content-Bereich in der Mitte
- Die News-Boxen auf der rechten Seite.

Sämtliche dynamische Elemente werden im Folgenden aus unserem erstellten HTML Dokument entfernt und durch Platzhalter - Marker (###BEZEICHNER###) ersetzt. Weiter werden alle Inhalte, die mehrfach auftreten, z.B. die Darstellung von Inhaltselementen im Content-Block, entfernt.

Wir ersetzen also in unserer Designvorlage alle Bereiche, die wiederkehrend sind, so dass ein "rudimentäres" Design entsteht:

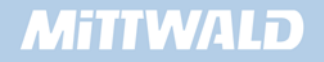

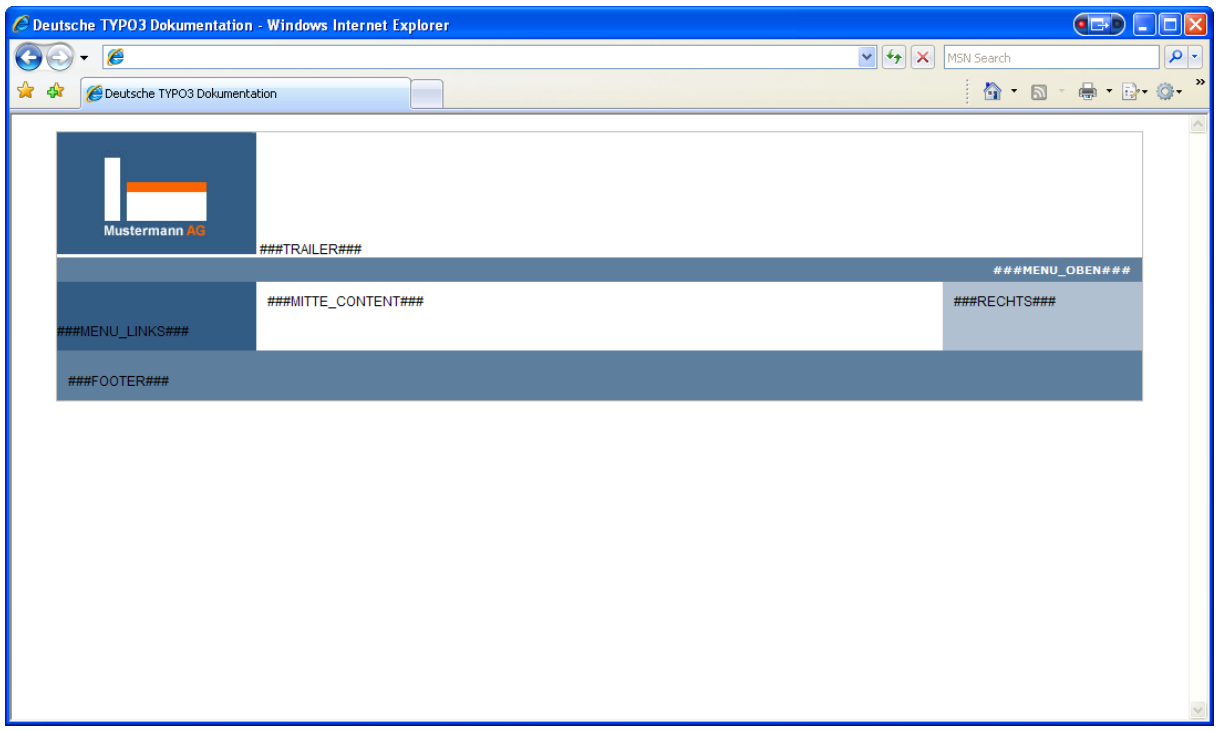

Der in unserer Designvorlage verwendete HTML-Code enthält keine Formatierungen:

```
01 <html>
02 <head>
03 <title>Deutsche TYPO3 Dokumentation</title>
04 <link rel="stylesheet" type="text/css" href="fileadmin/style.css" /> 
05 </head>
06 <body>
07 <!-- ###DOKUMENT### begin -->
08 <div id="container"> 
09 <div id="header"> 
10 <img src="fileadmin/images/logo.jpg"> 
11 ###TRAILER###
12 \times /div >13 <div id="top"> 
14 ###MENU_OBEN### 
15 \times /div >16 <div id="links"> 
17 ###MENU_LINKS###
18 </div> 
19 <div id="center"> 
20 ###MITTE_CONTENT### 
21 </div>
22 <div id="right"> 
23 ###RECHTS### 
24 \times /div >25 <div id="footer"> 
26 ###FOOTER### 
27 </div>
28 </div>
```

```
29 <!-- ###DOKUMENT### end --> 
30 \times /body31 </html>
```
Und die zugehörige CSS Datei fileadmin/style.css:

```
01 h1{ 
02 font: normal 14px Helvetica, Verdana, Arial;
03 font-weight: bold;
04 } 
05 
06 div,img{ 
07 margin:0;
08 padding:0; 
09 border:0; 
10 } 
10 
11 body{ 
12 text-align: center;
13 } 
14 
15 div#container{ 
16 width:980px; 
17 text-align:left; 
18 margin:0px auto; 
19 background: url(../fileadmin/images/background.jpg) repeat-y; 
20 } 
21 
22 div#top { 
23 font: bold 10px Verdana,Arial; 
24 clear:both; 
25 background-color:#5E7E9E; 
26 text-align:right; 
27 color:#FFFFFF; 
28 padding:5px; 
29 padding-right:10px; 
30 } 
31 
32 a.linkWeiss{text-decoration:none;color:white;} 
33 
34 a:hover.linkWeiss{text-decoration:underline;} 
35 
36 div#header{background-color:white;} 
37 
38 div#links{ 
39 float:left; 
40 width:180px; 
41 padding-top:37px; 
42 padding-bottom:10px; 
43 background-color:#335C85; 
44 } 
45
```

```
46 div#center {float:left;width:600px;padding:10px;} 
47 
48 div#head { 
49 font: normal 10px Helvetica,Verdana,Arial; 
50 text-align:right; 
51 } 
52 
53 div#right{float:left;width:160px;height:auto;padding:10px;} 
54 
55 div#footer { 
56 clear:both; 
57 background-color:#5E7E9E; 
58 padding:4px; 
59 padding-bottom:2px; 
60 } 
61 
62 div#footer a{text-decoration:none;color:white;} 
63 
64 div#footer a:hover{text-decoration:underline;} 
65 
66 div#links_bottom{ 
67 text-align:center; 
68 background-color:#8BA2BA; 
69 margin-top:20px; 
70 padding-top:1px; 
71 padding-bottom:1px; 
72 } 
73 
74 .float-left{float:left;} 
75 
76 /* Anpassungen IE */ 
77 
78 *html div#container{width:982px;} 
79 
80 *html div#center{float:left;width:620px;} 
81 
82 *html div#footer,div#top{width:980px;}
```
Von unserem anfänglich erstellen HTML-Dokument ist nicht mehr besonders viel übriggeblieben. Das anfangs erstellte Dokument sollte jedoch auf allen gewünschten Browsern in der gewünschten Qualität zur Verfügung stehen. Spätere Korrekturen sind zwar immer noch möglich – in der Praxis wird die Ursache jedoch häufig in TYPO3 gesucht und nicht an der Designvorlage selbst.

# **5.4 Umsetzung mit TypoScript**

# **5.4.1 Das Root-Template erstellen**

Im ersten Schritt legen wir ein Root-Template unserer Seite "root" an. Dieses hier angelegte Template wird vererbt und ist somit auch für die Unterseiten gültig.

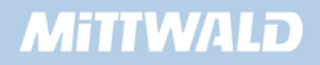

Wie gewünscht ist das in Kapitel 4 angelegte Template auf der Seite "test" von unserem neuen Template nicht betroffen, da sich die Seite "test" auf der gleichen Ebene befindet wie unsere Seite "root".

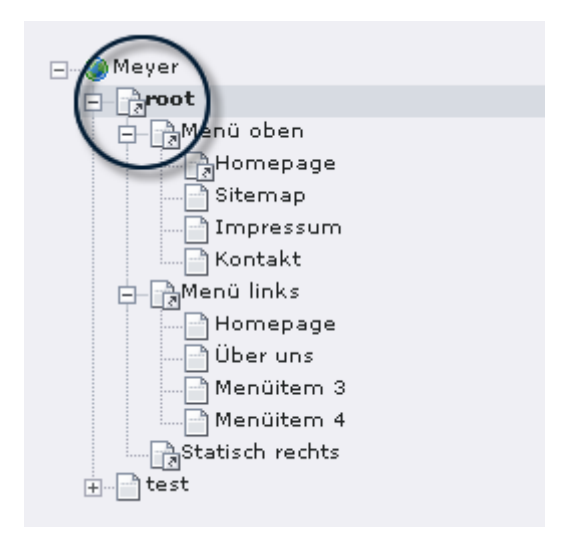

Zum Anlegen eines Templates wählen wir auf der Menüliste auf der rechten Seite den Eintrag "Template" aus "Aktivieren" dann unsere Seite "root" (auf die das neue Template angelegt werden soll), indem wir auf den Textlink klicken.

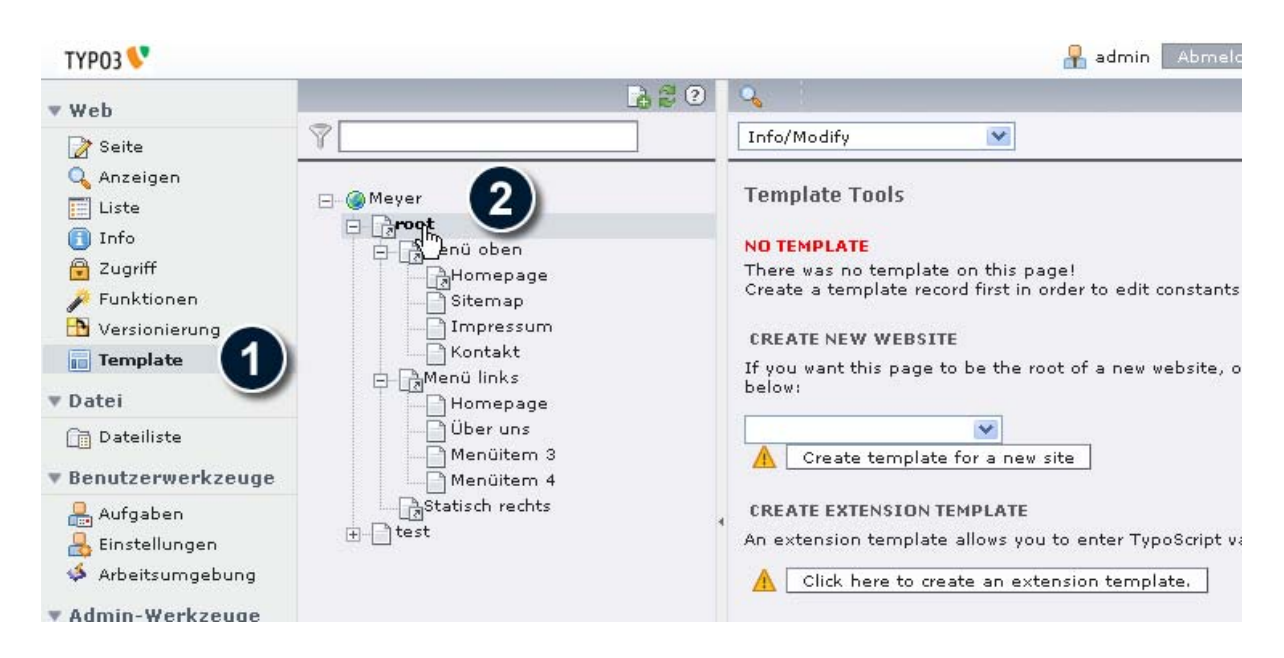

Auf der rechten Seite erhalten wir die Möglichkeit, ein Template für ein neues Projekt anzulegen, indem wir aus der Auswahlbox **keinen(!)** Eintrag auswählen und den Button "*Create template for a new site*" anklicken.

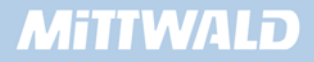

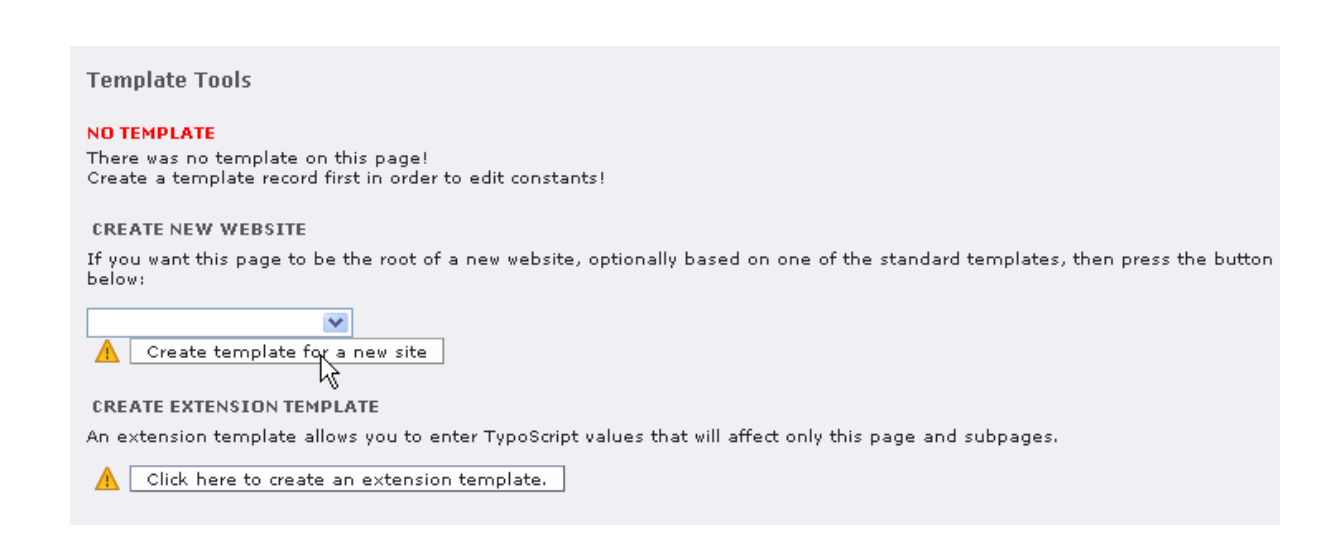

Nachdem wir nun ein neues Template erstellt haben, wählen wir in der Auswahlbox rechts oben den Menüeintrag "Info/Modify" aus:

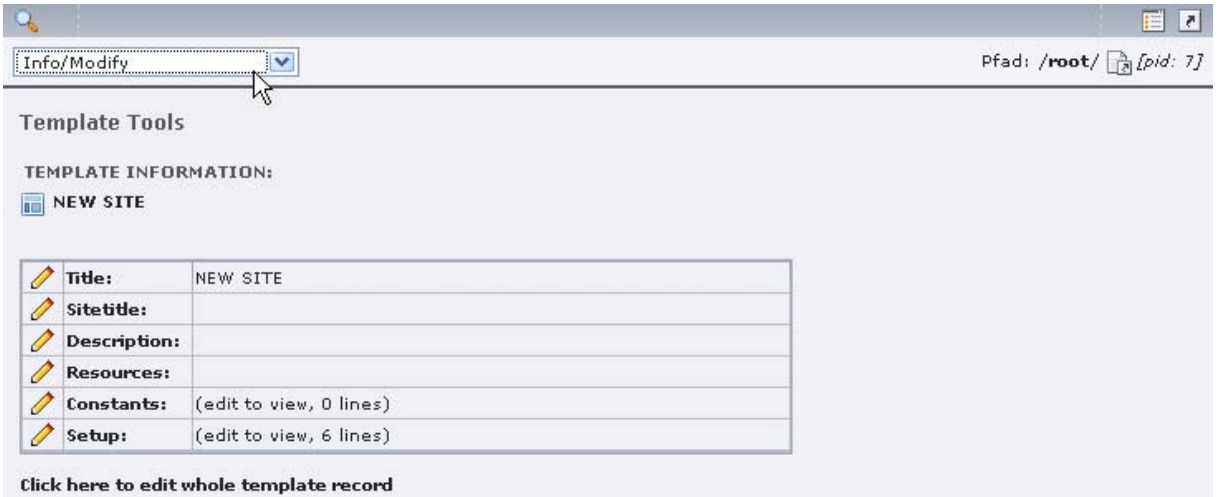

Wir erhalten die Übersichtsseite unseres Templates mit seinen einzelnen Bestandteilen, unter anderem auch die Möglichkeit, das Feld "Setup" zu editieren. Hierzu klicken wir auf das Bleistiftsystem vor dem Feld "Setup".

y Im Feld **"Setup"** können wir unser zu erstellenden **TypoScript-Code** ablegen

Im Feld Setup sehen wir einen beispielhaften TypoScript-Code, den wir getrost entfernen können.

# **5.4.2 Seiteneigenschaften festlegen**

Nachdem wir nun unser Template angelegt haben, können wir beginnen, generelle Seiteneigenschaften festzulegen. Diese Eigenschaften beziehen sich im ersten Schritt auf die META-Tags sowie den Body-Tag.

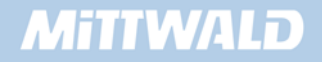

### **Beispiel 1:**

```
01 seite = PAGE
02 seite { 
03 typeNum = 0 
04 stylesheet = fileadmin/style.css 
05 meta.AUTHOR = Robert Meyer 
06 meta.DESCRIPTION = Hier steht eine Beschreibung 
07 }
```
- In Zeile 1 wird eine Instanz eines PAGE-Objektes gebildet. Der Bezeichner "seite" hat ab sofort PAGE-Eigenschaften.
- In Zeile 2 wird "seite" ausgeklammert die Ausklammerung reicht in diesem Beispiel bis zur Zeile 7. "seite" wird somit intern bei den Zeilen 3 bis 7 vorangestellt. Somit steht in Zeile 3 statt "typeNum = 0" in Wirklichkeit "seite.typeNum = 0". Das Ausklammern erleichtert uns die Arbeit und ermöglicht eine Strukturierung. Eine bessere Übersicht ist aber nur dann gegeben, wenn durchgängig eingerückt wird.
- In Zeile 3 wird der Eigenschaft "typeNum" der Wert "0" zugewiesen. Diese Eigenschaft musste in älteren TYPO3-Versionen zwingend gesetzt werden. Der Vollständigkeit halber und zum besseren Verständnis setzen wir diese Eigenschaft hier auch. In einem Template muss es genau eine PAGE-Instanz mit typeNum = 0 geben. Nähere Informationen zur typeNum-Eigenschaft finden Sie im Kapitel 4.1
- In Zeile 4 wird unser Stylesheet eingelesen. Sofern die Datei nicht unter dem angegebenen Pfad gefunden wird, wird das <style> Tag nicht im Frontend ausgegeben. Achten Sie daher auf den richtigen Pfad.
- In den Zeilen 5 und 6 werden MetaTags statisch angegeben. Aus Sicht der Suchmaschinen-Optimierung sollten diese jedoch dynamisch gehalten werden.

y In dem Beispiel in dieser Dokumentation haben wir als Bezeichner *seite* für das TLO Objekt PAGE verwendet. Sie können hier einen beliebigen Bezeichner wählen, daher habe ich absichtlich nicht das Wort *page* als Bezeichner verwendet. Einige Extensions gehen jedoch von dem Bezeichner *page* als Standard aus, daher sollte Sie page = PAGE im Life-Betrieb nutzen.

Bearbeiten Sie das Setupfeld des Root Templates über das Bleistift-Icon. Fügen Sie den TypoScript Code vom Beispiel 1 in das Setup Feld ein und speichern Sie die getätigten Eingaben.

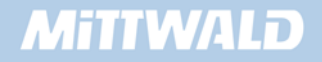

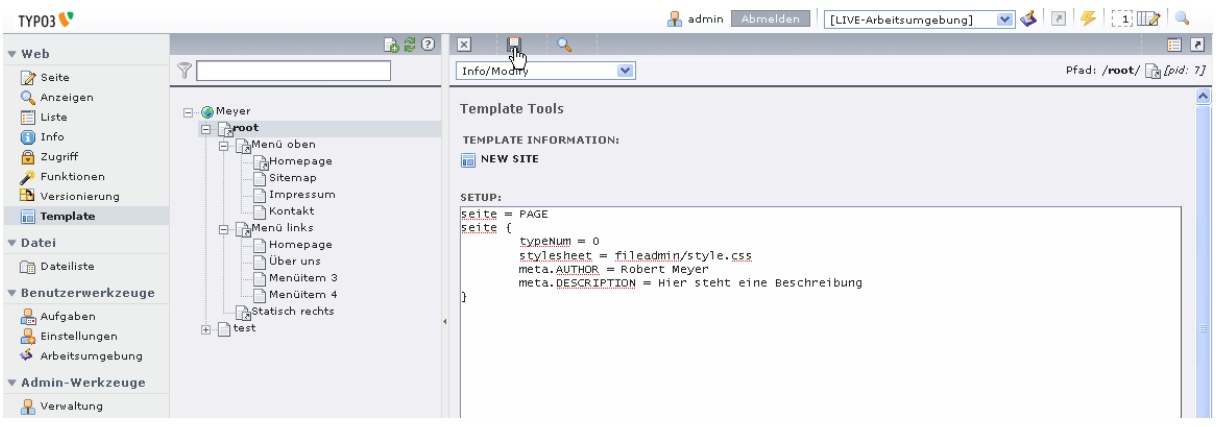

Über das Lupen-Icon können Sie das Frontend aufrufen. Ein Betrachten dieses Templates im Frontend liefert eine leere Seite zurück. Ein Betrachten des HTML-Quelltextes zeigt, dass unsere Zuweisungen bereits gefruchtet haben:

```
01 <!DOCTYPE html 
02 PUBLIC "-//W3C//DTD HTML 4.0 Transitional//EN">
03 <html>
04 <head>
05 <meta http-equiv="Content-Type" content="text/html; charset=utf-8" /> 
06 < I --07 This website is powered by TYPO3 - inspiring people to share! 
08 TYPO3 is a free open source Content Management Framework initially 
09 created by Kasper Skaarhoj and licensed under GNU/GPL. 
10 TYPO3 is copyright 1998-2008 of Kasper Skaarhoj. Extensions are 
11 copyright of their respective owners. 
12 Information and contribution at http://typo3.com/ and 
13 http://typo3.org/ 
14 - - -15 
16 <title>Homepage</title>
17 <meta name="generator" content="TYPO3 4.2 CMS" /> 
18 <meta name="AUTHOR" content="Robert Meyer" /> 
19 <meta name="DESCRIPTION" content="Hier steht eine Beschreibung" /> 
20 <script type="text/javascript" 
      src="typo3temp/javascript_93077bb238.js"></script>
2122 </head>
23 <br/>body>
2425 </body>
26 </html>
```
In Zeile 16 wird der Seitentitel unserer betrachteten Seite "homepage" ausgegeben. Da die Seite "root" ein Verweis auf die Seite "Homepage" ist, wird der Titel der Seite "Homepage" ausgegeben Dieses wird von TYPO3 selbstständig getätigt.

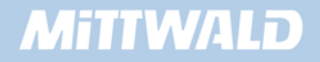

Durch Angabe eines "Sitetitles" im Root Template kann der Titel um eine statische Komponente erweitert werden (z.B. "Mustermann AG: homepage"). Nähere Informationen hierzu finden Sie im Kapitel 3.

# **5.4.3 Dateien mittels Dateimanager zur Verfügung stellen**

Im Kapitel 5.3 haben wir unsere Designvorlage erstellt. Damit diese Designvorlage in unserer TYPO3-Umgebung zur Verfügung steht, muss sie zunächst auf unseren Server hochgeladen werden. Dieses ist prinzipiell mit FTP möglich, hier soll jedoch das Hochladen mittels des integrierten Dateimanagers gezeigt werden. Wenn Sie die Designvorlage per FTP zur Verfügung stellen möchten, achten Sie bitte darauf, dass Sie die Designvorlage im Ordner "fileadmin" oder in einem Unterordner von "fileadmin" speichern.

Neben der Designvorlage müssen ebenfalls noch unsere verwendeten Grafiken und benötigte TTF-Schriften im System zur Verfügung gestellt werden. Die Grafiken sollen im Ordner /fileadmin/images abgelegt werden, die TTF-Schriftdateien im Ordner /fileadmin/fonts.

Zunächst müssen diese beiden Ordner angelegt werden. Um in den Dateimanager zu gelangen, klicken Sie im linken Menü auf den Menüeintrag "*Dateiliste*". Klicken Sie in dem sich erscheinenden Verzeichnisbaum auf das Icon vor dem Textlink "*fileadmin*" und wählen Sie aus dem PopUp-Menü den Eintrag "*Neu*" aus.

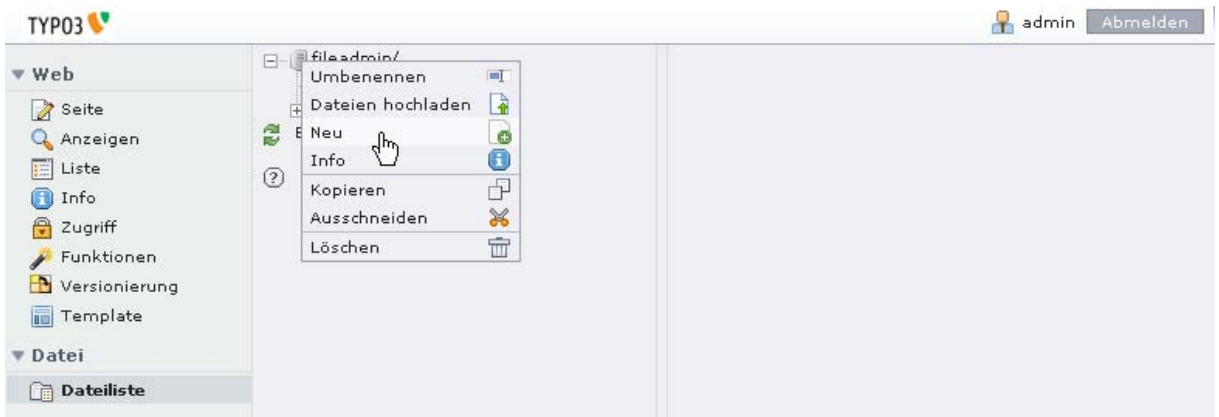

Erstellen Sie nun unterhalb von "fileadmin" zwei Ordner: "*images*" und "*fonts*".

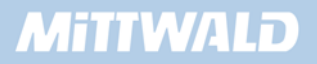

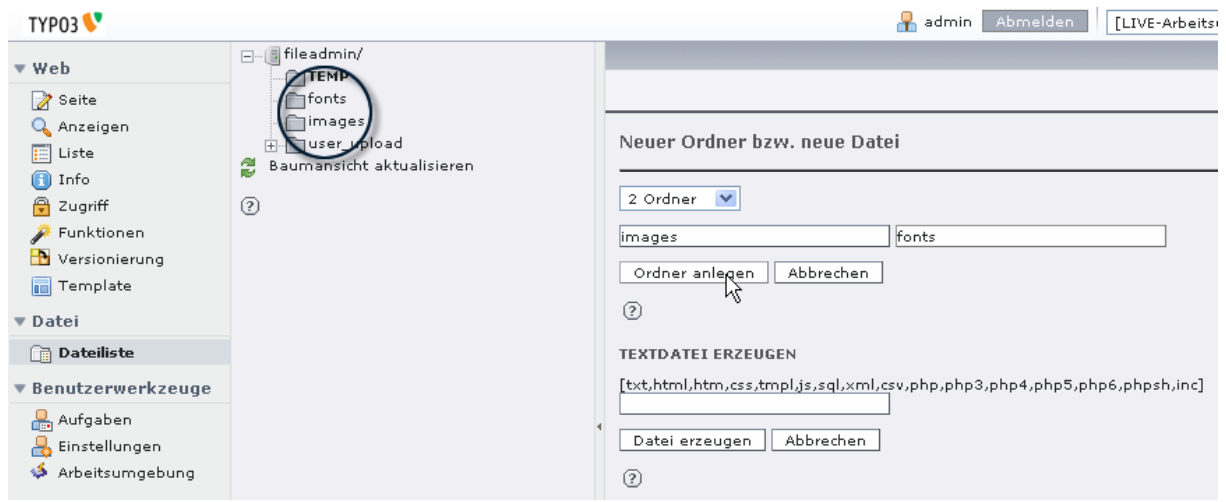

Um nun unsere Designvorlage "vorlage.html" im System zur Verfügung zu stellen (Datei hoch laden), klicken Sie im Verzeichnisbaum auf das Icon vor "fileadmin" und wählen Sie aus dem sich öffnendem PopUp-Fenster den Menüeintrag "Datei hochladen " aus. Die Designvorlage wird somit direkt im Ordner "fileadmin" abgelegt.

Wählen Sie auf der rechten Seite durch Anklicken des Buttons "Durchsuchen" Ihre Designvorlage aus und laden Sie diese Datei auf den Server hoch. Laden Sie ebenfalls in den Ordner "fileadmin" das Stylesheet "style.css" hoch.

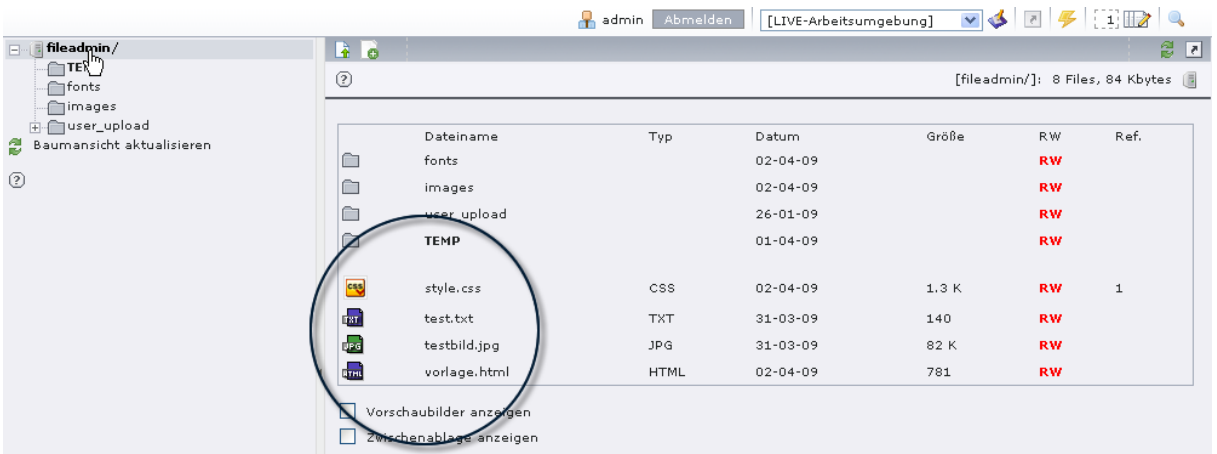

Damit Sie den aktuellen Inhalt des Ordners "fileadmin" angezeigt bekommen, klicken Sie im Verzeichnisbaum auf den Textlink des Ordners "fileadmin".

Neben der Designvorlage und dem Stylesheet müssen ebenfalls noch unsere verwendeten Grafiken und TTF-Schriften im System zur Verfügung gestellt werden. Die Grafiken legen wir im Ordner /fileadmin/images ab, die TTF-Schriftdateien im Ordner /fileadmin/fonts.

Bei den Grafiken handelt es sich in unserem Beispiel lediglich um die Dateien "logo.jpg". und "background.jpg" Diese laden wir, wie oben beschrieben, in den Ordner "fileadmin/images" hoch.

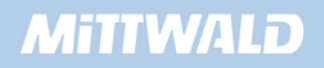

Als Schriftarten werden die Schriften Arial, Arial Bold, Arial Italic sowie Arial Bold Italic verwendet. Laden Sie aus Ihrem Windows/Fonts-Ordner somit die Datei arial.ttf, arialbd.ttf, ariali.ttf und arialbi.ttf in den Ordner "fileadmin/fonts" hoch.

In der Regel können im "Durchsuchen"-Fenster keine TTF-Dateien mittels Doppelklick aus dem Ordner "Windows/Fonts" hochgeladen werden. Unter Windows müssen Sie hierzu den Dateinamen der TTF-Datei explizit im "Durchsuchen"-Fenster angeben.

Bei manchen Windows-Versionen kann es sein, dass für die Schriftart "Arial Bold" die Schriftdatei "arialb.ttf" mit einem großen A geschrieben wird. Vergessen Sie bitte nicht, zwecks Vermeidung von Fehlern an späteren Stellen, diese Datei so umzubenennen, dass alles kleingeschrieben wird (TypoScript ist Case-Sensitive).

#### **5.4.4 Die Designvorlage einbinden**

Nachdem wir die Designvorlage nun im Ordner "fileadmin" zur Verfügung gestellt haben, können wir diese auch über TypoScript ansprechen. Hierzu erweitern wir unser Beispiel 1:

#### **Beispiel 2:**

```
01 seite = PAGE 
02 seite { 
03 typeNum = 0 
04 stylesheet = fileadmin/style.css 
05 meta.AUTHOR = Robert Meyer 
06 meta.DESCRIPTION = Hier steht eine Beschreibung 
07 
08 10 = TEMPLATE 
09 10.template = FILE 
10 10.template.file = fileadmin/vorlage.html 
11 }
```
- **In Zeile 8 wird "an der Position 10" eine Instanz des TEMPLATE-Objektes erzeugt.**
- **In Zeile 9 wird angegeben, dass die Vorlage aus einer Datei stammen soll. Der genaue** Ort dieser Designvorlage wird in Zeile 10 angegeben.

Ein Betrachten des gespeicherten Templates im Frontend zeigt uns, dass die gewünschte Designvorlage geladen wird.

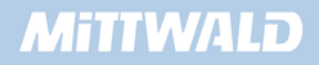

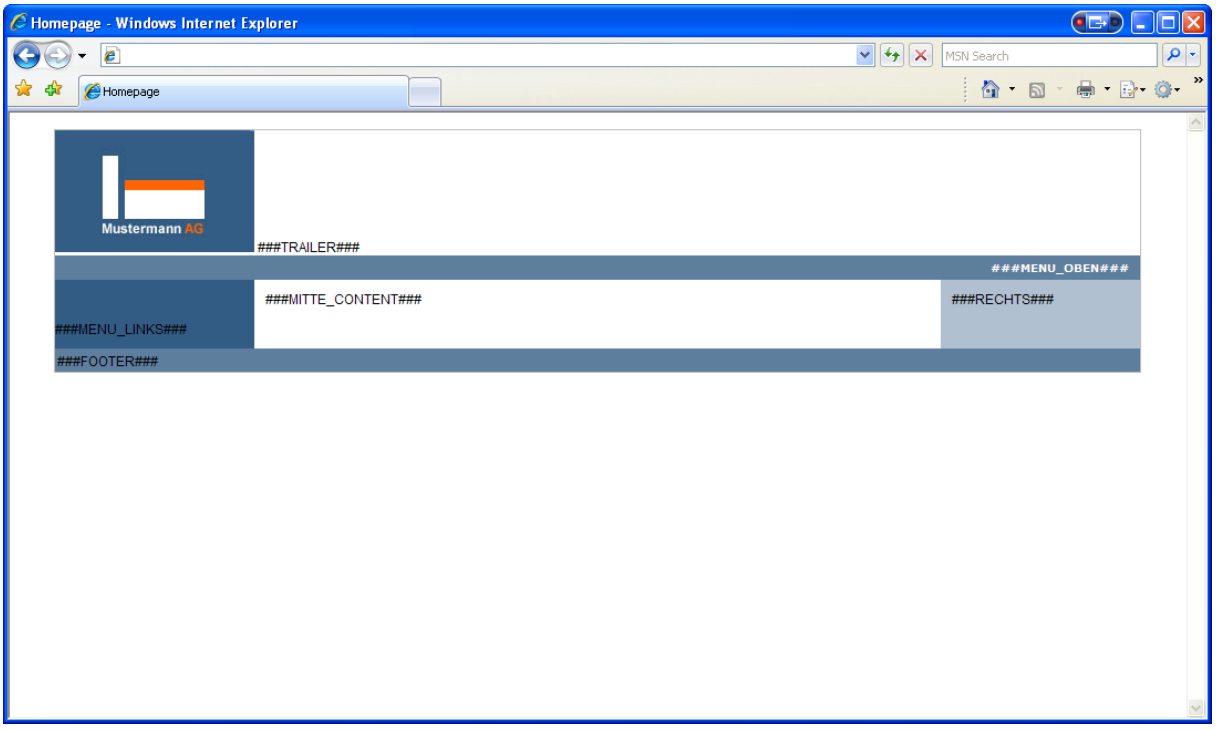

Bevor wir uns aber zu früh freuen: Unsere Designvorlage haben wir so angelegt, dass Subparts bzw. Teilbereiche genutzt werden. In obigem Beispiel 2 wird dieses noch nicht genutzt. Ein Blick in das erzeugte HTML-Dokument macht diesen Fehler deutlich:

```
01 <!DOCTYPE html PUBLIC "-//W3C//DTD HTML 4.0 Transitional//EN"> 
02 <html>
03 <head>
04 <meta http-equiv="Content-Type" content="text/html; charset=utf-8" /> 
05 \leq 1 - (-1)06 This website is powered by TYPO3 - inspiring people to share! 
07 [...] 
08 - -509 </head>
10 <br/>body>
11 <html> 
12 <head> 
13 <title>Deutsche TYPO3 Dokumentation</title>
14 <link rel="stylesheet" type="text/css" href="fileadmin/style.css" /> 
15 </head> 
16 <body> 
17 <!-- ###DOKUMENT### begin --> 
18 
19 <div id="container">
```
In den Zeilen 09 bis 16 können wir den Fehler erkennen: HTML-, Header- und BodyTags sind doppelt definiert. Bis einschließlich Zeile 11 wurde der HTML-Quelltext direkt von TYPO3 aus erzeugt. Ab der Zeile 12 wurde unsere Designvorlage eingelesen – incl. aller dort gespeicherten HTML-Tags, wie z.B. der <head>-Abschnitt und auch der BodyTag.

In Zeile 17 können wir unseren Teilbereichskennzeichner sehen. TYPO3 soll als Designvorlage nur den Abschnitt einlesen, der sich innerhalb des Teilbereiches "DOKUMENT" befindet und nicht, wie geschehen, das gesamte Dokument. Dieses kann mit Hilfe der Eigenschaft "workOnSubpart" erreicht werden.

Wir erweitern unser Beispiel 2 um folgende Zeilen:

```
01 seite = PAGE 
02 seite { 
       [...] 
08 \qquad 10 = \text{TEMPLATE}09 10.template = FILE 
10 10.template.file = fileadmin/vorlage.html 
11 10.workOnSubpart = DOKUMENT 
12 }
```
Ein erneutes Betrachten des Ergebnisses im Frontend liefert nun den gewünschten HTML Code:

```
01 <!DOCTYPE html PUBLIC "-//W3C//DTD HTML 4.0 Transitional//EN"> 
02 <html>
03 <head>
04 <meta http-equiv="Content-Type" content="text/html; charset=utf-8" /> 
05 <!-06 This website is powered by TYPO3 - inspiring people to share!
07 [...] 
08 - -509 </head> 
10 <br/>body>
11 \lthtml>
12 <div id="container"> 
13 
14 <div id="header"> 
15 <img src="fileadmin/images/logo.jpg"> 
16 ###TRAILER### 
17 </div> 
18 
19 <div id="top"> 
20 [...]
```
#### **5.4.5 Die Platzhalter ansprechen: Fehleranalyse**

In diesem Abschnitt werden Tipps und Tricks zur Fehleranalyse gegeben. Beim Betrachten der Präsentation im Frontend werden alle verfügbaren Marker angezeigt.

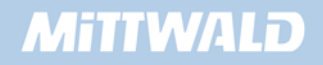

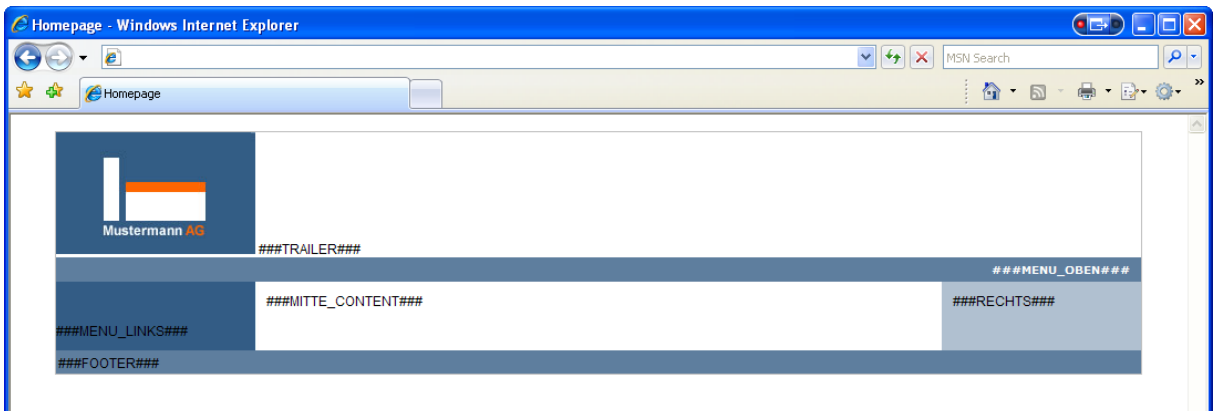

Diese sollen Schritt für Schritt ersetzt werden. Das Ersetzen eines Platzhalters/Markers geschieht mittels der Eigenschaft "*marks*":

```
01 seite = PAGE 
02 seite { 
       [...] 
08 10 = TEMPLATE 
09 10.template = FILE 
10 10.template.file = fileadmin/vorlage.html 
11 10.workOnSubpart = DOKUMENT 
12 10.marks.TRAILER = TEXT 
13 10.marks.TRAILER.value = Hier steht ein Text 
14}
```
Im Frontend können wir sehen, dass der Marker angesprochen und auch schon das gewünschte Ergebnis zurückgeliefert wurde. Natürlich soll im Trailer im nächsten Abschnitt dynamisch eine Grafik eingelesen werden.

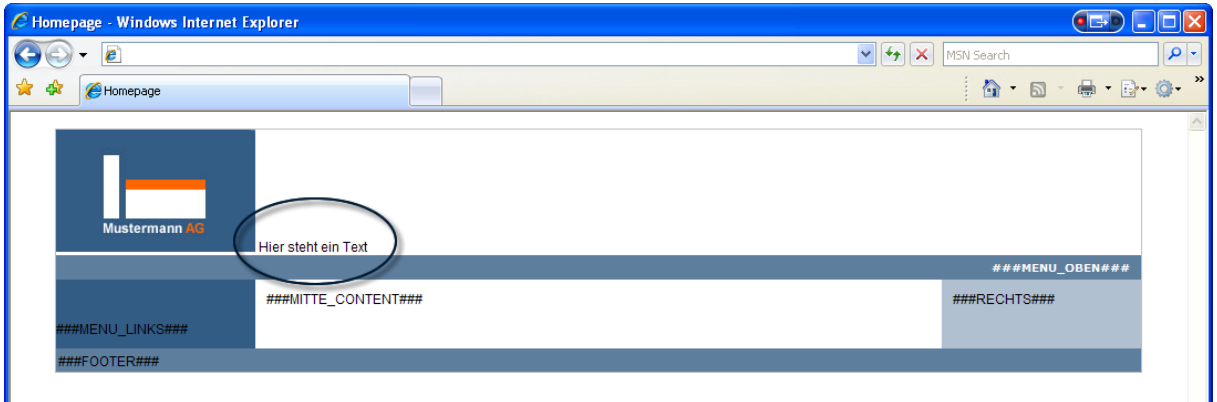

Folgender TypoScript-Code lässt jedoch den Marker bereits "verschwinden":

```
01 seite = PAGE 
02 seite { 
       [...] 
08 10 = TEMPLATE
```
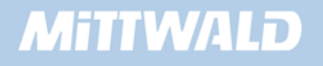

- 09 10.template = FILE
- 10 10.template.file = fileadmin/vorlage.html
- 11 10.workOnSubpart = DOKUMENT
- 12 10.marks.TRAILER = TEXT
- 13 10.marks.TRAILER.**valuee** = Hier steht ein Text

14 }

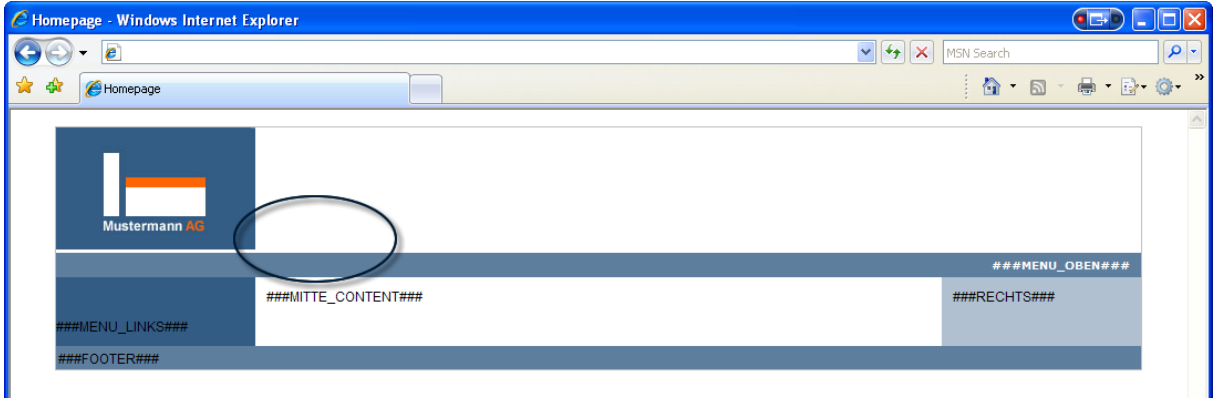

Folgender TypoScript-Code hingegen lässt den Marker weiterhin erscheinen (TRAILER wurde falsch geschrieben):

```
01 seite = PAGE 
02 seite { 
       [...] 
08 10 = TEMPLATE 
09 10.template = FILE 
10 10.template.file = fileadmin/vorlage.html 
11 10.workOnSubpart = DOKUMENT 
12 10.marks.TREILER = TEXT 
13 10.marks.TRAILER.value = Hier steht ein Text 
14 }
```
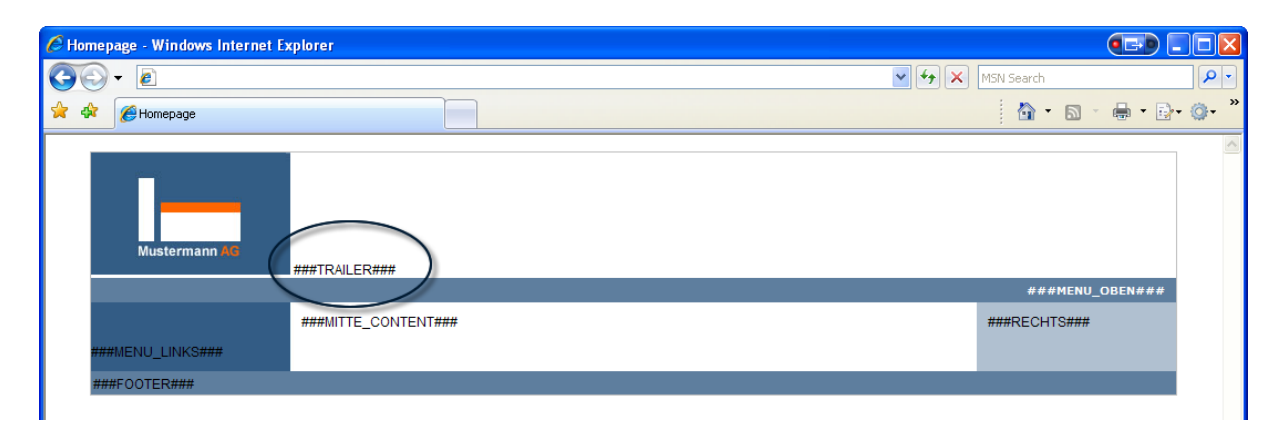

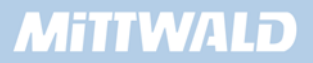

# **Zusammenfassung:**

- Der Marker wurde richtig angesprochen, wenn der Bezeichner im Frontend nicht mehr sichtbar ist (z.B. ###TRAILER###). Dies bedeutet also, dass die TypoScript Zeile 12 bis zum Gleichheitszeichen korrekt sein muss ("10.marks.TRAILER =")
- Ist der Bezeichner im Frontend noch sichtbar, wurde der Marker nicht korrekt angesprochen. Der Fehler ist **vor** dem Gleichheitszeichen in Zeile 12 zu suchen (zum Beispiel "10.marks.TR**E**ILER =" statt "10.marks.TR**A**ILER ").
- Wird der Marker im Frontend zwar ersetzt, das gewünschte Ergebnis aber nicht zurückgeliefert, so wurde der Marker zwar korrekt angesprochen, bei der Instanzbildung oder der Zuweisung von Werten zu den Objekteigenschaften ist aber ein Fehler aufgetreten.

# **5.4.6 Den Trailer erzeugen**

Der Trailer soll eine Grafik sein und abhängig von der aktuell aufgerufenen Seite angezeigt werden. Hierzu könnten wir für jede Seite statisch auf herkömmlichem Wege eine Grafik erzeugen und diese dann einbinden. Redakteure haben jedoch auch die Möglichkeit, neue Seiten anzulegen. Hierzu müsste dann jedes Mal eine neue Grafik erzeugt werden.

TYPO3 bietet jedoch die Möglichkeit, dass Grafiken dynamisch erstellt werden. Diese Funktionalität möchten wir uns jetzt beim Trailer zu eigen machen.

# **Woraus besteht der Trailer, den wir vom Grafiker geliefert bekommen haben?**

- **Eine hellblaue Hintergrundfläche mit dem Farbcode #B0C0D0 und den definierten** Abmaßen 797 x 110 Pixel
- Eine große, kursive Überschrift (ca. 100 Punkt), die auf der Hintergrundebene liegt. Schriftfarbe: #C8D3DE
- **Eine etwas kleinere Überschrift (ca. 45 Punkt), die mitten auf der obersten Ebene liegt.** Schriftfarbe: #ffffff

Dieses kann direkt in TypoScript abgebildet werden.

Im ersten Schritt kümmern wir uns zunächst darum, dass eine hellblaue Grafik mit entsprechenden Abmaßen dargestellt wird. Also müssen wir wieder das Setup unseres Root-Templates bearbeiten und folgende Zeilen ergänzen:

# **Beispiel 3**

```
01 seite = PAGE
02 seite {
```
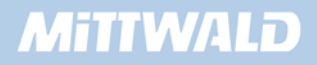

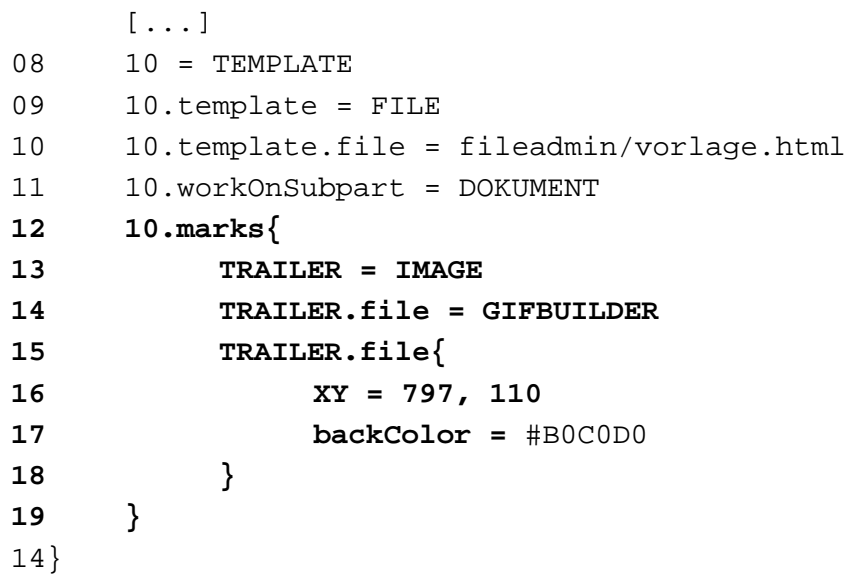

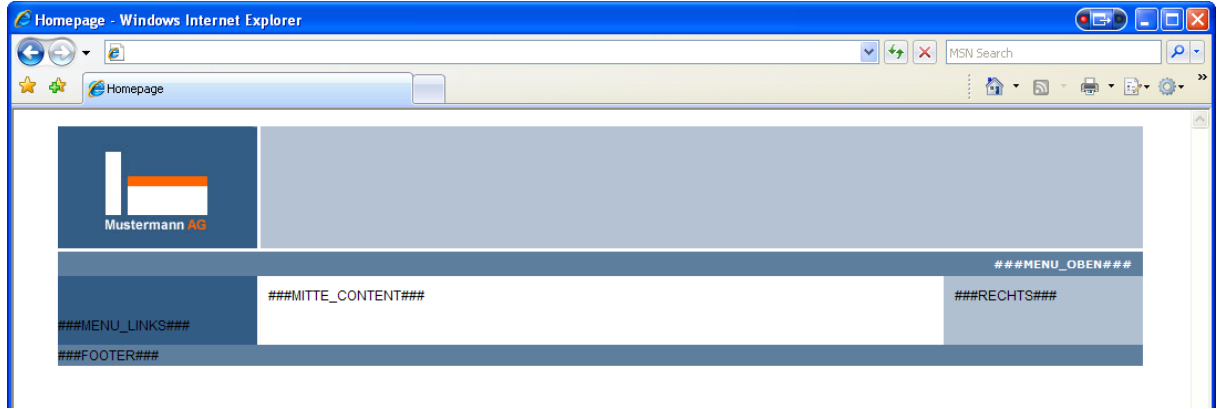

Ein Rechtsklick im Frontend auf unsere neue, hellblaue Fläche zeigt, dass es sich bei der Fläche um eine Grafik handelt.

- In Zeile 12 wird 10. marks ausgeklammert. Dies sorgt für ein übersichtlicheres Template
- In Zeile 13 wird auf dem Marker "TRAILER" eine IMAGE-Instanz gebildet. Der Marker "TRAILER" hat ab sofort IMAGE-Eigenschaften wie z.B. .file etc.
- In Zeile 14 geben wir durch TRAILER.file = GIFBUILDER an, dass keine statische Datei eingelesen werden soll, sondern die Grafik dynamisch erstellt werden soll. Aus der Eigenschaft "file" wird somit eine Instanz des GIFBUILDER-Objektes.
- In Zeile 16 und 17 geben wir die grundlegenden Eigenschaften Abmaße und Hintergrundfarbe der dynamischen Grafik an.

# **5.4.7 Text auf den Trailer rendern**

Unser oben erstellter Trailer ist zurzeit lediglich eine hellblaue Fläche. Diese soll natürlich noch um Text erweitert werden. Hierzu können wir das TEXT-Objekt des GIFBUILDERS verwenden.

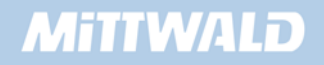

Das Text-Objekt des GIFBUILDERS ist nicht zu verwechseln mit dem TYPO3 Text-CObject. Das grafische Text-Objekt arbeitet mit Eigenschaften wie z.B. Schriftdatei, Kantenglätter etc., die bei dem HTML-Orientieren TEXT-Objekt selbstverständlich nicht verfügbar sind.

# **Beispiel 4**

```
01 seite = PAGE 
02 seite { 
     [...] 
08 10 = TEMPLATE
09 10.template = FILE 
10 10.template.file = fileadmin/vorlage.html 
11 10.workOnSubpart = DOKUMENT 
12 10.marks{ 
13 TRAILER = IMAGE 
14 TRAILER.file = GIFBUILDER 
15 TRAILER.file{ 
16 XY = 797, 110 
17 backColor = #B0C0D0 
18 10 = TEXT 
19 10.text = Herzlich Willkommen 
20 10.fontSize = 100 
21 10.fontFile = fileadmin/fonts/arialbi.ttf 
22 10.fontColor = #C8D3DE 
23 10.niceText = 1 
24 10.offset = 10,95 
25 } 
26 } 
27 }
```
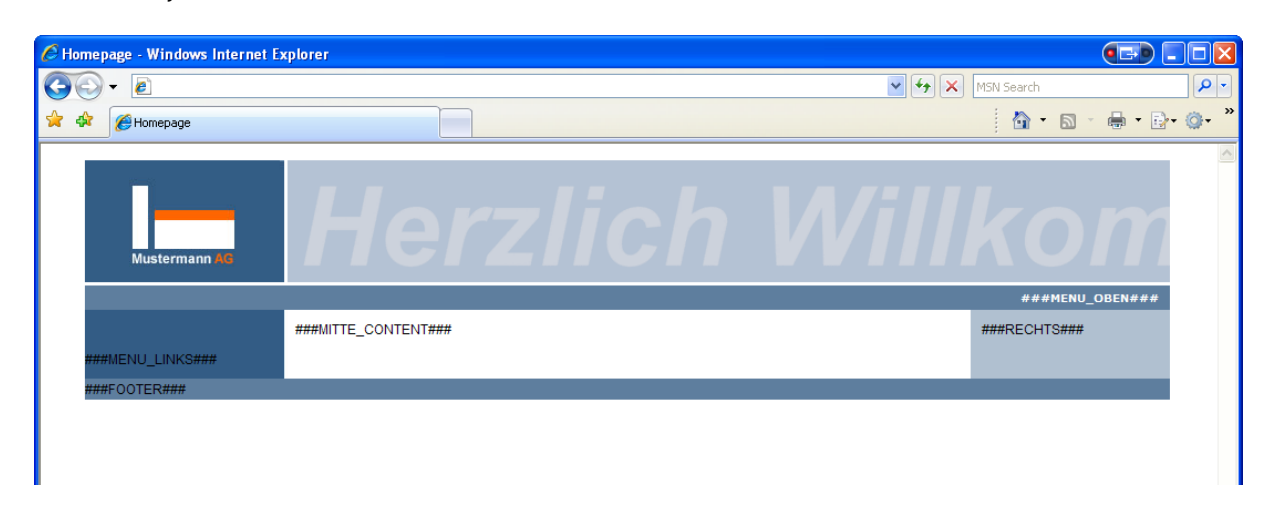

 In Zeile 18 wird auf der grafischen Ebene 10 eine grafische TEXT-Instanz erzeugt. Diese Ebenen sind vom Verständnis her mit den Photoshop-Ebenen zu vergleichen – mehrere

Elemente können übereinander liegen. In unserem Fall liegt die Ebene 10 somit auf der Hintergrundebene.

- In Zeile 19 wird über die Eigenschaft "text" statisch "Herzlich Willkommen" angegeben. Dies ist somit der Text, der ausgegeben werden soll. Die Formatierung dieses Textes wird in den folgenden Eigenschaften angegeben.
- In den Zeilen 20 bis 22 wird den Eigenschaften fontFile, fontSize und fontColor jeweils ein Wert zugewiesen. Über diese Eigenschaften wird die Formatierung des Textes angegeben.
- In Zeile 23 wird durch die Eigenschaft "niceText" der Kantenglätter aktiviert.
- In Zeile 24 werden die Koordination angegeben, an deren Position der Text dargestellt werden soll. Die Angabe erfolgt in Pixeln ausgehend von der linken, oberen Ecke der Grafik und beschreibt die Position des Textes an der linken unteren Ecke. In unserem Fall ist die Grafik 797 Pixel breit und 110 Pixel hoch. Mit einem Offset von 10,75 wird der Text somit an der Position, ausgehend von der Grafik, 10 Pixel nach rechts und 75 Pixel nach unten dargestellt.

# **5.4.8 Den Text dynamisch darstellen**

Zur Darstellung von dynamischem Text können wir die TypoScript-Funktion "field" verwenden. Beim grafischen TEXT-Objekt findet diese Funktion bei der Eigenschaft "text" Anwendung. Das Datenbankfeld in der Tabelle "pages" für den aktuellen Seitentitel lautet "title". Wir ändern unser Template wie folgt:

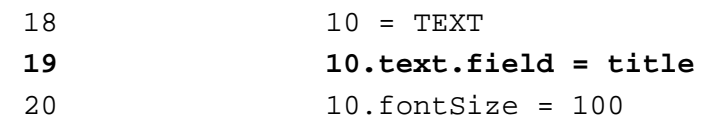

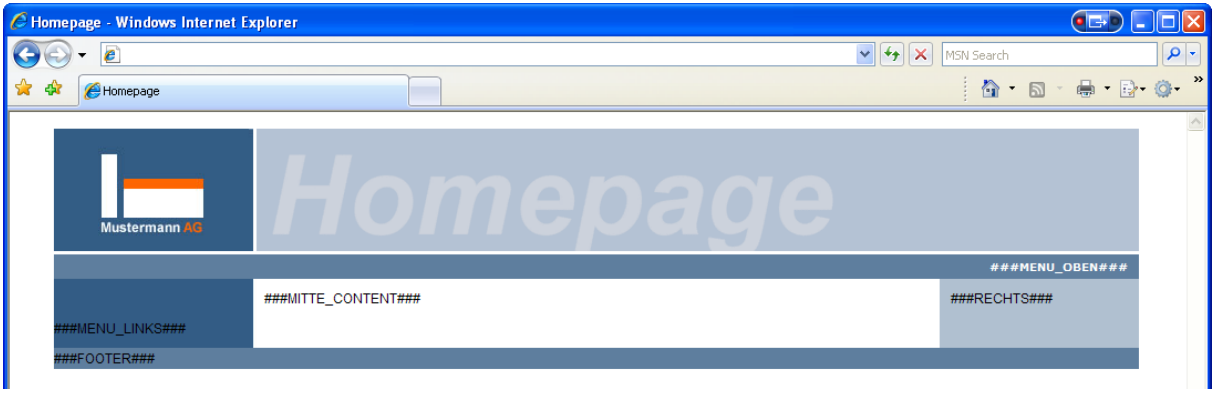

Nun soll aber auf unserer Homepage im Trailer nicht "Homepage", sondern "Herzlich Willkommen" stehen. Wir müssen es nun also ermöglichen, dass statt dem Seitentitel ein anderes Datenbankfeld ausgelesen wird. In Kapitel 4.4.1 wurde hierzu die Möglichkeit vorgestellt, mittels **//** mehrere Datenbankfelder abzufragen: Wenn in einem Datenbankfeld kein Wert enthalten ist, dann soll ein anderes Datenbankfeld verwendet werden.

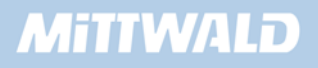

Diese Möglichkeit können wir uns nun zu Nutze machen, indem wir das vorhandene Feld "Untertitel" (bzw. "subtitle") hierfür verwenden: Wurde ein Untertitel angegeben, so wird dieses verwendet, ansonsten der Titel.

Wir gehen also auf unsere Seite "Homepage" und bearbeiten dort den Seiten-Header für unsere Homepage:

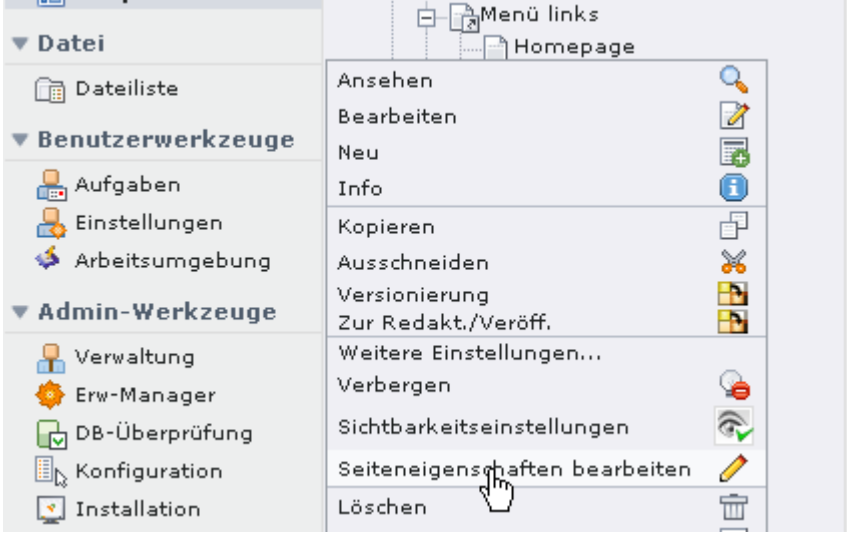

Auf der rechten Seite geben wir dann auf dem Reiter "Allgemein" im Feld "Untertitel" unsere Trailer-Überschrift "Herzlich Willkommen" an und speichern unsere Seite.

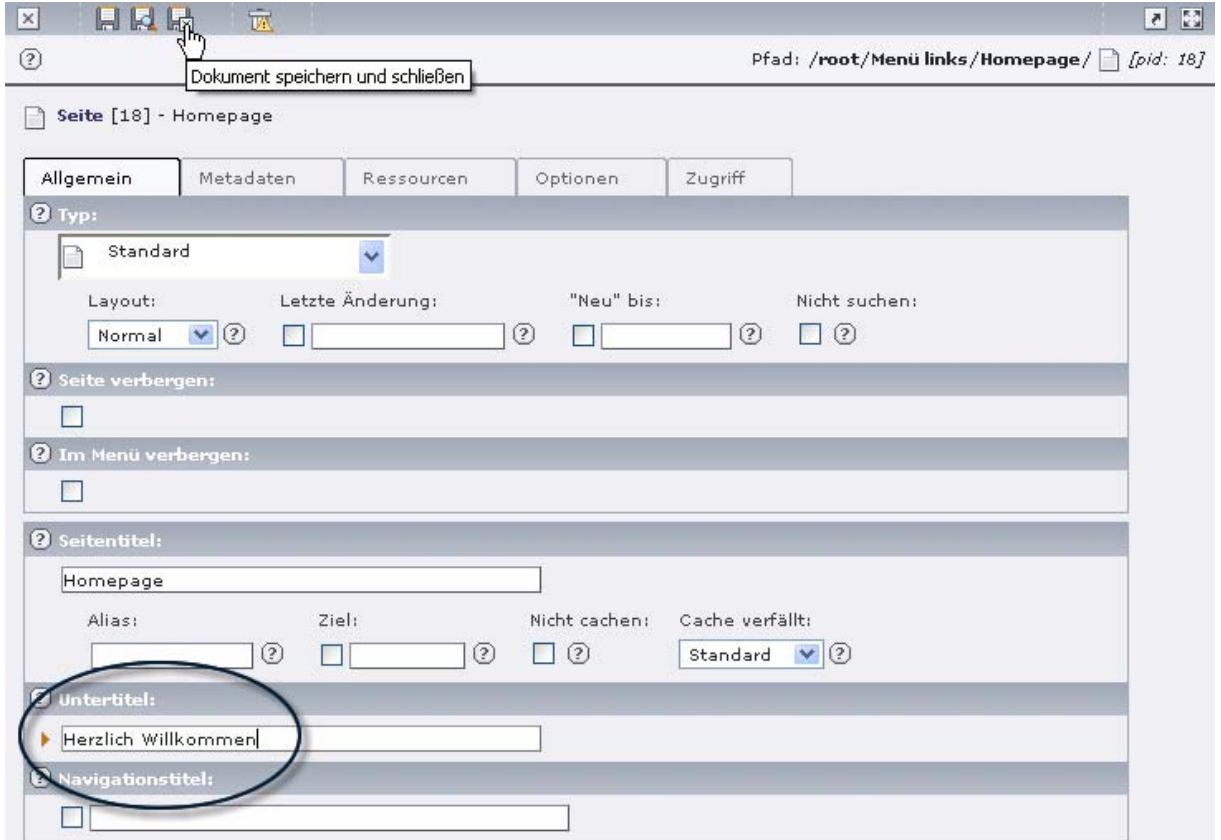

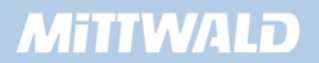

In unserem Template müssen wir folgende Änderung vornehmen:

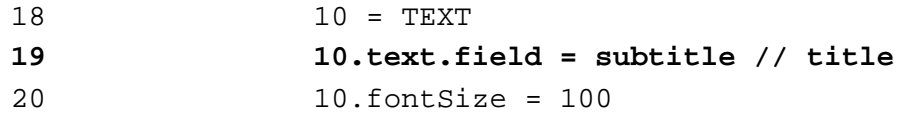

Betrachten wir unser Ergebnis im Frontend, erscheint, wie gewünscht, unser Trailer mit einem angeschnittenem "Herzlich Willkommen".

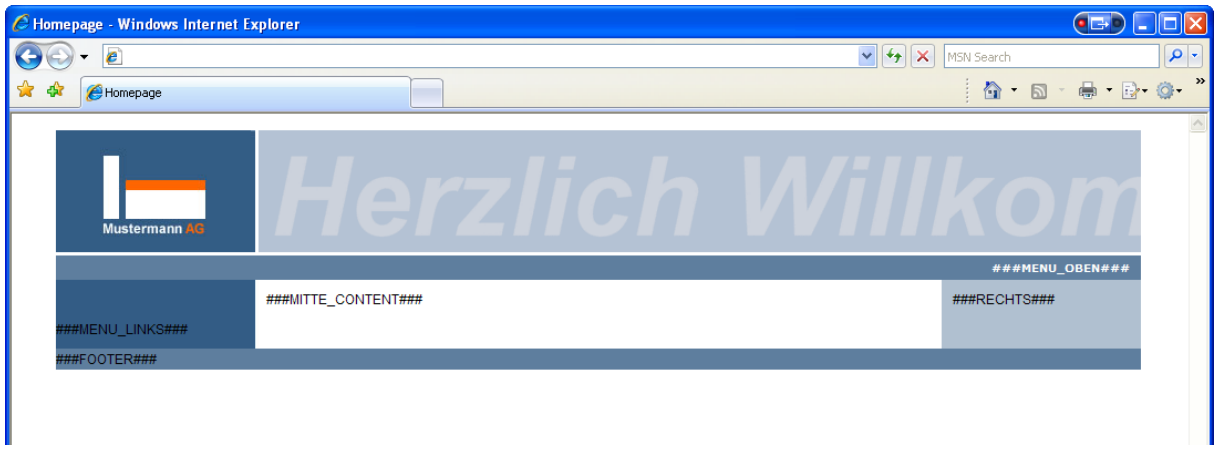

# **5.4.9 Eine weitere Text-Ebene hinzufügen**

Auf unserem Trailer fehlt jedoch noch eine Textebene: Der Titel bzw. Untertitel soll ebenfalls noch auf einer höheren grafischen Ebene in einer helleren Schriftfarbe kleiner dargestellt werden.

Die genauen Eckdaten (vom Designer geliefert) lauten:

- **Schrift: Arial Bold (fileadmin/fonts/arailb.ttf)**
- Schriftgröße: 45 Punkt
- **Schriftfarbe: Weiß (#FFFFFFF)**

Wir erweitern unsere dynamisch erstellte Grafik um eine weitere grafische Textebene "20":

#### **Beispiel 5**

```
01 seite = PAGE
02 seite { 
      [...] 
08 10 = TEMPLATE
09 10.template = FILE 
10 10.template.file = fileadmin/vorlage.html 
11 10.workOnSubpart = DOKUMENT 
12 10.marks{ 
13 TRAILER = IMAGE 
14 TRAILER.file = GIFBUILDER
```
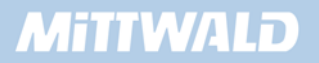

```
15 TRAILER.file{ 
16 XY = 797, 110 
17 backColor = #B0C0D0 
18 10 = TEXT 
19 10.text.field = subtitle // title 
20 10.fontSize = 100 
21 10.fontFile = fileadmin/fonts/arialbi.ttf 
22 10.fontColor = #C8D3DE 
23 10.niceText = 1 
24 10.offset = 10,95 
25 20 = TEXT 
26 20.text.field = subtitle // title 
27 20.fontSize = 45 
28 20.fontFile = fileadmin/fonts/arialb.ttf 
29 20.fontColor = #FFFFFF 
30 20.niceText = 1 
31 20.offset = 50,95 
32 } 
33 } 
34 }
```
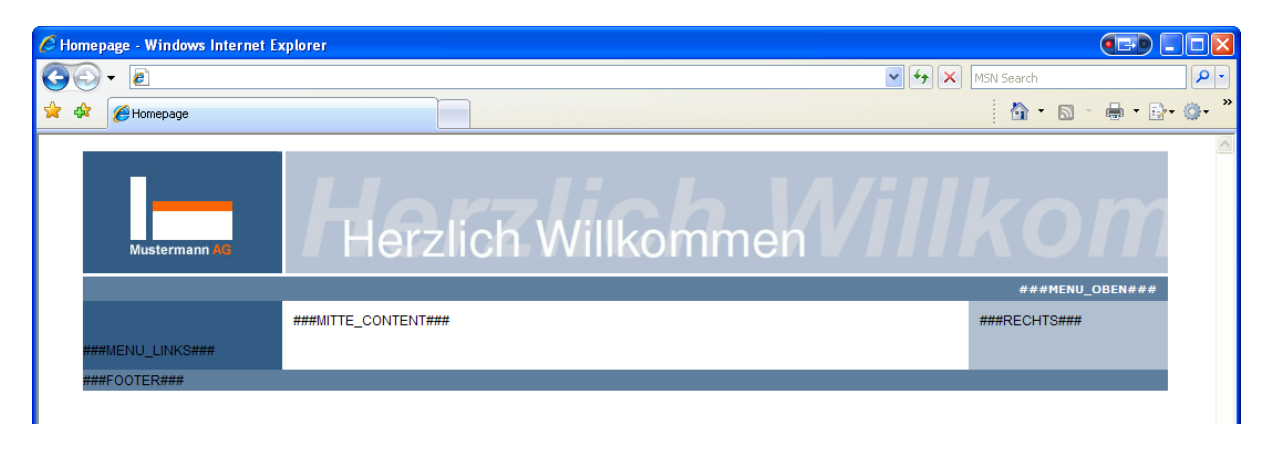

# **5.5 TMENU: Menü oben erstellen**

Nachdem wir nun unseren Trailer fertig gestellt haben, können wir uns unserem ersten Menü im oberen Bereich widmen. Dieses Menü soll ein reines Textmenü werden – die einzelnen Menüelemente werden aus unserer Seitenstruktur entnommen.

Sprechen wir nun in TypoScript unseren Marker "MENU\_OBEN" an.

```
01 seite = PAGE 
02 seite { 
       [...] 
0.8 10 = TEMPLATE
09 10.template = FILE 
10 10.template.file = fileadmin/vorlage.html 
11 10.workOnSubpart = DOKUMENT
```
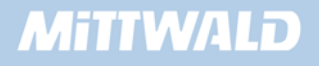

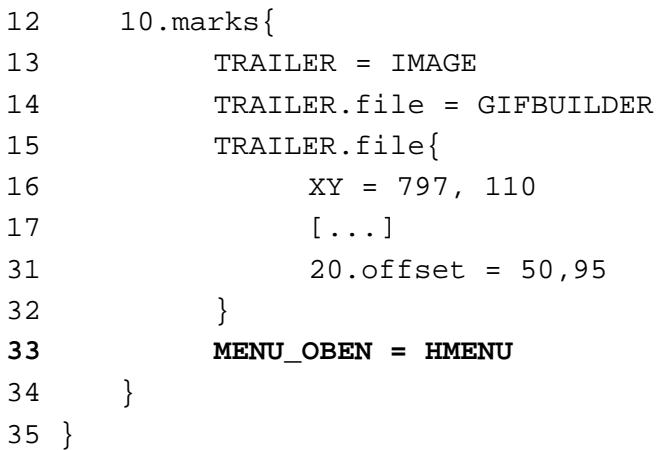

In Zeile 36 wird auf dem Marker "MENU\_OBEN" eine Instanz des HMENU-Objektes gebildet. Ein Blick in das Frontend sollte zeigen, dass der Marker bereits angesprochen wurde.

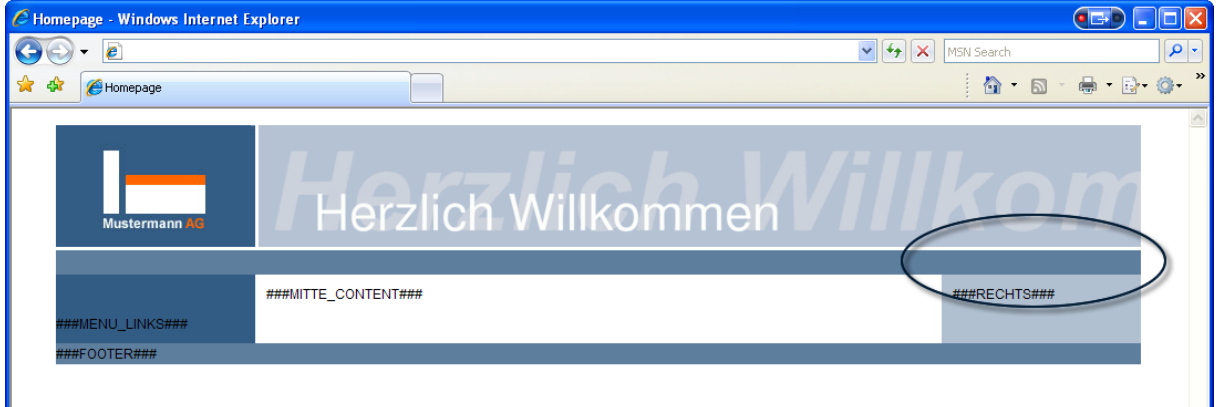

#### **Wenn der Marker nicht angesprochen wurde, überprüfen Sie bitte folgende Punkte:**

- **Zunächst, wie im Kapitel 5.4.5 beschrieben, entsteht der Fehler noch vor dem** Gleichheitszeichen – also entweder bei der Schreibweise des Markers oder aber beim Ausklammern.
- Befindet sich das "MENU\_OBEN = HMENU" auf gleicher Höhe wie der Marker "TRAILER"? Wenn Sie alle öffnenden und schließenden Klammern "ausrechnen", darf vor dem "MENU\_OBEN" nur ein "seite.10.marks" existieren.
- **Prüfen Sie die Schreibweise: Häufige Fehler dürften sein: MENUE OBEN oder** MENÜ\_OBEN

# **Woher soll das Menü kommen?**

Bisher wurde nur der Marker angesprochen – ein Menü wurde noch nicht dargestellt. Wir müssen dem System noch mitteilen, von wo das Menü noch dargestellt werden soll. Hierfür eignet sich die special-Eigenschaft des HMENU-Objektes.

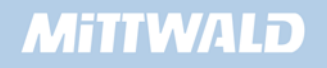
Zunächst müssen wir aber wissen, von welcher Seite aus das Menü dargestellt werden soll. Wir wissen zwar, dass dieses die Hilfsseite "Menü oben" ist – für TypoScript benötigen wir aber die unique-ID (uid) des Datensatzes. Wenn wir mit der Maus über das entsprechende Icon in der Baumdarstellung fahren, wird uns als Alt-Tag die entsprechende ID angezeigt:

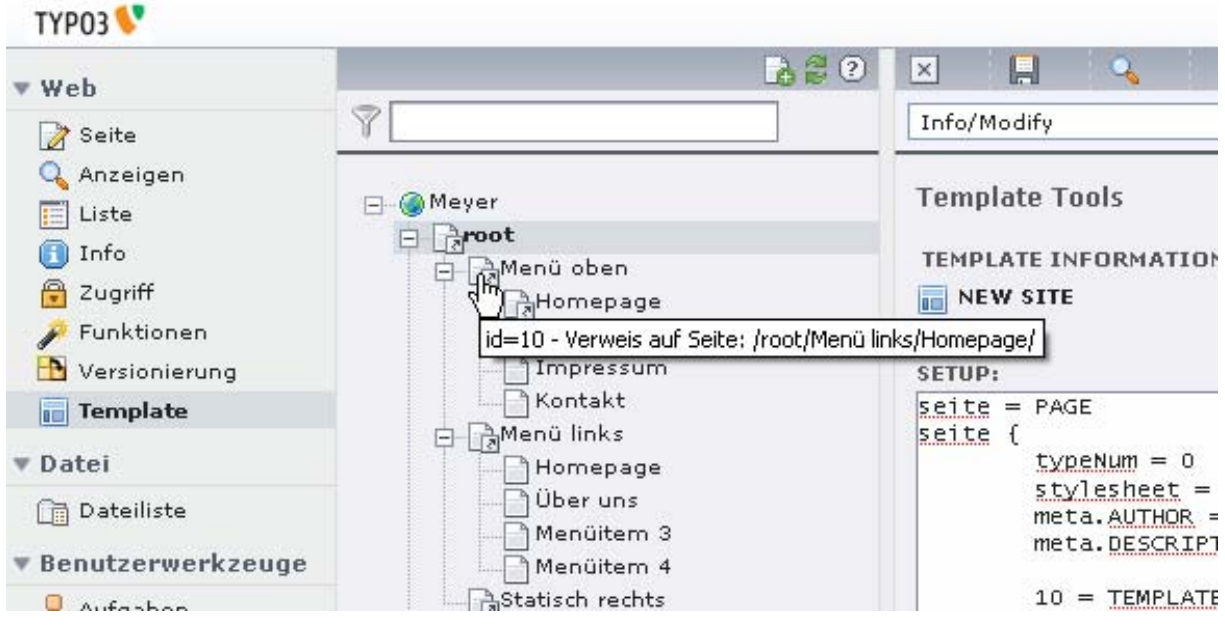

Die Seiten-ID ist in unserem Projekt die ID=10.

y Die Seiten-ID wird mit großer Wahrscheinlichkeit in Ihrem Projekt von der 10 abweichen. Wenn Sie die Seiten auf eine andere Art und Weise erstellt haben, zwischendurch eine Seite angelegt und wieder gelöscht haben etc., wird die ID für die Seite "Menü oben" vermutlich eine andere als die 10 sein.

Unsere ausgelesene Seiten-ID können wir nun in der special-Eigenschaft anwenden:

```
01 seite = PAGE 
02 seite { 
      [...] 
12 10.marks{ 
13 TRAILER = IMAGE 
14 TRAILER.file = GIFBUILDER 
15 TRAILER.file{ 
17 [...]
32 } 
33 MENU_OBEN = HMENU 
34 MENU_OBEN.special = directory 
35 MENU_OBEN.special.value = 10
36 } 
37 }
```
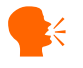

Ein Betrachten im Frontend wird noch kein Resultat liefern – der Marker sollte zwar nicht mehr angezeigt werden, ein Menü selbst wird aber noch nicht dargestellt.

- **In Zeile 33 erzeugen wir auf dem Marker "MENU\_OBEN" eine Instanz des** HMENUObjektes
- In Zeile 34 geben wir über die special-Eigenschaft an, dass es sich bei dem erzeugten Menü um ein "diretory-Menü" handeln soll, also um ein Menü aus einem Verzeichnis. Weitere Menü-Möglichkeiten (wie z.B. vor/zurück, Klickpfade etc. im Kapitel 4.12.2)
- In Zeile 35 können wir für das "special = directory"-Menü einen Wert angeben, von wo aus das Menü dargestellt werden soll. Hier wurde als Wert die "10" angegeben, da die Hilfsseite "Menü oben" die eindeutige Seite-ID "10" hat. Diese Seiten-ID wird mit großer Wahrscheinlichkeit in Ihrem Projekt abweichen! Geben Sie hier bitte Ihre Seite-ID der Seite "Menü oben" an!

### **5.5.1 Das "Menü oben" anzeigen lassen**

Sorgen wir nun dafür, dass wir im Frontend auch das Menü sehen können. Hierzu müssen wir TYPO3 mindestens mitteilen, wie für die erste Menüebene der normale Zustand aussehen soll.

```
01 seite = PAGE 
02 seite { 
      [...] 
12 10.marks{ 
13 TRAILER = IMAGE 
14 TRAILER.file = GIFBUILDER 
15 TRAILER.file{ 
17 [...]
32 } 
33 MENU_OBEN = HMENU 
34 MENU_OBEN.special = directory 
35 MENU_OBEN.special.value = 10 
36 MENU_OBEN.1 = TMENU 
37 MENU_OBEN.1.NO = 1
38 } 
39 }
```
Ein Blick in das Frontend sollte nun unser Menü erscheinen lassen:

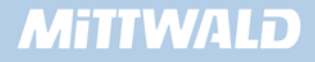

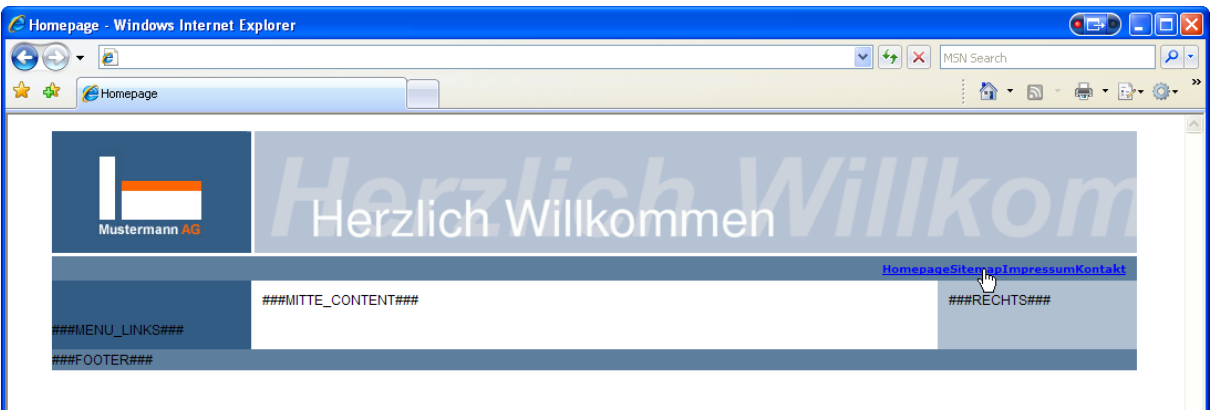

- In Zeile 36 geben wir an, dass auf der ersten Menüebene ein Textmenü (TMENU) verwendet werden soll. Es wird somit auf der ersten Ebene eine Instanz des TMENUs erzeugt und es stehen alle Eigenschaften des TMENUs zur Verfügung.
- In Zeile 37 geben wir mittels "1.NO = 1" an, dass wir den normalen Zustand aktivieren wollen.

### **5.5.2 Stylesheet im Menü verwenden**

Das Stylesheet greift durch die Art und Weise, wie wir die Designvorlage und das Stylesheet angelegt haben, noch nicht. Wir müssen nun bei jedem Menü-Element in den A-Tag eingreifen und hier einen zusätzlichen Parameter "class = linkWeiss" angeben. Da die Links aber von TYPO3 automatisch erstellt werden, stellt TYPO3 eine Funktion zur Verfügung, die das Eingreifen in diesen A-Tag ermöglicht: ATagParams.

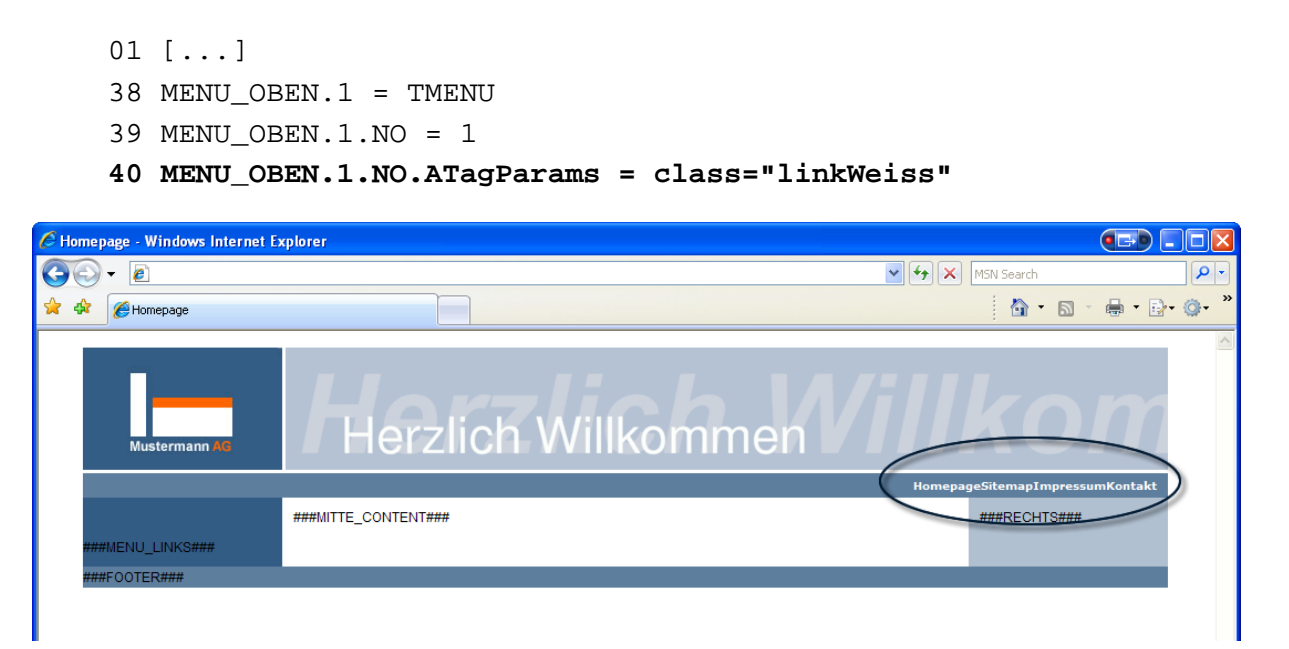

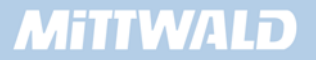

### **5.5.3 Menüeinträge voneinander trennen**

Die Menüeinträge "kleben" zurzeit noch aneinander. Mit der Eigenschaft "linkWrap" können wir jeden einzelnen Menüeintrag wrappen und somit z.B. ein Leerzeichen zwischen den Einträgen mittels " " erzwingen:

```
01 [...] 
38 MENU_OBEN.1 = TMENU 
39 MENU_OBEN.1.NO = 1 
40 MENU OBEN.1.NO.ATagParams = class="linkWeiss"
41 MENU_OBEN.1.NO.linkWrap =
```
Das Ergebnis kann uns zufrieden stellen, jedoch hat der Grafiker uns eine andere Vorgabe gemacht: Zwischen jedem Menüeintrag soll ein Strich angezeigt werden.

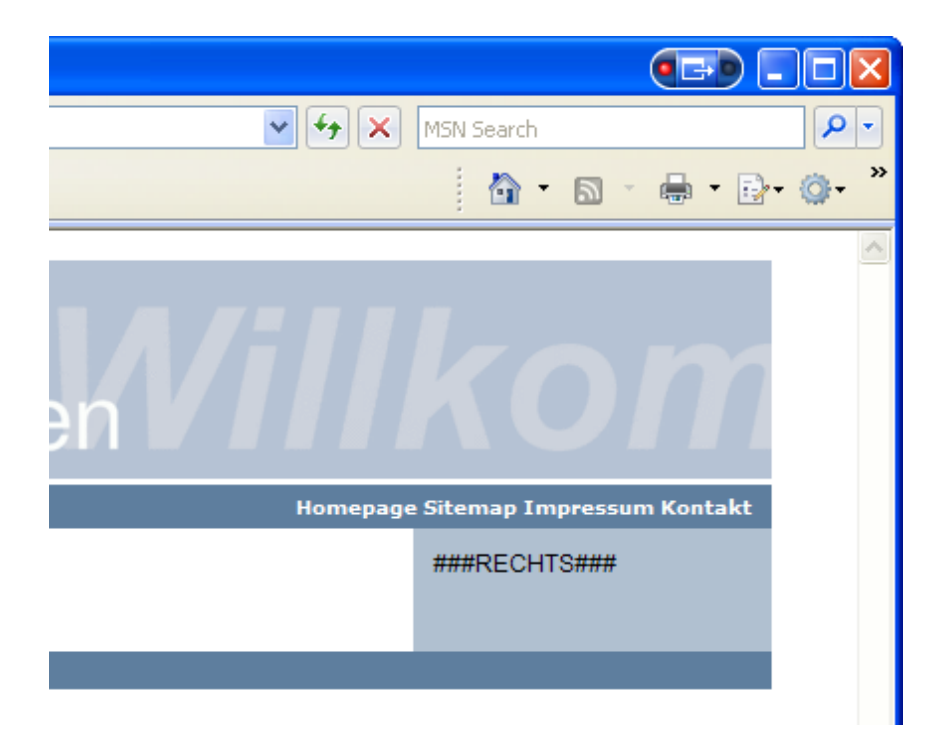

Um dieses zu erreichen, können wir den Strich "|" mit in den linkWrap aufnehmen. Jedoch ist dieser Strich, im Folgenden als Pipe-Symbol bezeichnet, bereits für den Wrap belegt. Wir können jedoch den Ascii-Code dieses Pipe-Symbols verwenden: "|". Wir erweitern nun also unseren linkWrap um diesen zusätzlichen Strich:

```
41 MENU_OBEN.1.NO.linkWrap = \&nbsp: |\&nbsp: \&\#124;
```
Beim linkWrap wird nun zunächst ein Leerzeichen ausgegeben, dann folgt der Menüeintrag incl. dem A-Tag, erneut ein Leerzeichen und zum Schluss unser Pipe-Symbol. Dieser linkWrap wird für jeden einzelnen Menüeintrag wiederholt, was dazu führt, dass wir immer genau ein Pipe-Symbol zu viel haben:

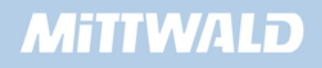

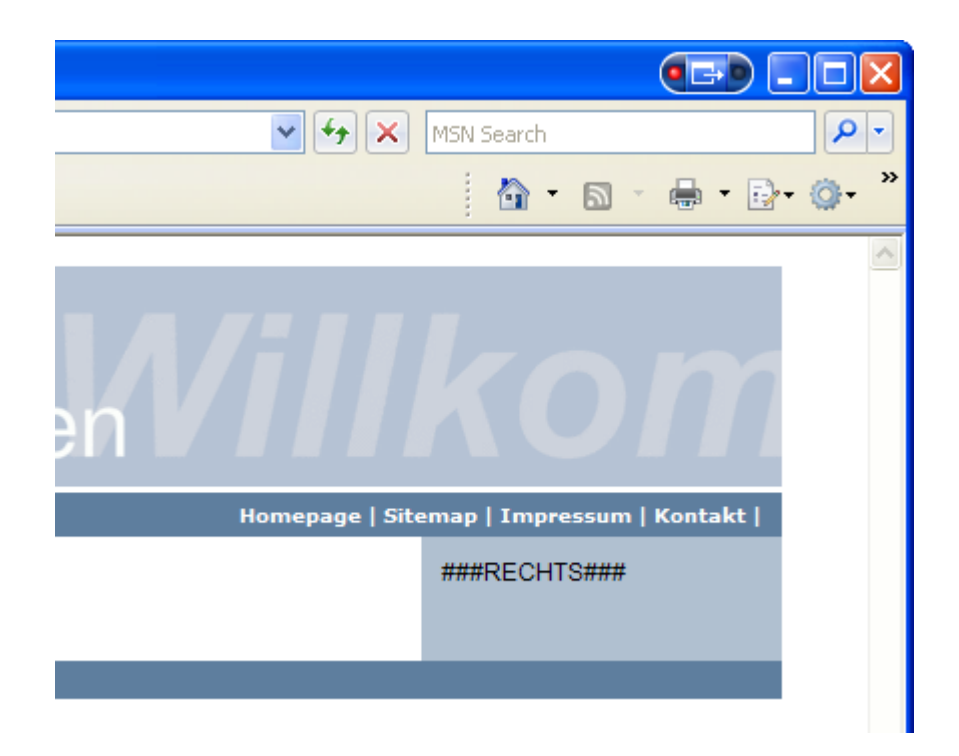

### **5.5.4 optionSplit für Text-Menüs mit Pipe-Symbol**

Eine Lösung ist nur mittels der optionSplit-Möglichkeit gegeben. Im Kapitel 4.14.2 wurde die optionSplit-Möglichkeit bereits vorgestellt.

Nochmals zum Verständnis: Eine Menge von Einträgen kann mittels des Trennungssymbols |\*| in Anfang, Mitte und Ende aufgeteilt werden: Anfang |\*| Mitte |\*| Ende

In der Anwendung beim linkWrap gehen wir hier wie folgt vor:

- Für den ersten Menüeintrag gilt als linkWrap: " $\alpha$ nbsp;  $\alpha$ nbsp;  $\alpha$ #124;"
- Für alle Einträge in der Mitte gilt ebenfalls: " $\kappa$ nbsp;  $|\kappa|$ nbsp;  $\kappa$ #124;"
- Für das letzte Element wird das Pipe-Symbol nicht mehr benötigt, ebenso das letzte Leerzeichen: " |"

Wir setzen also zusammen: Am Anfang " | | ", in der Mitte ebenfalls  $"anbsp$ ;  $|anbsp$ ;  $|$ ;  $"$  und am Ende " $anbsp$ ;  $|"$ .

Daraus folgt der (durchaus umfangreiche) linkWrap:

linkWrap =  $\kappa$ nbsp;  $|\kappa|$   $|\kappa|$  = 124;  $| * | \kappa|$  =  $\kappa$ nbsp;  $|\kappa|$  = 124;  $| * | \kappa|$ 

Setzen wir dieses nun in unser Template ein und betrachten das Ergebnis im Frontend:

```
01 [...] 
38 MENU_OBEN.1 = TMENU 
39 MENU_OBEN.1.NO = 1 
40 MENU_OBEN.1.NO.ATagParams = class="linkWeiss"
```
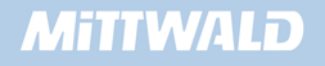

41  $MENU_OBEN.1.NO.linkWrap = \text{anbsp}; \left|\text{anbsp}; \text{#124}\right|$  $\vert * \vert$   $\vert$  |  $\vert * \vert$   $\vert$  $\vee$   $\left| \leftarrow \right|$   $\times$ MSN Search Q **⁄ি** - ন ■ ■ ◎ Homepage | Sitemap | Impressum | Kontakt ###RECHTS###

# **5.6 GMENU: Das linke Menü erstellen**

Auf der linken Seite soll, gemäß der Vorgabe der Grafiker, ein grafisches Menü dargestellt werden. Jeder Menüeintrag soll jeweils durch eine weiße Linie voneinander getrennt werden. Bei einem MouseOver als auch bei aktiven Seiten soll sich zudem die Hintergrundfarbe von ändern.

Das gelieferte Menü soll später wie folgt dargestellt werden:

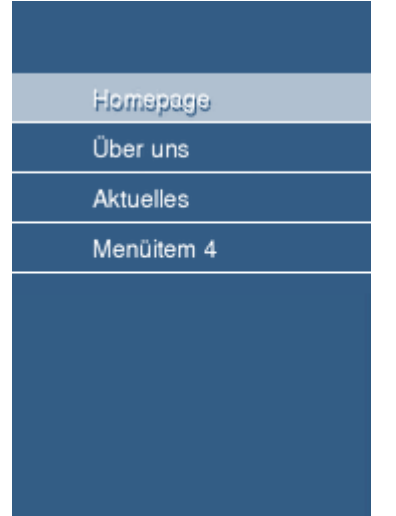

Sprechen wir nun den Marker "MENU\_LINKS" an. Identisch wie beim TMENU können wir auch unsere special-Eigenschaften angeben, die Seite "Menü links" hat in unserem Projekt die Seiten-ID "9" – dies kann bei Ihrem Projekt eine andere Seiten-ID sein!

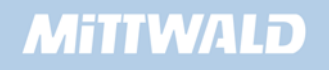

```
01 seite = PAGE 
02 seite { 
03 typeNum = 0 
04 stylesheet = fileadmin/style.css 
05 meta.AUTHOR = Robert Meyer 
06 meta.DESCRIPTION = Hier steht eine Beschreibung 
07 10 = TEMPLATE 
08 10.template = FILE 
09 10.template.file = fileadmin/vorlage.html 
10 10.workOnSubpart = DOKUMENT 
11 
12 10.marks{ 
13 TRAILER = IMAGE 
14 TRAILER.file = GIFBUILDER 
15 TRAILER.file{ 
16 XY = 797, 110 
17 backColor = #B0C0D0 
18 10 = TEXT
19 10.text.field = subtitle // title 
20 10.fontSize = 100 
21 10.fontFile = fileadmin/fonts/arialbi.ttf 
22 10.fontColor = #C8D3DE 
23 10.niceText = 1 
24 10.offset = 10,95 
25 
26 20 = TEXT 
27 20.text.field = subtitle // title 
28 20.fontSize = 45 
29 20.fontFile = fileadmin/fonts/arialb.ttf 
30 20.fontColor = #FFFFFF 
31 20.niceText = 1 
32 20.offset = 50,95 
33 } 
34 
35 MENU_OBEN = HMENU 
36 MENU_OBEN.special = directory 
37 MENU_OBEN.special.value = 10 
38 MENU_OBEN.1 = TMENU 
39 MENU_OBEN.1.NO = 1 
40 MENU_OBEN.1.NO.ATagParams = class="linkWeiss" 
41 MENU_OBEN.1.NO.linkWrap = \&n\rightarrow\&n\rightarrow i\&n\rightarrow i\&n\rightarrow j\&n\rightarrow j\&nbsp: |\&nbsp: \&\#124: |*| \&nbsp: |\&42 
43 MENU_LINKS = HMENU 
44 MENU_LINKS.special = directory 
45 MENU_LINKS.special.value = 9 
46 } 
47 }
```
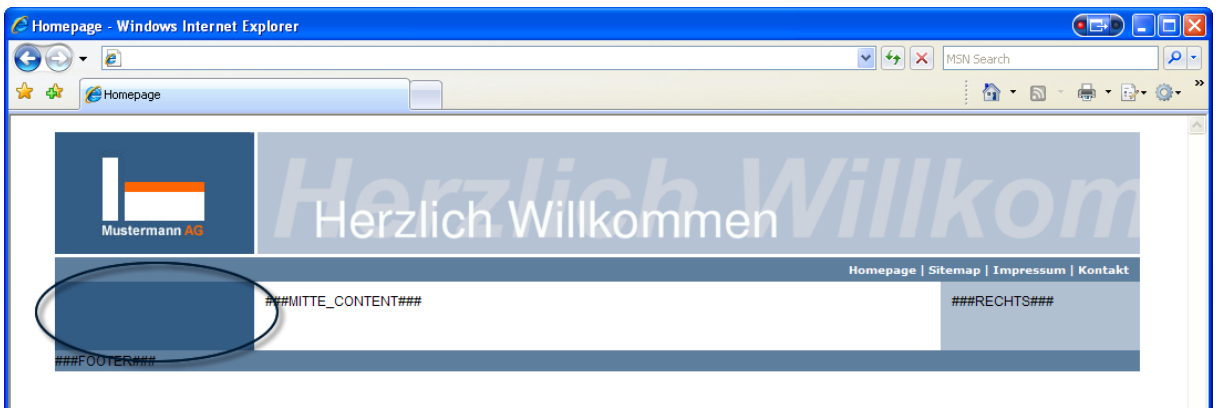

- In Zeile 43 wird auf dem Marker "MENU\_LINKS" eine HMENU-Instanz erzeugt. Der Marker MENU\_LINKS hat somit generelle Menü-Eigenschaften
- In Zeile 44 teilen wir TYPO3 mit, dass das Menü ein Menü spezial Eigenschaft "directory" sein soll, welches von einer bestimmten Seite aufgebaut werden soll
- In Zeile 45 geben wir mittels special.value die Seiten-ID (uid) an, von der aus die Seite aufgebaut werden soll. Die Seiten-ID kann in Ihrem Projekt von der hier angegebenen Seiten-ID "9" abweichen!

Ein Betrachten der Seite im Frontend wird kein Menü darstellen lassen – der Marker selbst sollte aber nicht mehr dargestellt werden. Falls der Marker noch dargestellt wird, finden Sie entsprechende Informationen im Kapitel 5.4.5.

### **5.6.1 Grafische Menüeinträge erzeugen lassen**

Jeder Menüeintrag soll mit einer dunkelblauen Hintergrundfarbe versehen werden. Ebenfalls soll, zumindest für den normalen Zustand, eine Textebene zum Anzeigen des Navigationstextes auf die Grafik gerendert werden.

Wir erweitern unser TypoScript um die entsprechenden Angaben:

```
43 MENU_LINKS = HMENU 
44 MENU_LINKS.special = directory 
45 MENU_LINKS.special.value = 9 
46 MENU_LINKS.1 = GMENU 
47 MENU_LINKS.1.NO = 1 
48 MENU_LINKS.1.NO { 
49 XY = 180,25 
50 backColor = #335C85 
51 }
```
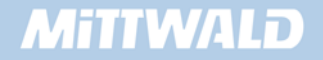

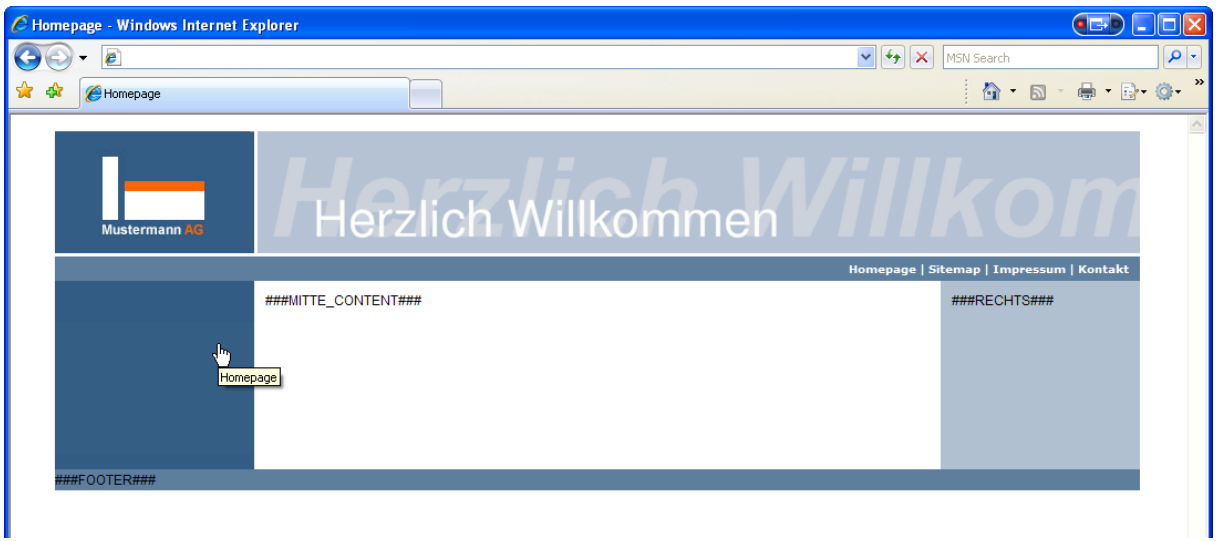

Betrachten wir das Ergebnis im Frontend, können wir erkennen, dass sich bereits etwas getan hat. Einzelne Menüpunkte sind zwar nicht direkt sichtbar – ein Mouse-Over über die grüne Fläche zeigt jedoch schon, dass sich hier Menüelemente befinden.

### **5.6.2 Text auf die Grafik rendern**

Im Folgenden möchten wir nun eine grafische Textebene auf den grünen Hintergrund rendern:

```
43 MENU_LINKS = HMENU 
44 MENU_LINKS.special = directory 
45 MENU_LINKS.special.value = 9 
46 MENU_LINKS.1 = GMENU 
47 MENU LINKS.1.NO = 1
48 MENU_LINKS.1.NO { 
49 XY = 180,25 
50 backColor = #335C85 
51 
52 10 = TEXT 
53 10.text.field = title 
54 10.fontColor = #FFFFFF 
55 10.fontFile = fileadmin/fonts/arialb.ttf 
56 10.fontSize = 12 
57 10.niceText = 1 
58 10.offset = 40,17 
59 }
```
Betrachten wir das Ergebnis im Frontend, werden unsere Menüeinträge bereits richtig angezeigt:

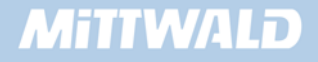

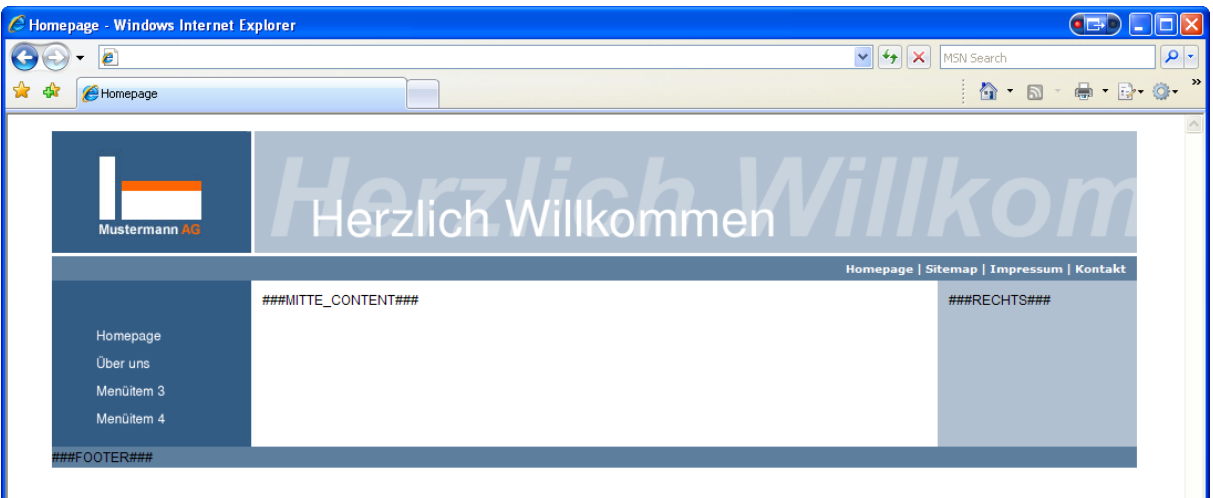

- In Zeile 52 wird als Ebene 10 eine Textebene angelegt. Diese Ebene 10 befindet sich auf der Hintergrundebene.
- In Zeile 53 wird angegeben, woher der Inhalt genommen werden soll. Hier: dynamisch aus dem Datenbankfeld "title".
- In den Zeilen 54 bis 56 werden die Eigenschaften zur verwendeten Schrift angegeben: Schriftfarbe, Schriftdatei und Schriftgröße (in Punkt).
- In Zeile 57 wird für die Schrift der Kantenglätter aktiviert. Hierdurch werden runde Kanten ermöglicht – der Text wirkt nicht mehr "pixelig".
- In Zeile 58 werden die Koordinaten beschrieben, an denen der Text angezeigt werden soll. Die Koordinaten geben den Abstand vom linken, unteren Punkt des Textes zur linken oberen Ecke der gesamten Grafik an.

 $\frac{1}{2}$  Die Grafiken werden als Standard-Einstellung als GIF Dateien erzeugt. TYPO3 benötigt zur Grafik Erzeugung bestimmte PHP Bibliotheken – GDlib. Bei der Verwendung der GDlib-Version 2 kann es bei den GIF-Grafiken zu Abweichungen in der Darstellung der Farben kommen. Wechseln Sie im TYPO3 Install Tool auf eine Grafikerzeugung von PNG Dateien über die Einstellung - **\$TYPO3\_CONF\_VARS['GFX']['gdlib\_png'] = '1';**.

### **5.6.3 Fehlende weiße Linien ergänzen**

In der vom Grafiker gelieferten Vorlage werden die Menüelemente mit einer weißen Linie voneinander getrennt. Eine weiße Linie (oben) ist bereits statisch mit in die Designvorlage aufgenommen worden. Die anderen Linien müssen nun noch ergänzt werden.

Hier gäbe es zwei Möglichkeiten der Realisierung:

1. Mit einem Wrap: Nach jedem Menüelement wird eine weiße Linie mit "eingewrapt". In TypoScript könnte dieses so lauten:

wrap = |<img src="fileadmin/linie.gif" width="146" height="1"> Dieses Beispiel ist auch anwendbar.

2. Die Linie wird direkt mit in die Grafik aufgenommen.

Anhand der zweiten Variante soll nun die weiße Linie mit in die Grafik eingearbeitet werden. Hierzu können wir zum Beispiel in die Ebene 20 eine Linie laden. Diese Linie ist aber nicht vorhanden und soll dynamisch mittels des Gifbuilders erzeugt werden:

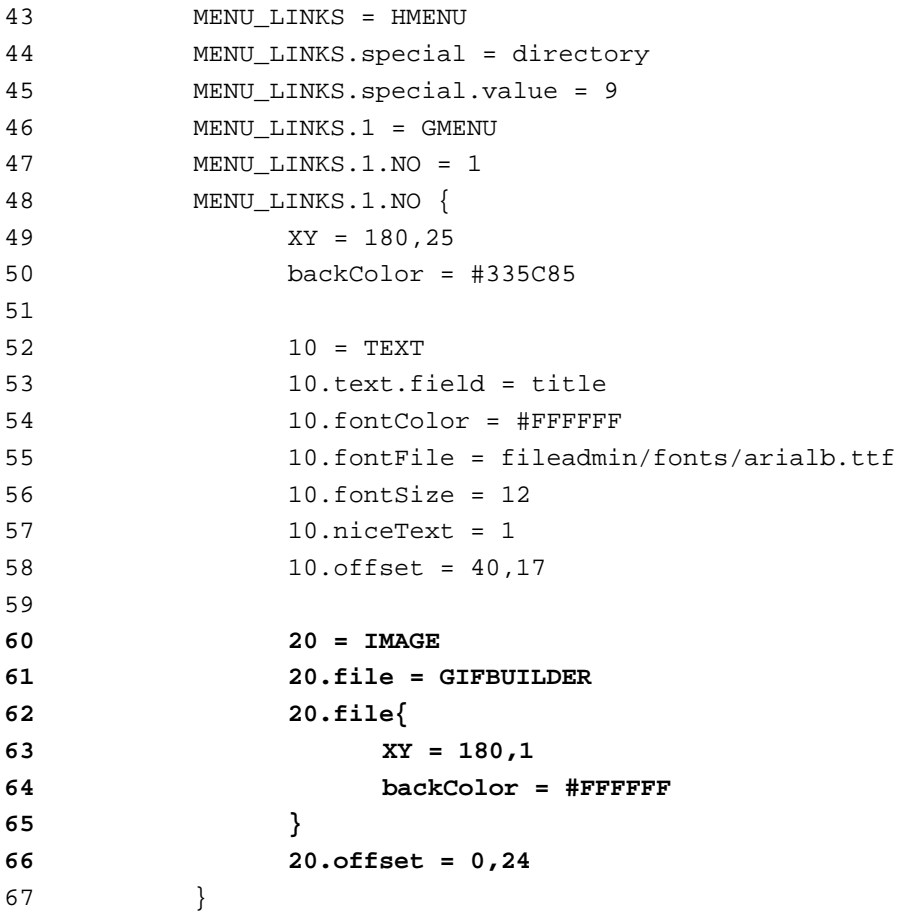

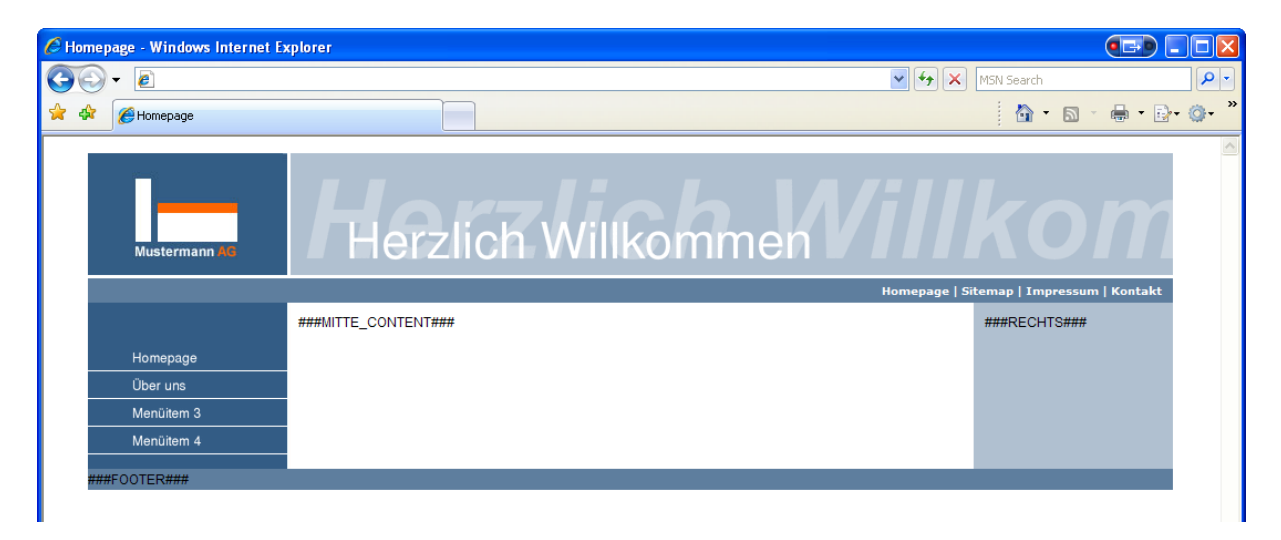

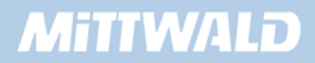

- In Zeile 60 wird eine weitere Ebene 20 angelegt als Instanz des IMAGE-Objektes. Die hier geladene bzw. erzeugte Grafik liegt somit auf der Ebene 10 und würde diese überdecken. In unserem Beispiel mit einer 1-Pixel hohen Linie sollte eine Überdeckung kaum möglich sein.
- **In Zeile 61 geben wir an, dass die Grafik dynamisch mit dem GIFBUILDER erzeugt** werden soll.
- In den Zeilen 63 und 64 geben wir an, dass diese Grafik 180 Pixel lang sein soll und nur 1 Pixel hoch. Als Hintergrundfarbe wird weiß angegeben.
- In Zeile 66 verschieben wir die erzeugte Grafik um 0 Pixel nach rechts und 24 Pixel nach unten.

# **5.6.4 Unterschiedliche Menüzustände integrieren**

Ebenfalls vom Grafiker vorgegeben ist das Layout eines Menüpunktes bei einem RollOver sowie wenn der Menüpunkt zur aktuellen Seite gehört.

Menüzustände wie RollOver weichen im Regelfall nur minimal vom normalen Zustand ab. Oft ist es nur eine dezente Veränderung – in unserem Fall soll die Hintergrundfarbe leicht heller sein und der Original-Blauton als Schatten des Textes erscheinen.

Richten wir hierzu zunächst den RollOver mit veränderter Hintergrundfarbe ein:

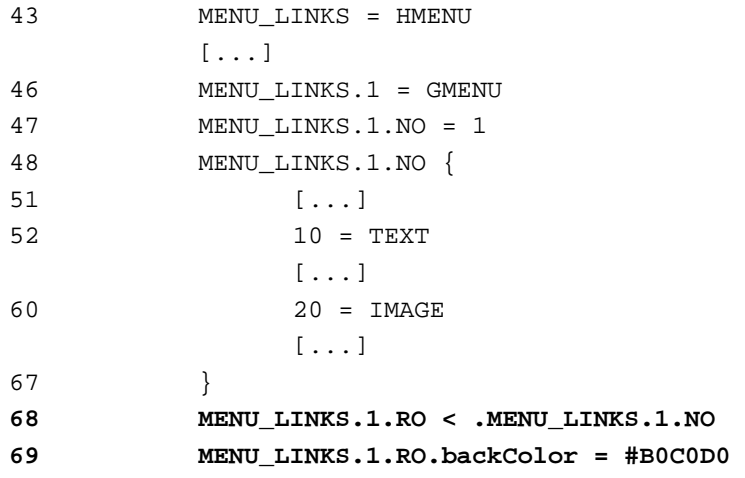

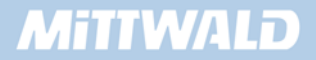

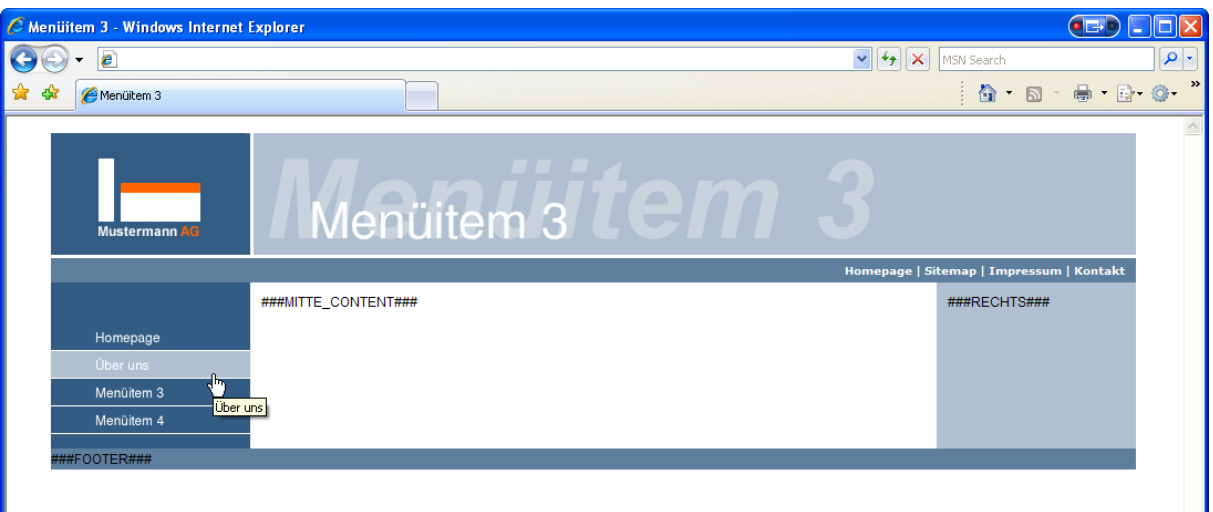

- **In Zeile 68 wird mittels relativer Kopie der Zustand NO in den Zustand RO kopiert. Bei** diesem Kopiervorgang werden sämtliche Eigenschaften mit kopiert und stehen als Kopie in RO zur Verfügung. Da in Zeile 47 der Zustand NO aktiviert wurde, wird durch den Kopiervorgang nun der Zustand RO ebenfalls aktiviert.
- **In Zeile 69 wurde die Eigenschaft backColor, die durch den Kopiervorgang mit dem** dunkleren Blauton zugewiesen wurde, überschrieben.

### **5.6.5 Eine zusätzliche Textebene hinzufügen**

Für den Roll-Over-Zustand soll noch eine weitere Textebene existieren, die in der Schriftfarbe dunkelblau um jeweils zwei Pixel nach rechts und nach unten unterhalb der Ebene 10 erscheinen soll.

```
43 MENU_LINKS = HMENU 
         [...] 
46 MENU_LINKS.1 = GMENU 
47 MENU_LINKS.1.NO = 1 
48 MENU_LINKS.1.NO { 
51 [...] 
52 10 = TEXT 
             [...] 
60 20 = IMAGE 
             [...] 
67 } 
68 MENU_LINKS.1.RO < .MENU_LINKS.1.NO 
69 MENU_LINKS.1.RO { 
70 tmp < .backColor 
71 backColor = #B0C0D0 
72 5 < .10 
73 5.fontColor < .tmp 
74 5.offset = 42,19 
75 }
```
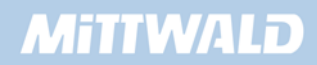

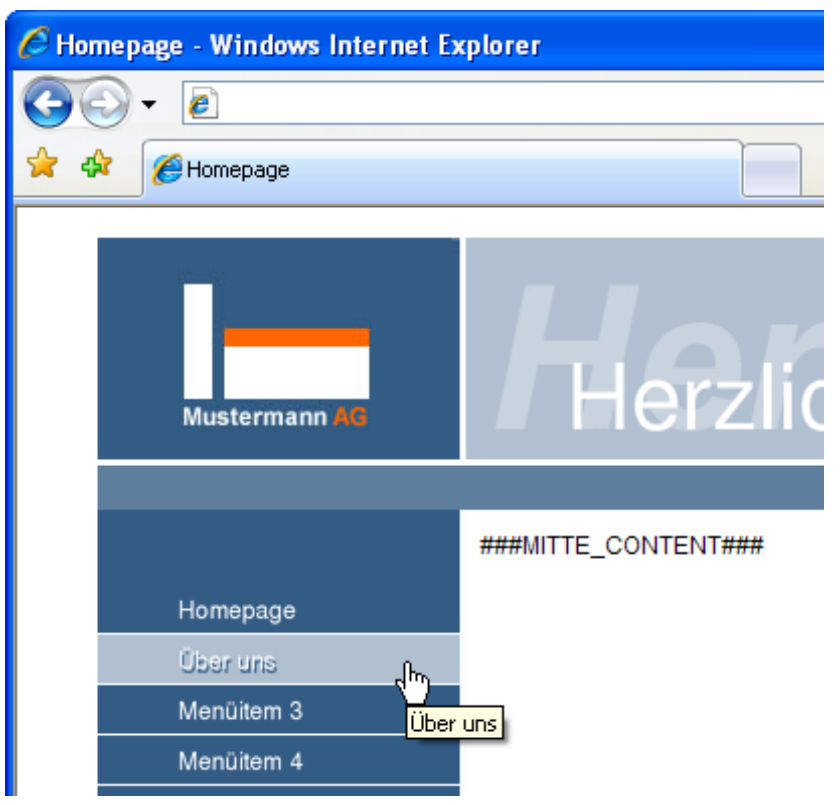

- In Zeile 69 haben wir zur Vereinfachung ausgeklammert. Die Klammerung endet in Zeile 75.
- In Zeile 70 wurde die bisherige Hintergrundfarbe "zwischengespeichert". Die Variable "tmp" ist frei gewählt – auch hätte hier als Variable "meyer" verwendet werden können. Die ursprüngliche Hintergrundfarbe wird später für die Textfarbe benötigt.
- In Zeile 71 wird die Hintergrundfarbe mit einem helleren Blauton überschrieben
- In Zeile 72 wird die gesamte Textebene 10 in die Textebene 5 kopiert.
- Die neueTextebene 5 liegt unterhalb der Ebene 10. Die Kopie findet hier Anwendung, da fast alle Eigenschaften des Textes übernommen werden sollen – lediglich der Offset und die Textfarbe werden sich ändern.
- **In Zeile 73 wird die zwischengespeicherte Farbe in die Eigenschaft "fontColor" kopiert.** Somit hat fontColor jetzt die gleiche Farbe wie die ursprüngliche Hintergrundfarbe.
- **In Zeile 74 findet die Verschiebung statt zwei Pixel weiter rechts und zwei Pixel weiter** unten als der Text, der auf der Ebene 10 dargestellt wird.

### **5.6.6 Eine zweite Menüebene und weitere Zustände hinzufügen**

Wir können selbstverständlich auch weitere Menüebenen zu unserem Menü auf der linken Seite hinzufügen. Der Grafiker hat hierzu keine grafischen Vorgaben gemacht. Wir machen uns die Regeln somit selber: Die Menüpunkte sollen eine hellgrüne Hintergrundfarbe haben (wie in der rechten Spalte), der Text soll dunkelgrün erscheinen und jeder Menüeintrag soll durch eine dunkelgrüne Linie voneinander abgetrennt werden.

### **5.6.7 Unterseiten anlegen**

Zunächst müssen wir jedoch noch eine weitere Menüebene hinzufügen. Hierzu legen wir auf der Seite "Über uns" drei Unterseiten an "Subtitem 2.1", "Subitem 2.2" sowie "Subitem 2.3":

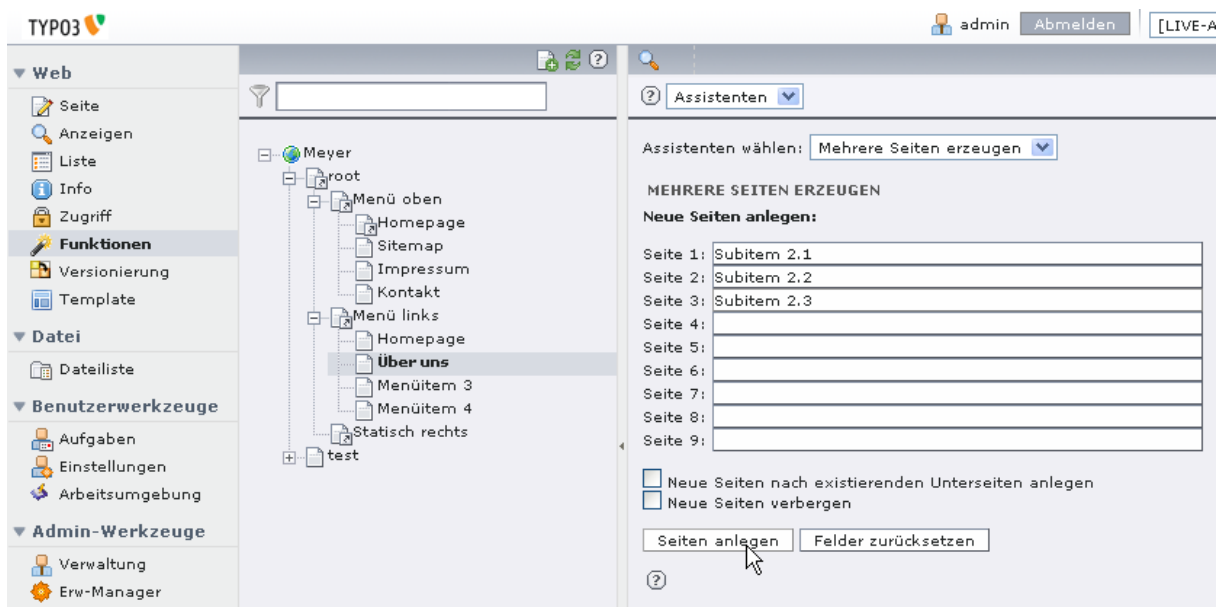

Im Seitenbaum sollten wir nun unterhalb von der Seite "Über uns" drei neue Seiten sehen können:

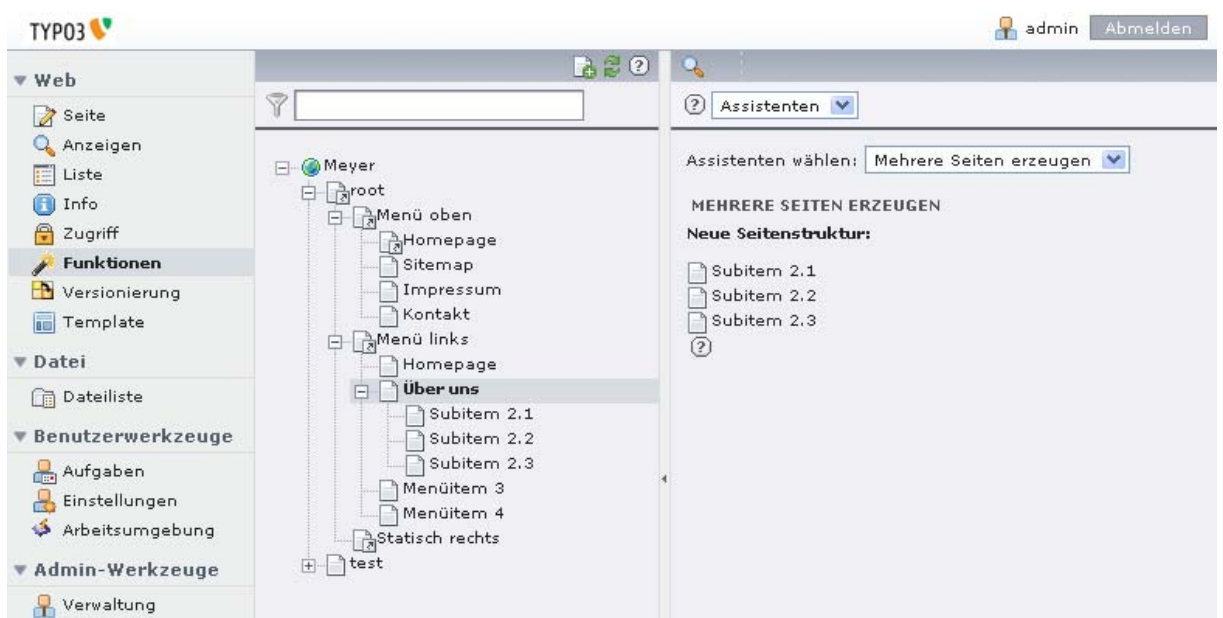

### **5.6.8 Template erweitern**

Versuchen wir nun unsere zweite Menüebene zunächst optisch identisch mit der ersten Menüebene umzusetzen:

43 MENU\_LINKS = HMENU [...]

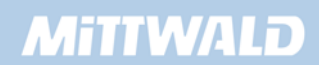

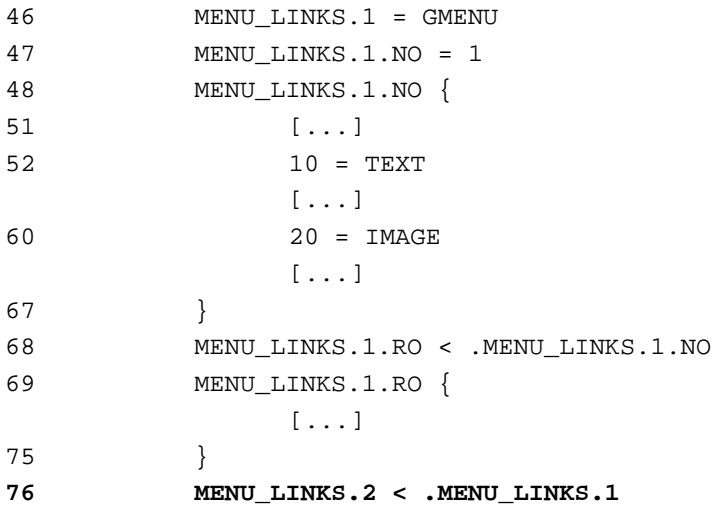

**In Zeile 76 wird auf die zweite Navigationsebene die Beschreibung der ersten Ebene** kopiert. Die Nummer "1, 2,..." zum Beispiel bei "MENU\_LINKS.2" geben hierbei die Menüebene an. Es wird lediglich die optische Beschreibung kopiert – nicht der Inhalt der Menüeinträge. Somit hat die zweite Menüebene die identische Beschreibung wie die erste Menüebene.

Ein Blick in das Frontend wird öffnet eine zweite Menüebene für die Seite "Über uns":

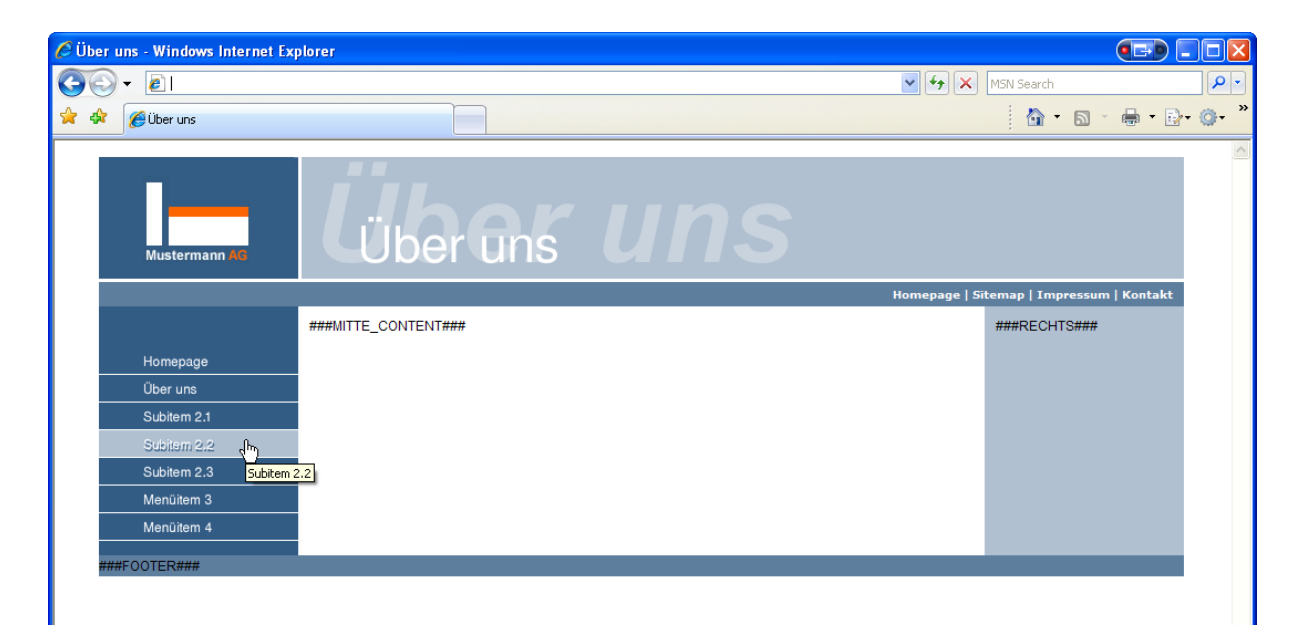

# **5.6.9 entryLevel für weitere Menüebenen ( für TYPO3 Versionen kleiner 4.2)**

Sollten Sie im Frontend keine Ausgabe der Unterseiten in der Navigation erhalten, nutzen Sie vermutlich eine TYPO3-Version kleiner als 4.2.

In diesen Versionen müsste bei der Verwendung der special-Eigenschaft des HMENU-Objektes eine Eigenschaft "entryLevel" gesetzt werden. entryLevel gibt an, auf welcher Ebene sich der

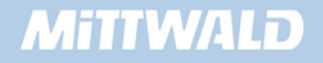

Ausgangspunkt, in unserem Fall also die Seite "Menü links", befindet und ist ebenfalls eine Eigenschaft des HMENU-Objektes.

Unsere Seite "root" befindet sich auf der Ebene 0, die Seiten "Menü links", "Menü oben" auf der Ebene 1. Folgende Grafik soll dieses veranschaulichen:

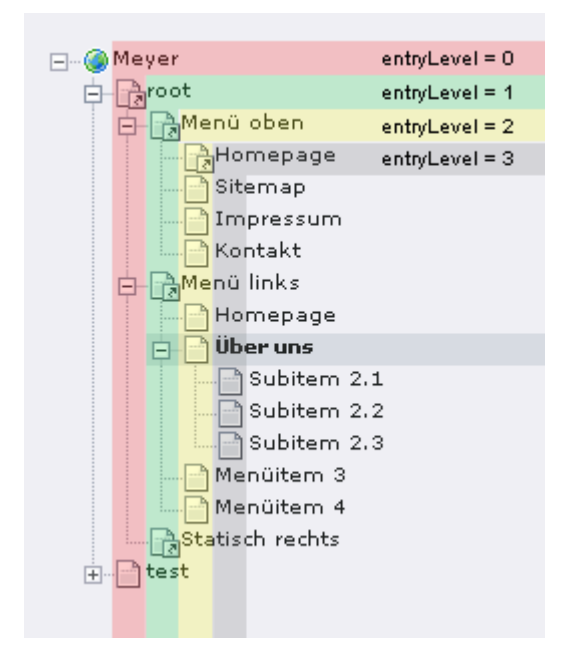

In TypoScript haben wir durch "special.value = 9" angegeben, dass das Menü von der Seite 9 ("Menü links") aufgebaut werden soll. Die Seite "Menü links" befindet sich in der Baumdarstellung auf der Ebene 1.

Wir erweitern nun unser Template um die Eigenschaft entryLevel:

```
43 MENU_LINKS = HMENU 
44 MENU_LINKS.special = directory 
45 MENU_LINKS.special.value = 9 
46 MENU_LINKS.entryLevel = 1
```
Ein erneutes Betrachten unserer Seite im Frontend sollte dann bei älteren TYPO3-Versionen zufrieden stimmen.

### **5.6.10 Die zweite Ebene optisch anpassen**

Für die zweite Menüebene sollten nun aber einige Eigenschaften anders sein: hellblauer Hintergrund, dunkelblaue, kleinere und eingerückte Schrift:

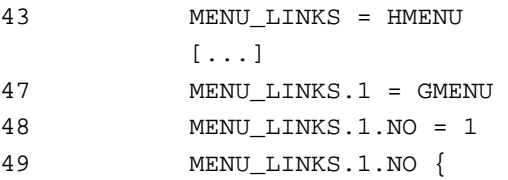

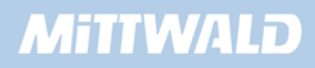

```
[1, 1]53 10 = TEXT 
             [...] 
61 20 = IMAGE 
             [...] 
68 } 
69 MENU_LINKS.1.RO < .MENU_LINKS.1.NO 
70 MENU_LINKS.1.RO { 
             [...] 
76 } 
77 MENU_LINKS.2 < .MENU_LINKS.1 
78 MENU LINKS.2 {
79 NO.backColor = #B0C0D0 
80 NO.10.fontColor = #335C85 
81 NO.20.file.backColor = #335C85 
82 RO < .NO 
83 RO.backColor = #FFFFFFFF
84 RO.5 >
85 }
```
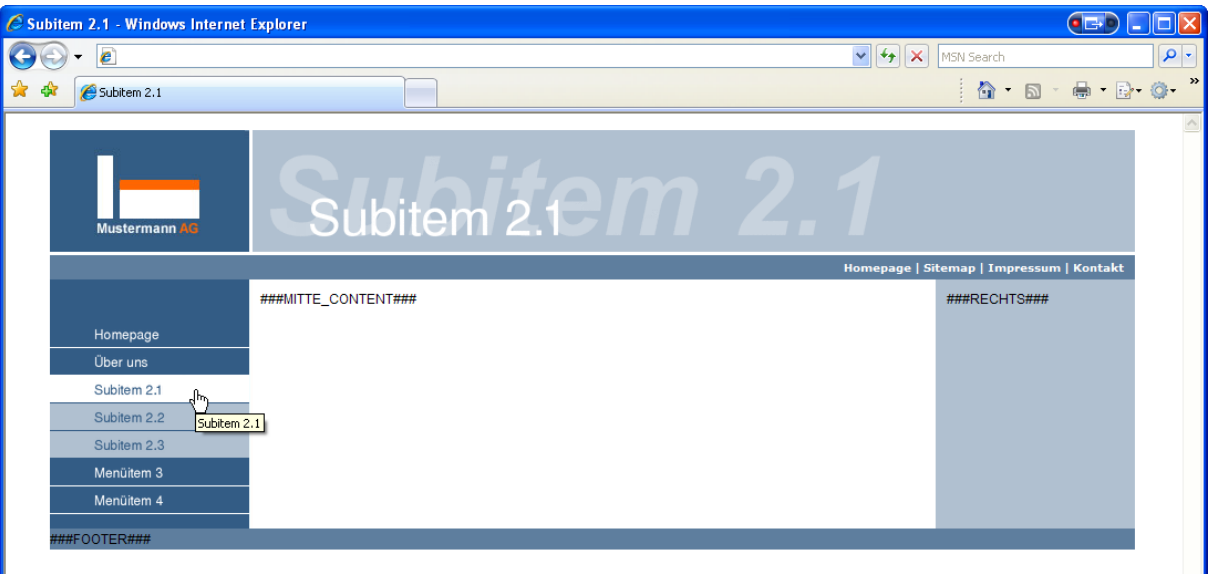

- **In Zeile 77 werden die Eigenschaften der ersten Ebene in die zweite Ebene kopiert. Die** zweite Ebene ist damit funktionsfähig.
- In Zeile 79 wird die Eigenschaft "backColor" für den normalen Zustand überschrieben und auf ein helles Blau gesetzt.
- **In Zeile 80 wird für die Textebene 10 die Schriftfarbe auf ein dunkles Blau gesetzt.**
- In Zeile 81 wird die Farbe für die Linie auf ein dunkles Blau gesetzt.
- **In Zeile 82 werden die Eigenschaften des normalen Zustandes in den RollOver-Zustand** kopiert. Da der RollOver-Zustand jedoch schon existiert (wurde in Zeile 77 mitkopiert), findet hier nur eine Überschreibung der Eigenschaften statt.
- **In Zeile 83 wird die Hintergrundfarbe auf weiß gesetzt.**

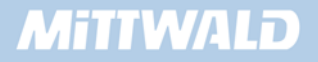

 In Zeile 84 wird die Ebene 5 des RO-Zustands wieder gelöscht. Woher kommt diese Ebene 5? Bei der ersten Menü-Ebene haben wir für den Zustand RollOver angegeben, dass die Ebene 5 den "versetzten Schatten" in dunkelgrünem Text sein soll. In Zeile 77 haben wir auch den Zustand RO kopiert, in Zeile 82 haben wir die bestehenden Eigenschaften überschrieben – die Ebene 5 wurde jedoch nicht entfernt.

### **5.6.11 Den Menü-Zustand CUR hinzufügen**

Fügen wir nun noch nachträglich den Zustand "CUR" (=Current, die aktuelle Seite) mit in unsere Präsentation ein: CUR soll ein identisches Aussehen haben wie der jeweilige Zustand RO:

```
43 MENU_LINKS = HMENU 
          [...] 
47 MENU_LINKS.1 = GMENU 
48 MENU_LINKS.1.NO = 1 
49 MENU_LINKS.1.NO { 
               [...] 
68 } 
69 MENU_LINKS.1.RO < .MENU_LINKS.1.NO 
               [...] 
77 MENU_LINKS.1.CUR < .MENU_LINKS.1.RO
78 MENU_LINKS.2 < .MENU_LINKS.1 
79 MENU_LINKS.2 {
```
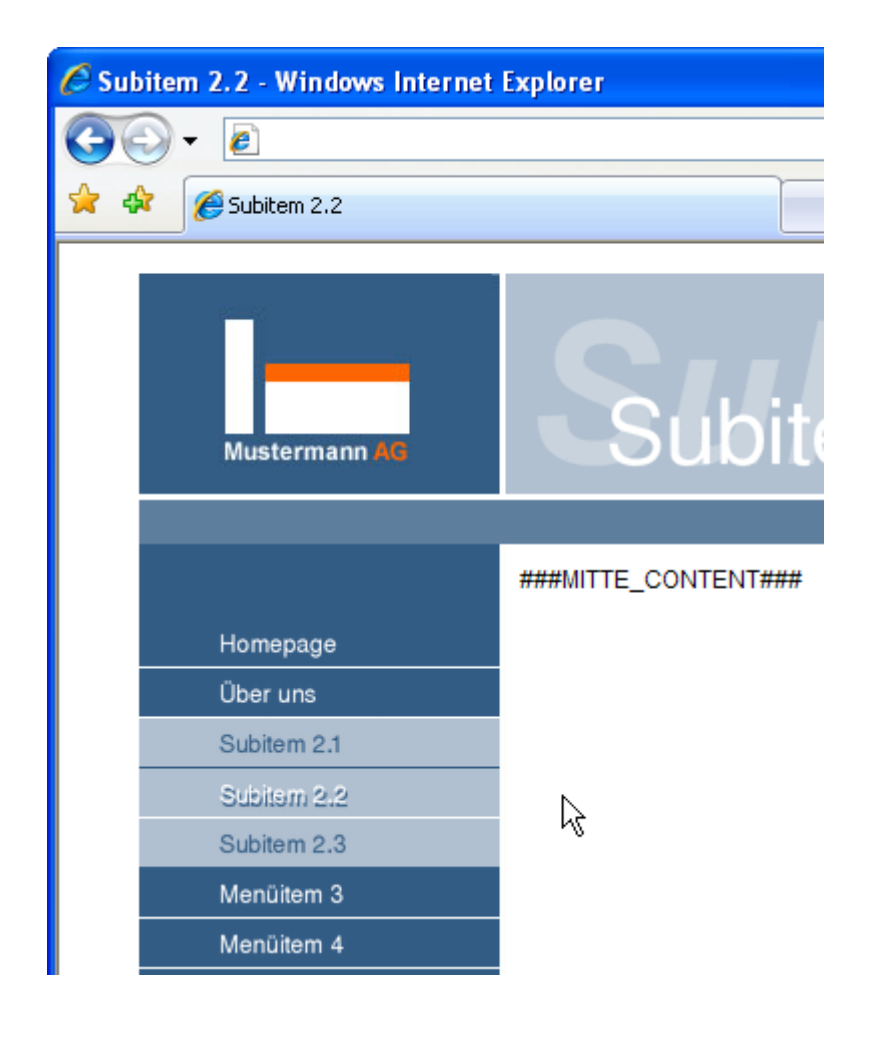

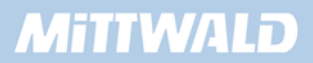

Wie sehen, dass für den Menüpunkt "Über uns" der Zustand CUR wie gewünscht dargestellt wird (sofern "Über uns" die aktuelle Seite ist) – für die Untermenüpunkte in der zweiten Ebene, wie oben grafisch dargestellt, wurde jedoch nicht der RO-Zustand der zweiten Ebene verwendet (weißer Hintergrund), sondern derjenige der ersten Ebene.

Wie kommt es hierzu? Beim Kopieren der ersten Ebene in die zweite Ebene (Zeile 78) wird ebenfalls der Zustand CUR mitkopiert und steht mit seinen Eigenschaften nun auch in der zweiten Ebene zur Verfügung. Wir haben in der zweiten Ebene nun zwar die Eigenschaften für die Zustände NO und RO angepasst, jedoch noch nicht für den Zustand CUR:

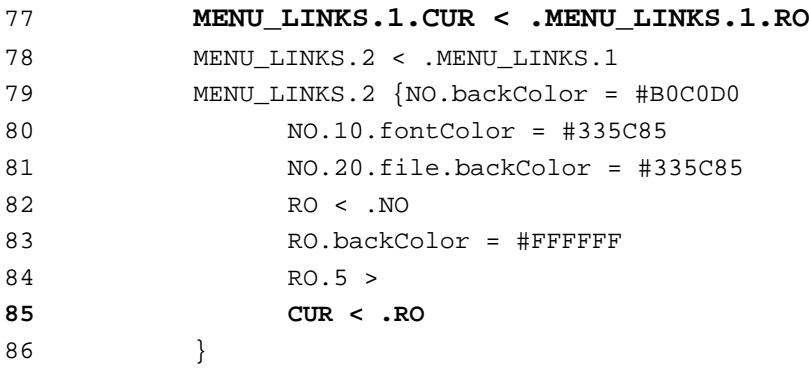

#### **5.6.12 Letzter Feinschliff: Fehlender Zeilenumbruch**

Wir könnten fast zufrieden sein, gäbe es nicht noch eine kleine Unschönheit. Warum wird das Menü überhaupt untereinander dargestellt? Wie würde man denn ein Menü realisieren, das nebeneinander stehen soll?

Ein Blick in den HTML-Quelltext verrät uns, dass die Grafiken tatsächlich ohne Zeilenumbruch dargestellt werden:

```
[...] 
<a href="18.0.html" ….> <img src="typo3temp/…> </a> 
<a href="19.0.html" ….> <img src="typo3temp/…> </a> 
<a href="20.0.html" ….> <img src="typo3temp/…> </a> 
[...]
```
Der Zeilenumbruch wird (freundlicherweise) vom Browser eigenmächtig vorgenommen, bedingt durch den Container, dem wir eine Breite von 180 Pixeln in der Designvorlage zugewiesen haben.

Um den Zeilenenumbruch dennoch "sauber" zu lösen, können wir nach jedem Menüeintrag einen br-Tag einfügen – mittels wrap:

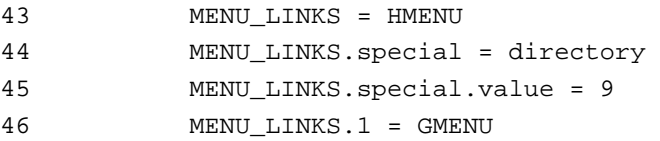

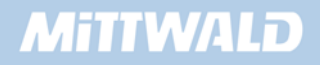

47 MENU\_LINKS.1.NO = 1 48 MENU\_LINKS.1.NO { **49 wrap = |<br>** 

### **5.6.13 Das gesamte TypoScript des linken Menüs:**

```
01 page = PAGE 
     [...] 
43 MENU_LINKS = HMENU 
44 MENU_LINKS.special = directory 
45 MENU_LINKS.special.value = 9 
46 MENU_LINKS.entryLevel = 1 
47 MENU_LINKS.1 = GMENU 
48 MENU_LINKS.1.NO = 1 
49 MENU_LINKS.1.NO { 
50 wrap = |\text{br}>51 XY = 180,25 
52 backColor = #335C85 
53 
54 10 = TEXT
55 10.text.field = title 
56 10.fontColor = #FFFFFF 
57 10.fontFile = fileadmin/fonts/arialb.ttf 
58 10.fontSize = 12 
59 10.niceText = 1 
60 10.offset = 40,17 
61 
62 20 = IMAGE 
63 20.file = GIFBUILDER 
64 20.file{ 
65 XY = 180,1 
66 backColor = #FFFFFF 
67 }
68 20.offset = 0,24 
69 } 
70 MENU_LINKS.1.RO < .MENU_LINKS.1.NO 
71 MENU_LINKS.1.RO { 
72 tmp < .backColor 
73 backColor = #B0C0D0 
74 5 < .10
75 5.fontColor < .tmp 
76 5.offset = 41,19 
77 } 
78 MENU_LINKS.1.CUR < .MENU_LINKS.1.RO 
79 MENU_LINKS.2 < .MENU_LINKS.1 
80 MENU LINKS.2 {
81 NO.backColor = #B0C0D0
82 NO.10.fontColor = #335C85 
83 NO.20.file.backColor = #335C85 
84 RO < .NO
85 RO.backColor = #FFFFFF 
86 RO.5 >
```
87 }

# **5.7 CONTENT: Inhalte ausgeben [mit css\_styled\_content]**

Nachdem wir unsere Menüs erzeugt haben, können wir uns nun mit der Thematik "Inhalte ausgeben" beschäftigen. Im Kapitel 4.9 wurde bereits das Objekt CONTENT vorgestellt.

### **5.7.1 Vorbereitung: Statisches Template inkludieren**

In Kapitel 4.9 wurde das Prinzip gezeigt, wie Inhalte ausgegeben werden können. Dieser Weg war sehr mühselig und umfangreich. TYPO3 hält einen fertigen TypoScript-Code (über 1.000 Zeilen TypoScript) bereit, mit dessen Grundkonfiguration wir arbeiten und diese anpassen können.

Wir inkludieren nun zu unserem Template ein so genanntes "statisches Template" mit dem Namen "css\_styled\_content". Hierzu klicken wir auf das Modul "Template" und auf den Textlink der Seite "root". Ganz unten ist der Textlink "Click here to edit whole template record" zu sehen, über den der gesamte Datensatz unseres Root-Templates bearbeitet werden kann:

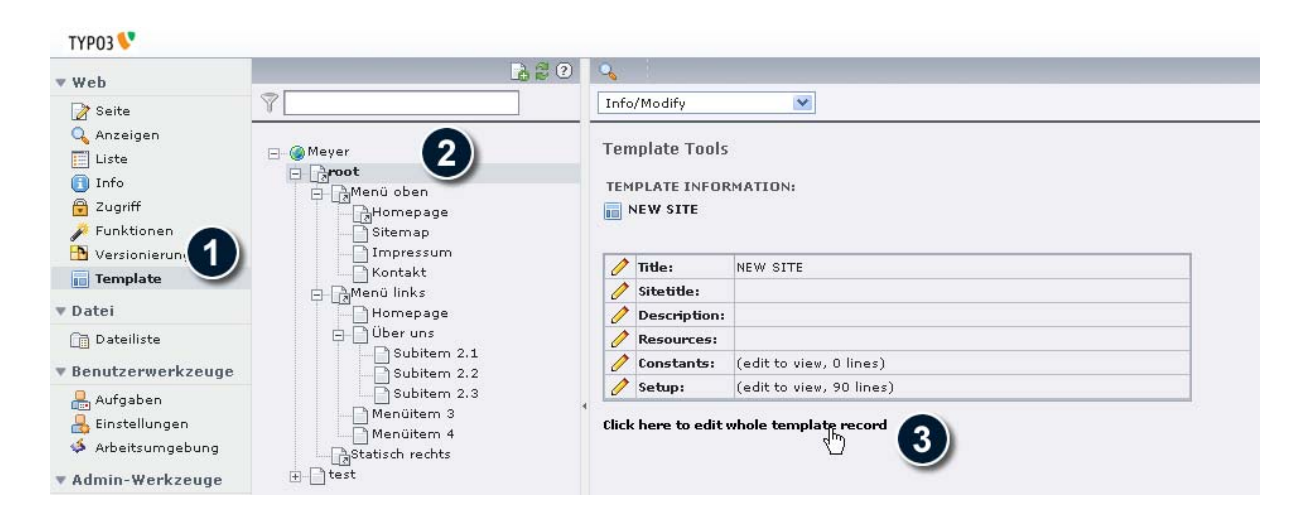

Es öffnet sich eine umfangreiche Template-Maske. Nähere Informationen zu dieser Maske erhalten Sie im Kapitel 3.3. Im Reiter "Enthält" klicken Sie im Abschnitt "Statische einschließen (aus Erweiterungen):" im rechten Feld auf "CSS Styled Content (css\_styled\_content)", um diese statische Template zu Ihrem Root-Template hinzuzufügen, und speichern den Datensatz ab.

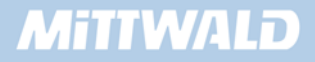

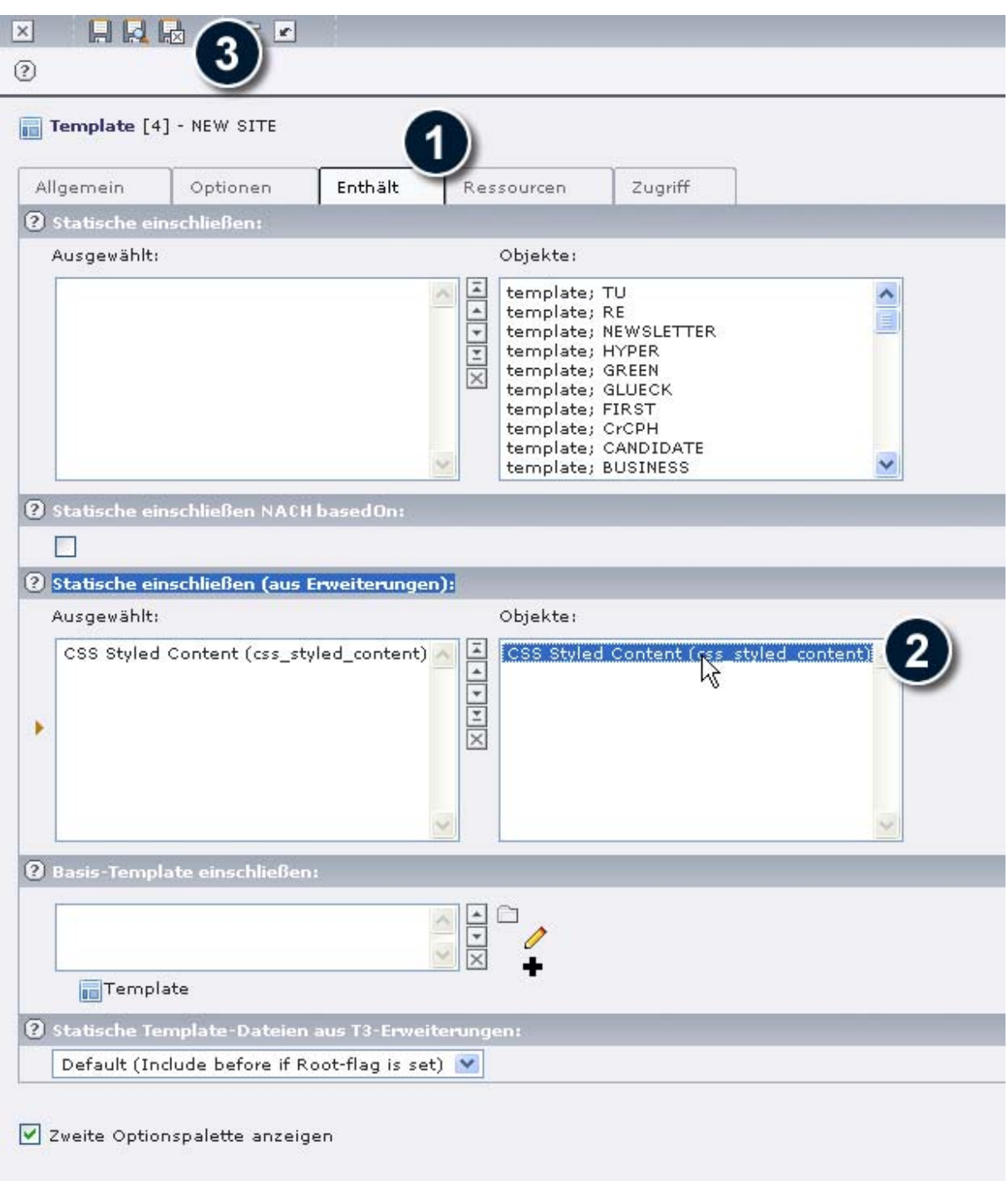

Neben CSS Styled Content steht aus älteren Zeiten noch das statische Template content(default) zur Verfügung. Von der Nutzung dieses Templates zur Ausgabe der Inhalte rate ich jedoch ab. Die Ausgabe ist sehr veraltet und enthält HTML-Code, der nicht mehr zeitgemäß ist.

### **5.7.2 Analyse: css\_styled\_content unter die Lupe genommen**

Wir nehmen nun das inkludierte statische Template unter die Lupe, um zu verstehen, was wir denn überhaupt inkludiert haben. Dieses lässt sich am besten mit dem Objekt Browser

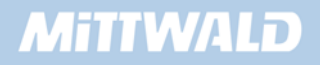

betrachten. Hierzu wählen wir auf unserer Template-Seite rechts oben den Menüpunkt

"TypoScript Object Browser" aus:

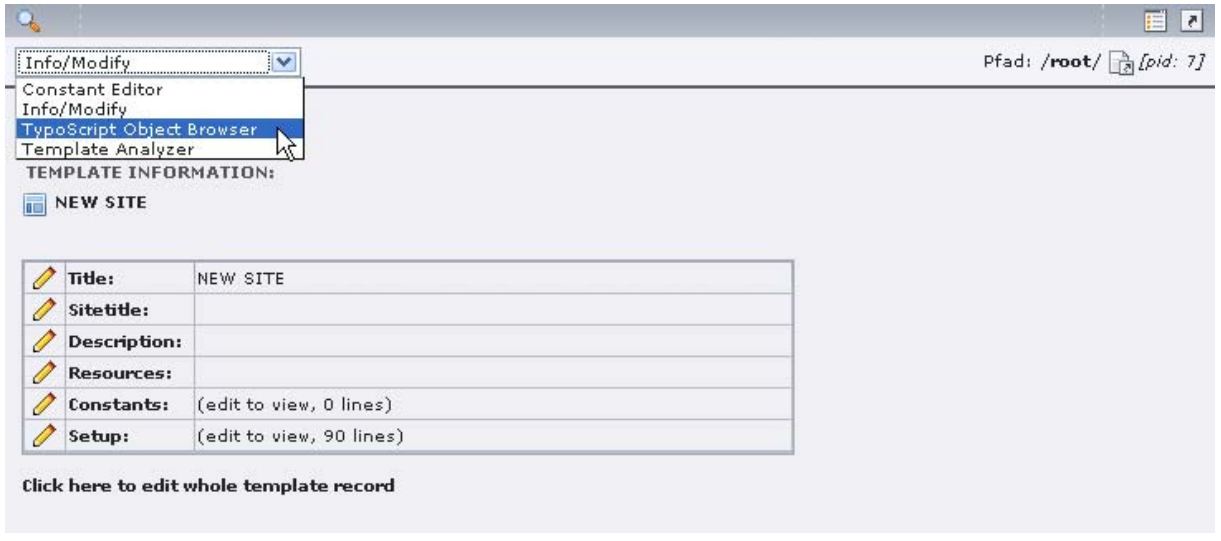

Es öffnet sich eine Baumdarstellung unseres Templates. Nähere Informationen im Kapitel 3.4. Beim erstmaligen Aufruf des Object Browsers ist der "*Object tree*" auf Constants gesetzt. Dies bedeutet, dass alle Konstanten ( Template Feld Constants) unseres Root Templates gezeigt werden. Wir möchten jedoch das Setup unter die Lupe nehmen. Prüfen Sie daher, ob die Auswahl bei Object Tree auf "Browse: Setup" steht:

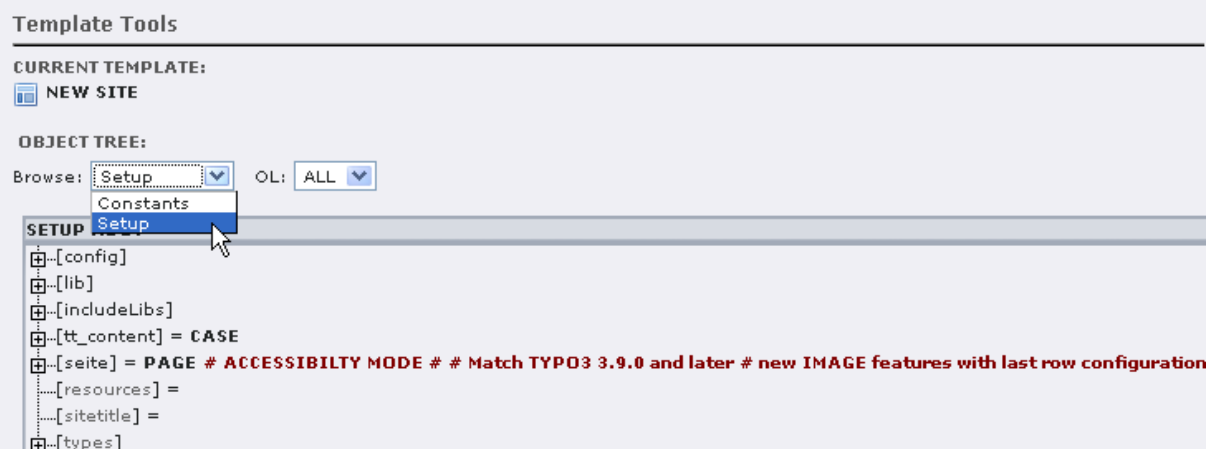

Gehen Sie, um zu sehen, was der Object Browser alles enthält, in den Abschnitt "*seite*" sowie die Unterseiten. Sie werden feststellen, dass hier Ihr TypoScript-Code vollständig abgebildet wird. Sie können auch im Object Browser editieren, indem Sie direkt auf eine Eigenschaft klicken. Das Resultat wird in Ihrem Template gespeichert, sichtbar z.B. im Template-Feld "Setup".

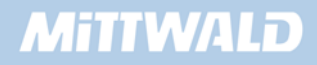

### **5.7.3 tt\_content**

Wie Sie sehen können, ist tt\_content eine Instanz des CASE-Objektes (Kapitel 3.5). Die Case-Abfrage wird auf dem Datenbankfeld "CType" ausgeführt. CType steht für "Content- Typ": Sie haben beim Anlegen eines Seiteninhaltes die Möglichkeit, den Typ des Seiteninhaltes auszuwählen, wie z.B. Text, Text mit Bild etc. Hinter jeder dieser Content- Typen steht ein Wert, der in der Tabelle "tt\_content" im Feld "CType" abgespeichert wird: Für den Content-Typ "Text" wird zum Beispiel "text" gespeichert, für "Text mit Bild" "textpic" usw.

Anhand der in CType gespeicherten Werte wird somit eine Case-Abfrage gestartet. Nehmen wir an, wir hätten einen Seiteninhalt vom Typ "Text" erstellt. Die Case-Abfrage würde somit in den Abschnitt "text" springen.

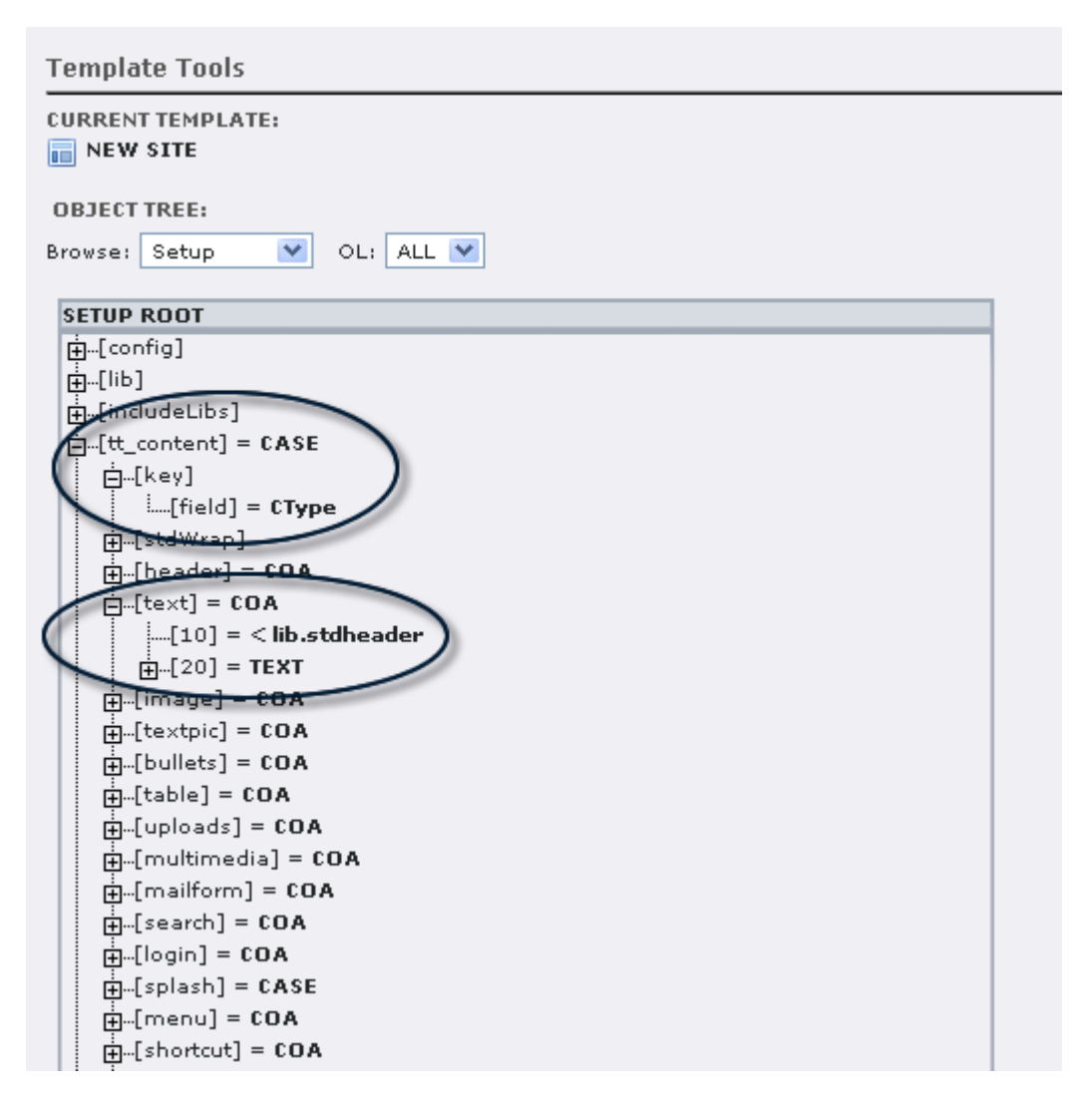

"tt\_content.text" ist wiederum eine Instanz des Objektes "COA" (Kapitel 4.5). COA ermöglicht es uns, dass auf einem Objekt mehrere Objekte in sortierter Reihenfolge abgelegt werden können.

Wie können hier sehen, dass an der Position 10 eine Referenz von "lib.stdheader" erfolgt. "lib.stdheader" enthält die Überschrift des Seiteninhaltes. Nähere Informationen hierzu folgen an späterer Stelle.

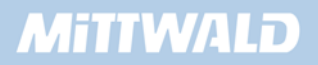

An der Position 20 wird eine Instanz des TEXT-Objektes erzeugt. Durch die Funktion ".field = bodytext" wird der in dem Datenbankfeld "bodytext" enthaltene Inhalt ausgegeben. Die Funktion "parseFunc" ermöglicht eine Manipulation und Überprüfung des im Datenbankfeld "bodytext" gespeicherten Inhaltes.

# **5.7.4 lib.stdheader**

Wie bereits oben erwähnt, wurde bei "tt\_content.text.10" der Inhalt von "lib.stdheader" refrenziert.

tt\_content.text = COA tt\_content.text.10 =**< lib.stdheader**  tt\_content.text.20 = TEXT

Doch was enthält lib.stdheader? Betrachten wir uns dieses erneut im Objekt Browser und öffnen gleich einige Instanzen:

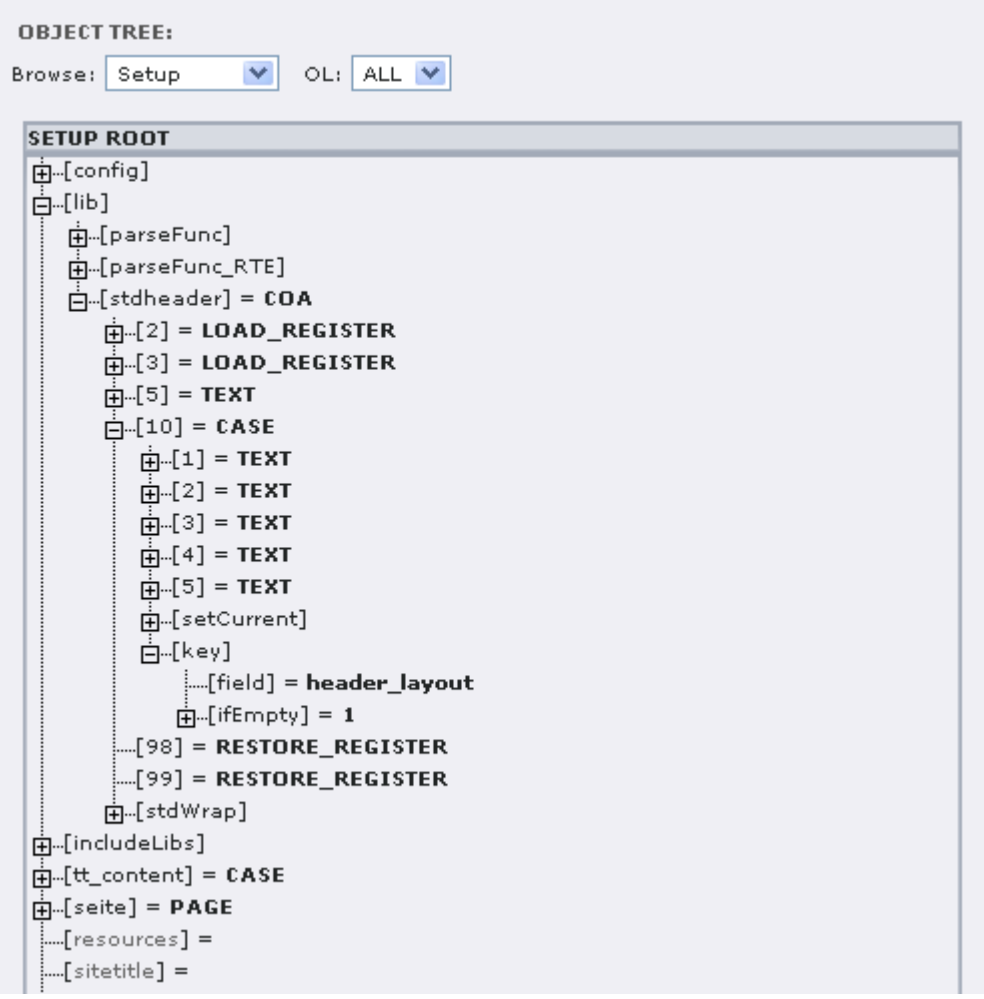

Ausgeschrieben in TypoScript können wir Folgendes lesen:

```
lib.stdheader = COA 
lib.stdheader.5 = TEXT 
[...]
```
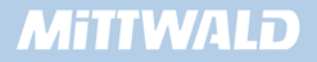

```
lib.stdheader.10 = CASE 
lib.stdheader.10.key.field = header_layout 
lib.stdheader.10.1 = TEXT[...]
```
Wir referenzieren somit in tt content.text.10 alles das, was unterhalb von lib.stdheader steht. In tt\_content.text.10 steht somit nun:

```
tt_content.text.10 = COA 
tt_content.text.10.5 = TEXT 
[...] 
tt_content.text.10.10 = CASE 
tt content.text.10.10.key.field = header_layout
tt_content.text.10.10.1 = TEXT 
[...]
```
lib.stdheader ist vom Ansatz des inkludierten statischen Templates "css\_styled\_content" dafür geeignet, dass Überschrift und Bodytext bei jedem Seiteninhalt voneinander getrennt sind und nicht zwingend eine Einheit bilden. Bei der Anlage eines Seiteninhaltes kann z.B. angegeben werden, wie das Layout für die Überschrift ist. Dieses Layout findet bei jedem Inhaltstyp Anwendung und betrifft in keiner Weise die Darstellung des Bodytextes. Dieses ist häufig auch so gewünscht – für Änderungen an diesem Ansatz folgen nähere Informationen später in diesem Kapitel.

Sehen wir uns zunächst noch einmal lib.stdheader genauer an:

```
lib.stdheader = COA 
lib.stdheader.5 = TEXT 
[...] 
lib.stdheader.10 = CASE 
[...]
```
Die Überschrift besteht somit aus (mindestens) 2 Elementen: dem Element 5 und dem Element 10.

Ein näheres Betrachten von lib.stdheader.5 liefert uns die Information, dass in diesem Bereich offenbar ein Datum angezeigt wird (.field = date), aber nur dann, wenn ein Datenbankfeld "date" auch einen Wert enthält (.if.isTrue.field = date).

In lib.stdheader.10 wird eine CASE-Abfrage auf das Datenbankfeld header layout vorgenommen (.key.field = header\_layout). Die im Objekt Browser sichtbaren Abfragewerte und werden im Folgenden Instanzen. 1-5 sind Instanzen des TEXT-Objektes. Steht somit zu dem jeweiligen Datensatz im Datenbankfeld "header\_layout" z.B. eine "1", wird der Abfragewert "1" verwendet und eine Instanz des TEXT-Objektes mit seinen jeweils angegebenen Eigenschaften gebildet. Es wird also eine Überschrift der ersten Ordnung mit einem font Tag <h1> erstellt:

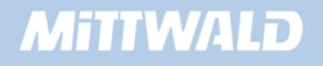

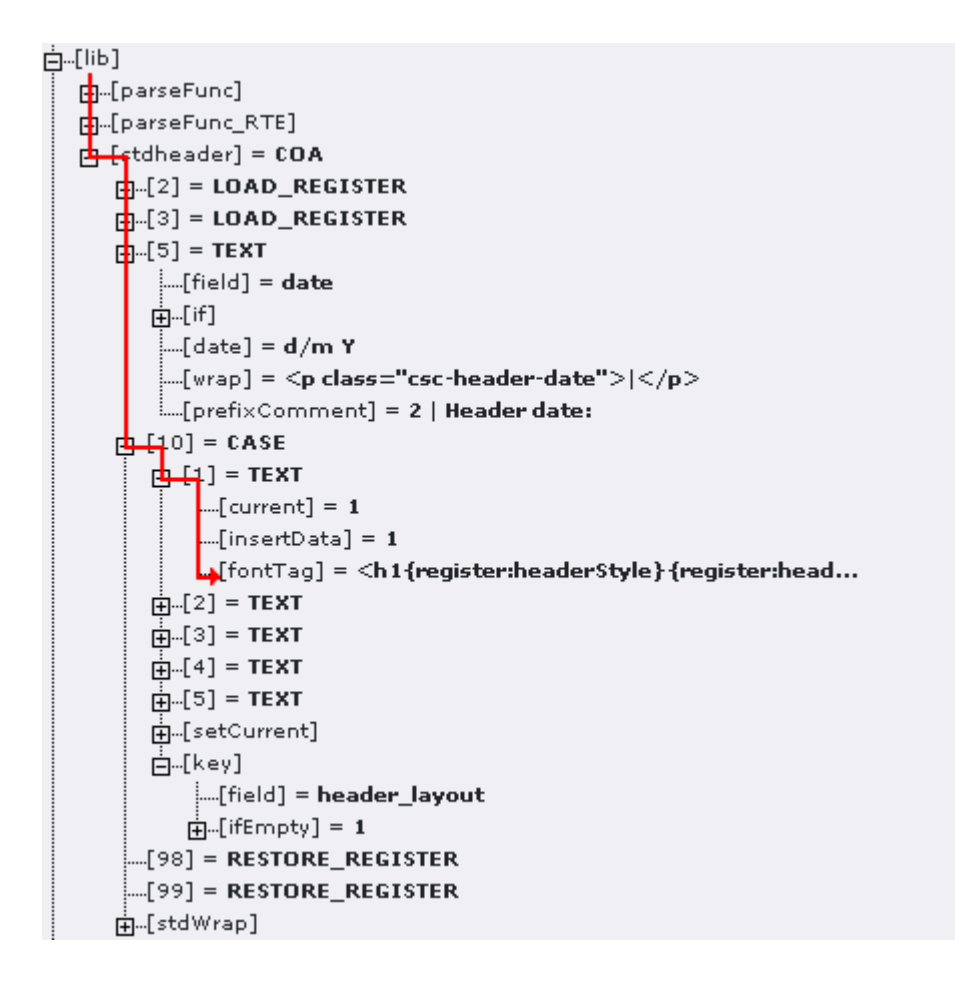

### **5.7.5 Vorbereitung: Einen Seiteninhalt anlegen**

Damit wir auf unserer Seite überhaupt Inhalte darstellen können, müssen selbstverständlich auch Inhalte vorhanden sein. Hierzu legen wir z.B. auf unserer Homepage einen Seiteninhalt vom Typ "Text" an. Bitte beachten Sie, dass es mehrere Seiten mit dem Titel "Homepage" gibt, jedoch nur eine davon unsere tatsächliche Homepage ist.

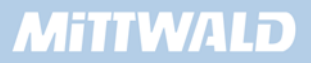

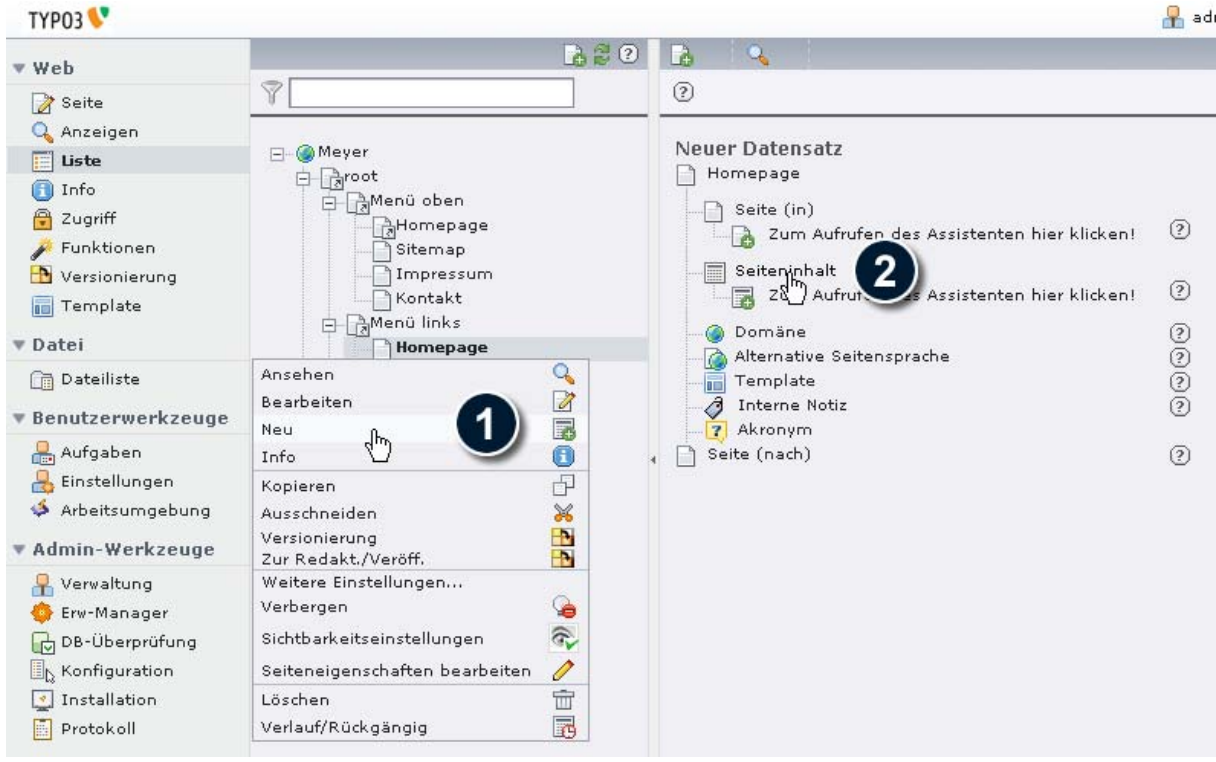

Wir geben nun im Reiter "Allgemein" im Feld "Überschrift" den Text "Dies ist eine Überschrift" ein. Anschließen wechseln wir auf den Reiter "Text" und geben im Feld "Text" einen Inhalt an - "Dies ist der Bodytext". Anschließend speichern wir den Seiteninhalt, indem wir auf das Icon "Speichern und Schließen" klicken.

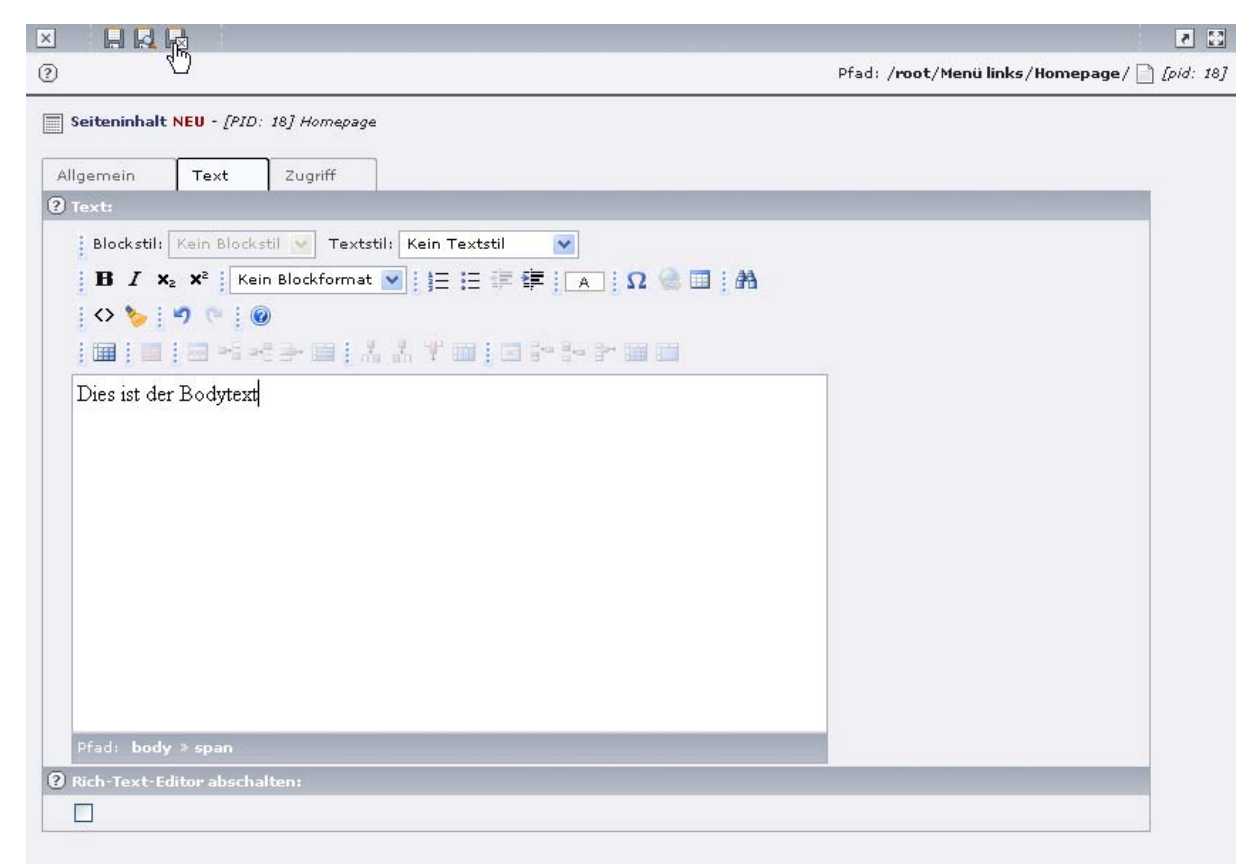

Zweite Optionspalette anzeigen

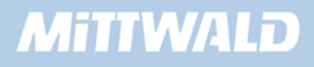

Ein Aufruf des Frontends wird uns jedoch zeigen, dass der soeben angelegte Inhalt noch nicht ausgegeben wird. TYPO3 "weiß" ja noch nicht, wo es den Inhalt darstellen soll.

### **5.7.6 Objekt CONTENT verwenden**

Wir erweitern nun unser Root-Template, damit wir den soeben angelegten Inhalt angezeigt bekommen. Der Inhalt soll an dem Marker "MITTE\_CONTENT" dargestellt werden. Wechseln Sie in das Modul "Template", klicken Sie auf die root-Seite und wechseln Sie in der Auswahlbox vom Object Browser wieder auf Info/Modify, um das Root-Template zu bearbeiten. Beachten Sie bitte, dass sich der folgende Abschnitt innerhalb der geschweiften Klammer von "seite.10.marks" befinden muss:

```
01 seite = PAGE 
[...] 
90 MITTE_CONTENT = CONTENT 
91 MITTE_CONTENT { 
92 table = tt_content 
93 select.orderBy = sorting 
94 select.where = colPos = 0 
95 }
```
- In Zeile 90 wird auf dem Marker MITTE\_CONTENT eine Instanz des Content-Objektes gebildet.
- In Zeile 92 wird angegeben, dass der Inhalt aus der Datenbank-Tabelle "tt\_content" kommen soll.
- In Zeile 93 und 94 wird die intern erstellte SQL-Anweisung erweitert. Zum einen geben wir an, dass die Datensätze sortiert werden sollen (Zeile 93), zum anderen, dass nur Seiteninhalte angezeigt werden sollen, die in der Spalte "Normal/0" angelegt wurden.

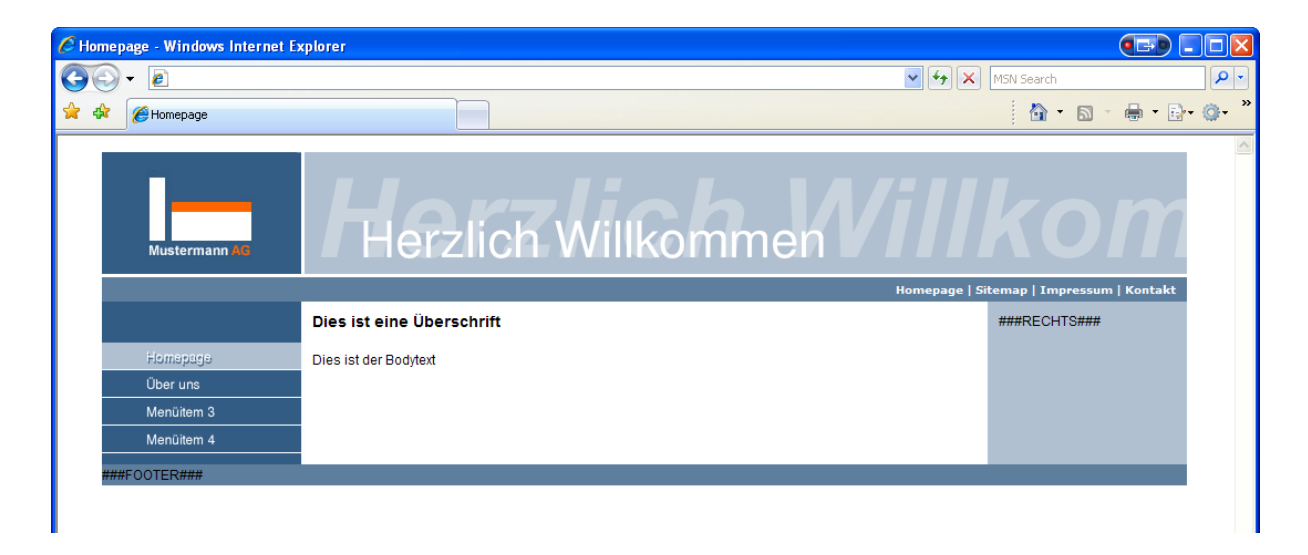

### **5.7.7 Fehleranalyse: Es werden keine Inhalte dargestellt**

Falls kein Seiteninhalt dargestellt wird, überprüfen Sie bitte folgende Punkte:

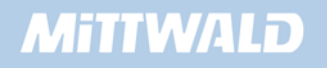

- Wurde für das Template das statische Template "css\_styled\_content" inkludiert? (Kapitel 5.4.13)
- Überprüfen Sie, ob Sie wirklich die Seite im Frontend betrachten, auf der Sie einen Seiteninhalt angelegt haben, z.B. Homepage!
- Wenn der Marker noch angezeigt wird, haben Sie in TypoScript einen Fehler mit der Ausklammerung ("seite.10.marks" wird zum Beispiel nicht vorangestellt) oder aber Sie haben den Markerbezeichner falsch geschrieben (z.B. Groß- und Kleinschreibung).
- Wird der Marker nicht mehr angezeigt, dann sollten Sie die Schreibweise der Objektzuweisung, der Eigenschaften und der Wertzuweisungen überprüfen.

# **5.7.8 Darstellung anpassen: Überschrift**

Die Darstellung der Überschrift können Sie per CSS formatieren, indem wir in der Datei style.css. die HTML Tags h1, h2 usw. anpassen. Es kann jedoch gewünscht sein, eine spezielle Schriftart als Überschrift zu nutzen, um diese beispielsweise an die Corporate Identity des Unternehmens anzupassen. Leider sind nicht alle Schriftarten aus allen Rechnern vorhanden, sodass eine Browser-Standardschrift genutzt werden würde.

Als Alternative kann die Überschrift als Grafik über den Gifbuilder generiert werden. Mit unserem bisherigen Wissen über lib.stdheader und den Gifbuilder sollte dies eigentlich keine Schwierigkeit sein.

Wir möchten, dass über das Auswahlfeld "Typ" der Überschrift beim "Layout5" eine Überschrift mit der Schrift "Arial Bold" und einem Schlagschatten erstellt wird.

Wir erweitern bzw. überschreiben also lib.stdheader.10.5 mit einer IMAGE Instanz, deren Inhalt wir über den Gifbuilder erzeugen:

```
 01 seite = PAGE 
   [1, 1, 1]98 # Eine grafische Überschrift (layout 5) 
 99 lib.stdheader.10.5 = IMAGE 
100 lib.stdheader.10.5{ 
101 file = GIFBUILDER 
102 file { 
103 XY = [10.w]+10, 22 
104 backColor = #FFFFFF 
105 
106 10 = TEXT 
107 10.text.field = header 
108 10.fontFile = fileadmin/fonts/arialbd.ttf 
109 10.fontColor = #061467 
110 10.fontSize = 15 
111 10.niceText = 1 
112 10.offset = 1, 18
```

```
113 
114 5 < .10 
115 5.fontColor = #A9B0BD 
116 5.offset = 3,20 
117 } 
118 wrap = |<br> 
119}
```
- **In Zeile 99 überschreiben erzeugen wir anstelle der Standard TEXT Instanz eine IMAGE** Instanz
- In Zeile 101 erzeugen wir eine Datei über den Guifbuilder
- In Zeile 103 und 104 geben wir die Bildgröße und die Hintergrundfarbe an
- In Zeile 106 116 legen wir zwei Ebenen an, die Text- und die Schatten Ebene, und formatieren diese.
- In Zeile 118 fügen wir noch einen Zeilenumbruch ein.

Damit wir unsere Änderungen im Frontend prüfen können, legen wir auf der Seite Hompage einen Seiteninhalt an und wählen bei der Überschrift den Typ "Layout 5" aus:

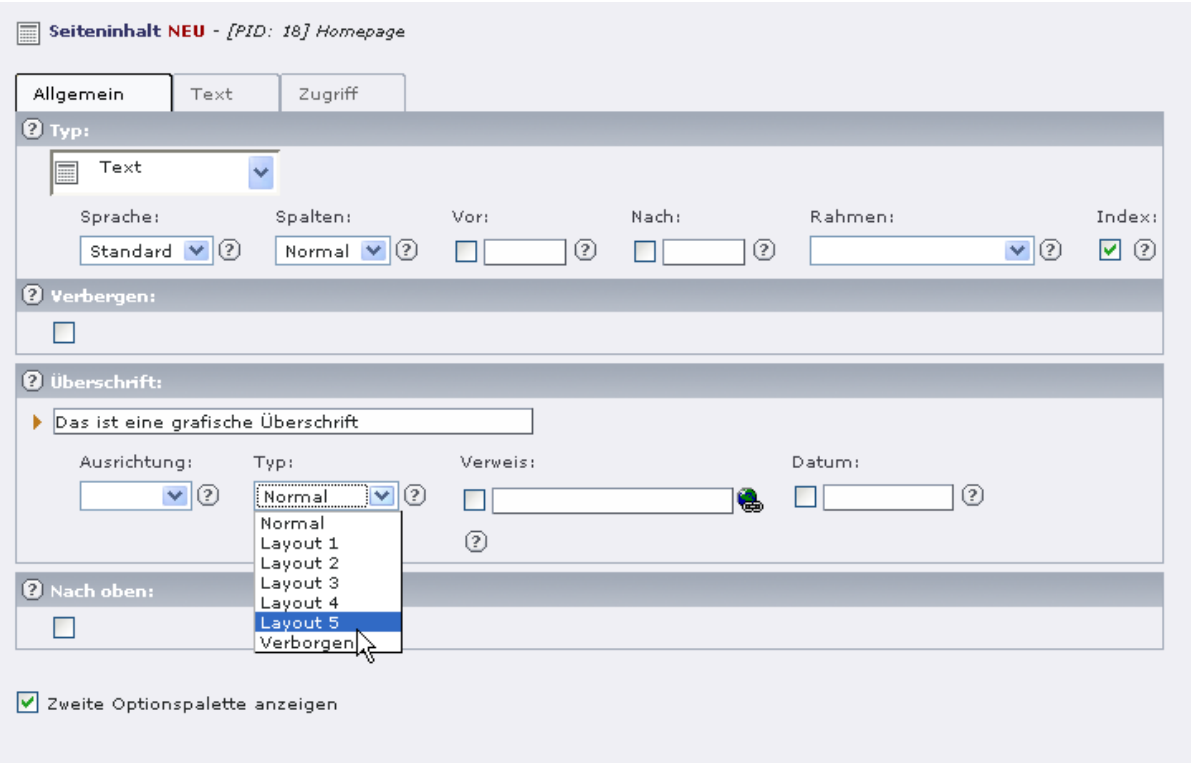

Im Frontend wird die grafische Überschrift dargestellt:

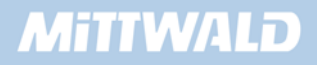

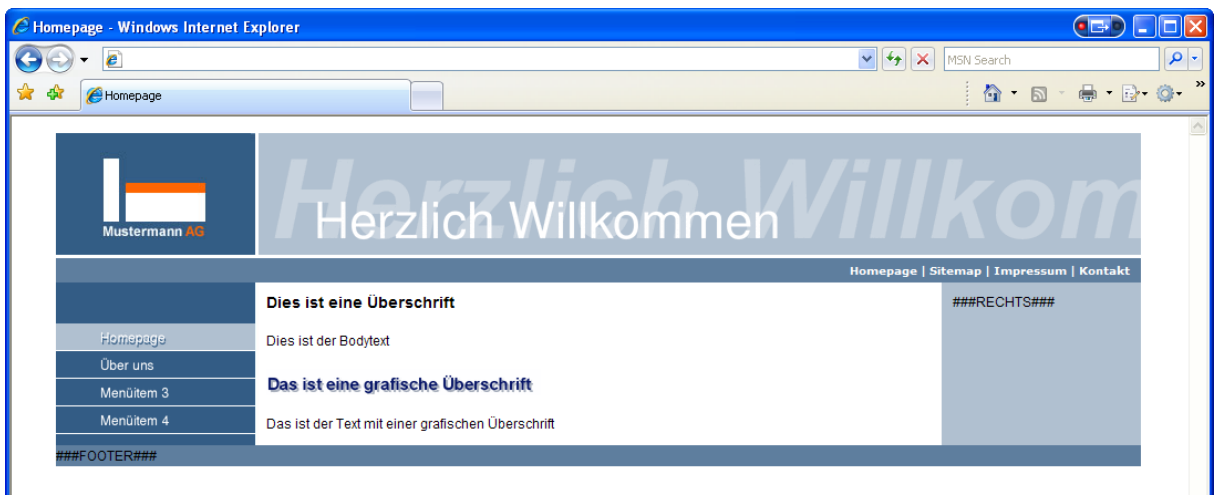

### **5.7.9 Darstellung anpassen: Bodytext**

Die Darstellung des Inhalts wird über die hochgeladenen CSS Datei style.css gesteuert. Formatierungen sollten nur über CSS durchgeführt werden. Ein setzten von HTML Tags ist in der Regel nicht nötigt. Doch wo finden wir eine Übersicht der verwendeten CSS-Klassen, um diese in unserer CSS-Datei zu nutzen bzw. zu überschreiben?

Es sind drei Wege möglich:

- Den Quelltext betrachten und die Klassen, die formatiert werden soll, suchen.
- Alle möglichen Bezeichnungen aus der Vorlage, die die System Extension CSS Styled content mitbringt, bearbeiten bzw. anpassen.
- Den Bezeichner der Klasse anpassen

Ich möchte nicht auf alle drei Wege eingehen, jedoch zeigen, wo Sie eine Beispiel-Datei einsehen können, die als Vorlage zur Formatierung der CSS-Klassen von CSS Styled Content genutzt werden kann.

Gehen Sie in das Modul "Erweiterungs-Manager" und klicken Sie auf den Textlink der Extension "CSS styled content".

Achtung, klicken Sie nicht auf das grüne Icon – Minuszeichen vor der Extension, da Sie diese sonst deinstallieren.

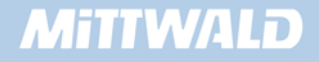

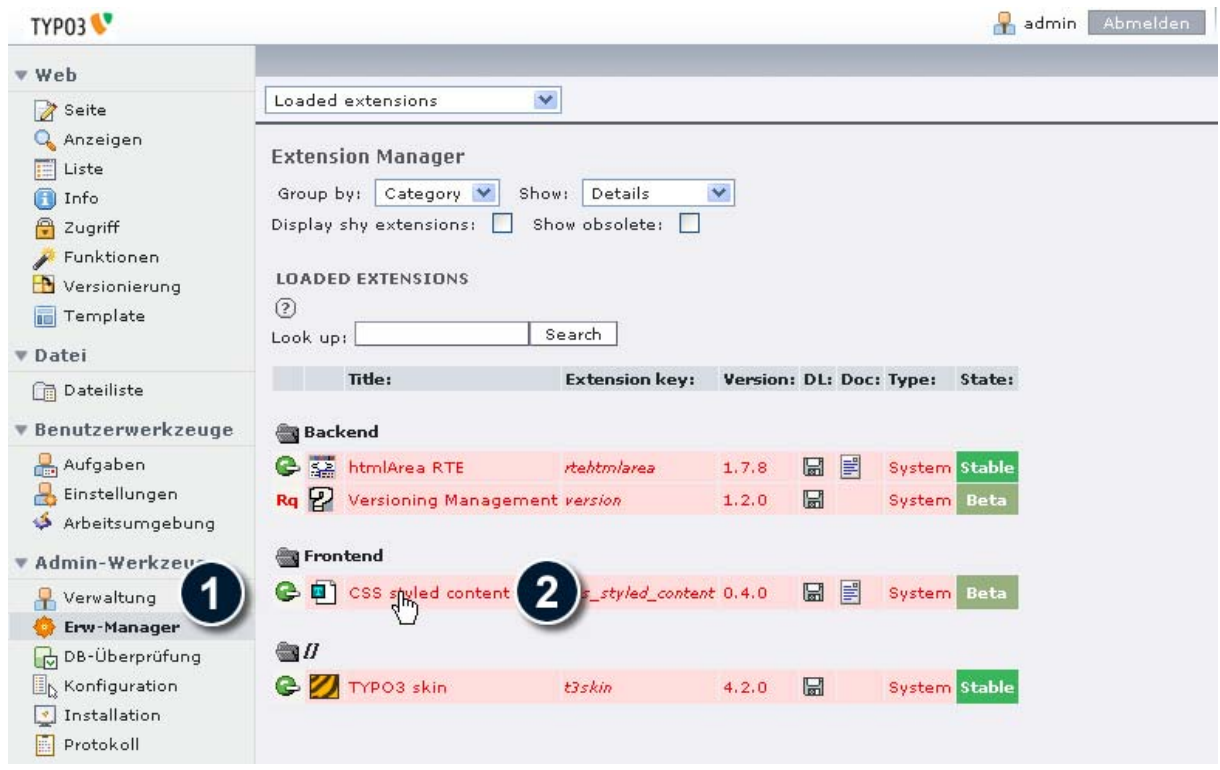

Wählen Sie "Edit Files" aus der Auswahlbox im oberen Teil der Maske aus:

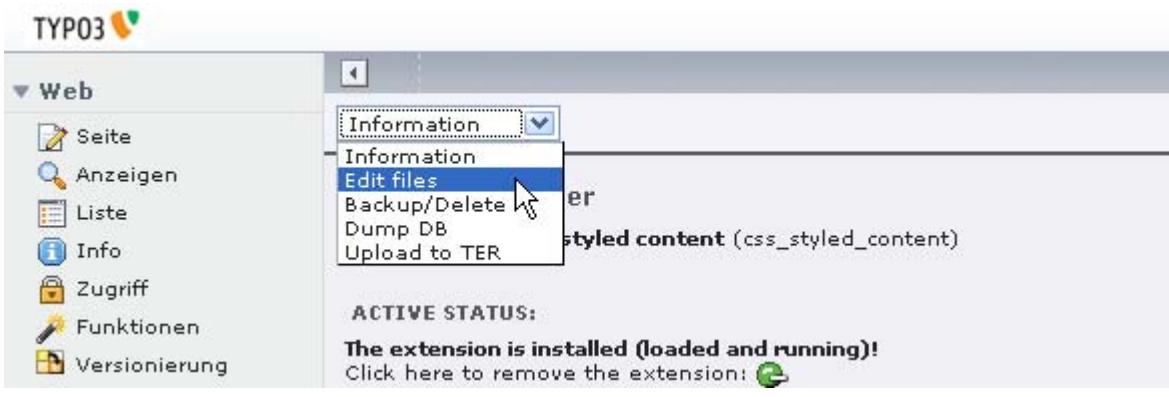

Sie erhalten eine Übersicht aller Dateien, die die Systemerweiterung "CSS styled content" beinhaltet. Interessant ist die Datei example.css, die Sie über den Textlink "Edit file" betrachten und deren Inhalt auch kopieren können:

**Extension Manager** Extension: 0 CSS styled content (css\_styled\_content) EDIT FILE: File:css/example.css (11.5 K)<br>/\* TYPO3 <u>SVN 1d</u>: \$1d\$ \*/<br>/\* <u>Template stylesheet which can be used for new sites \*/<br>/\* Make a <u>copy of this stylesheet to some other location, modify it and use it from there! \*/</u></u> Colorscheme is: Background Color 1: #EDEBF1; (Background 1)<br>Background Color 1-<u>dimmed</u>: #D8D7DC; (Backgr<br>Background Color 2: #F5FFA4; (Background 2)<br>Background Color 3: #D1D2E4; (Background 2)  $(Background 1 - dimmed)$ Text, <u>main</u>: #000000<br>Text Color 1: #186900; (red)<br>Text Color 2: #10007B; (<u>green)</u><br>Text Color 3: #8A0020; (<u>blue</u>) tinks #000<br>Link <u>hover</u>: #660000; #000066  $\begin{array}{cc}\n\text{borders/Lines} & \text{#333333} \\
\text{*7}\n\end{array}$ .......................... /\* General element styles: \*/<br>/\*\*\*\*\*\*\*\*\*\*\*\*\*\*\*\*\*\*\*\*\*\*\*\*\*\*\*\*/ MD5: 86e769c6dbb49caed9b33064689e286f (Current File)

Sie können die Style Sheets in die Datei style.css übernehmen und so alle Inhalte nach Ihren Wünschen anpassen.

#### **5.7.10 Rechte Spalte: Inhalte darstellen**

Der Marker "###RECHTS###" wird ähnlich dargestellt wie der Marker ###CONTENT###. Einziger Unterschied ist die Angabe der Eigenschaft select.where des CONTENT-Objektes.

```
 01 seite = PAGE 
     [...] 
 90 MITTE_CONTENT = CONTENT 
 91 MITTE_CONTENT { 
 92 table = tt_content 
 93 select.orderBy = sorting 
 94 select.where = colPos = 0 
 95 } 
 96 
97 RECHTS = CONTENT 
 98 RECHTS { 
 99 table = tt_content 
100 select.orderBy = sorting 
101 select.where = colPos = 2 
102 }
```
Fügen wir zum Testen auf unserer Seite "Homepage" in der rechten Spalte ein Inhaltselement vom Typ "Text" ein.

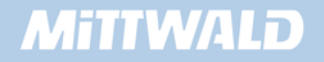

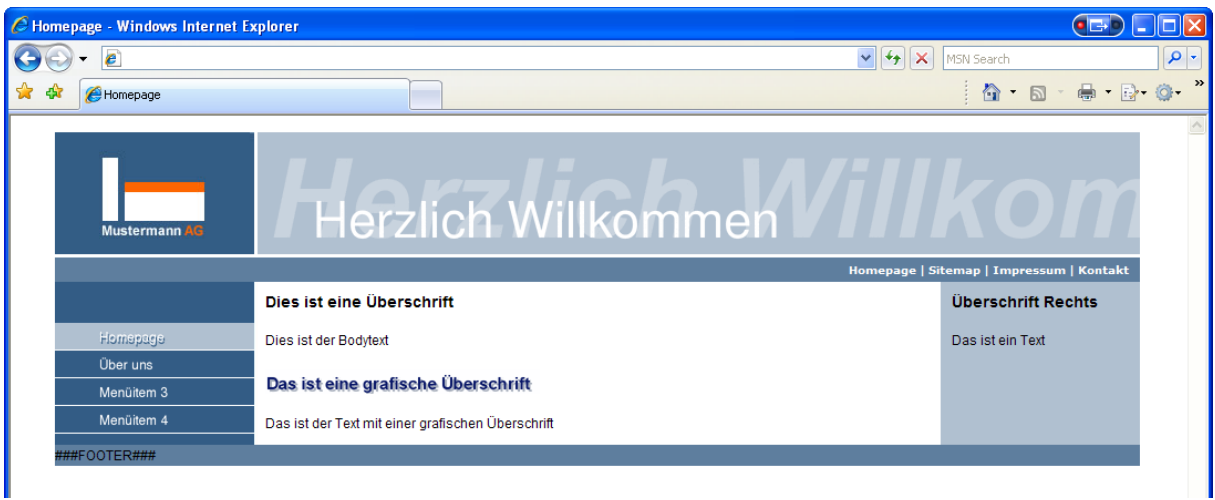

# **5.7.11 Die Spalten: colPos**

In TYPO3 kann der Redakteur Inhalte auf Spalten anlegen. Diese sind für den Redakteur mit den Bezeichner "Links, Normal, Rechts, Rand" gekennzeichnet. Intern wird der jeweilige Wert in dem Datenbankfeld "colPos" der Tabelle tt\_content numerisch abgelegt. Mögliche Werte sind 1 bis 4:

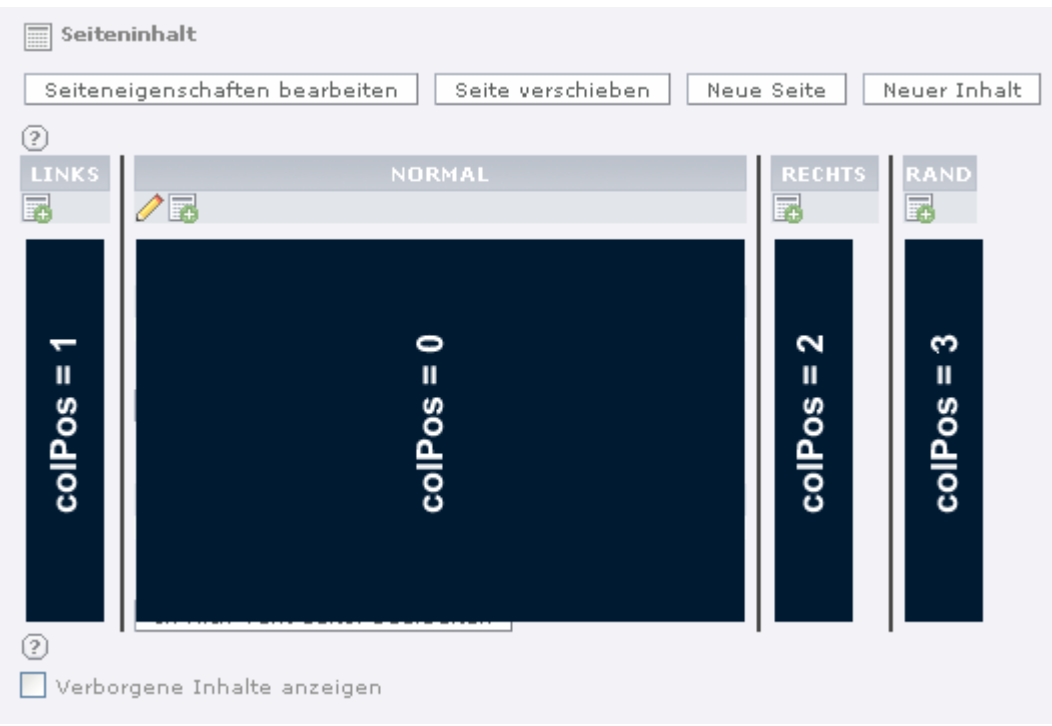

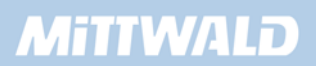
## **6. Module und eigene Erweiterungen**

#### **6.1 Einführung**

TYPO3 ist vollständig modular aufgebaut. Seit der Version 3.5.x wurde TYPO3 um komfortable Modul-Funktionalitäten erweitert, die dem CMS einen großen Schub nach vorne gegeben haben. Eigene Modulentwicklungen lassen sich nun komfortabel durch einen Klick (oder durchaus auch mal mehrere) installieren.

In dem so genannten "Extension Repository - TER" können Module zentral abgelegt und der Öffentlichkeit zur eigenen Verwendung zur Verfügung gestellt werden. Dieses Prinzip hat zu einer sehr großen Ansammlung von Modulen geführt, die jedoch auch Gefahren darstellen: Nicht alle Module sind für den produktiven Einsatz bestimmt und befinden sich noch im Entwicklungsstadium. Seit der TYPO3 Version 4.0 werden Extensions von einem Security-Team auf Sicherheit geprüft. Eine Garantie, dass die Module fehlerfrei und sicher sind, gibt es jedoch nicht.

Ebenso kann es seit der Version 3.6.x zu Kompatibilitätsproblemen kommen: Module setzen eine ganz bestimmte TYPO3-, PHP- oder MYSQL-Version voraus. Steht diese bestimmte Version nicht zur Verfügung, so kann es bei dem einen oder anderen Modul (insbesondere bei Modulen im Alpha-, Beta- oder Obsolete-Stadium) zu Fehlermeldungen kommen oder die Präsentation lässt sich nicht mehr ohne Fehlermeldungen anzeigen. Im schlimmsten Fall ist ein Login in das Backend aufgrund von Fehlermeldungen nicht mehr möglich. Durch manuelles Deinstallieren des Moduls kann der Zugriff auf das Backend wieder ermöglicht werden – jedoch ist dieses immer mit Ärger und Stress verbunden.

Diese Einführung soll nicht davor abschrecken, Module zu verwenden. Jedoch sollten Sie Module nicht in einer Live-Umgebung testen, da dieses unangenehme Folgen haben kann. Testen Sie Module daher möglichst in einer separaten Testumgebung auf Fehler.

#### **6.2 Der TYPO3 Erweiterungsmanager**

Den Erweiterungs- bzw. Extension-Manager finden wir im linken Menü im Abschnitt "Tools". Ein Klick auf den Menüeintrag "Ext.-Manager" öffnet im rechten Bereich den TYPO3- Erweiterungsmanager:

#### **6.2.1 Shy und Obsolete Extensions**

Wenn wir den Erweiterungs Manager aufrufen, sehen wir zunächst eine Übersicht der "geladenen" Module.

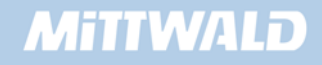

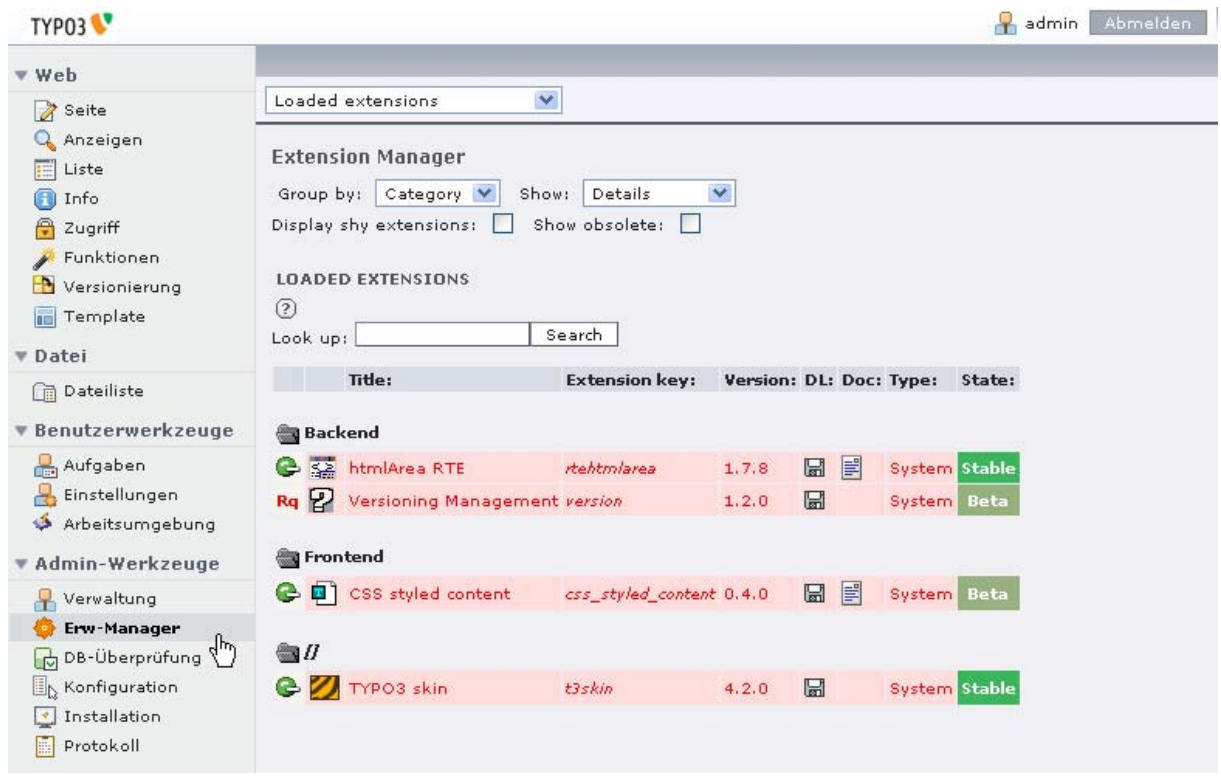

Wie im Screenshot zu sehen, scheinen jedoch nur wenige Module installiert zu sein. Der Schein trügt allerdings. Wie bereits in der Einleitung zu diesem Kapitel erwähnt, ist TYPO3 selbst vollständig modular aufgebaut. Dieser modulare Aufbau ist jedoch nicht dass, was wir als klassische Module erwarten würden.

Für uns sind im Regelfall Module wie z.B. das Shop- oder das News-Modul klassische Erweiterungen. Dass jedoch z.B. Menüpunkte wie Dateiliste, Log oder auch Template ebenfalls Module sind, die im "Auslieferungszustand" bereits installiert sind, kann hier nicht unmittelbar erkannt werden. Darum sei hier auf diese Erweiterungen kurz eingegangen, die als "Shy Extensions" bezeichnet werden.

Damit wir diese "versteckten" Extensions angezeigt bekommen, können wir uns diese durch Setzen des Häkchens im Feld "Display shy extensions" anzeigen lassen:

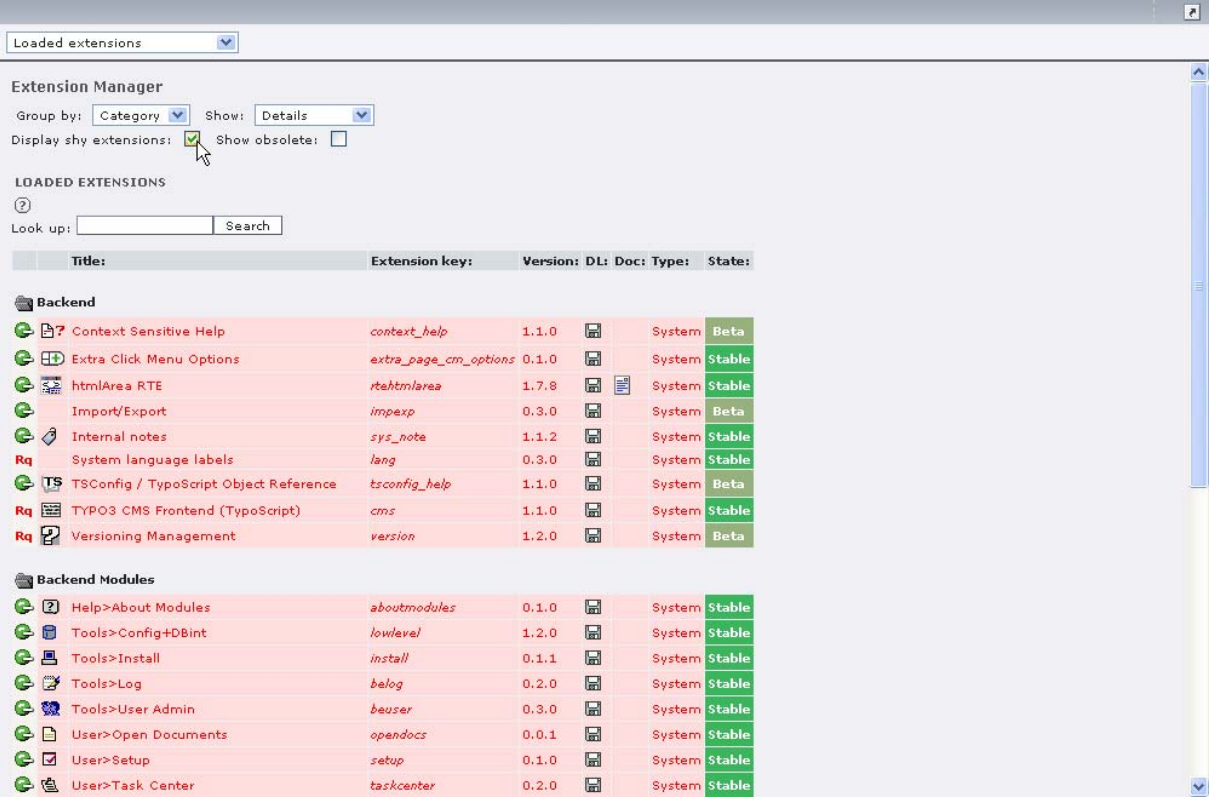

Wie wir sehen können, gibt es eine umfangreiche Liste von Modulen, die bereits installiert sind.

#### **6.2.2 Die Auswahlbox "Menü" im Erweiterungsmanager**

Links oben im Erweiterungsmanager finden Sie eine Auswahlbox "Menü":

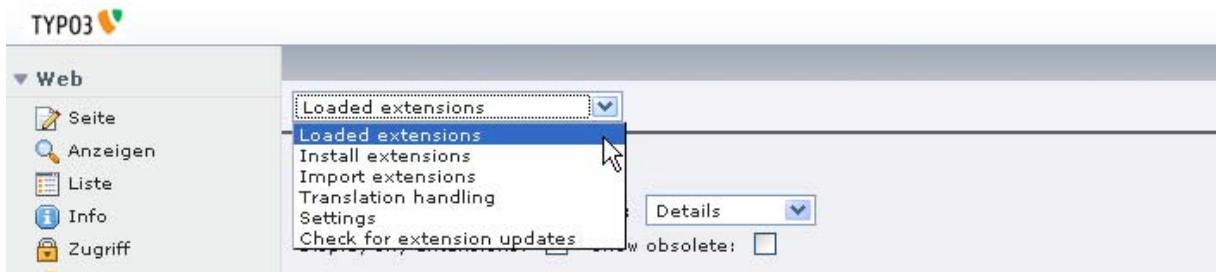

In dieser Auswahlbox finden Sie folgende Menüpunkte:

- **Loaded extensions:** Unter "Load extensions" finden Sie alle Module, die bereits installiert sind.
- **Install extensions:** Hier finden Sie alle Module, die in Ihrer TYPO3- Installation zur Verfügung stehen und mit einem Klick installiert werden können. Wenn eine Modul zur Verfügung steht, dann bedeutet dieses, dass sich die Modul- Dateien entweder in einem Unterordner von /typo3/ext, /typo3/sysext oder von /typo3conf/ext befinden.

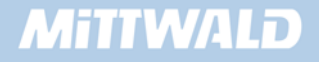

- **Import extensions**: Steht ein Modul in der TYPO3-Installation nicht zur Verfügung, können Sie sich dieses Modul von einem zentralen Server herunterladen. Dieser zentrale Sammelpunkt aller veröffentlichten Module wird als "Extension Repository" bezeichnet.
- **Translation Handling**: Über das Menü werden Sprachpakete geladen, im Kapitel 2.6.2 haben Sie hierüber bereits die deutsche Backendsprache gealden.
- **Settings:** In den Einstellungen können Sie einen Mirror angeben, den Sie für den Download von Erweiterungen aus dem TER nutzen möchten. Sie können Einstellungen durchführen, die Sie für das Veröffentlichen von Erweiterungen benötigen. Eine wichtige Einstellung ist die De-/Aktivierung der Sicherheitsüberprüfung bei Erweiterungen.
- **Check for extension Updates:** Seit der TYPO3 Version 4.2 steht diese nützliche Funktion zur Verfügung, mit der alle genutzten Erweiterungen auf Updates überprüft werden können.

#### **6.2.3 Die Spalten im Erweiterungsmanager**

Wir können im Erweiterungsmanager insgesamt 9 Spalten erkennen. Die erste Spalte beinhaltet entweder ein grünes Symbol mit einem Minuszeichen, ein graues Symbol mit einem Pluszeichen oder aber das Symbol "Rq".

Das grüne Symbol mit dem Minuszeichen gibt an, dass das Modul installiert ist und durch einem Klick auf dieses Symbol das Modul deinstalliert werden kann.

Das graue Symbol gibt an, dass das Modul in der TYPO3-Installation zur Verfügung steht, aber nicht installiert ist. Durch einen Klick auf dieses graue Symbol mit dem Pluszeichen kann das Modul installiert werden.

Das Symbol "Rq" (Required) gibt an, dass das Modul nicht deinstalliert werden kann, da es zwingend für den Betrieb von TYPO3 benötigt wird.

In der zweiten Spalte wird lediglich ein Symbol für das jeweilige Modul angezeigt. Diese Symbole lassen sich nicht anklicken, auch öffnet sich kein PopUp-Fenster, wie sonst bei Symbolen oder Icons in TYPO3 üblich.

Die dritte Spalte beinhaltet die Bezeichnung des Moduls, damit wir wissen, um welches Modul es sich überhaupt handelt, dass wir z.B. gerade deinstallieren möchten.

In der vierten Spalte wird der sogenannte "Extension Key" angezeigt. Der Extension Key ist der eindeutige Bezeichner des Moduls und darf nicht noch einmal verwendet werden. Für Modulentwickler, die ihre selbst entwickelten Module veröffentlichen möchten, steht unter typo3.org ein Formular zur Verfügung, mit dem man sich einen Extension Key reservieren kann, damit es in der internationalen Entwicklergemeinde zu keinen Konflikten kommt.

### **MITIWALD**

In der fünften Spalte wird die Versionsnummer des Moduls angezeigt.

In der sechsten Spalte steht die Erweiterung als Download link, über das Disketten-Symbol zur Verfügung. So können Sie z.B. eine Sicherung herunterladen.

Die siebte Spalte zeigt an, ob zu diesem Modul eine Dokumentation zur Verfügung steht.

In der achten Spalte "Type" können Sie erkennen, wo das Modul installiert wurde. Dies ist insbesondere für spätere Updates von der TYPO3-Installation interessant. Es gibt genau drei Möglichkeiten von Einträgen: System, Global und Lokal. Bei System-Modulen ist es unerheblich, wo diese genau liegen, da bei einem Update diese Module zwingend ausgetauscht werden müssen. Bei Modulen, die "Global" installiert sind, kann es bei späteren Updates Probleme geben, sofern Änderungen an dem Modul vorgenommen worden sind. Module, die "lokal" installiert sind, sind updateresistent. Nähere Informationen zur Updatefähigkeit und zum Unterschied "lokal/global" erhalten Sie im Kapitel 6.2.

In der neunten Spalte wird der Status des Moduls angegeben. Mögliche Werte sind Test, Experimental, Obsolte, Alpha, Beta und Stable. Der Status wird jedoch nicht von einem Gremium vergeben, sondern direkt vom Entwickler des Moduls selbst. Module mit dem Status "Stable" können also durchaus noch Fehler enthalten, da sie z.B. nur für eine bestimmte TYPO3- Umgebung getestet wurden.

#### **6.2.4 Detailinfos zu den Modulen**

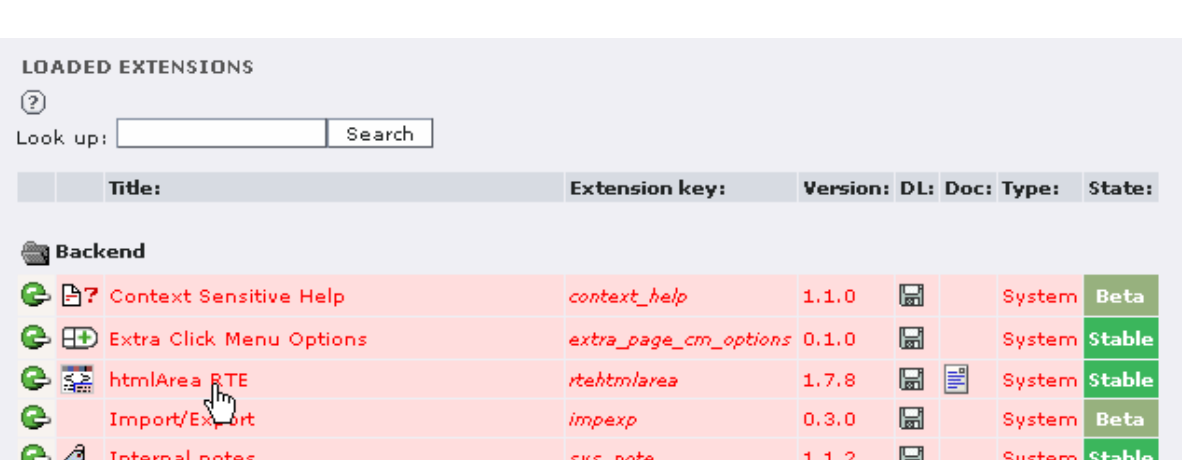

Durch einen Klick auf eines der Modultitel erhalten wir nähere Informationen zu dem Menü:

Es werden nun nähere Informationen zum Modul angezeigt, wie z.B. eine Beschreibung, was das Modul überhaupt macht, der Autor etc.

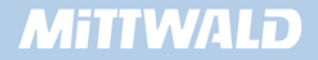

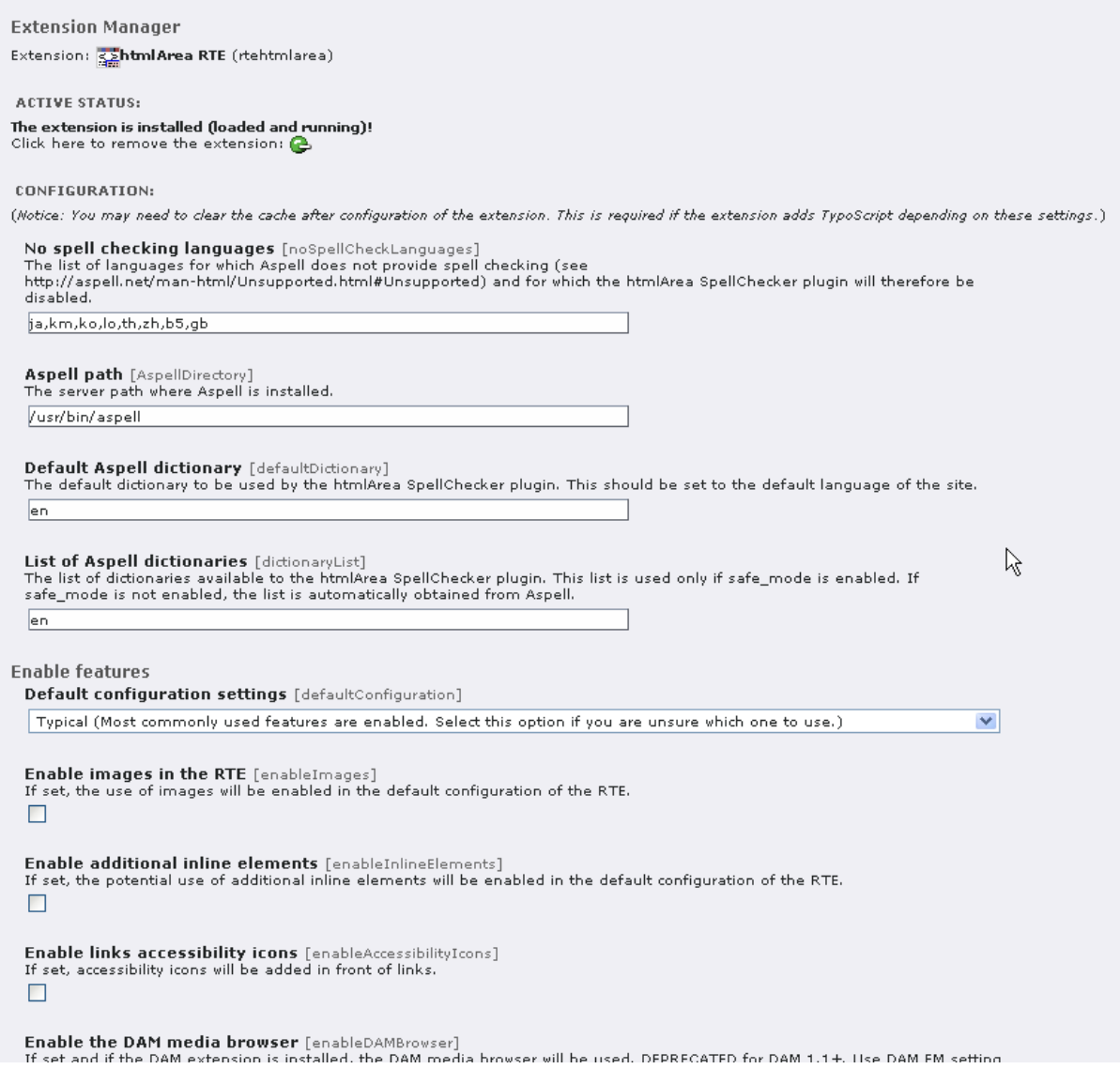

Aus der Auswahlbox links oben können noch weitere Bereich ausgewählt werden, wie z.B. der im Kapitel 5.4.21 bereits gezeigte Menüpunkt "*Edit Files*".

y Mit "Edit Files" können Sie nur dann Dateien editieren, wenn dieses in Ihrer TYPO3-Installation möglich ist. Mit dem Install-Tool können Sie diese Möglichkeit geben oder beschränken.

#### **6.2.5 Verfügbare Module installieren**

Verfügbare Module, die in unserer TYPO3-Installation zur Verfügung stehen, können Sie mit einem Klick (bzw. zwei Klicks) installieren. Um eine Übersicht zu erhalten, welche Module überhaupt vorhanden sind, wählen Sie aus der Auswahlbox "Install extensions" aus:

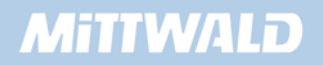

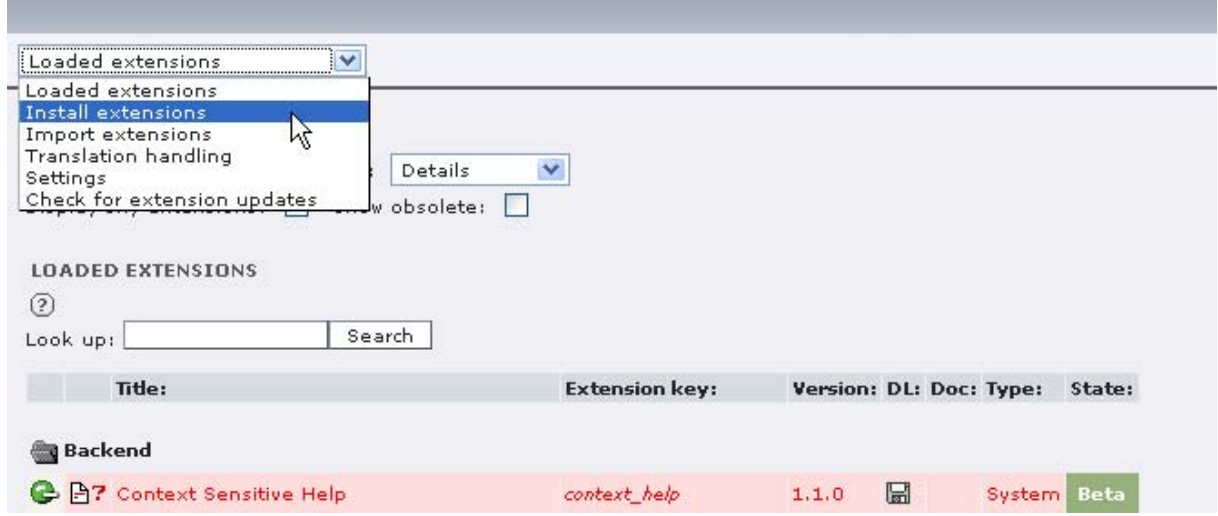

Sie erhalten eine Übersicht der Module, die sich in Ihrer TYPO3-Installation befinden. Um ein Modul zu installieren, klicken Sie auf das graue Symbol mit dem Plus-Zeichen. Bei einigen Modulen werden Sie auf einer Folgeseite gefragt, ob Datenbank-Tabellen angelegt werden sollen und der Cache geleert werden darf. Sie können getrost einfach mit "Make Updates" bestätigen, um das Modul endgültig zu installieren.

#### **6.2.6 Module von der Extension Repository herunterladen**

Steht eine Erweiterung nicht zur Verfügung, so können Sie diese aus dem Extension Repository herunterladen. Das Extension Repository ist ein zentraler Server, der als Sammelpunkt aller veröffentlichten Module dient.

Um eine Verbindung zu diesem zentralen Server aufzubauen, wählen Sie aus der Auswahlbox den Eintrag "Import extensions" aus.

Um eine aktuelle Liste aller im TER verfügbaren Extensions zu erhalten, klicken wir auf die Schaltfläche "Retrieve/Update". Der Ladevorgang kann unter Umständen einige Sekunden benötigen, anschließend erhalten wir eine Meldung, dass die Liste aktualisiert wurde.

Um die Liste einzusehen, klicken wir auf die Schaltfläche "Look up".

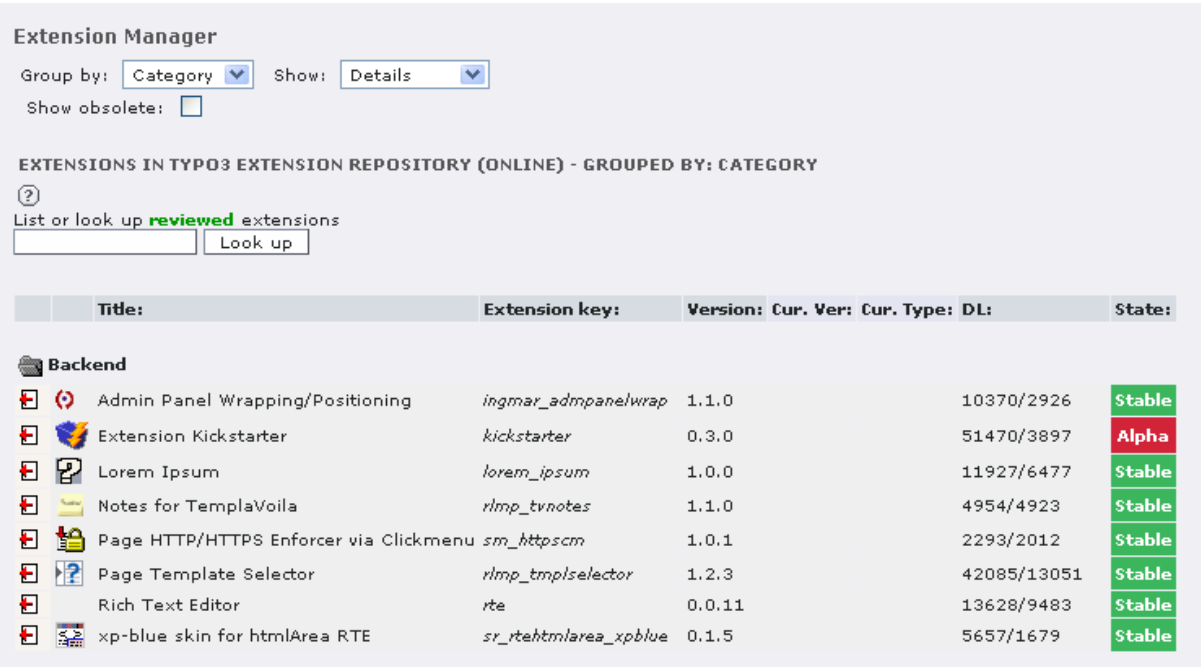

Sollten Sie nicht alle Erweiterungen aus dem TER angezeigt bekommen, kann dies an der Sicherheitsüberprüfung innerhalb von TYPO3 liegen. Möchten Sie, dass auch Erweiterungen angezeigt werden, die nicht vom Security Team geprüft worden sind, so gehen Sie in den Menüpunkt "Settings" und aktivieren Sie die Option "Enable extensions without Review".

Das Symbol auf der linken Seite gibt an, welche Aktion Sie ausführen können. Wenn Sie mit der Maus über das Symbol fahren, erhalten Sie die entsprechenden Informationen darüber, welche Aktion ausgeführt wird. Mit dem "Download"-Symbol kann das Modul z.B. direkt in die eigene TYPO3-Installation heruntergeladen werden. Bei dem Mouse-Over erhalten Sie ebenfalls die Information, "wohin" das Modul installiert wird: In das lokale Verzeichnis "typo3conf/ext" (updatefähig) oder in das globale Verzeichnis "typo3/ext".

#### **6.2.7 Generelles zur Updatefähigkeit**

Sie möchten, dass Ihre Erweiterungen nach einem TYPO3 Update weiter zur Verfügung stehen? Dann haben Sie gedanklich schon eine gute Voraussetzung dafür geschaffen, dass Sie später, sofern Sie denn TYPO3-Updates tätigen möchten, nicht vor unschönen Problemen stehen, die oftmals erst nach einem getätigten Update auftreten.

Wie bereits in Kapitel 6.1 erwähnt, gibt es zwei Orte, an denen TYPO3-Moduldateien liegen können: lokal und global. Der lokale Modul-Ordner liegt in /typo3conf/ext, der globale Ordner in /typo3/ext. Das Modul sollte nicht an beiden Stellen gleichzeitig liegen. Module, die im Ordner /typo3conf/ext liegen, sind updateresistent.

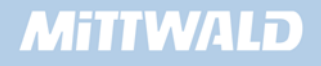

#### **Folgender Hintergrund:**

Bei einer "leeren" TYPO3-Installation werden bereits viele System-Module mitgeliefert. Diese sind im Verzeichnis typo3/sysext installiert. Dies deutet darauf hin, dass diese Module Bestandteil des Original-Quelltextes sind, der bei einem Update entweder überschrieben oder ausgetauscht wird. Das Verzeichnis für die globale Installation von Erweiterungen liegt ebenfalls innerhalb des Verzeichnisses TYPO3 (typo3/ext/). Installieren Sie also Extensions global, würde dieser Ordner bei einem TYPO3 Update ausgetauscht werden und das Modul stünde nicht mehr zur Verfügung. Wenn ein Modul updatefähig gehalten werden soll, dann muss sich das Modul im "lokalen Ordner" /typo3conf/ext befinden.

Die globale Installation von Erweiterungen ist als Standrad seit TYPO3 Version 4 deaktiviert. Sie können dies im TYPO3 Install Tool aktivieren, sollten jedoch immer die lokale Installation ausführen.

#### **6.2.8 Frontend-Plugins integrieren und anpassen**

#### **6.2.9 Das News-Plugin installieren**

Um das Newsmodul zu installieren, wählen wir im Erweiterungsmanager aus der Auswahlbox den Eintrag "Settings" aus und deaktivieren die Sicherheitsüberprüfung. Dies ist sinnvoll, um sicherzustellen, dass wir die neuste Version der Extension erhalten.

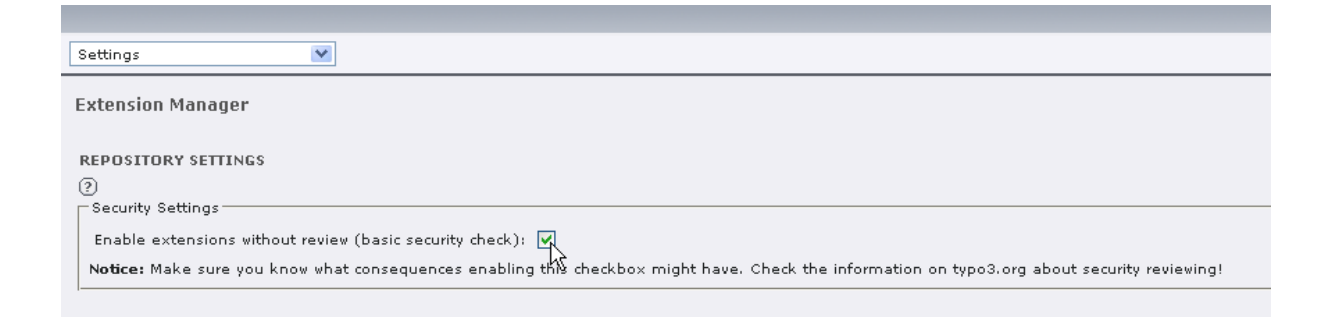

Anschließend wechseln wir in das Menü "*Import extensions*". Wir geben im Feld "List or look *up reviewed extensions*" den Begirff "*tt\_news*" ein und klicken auf die Schaltfläche "*Look up*". Wir suchen aus der Liste die Extension mit dem Extensionkey **tt\_news** heraus und laden die Extension auf unseren Server, indem wir auf das Icon mit dem roten Pfeil klicken.

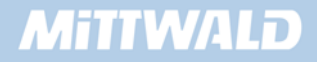

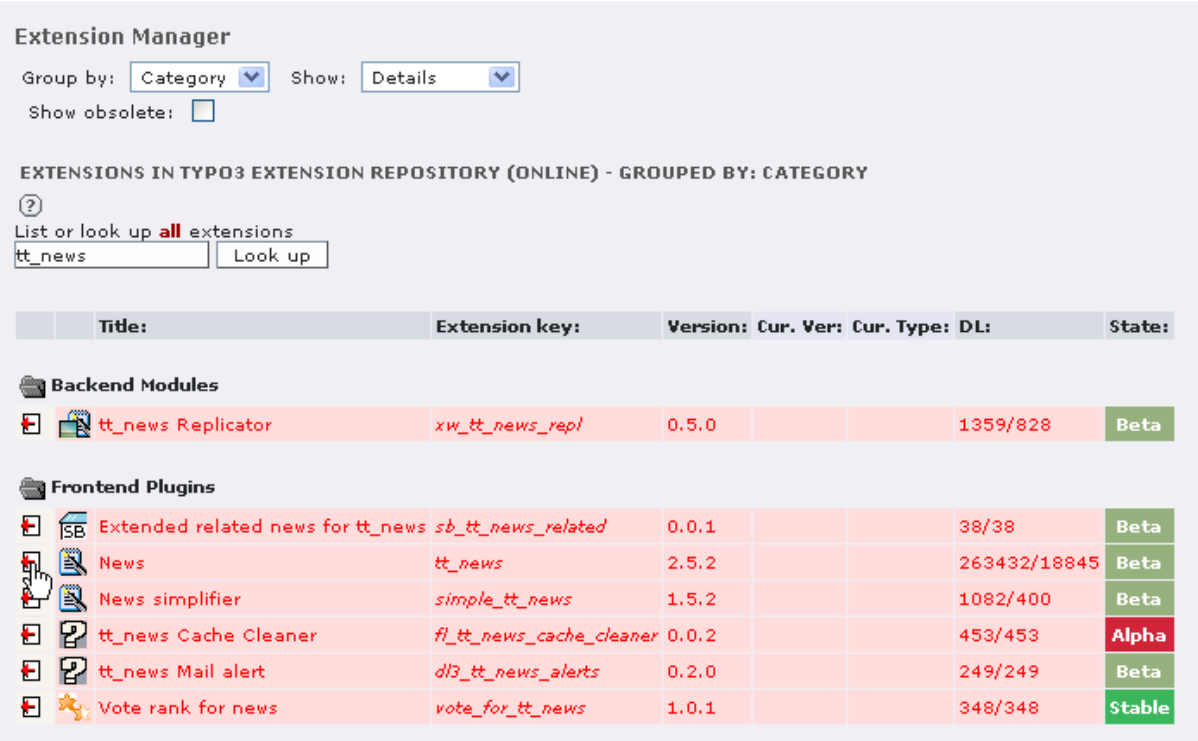

Nach der Übertragung folgt eine Seite, auf der wir gefragt werden, ob wir die Erweiterung installieren möchten. Wir klicken auf das graue Plus-Symbol vor dem Text "Install extension".

**Extension Manager EXTENSION IMPORT RESULTS** SUCCESS: /home/www/p107082/html/typo3conf/ext/tt\_news/ ext\_emconf.php: /home/www/p107082/html/typo3conf/ext/tt\_news/ext\_emconf.php Type: L Install / Uninstall Extension:  $\begin{pmatrix} 0 & \text{Install extension} \\ \text{Im} \end{pmatrix}$ Install extension...

Es folgt eine Maske, in der wir gefragt werden, ob zusätzliche Tabellen angelegt werden sollen und ob der Cache gelöscht werden darf. Dieses können Sie bestätigen, in dem Sie auf den Button "Make Updates" klicken:

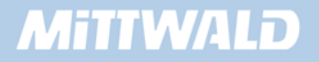

**Extension Manager** Extension: News (tt news) (1) Installing **N** News: DATABASE NEEDS TO BE UPDATED efore the extension can be installed the database needs to be updated with new tables or fields. Please select which operations to perform: Add fields nu measure of Matter The Matter (1976)<br>
Matter TABLE be\_groups ADD tt\_news\_categorymounts tin<br>
Matter TABLE tt\_news (<br>
Matter TABLE tt\_news (<br>
CRATE TABLE tt\_news (<br>
cid inf(11) NOT NULL adto\_increment.<br>
pid inf(11) NOT NU V ALTER TABLE be groups ADD tt news categorymounts tinytext NOT NULL: ALTER TABLE be\_users ADD tt\_news\_categorymounts tinytext NOT NULL; KEY parent (pid),<br>KEY parent (pid),<br>KEY t3ver\_oid (t3ver\_oid,t3ver\_wsid) KFY t3ver\_oid (t3ver\_oid,t3ver\_wsid)<br>  $\boxed{V}$  CREATE TABLE tt\_news\_cat (<br>  $\boxed{V}$  CREATE TABLE tt\_news\_cat (<br>  $\boxed{V}$  and int(11) NOT NULL atto\_increment,<br>  $\boxed{P}$  ind int(11) NOT NULL atto\_increment,<br>  $\boxed{P}$  taid int(11 ))<br>
(CREATE TABLE tt\_news\_related\_mm (<br>
uid\_local int(11) unsigned NOT NULL default '0',<br>
uid\_foreign int(11) unsigned NOT NULL default '0',<br>
sorting int(11) unsigned NOT NULL default '0',<br>
tablenames tinytext NOT NULL,<br>
K );<br>
CREATE TABLE tt\_news\_cat\_mm (<br>
uid\_local int(11) unsigned NOT NULL default '0',<br>
uid\_foreign int(11) unsigned NOT NULL default '0',<br>
uid\_foreign int(11) unsigned NOT NULL default '0',<br>
tablenames varchar(30) NOT NULL d Create upload folder The extension requires the upload folder "uploads/tx\_ttnews/" to exist.<br>Create directory "uploads/tx\_ttnews/":  $\boxed{\vee}$ (i) This extension provides additional configuration options which become available once it is installed. Make updates

Das News-Modul wurde nun installiert – eine direkte Veränderung im Backend lässt sich auf den ersten Blick nicht erkennen.

#### **6.2.10 Frontend-Plugin: Seiteninhalt/Container anlegen**

Wir können nun auf einer beliebigen Webseite unser News-Modul hinzufügen. Eine brauchbare Seite wie z.B. "Aktuelles" gibt es derzeit noch nicht – wir benennen darum die Seite "Menüitem 3" in "Aktuelles" um. Hierzu klicken wir im Seitenbaum auf das Icon, wählen aus dem Popup-Menü

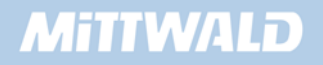

den Eintrag "Bearbeite Seiten Header" aus und bearbeiten den Seitentitel in der sich öffnenden Maske auf der rechten Seite.

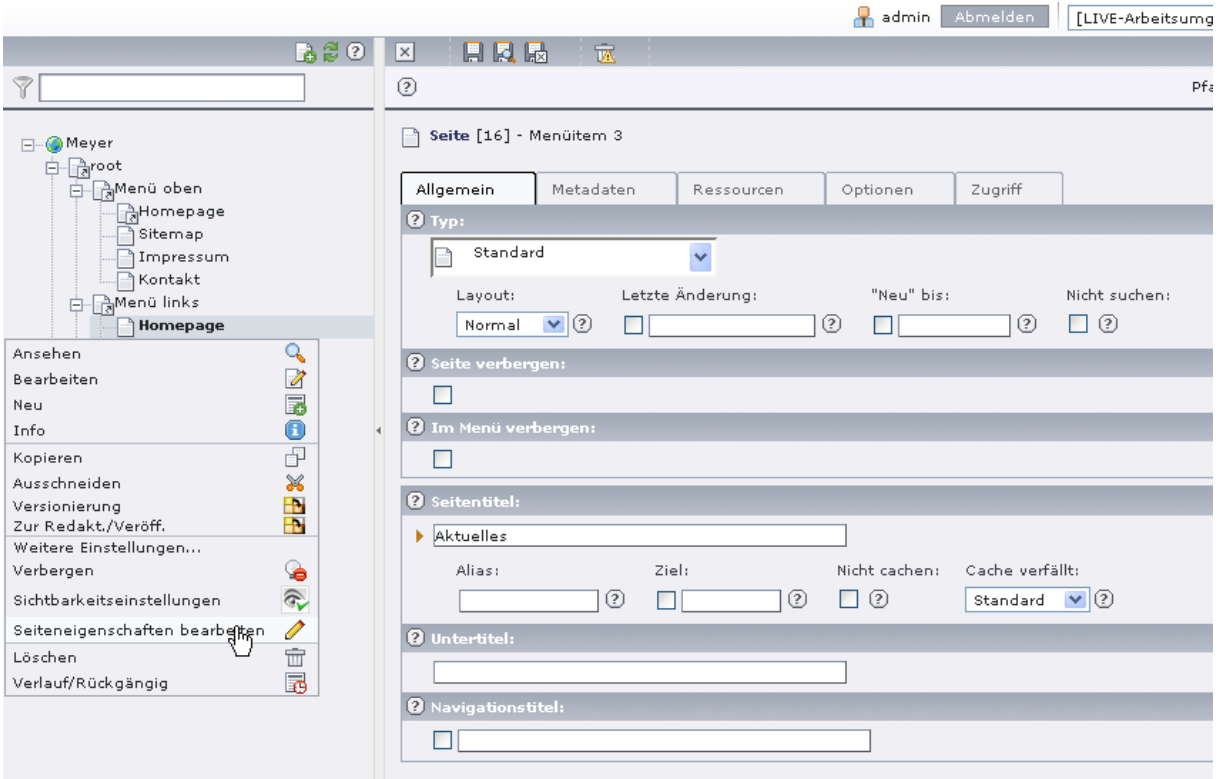

Nachdem wir die Seite mit neuem Seitentitel gespeichert haben, wird uns der neue Seitentitel ebenfalls im Seitenbaum angezeigt.

Auf dieser Seite "Aktuelles" können wir nun einen Seiteninhalt ablegen. Hierzu wählen wir im linken Menü den Eintrag "Seite" und im Seitenbaum unsere umbenannte Seite "*Aktuelles*" aus.

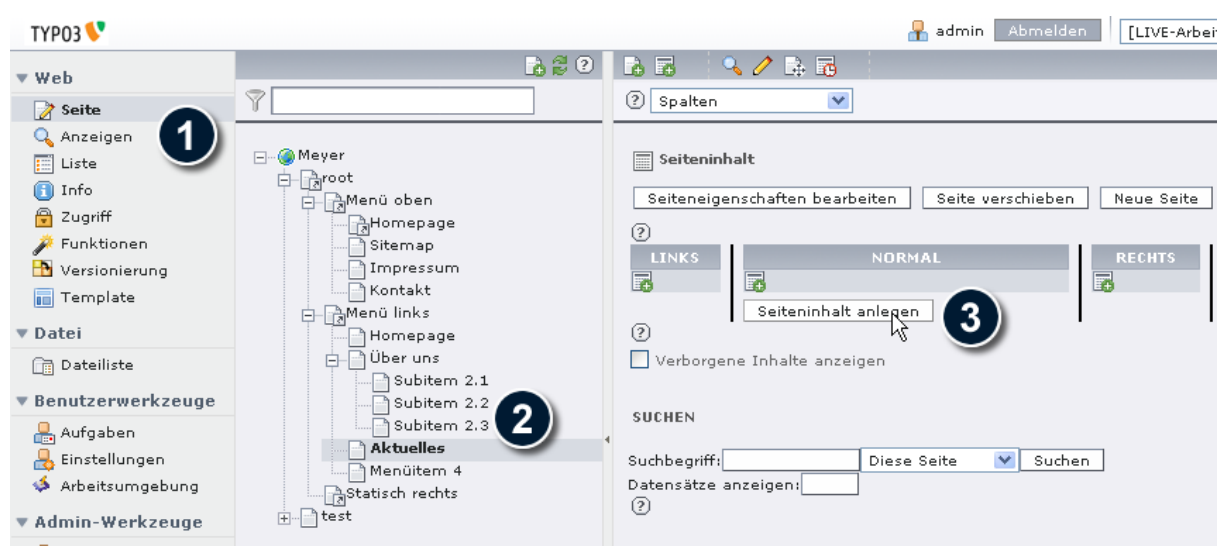

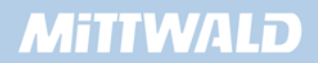

Durch Anklicken des Buttons "*Seiteninhalt anlegen*" können wir nun einen Seiteninhalt anlegen. Es öffnet sich der "Wizard" für neue Seiteninhalte: Sie können entweder einen ganz normalen Seiteninhalt wie z.B. "Normaler Text" auswählen oder aber im unteren Bereich "*Erweiterungen*" den Eintrag "*Allgemeines Plugin*" verwenden. Für welches Element Sie sich auch entscheiden: Sie haben nachträglich immer die Möglichkeit, den Typ des Seiteninhaltes zu ändern, z.B. von "Text" auf "Plugin einfügen". Ändern Sie also den Typ des Seiteninhaltes auf "*Plugin einfügen*" ab, sofern dieser noch nicht der aktuelle Typ ist, und bestätigen Sie die angezeigte Meldung mit "*OK*".

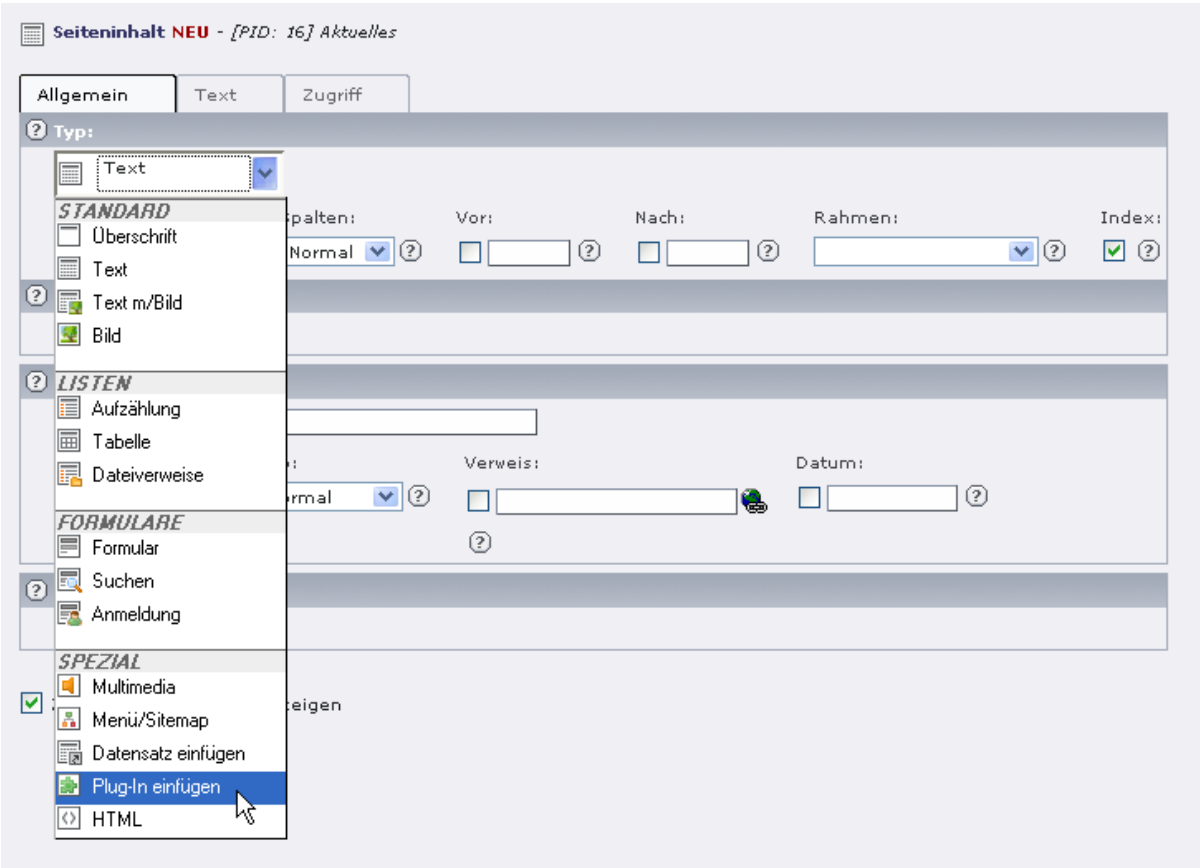

Sie erhalten jetzt eine Maske für Plugins, in der ein neuer Reiter "Plug-In" angezeigt wird. Sie können im Reiter "Allgemein" eine Überschrift vergeben. Wechseln wir anschließend auf den Reiter "Plug-In". Dort wählen wir das gewünschte Frontend-Plugin aus der Liste der installierten FE-Plugins aus. In unserem Fall sollte die Liste nur einen Eintrag "News" enthalten. Wählen Sie als Plug-In "News" aus und bestätigen Sie angezeigte Meldung mit "OK".

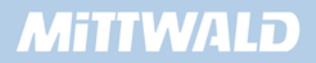

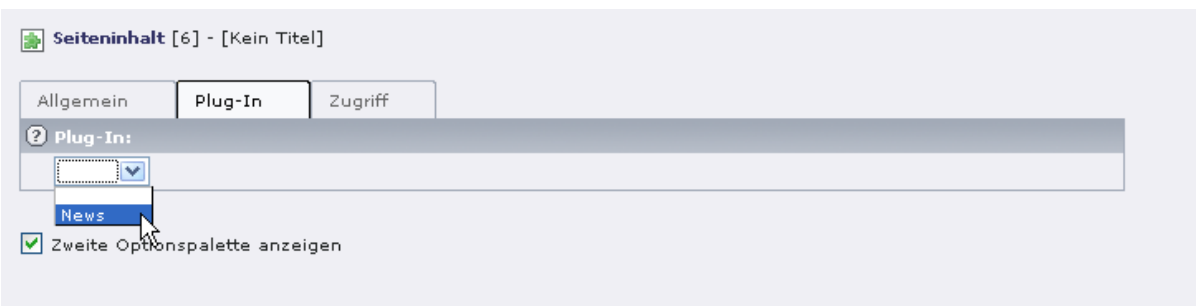

Die Maske wird sich umfangreich ändern, es stehen viele Optionen für die Konfiguration des News Plugins zur Verfügung.

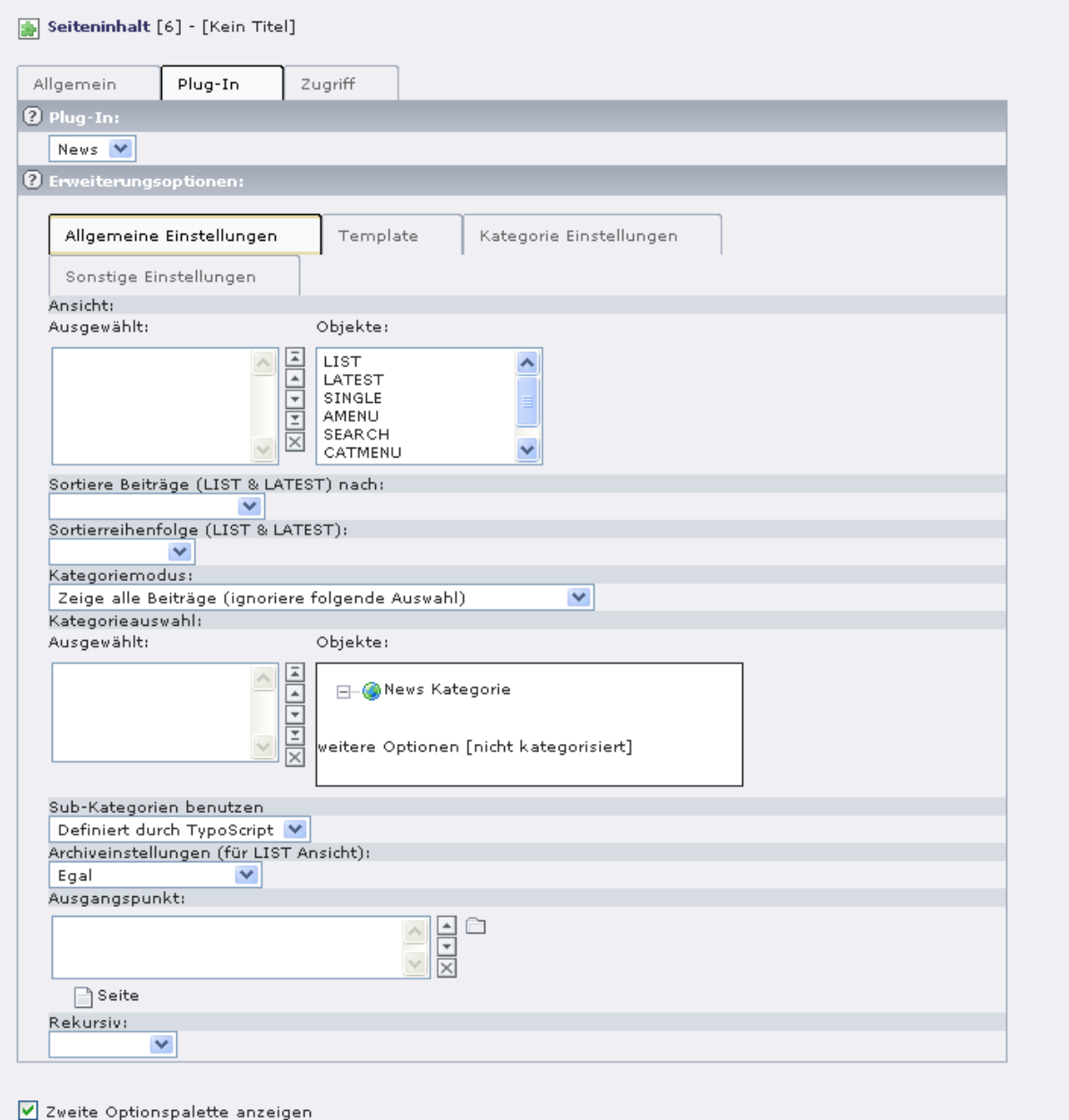

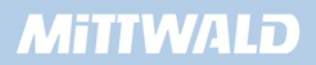

Das Frontend Plugin tt\_news ist sehr umfangreich, daher sollten Sie die Dokumentation zum Modul ausgiebig lesen. Wir werden nur eine der am häufigsten eingesetzten Grundkonfigurationen nutzen.

Im ersten Feld muss die gewünschte Ansicht ausgewählt werden. Die Ansicht LIST zeigt eine bestimmte Anzahl an News-Meldungen in einer Kurzfassung an. Die LATEST-Ansicht ist ähnlich der LIST-Ansicht, lässt jedoch andere Arten der Darstellung zu. SINGLE gibt an, dass nur ein einzelner Beitrag angezeigt werden soll, jedoch der gesamte Inhalt der News. Welche News angezeigt werden sollen, muss der SINGLE-Ansicht über eine Parameter-Übergabe mitgeteilt werden.

Wir werden eine Listen-Ansicht realisieren und wählen daher im Feld "Ansicht" das Objekt "LIST" aus. Speichern Sie anschließend den Datensatz.

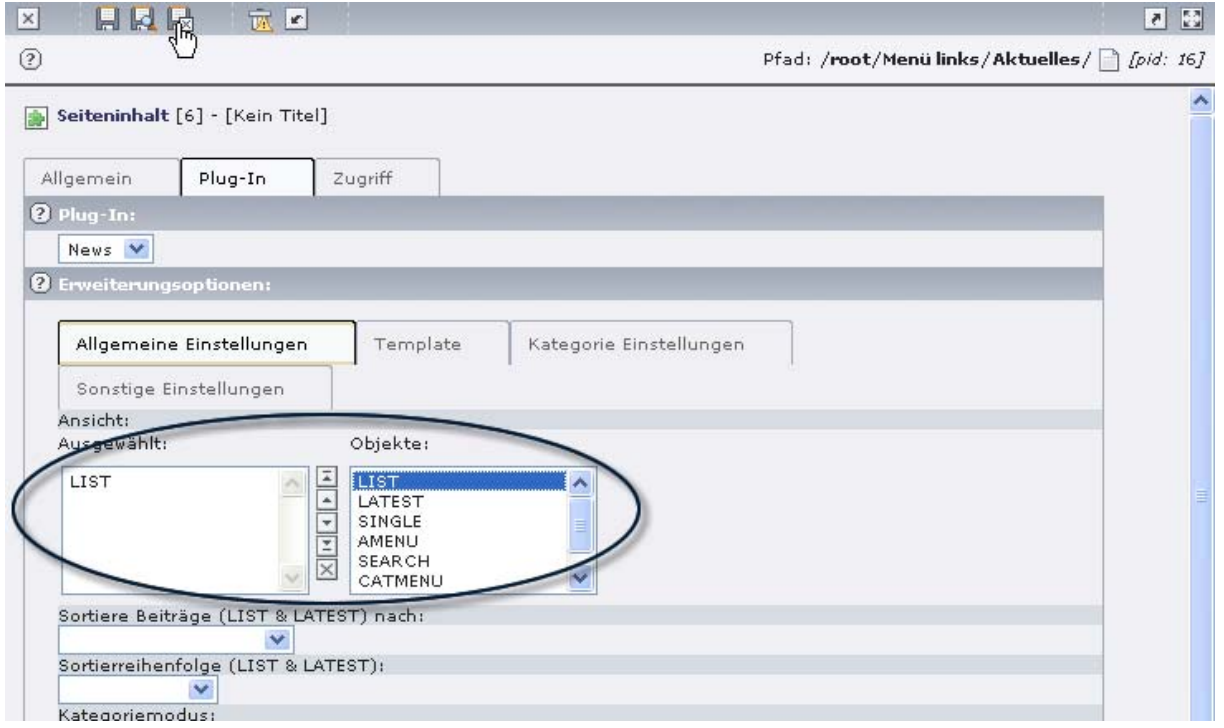

#### **6.2.11 Mögliche Codes des News-Moduls**

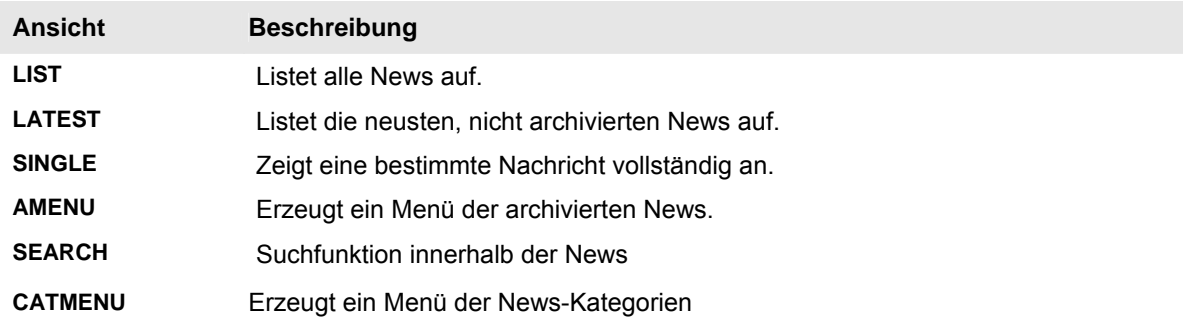

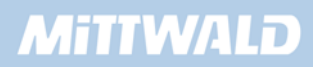

#### **6.2.12 Newsbeiträge erstellen**

Damit überhaupt News angezeigt werden können, müssen wir einige News anlegen. Legen wir nun auf unserer Seite "*Aktuelles*" einen neuen Datensatz an (keine neue Seite, keinen Seiteninhalt, sondern einen Datensatz). Wir klicken auf das Icon der Seite vor "*Aktuelles*" im Seitenbaum und wählen aus dem sich öffnenden Pop-up-Menü den Eintrag "**Neu**". Wir sehen dann in der Liste der möglichen Datensätze den Eintrag "*News*".

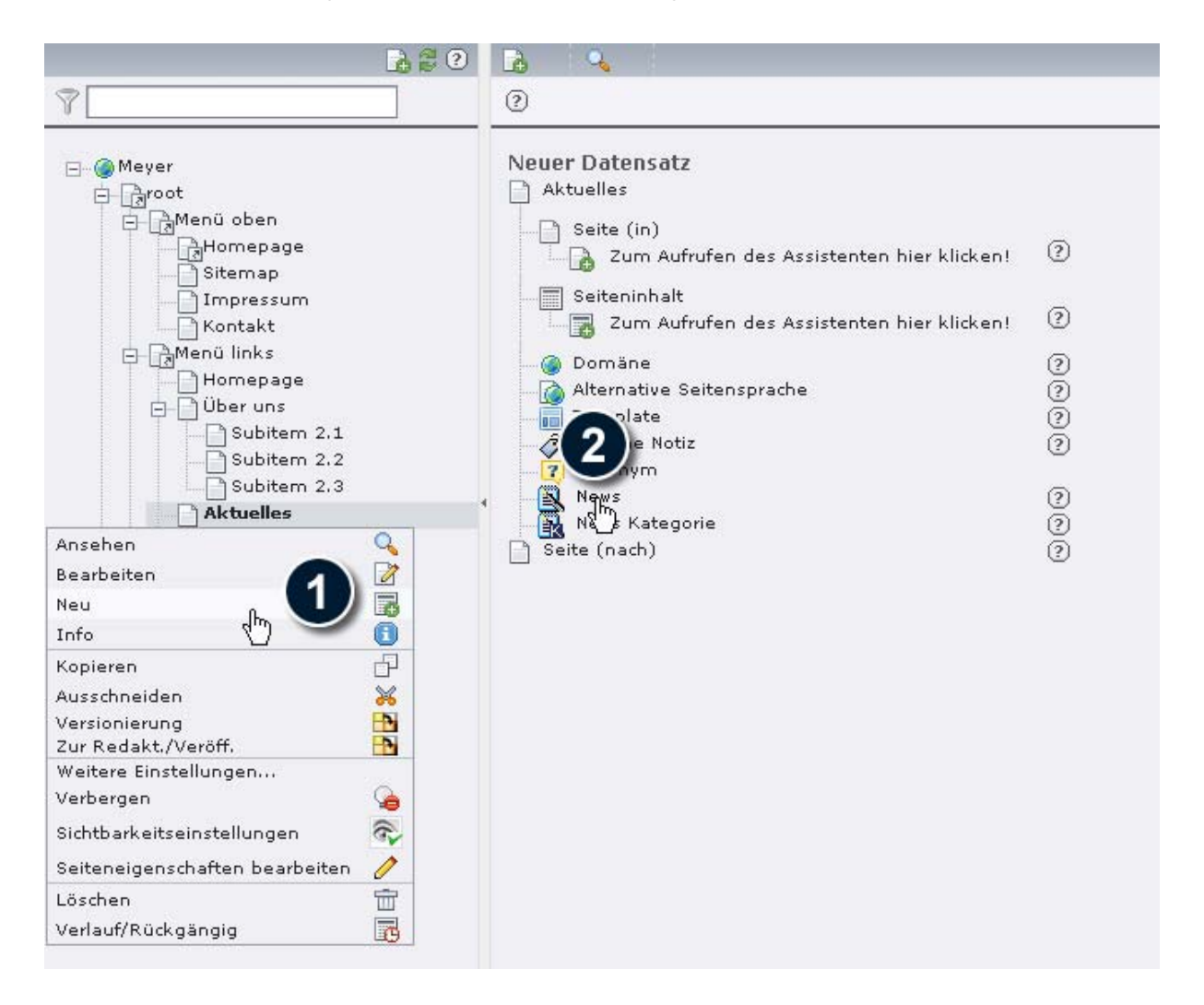

Die Maske eines Newsbeitrages ist recht umfangreich und enthält viele Felder, die im Regelfall nicht zwingend benötigt werden. Diese nicht benötigten Felder können den Redakteuren mit Benutzerrechten entzogen werden.

Tragen Sie in die Felder "*Titel*" und "*Text*" einen beliebigen Inhalt ein. Die Option "*Verstecken*" soll deaktiviert werden. Speichern und schließen Sie Ihren News-Datensatz.

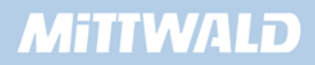

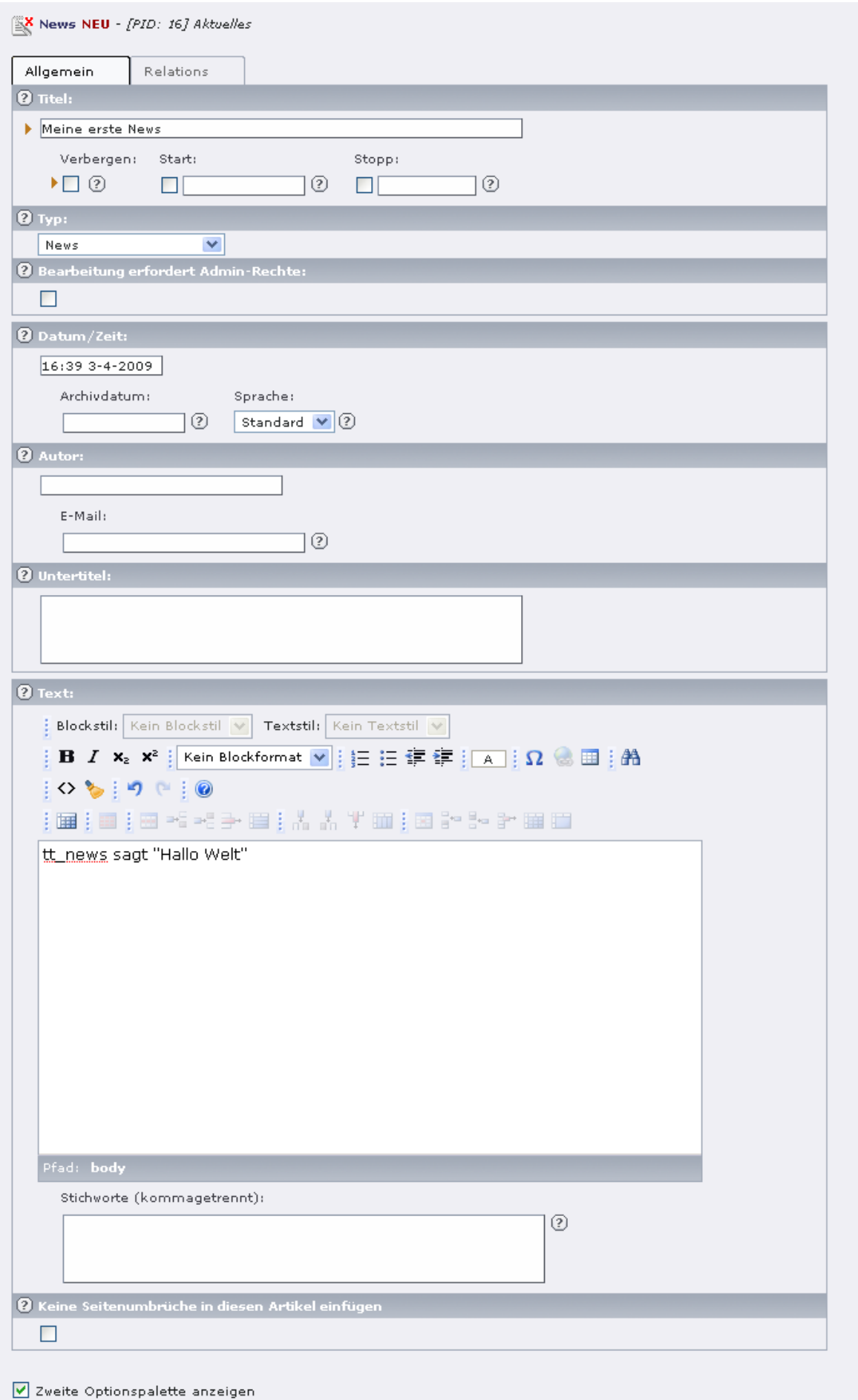

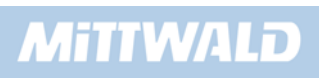

Wenn Sie die Seite "Aktuelles" nun im Frontend betrachten, werden Sie feststellen, das keine News ausgegeben werden. Keine Panik, wir sind kurz vor dem Durchbruch, zum Anzeigen sind noch einige kleine Konfigurationen nötig.

#### **6.2.13 Statische Templates für die Anzeige von News inkludieren**

Damit News im Frontend angezeigt werden, muss ähnlich wie css\_styled\_content ein statisches Template im Root-Tenplate inkludiert werden. Wir wechseln dazu in das Modul "*Template*" und klicken unsere Root Seite "root" an, um das Root-Template zu bearbeiten. Wir klicken auf den Textlink "*Click here to edit the hole template record*", um den gesamten Datensatz zu bearbeiten. In der bearbeiten Maske wechseln wir auf den Reiter "**Enthält**" und fügen im Abschnitt "*Statische Einschließen (aus Erweiterungen)*" das statische Template *CSS-based tmpl (tt\_news)* ein. Wir speichern den Datensatz über das "Speichern und schließen" Icon.

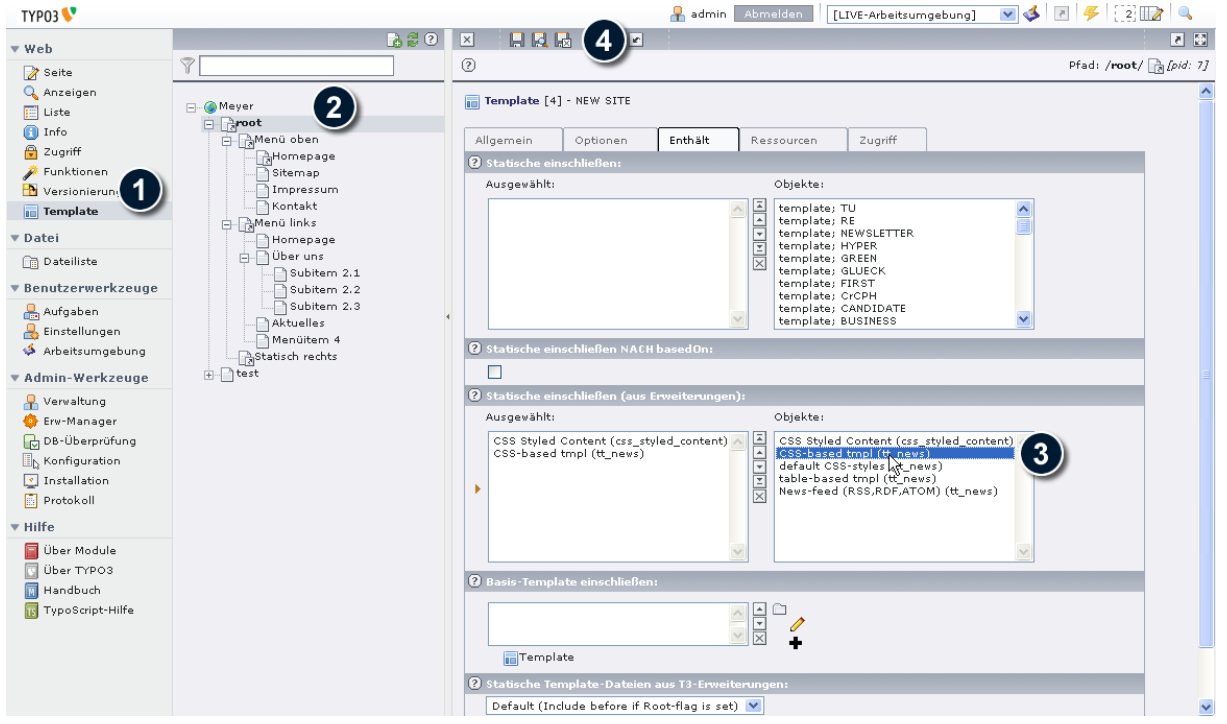

Wenn Sie nun das Frontend aufrufen, werden die News angezeigt. Das Design wird von dem Plugin vorgegeben, da dieses eine eigene Designvorlage mitbringt, die angepasst werden kann.

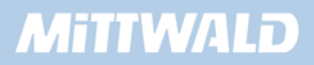

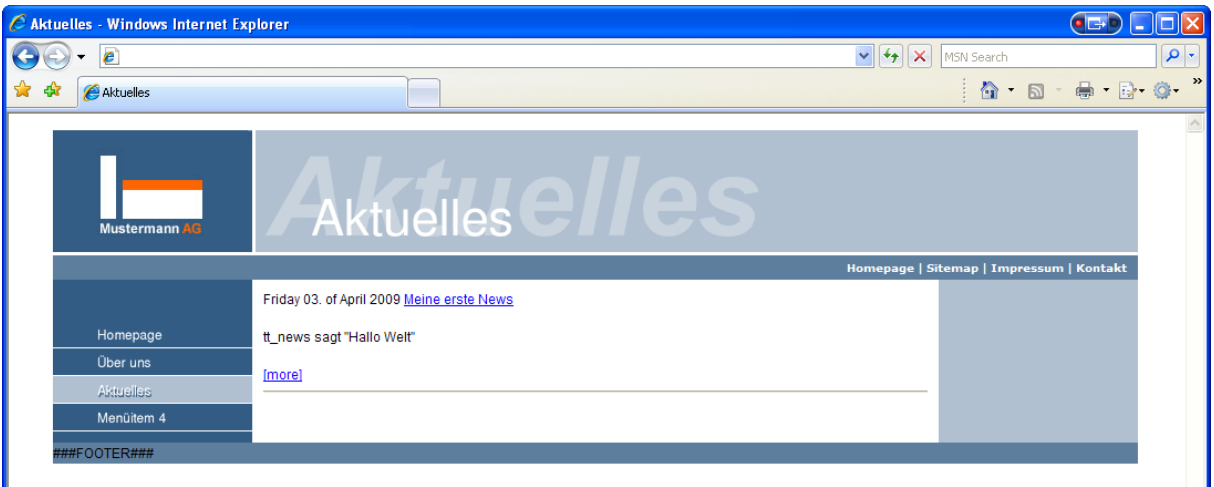

#### **6.2.14 Die SINGLE-Ansicht**

Wenn Sie im Frontend auf der Seite "Aktuelles" auf einen News-Beitrag klicken, werden Sie wieder auf der gleichen Seite landen. Hier sollte jedoch "News" in Ihrer Gesamtheit mit allen Informationen erscheinen. Im News-Plugin im Backend haben wir bisher nur die LIST-Ansicht konfiguriert.

Wir legen für die SINGLE-Ansicht eine Unterseite der Seite "Aktuelles" an und geben dieser den Titel "News-Beitrag". In den Seiteneigenschaften aktivieren wir die Option "Im Menü verbergen", da die Seite nicht im Menü erscheinen soll.

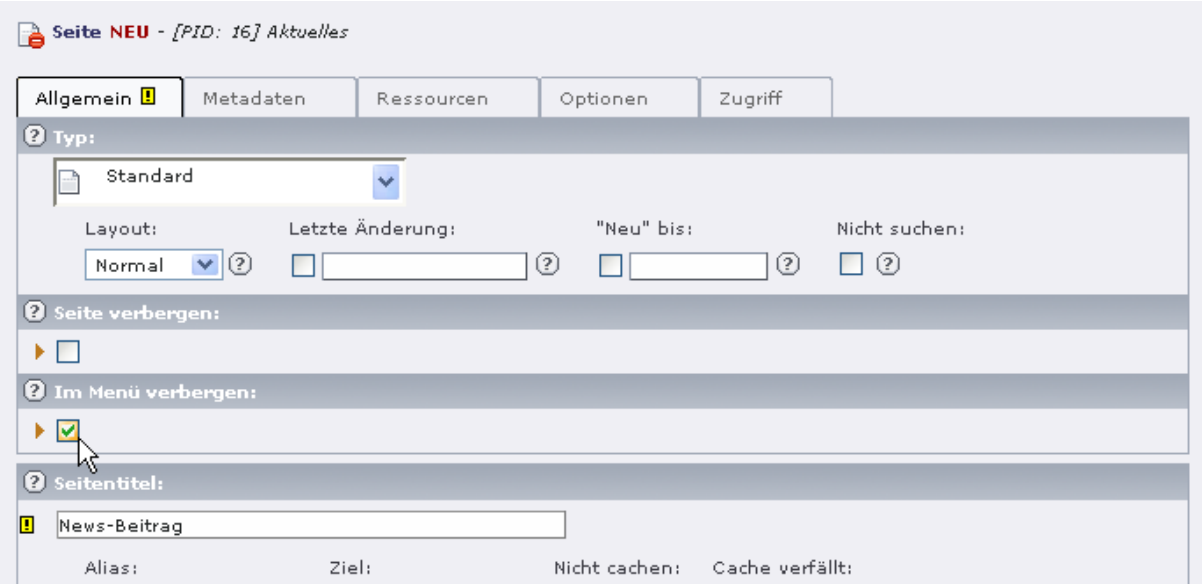

Auf der neuen Seite legen wir einen Seiteninhalt vom Typ "Plugin einfügen" an. Wir wählen aus der Liste Plug-In den Eintrag "News" aus, um das News Plugin als Seiteninhalt anzulegen. Im Feld "Ansicht" wählen wir nun "SINGLE" aus und speichern den Datensatz anschließend über die "Speichern und schließen"-Schaltfläche.

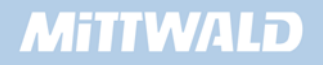

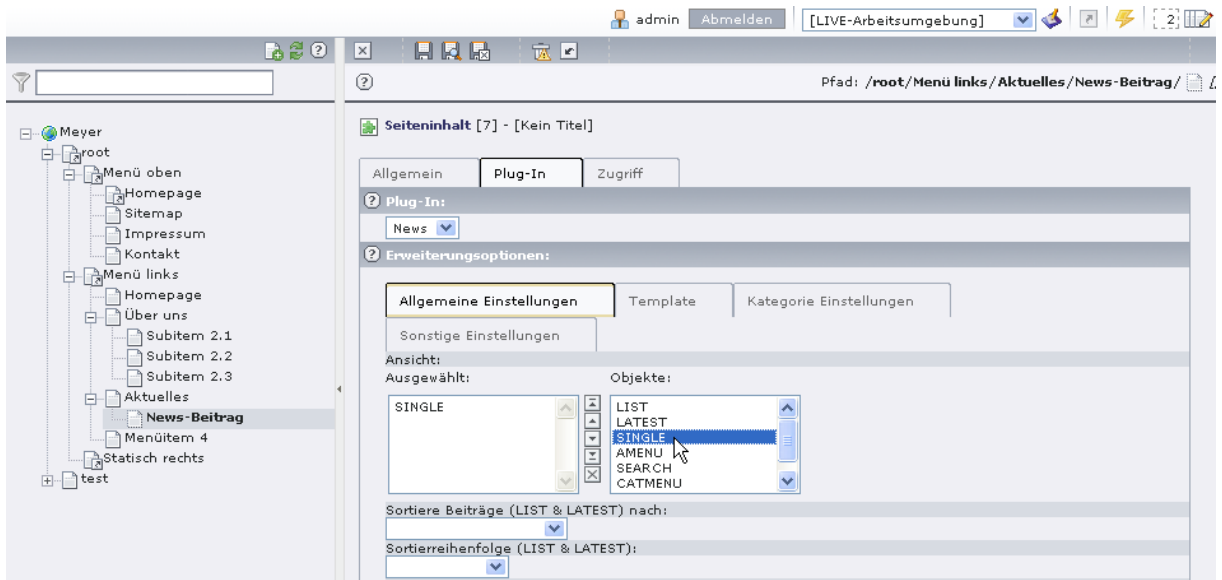

Um eine Verbindung der Listen-Ansicht zur Single-Ansicht zu erstellen, müssen wir dem Plugin noch mitteilen, wo sich die neu angelegte Seite mit der Single Ansicht befindet. Wir wählen im Seitenbaum die Seite "Aktuelles" aus und klicken auf das Bleistiftsymbol des dort vorhandenen Seiteninhaltes, dem News Plugin.

Wir wechseln in den Reiter "Plugin", in dem sich im Abschnitt "Erweiterungsoptionen:" der Reiter "Sonstige Einstellungen" befindet. Auf diesem Reiter können wir die Eigenschaft "Seite für die Single-Ansicht (Newsdetails):" setzen, indem wir ganz rechts neben dem Eintrag auf das Icon "Datensätze durchblättern" klicken. In dem sich öffnenden Fenster wählen wir die Seite mit unserer Single-Ansicht aus, also die Seite "News-Beitrag" und speichern den Datensatz anschließend.

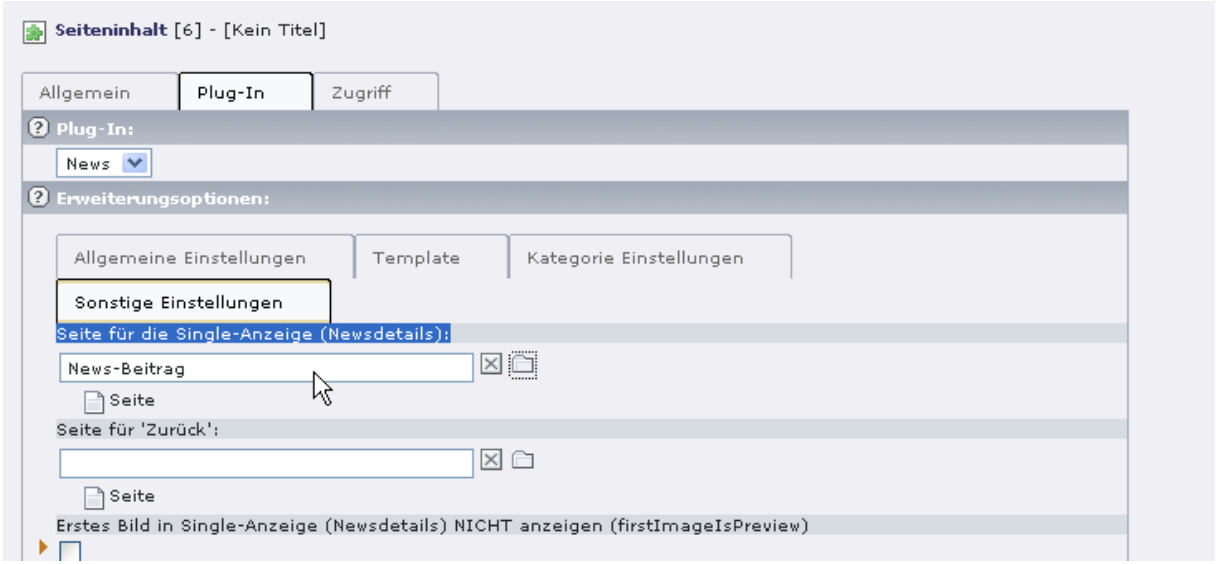

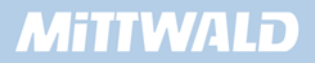

#### **6.2.15 Frontend-Plugin: Elemente & Container**

Das News-Modul ist ein klassisches Beispiel für ein Frontend-Plugin, dass mehrere News-Elemente aufnehmen kann. Das Einfügen eines Seiteninhaltes vom TYPO3 "Plugin -> News" stellt einen Container bereit, der, je nach Konfiguration des News-Moduls, mehrere News-Elemente aufnehmen kann. Folgende Skizze soll dieses veranschaulichen:

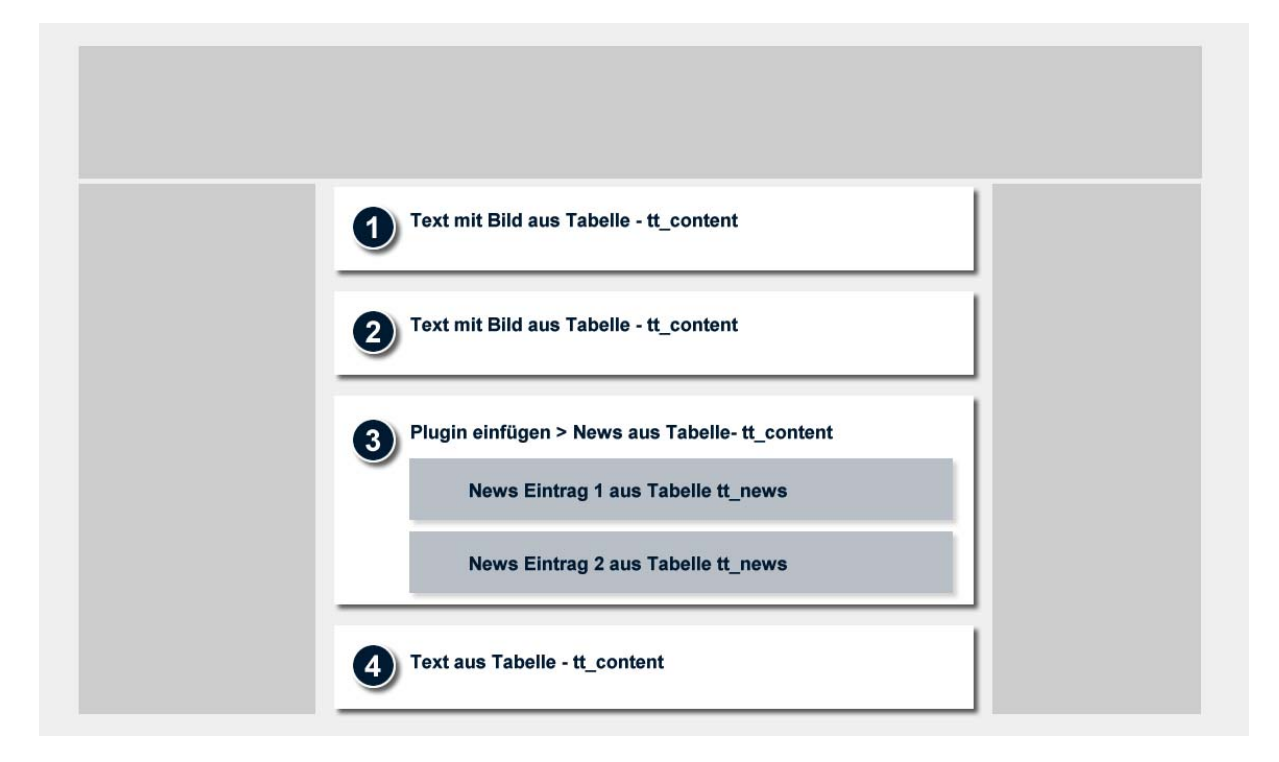

#### **6.2.16 Das News-Modul unter die Lupe genommen**

Nehmen wir das News-Modul einmal ein wenig unter die Lupe. Was genau ist überhaupt passiert, als wir das News-Modul installiert haben? Wo ist die News-Maske definiert? Und warum werden im Inhalts-Bereich News angezeigt etc.?

Das News-Modul selbst befindet sich im Ordner typo3/ext/tt\_news. In diesem Ordner befinden sich einige Dateien, die in folgender Tabelle kurz vorgestellt werden:

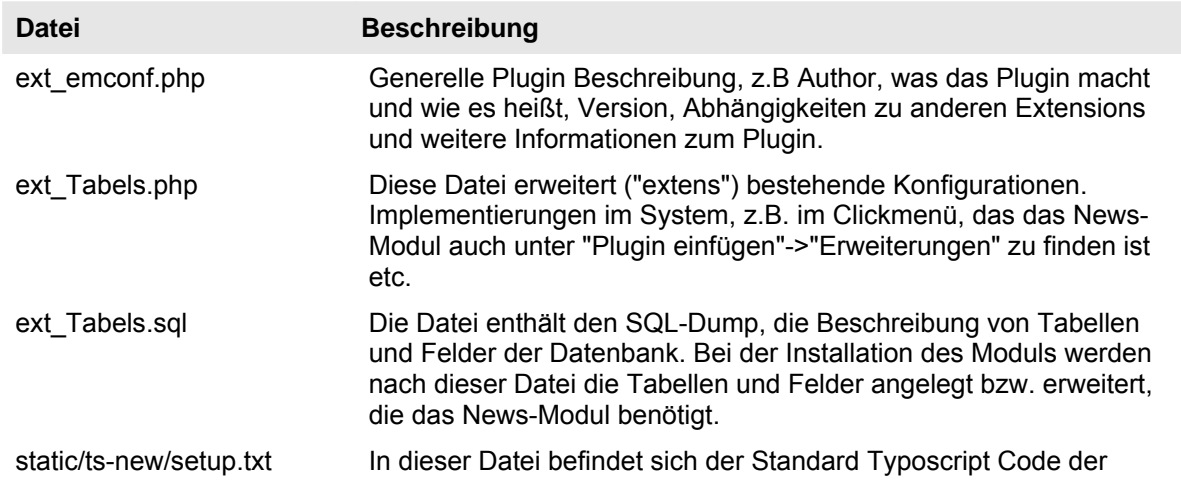

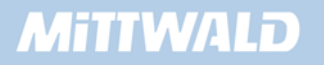

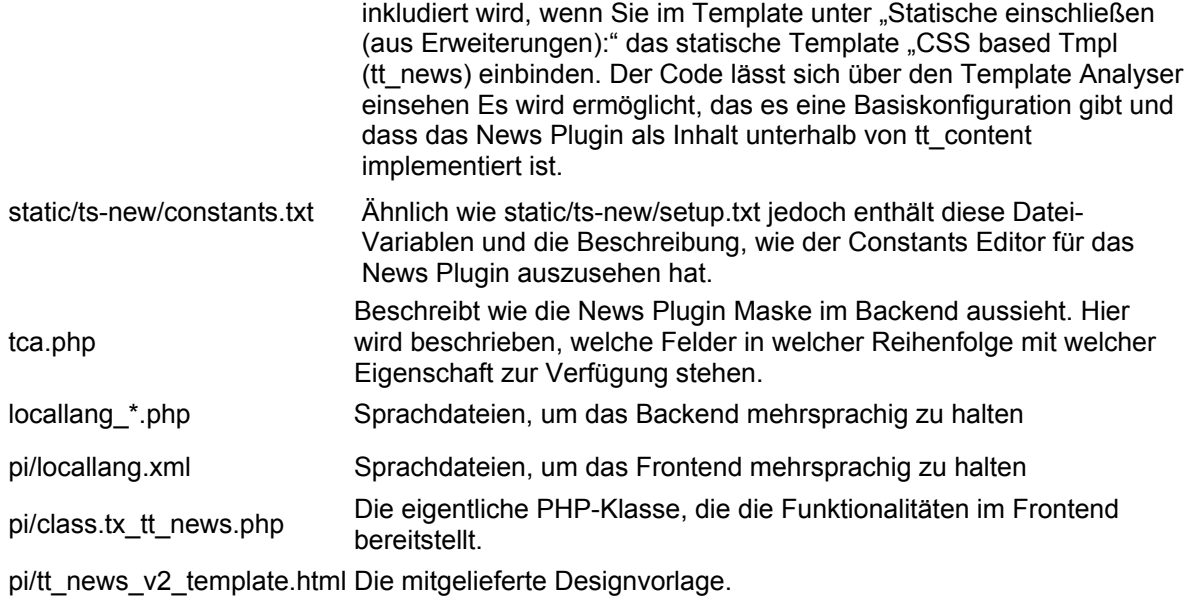

Wenn das News-Modul über den Erweiterungsmanager installiert wird, laufen intern folgende Integrationen ab:

- Die Datei "ext\_tables.sql" wird verarbeitet. Es wird geprüft, ob die Tabellen und Felder vorhanden sind. Alle benötigten Tabellen und Felder werden angelegt.
- In der Datei "typo3conf/localconf.php" wird im Abschnitt \$TYPO3\_CONF\_VARS['EXT']['extList'] das News-Modul zur Liste der installierten Extensions hinzugefügt (tt\_news).
- Die temporären Cache-Dateien im Ordner "typo3conf/" werden gelöscht. Diese Dateien beinhalten aus allen installierten Modulen die Konfigurationen von ext\_tables.php in aufbereiteter Form.
- Die Dateien tca.php sowie pi/class.tx\_ttnews.php (und noch weitere Dateien) werden nicht importiert. Sie werden dynamisch zur Laufzeit verarbeitet.

 $\zeta^2$  Nun kann es leider immer mal wieder vorkommen, dass die Installation eines Moduls fehlschlägt, der Zugriff auf das Backend z.B. nicht mehr möglich ist. Dieses Problem tritt üblicherweise dann auf, wenn ein Modul für eine andere TYPO3-Version bestimmt ist. Hier reicht es im Regelfall aus, folgende Schritte manuell durchzuführen (z.B. mittels FTP):

**Das Modul wird aus der kommaseparierten Liste von \$TYPO3\_CONF\_VARS['EXT']['extList'] aus der Datei "typo3conf/localconf.php" entfernt und die temporären Caching-Dateien (temp\_\*) im Ordner "typo3conf/" gelöscht.** 

Betrachten wir einmal direkt in der Datenbank mittels phpMyAdmin, welche Werte im Datensatz für unseren Inhalts-Datensatz "Plugin Einfügen"->"Erweiterung:News" gespeichert wurden.

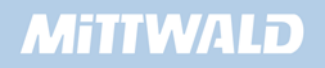

Hierzu lassen wir uns in phpMyAdmin in der Tabelle "tt\_content" die Datensätze anzeigen und sehen uns den Inhalt unseres Datensatzes mit dem Titel "Aktuelle News" genauer an.

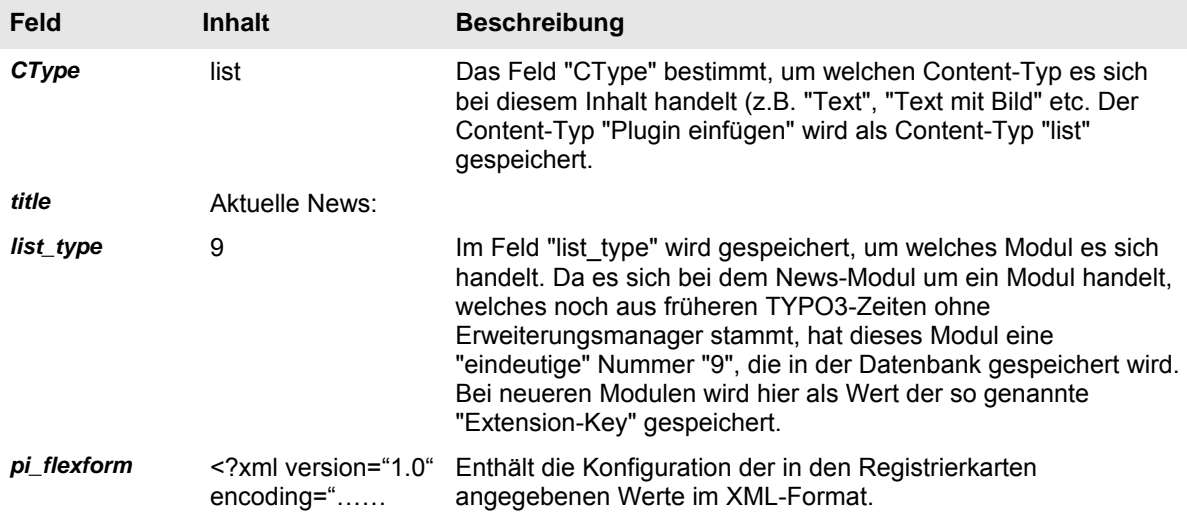

Was macht TYPO3 nun mit den Daten, wenn versucht wird, den Inhalt darzustellen? In TypoScript haben wir angegeben, dass bei dem Marker "###CONTENT###" Inhalt ausgegeben werden soll. Hierzu steht in TypoScript:

[...] marks.CONTENT = CONTENT [...] marks.CONTENT.table = tt\_content

Wie bereits im Abschnitt 3.9.2. erläutert, sucht TYPO3 für jeden gefundenen Datensatz aus der Tabelle "tt\_content" nach einer entsprechenden Darstellungs-Konfiguration in TypoScript.

Und auch unser News-Modul bzw. der Container für das News-Modul ("Plugin einfügen") muss sich somit unterhalb von "tt\_content" befinden.

Durch das Einbinden des statischen Templates für das News Plugin wird vordefinierter TypoScript-Code geladen. Diesen Code können wir uns z.B. im Template-Analyser direkt ansehen oder aber das Verhalten im Objekt-Browser betrachten.

Wo hat sich überall TypoScript-Code verankert, dass z.B. die News als Inhalt angezeigt werden? Ein Blick in den Objekt-Browser unterhalb von tt\_content liefert Aufschluss.

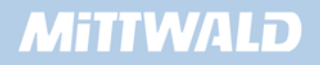

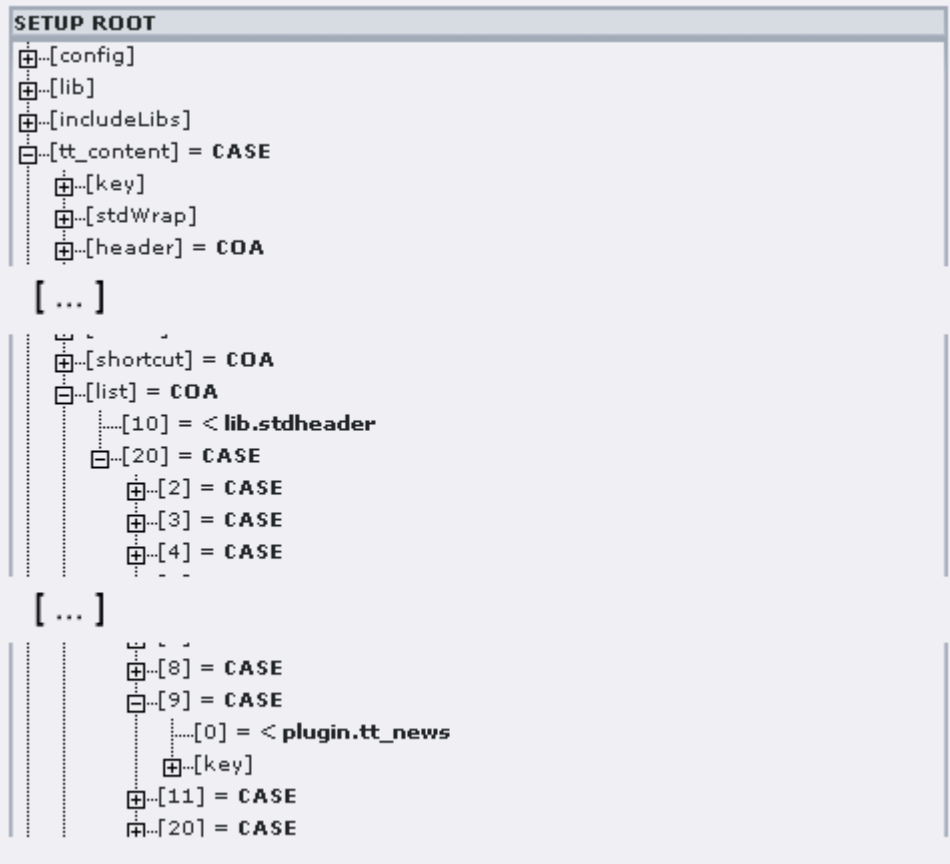

Zunächst geht TYPO3 in tt\_content, um sich die Konfiguration für den aktuellen Datensatz zu suchen. tt\_content ist mit "CASE" definiert, unter tt\_content.key finden wir, auf welches Datenbankfeld die CASE-Abfrage ausgeführt wird, dies ist das Feld CType. Im Feld CType ist bei unserem Datensatz der Wert "list" gespeichert (siehe Tabelle oben). Somit können wir unter tt\_content.list fortfahren.

tt content.list ist COA zugewiesen: An der Position 10 wird die Überschrift geladen (In unserem Fall also die Überschrift für "Aktuelle News:"), Position 20 enthält wiederum eine CASE-Abfrage auf das Feld "list\_type" (tt\_content.list.20.key). In unserem Datensatz wurde im Feld "list\_type" der Wert "9" gespeichert (siehe Tabelle oben). Die nun unter tt\_content.list.20.9 erneut zugewiesene CASE-Abfrage mit einer Abfrage auf das Feld "Layout" wird nur für das Layout mit dem Wert "0" definiert. Und an genau dieser Stelle wird die TypoScript-Definition von "plugin.tt\_news" referenziert.

Wir müssen nun also an einer anderen Stelle in unserem Objekt-Browser fortfahren, um das Verhalten zu untersuchen. Unter "plugin.tt\_news" sehen wir eine Zuweisung des Objektes "USER".

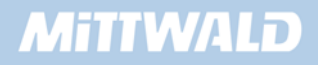

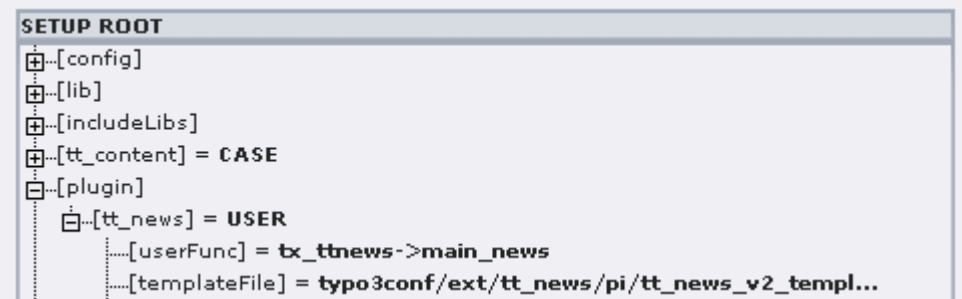

Dieses Objekt erfordert zwingend die Angabe einer php-Klasse mit Funktion. In "plugin.tt\_news.userFunc" können wir eine Zuweisung "tx\_ttnews->main\_news" erkennen: Dies gibt an, dass aus der Klasse "tx\_ttnews" die Funktion "main\_news" aufgerufen werden soll.

Doch woher weiß TYPO3 nun, wo sich die Klasse "tx\_ttnews" befindet? Einzubindende php-Klassen werden unterhalb von "includeLibs" angegeben. So können wir z.B. unter "includeLibs.ts\_ttnews" eine Zuweisung "EXT:tt\_news/pi/class.tx\_ttnews.php" erkennen.

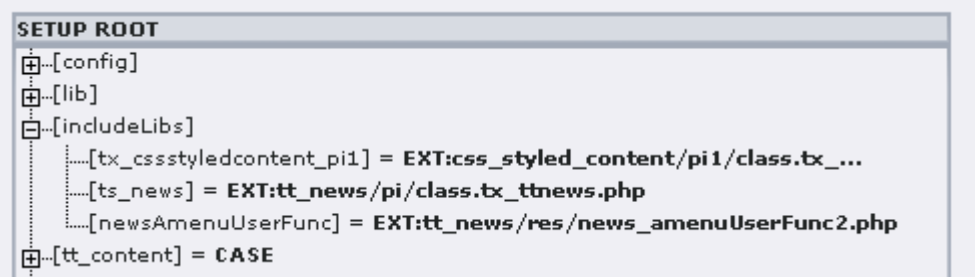

Der in der Zuweisung angegebene Bezeichner "EXT:" gibt an, dass eines der Extension-Ordner (typo3/sysext, typo3/ext oder typo3conf/ext) verwendet werden soll.

Warum "ts\_ttnews" statt "tx\_ttnews"? Hier gibt es eine ganz einfach Erklärung: Es ist ganz gleich, was hier genau angegeben wird. Es könnte hier auch "includeLibs.1 = EXT..." stehen. Wesentlich ist, dass mehrere Klassen eingebunden werden können und hierzu eine weitere eindeutige Separation unterhalb von "includeLibs" notwendig ist.

#### **6.2.17 Kapselung Funktionalität, Konfiguration und Design**

Die Funktionalität steht bei Modulen im Regelfall im Mittelpunkt und wird durch die php- Klasse zur Verfügung gestellt. Hier steht drin, was das Modul genau machen soll. Theoretisch ist es möglich, in dieser php-Klasse auch direkt "hart codiert" das Design des Frontends zu verankern oder bestimmte Eigenschaften (Datenbankzugriff etc.) direkt zu setzen. Da dieses jedoch häufig zu einem großen, nachträglichen Mehraufwand führt und eine Portierung nicht mehr problemlos wäre (Grundgedanke: "Install in one click"), werden Frontend-Module, wie z.B. das News-Modul, in drei Bereiche unterteilt: Funktionalität (php- Klasse), Konfiguration (Flexforms, TypoScript) und Design (Designvorlage).

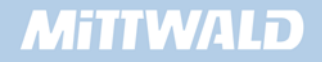

Funktionalitäten können konfiguriert, also auf die jeweiligen Bedürfnisse angepasst werden. Beim News-PLugin wurde z.B. im Seiteninhalt ("Plugin einfügen") ein Ansicht Code angegeben, "was das News-Modul machen soll". Wir haben dort als Ansicht beispielhaft "LIST" angegeben. Eine andere mögliche Konfiguration wäre z.B. die Ansicht "LATEST" gewesen. Es werden ebenfalls Funktionalitäten wie z.B. die Beschränkung auf eine bestimmte Anzahl von angezeigten Datensätzen zur Verfügung gestellt. Auch der Dateiname der gekapselten Designvorlage ist konfigurierbar. Die Konfiguration wird im Regelfall über Flexforms/Registrierkarten direkt im Seiteninhalt durchgeführt, kann jedoch auch über TypoScript vorgenommen werden.

#### **6.2.18 Das News-Modul konfigurieren**

Wie unter 6.2.17 erwähnt, sind Konfigurationen des News-Moduls über TypoScript möglich. Hierbei handelt es sich im Regelfall nicht direkt um das eigentliche TypoScript: Vielmehr ist es ein Mischmasch aus von der php-Klasse erwarteten bzw. ermöglichten Variablen und tatsächlichem TypoScript, der ebenfalls von der php-Klasse verarbeitet wird. Leider ist dieses nicht direkt erkennbar.

Die über Flexforms, also direkt im Seiteninhalt angegebenen Konfigurationen, überschreiben im Regelfall die über TypoScript angegebenen Eigenschaften.

Wir haben im Abschnitt 6.2.16 gelernt, dass die php-Funktion in plugin.tt\_news.userFunc angegeben wurde:

```
plugin.tt_news = USER 
plugin.tt_news { 
 userFunc = tx_ttnews->main_news 
 templateFile = typo3/ext/tt_news/pi/news_template.tmpl 
 [...] 
}
```
Das USER-Objekt erwartet aber nur eine Eigenschaft "userFunc". Sämtliche zusätzliche Eigenschaften werden als "Variablen" in einem großen Array an die unter "userFunc" angegebene php-Klasse übergeben und können von dieser verarbeitet werden.

Die Schreibweise dieser Variablen obliegt dem Autor des Moduls. Autoren sollten sich möglichst an die Regeln halten, wie Eigenschaften in TypoScript geschrieben werden: Das erste Wort wird klein geschrieben, kommen mehrere Wörter in einer Eigenschaft vor, kennzeichnet man sie jeweils durch einen Großbuchstaben am Wortanfang, wodurch eine Eigenschaft besser lesbar wird. Die Eigenschaft bzw. Variable *templateFile* entspricht also dieser Konvention. Eigenschaften von tt\_news können in einer Übersicht in der Dokumentation der Extension komplett eingesehen werden.

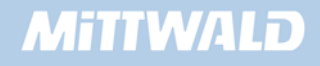

#### **6.2.19 Die Designvorlage anpassen**

Das Design kann relativ problemlos an die eigenen Bedürfnisse angepasst werden. Wichtig ist allerdings, dass Sie die Designvorlage nicht direkt im Extension-Ordner bearbeiten, da die Designvorlage ansonsten bei einem Update überschrieben würde.

Seit der TYPO3 Version 4.0 wird die Extension tt\_news nicht mehr mit dem Source Code ausgeliefert, so dass sich die Extension nach dem Herunterladen aus dem Extension Repository in der Regel lokal im Verzeichnis typo3conf/ext/tt\_news befindet.

Kopieren Sie sich die original Designvorlage aus dem Verzeichnis typo3conf/ext/tt\_news/pi1/tt\_news\_v2\_template.html am besten in den Ordner "fileadmin/" oder einen Unterordner von diesem. Passen Sie anschließend in TypoScript diesen Ort der Designvorlage an:

```
plugin.tt_news.templateFile = fileadmin/template_news.tmpl
```
Wenn Sie die Template Datei über TypoScript festlegen, so wird diese als default-Wert bei jedem Einfügen eines tt\_news Plugin-Seiteninhaltes verwendet. Innerhalb des Seiteninhaltes können Sie über ein Flexform-Feld eine Template-Datei angeben und beispielsweise eine zweite Designvorlage anlegen und diese nutzen. Die Flexform Konfiguration überschriebt so die TypoScript-Einstellung.

Die Dateierweiterung einer Designvorlage muss nicht "tmpl" sein. Diese Erweiterung soll lediglich aufzeigen, dass es sich bei dieser Datei um eine Designvorlage handelt. Möglich sind aber auch Erweiterungen wie z.B. "html", "txt" etc.

Der Inhalt dieser Designvorlage setzt sich aus vielen verschachtelten Teilbereichen (Subparts) zusammen. Verwenden Sie am besten die Original-Designvorlage als Basis und passen Sie diese Ihren Bedürfnissen an. Sie können problemlos Marker entfernen. Teilbereiche sollten aber bestehen bleiben.

### y **Cache-Problem!**

Sollten Sie Änderungen an Ihrer Designvorlage durchführen und diese nicht im Frontend angezeigt werden, löschen Sie stets den FE-Cache im Backend, bevor Sie auf Fehlersuche gehen!

#### **6.2.20 Statische Darstellung von News**

Mit folgendem TypoScript-Code ist es z.B. möglich, dass auf der rechten Seite permanent eine Latest Ansicht der News angezeigt wird:

```
RECHTS < plugin.tt_news
```
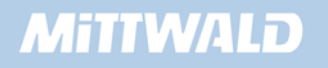

```
RECHTS{ 
         code > 
         code = LATEST 
         pid_list > 
        pid_list = 16 
         singlePid > 
         singlePid = 22 
}
```
Da wir in unserem Root Template bereits Inhalt aus der rechten Spalte in den Marker RECHTS einfügen, müssen wir zuvor ein COA-Objekt einfügen, um so erst den Inhalt der rechten Spalte darzustellen und danach die Latest Ansicht der News:

```
 97 RECHTS = COA 
 98 RECHTS.10 = CONTENT 
 99 RECHTS.10 { 
100 table = tt_content 
101 select.orderBy = sorting 
102 select.where = colPos = 2 
103 } 
104 
105 RECHTS.20 < plugin.tt_news 
106 RECHTS.20{ 
107 code > 
108 code = LATEST 
109 pid_list > 
110 pid_list = 16 
111 singlePid > 
112 singlePid = 22 
113 }
```
- **In Zeile 97 weisen wir dem Marker RECHTS eine COA-Instanz zu.**
- In Zeile 98 103 erzeugen wir ein CONTENT-Objekt in RECHTS.10 und stellen so den Inhalt der rechten Spalte dar.
- In Zeile 105 laden wir nach RECHTS.20 das Plugin tt\_news
- **In Zeile 107 löschen wir eventuell vorhandene Code-Eigenschaften und legen als** Ansichts Code "LATEST" fest
- In Zeile 109 112 übergeben wir die Seiten IDs für den Speicherort der News Datensätze (Zeile 110) und teilen dem News Plugin mit, auf welcher Seiten ID die Single-Ansicht zu finden ist (Zeile 112).

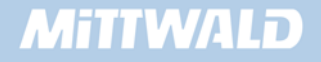

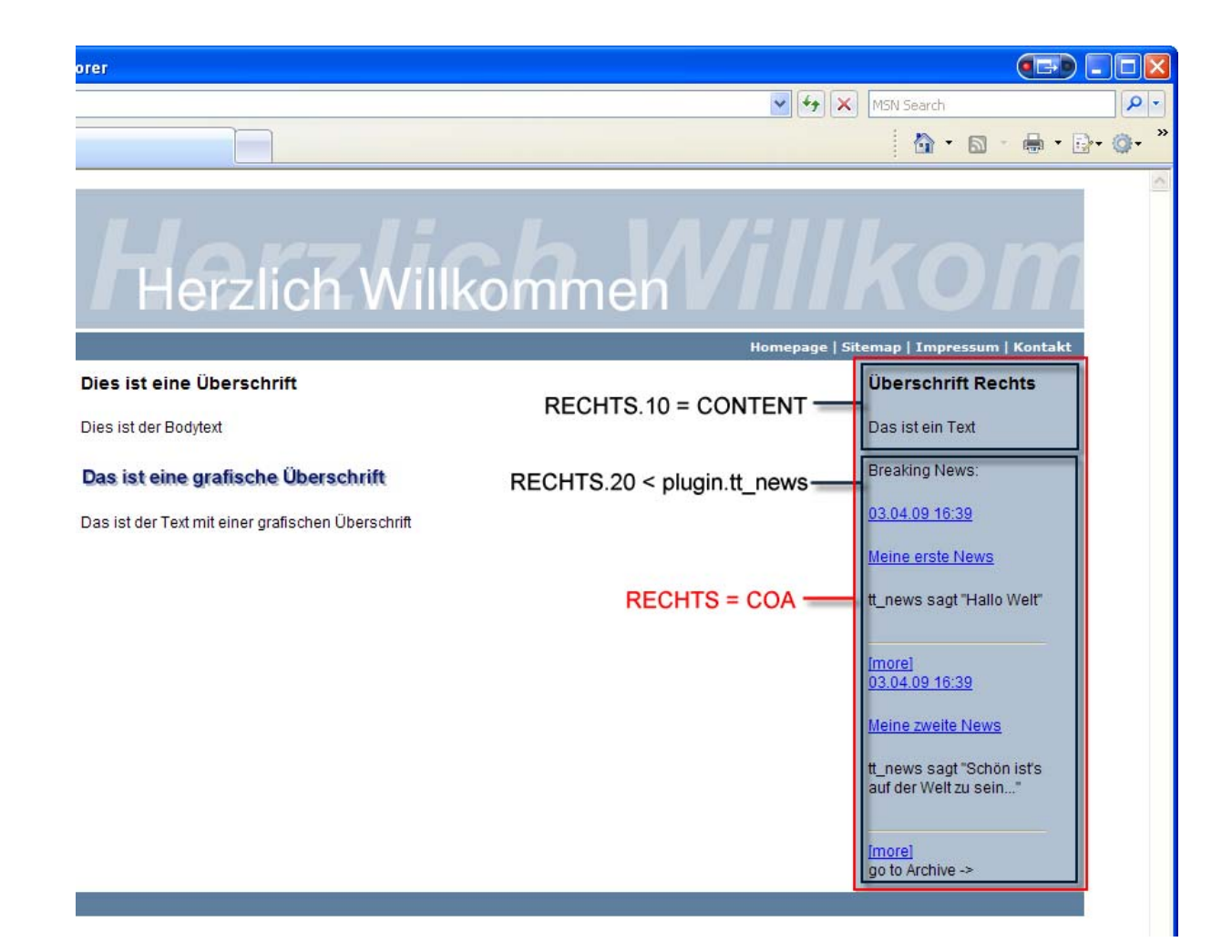

# **7. Diverses**

#### **7.1 Anpassungen mittels Conditions**

Conditions (Bedingungen) können dazu verwendet werden, um Eigenschaften unter bestimmten Umständen zu setzen. "Wenn etwas Bestimmtes gegeben ist, dann soll die Eigenschaft xyz einen Wert abc erhalten."

Die Syntax von Conditions ist wie folgt:

```
[Gegebenheit1 = Wert1]&&[Gegebenheit2 = Wert2] 
      TypoScript_A 
[global]
```
Wenn Gegebenheit1 *und* Gegebenheit2 zutreffen, wird der Bereich "TypoScript A" ausgeführt.

```
[Gegebenheit1 = Wert1] || [Gegebenheit2 = Wert2] 
      TypoScript_A 
[global]
```
Wenn Gegebenheit1 *oder* Gegebenheit2 zutrifft, wird der Bereich "TypoScript A" ausgeführt.

Oder in Kombination:

```
[Gegebenheit1 = Wert1] || [Gegebenheit2 = Wert2] && [Gegebenheit3 = Wert3] 
      TypoScript_A 
[global]
```
Wenn Gegebenheit1 oder [ Gegebenheit2 und Gegebenheit3 ] zutreffen, wird der Bereich "TypoScript\_A" ausgeführt.

Eine vollständige Übersicht über die Möglichkeiten von Conditions finden Sie im Kapitel 7.1. In diesem Kapitel soll vorwiegend die Anwendung von Conditions vorgestellt werden.

Zur beispielhaften Darstellung von Conditions soll je nach Uhrzeit ein Inhalt "Guten Morgen", "Herzlich Willkommen" oder "Guten Abend" ausgegeben werden:

```
seite.40 = TEXT 
[hour = > 2]seite.40.value = Guten Morgen 
[hour = > 11]seite.40.value = Herzlich Willkommen 
[hour = > 19] 
seite.40.value = Guten Abend 
[global]
```
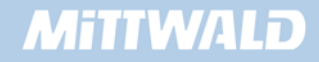

y **Conditions dürfen sich nicht (!) innerhalb von geschweiften Klammern befinden!** Sie müssen also sicherstellen, dass vor der Anwendung von Conditions alle geschweiften Klammern geschlossen werden.

y **Conditions werden immer mit einem abschließenden [global] beendet.** Nach dem [global] wird TypoScript wieder ohne Berücksichtigung auf besondere Gegebenheiten geparsed.

Sollten Sie das Beispiel realisieren, so müssen Sie den Inhalt ungecached ausgeben, z.B. über ein Instanz eines COA\_INT-Objektes.

Zum Testen setzten wir folgenden Code in unser Beispiel ein:

```
140 seite.10.marks.FOOTER = TEXT 
141 [browser = msie] 
142 seite.10.marks.FOOTER.value = Browser: Internet Explorer. 
143 [browser = netscape] 
144 seite.10.marks.FOOTER.value = Browser: Netscape/Mozilla. 
145 [global]
```
Wenn Sie anschließend die Seite in unterschiedlichen Browsern (Internet Explorer und Netscape) aufrufen, so erhalten Sie jeweils eine unterschiedliche Anzeige.

Sie können Conditions auch im "TYPOScript Object Browser" testen. Nachdem Sie Conditions angelegt haben, erscheinen diese im "Object Browser". Aktivieren Sie diese und prüfen Sie das Ergebnis:

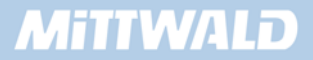

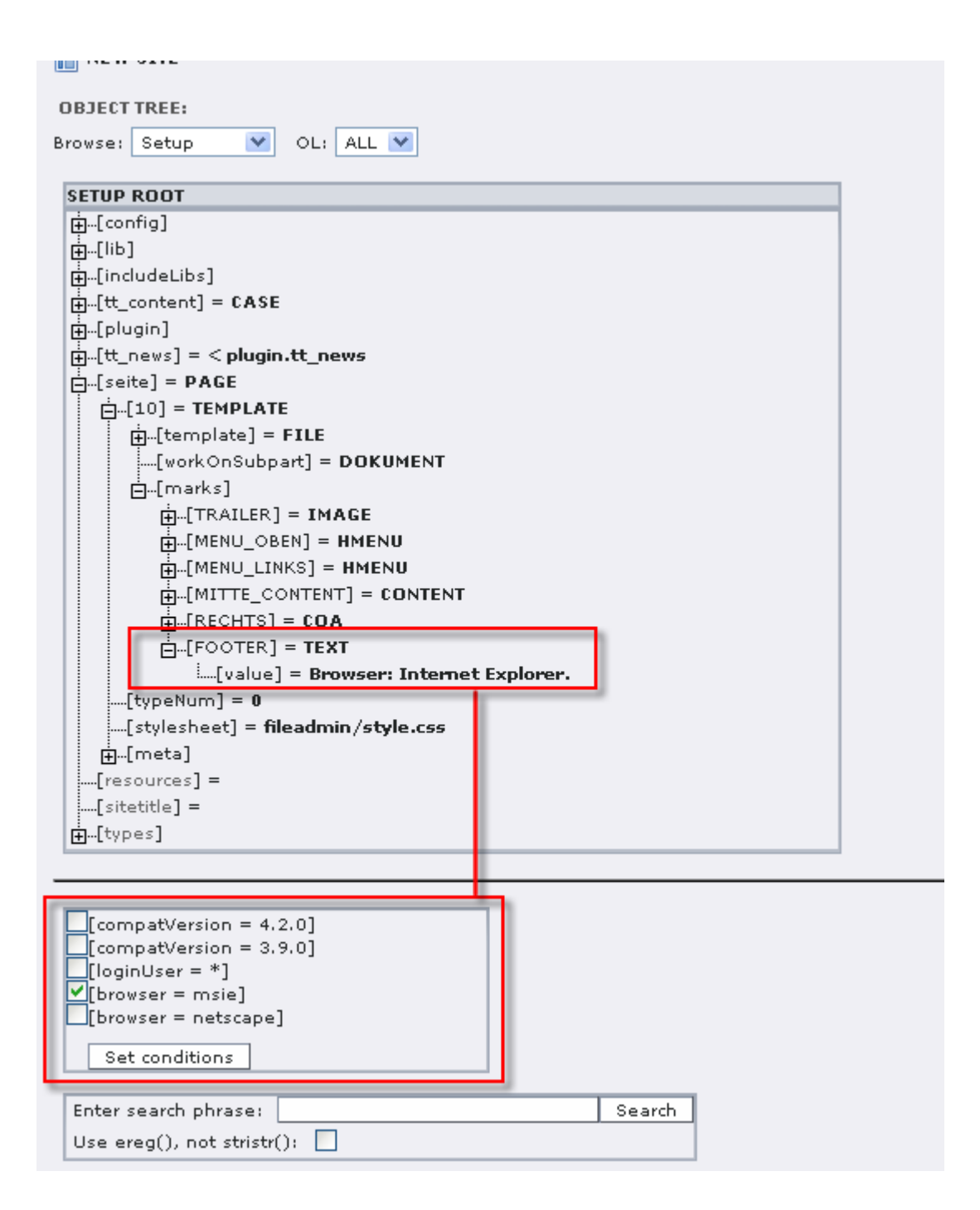

Löschen Sie die Condition nach dem Testen wieder, da wir den Marker FOOTER im folgenden Kapitel benötigen werden.

#### **7.2 Mehrsprachige Webseiten**

Mehrsprachige Internet-Präsentationen werden von TYPO3 nativ unterstützt. Hier gibt es zwei Möglichkeiten, wie Internetpräsentationen mehrsprachig erstellt werden können: zum einen durch zwei (oder mehrere) unterschiedliche Seitenbäume und zum anderen durch einen Seitenbaum.

In diesem Abschnitt soll vorgestellt werden, wie Präsentationen mit einem Seitenbaum mehrsprachig erstellt werden können.

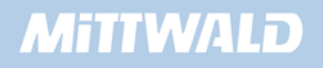

#### **7.2.1 Seitensprachen, Seiten und Inhalte übersetzen**

Zunächst müssen wir in TYPO3 eine weitere Sprache (zusätzlich zur bereits vorhandenen Default-Sprache) anlegen. Hierzu Icon vor der Rootebene, also auf die Weltkugel (nicht die Seite "root"!) und wählen "Neu". Anschließend legen wir einen neuen Datensatz vom Typ "Web-Site-Sprache" an.

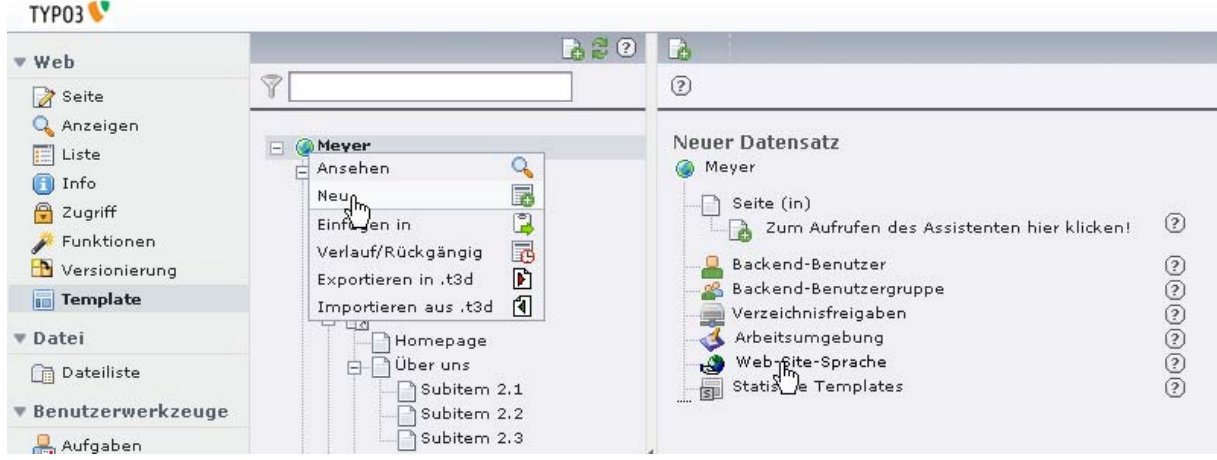

Geben Sie als Sprache z.B. "Englisch" an, wählen Sie die Länderflagge aus ( gb.gif) und speichern Sie Ihren neuen Datensatz.

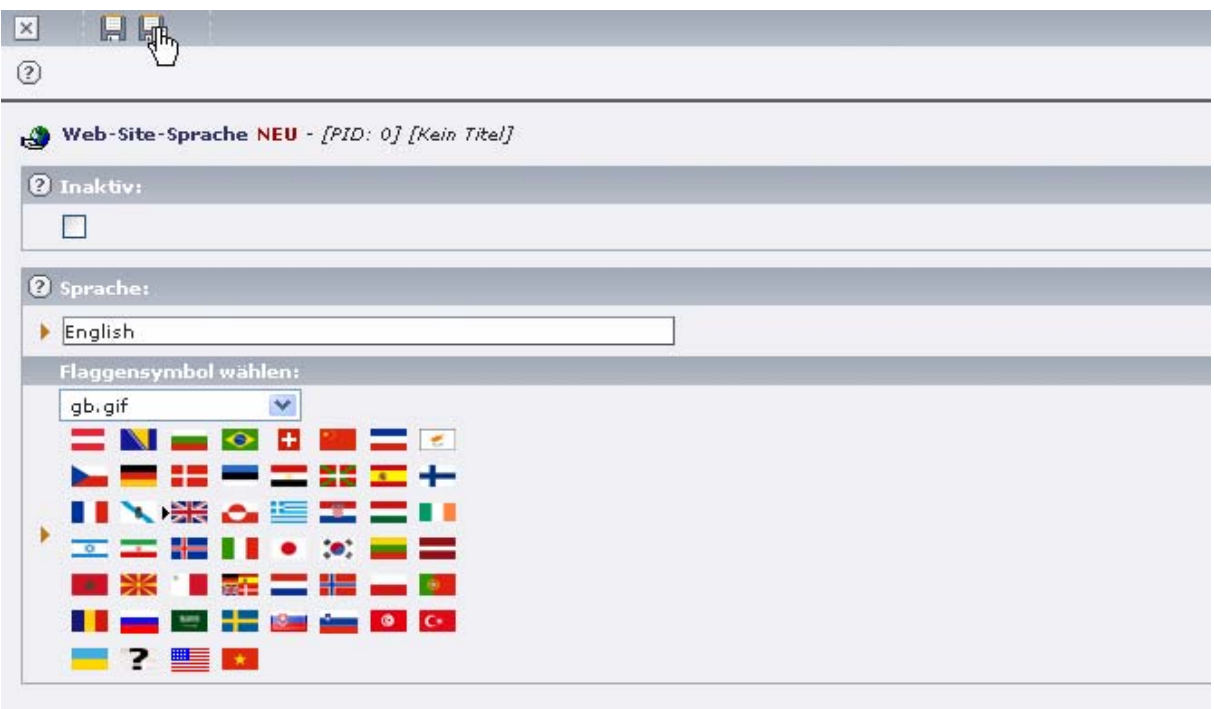

Nun haben wir eine neue Website-Sprache angelegt und müssen unsere Seiten und deren Inhalte entsprechend übersetzten. Hierzu gehen wir wieder in den Bereich "*Seite*" und wählen beispielsweise unsere Seite "*Homepage*" aus, auf der sich bereits Inhalt befindet. Wir können nun im oberen, rechten Bereich aus der Auswahlbox einen Menüeintrag "*Sprachen*" auswählen:

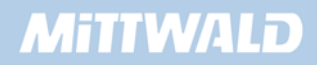

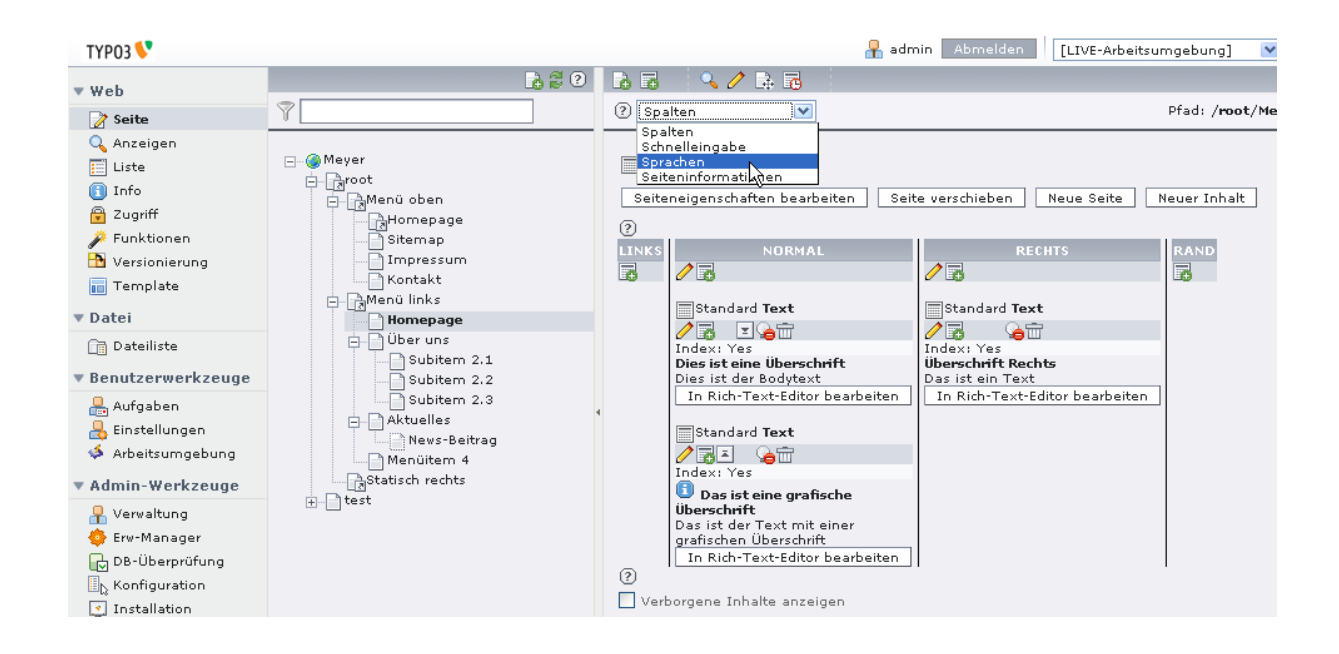

Das Element "*Sprachen*" steht nur im Modul "Seite" zur Verfügung, und nur wenn auch eine zusätzliche Website-Sprache angelegt wurde!

Wir können nun von unserer aktuellen Seite eine Übersetzung anlegen:

Geben Sie nun auf der folgenden erscheinenden Maske eine Übersetzung des Seitentitels an (Die Übersetzung von "Homepage" sollte ebenfalls "Homepage" sein). Achten Sie darauf, dass die übersetzte Version nicht als "Versteckt" gekennzeichnet ist und speichern Sie Ihre Übersetzung des Seitentitels.

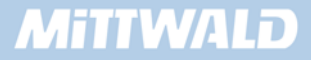

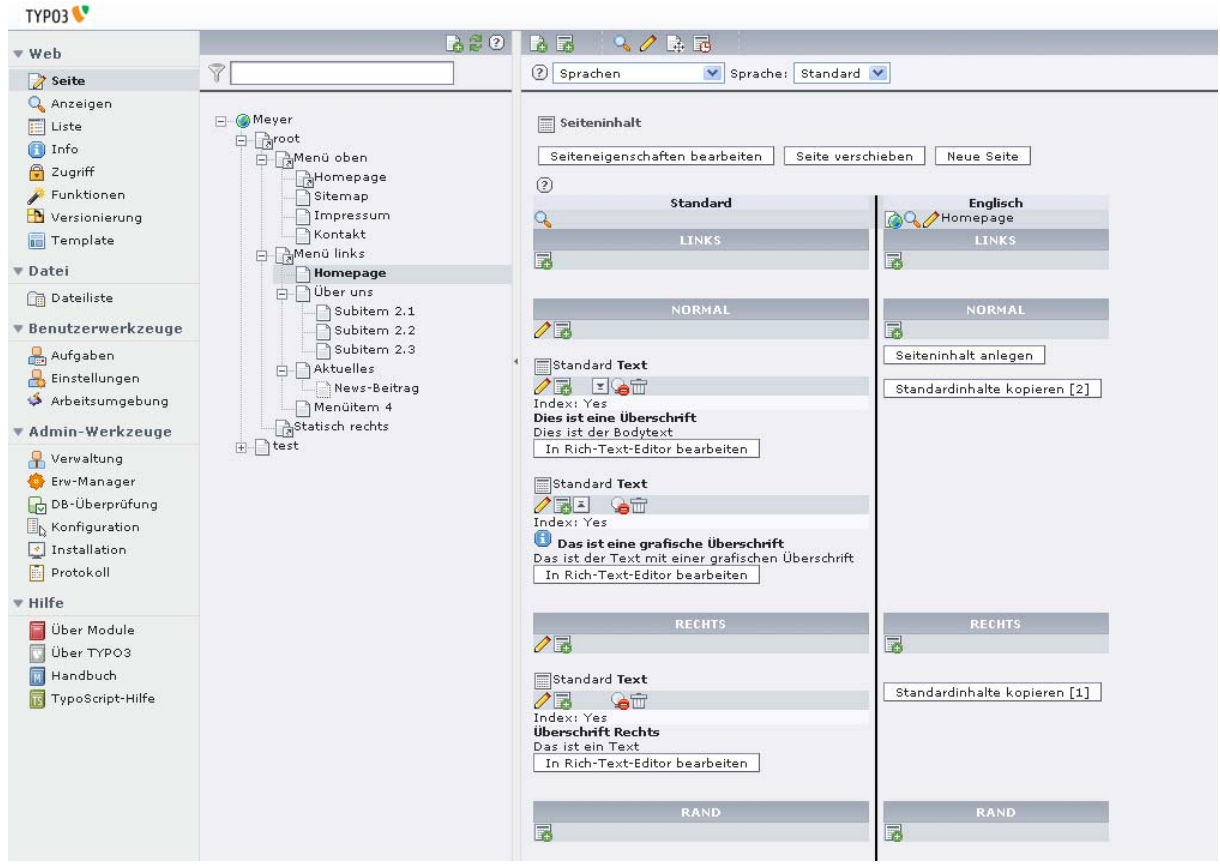

Sie können nun die bereits existierenden Inhalte über die Schaltfläche "Standardinhalte kopieren [x]" kopieren, um diese zu übersetzen, oder Sie legen in der Spalte "Englisch" nun einen neuen Seiteninhalt für die Übersetzung des Seiteninhalts an. Geben Sie als Überschrift "This is a Headline" vom Typ "This is an english text!" an und speichern Sie diesen neuen Seiteninhalt. Die Darstellung im Backend sollte nun wie folgt aussehen:

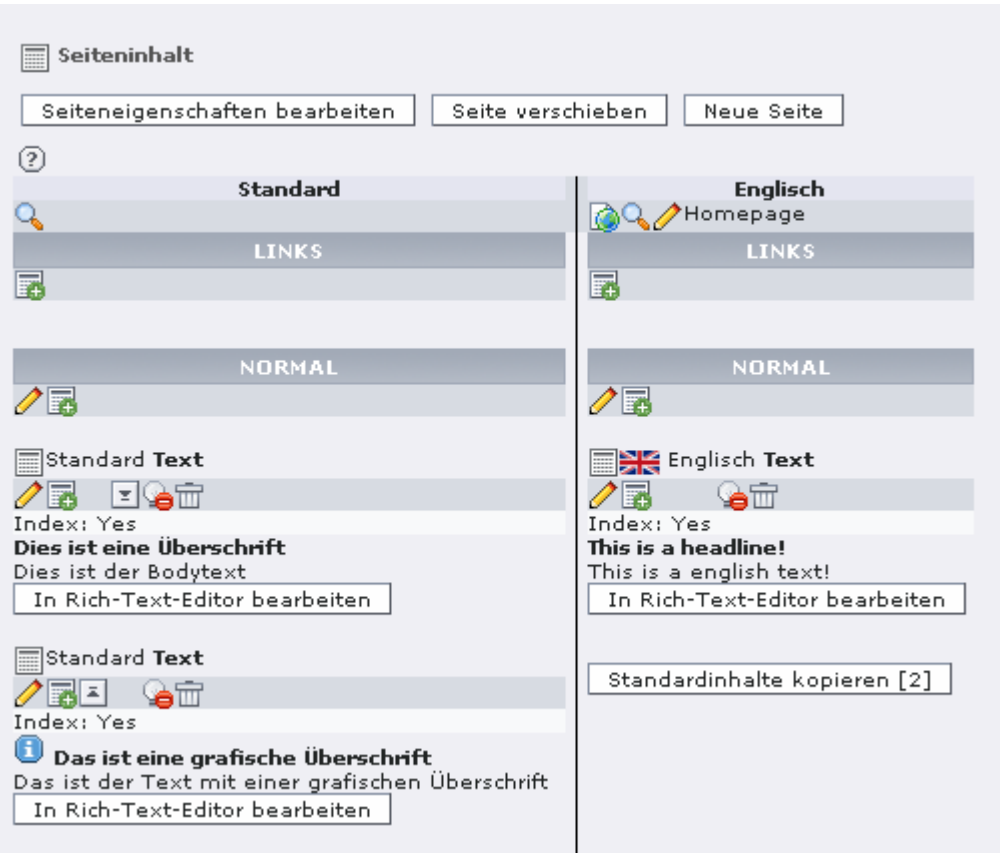

#### **7.2.2 TypoScript und Mehrsprachigkeit**

Wenn wir unsere Seite nun im Frontend betrachten, werden wir feststellen, dass unsere Seite nun sowohl den englischen als auch den deutschen Seiteninhalt enthält. Dieses dürfte nur in den seltensten Fällen so gewünscht sein. Gewünscht ist z.B., dass nur der deutsche Seiteninhalt angezeigt wird, bis eine andere Sprache ausgewählt wird.

Damit nun nur die Seiteninhalte der deutschen Sprache dargestellt werden, müssen wir in TypoScript unsere Konfiguration für den Marker "MITTE\_CONTENT" und "RECHTS" erweitern:

```
 90 MITTE_CONTENT = CONTENT 
91 MITTE_CONTENT {
 92 table = tt_content 
 93 select.orderBy = sorting 
 94 select.where = colPos = 0 
 95 select.languageField = sys_language_uid 
 96 } 
 97 
 98 RECHTS = COA 
 99 RECHTS.10 = CONTENT 
100 RECHTS.10 { 
101 table = tt_content 
102 select.orderBy = sorting 
103 select.where = colPos = 2 
104 select.languageField = sys_language_uid 
105 }
```
Ein erneutes Betrachten der Webseite im Frontend zeigt uns, dass jetzt nur noch der deutsche Inhalt dargestellt wird. Wir müssen es nun allerdings noch ermöglichen, den englischen Inhalt ausgeben zu lassen. Hierzu erweitern wir unser Template um weitere folgende Zeilen, direkt im oberen Abschnitt, möglichst oberhalb von "seite = PAGE":

```
01 config.linkVars = L 
02 config.uniqueLinkVars = 1 
03 config.sys_language_uid = 0 
04 config.language = de 
05 config.localeAll = de_DE 
06
```
Und fügen unterhalb unseres gesamten TypoScriptes, also am Ende, folgende Condition ein:

```
148 [globalVar = GP:L=1]
149 config.sys_language_uid = 1 
150 config.language = en 
151 config.localeAll = gb_UK 
152 [global]
```
- In Zeile 1 wird angegeben, dass ein Parameter "L" mit jedem von TYPO3 erzeugten Link weitergegeben wird.
- In Zeile 2 wird über config.linkVars festgelegt, das ein Parameter nur einmalig in der URL vorkommen darf.
- In Zeile 3 und 4 wird die ID der Sprache auf 0 /default Sprache) und das Language Label auf de gesetzt.
- **In Zeile 5 werden systemweite lokale Informationen, wie das Datum, auf die gewünschte** Sprache gesetzt.
- In Zeile 148 wird eine Condition gesetzt, so dass die Zeilen 149 -151 nur ausgeführt werden, wenn der Parameter L = 1, also die englische Sprache, aktiviert ist. In Zeile 149 - 151 werden dann alle Spracheinstellungen auf Englisch gesetzt.

Sehen wir uns die Seite im Frontend erneut an und erweitern unsere URL nun um den Parameter "&L=0", also z.B. auf "index.php?id=18&L=0". Wir werden die Seite erneut in unserer Default-Sprache "Deutsch" betrachten können. Ändern wir den Parameter allerdings auf "&L=1" um, so wird die Seite in der übersetzten englischen Version erscheinen.

#### **7.2.3 Einen einfachen Sprachwechsel einrichten**

Um jetzt noch einen komfortablen Sprachwechsel zu ermöglichen, müssen wir den Parameter "L" übergeben können.

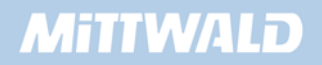

Wir werden Sprachwechsler in unseren Marker FOOTER integrieren, in der Regel sollte die Umschaltung jedoch im Kopfbereich einer Internetseite erscheinen. Prüfen Sie bitte, dass die Condition aus dem Kapitel 7.1 den Marker nicht beschreibt.

Wir fügen nun folgenden TypoScript Code zu unserem Root Template hinzu:

```
 13 seite = PAGE 
 14 seite { 
     [...] 
 24 10.marks{ 
120 RECHTS.20{ 
121 [...] 
127 } 
128 
129 FOOTER = TEXT 
130 FOOTER{ 
131 value = English 
132 typolink.parameter.data = page:uid 
133 typolink.additionalParams = &L=1 
134 } 
135 } 
136 }
```
- Wir erzeugen im Marker FOOTER eine TEXT Instanz und weisen dieser den Wert "**English**" zu (Zeile 129 -131).
- **Mit der Funktion "typolink"** erzeugen wir den Link bzw. bauen diesen zusammen. Es wird ein Link benötigt, der auf die aktuelle Siete zurückführt, diese jedoch in englischer Sprache anzeigt. Über die Funktion "*parameter.data*" wird die Tabelle *page* und die Spalte *uid* ausgelesen und zurückgeliefert (Zeile 132).
- Mit der Funktion additionalParameter wird nun dem Parameter "**&L=1**" angehängt und somit auf die Ansicht der englischen Sprache umgeschaltet.

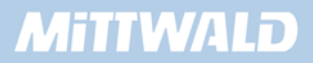

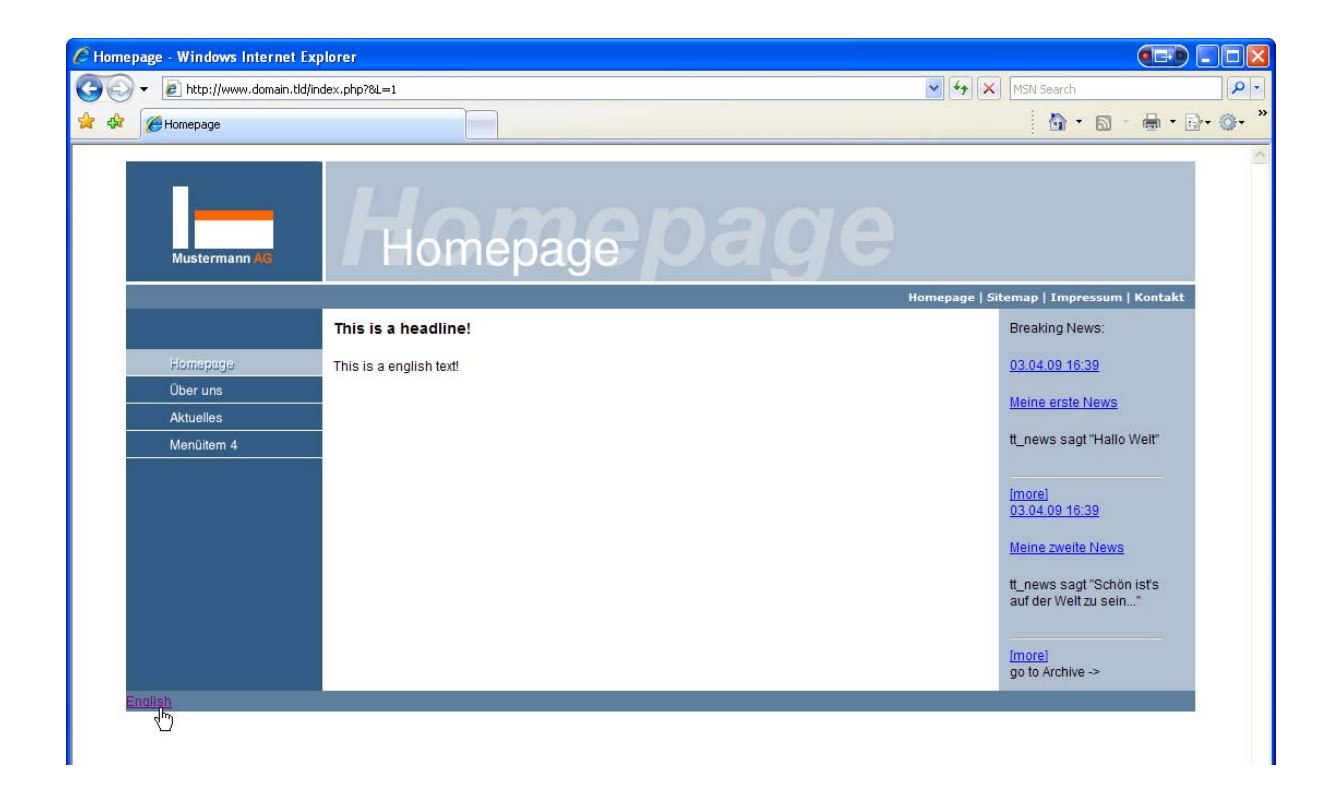

Der Textlink muss sich jedoch in Abhängigkeit der genutzten Sprache ändern, daher fügen wir folgende Änderungen in die Condition am Ende unseres TypoScriptes ein:

```
 07 seite = PAGE 
  08 seite{ 
     [...] 
130 } 
    [1 \ldots]155 [globalVar = GP:L=1] 
156 config.sys_language_uid = 1 
157 config.language = en 
158 config.localeAll = gb_UK 
159 
160 seite.10.marks.FOOTER.value = Deutsch 
161 seite.10.marks.FOOTER.typolink.additionalParams = &L=0 
162 [global]
```
 In Zeile 160 und 161 wird der Text auf "Deutsch" geändert und der Parameter "*&L = 0*" für die deutsche Sprache gesetzt. Die Änderungen werden nur ausgeführt, wenn die Sprache auf Englisch stand, also der Parameter *&L=1* in der URL übergeben wird.

#### **7.3 Druckerfreundliche Version**

Häufiger Anwendungsfall bei Internetpräsentationen ist eine spezielle Druckversion, die im Regelfall den gleichen Inhalt hat wie die "normale" Präsentation, jedoch ein anderes Design.

Wir wollen hier nun beispielhaft eine Druckversion realisieren. Im Abschnitt 4.2.1 haben wir bereits die Eigenschaft "typeNum" des PAGE-Objektes kennen gelernt. Und genau diese

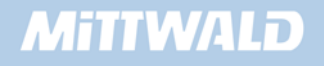

typeNum-Eigenschaft können wir uns nun für die Druckversion zunutze machen. Wir erweitern unser Template um folgende Zeilen:

```
druckversion = PAGE 
druckversion{ 
       typeNum = 1 
       10 = CONTENT 
       10.table = tt_content 
       10.select.orderBy = sorting 
       10.select.where= colPos=0 
      10.select.languageField = sys_language_uid 
}
```
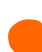

Achten Sie darauf, dass die Erzeugung der Druckversion im TypoScript außerhalb der "seite" geschieht, also nicht innerhalb der Klammerung des "seite"-Objektes!

Wenn wir nun unsere Seite im Frontend aufrufen, sehen wir noch immer das klassische Design. Um nun unsere gerade erstellte Druckversion betrachten zu können, müssen wir die URL noch um einen Parameter "&type=1" erweitern:

z.B. http://www.domain.tld/index.php?id=18&type=1

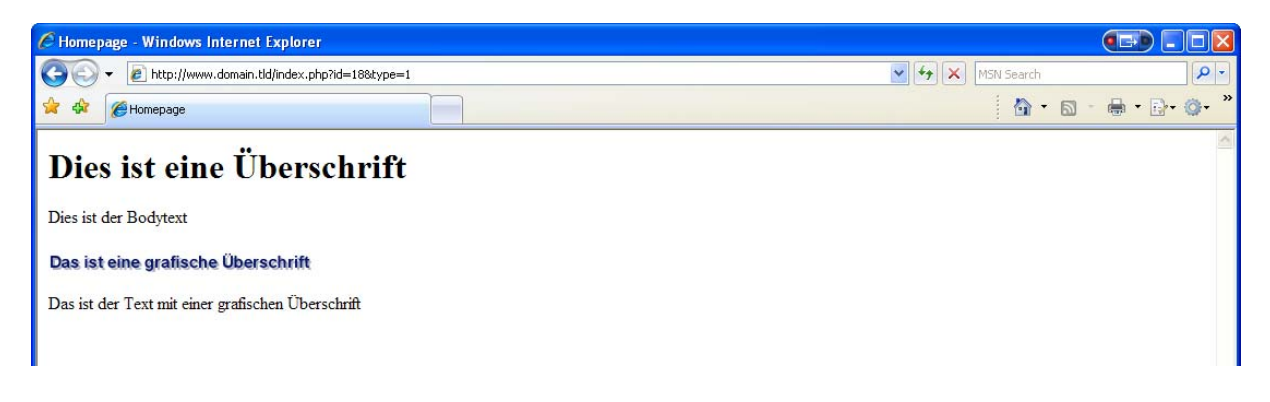

Selbstverständlich kann für die Druckversion auch eine Designvorlage verwendet werden. Hierzu ist es erforderlich, das Objekt TEMPLATE zu verwenden, also z.B.

```
druckversion.10 = TEMPLATE 
druckversion.10 { 
template = FILE 
template.file = fileadmin/druckversion.html 
marks.INHALT = CONTENT 
[...] 
}
```
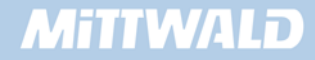

Es wäre nun allerdings eine Zumutung, dem Benutzer einer Webseite sagen zu müssen, dass manuell ein Parameter "&type=1" angefügt werden muss, um eine Druckansicht der aktuellen Seite zu erhalten. Dieses lässt sich auch eleganter lösen.

```
07 seite = PAGE 
08 seite{ 
    [...] 
123 FOOTER = COA 
124 FOOTER.10 = TEXT 
125 FOOTER.10{ 
126 value = English 
127 typolink.parameter.data = page:uid 
128 typolink.additionalParams = &L=1 
129 } 
130 FOOTER.20 = TEXT 
131 FOOTER.20{ 
132 wrap = \kappa n b s p; \kappa \neq 124; \kappa n b s p;133 value = Drucken 
134 typolink.parameter.dataWrap = {TSFE:id},1 
135 typolink.target = blank 
136 } 
137 }
```
**Die Funktion "typolink"** kennen wir schon vom Sprachwechsler, jedoch wird hier ".*parameter.datawrap*" zur Link-Erzeugung verwendet. Es wird die Seiten ID ausgelesen und "type =  $1^{\circ}$  gesetzt (Zeile 134).

**Damit sich die Druckansicht in einem neuen Fenster öffnet, setzen wir noch** ".*target=blank*" (Zeile 135).

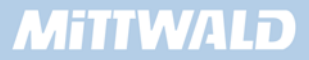

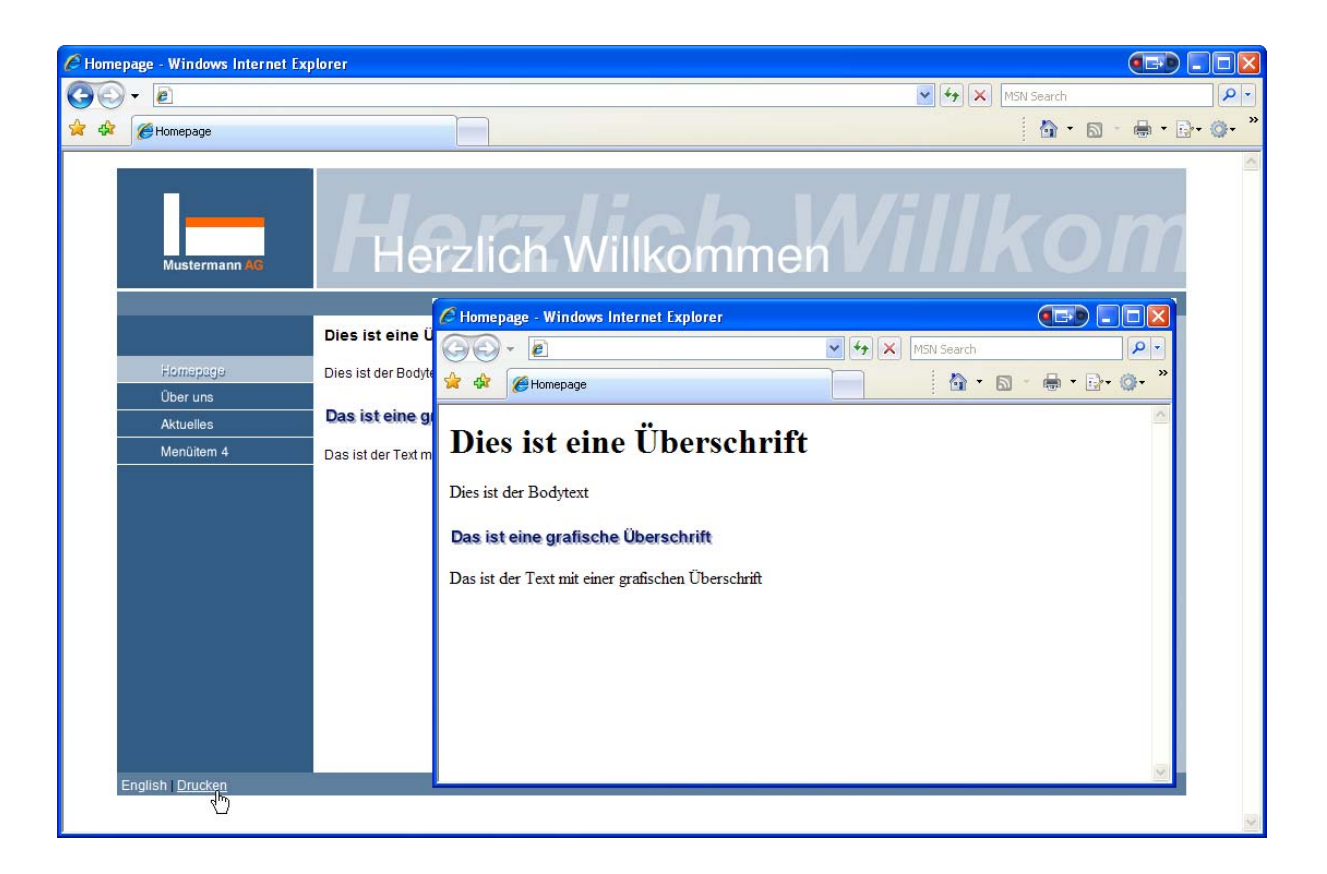

Da wir den Footer verändert haben, müssen wir auch unsere Condition für den Sprachwechsler noch anpassen, damit die Funktion des Umschaltens weiter gegeben ist:

```
162 [...] 
163 [globalVar = GP:L=1]164 config.sys_language_uid = 1 
165 config.language = en 
166 config.localeAll = gb_UK 
167 
168 seite.10.marks.FOOTER.10.value = Deutsch 
169 seite.10.marks.FOOTER.10.typolink.additionalParams = &L=0 
170 [global] 
171 [...]
```
#### **7.4 Besondere Darstellung von tt\_content**

Nun kann es immer wieder vorkommen, dass die Definition von tt\_content (Darstellung des Seiteninhaltes) für die Druckversion nicht besonders gut geeignet ist. tt\_content wird jedoch auch bei der Darstellung des Inhaltes für die Druckversion benötigt. Es werden also zwei Konfigurationen für tt content benötigt, je nach "normaler" Darstellung oder Druckversion.

Dieses kann mittels Conditions erreicht werden. Erweitern wir nun unsere Darstellungs-Konfiguration für die Druckversion, sodass die grafische Überschrift, die wir im Abschnitt 5.4.21 konfiguriert haben, in der Druckversion nicht als Grafik, sondern im gleichen Format wie die Überschrift "Layout 1" angezeigt wird:. Fügen wir die folgende Condition am Ende unseres Root Templates ein:

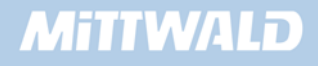

```
[globalVar = TSFE:type=1] 
      lib.stdheader.10.5 < lib.stdheader.10.1 
[global]
```
Bitte beachten Sie, dass Conditions sich nicht(!) innerhalb von geschweiften Klammern befinden dürfen!

#### **7.5 Statischer Content in der rechten Spalte**

In der rechten Spalte sollen neben den Inhalten, die auf den Seiten in der rechten Spalte angelegt werden, auch Inhalte der Seite statisch Rechts permanent und auf jeder Seite zu sehen sein. Der statische Inhalt soll unter unserer LATEST News-Ansicht dargestellt werden:

```
 07 seite = PAGE 
 08 seite{ 
    [...] 
 22 10.marks{ 
         [...] 
108 RECHTS = COA 
109 RECHTS.10 = CONTENT 
110 RECHTS.10{ 
111 [...] 
115 } 
116 
117 RECHTS.20 < plugin.tt_news 
118 [...] 
119 
120 RECHTS.30 = CONTENT 
121 RECHTS.30{ 
122 table = tt_content 
123 select.orderBy = sorting 
124 select.where = colPos = 2 
125 select.languageField = sys_language_uid 
126 select.pidInList = 8 
127 } 
128 } 
129 }
```
- **In den Zeilen 120 -125 erstellen wir eine Instanz des CONTENT Objektes und lesen den** Inhalt sortiert und nach Sprache geordnet aus der Tabelle tt\_content aus, an der colPos 2, also aus der rechten Spalte
- Interessant ist die Zeile 126, in der wir festlegen, mit pidInList eine Liste von Seiten-IDs angeben zu können, von dem der Inhalt dargestellt werden soll. In unserem Fall ist dies die ID 8 der Site "statisch Rechts"

Wir legen nun in der Spalte "Rechts" auf der Seite "statisch Rechts" ein Textelement an:

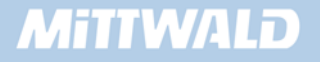

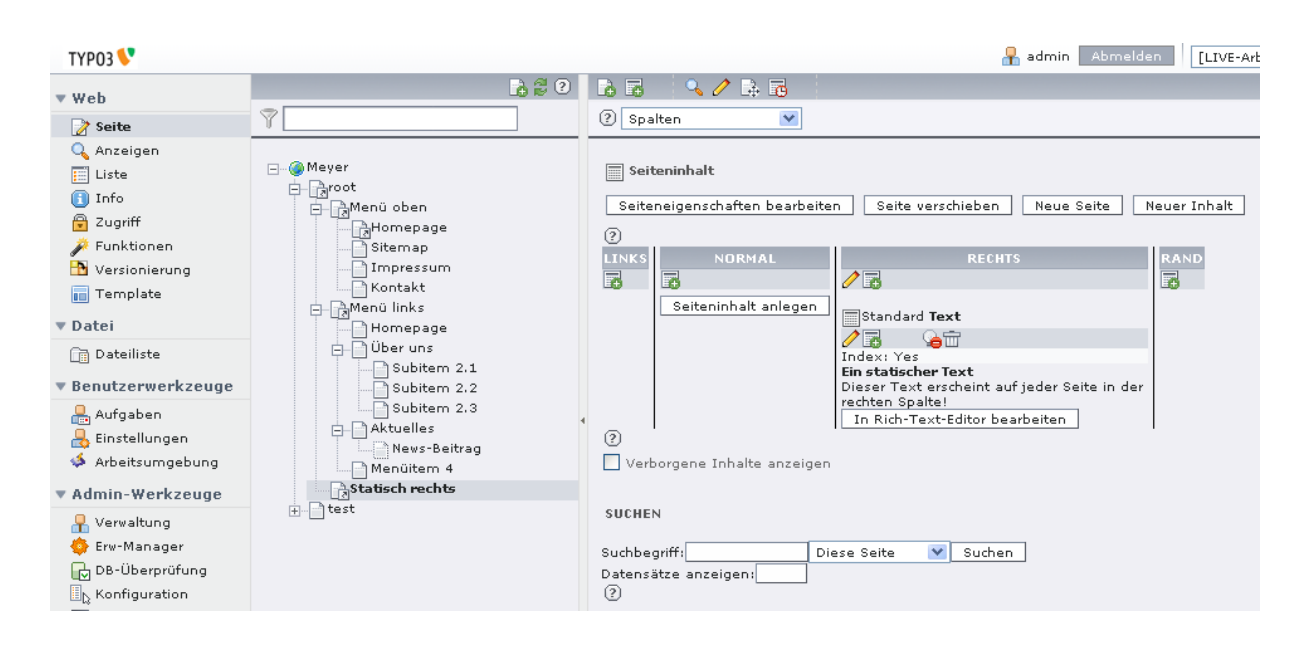

Im Frontend wird nun in der rechten Spalte auf jeder Seite das Element angezeigt, das Sie auf der Seite "statisch Rechts" angelegt haben.

#### **7.6 Suchmaschinenfreundliche URLs**

Suchmaschinen wie google "freuen" sich in der Regel über Internetseiten mit URLs der Art "\*.html", da diese besser indiziert und von Suchmaschinen-Robotern durchsucht werden können.

Es gilt nun, diese Internetseiten so darstellen zu lassen, dass kein Fragezeichen mehr enthalten ist und Parameter als solche nicht mehr erkennbar sind. Es gilt nun das Problem der kryptischen Namensgebung anzugehen: Wie macht man aus index.php?id=18 z.B. die Seite homepage.html? Hier hat TYPO3 vorgesorgt und bietet mächtige Eigenschaften: Mit SimulateStaticDocuments.

#### **7.6.1 Den Webserver und TYPO3 vorbereiten**

Um in den Genuss von SimulateStaticDocuments zu kommen, muss der Webserver wie Rewrite Regeln zulassen. Beim Webserver Apache muss das Modul "mod rewrite" verfügbar sein. Anschließend ist es zwingend erforderlich, eine .htaccess-Datei auf dem Webserver zu hinterlegen, die den folgenden Inhalt hat:

```
RewriteEngine On 
RewriteCond %{REQUEST_FILENAME} !-f 
RewriteRule ^[^/]*\.html$ index.php
```
Hierdurch werden vom Webserver Seiten wie \*.html an die Datei index.php geleitet, obwohl die Dateien physikalisch nicht existieren.

Wir müssen TYPO3 selbst noch beibringen, das es Seiten in der Form homepage.html erzeugen soll (statt index.php?id=18).

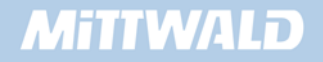

Wir fügen folgende Zeilen in unser Root-Template an erster Stelle ein, um simulateStaticDoccuments zu aktivieren:

```
01 config.simulateStaticDocuments = 1
```
Betrachten wir nun unsere Seiten im Frontend erneut, so werden die Seiten nicht mehr mit der URL "index.php?id=18" dargestellt, sondern mit "18.0.html".

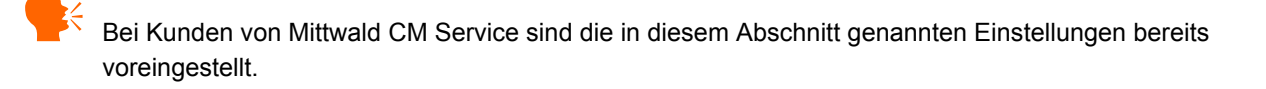

#### **7.6.2 Mit Alias-Namen arbeiten**

In den Seiteneigenschaften haben wir die Möglichkeit, einen Alias-Namen anzugeben. Sollte dieses Feld Alias nicht vorhanden sein, so empfiehlt sich, die Option "Zweite Optionspalette anzeigen" ganz unten auf der Seite zu aktiveren. Geben Sie nun in diesem Feld z.B. den Alias-Namen "homepage" ein.

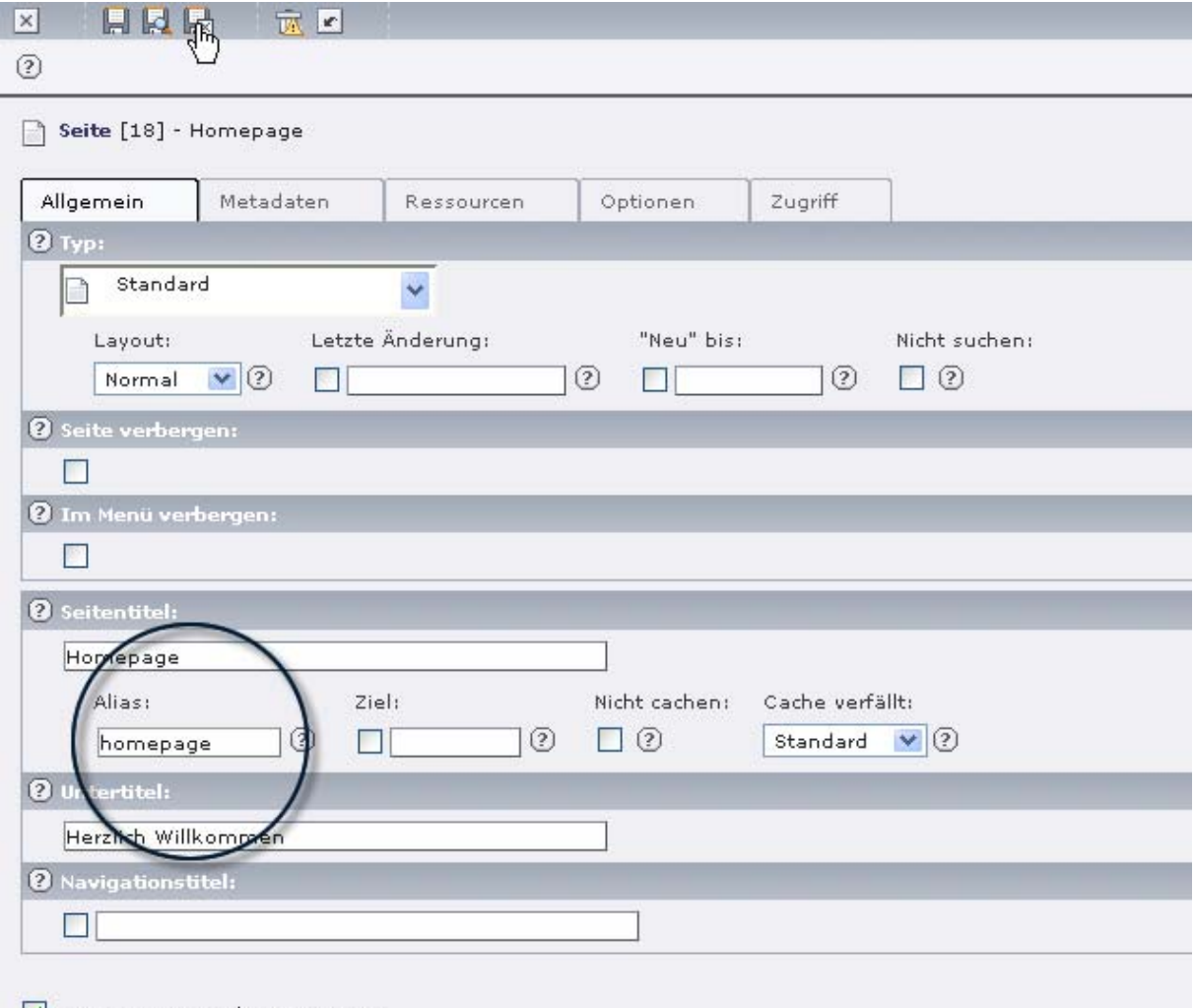

V Zweite Ontionsnalette anzeinen

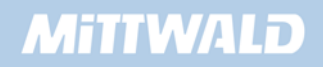

Betrachten wir uns die Seiten erneut im Frontend (reload) und wählen im Menü den Menüpunkt "Homepage" aus, so können wir mit Freude feststellen, dass die URL "homepage.0.html" lautet.

Die angegebene 0 ist jedoch noch etwas störend. Sie gibt an, dass die TypeNum 0 ist. Der Grund für den Einsatz von TypeNums wurde bereits weiter oben beschrieben. Sofern die TypeNum aber = 0 ist (default), kann die explizite Übermittlung einer TypeNum deaktiviert werden. Hierzu ist in unserem Template (TypoScript) folgende Zeile einzufügen:

```
config.simulateStaticDocuments_noTypeIfNoTitle = 1
```
Hierdurch wird die Null für TypeNum = 0 weggelassen. Das Ergebnis unserer Änderungen sieht nun wie folgt aus:

http://www.meinedomain.de/homepage.html

#### **7.7 Benutzerrechte Backend-Redakteure**

TYPO3 besitzt eine mächtige Rechteverwaltung, die es ermöglicht, Benutzer und Benutzergruppen mit ganz unterschiedlichen Berechtigungen anzulegen. Bei einer Standard-Installation von TYPO3 ist im Normalfall bereits ein Benutzer mit Administratorrechten angelegt. Mit diesem Benutzer haben wir bisher gearbeitet.

Häufig werden Sie Benutzer anlegen wollen, die nur auf bestimmte Seiten Zugriff haben und bestimmte Aktionen ausführen dürfen. Dazu können Backend-Benutzer, so genannte "Redakteure", angelegt werden.

Das Rechte-Konzept basiert auf Benutzergruppen und den Benutzern selbst. Ein Benutzer, der kein Administrator ist, hat zunächst keine Rechte und darf nicht mehr als sich an- und abmelden. Die Rechte sollten generell über eine Benutzergruppe vergeben werden

Ein Benutzer kann Mitglied mehrerer Gruppen sein, die Rechte addieren sich. Hierbei arbeitet TYPO3 mit so genannten Positivlisten. Nur wenn eine Rechte-Eigenschaft explizit gesetzt wurde, stehen diese Rechte dem Benutzer auch zur Verfügung. Ausnahme sind hier die Admin-User. Für diese Admin-User wird keine Positivliste benötigt. Sie haben und dürfen grundsätzlich alles.

Wichtig zu wissen ist, dass für eine richtige Benutzerverwaltung an vier Stellen gearbeitet werden muss:

- Es muss eine Benutzergruppe geben, in der über Zugriffs-Listen (access lists) angegeben wird, auf welche Tabellen die Mitglieder der Gruppe zugreifen (lesen, schreiben) dürfen.
- Dann muss es selbstverständlich einen Benutzer geben, dessen Eigenschaften in der Regel, Benutzername, Passwort, Adressdaten und Gruppenzugehörigkeit sind.

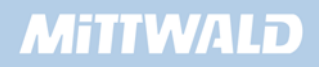

- Es muss einen Datenbank- und Filemount geben, dabei handelt es sich um die Einstiegspunkte im Seitenbaum und die freigegebene Ordner in der Dateiliste für einen Upload von Dateien im fileadmin/Verzeichnis.
- Und, oftmals vergessen, müssen die Zugriffrechte für die entsprechenden Seiten explizit gesetzt werden.

#### **7.8 Benutzergruppe anlegen**

Wir legen eine neue Benutzergruppe an, indem wir auf der Root-Ebene (nicht der Seite "root") auf das Symbol der Weltkugel klicken und "Neu" auswählen. Wir legen einen neuen Datensatz vom Typ "Backend-Benutzergruppe" an.

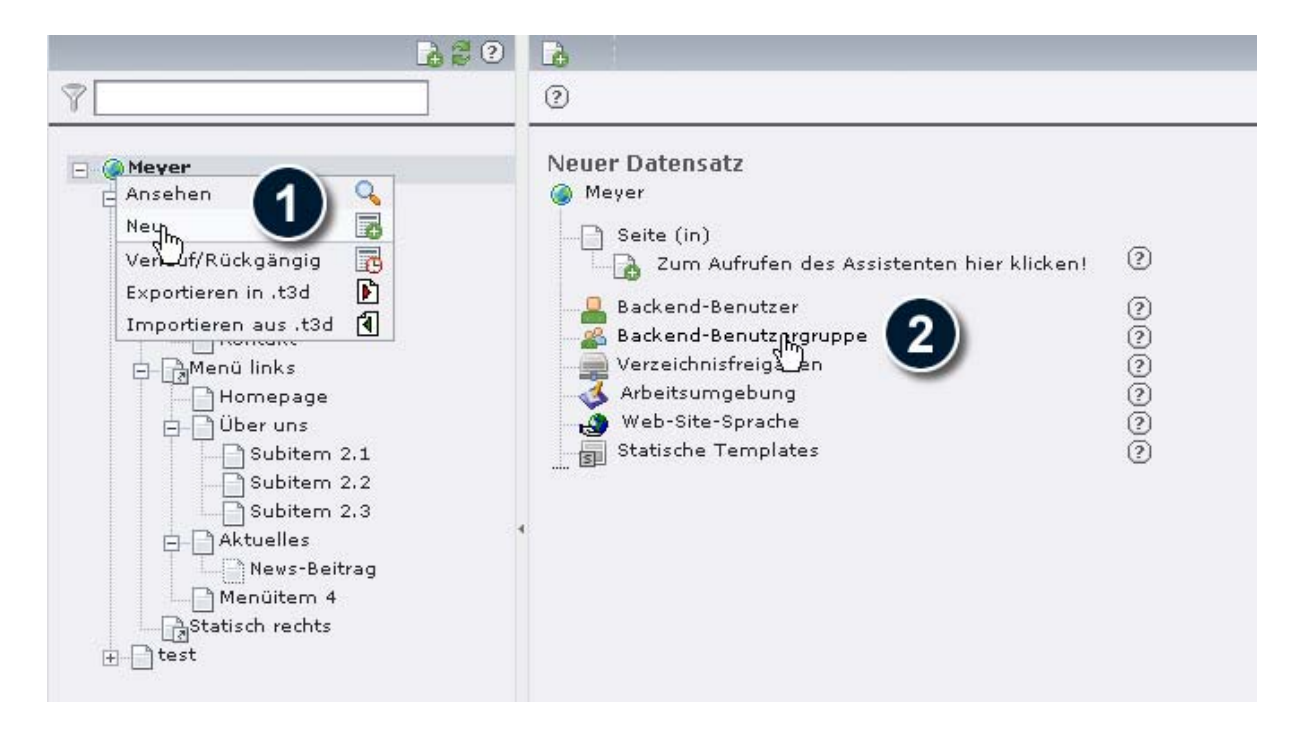

In der sich öffnenden Bearbeitungs-Maske der Benutzergruppe vergeben wir einen Gruppennamen "Redakteure". Anschließend wechseln wir auf den Reiter "*Zugriffsliste*" und aktivieren die Liste, indem wir den Haken bei "Zugrifflisten mit einschließen:" setzen und die darauf folgenden Meldung mit OK bestätigen. Wir erhalten eine umfangreiche Liste mit Konfigurationsmöglichkeiten, in der wir angeben können, welche Backend-Module dem Redakteur zur Verfügung stehen sollen. Sinnvolle Module für Redakteure sind:

- **Web**
- Web>Seite
- Web>liste
- **Datei**
- Datei>Dateiliste
- **Benutzerwerkzeuge**

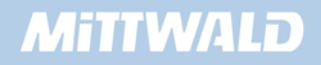

#### ■ Benutzerwerkzeuge>Einstellungen

Eine Mehrfachauswahl können Sie durch Drücken der STRG-Taste ausführen, so das die folgenden Rechte ausgewählt sind:

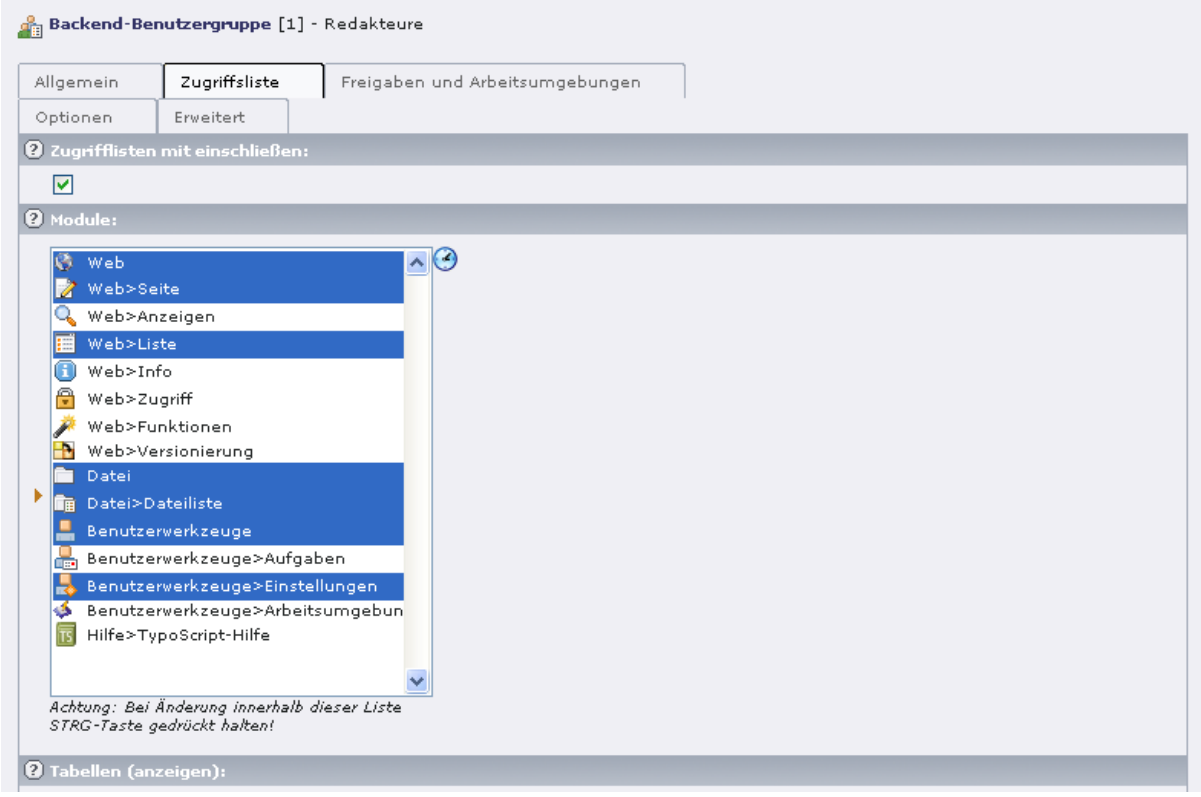

Als nächstes legen wir die Rechte für die Tabellen fest, welche der Benutzer sehen bzw. ändern darf. In der Liste werden auch installierte Erweiterungen, wie z.B. news, angezeigt. Unsere Redakteure sollen Seiten, Seiteninhalte und News anlegen können, also wählen wir bei Tabellen (ändern) diese aus:

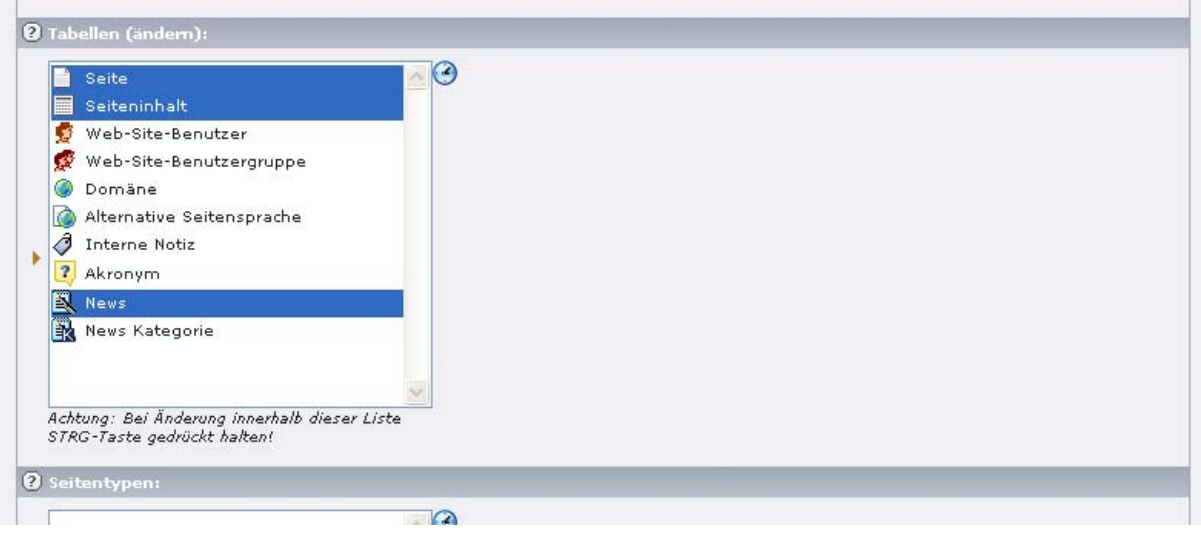

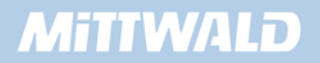

Wir haben den Redakteuren nun erlaubt, Seiten und Seiteninhalte anzulegen. Wir müssen nun noch festlegen, welche Seitentypen angelegt werden dürfen und welche Felder für die Seiteninhalte zur Verfügung stehen. Im Feld Seitentypen erlauben wir nur den Seitentyp "Standard":

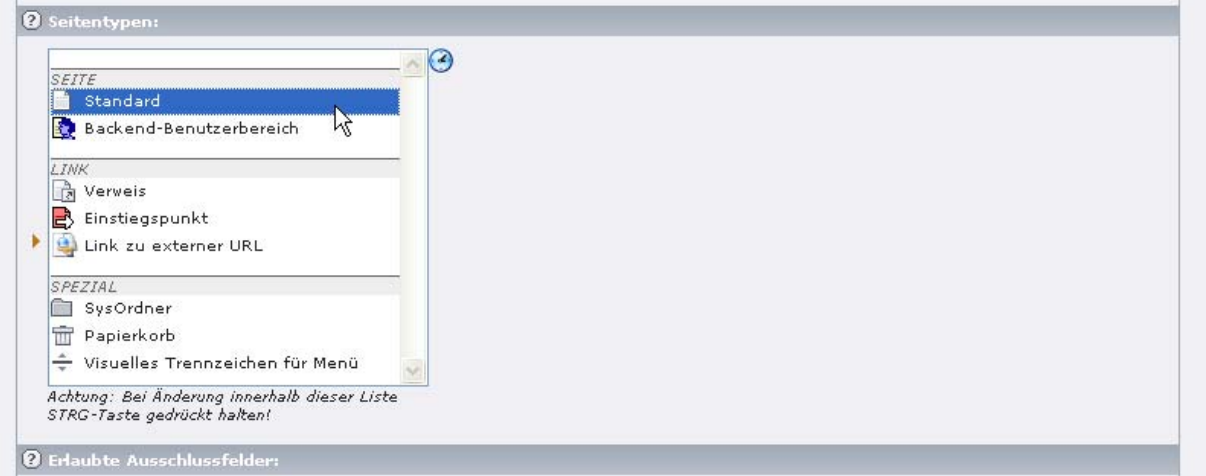

Es folgt eine umfangreiche Box "Erlaubte Ausschlussfelder" mit sehr vielen Einträgen. Hier geben wir an, welche Felder ein Benutzer sehen kann. Übliche Einstellungen vom Typ Seite sind Typ, Seite verbergen, Start, Stopp, Zugriff, Dateien. So könnte eine Konfiguration aussehen:

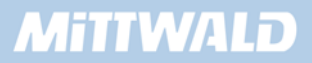

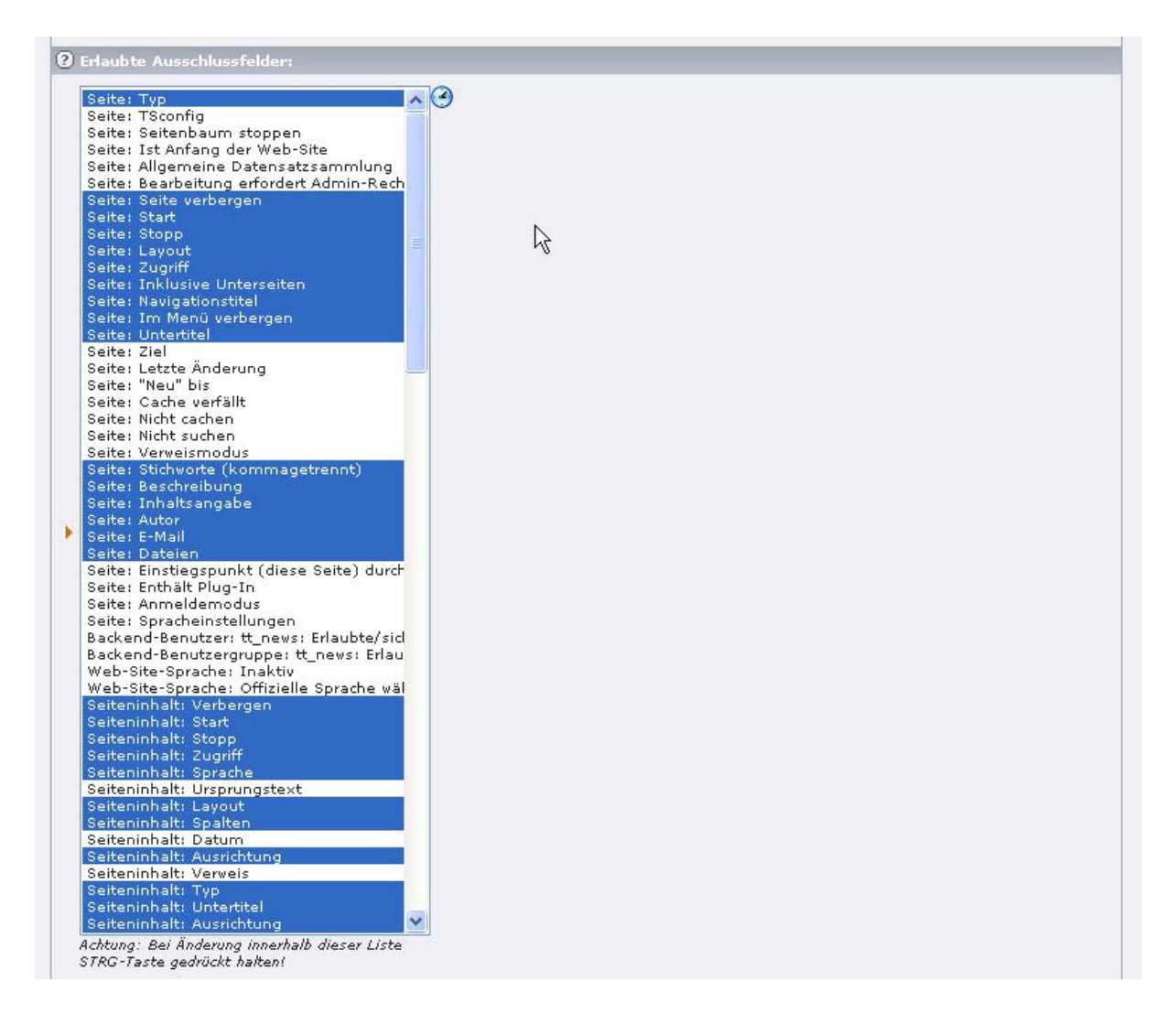

Die Rechte müssen Sie Ihren Bedürfnissen und den in TYPO3 genutzten Funktionalitäten anpassen.

Im Feld "Feldwerte explizit erlauben/verbieten:" können wir angeben, welche Seiteninhaltstypen dem Redakteur **nicht (!)** zur Verfügung stehen. Zum Beispiel sollte er kein Skript und kein reines HTML eingeben können, dies liegt jedoch in Ihrer Hand:

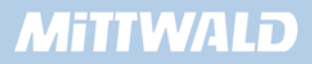

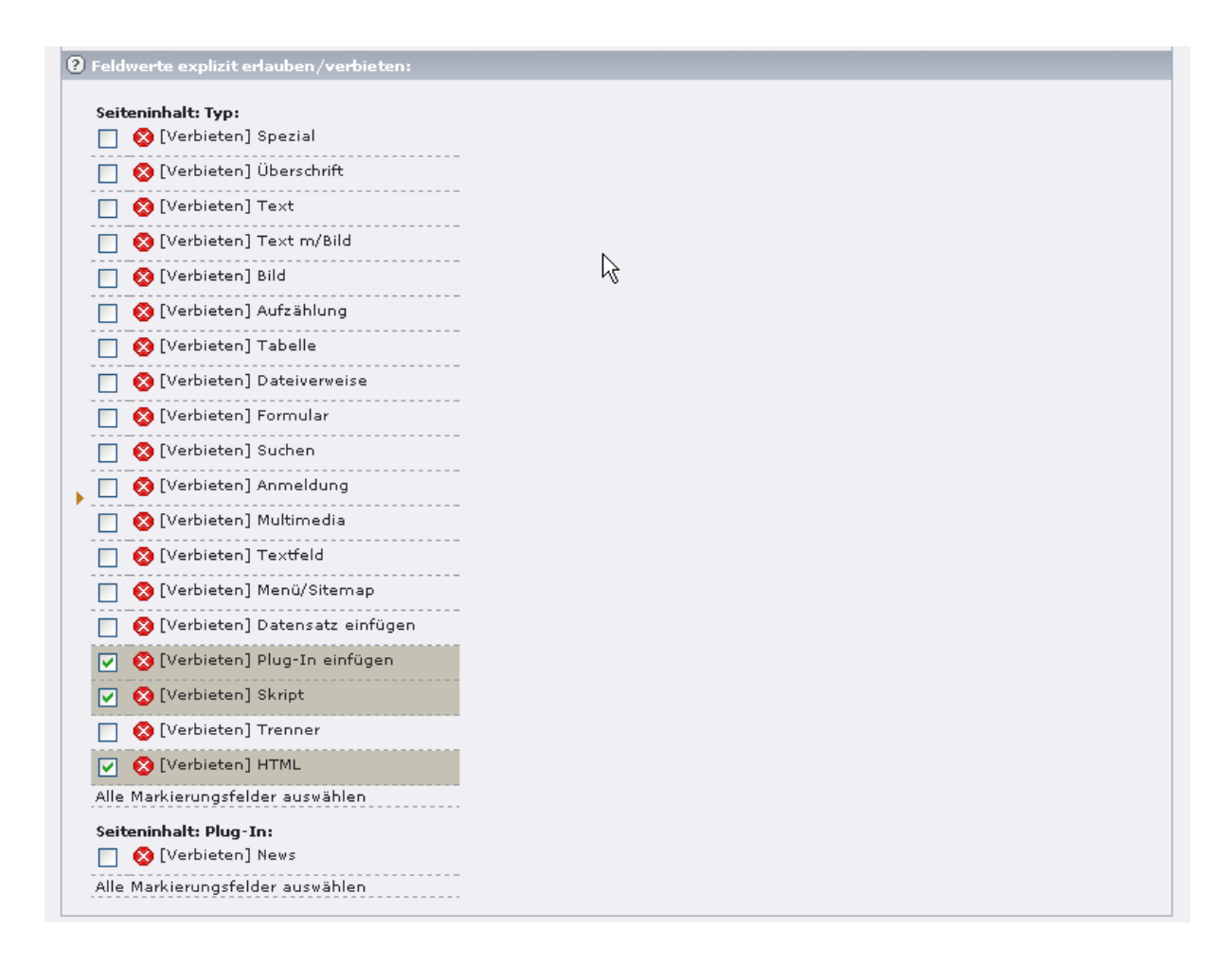

Im letzten Feld auf dem Reiter "Zugriffslisten" können Sie den Benutzer auf die Bearbeitung einzelner Sprachen beschränken.

Speichern Sie den Datensatz und somit Ihre Einstellungen unbedingt, damit diese nicht aus Versehen verloren gehen und Sie alles noch einmal eingeben müssen. Nach dem Speichern wechseln wir auf den Reiter "Freigaben und Arbeitsumgebungen". Im Feld Datenbankfreigaben legen wir den Einstiegspunkt im Seitenbaum fest. Wählen Sie die Seiten bzw. diejenigen Seiten aus, die der Redakteur bearbeiten soll. Sinnvoll ist:

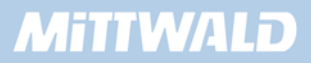

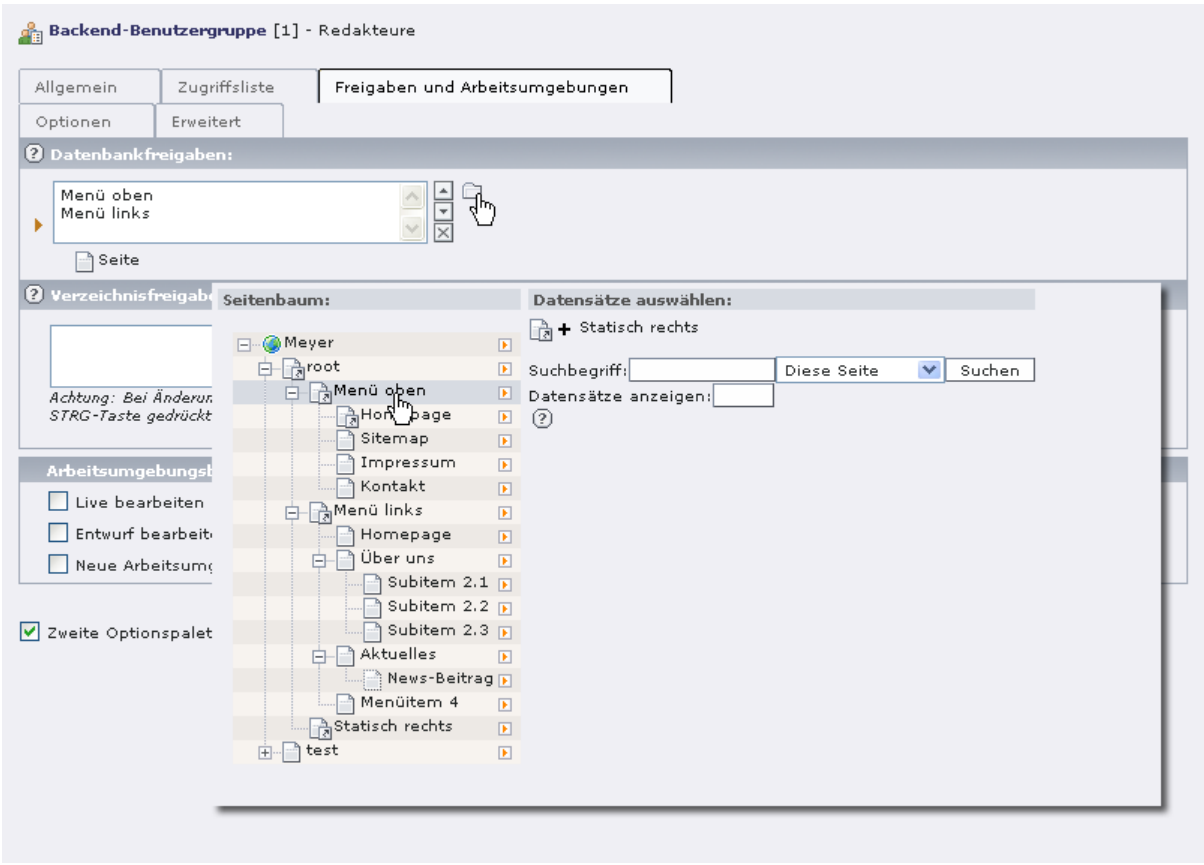

Speichern Sie Ihre Eingaben erneut, um sicherzustellen, dass keine Angaben verloren gehen. Anschließend klicken wir unter "Verzeichnisfreigaben" auf das Plus Icon, um eine neue Verzeichnisfreigabe zu erstellen. Dabei handelt es um die Freigabe eines Verzeichnisses unterhalb von fileadmin/, in dem der Redakteur arbeiten, also Dateien uploaden und auswählen darf:

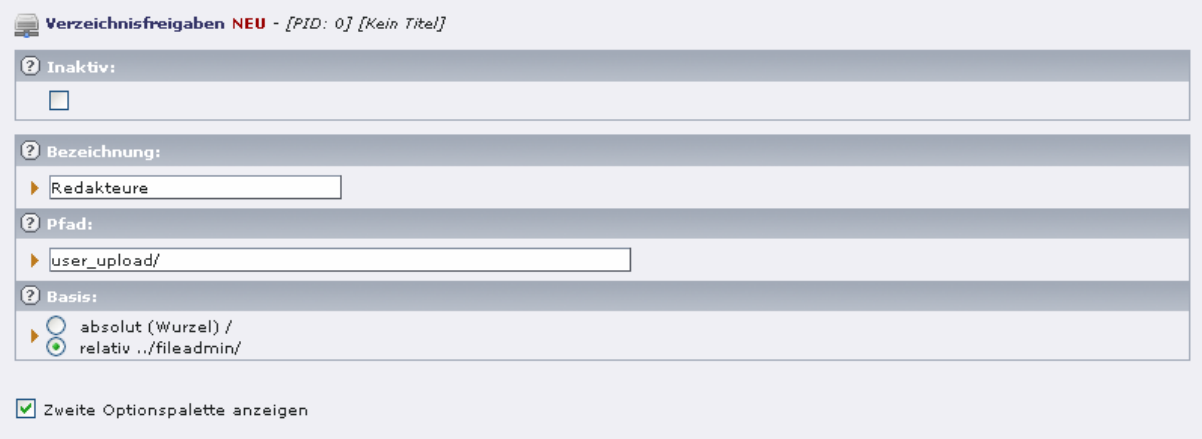

Wir geben einen Bezeichner "Redakteure" und ein Zielverzeichnis "user\_upload/" an (der Ordner user\_upload/ existiert in einer Standard-TYPO3-Installation bereits) und setzen die Pfadangabe relativ zum Ordner fileadmin/. Wir klicken auf die Schaltfläche "Speichern und Schließen", um in die Benutzergruppen-Bearbeitungsmaske zurückzukehren.

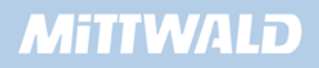

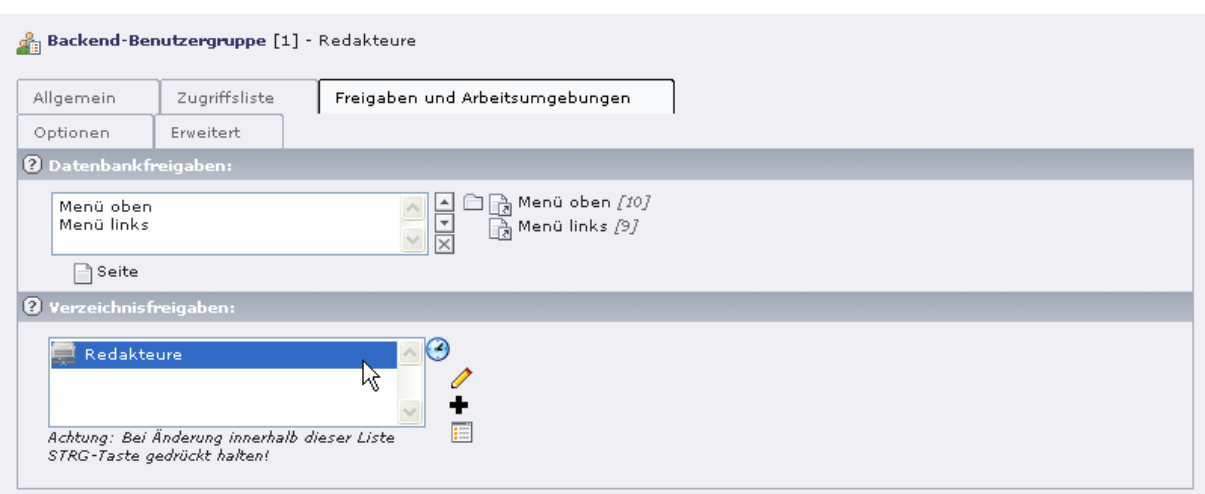

Klicken Sie "Speichern und Schließen", wir haben alle Angaben die zum Erstellen der Benutzergruppe benötigt werden, getätigt und werden im folgenden Kapitel einen Benutzer anlegen und der Gruppe hinzufügen.

#### **7.9 Benutzer anlegen (Redakteur)**

Wir legen einen neuen Datensatz vom Typ "Backend-Benutzer" auf der Root-Ebene (Weltkugel) an. Vergeben Sie einen Benutzernamen und ein Passwort. Damit der Benutzer die Rechte der Benutzergruppe "Redakteure" erhält, fügen wir im Feld "Gruppe" die Benutzergruppe "*Redakteure*" hinzu:

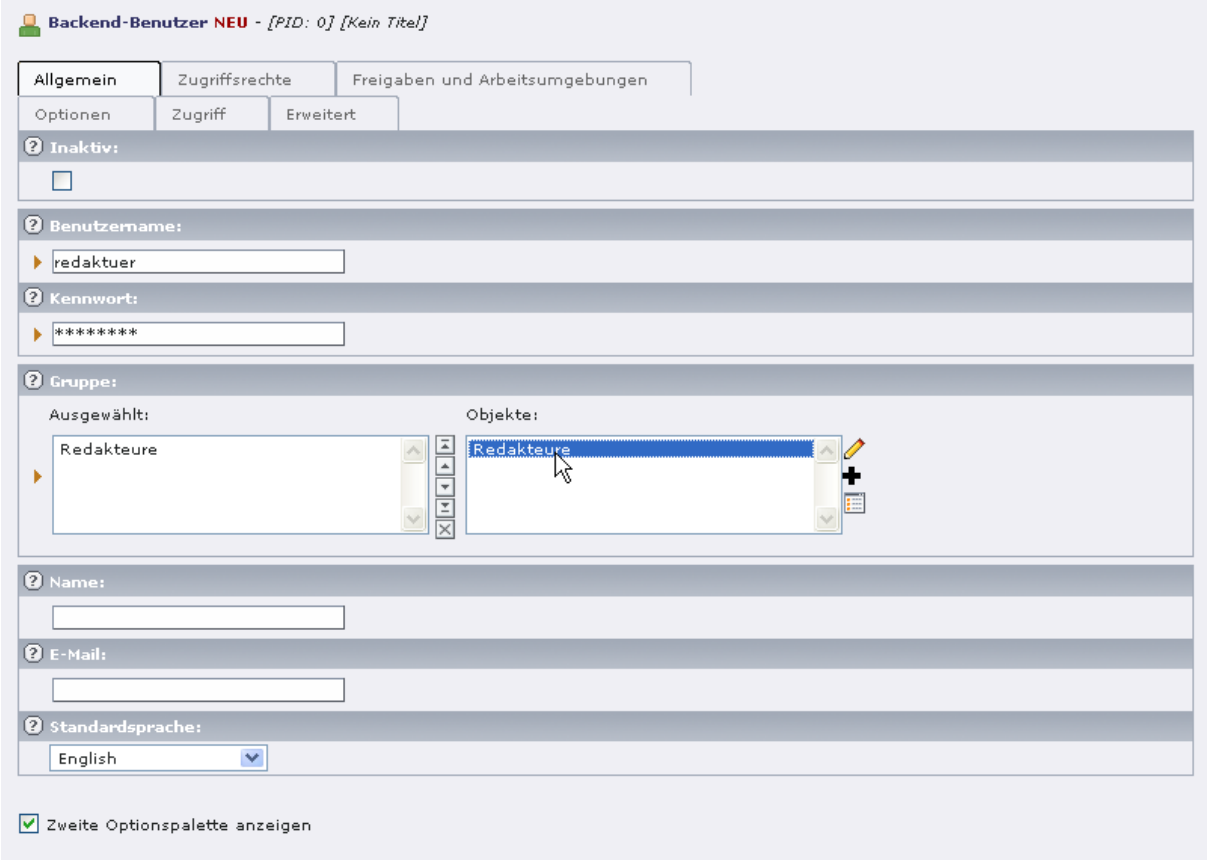

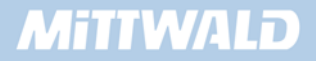

Wir speichern den Datensatz über die Schaltfläche "Speichern und schließen".

#### **7.10 Zugriffsrechte setzen**

Nachdem wir nun eine sowohl eine Benutzergruppe als auch einen Benutzer angelegt haben, müssen wir allerdings noch für die entsprechenden Seiten Zugriffsrechte setzen (was leider oftmals vergessen wird). Wählen Sie aus der Auswahlbox den Eintrag "Rechte" aus und setzten Sie die Auswahlbox "Tiefe" auf "4 Ebenen".

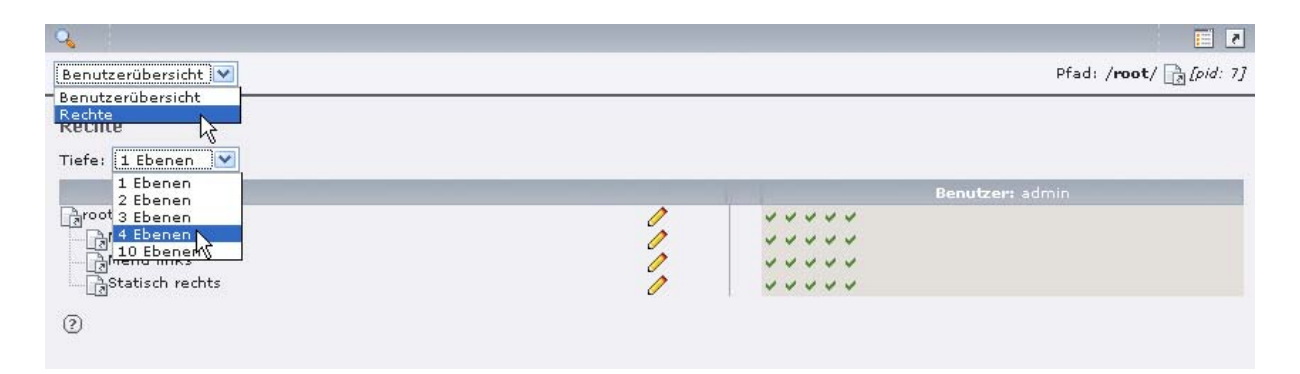

Durch einen Klick auf das Bleistift-Symbol können wir die Zugriffsrechte einer Seite (oder aber rekursiv für die Unterseiten) verändern und z.B. auf unsere angelegte Gruppe setzen.

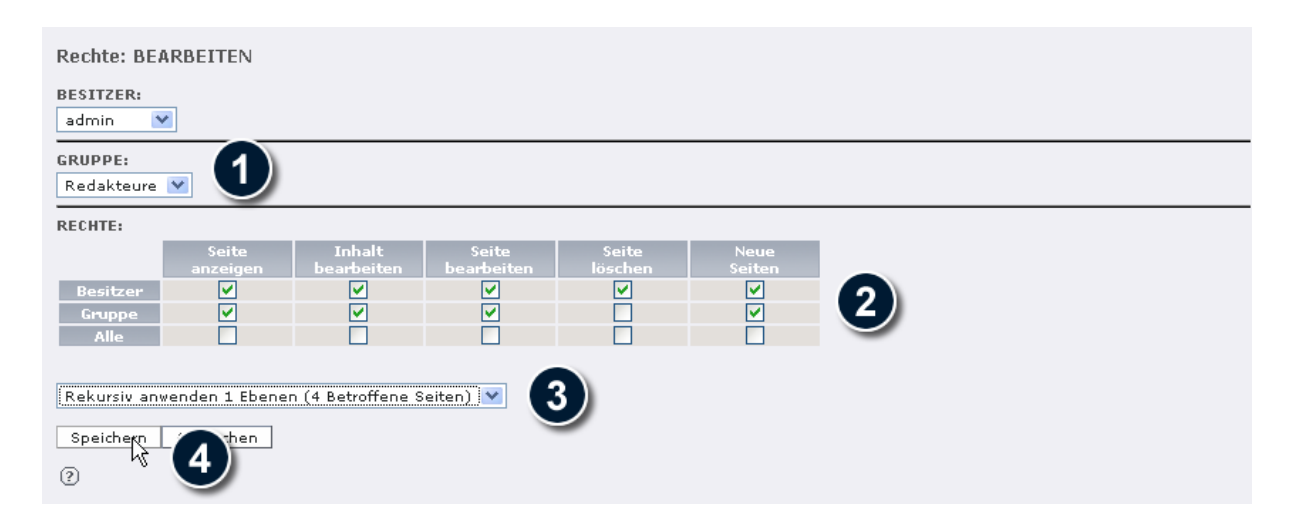

Ab jetzt kann sich der neue Benutzer erfolgreich mit den gewünschten Möglichkeiten einloggen. Zum Testen gehen Sie in das Modul "Liste" und auf die Root-Ebene (Weltkugel). Klicken Sie auf das Icon "grünes Männchen" vor dem Backend-Benutzer "Redakteur" und wählen Sie aus dem Pop-Up-Menü "Switch to user" aus.

Wir werden nun automatisch als Benutzer "Redakteur" angemeldet, erhalten ein eingeschränktes Backend mit den in der Benutzergruppe vergebenen Rechten. Über die Schaltfläche "Verlassen" rechts oben können wir in unseren Admin-Bereich zurückkehren.

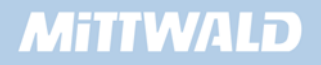

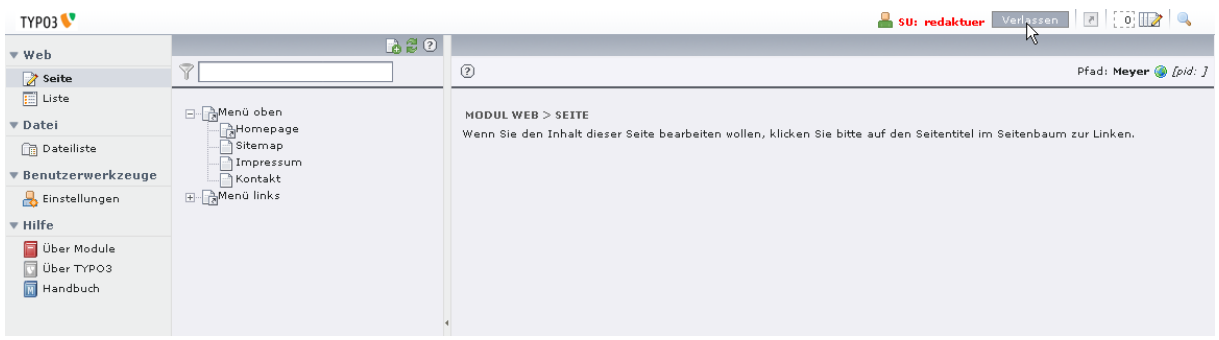

#### **7.11 Statistiken mit AWStats**

TYPO3-Seiten werden aus Datenbanken generiert. Hierdurch ergeben sich Dateinamen, die für jedes normale Statistik-Programm lediglich Nummern darstellen würden. Später wird aber noch gezeigt, wie man auch dieses Problem beheben kann. Wo macht es Sinn, dass eine Statistik aussagt, dass die Seite index.php?ID=2 insgesamt 267-mal aufgerufen wurde, die Seite index.php?ID=419 hingegen nur 59-mal? Auch wenn TYPO3 Eigenschaften mitbringt, die statische Internet-Seiten simulieren (123.0.html), so sind diese Statistiken dennoch nicht besonders aussagekräftig (später hierzu aber mehr).

Hierfür bietet TypoScript einige Möglichkeiten, wie ein eigenes Logfile geschrieben werden kann, welches innerhalb der Statistik Seitennamen verwendet, die aussagekräftig sind. Wenige Content Management-Systeme bieten eine solche Statistik-Funktion, die von nahezu jedem Logfile-Analyser gelesen werden kann. AWStats ist hier nur eines von vielen. Jedoch wurde AWStats so aufbereitet, dass es sich direkt in die TYPO3-Umgebung integrieren lässt.

Damit man in den Genuss solcher Statistiken kommt, ist es erforderlich, mit TypoScript einige Werte zu setzen. Wir gehen davon aus, dass AWStats bereits installiert und betriebsbereit ist (also über den Extension-Manager hinzugefügt wurde) und die schon oft erwähnte Datei localconf.php im Verzeichnis /typo3conf/ eine entsprechende Wertzuweisung für das Logfile-Verzeichnis hat (logfile\_Dir).

Ein Template, sinnvollerweise das Root-Template, wird um folgende Einträge ergänzt:

```
config.stat = 1 
config.stat_apache = 1 
config.stat_apache_logfile = irgendeinname.log
```
Die Bezeichnung stat apache bzw. stat apache logfile mag ggf. irreführend sein. Es sei hier erwähnt, dass diese Datei im Format einer Apache-Logdatei erstellt wird, dies aber keineswegs die Apache-Logdateien ersetzt. Diese werden nach wie vor geschrieben und liegen bei Kunden von TYPO3server im Verzeichnis /log/ als access\_log vor. Hier werden auch die TYPO3- Konfigurations-Aufrufe mit gespeichert, was bei den TYPO3-Logs nicht der Fall ist.

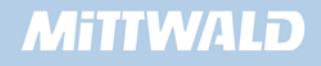

Der Dateiname einer Logdatei sollte auf .log enden. Bei typo3server-Präsenzent ist diese Datei ebenfalls schon vorinstalliert. Hier heißt die Datei logfile.log und ist im Verzeichnis fileadmin/ zu finden. Sollte eine solche Log-Datei nicht vorhanden sein, so sei erwähnt, dass für einen funktionierenden Einsatz zumindest eine leere Datei mit 0 Byte Inhalt existieren muss, da TYPO3 diese nicht von selbst erzeugt.

Wenn man das erste Mal AWStats aus dem Tool-Menü der TYPO3-Konfiguration aufruft, so wird man nach Domainnamen gefragt. Die Angabe der Domainnamen hat wahrheitsgemäß zu erfolgen, mehrere Domainnamen sind per Komma zu trennen. Die Angabe muss in der Form www.domainname.de sein, also ohne http..., aber mit www....

AWStats aktualisiert sich nicht von alleine, sondern man muss selber aktiv werden, damit man neue Daten erhält. Dieses zu aktualisieren, ist jedoch eine Leichtigkeit, indem man einfach auf den Link "Jetzt aktualisieren" klickt.

Aber AWStats hat auch einige Nachteile: Es wird einem vorgetäuscht, dass die Internetseiten den Titel der Seite haben, also z.B. "http://www.meinedomain.de/Dies ist meine Homepage". Eine solche Seite lässt sich natürlich nicht öffnen. Im Vergleich zu den Nummern, also index.php?id=234 oder aber 234.0.html, stellt dieses aber den besseren Kompromiss dar.

Ebenfalls sei erwähnt, dass keine Dateidownloads etc. mit gerechnet werden. Die Anzahl der Hits stimmt z.B. mit der Anzahl der abgerufenen Seiten überein, was ein Indikator dafür ist, dass nicht einmal Grafiken mit berechnet werden. Angaben wie z.B. das Transfervolumen sind somit unbrauchbar.

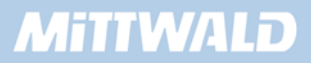

# **8. TypoScript Kurzreferenz**

#### **8.1 Datentypen**

Die Werte, die in TypoScript übergeben werden, sind von einem bestimmten Format.

#### **8.1.1 Datentypen Übersicht**

Die folgende Tabelle gibt Ihnen eine Übersicht über die Formate

Ist beispielsweise ein Typ als "<tag>" angegeben, so muss HTML-Code angegeben werden. Ist der Typ beispielsweise "resource", so muss eine Referenz zu einer Datei angegeben werden.

Eine Übersicht der meistgenutzten Typen finden Sie in der folgenden Tabelle:

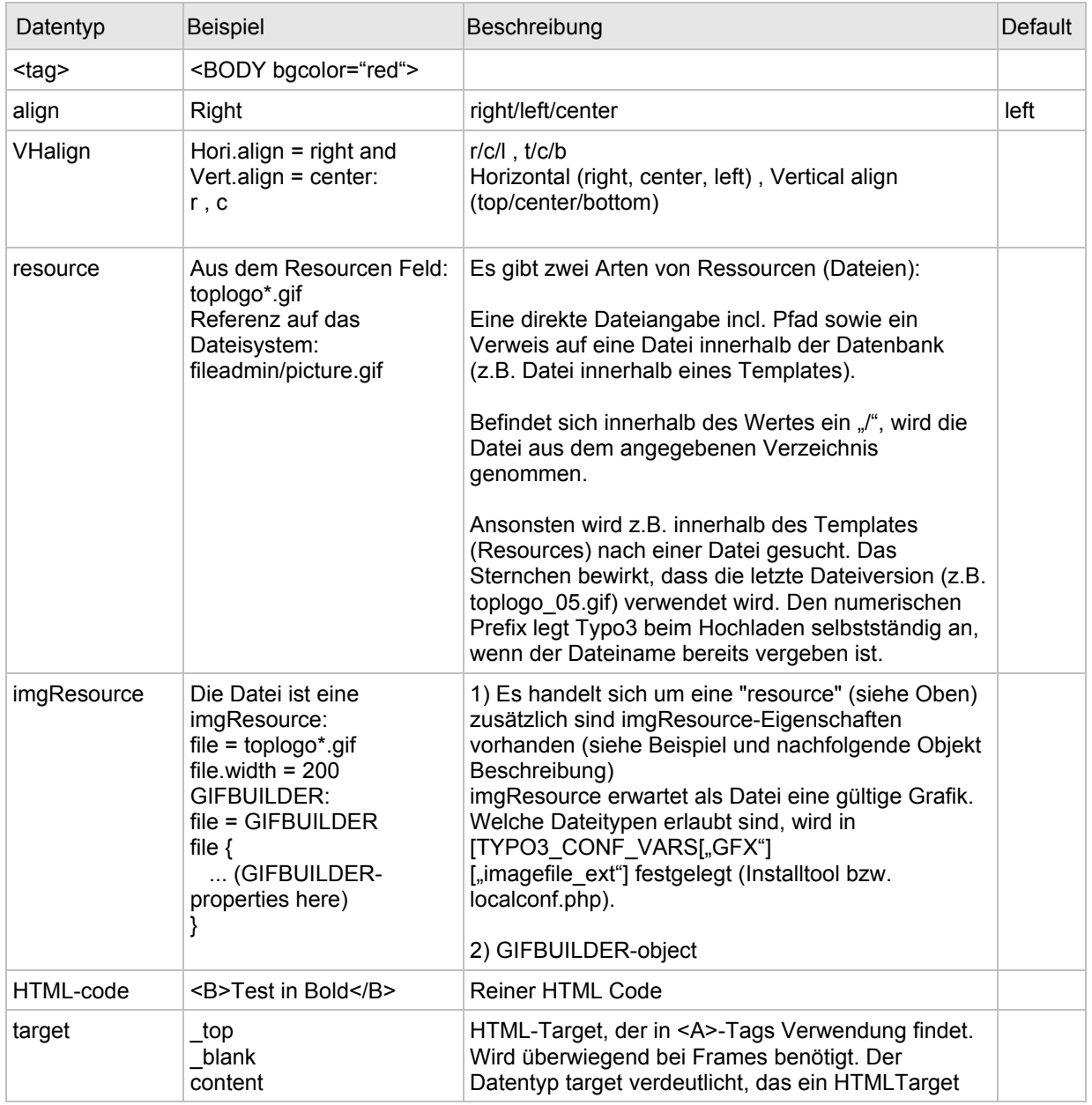

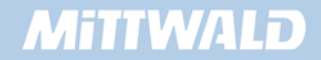

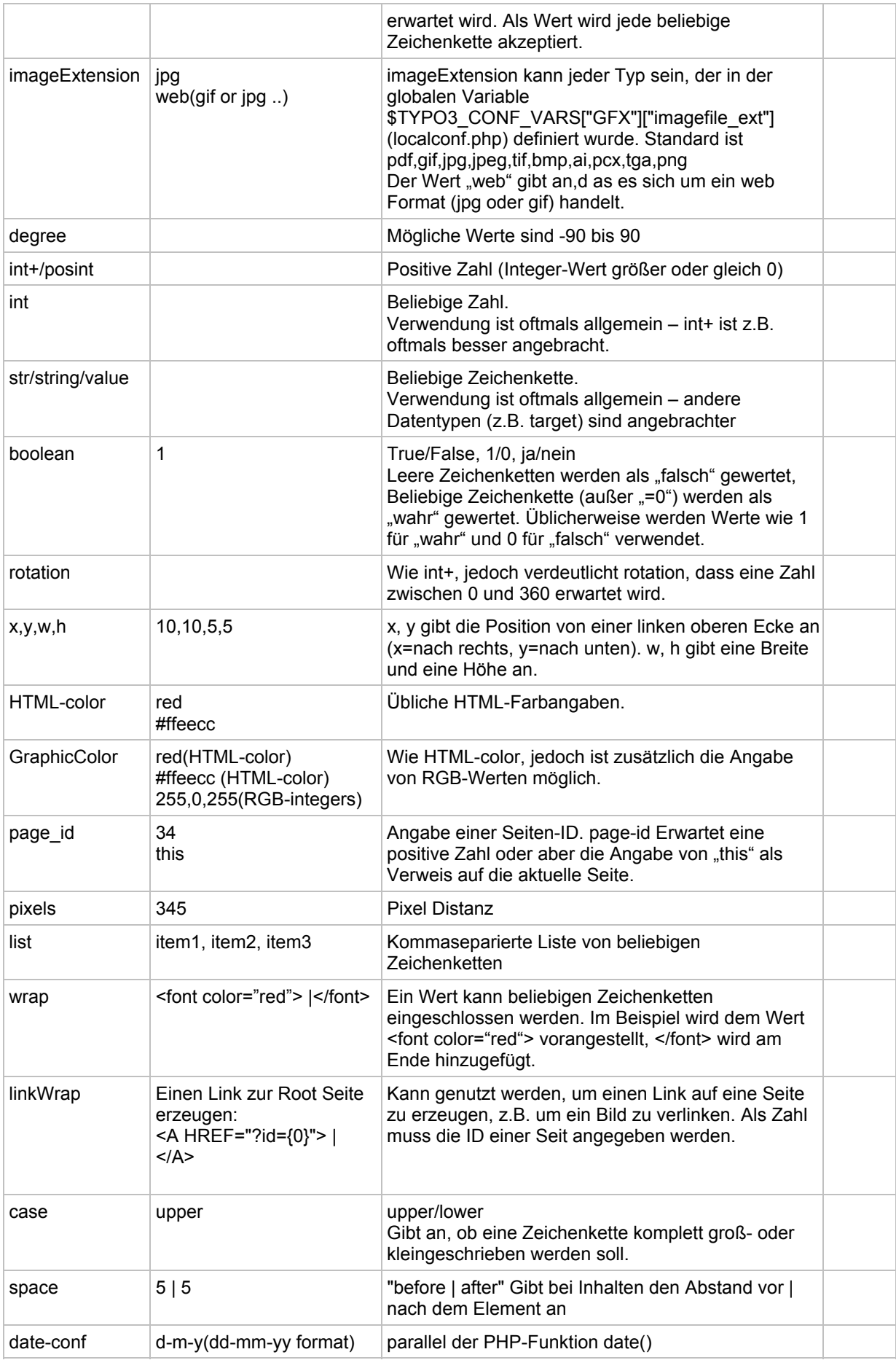

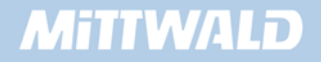

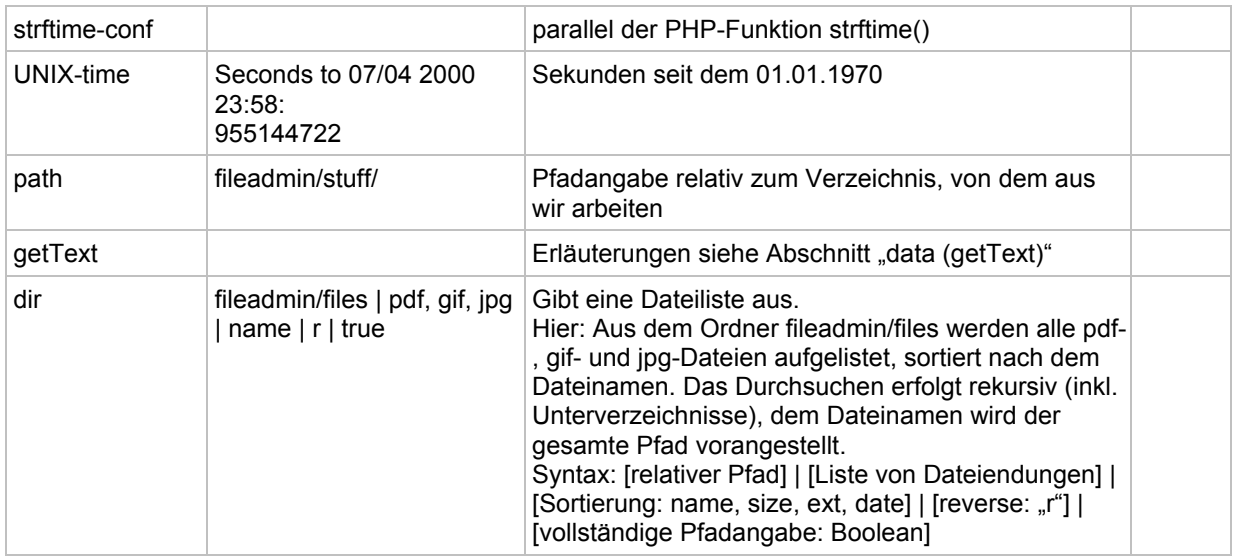

## **8.1.2 data (getText)**

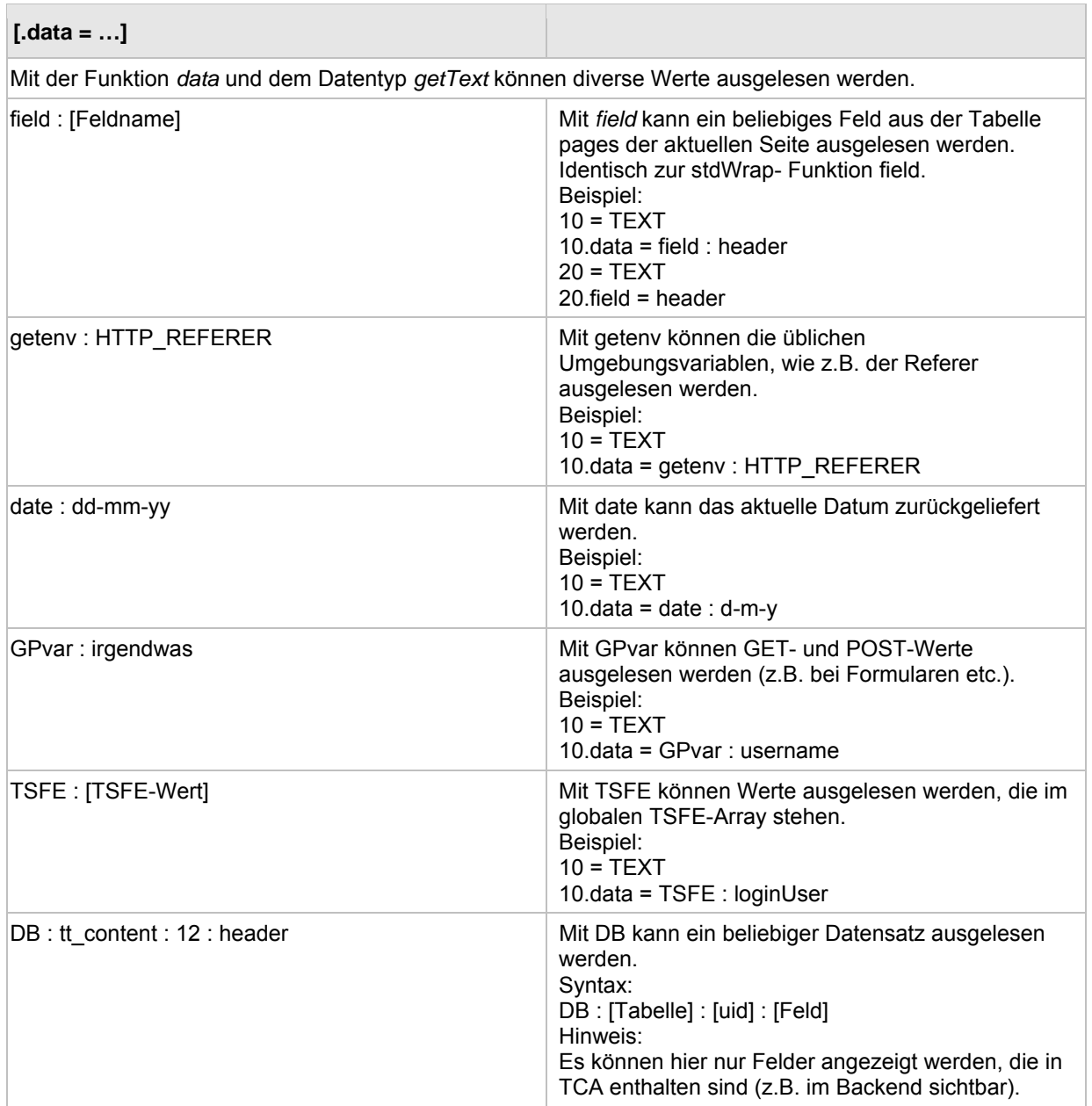

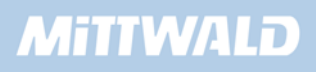

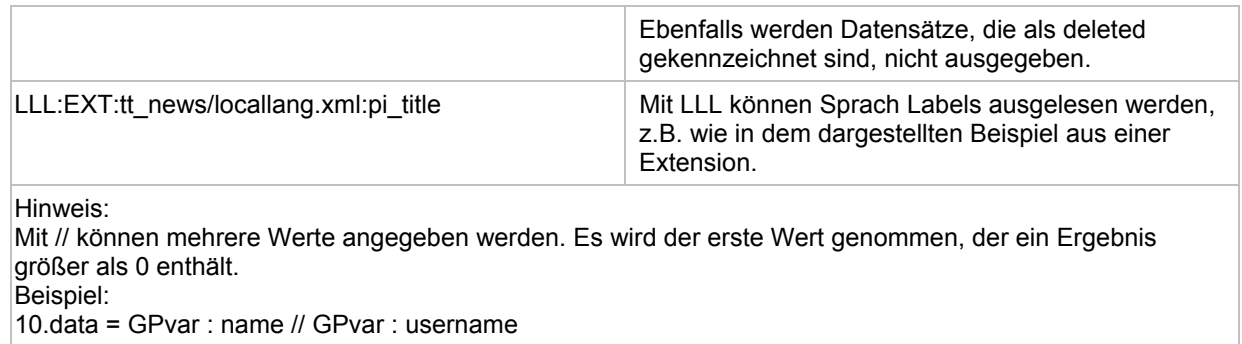

#### **8.1.3 Objektgruppen**

An diversen Stellen in der Referenz wird auf eine Objektgruppe verwiesen. Welche Objekte zu einer Objektgruppe gehören, können Sie der folgenden Liste entnehmen.

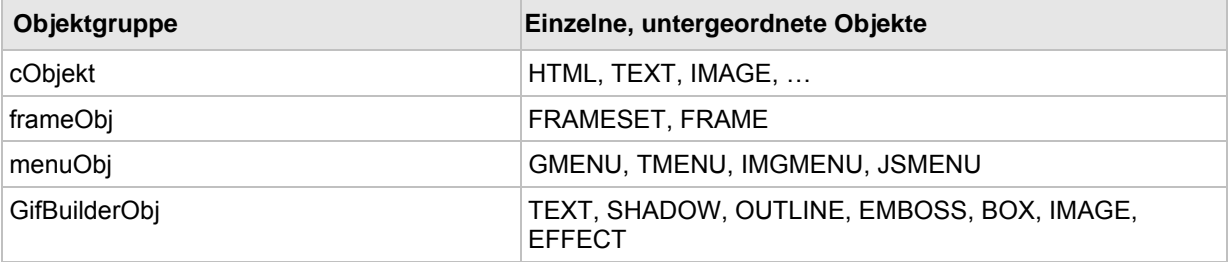

#### **8.2 Objekte und Eigenschaften**

#### **8.2.1 Berechnungen (+calc):**

Mit *+calc* können Berechnungen durchgeführt werden. Sobald als Datentyp *+calc* genutzt werden kann, können zusätzlich zu Zahlen auch Operatoren wie +, -, \* etc. verwendet werden.

**Beispiel** (GIFBUILDER Grafik berechnen):

 $XY = [10.h]+10, [10.w]*3$ 

#### **8.2.2 OptionSplit**

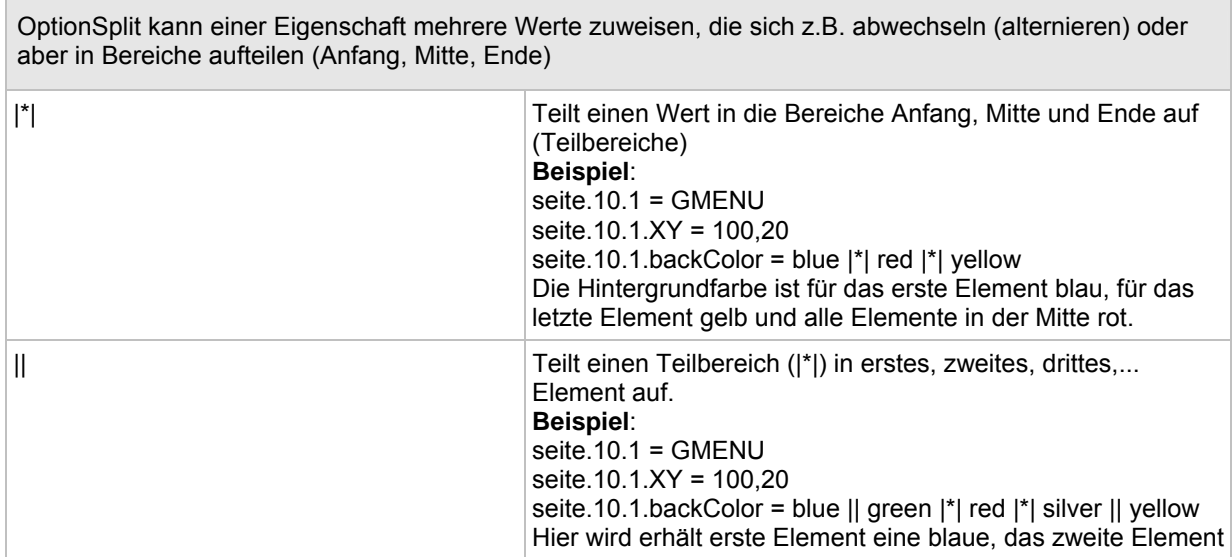

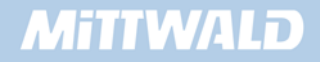

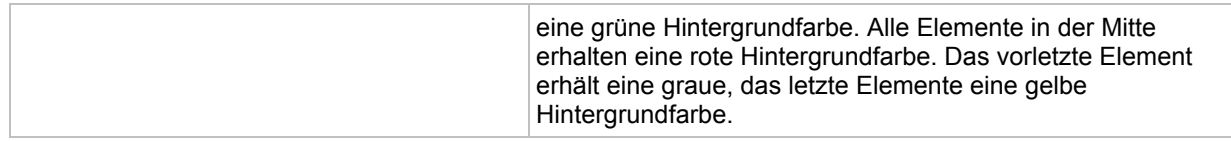

### **8.3 Conditions**

## **8.3.1 Browser**

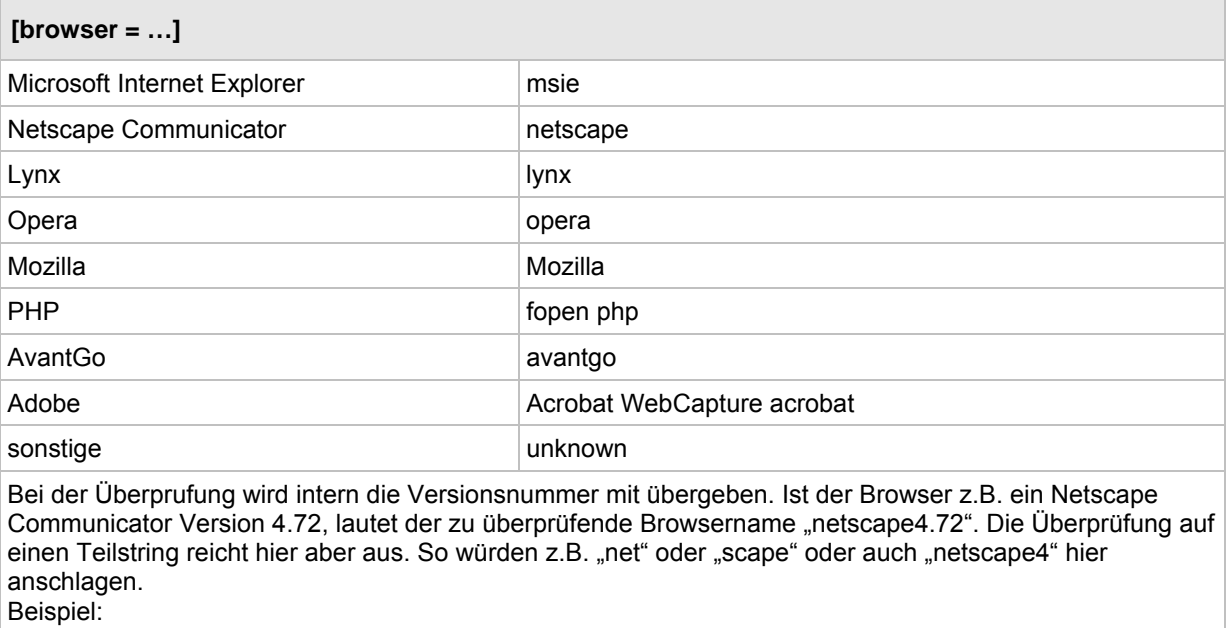

## [browser = netscape, opera]

#### **8.3.2 Browser-Version**

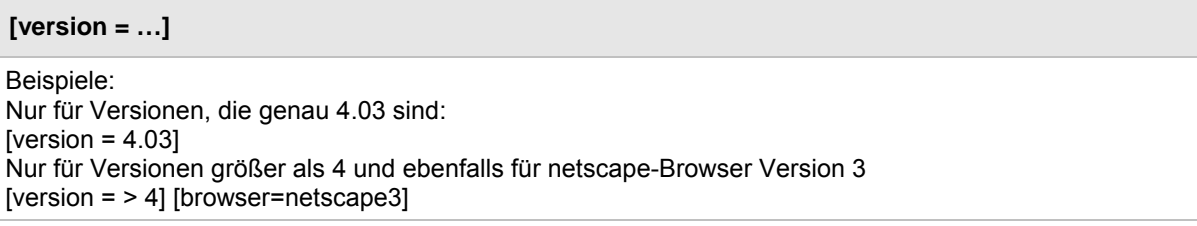

#### **8.3.3 Betriebssystem**

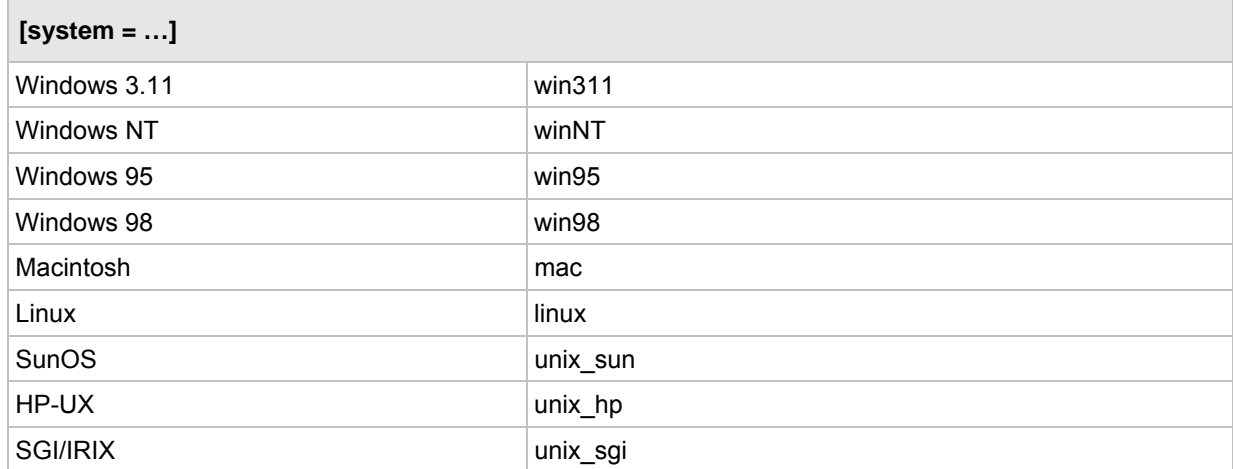

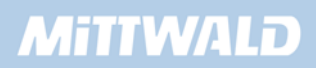

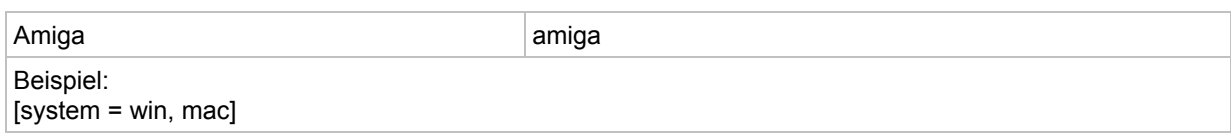

#### **8.3.4 Devices**

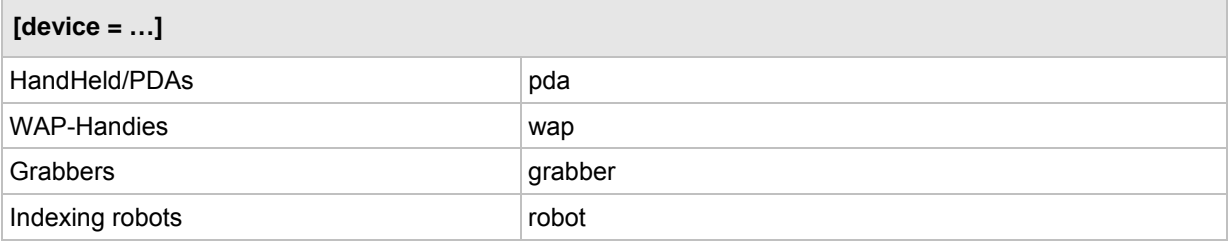

#### **8.3.5 Sprache**

```
[language = …]
```
Der Wert muß exakt mit dem Wert übereinstimmen, der in getenv("http\_ACCEPT\_LANGUAGE") in PHP gespeichert ist.

#### **8.3.6 IP-Adressen**

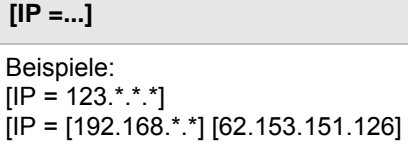

#### **8.3.7 Stunde**

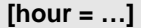

Beispiele: [hour =  $> 17$ ]

#### **8.3.8 Minute**

**[minute = …]** 

```
Mögliche Werte 1..59 
wie "Stunde".
```
#### **8.3.9 Wochentag**

**[dayofweek = …]** 

```
Mögliche Werte 0..6 
Sonntag = 0 bis Samstag = 6 
Beispiele: 
[dayofweek =0]
```
#### **8.3.10 Tag des Monats**

**[dayofmonth = …]** 

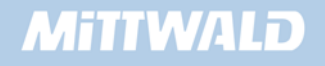

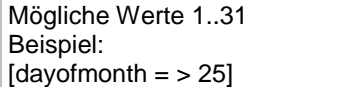

#### **8.3.11 Monat**

**[month = …]** 

Mögliche Werte 1..12 Beispiel:  $[month = 12]$ 

#### **8.3.12 Benutzergruppe (FE)**

**[usergroup = …]** 

Bei usergroup wird die uid der gewünschten FE-Benutzergruppe angegeben Beispiel:  $[usergroup = 16]$ 

#### **8.3.13 Eingeloggter Benutzer (FE)**

**[loginUser = …]** 

Bei loginUser wird die uid des gewünschten FE-Benutzers angegeben Beispiele: Findet genau einen FE-User: [loginUser = 25] Findet alle eingeloggten FE-Benutzer: [loginUser = \*]

#### **8.3.14 treeLevel**

#### **[treeLevel = …]**

Prüft auf die aktuelle Ebene innerhalb des Baumes. Insb. für Manipulationen bei der Template-Vererbung sinnvoll einsetzbar. Beispiel:  $[treeLevel = 3]$ 

#### **8.3.15 PIDinRootline**

#### **[PIDinRootline = …]**

Prüft, ob sich eine bestimmte Seite unterhalb einer bestimmten Seite befindet. Insb. für Manipulationen bei der Template-Vererbung sinnvoll einsetzbar. Beispiel: [PIDinRootline = 12, 216]

#### **8.3.16 PIDupinRootline**

#### **[PIDupinRootline = …]**

Wie "PIDInRootline". Die aktuelle Seite wird hier jedoch ausgeschlossen.

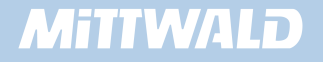

#### **8.3.17 GlobalVar/GlobalString**

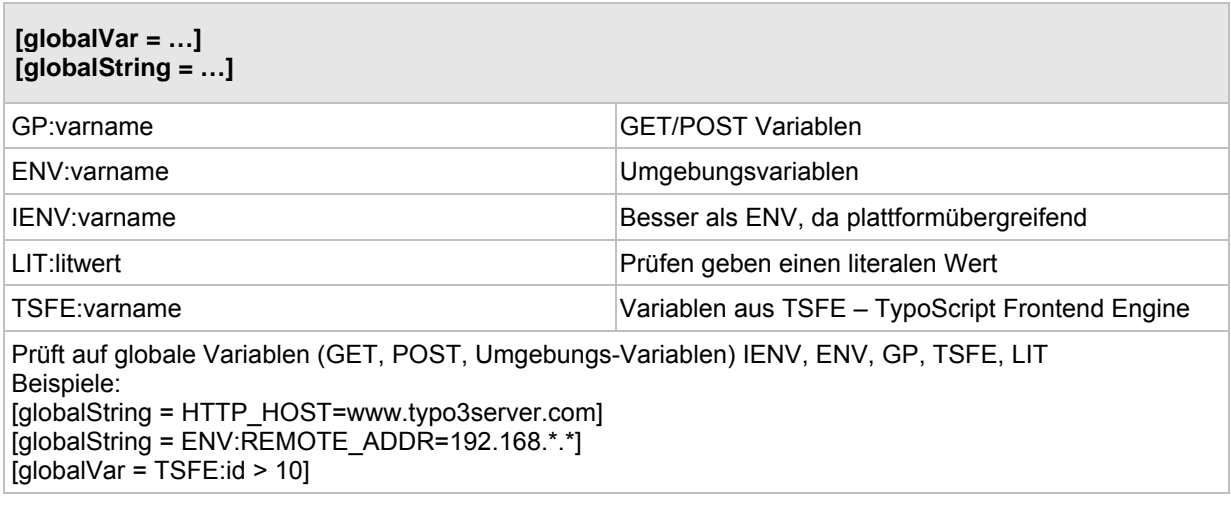

#### **8.3.18 compatVersion**

#### **[compatVersion = branch-version**

Beispiel: #Gilt nur für TYPO3 Version 4.2 [compatVersion = 4.2]

#### **8.3.19 userFunc**

#### **[userFunc = <Funktions-Name>]**

Hier kann eine eigene PHP-Funktion angegeben werden, die true bzw. false zurückliefert. Die PHP-Funktion selbst wird in der Datei localconf.php abgelegt. Beispiel: [userFunc = meineFunktion()]

#### **8.4 Funktionen**

#### **8.4.1 stdWrap - Daten auslesen (get data)**

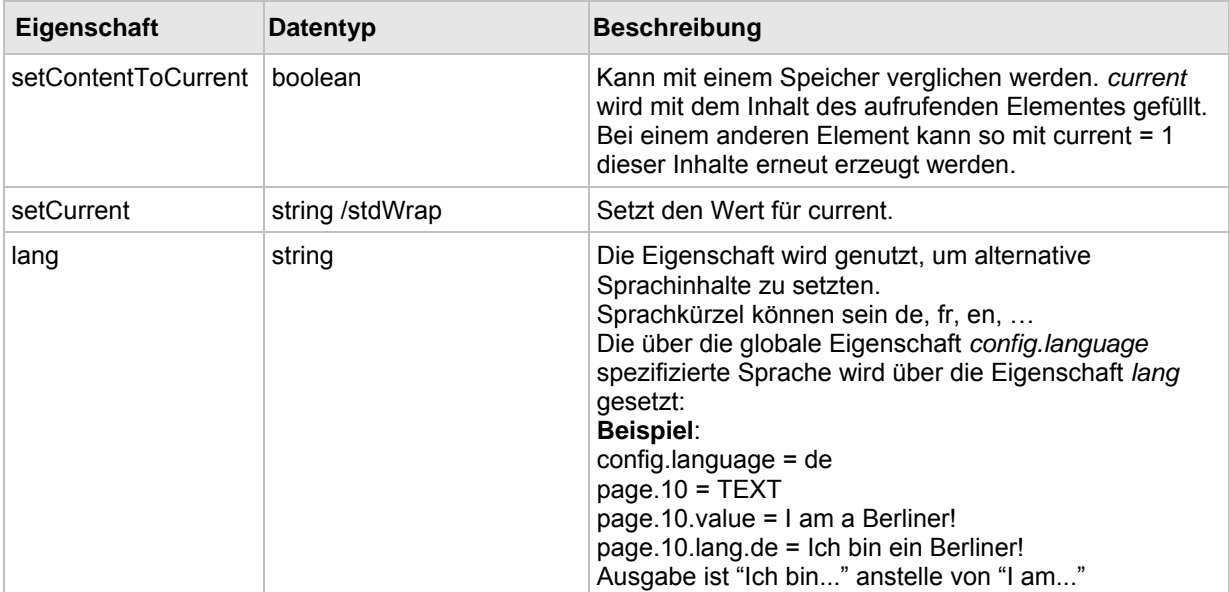

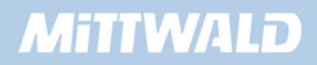

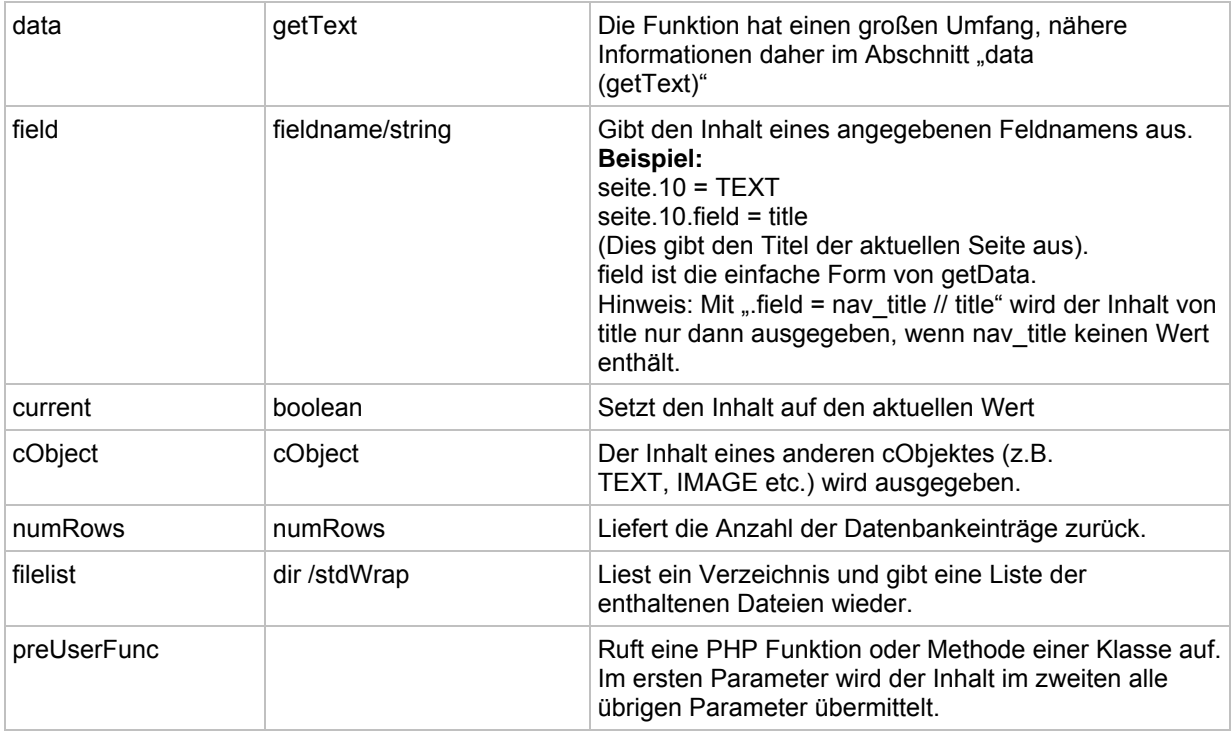

## **8.4.2 stdWrap - Daten überschreiben/Bedingungen (override/conditions)**

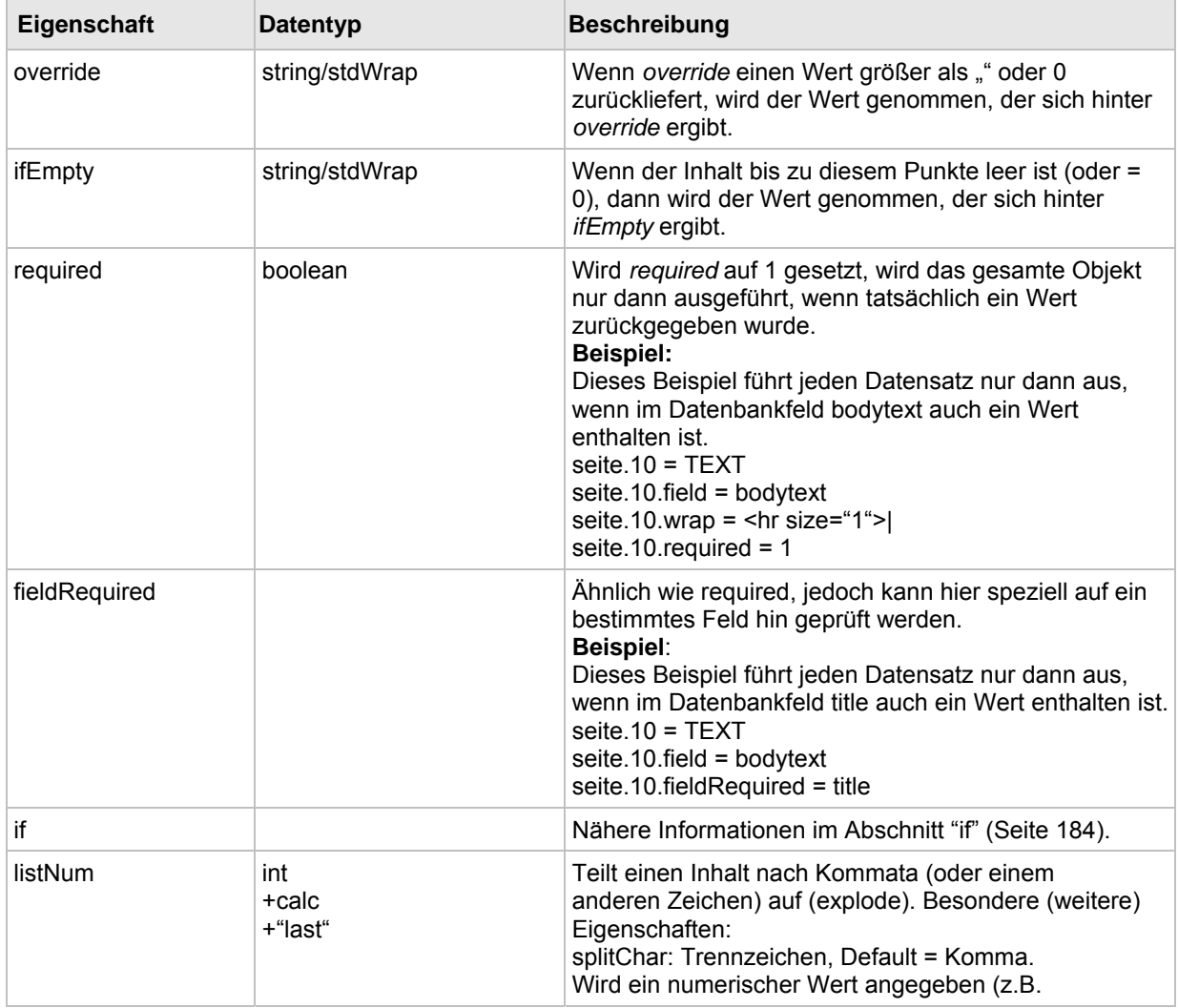

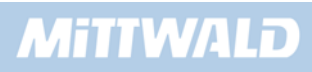

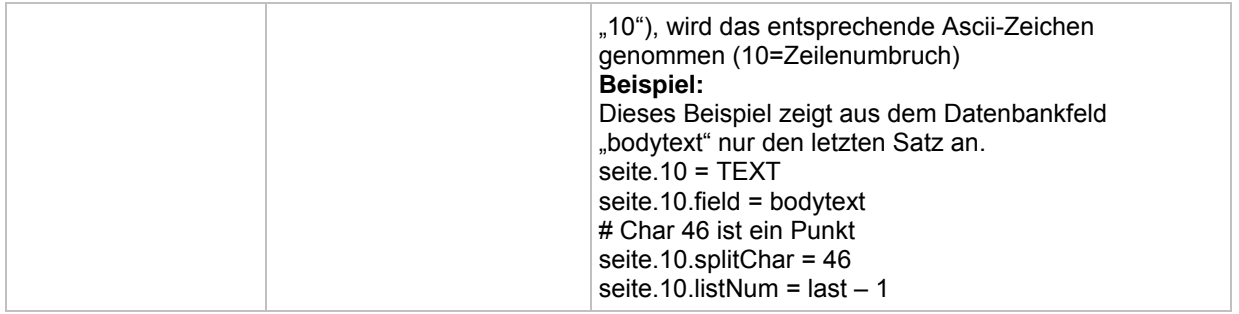

## **8.4.3 stdWrap-Daten verarbeiten (parse Data)**

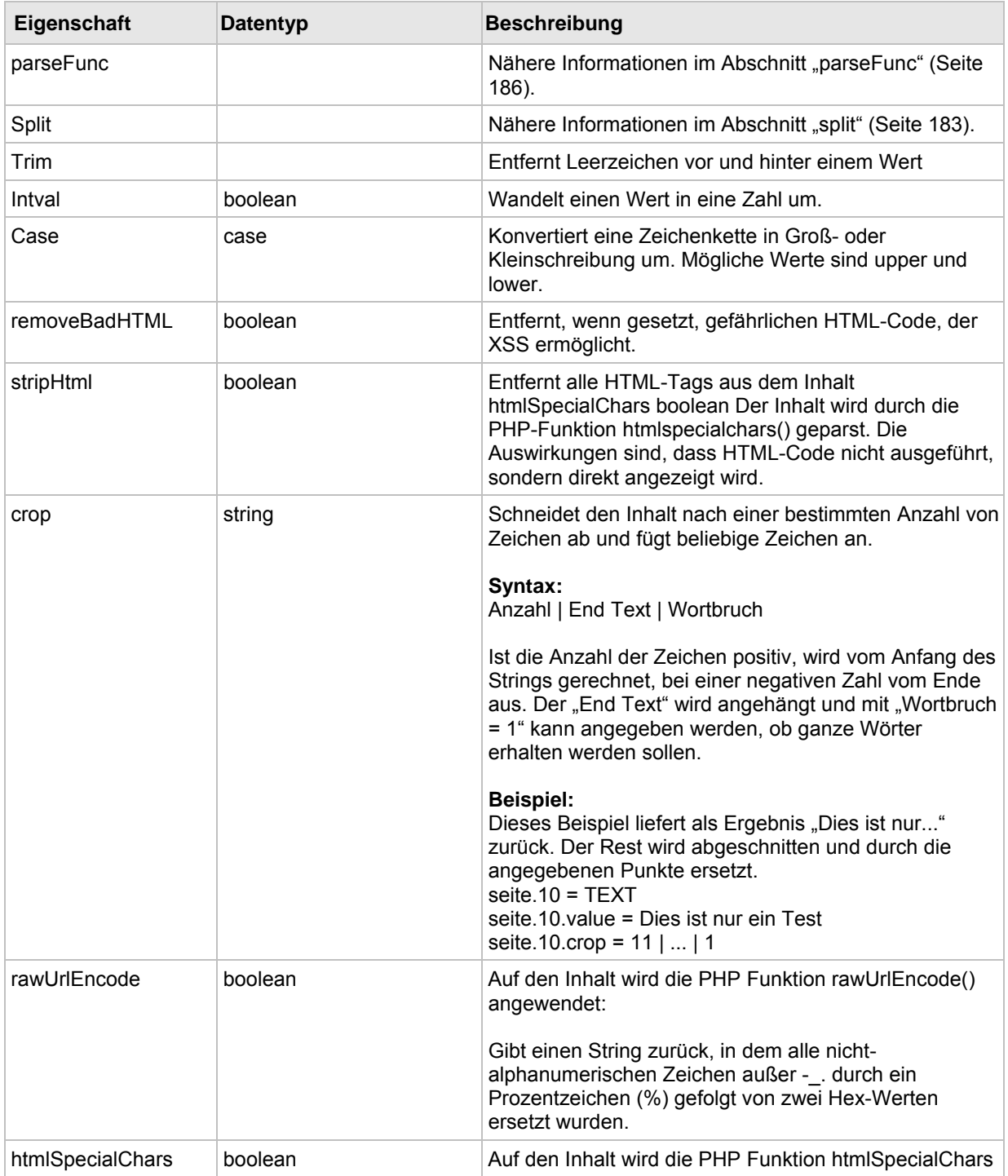

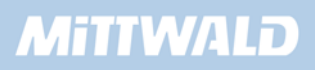

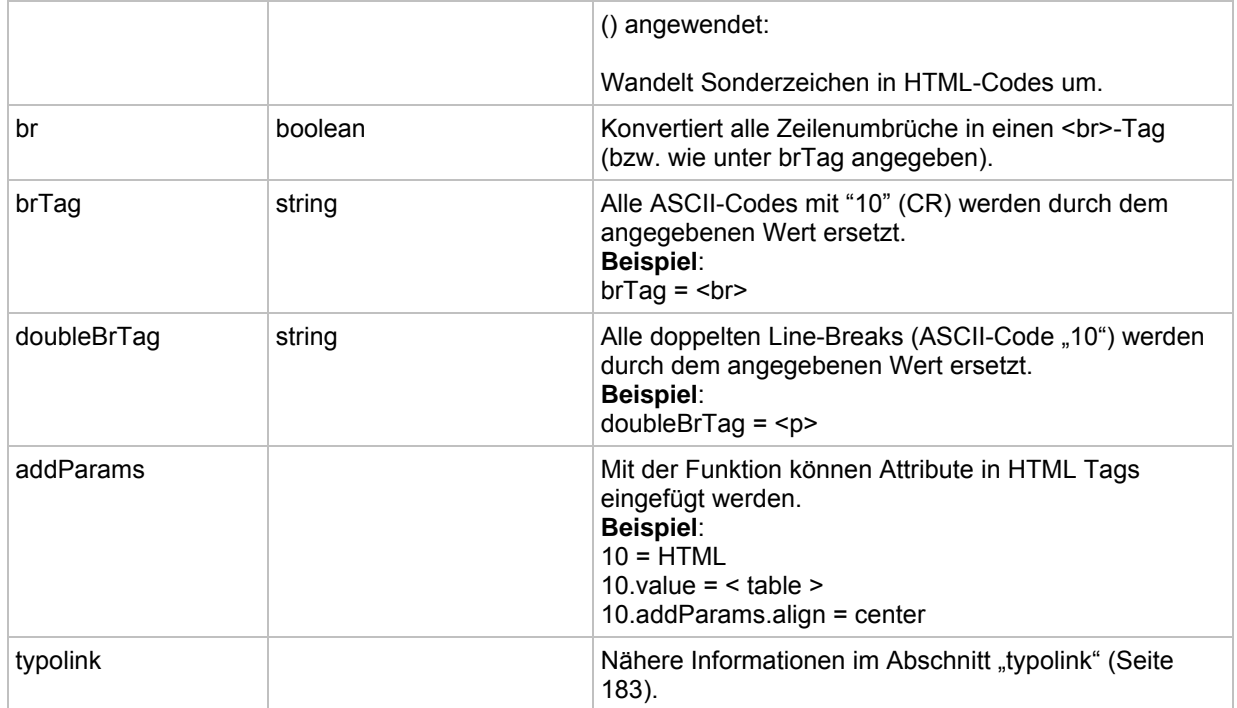

## **8.4.4 stdWrap - Datums- und Zeitfunktionen**

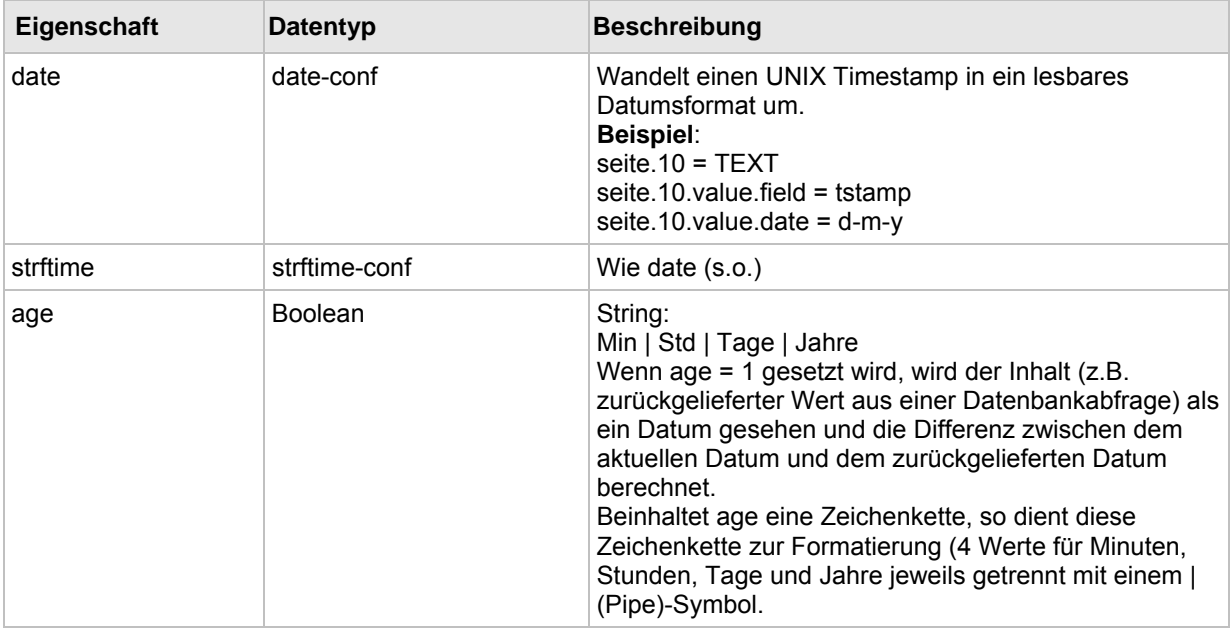

## **8.4.5 stdWrap - EditPanel**

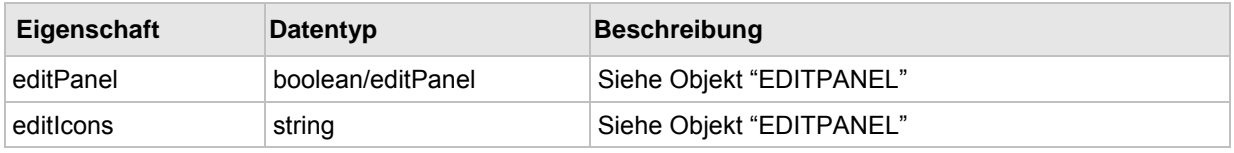

## **8.4.6 stdWrap - Debugging**

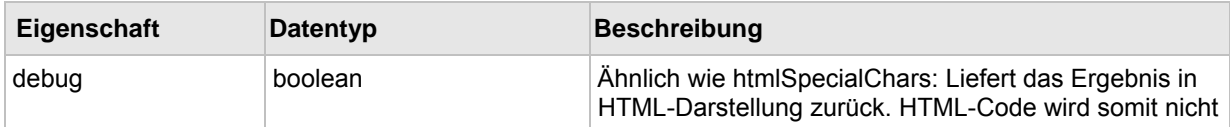

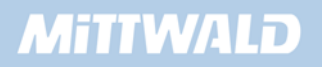

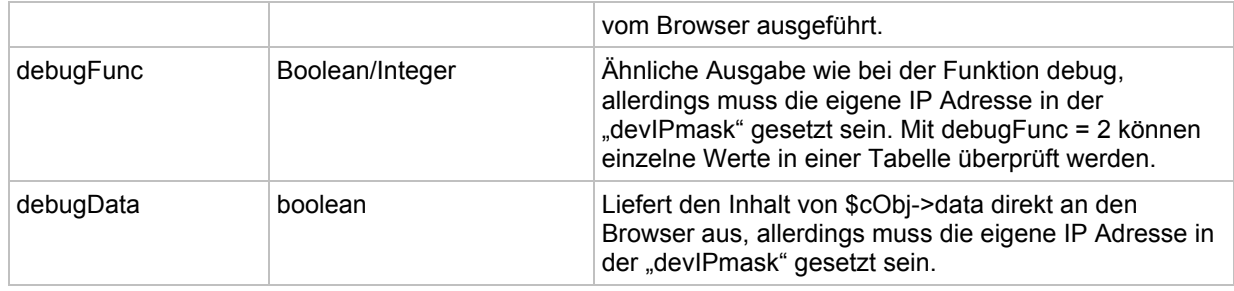

## **8.4.7 imgResource**

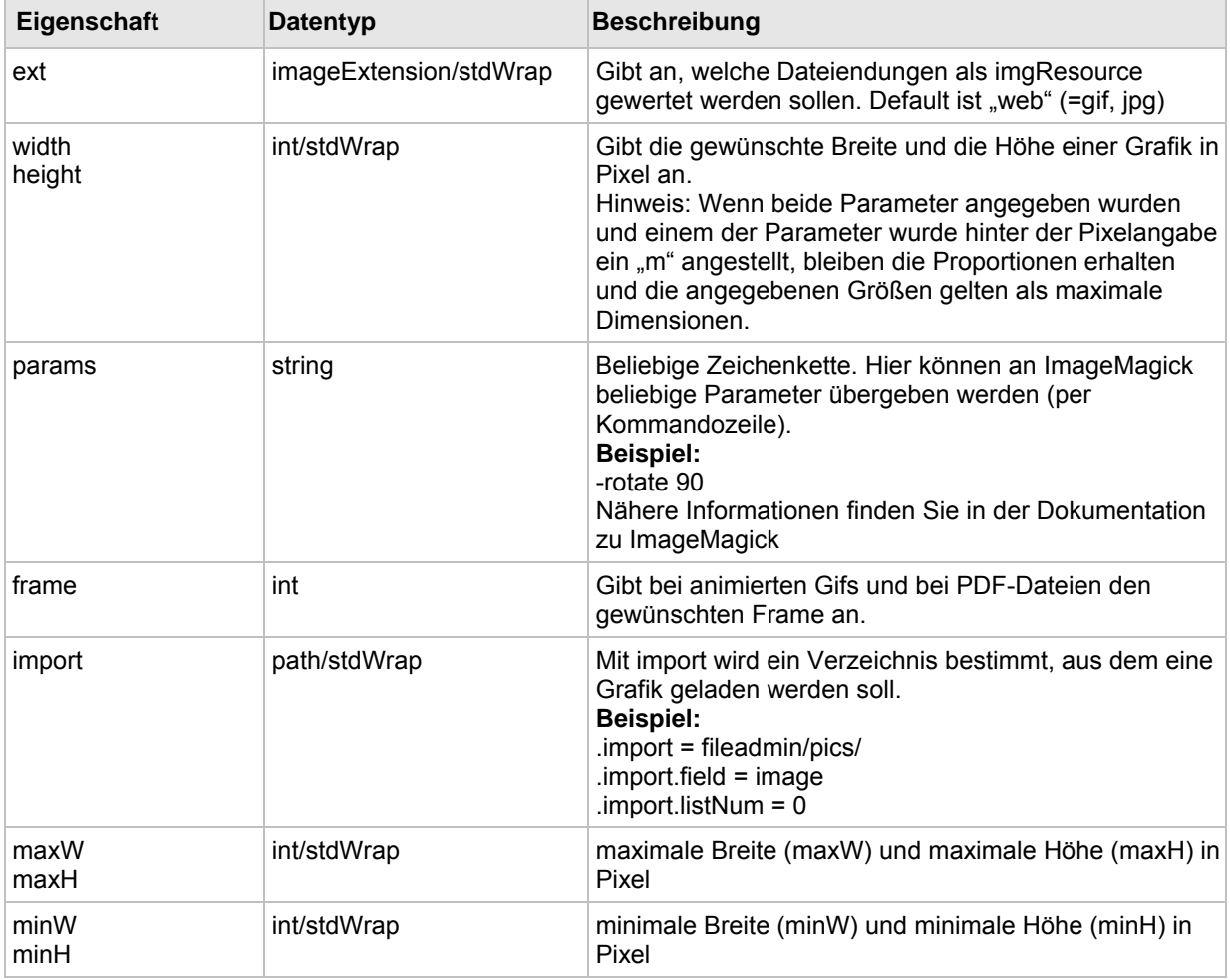

## **8.4.8 imageLinkWrap**

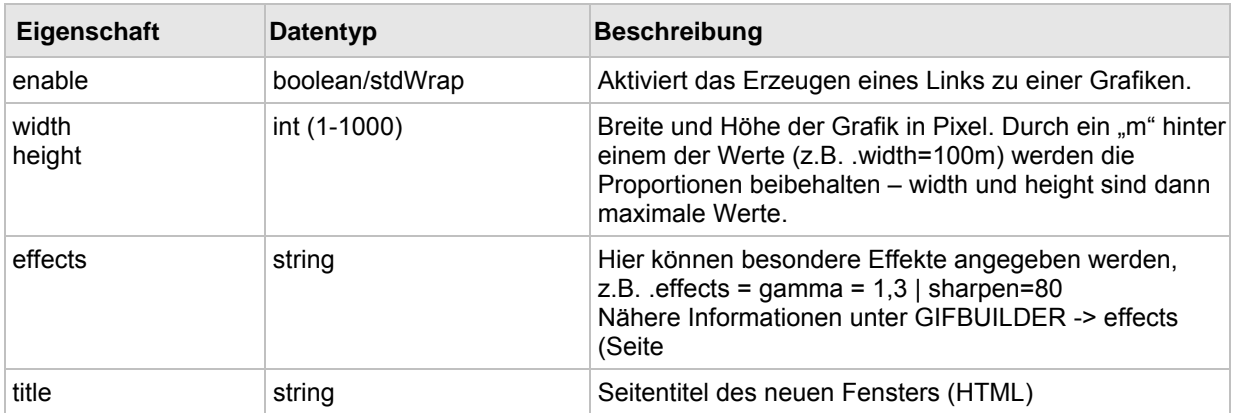

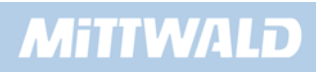

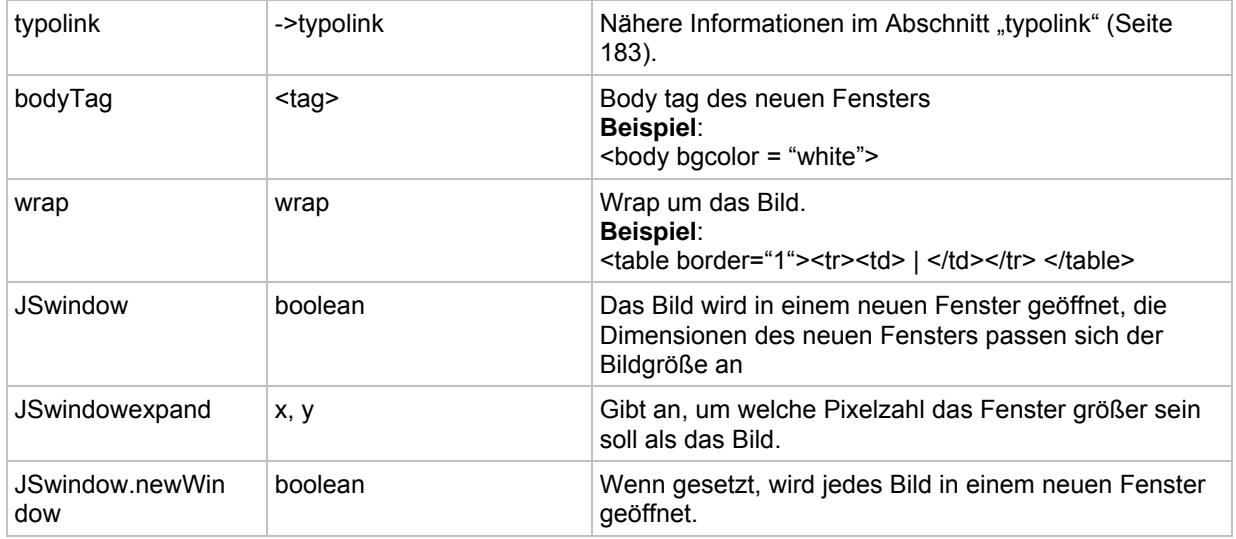

#### **8.4.9 numRows**

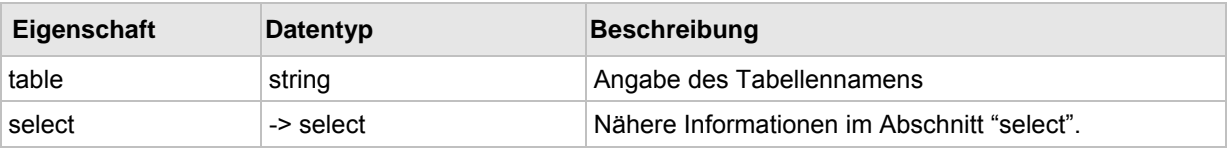

## **8.4.10 select**

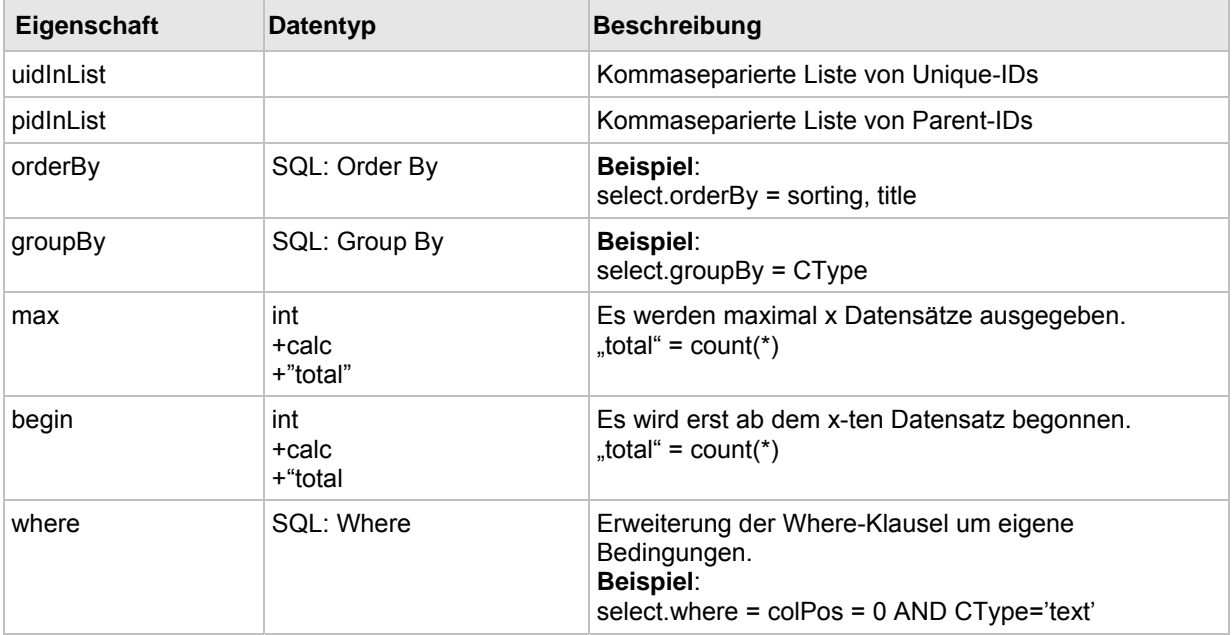

## **8.4.11 split**

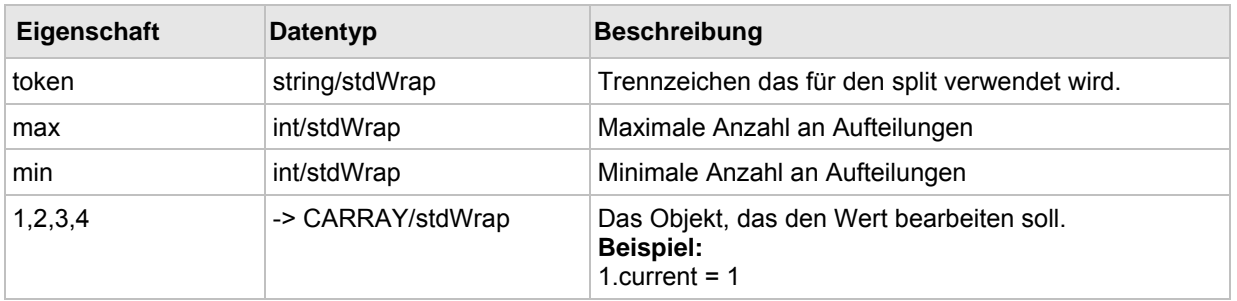

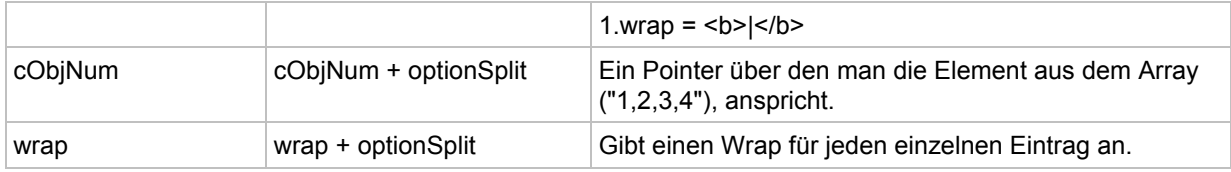

## **8.4.12 if**

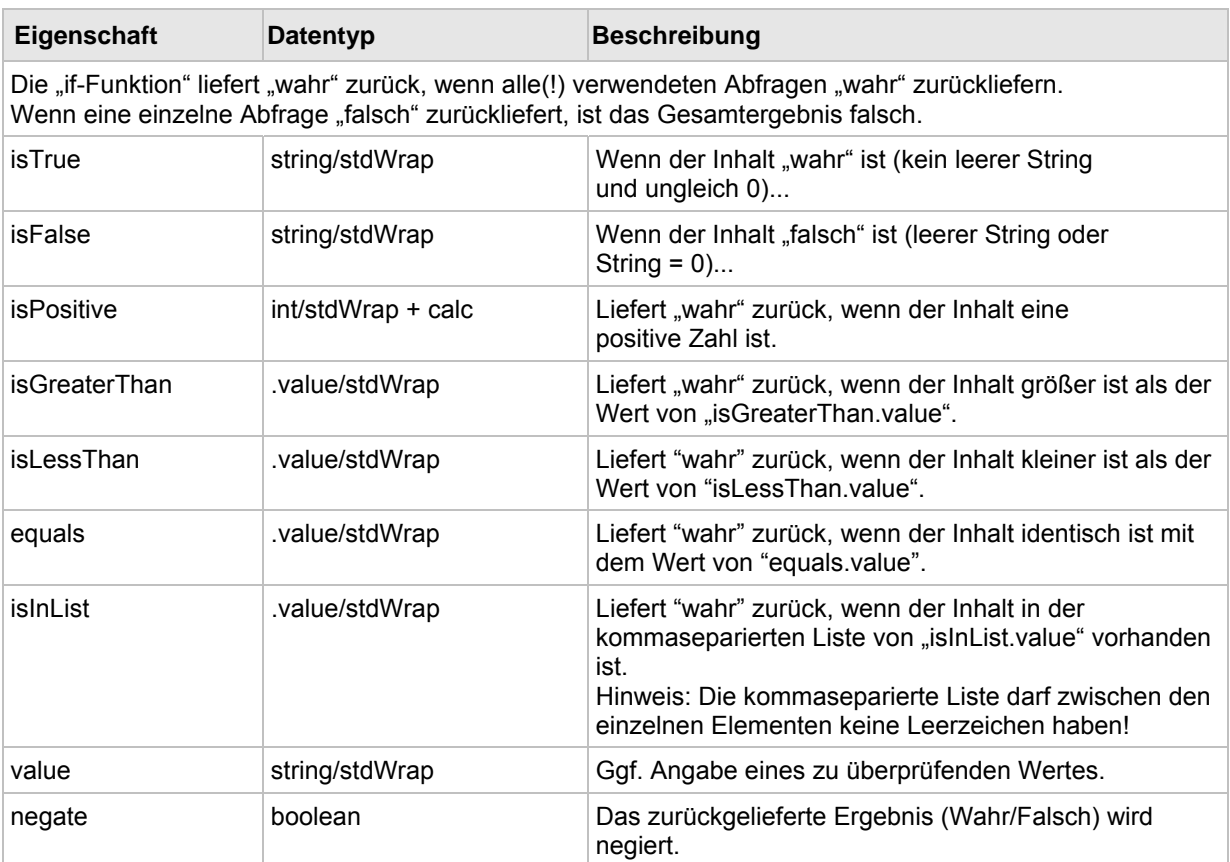

## **8.4.13 typolink**

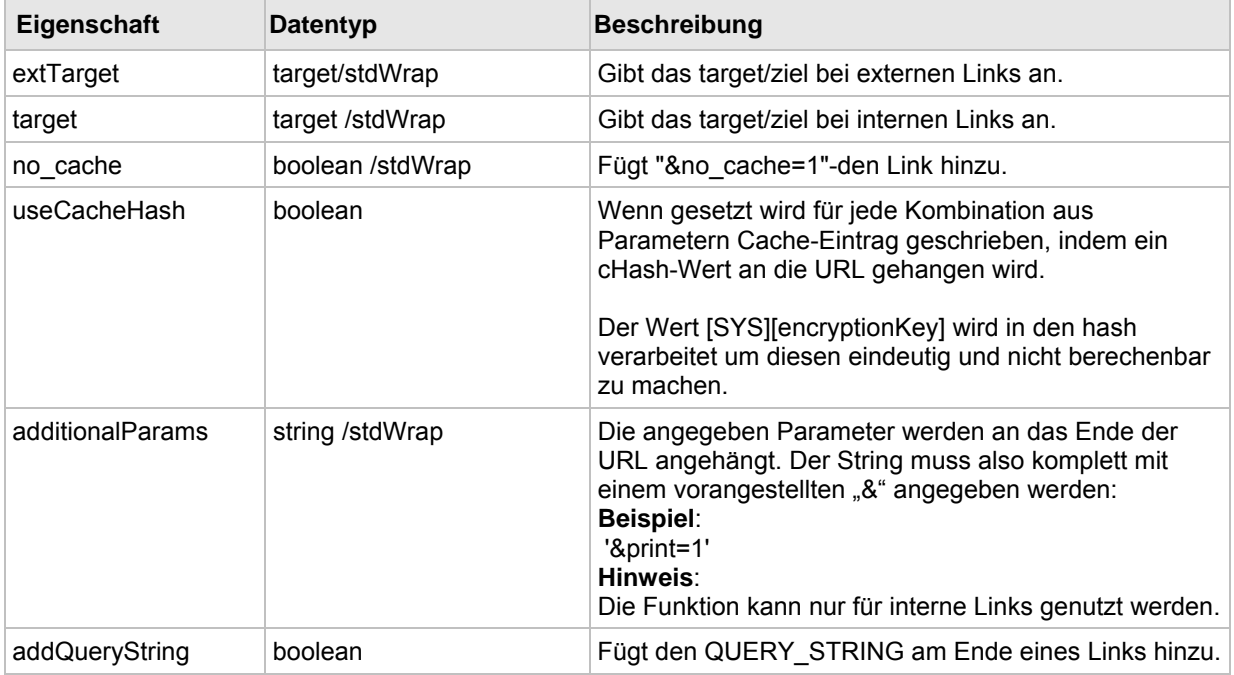

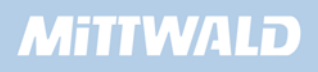

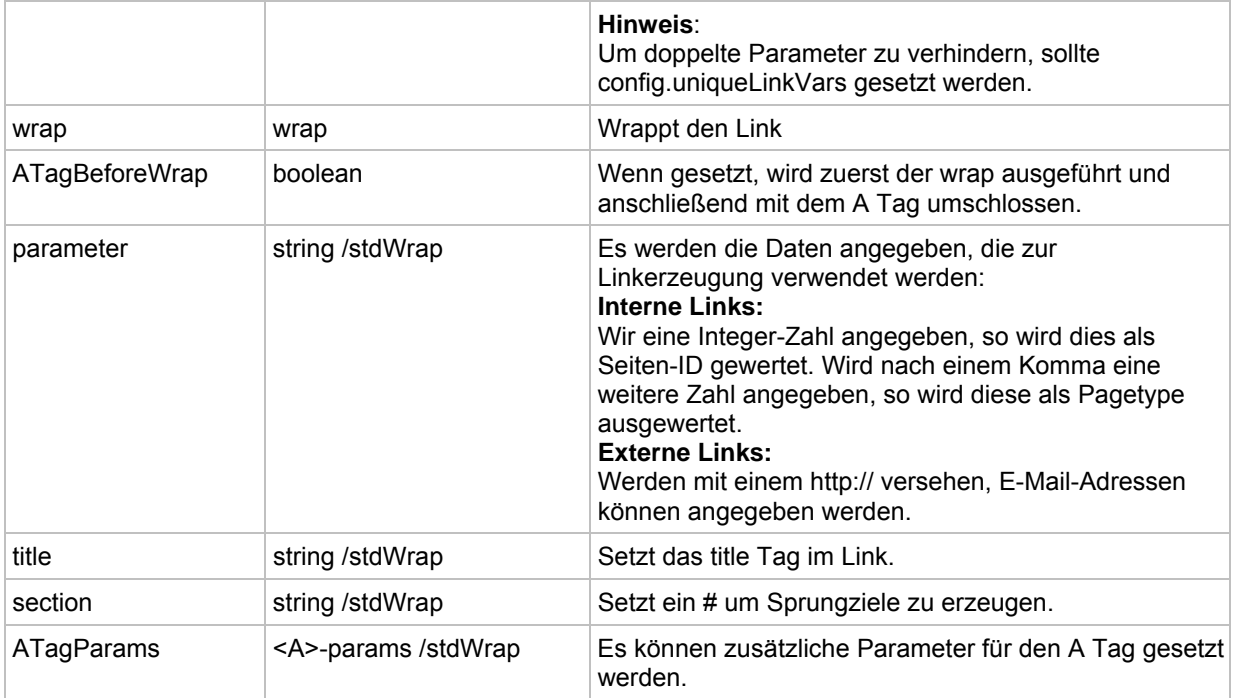

## **8.4.14 encapsLines**

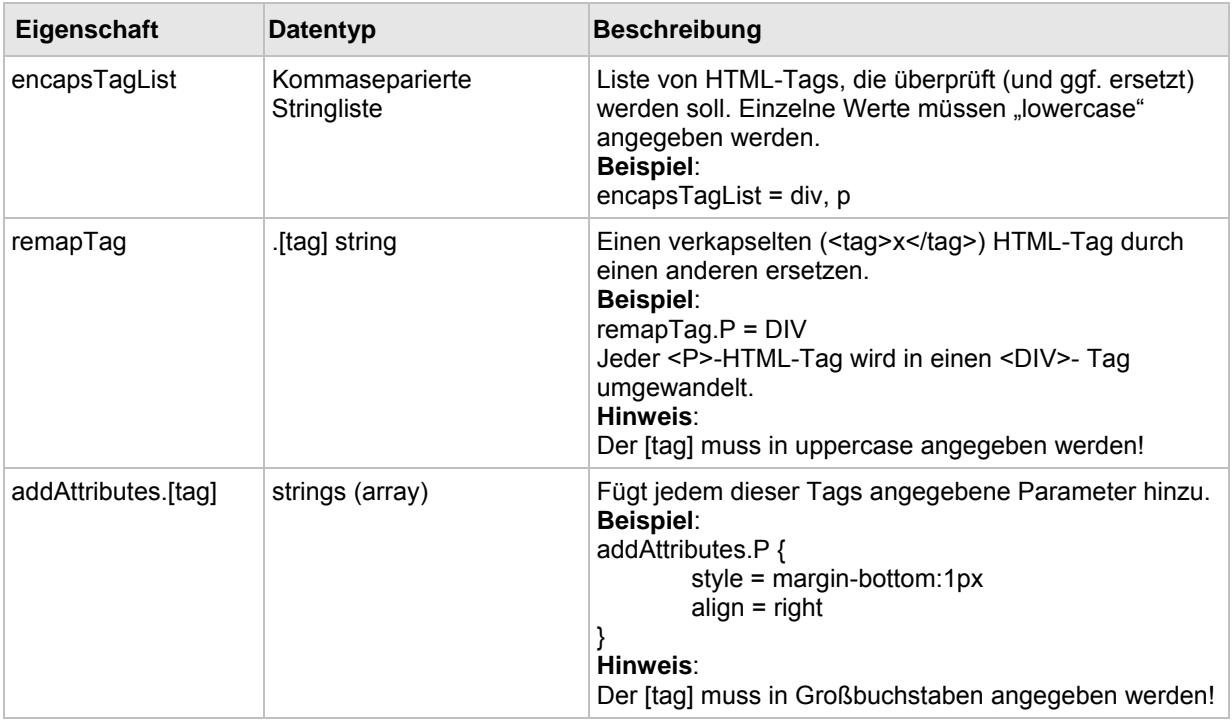

## **8.4.15 parseFunc**

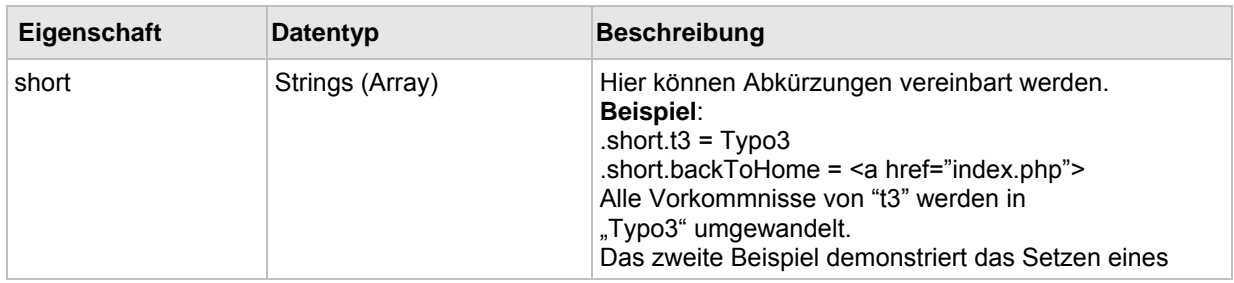

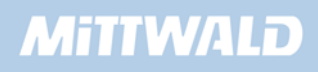

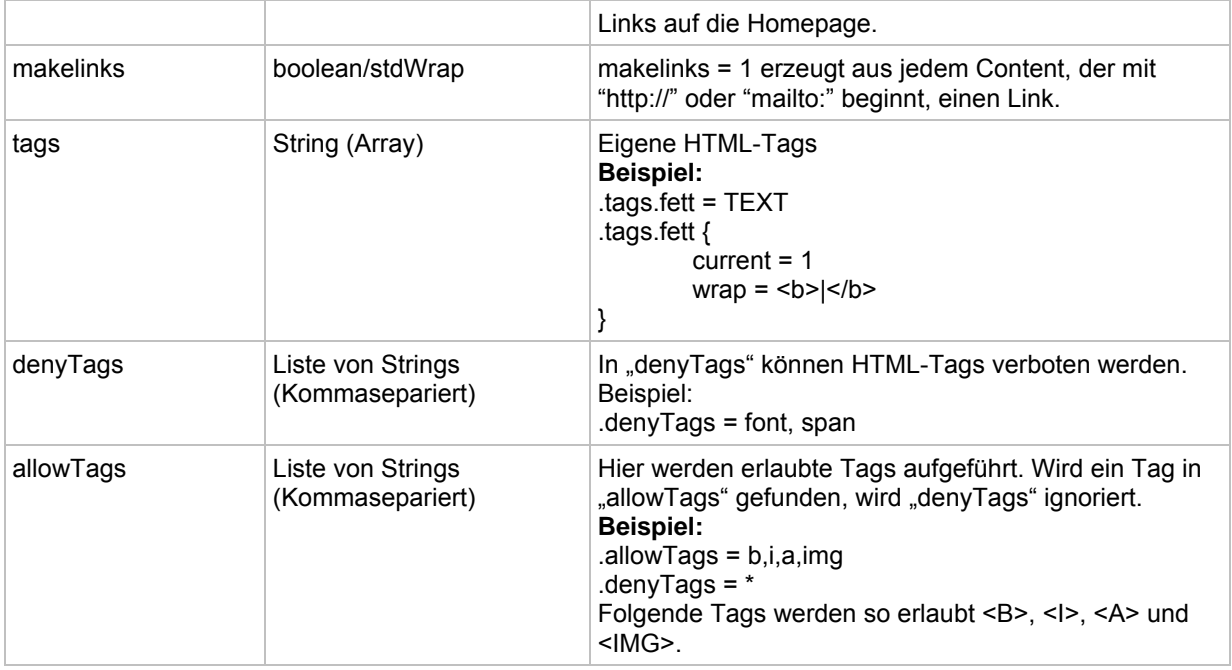

## **8.5 Setup**

## **8.5.1 CONFIG**

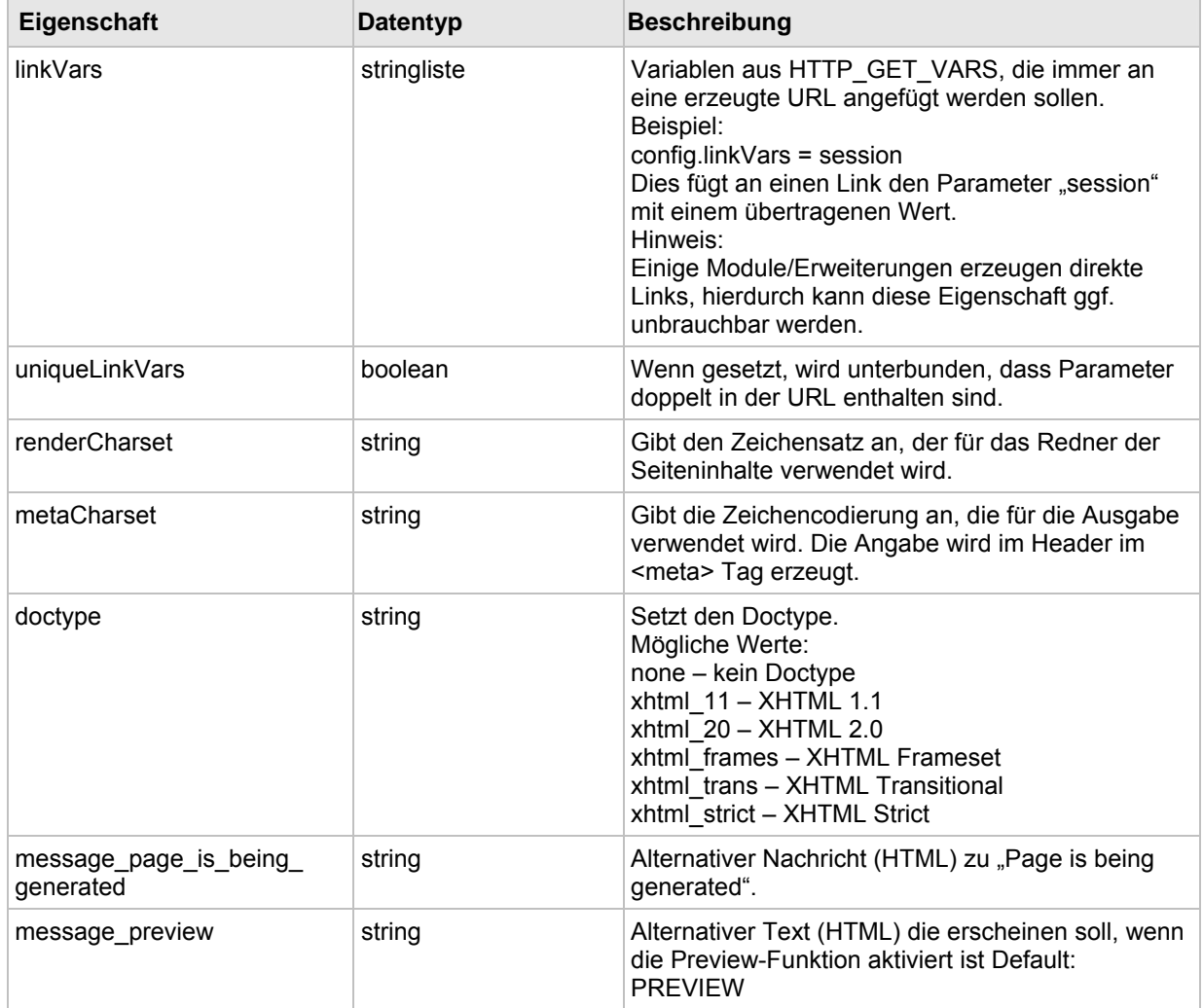

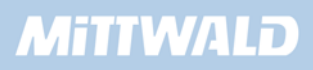
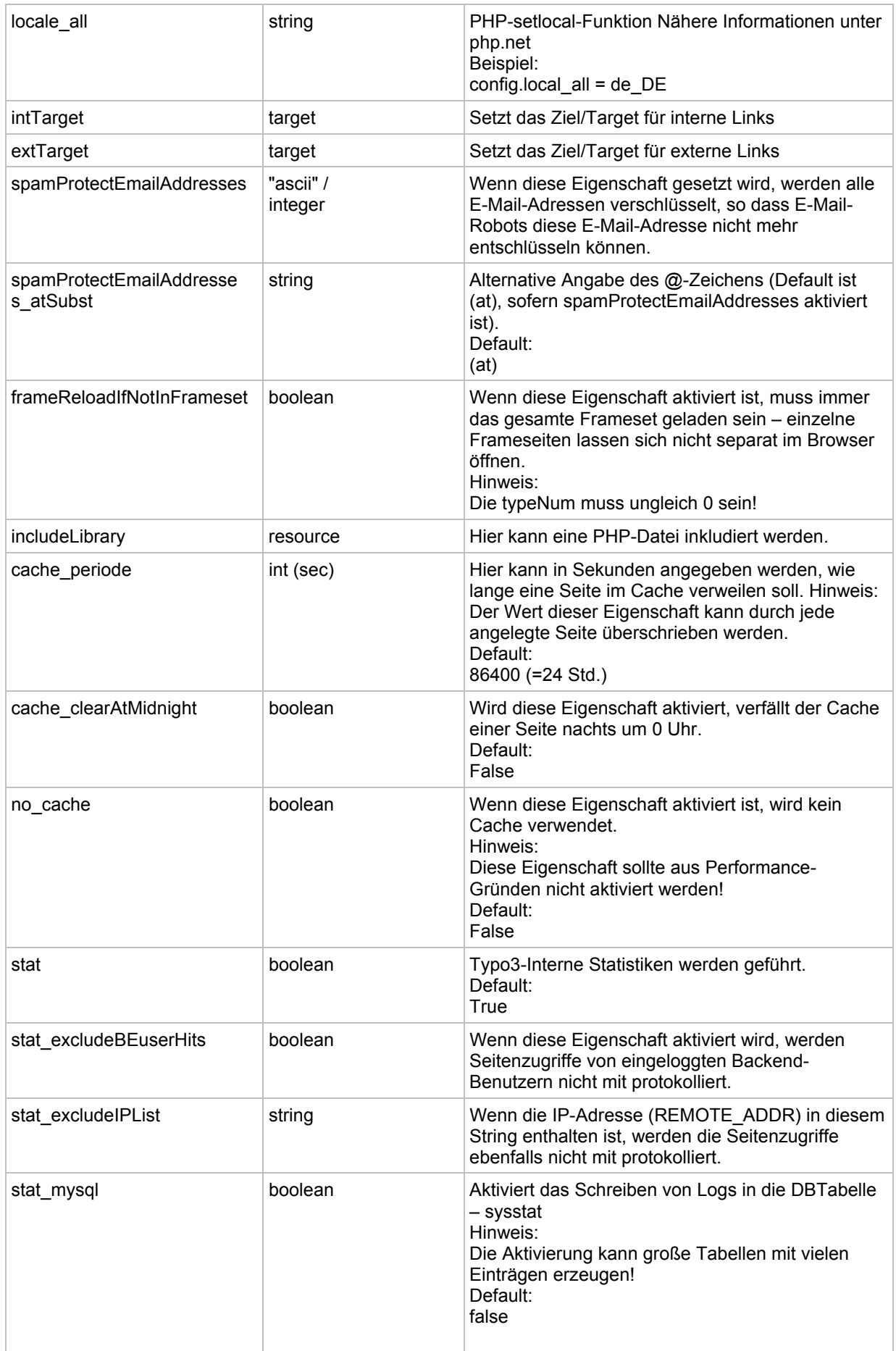

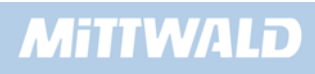

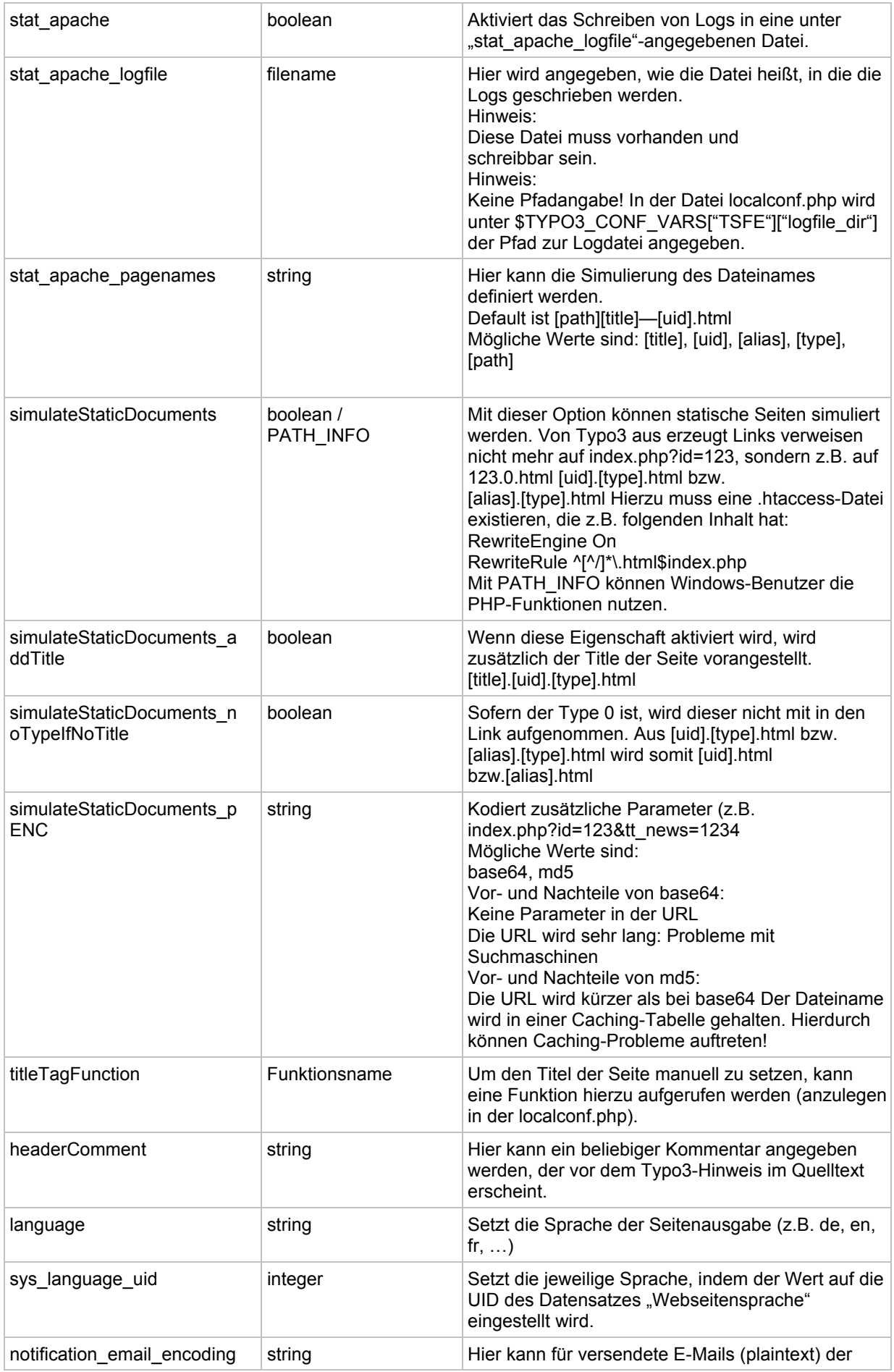

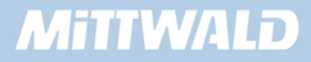

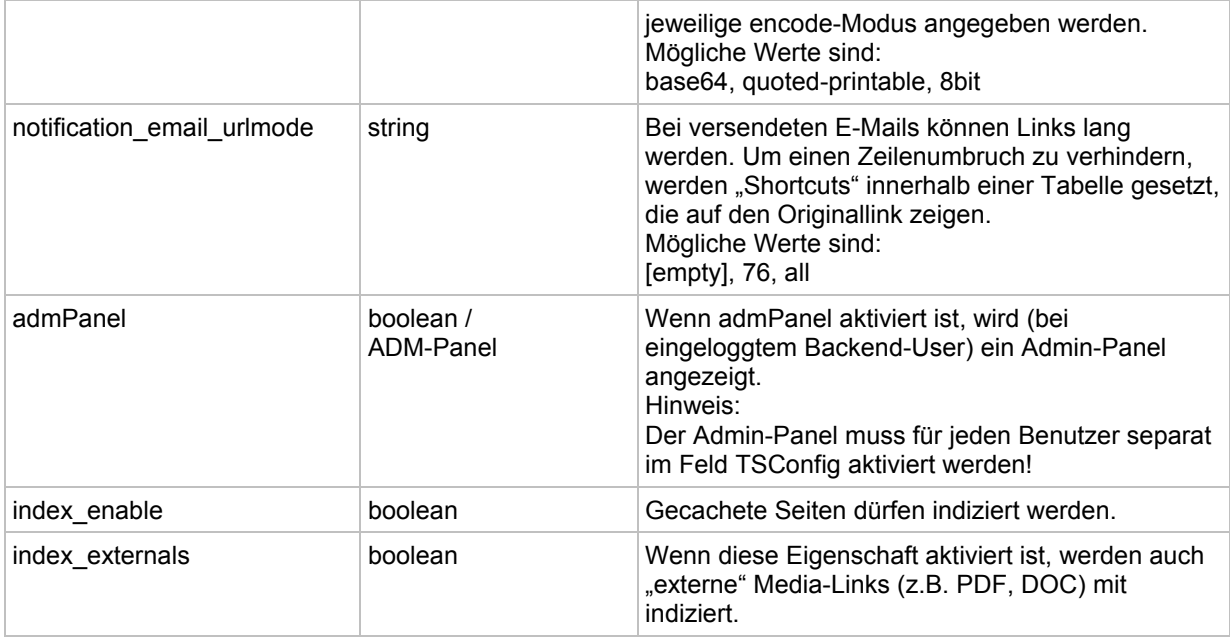

# **8.5.2 PAGE**

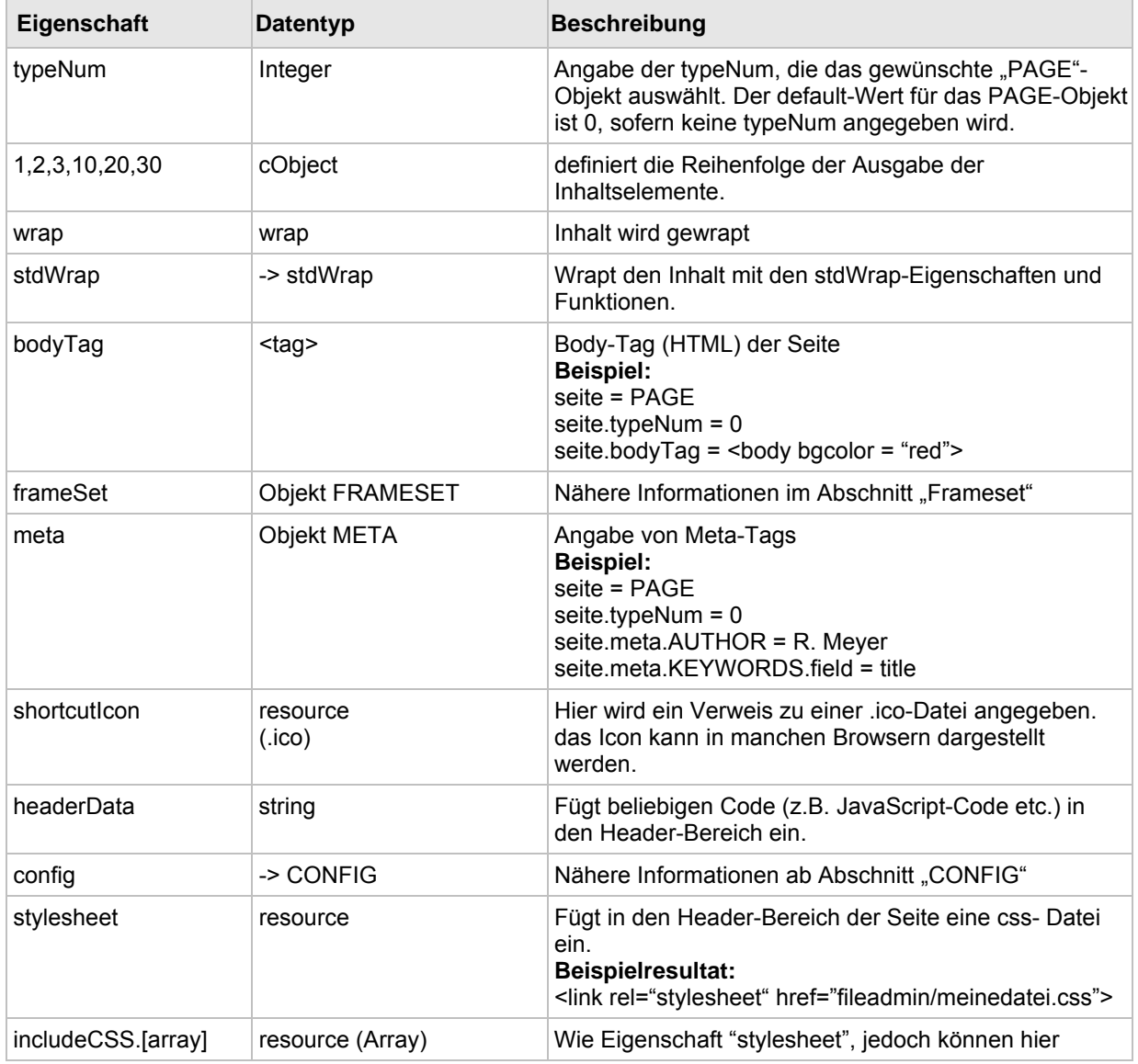

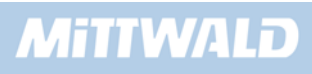

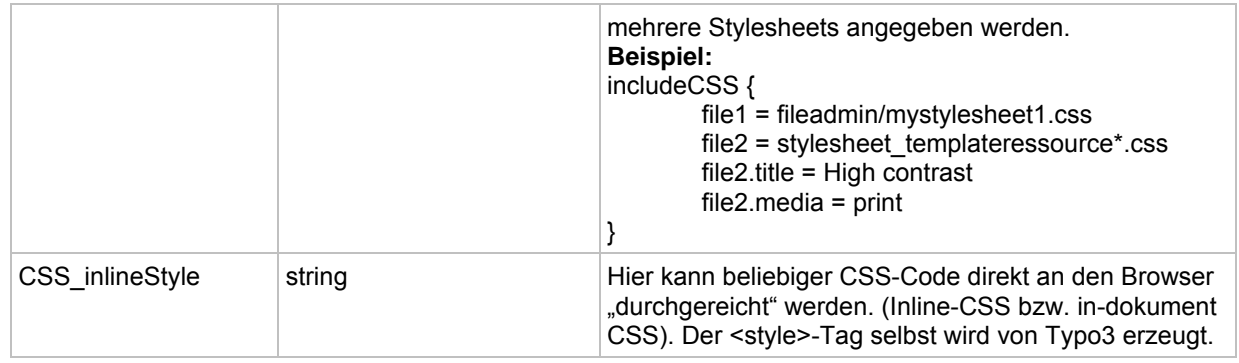

# **8.5.3 FE\_DATA/FE\_TABLE**

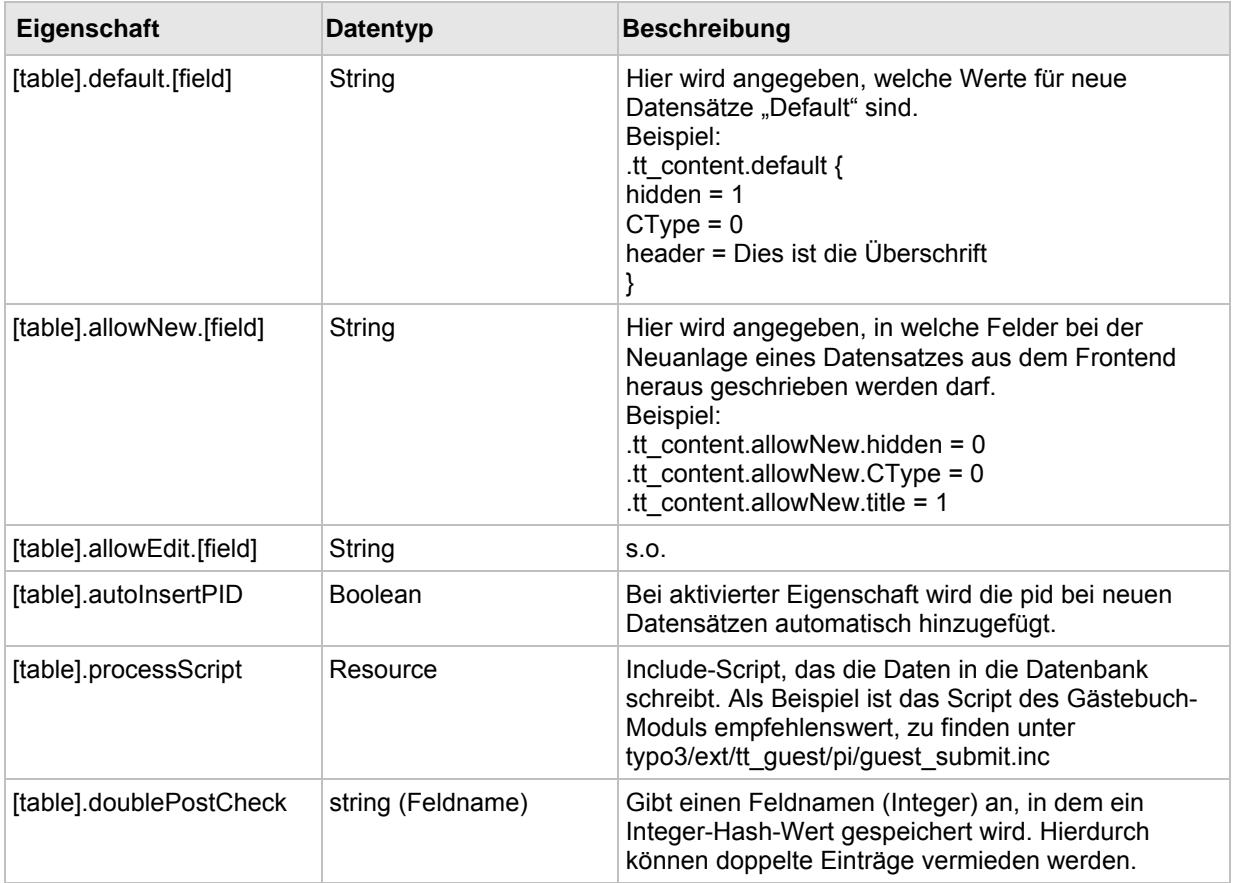

### **8.5.4 FRAME**

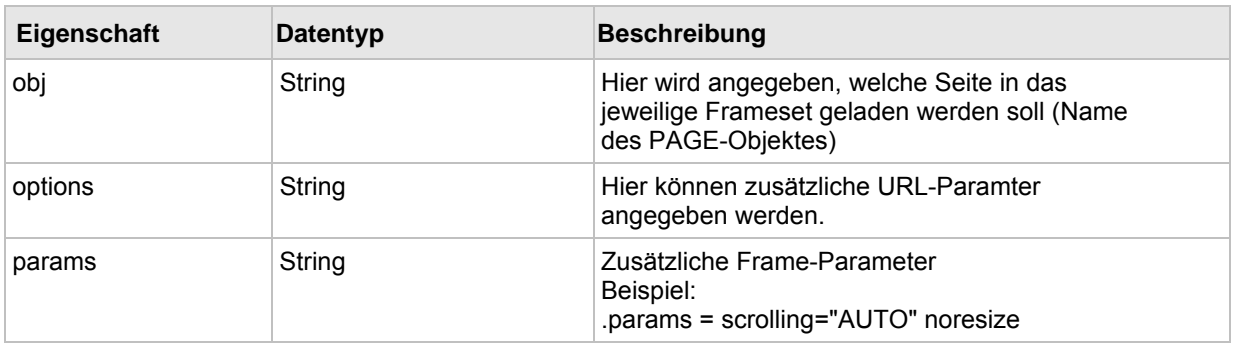

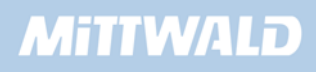

### **8.5.5 FRAMESET**

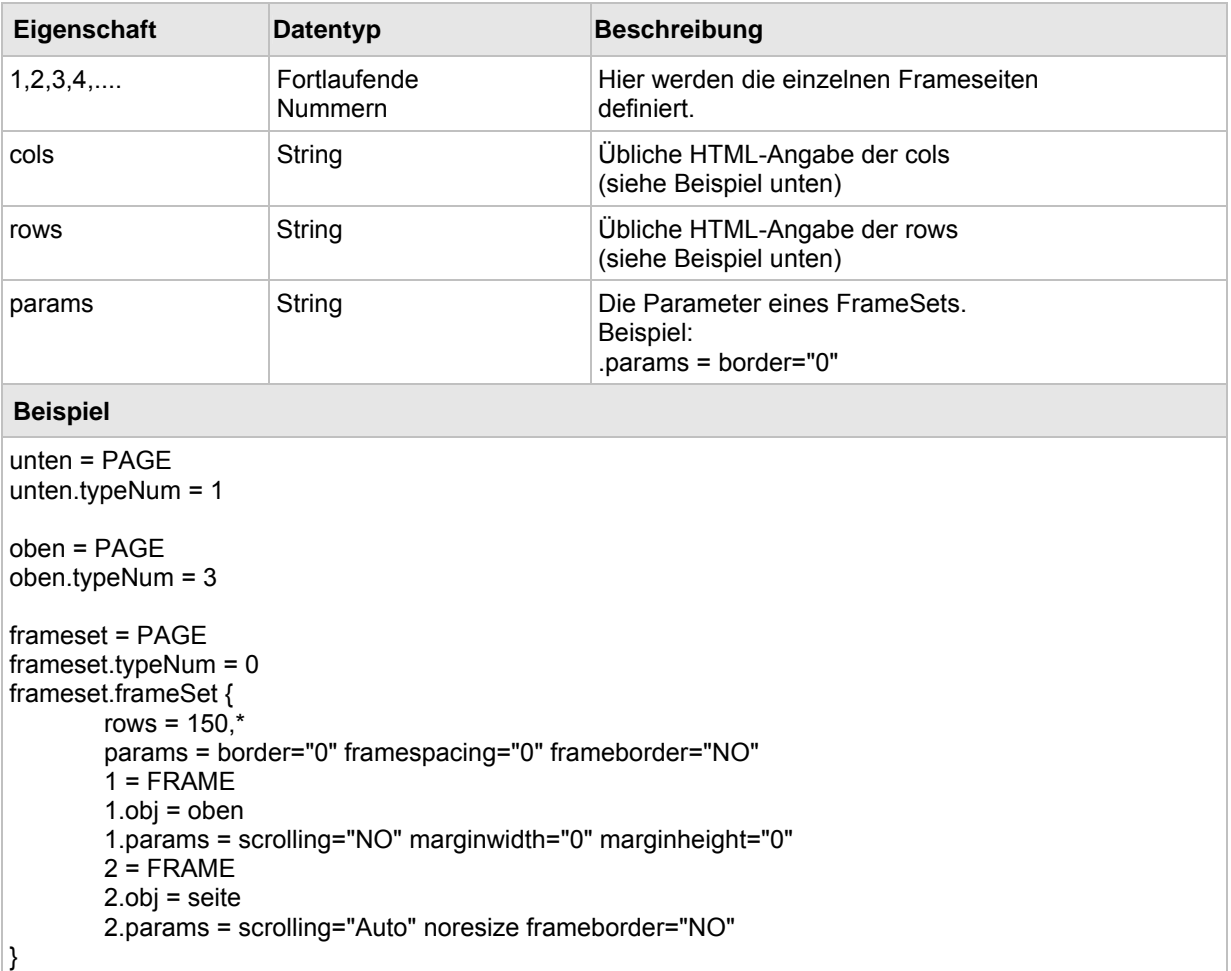

# **8.5.6 META**

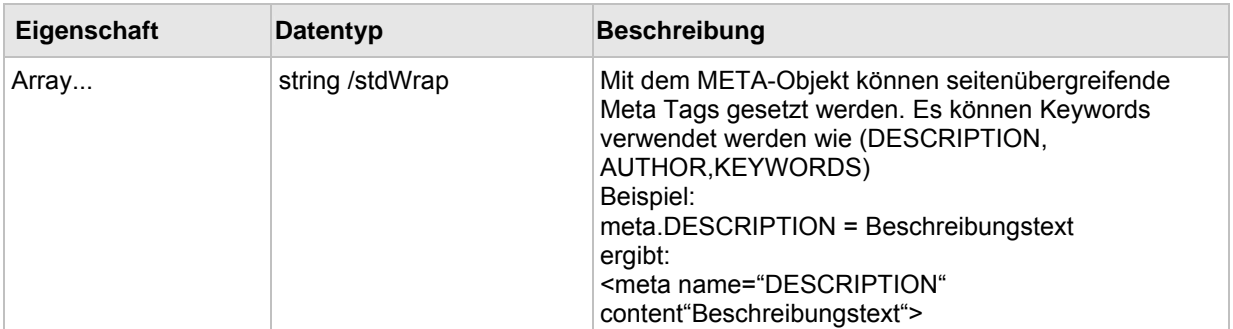

# **8.6 Objekt-Referenz**

# **8.6.1 TEXT**

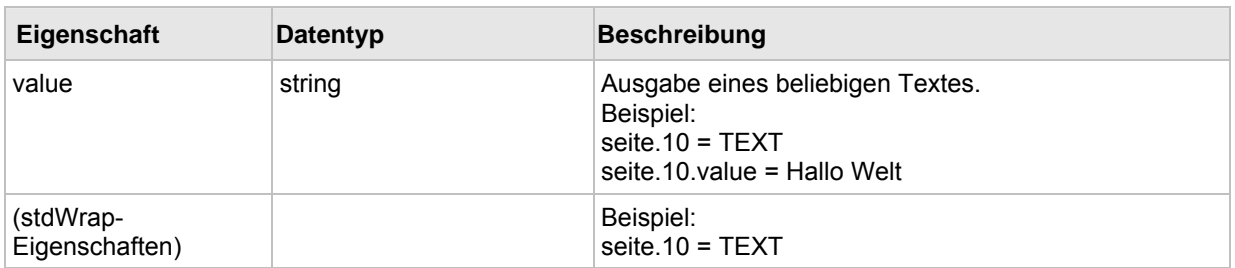

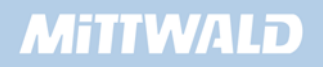

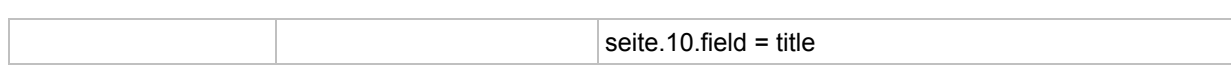

# **8.6.2 COBJ\_ARRAY (COA, COA\_INT)**

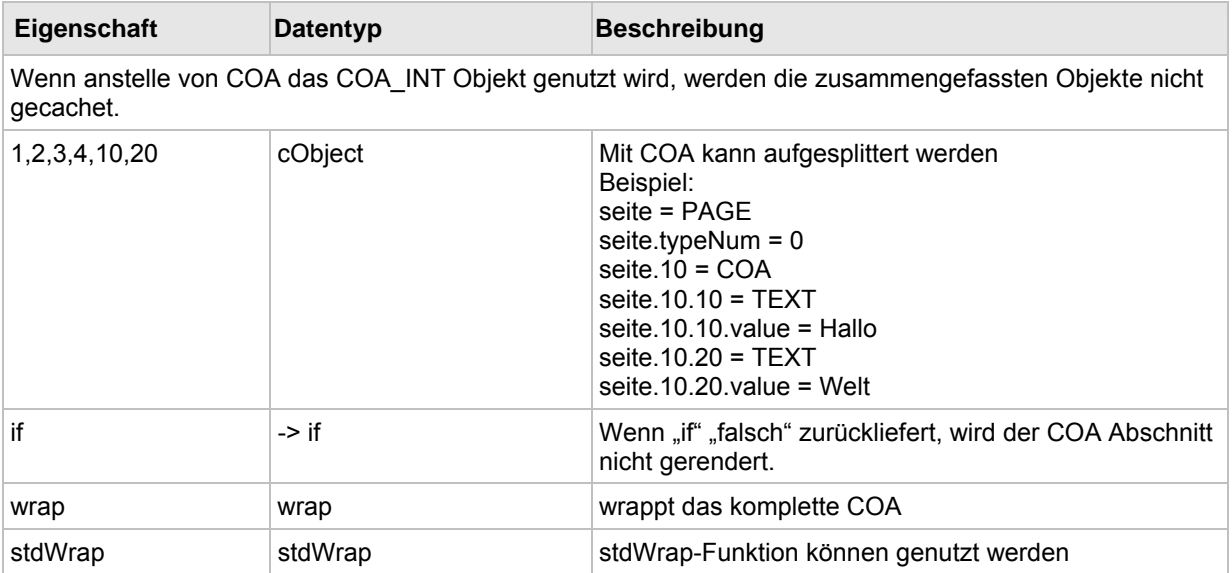

### **8.6.3 FILE**

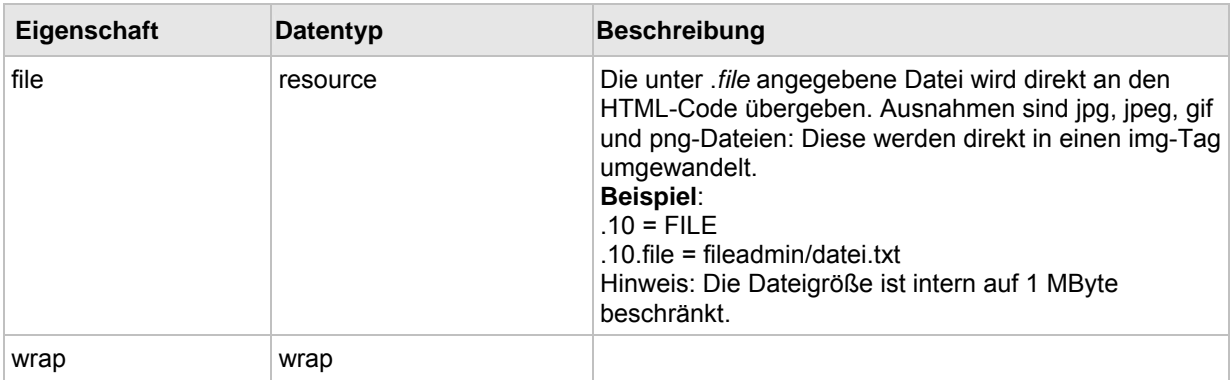

### **8.6.4 IMAGE**

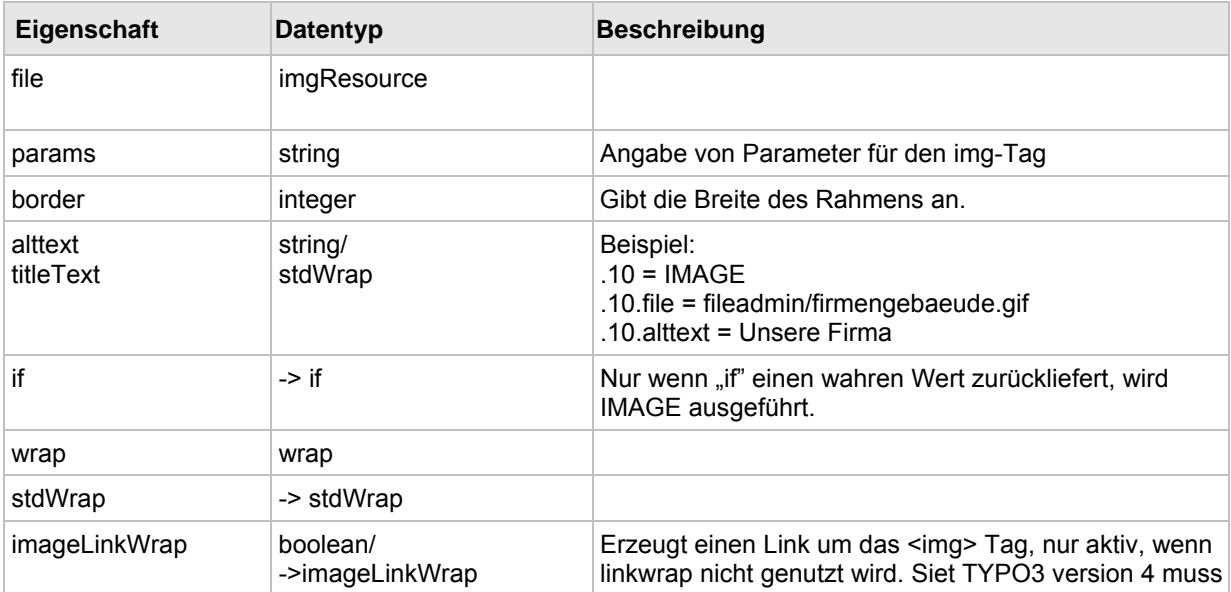

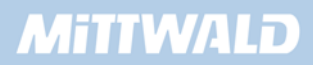

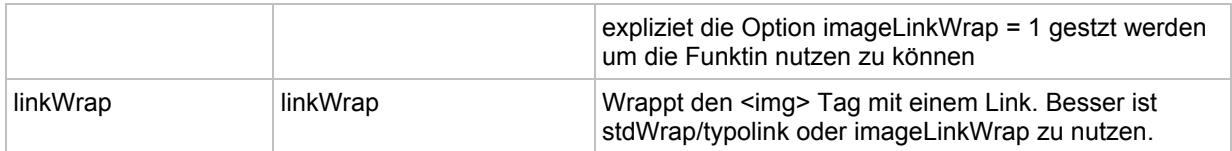

# **8.6.5 IMG\_RESOURCE**

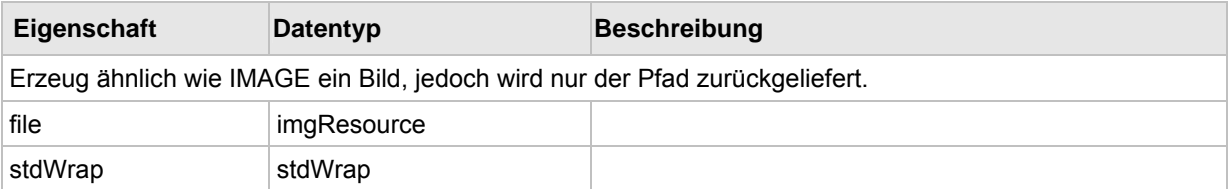

### **8.6.6 CONTENT**

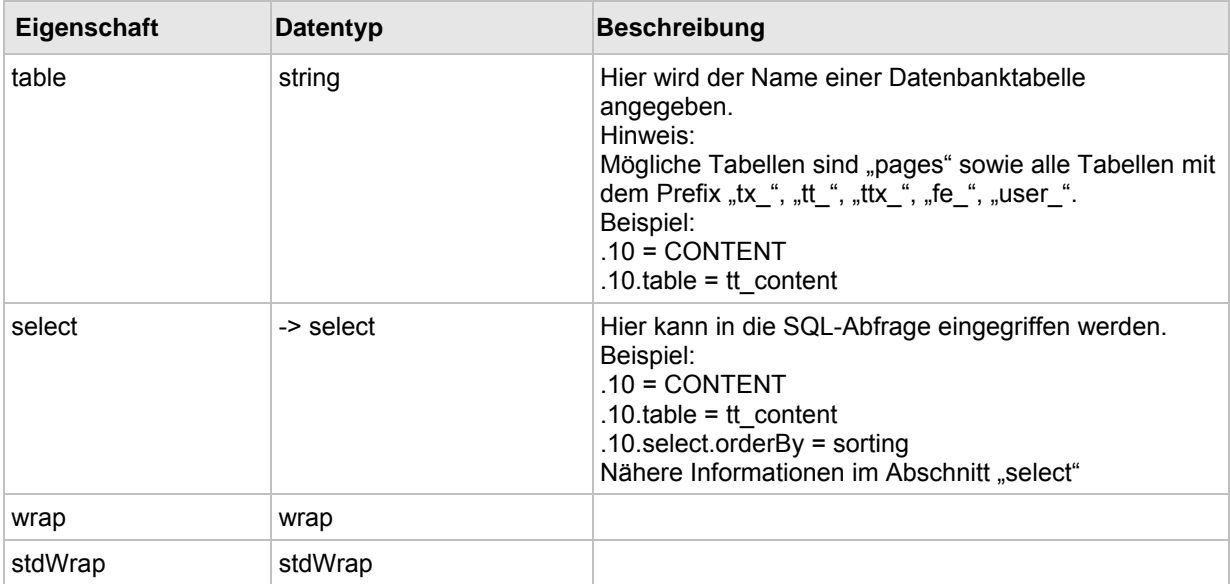

### **8.6.7 RECORDS**

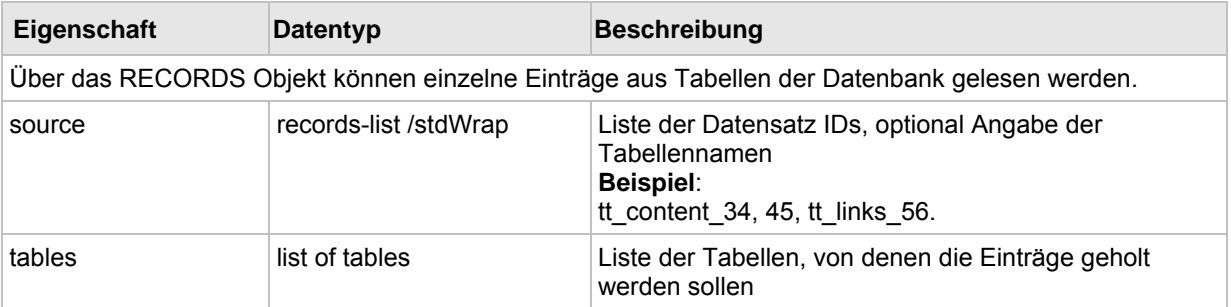

### **8.6.8 HMENU**

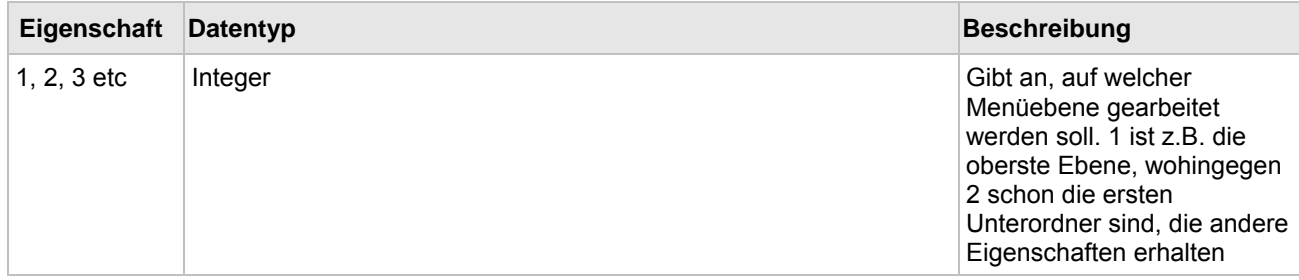

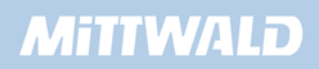

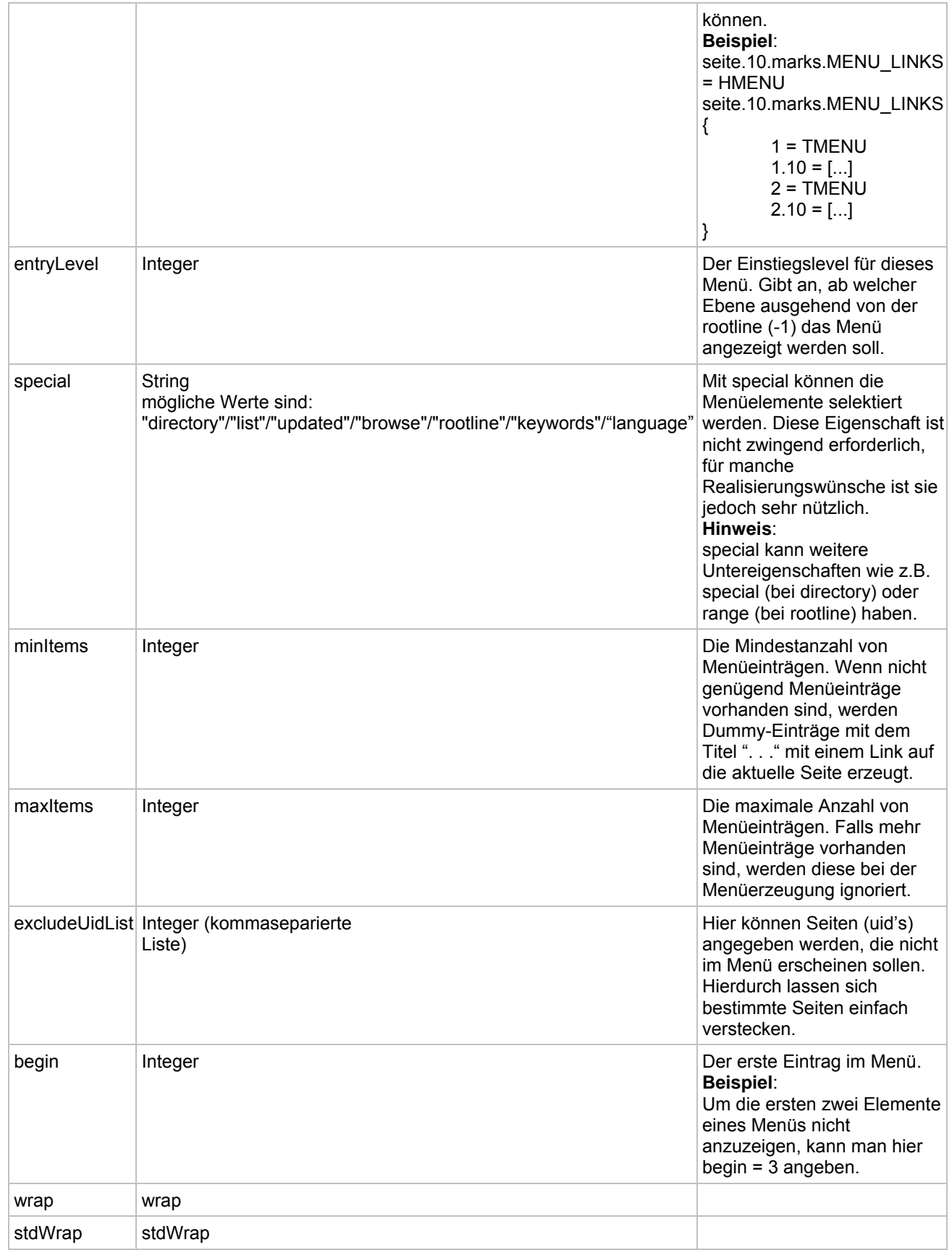

# **8.6.9 CASE**

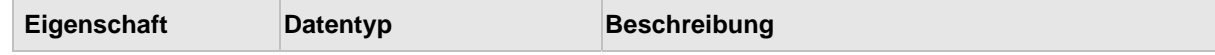

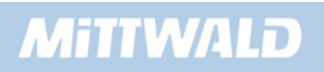

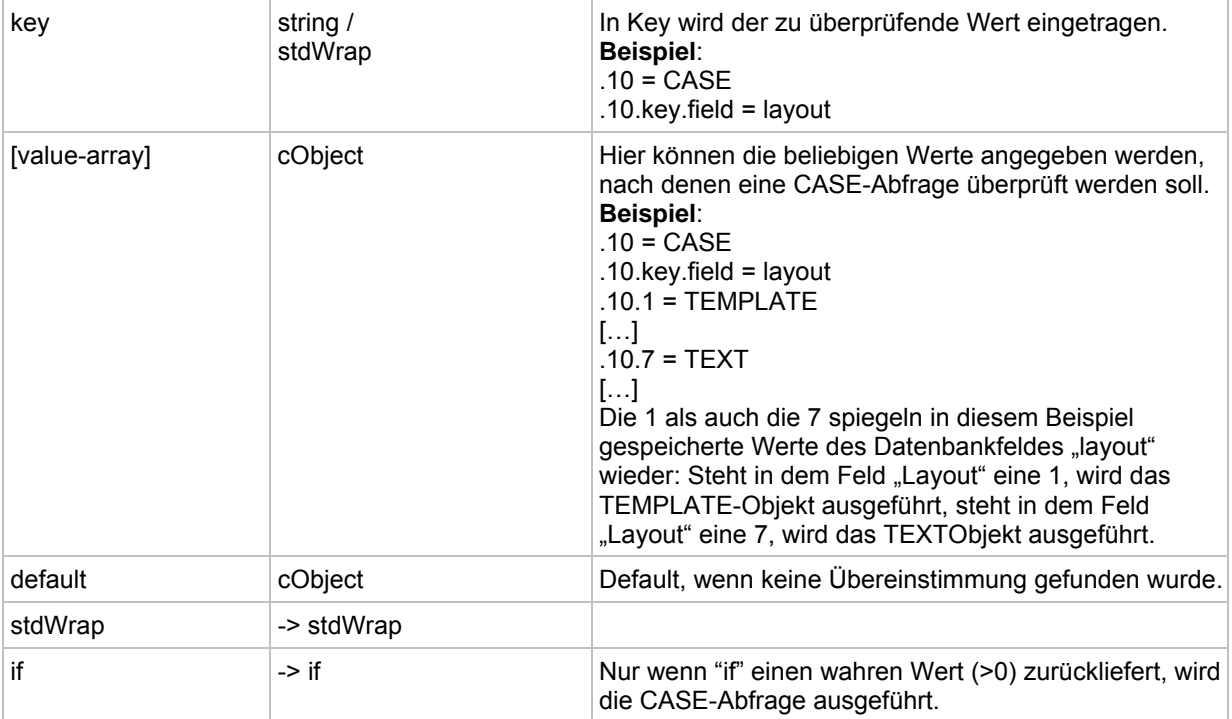

# **8.6.10 FORM**

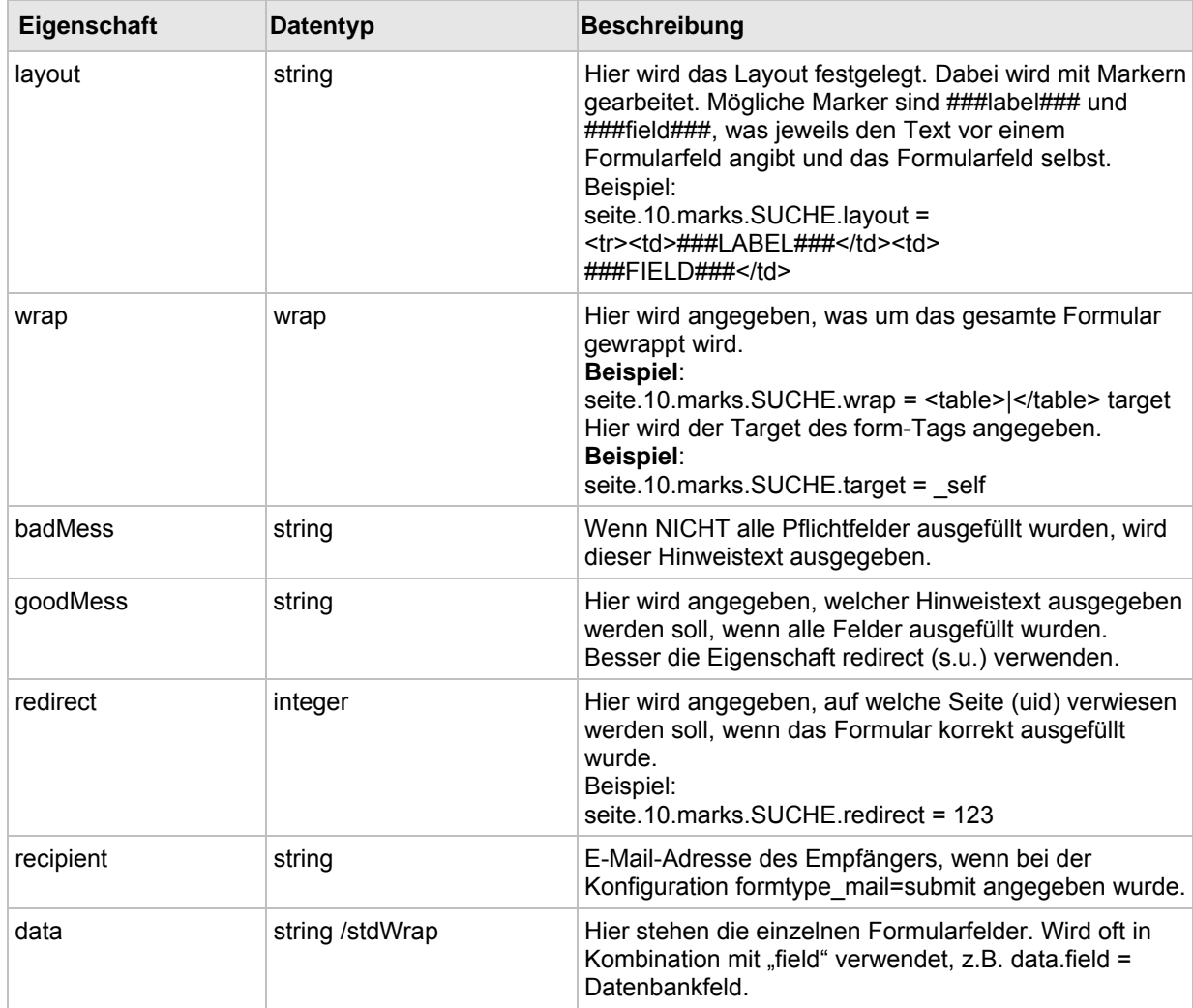

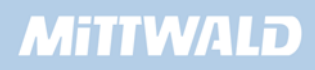

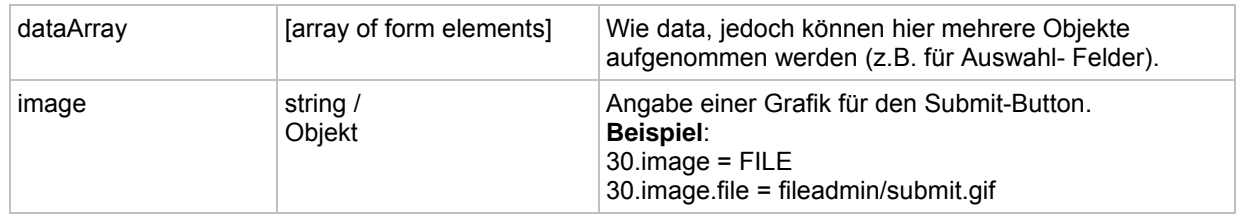

### **8.6.11 USER/USER\_INT**

Der Unterschied zwischen USER und USER\_INT liegt insbesondere an der Handhabung des Caches. Das Resultat aus USER\_INT wird nicht gecachet. Das Resultat von USER wird gecached, sofern nicht innerhalb des php-Scriptes die Funktion \$GLOBALS["TSFE"]->set\_no\_cache() aufgerufen wird.

USER/USER\_INT benötigen auf höchster Objektebene eine Angabe der zu inkludierenden Datei (includeLibs).

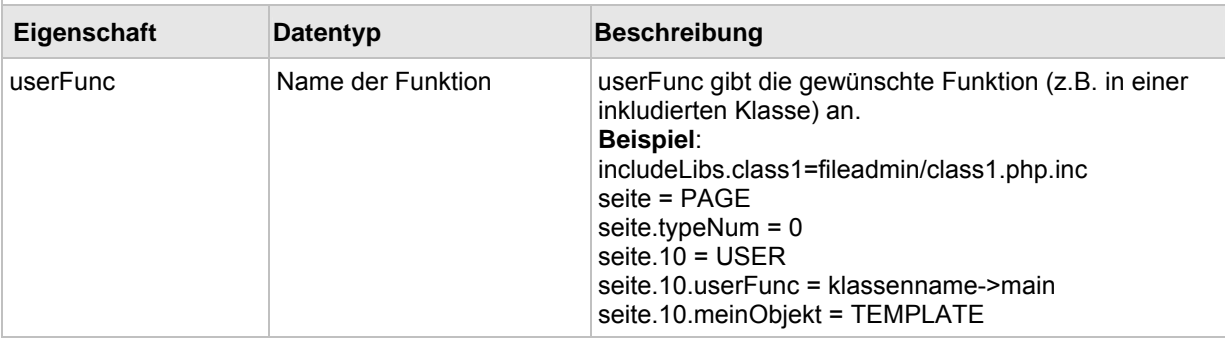

### **8.6.12 PHP\_SCRIPT/PHP\_SCRIPT\_INT**

Ähnlich wie USER/USER\_INT. PHP\_SCRIPT/PHP\_SCRIPT\_INT kann keine Funktionen innerhalb der inkludierten Datei aus Typo3 heraus direkt ansprechen.

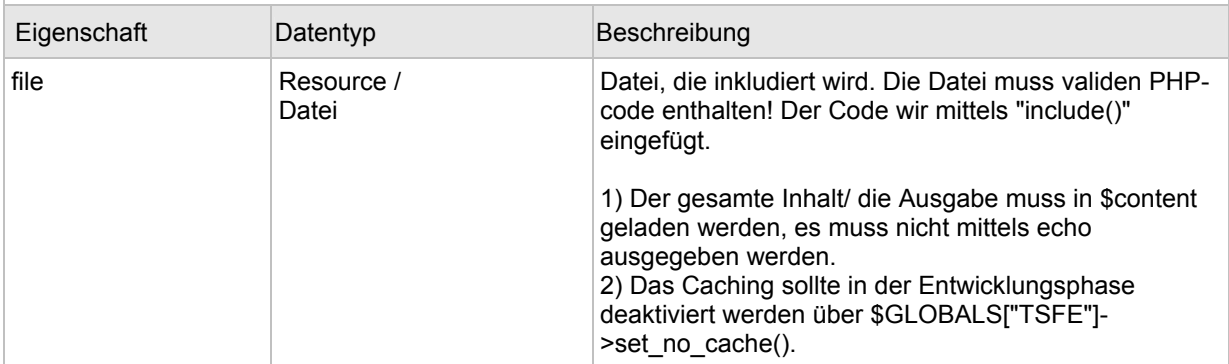

#### **8.6.13 TEMPLATE**

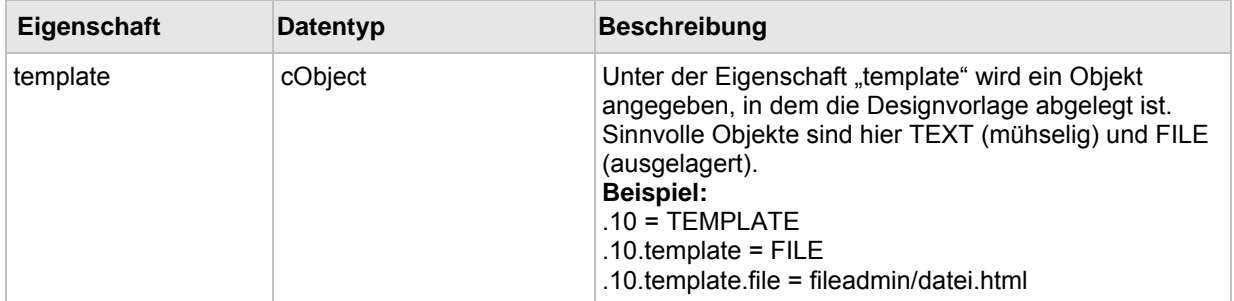

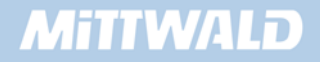

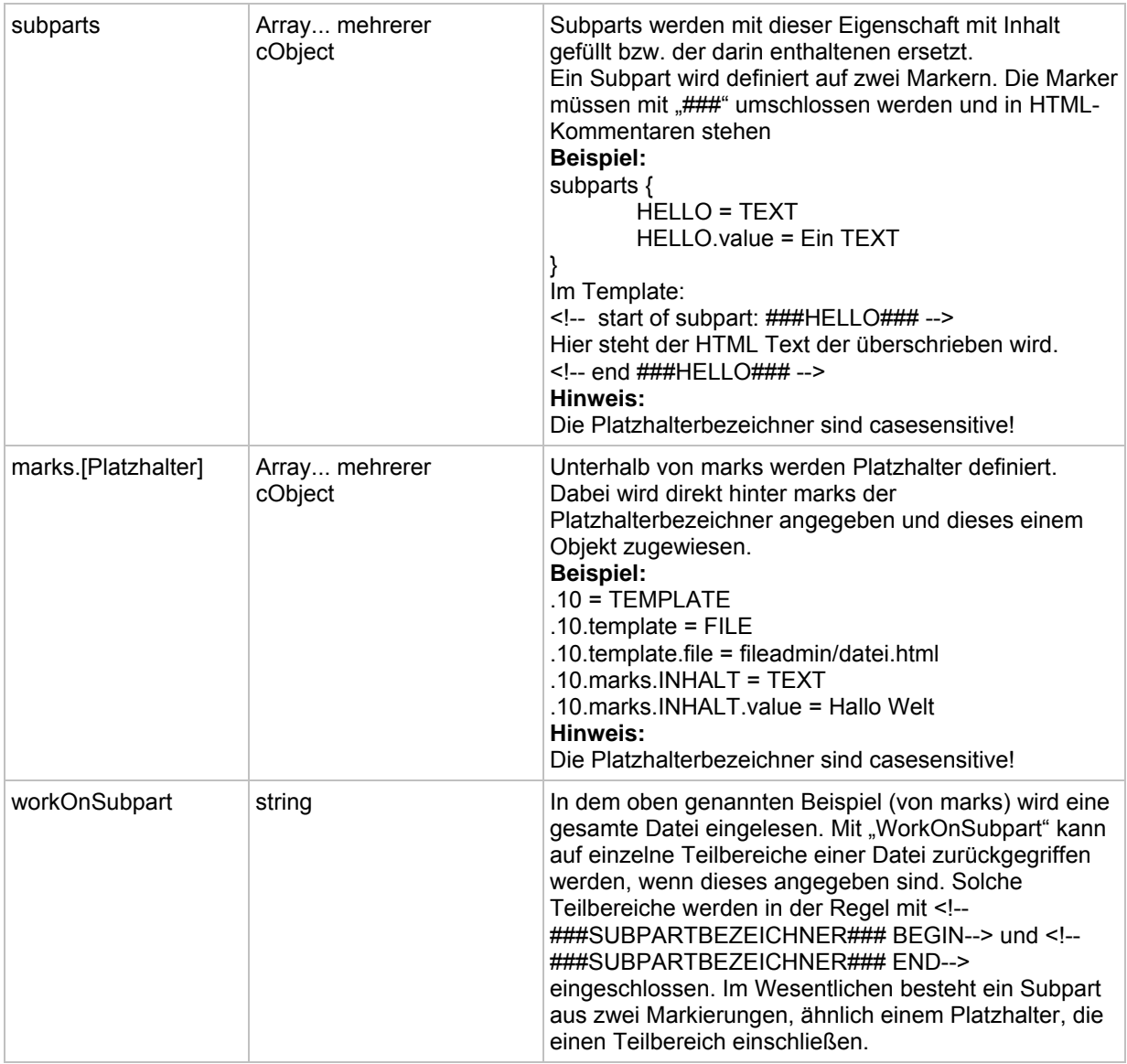

### **8.6.14 EDITPANEL**

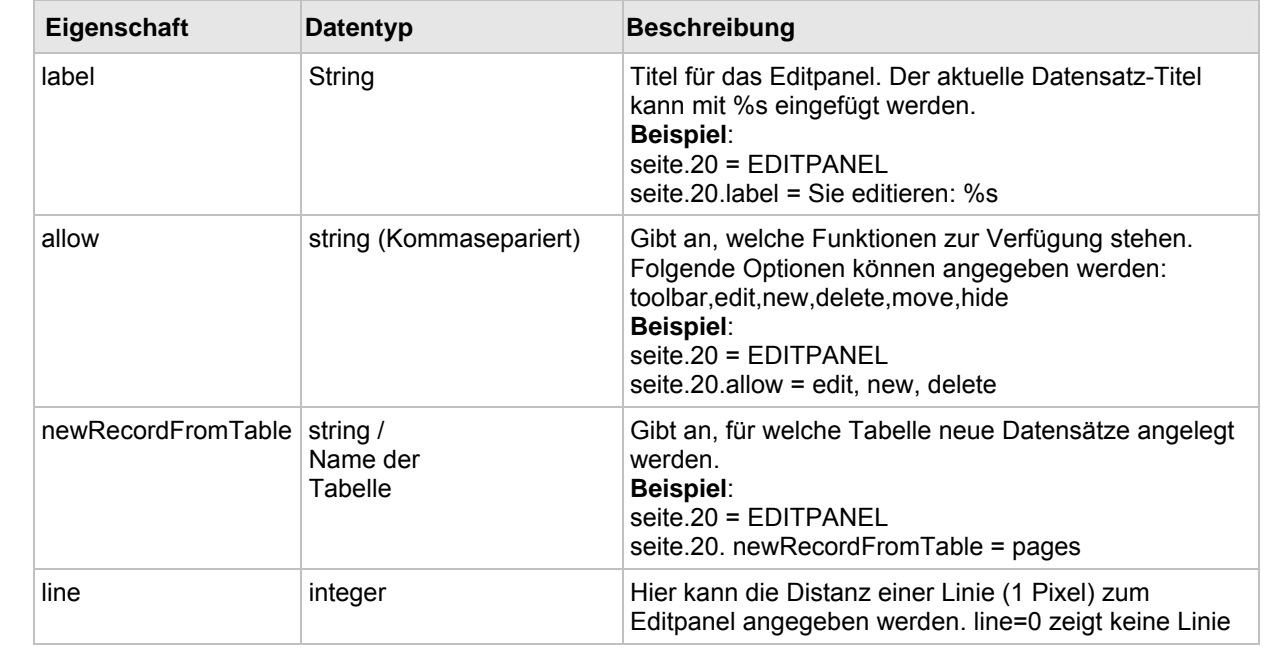

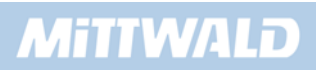

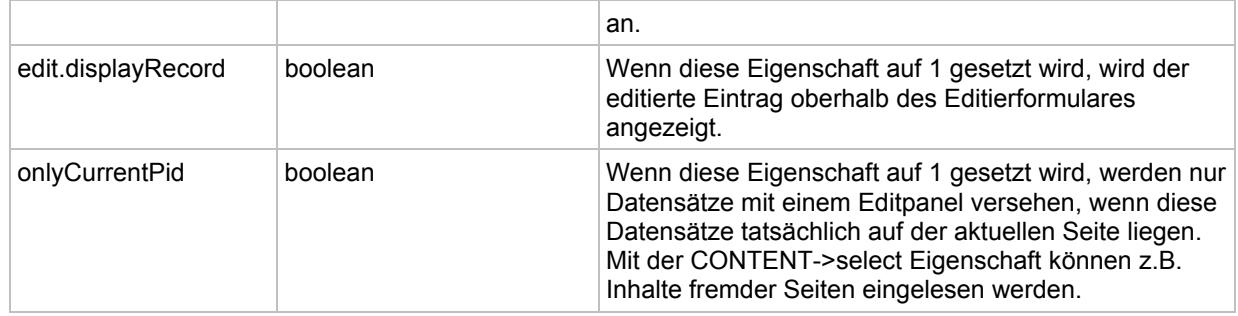

# **8.7 GIFBUILDER**

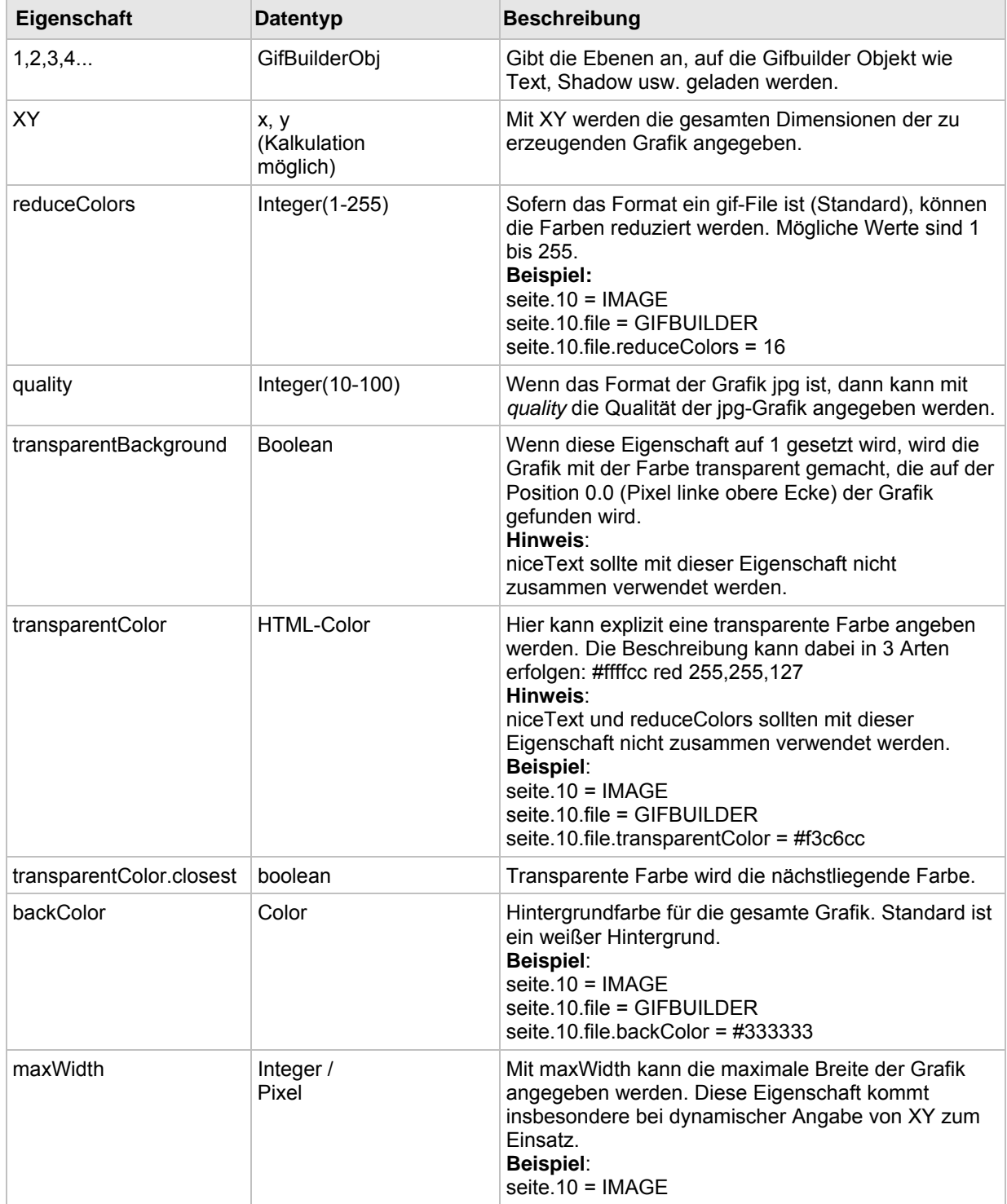

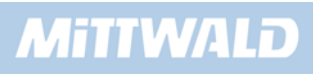

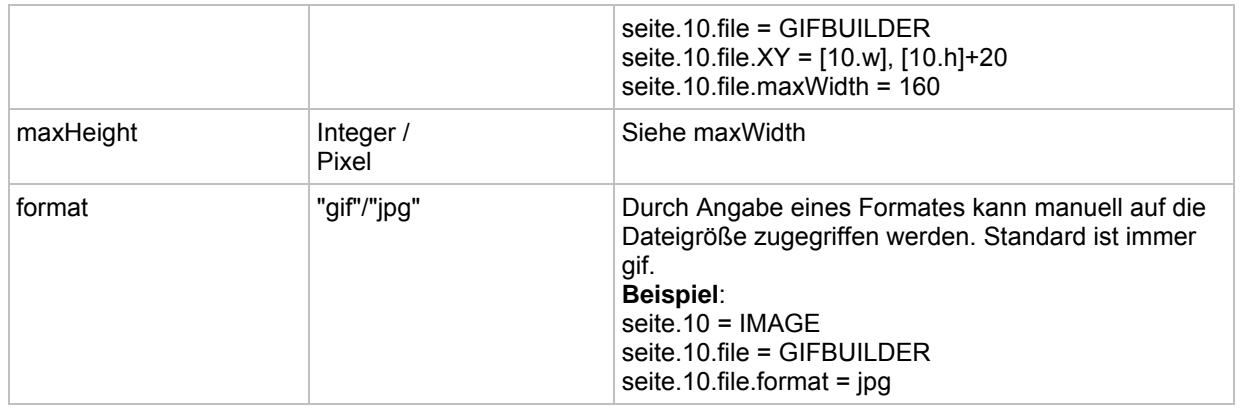

# **8.8 Menue Objekte**

# **8.8.1 Allgemeine Eigenschaften**

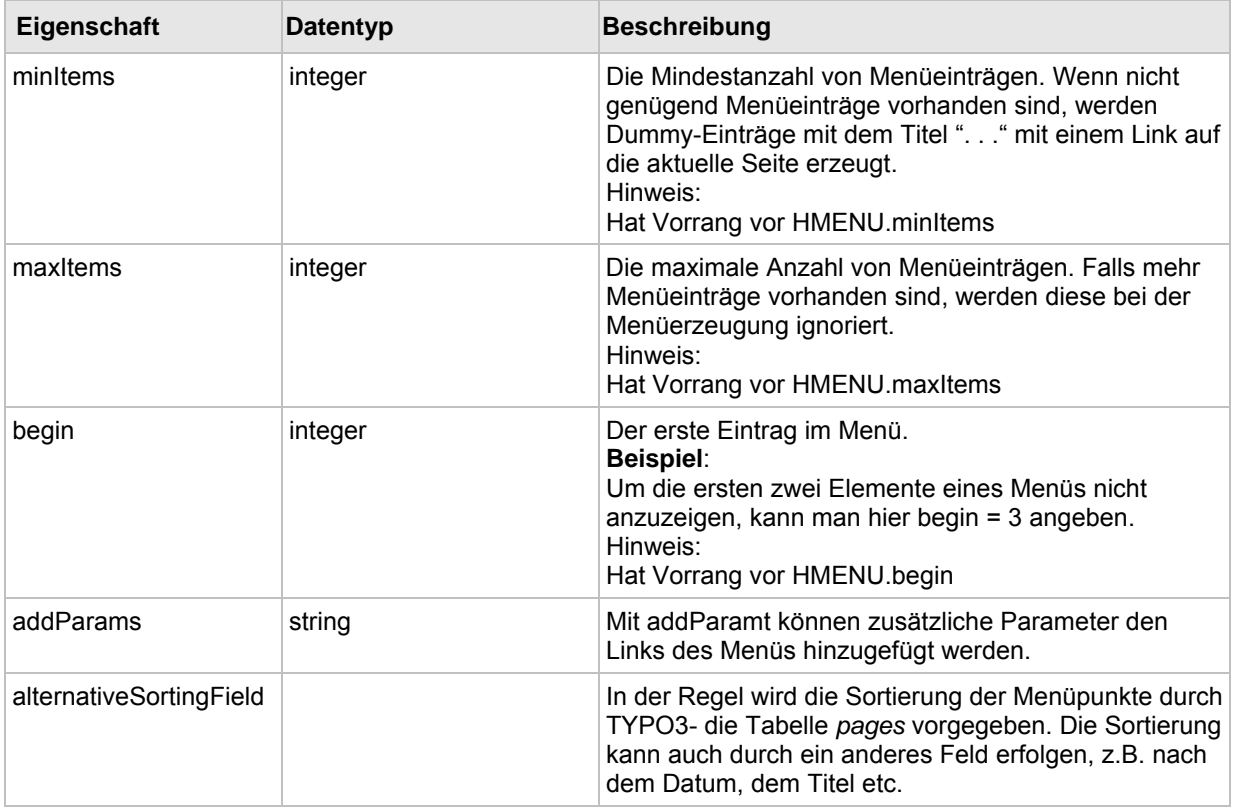

# **8.8.2 Allgemeine Menüzustände**

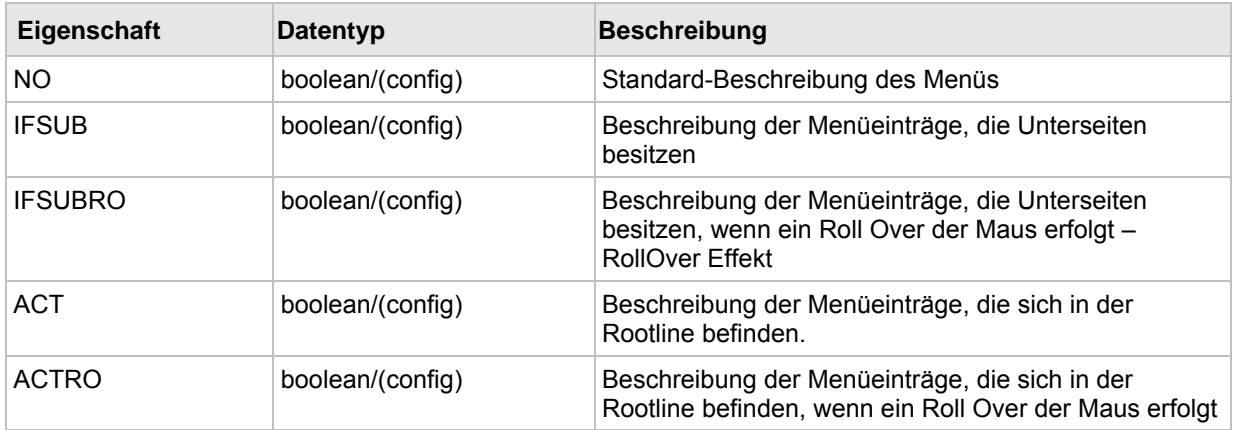

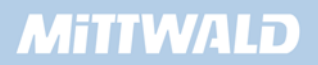

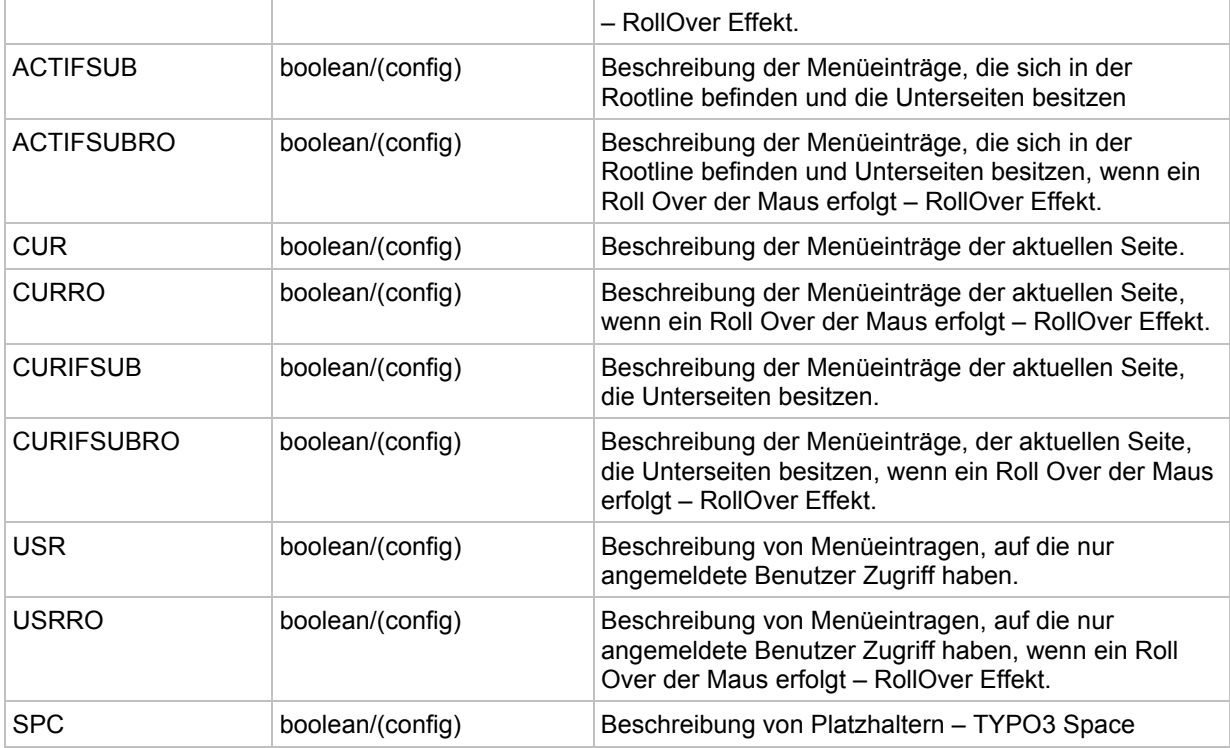

## **8.8.3 GMENU**

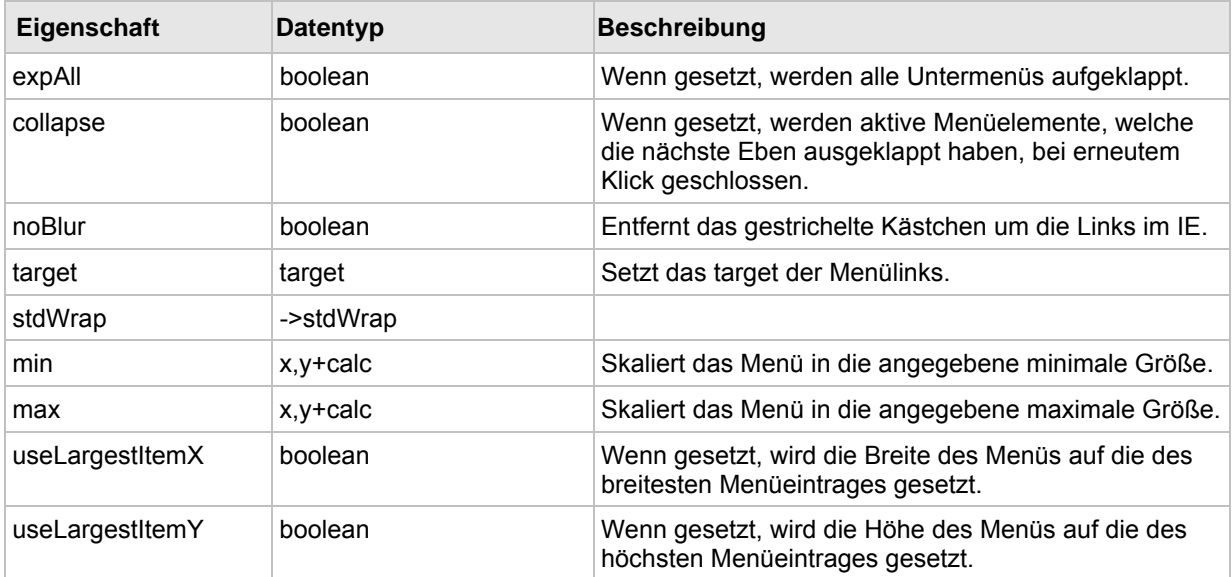

### **8.8.4 GMENUITEM**

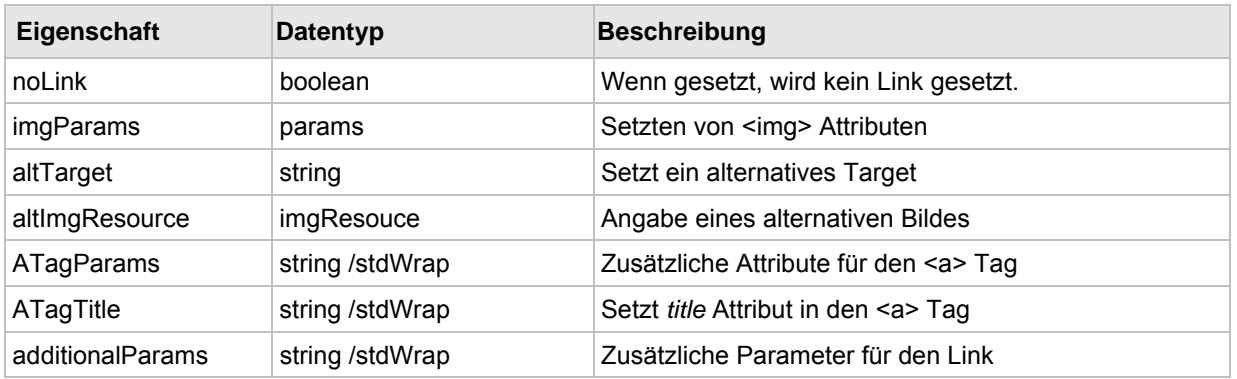

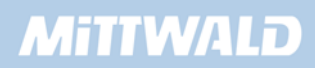

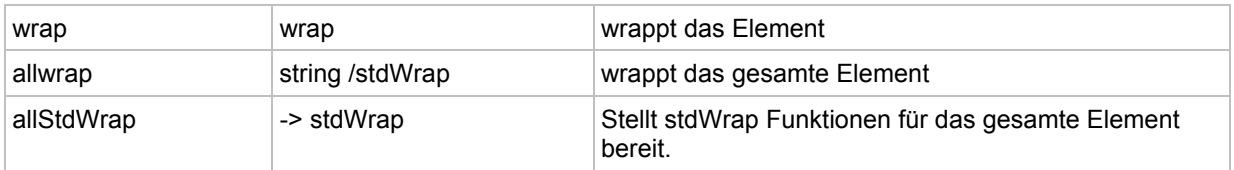

### **8.8.5 TMENU**

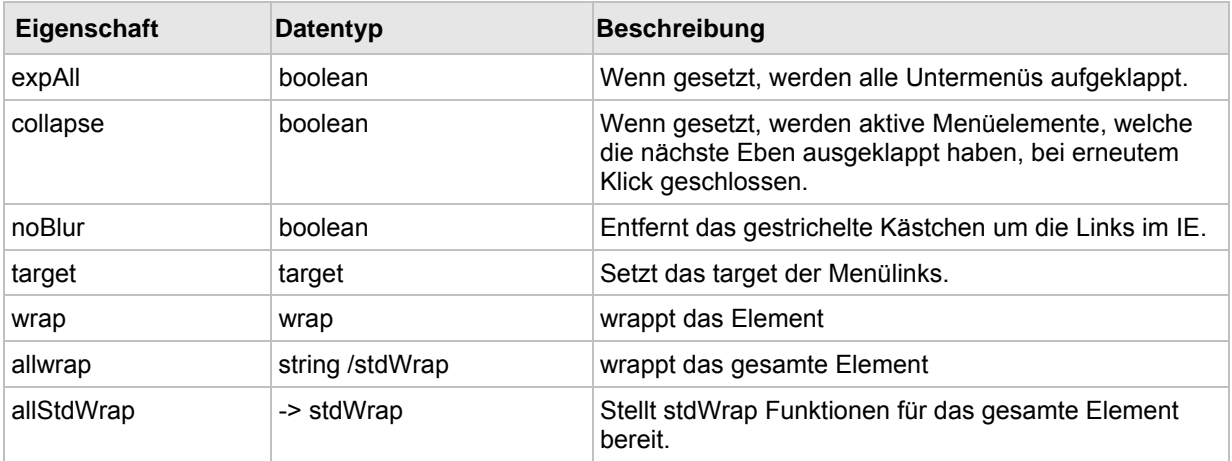

### **8.8.6 TMENUITEM**

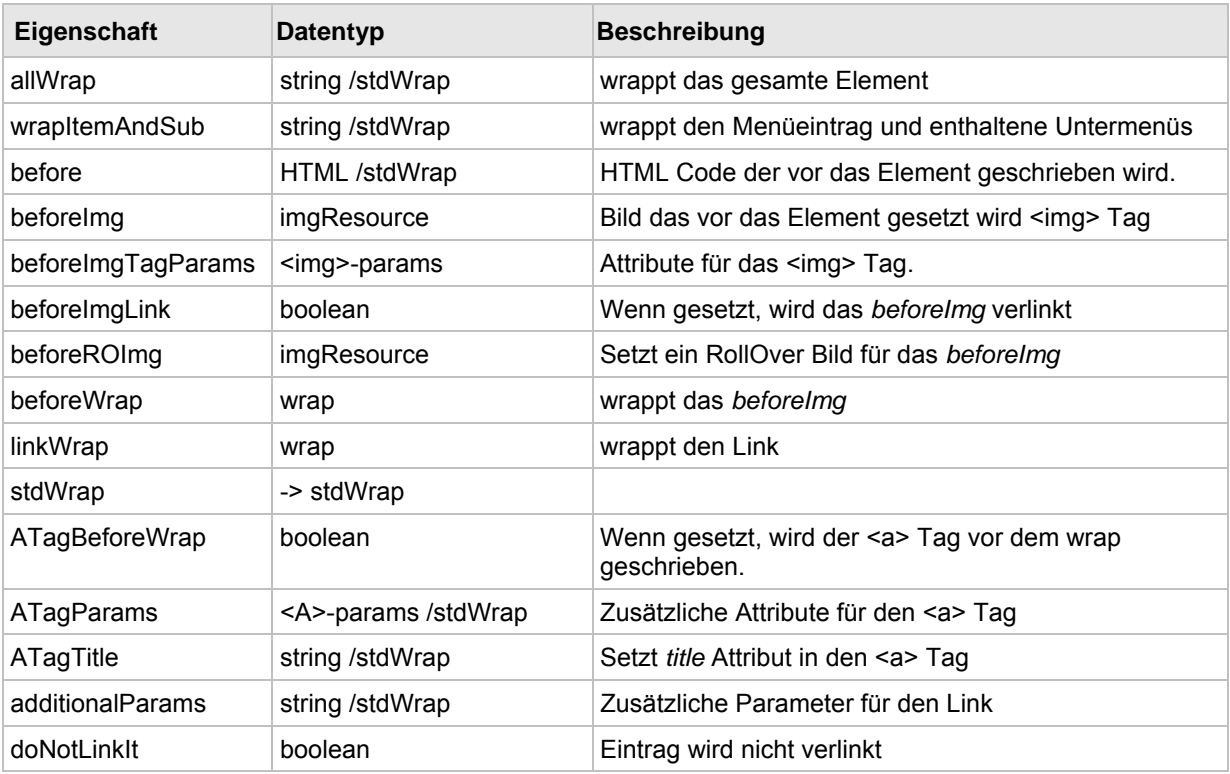

# **8.9 PageTSConfig : Seiten**

TypoScript wird im TYPO3 Backend nicht nur für die Konfiguration des Frontends verwendet, sondern auch für Einstellungen des Backends. In den Seiteneigenschaften einer Seite befindet sich ein TSConfig Feld, indem Sie das PageTSconfig eintragen um Konfigurationen des Backend auszuführen.

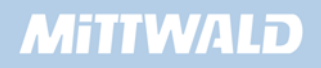

# **8.9.1 mod.[modulname]**

Über mod werden Backend Module konfiguriert. Der Modulname ist in der *conf.php* Datei des jeweiligen Moduls zu finden.

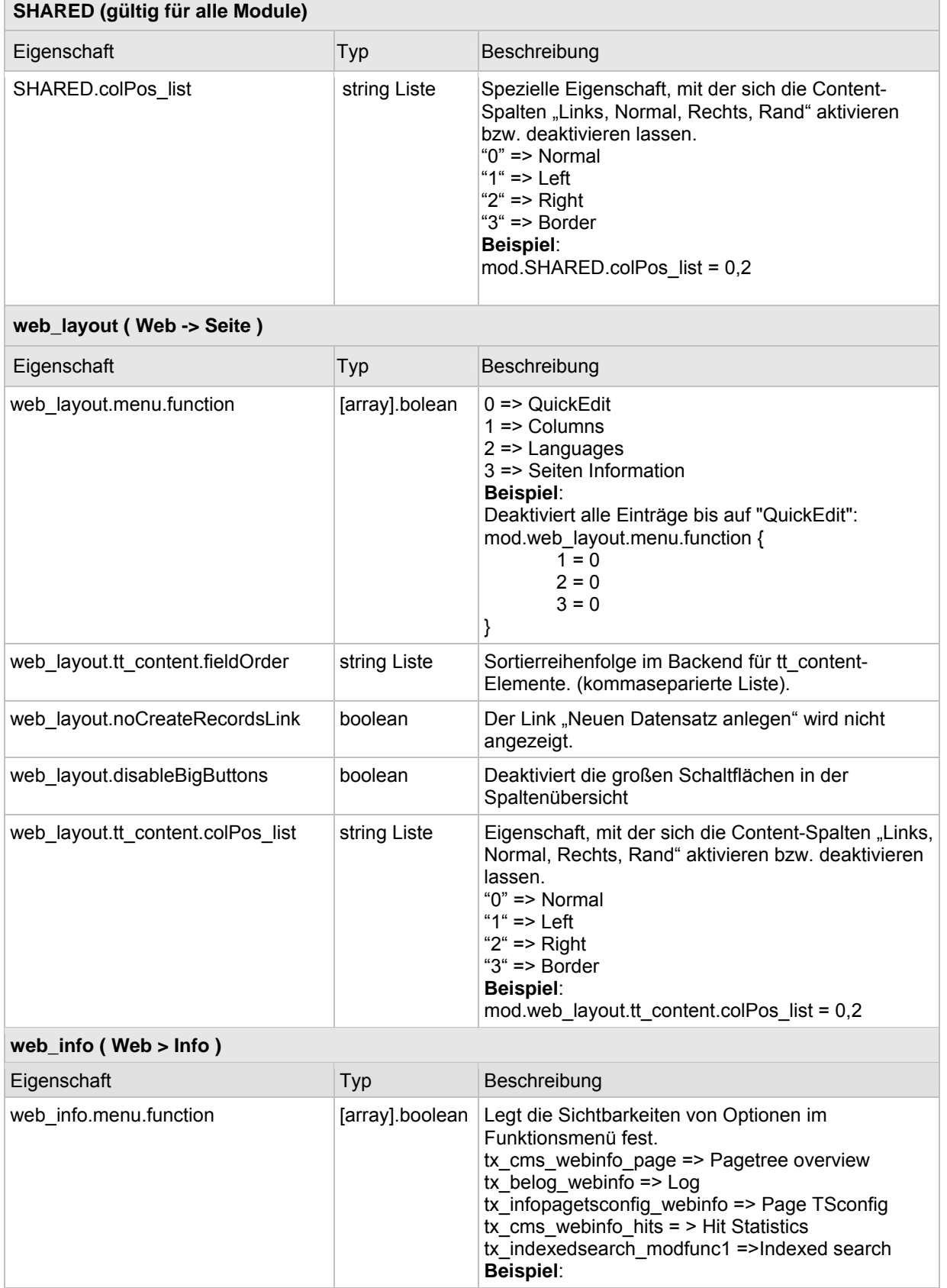

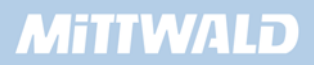

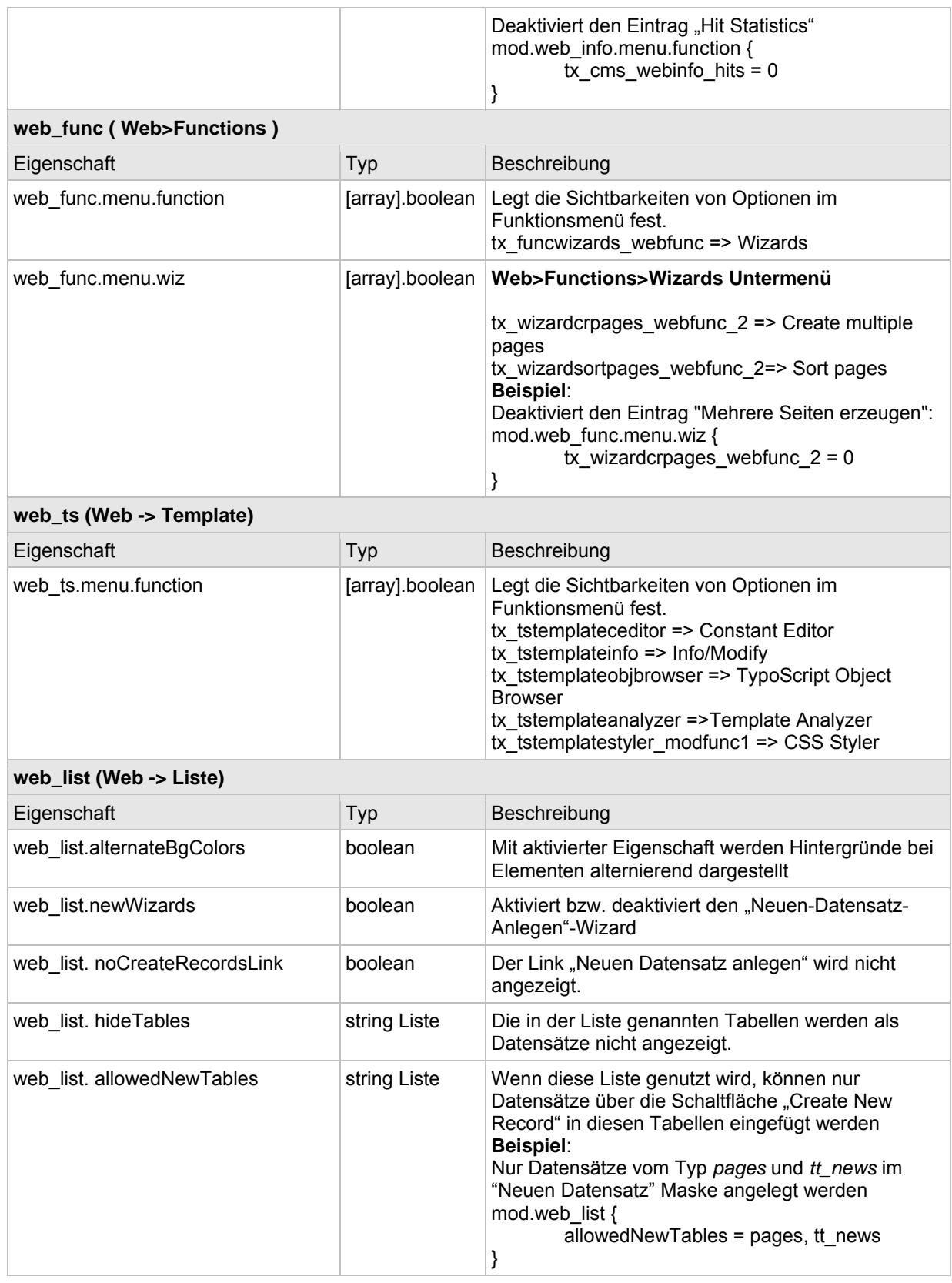

# **8.9.2 TCEMAIN**

Über TCEMAIN kann die TYPO3 Core Engine konfiguriert werden, diese ist für das Speichern von Datensätzen zuständig.

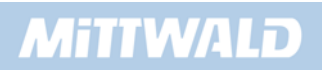

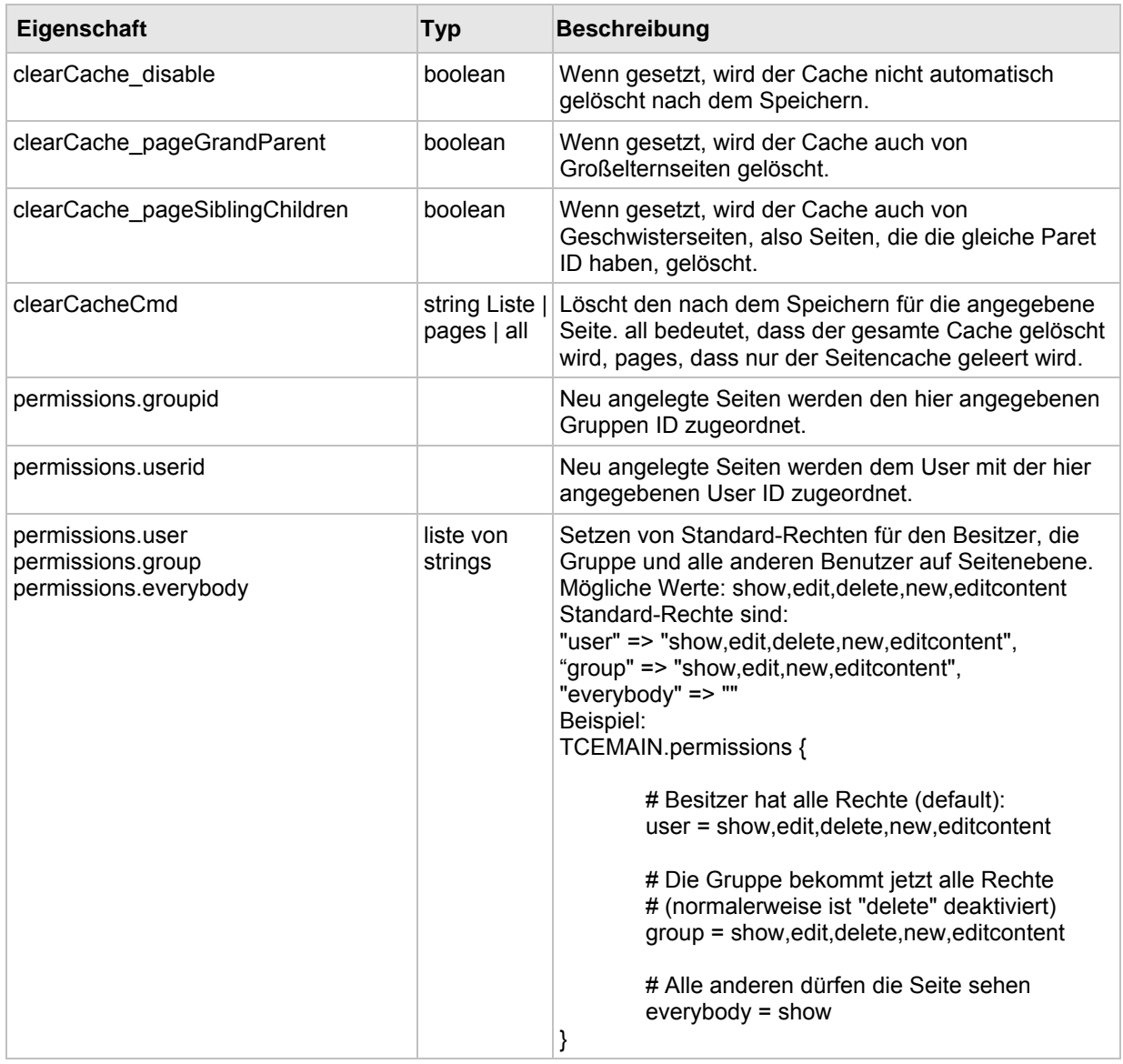

### **8.10 UserTSConfig : Benutzer**

Das UserTSConfig kann im TSConfig Feld von Benutzern und Benutzergruppen eingetragen und so Konfigurationen durchgeführt werden. Konfigurationen auf Benutzer-Ebene (UserTSConfig) haben Vorrang vor der Konfiguration auf Seiten-Ebene (PageTSConifg).

### **8.10.1 admPanel**

Über admPanel wird das Admin Panel im Frontend konfiguriert.

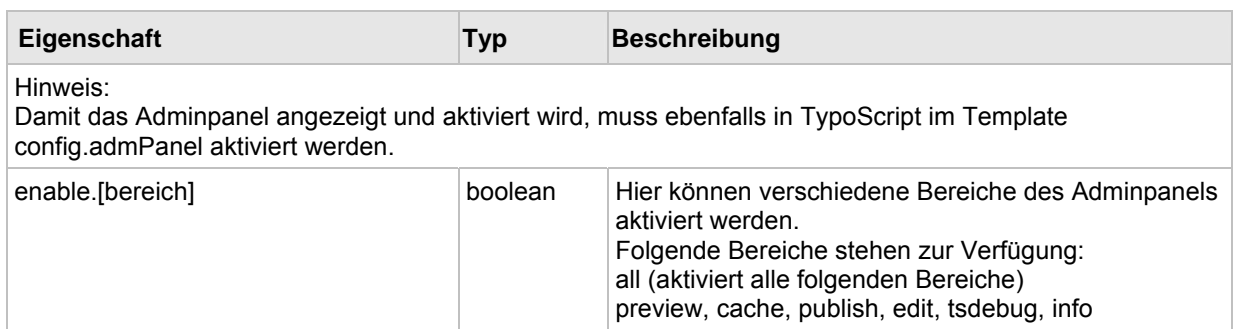

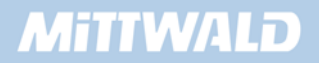

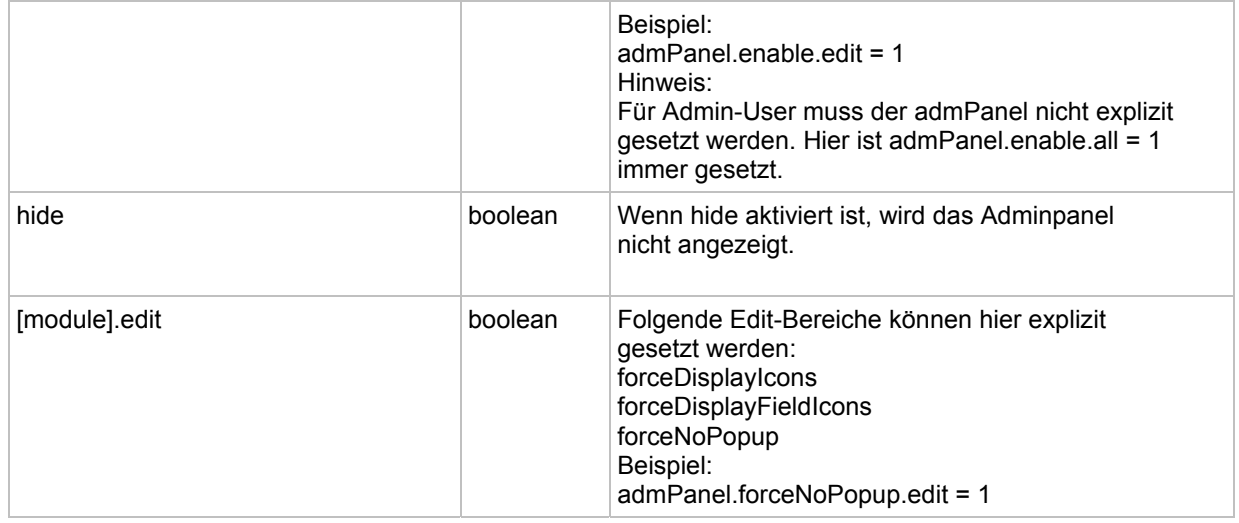

# **8.10.2 options**

Setzen von unterschiedlichen Optionen für den Benutzer.

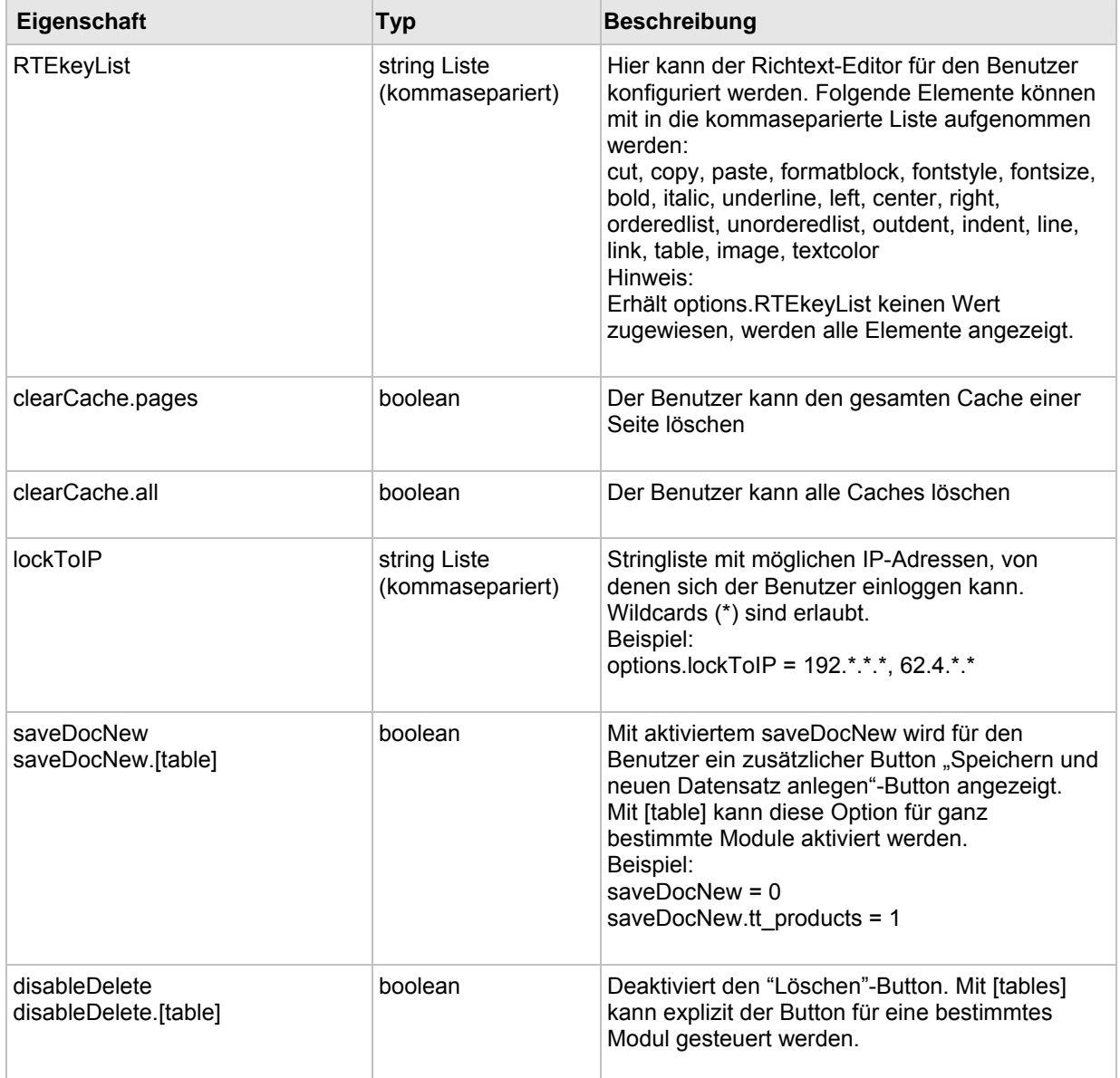

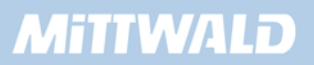

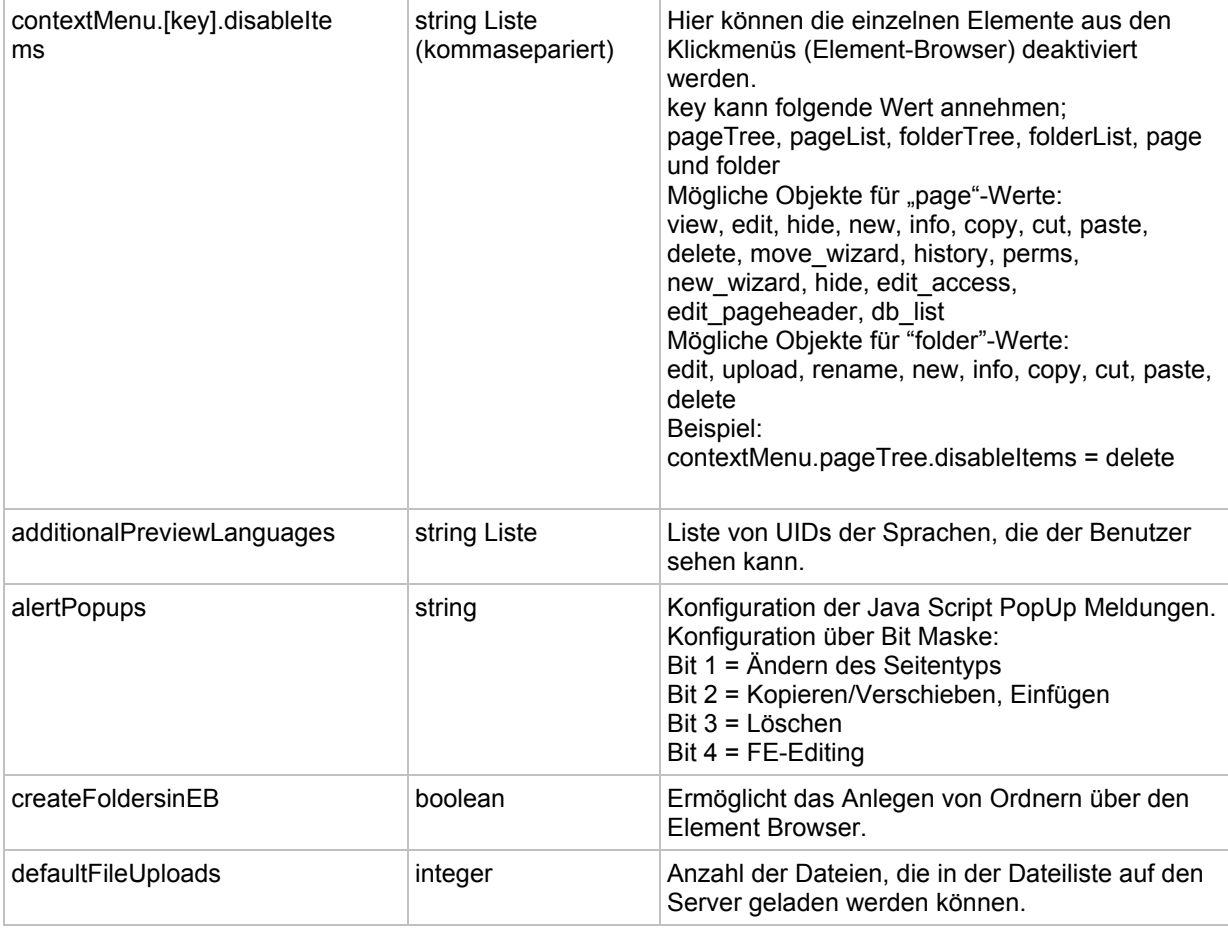

# **8.10.3 setup**

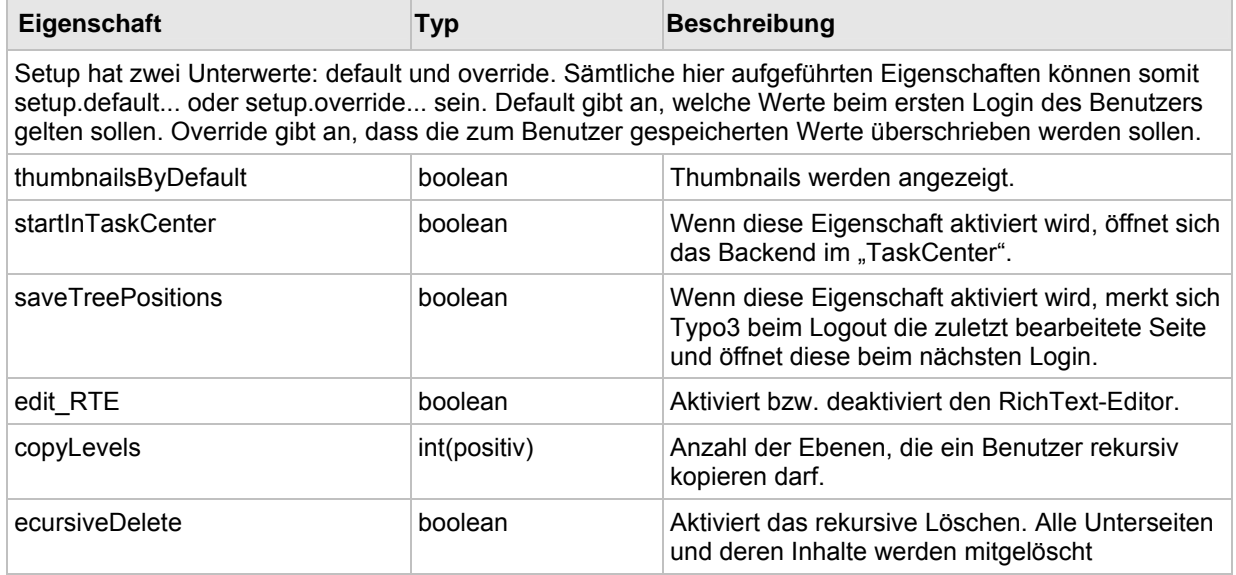

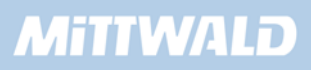

# **9. Anhang**

### **Rückmeldungen**

Auf Anregungen, Kritik und Lob zur Deutschen Typo3-Dokumentation freue ich mich unter der E-Mail-Adresse t3doku@mittwald.de .

### **Interessante Links**

Diese Dokumentation befindet sich ständig in der Weiterentwicklung. Den aktuellen Stand können Sie sich unter http://www.mittwald.de/dokumentationen.html herunterladen.

Bei Fragen zu TYPO3 (Probleme mit der Entwicklung): Das Deutsche TYPO3-Forum: http://www.typo3.net

Wichtigste Quellen zum Thema TypoScript sind die TypoScript Referenze - TSRef und die TSConfig Referenz auf http://typo3.org/documentation/document-library/ .

Informationen zu Typo3-Schulungen: http://www.mittwald.de

### **Typo3 kostenlos testen**

Wir empfehlen zum Testen und Entwickeln das TYPO3-Testpaket, das für einen Monat kostenlos ohne weitere Verpflichtungen zur Verfügung gestellt wird. Informationen erhalten Sie unter: http://www.mittwald.de